# zenly

# ® **Zenly3.0 UserGuide**

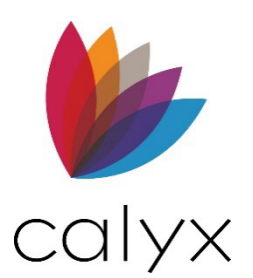

Copyright © 2004-2023 Calyx Technology, Inc., dba Calyx Software. All rights reserved. Information in this publication is subject to change without notice.

Calyx Software makes no representations or warranties with respect to this information and will not guarantee the accuracy and completeness of any information. Users of this information do so with the understanding that Calyx Software is not engaged in the practice of law and does not render legal, accounting, or other professional services. This publication is intended for educational and informational purposes only.

In determining which federal or state forms supplied by Calyx Software should be used in a particular situation, users of this information should consult with their own legal counsel for advice.

Calyx Software makes no representation that it supplies forms for every state. Calyx Software reserves the right to change this information without notice.

The information contained herein is fictional. Borrower names, company names, addresses, social security numbers, and other identifying information are not real and are used only to illustrate the product functionality.

No part of this publication may be reproduced, stored in a retrieval system, or transmitted in any form or by any means, electronic, mechanical, photocopying, recording, or otherwise, without the prior written permission of Calyx Software. Making unauthorized copies of this publication for any purpose other than your own personal use is a violation of United States copyright law.

Calyx Software, Point®, PointCentral®, INK-it, Zip, Zenly, and WebCaster are registered trademarks of Calyx Technology, Inc.

Various other copyrights, trademarks, and service marks used or referenced in this publication are the property of their respective companies and owners.

6475 Camden Avenue, Suite 207 San Jose, CA 95120

**Corporate Office:** (408) 997-5525 **Dedicated Customer Service:** (800) 342-2599 **Sales:** (800) 362-2599

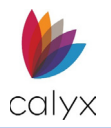

## **Change Table**

The following table contains an overview of changes made to this document for the 3.0 release of Zenly.

<span id="page-2-0"></span>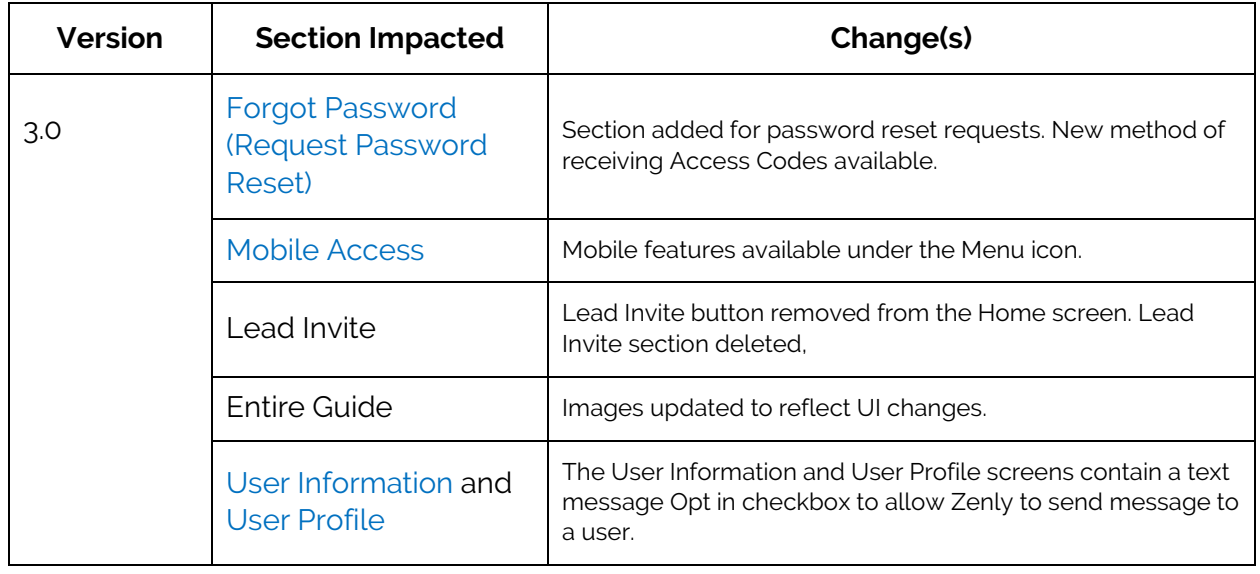

### **Table 1: Change Table**

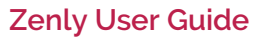

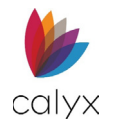

## **Table of Contents**

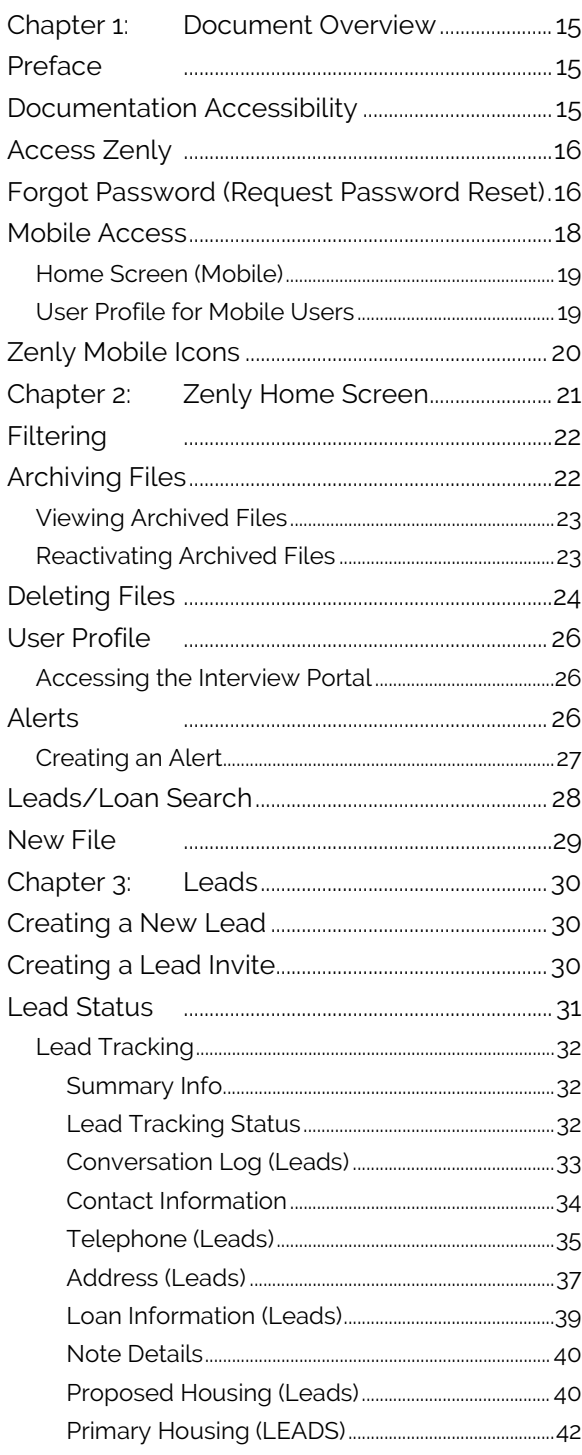

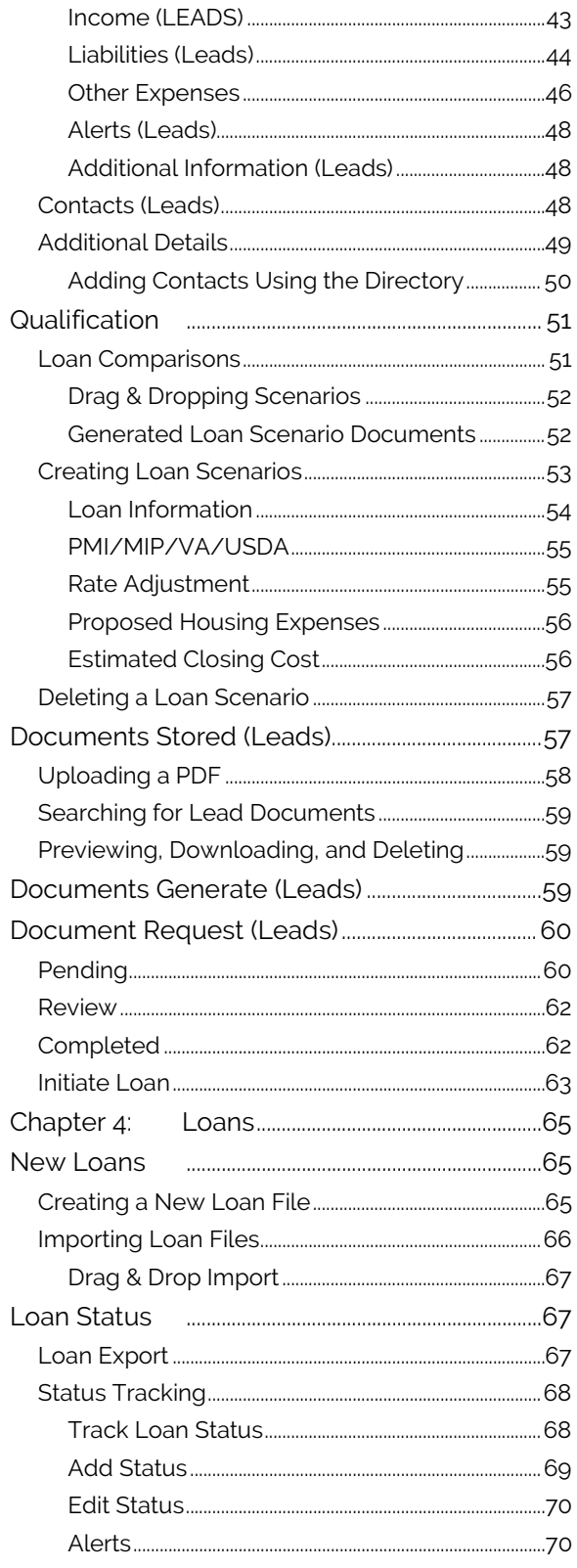

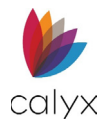

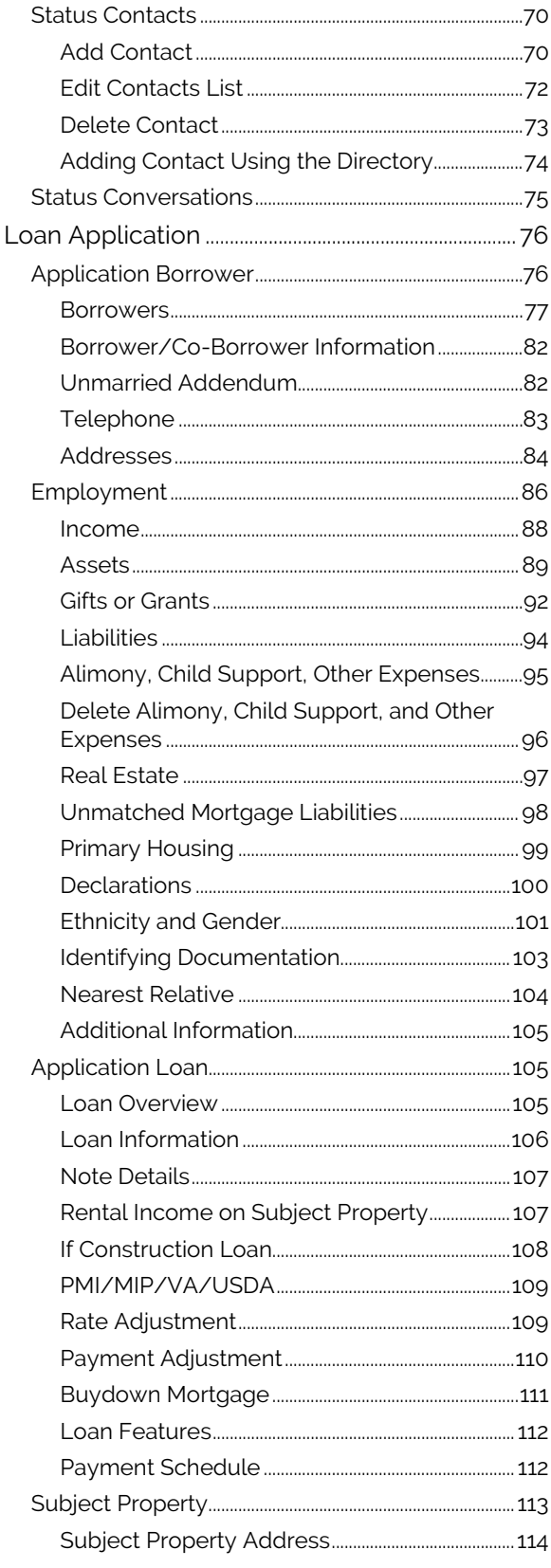

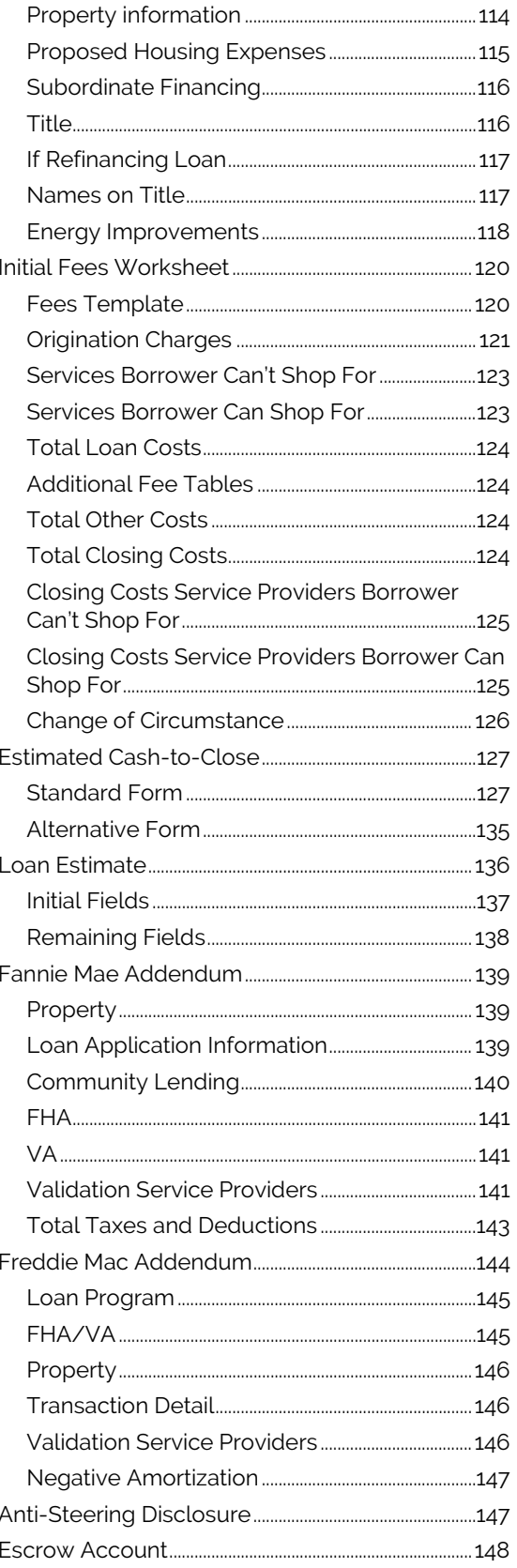

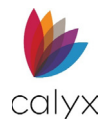

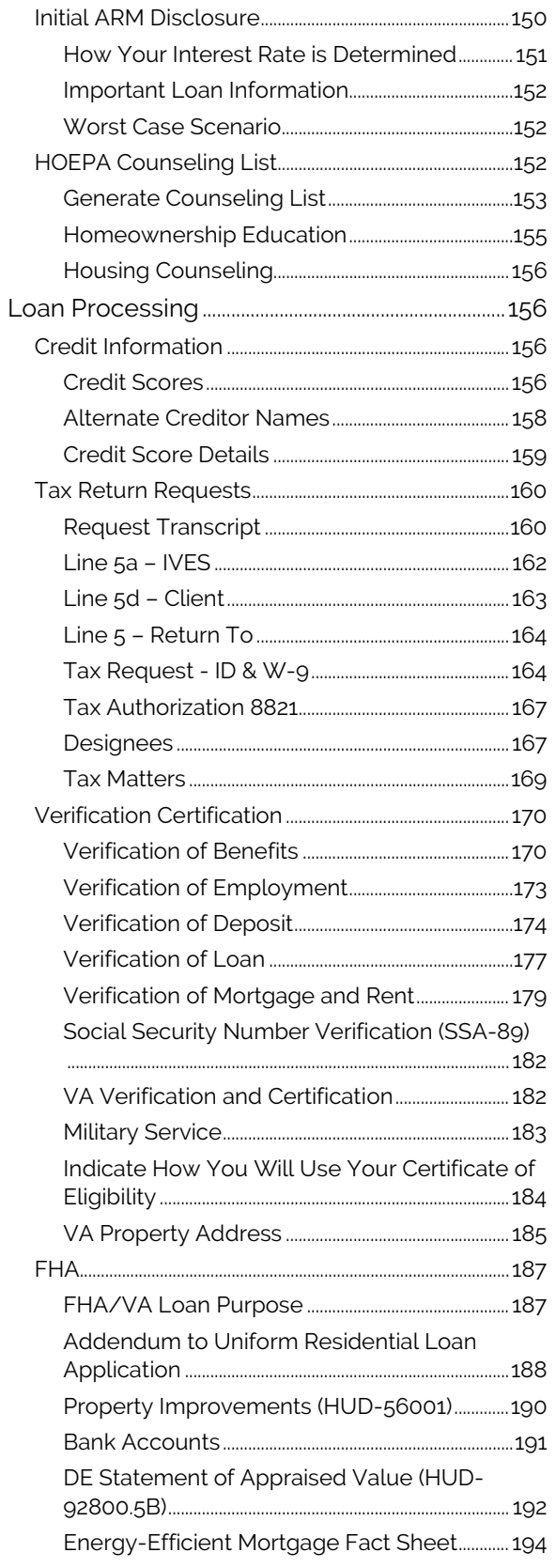

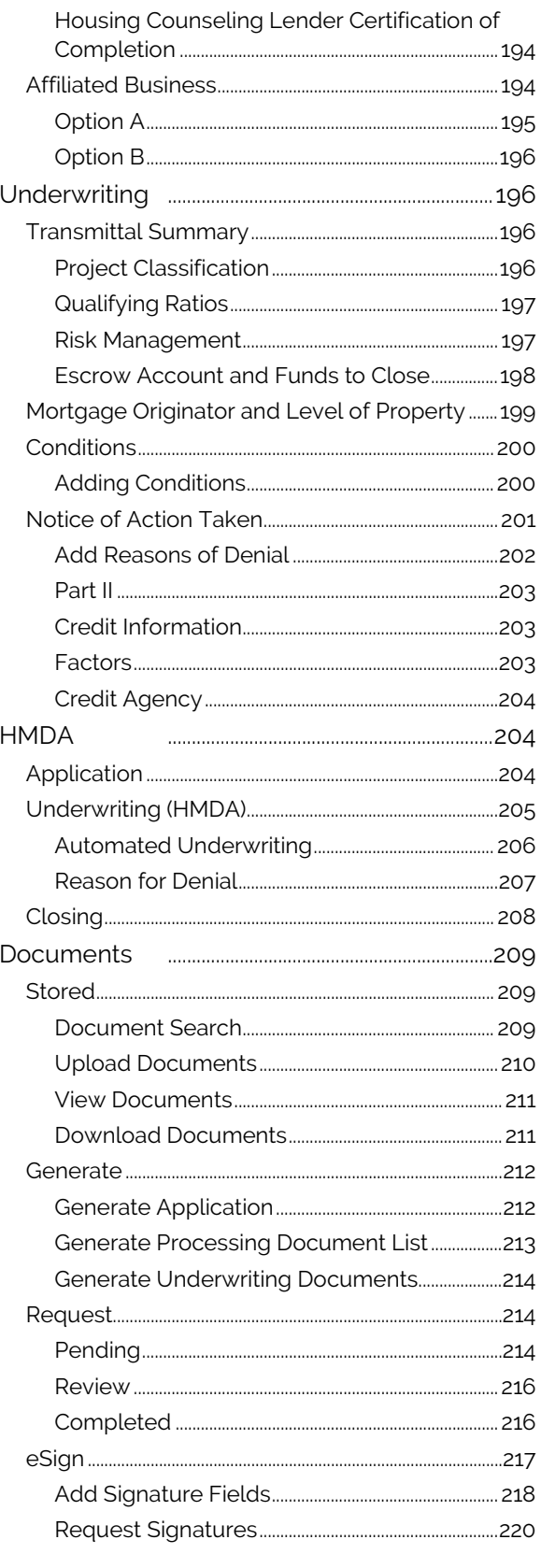

Calyx Software: 6475 Camden Avenue, Suite 207 San Jose CA 95120<br>Interfaces: 3500 Maple Ave, Suite 500 Dallas, TX 75219 interfacesupport@calyxsoftware.com (214) 252-5610 www.calyxsoftware.com

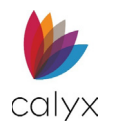

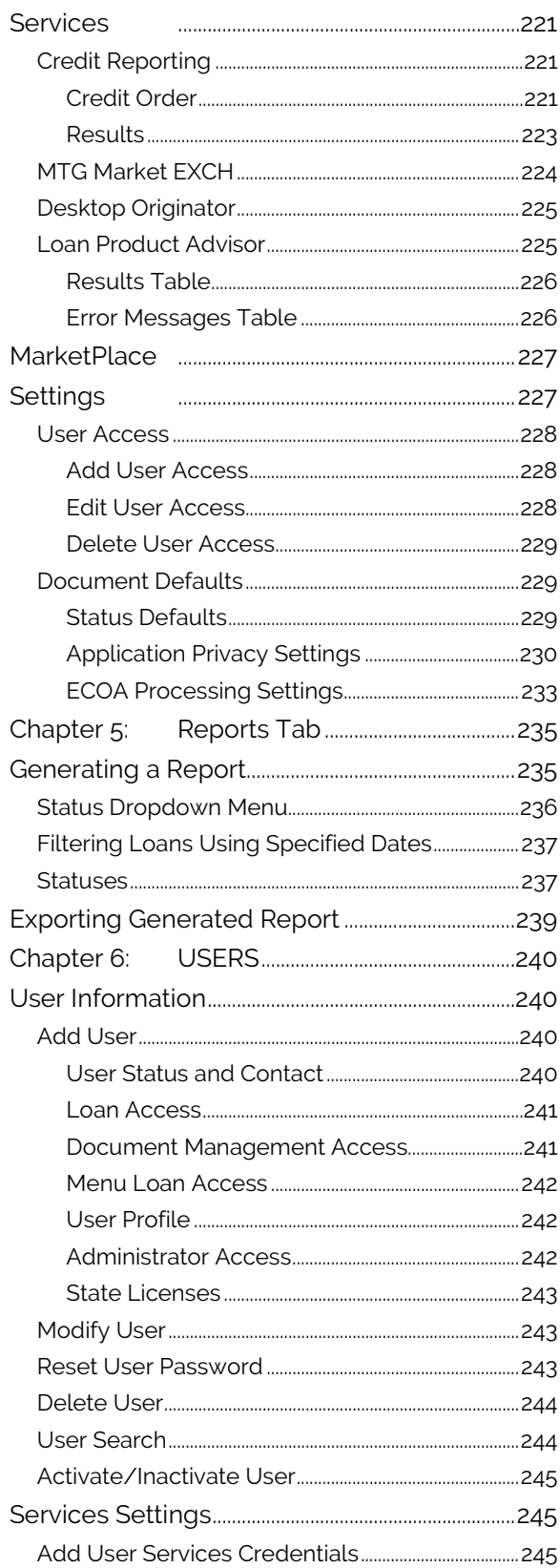

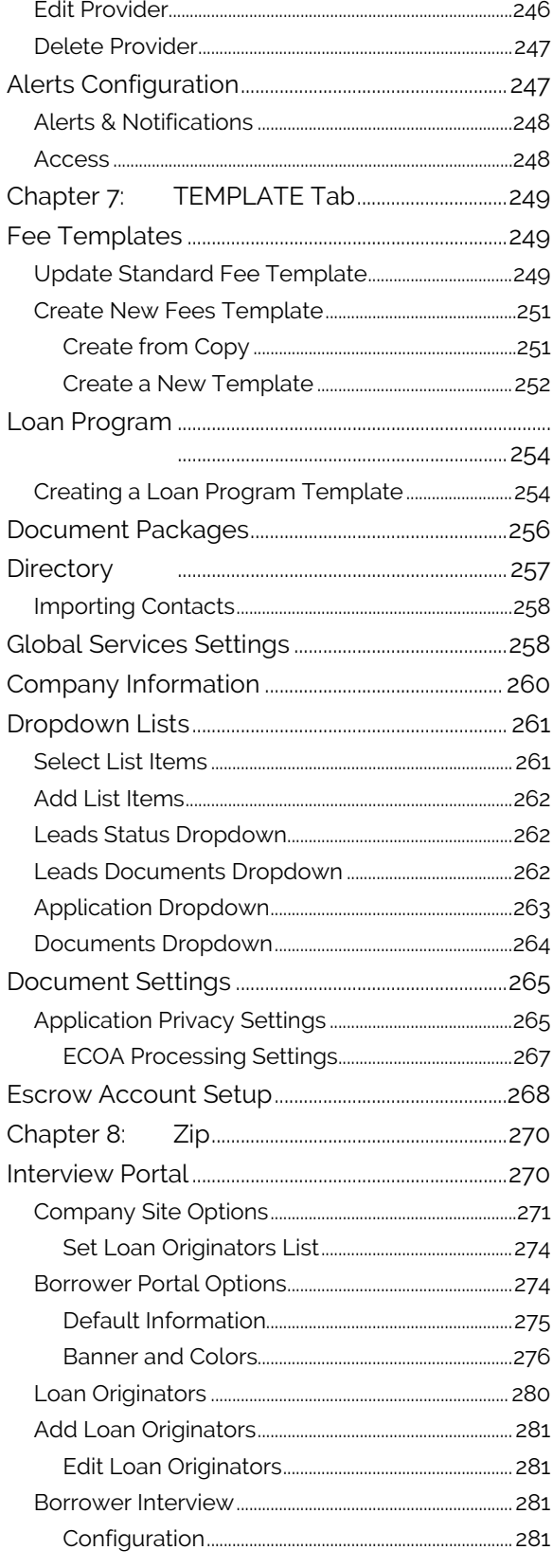

Calyx Software: 6475 Camden Avenue, Suite 207 San Jose CA 95120<br>Interfaces: 3500 Maple Ave, Suite 500 Dallas, TX 75219 interfacesupport@calyxsoftware.com (214) 252-5610 www.calyxsoftware.com

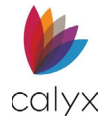

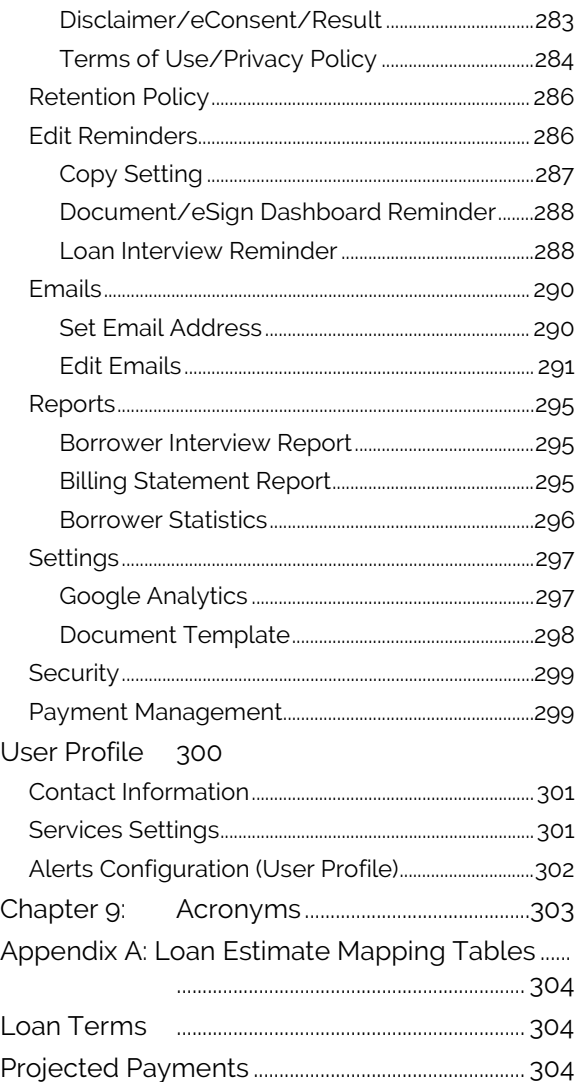

## **List of Tables**

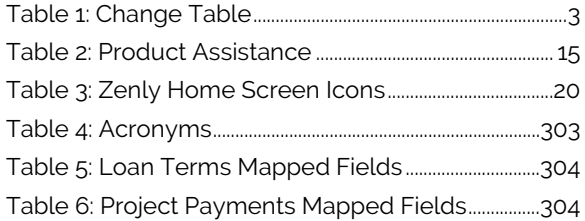

## **List of Figures**

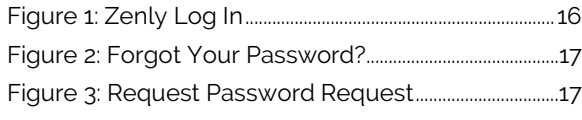

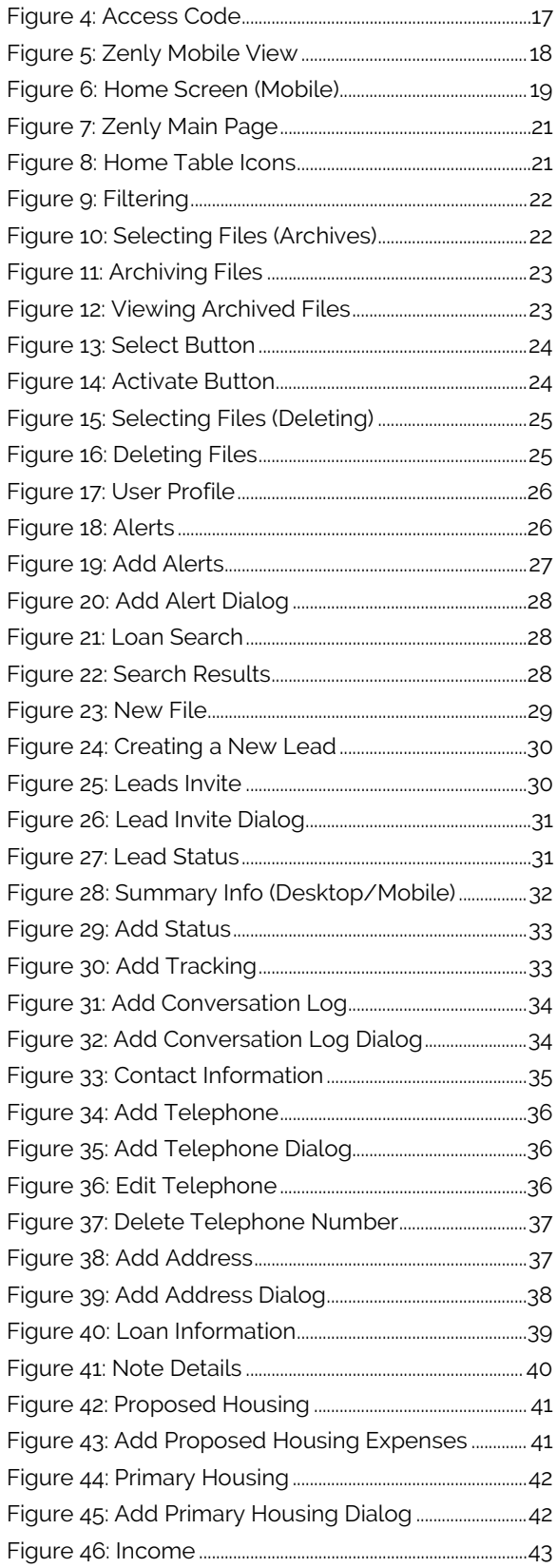

**Calyx Software: 6475 Camden Avenue, Suite 207 San Jose CA 95120 Interfaces: 3500 Maple Ave, Suite 500 Dallas, TX 7521[9 interfacesupport@calyxsoftware.com](mailto:interfacesupport@calyxsoftware.com) (214) 252-5610 [www.calyxsoftware.com](https://www.calyxsoftware.com/)**

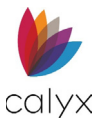

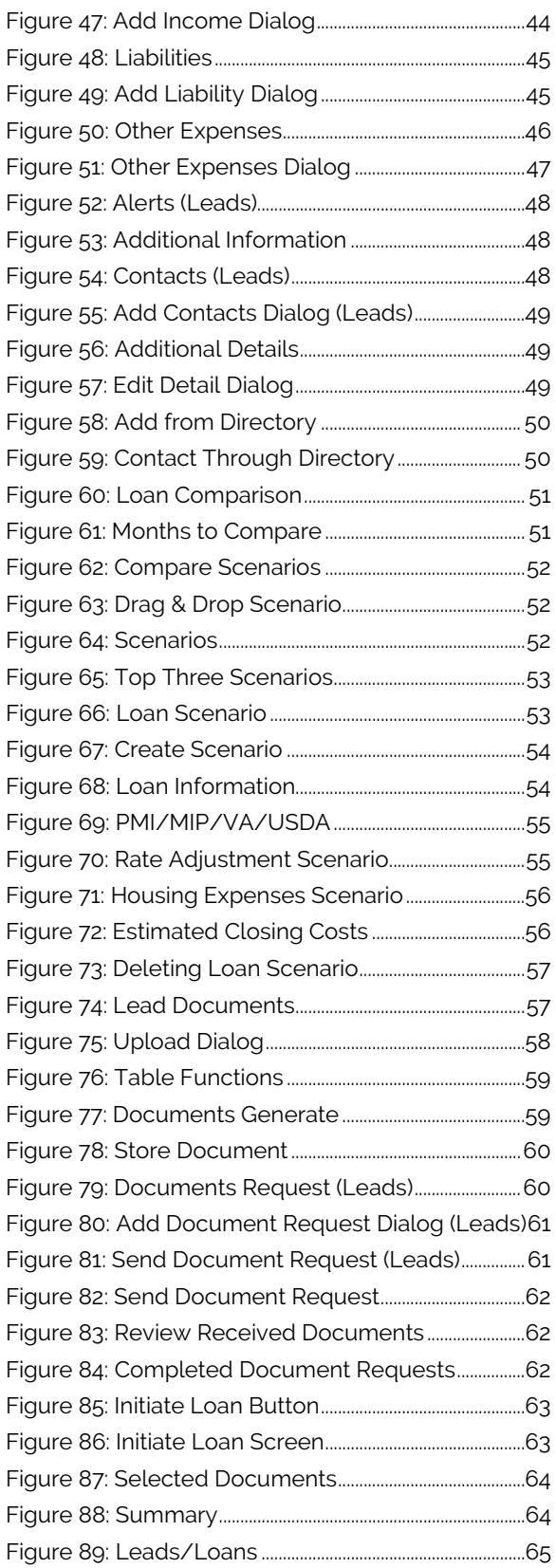

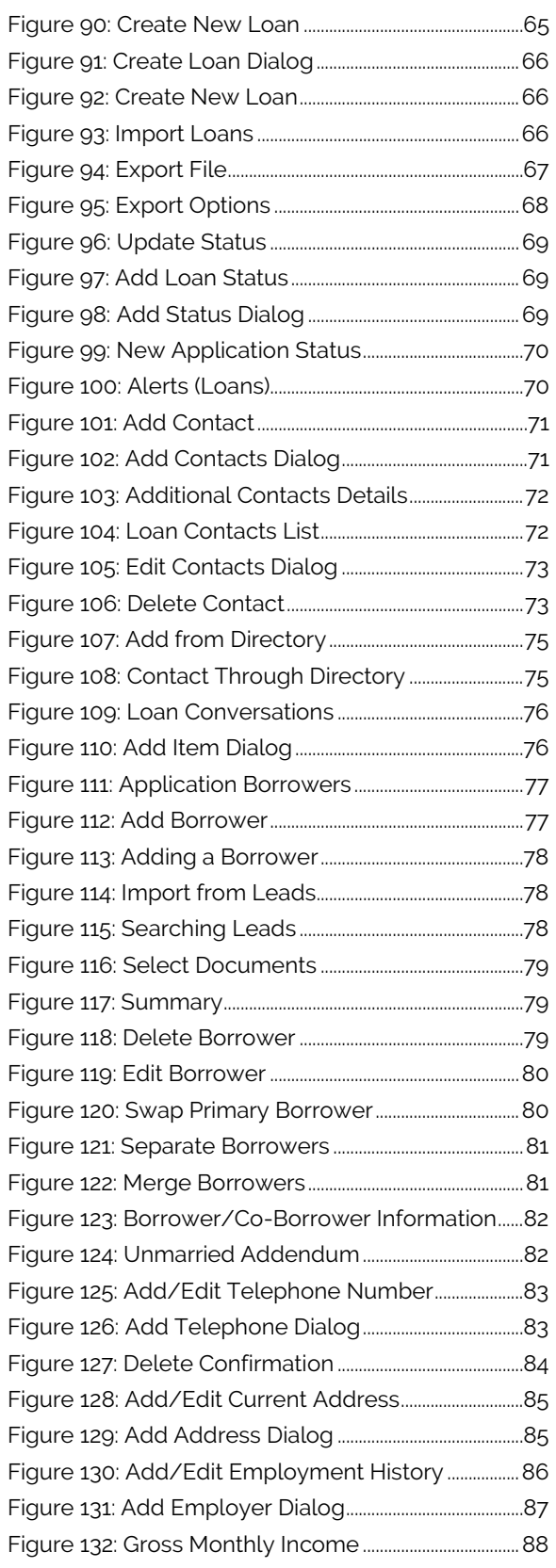

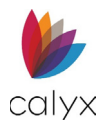

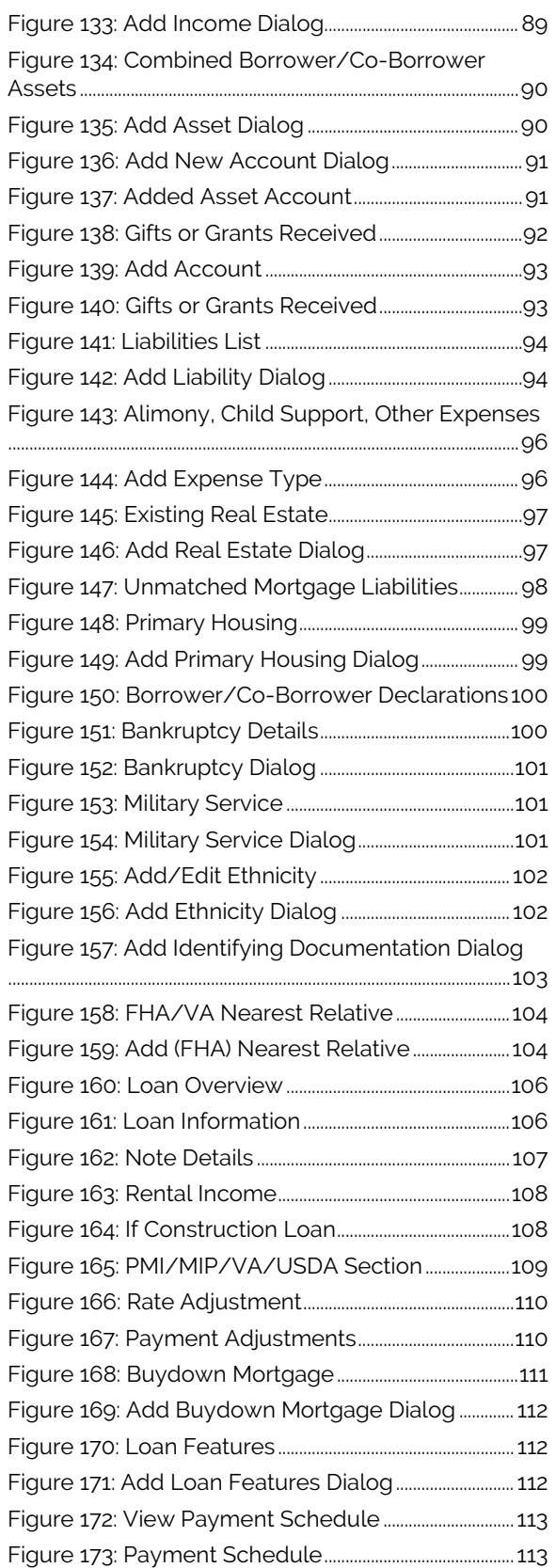

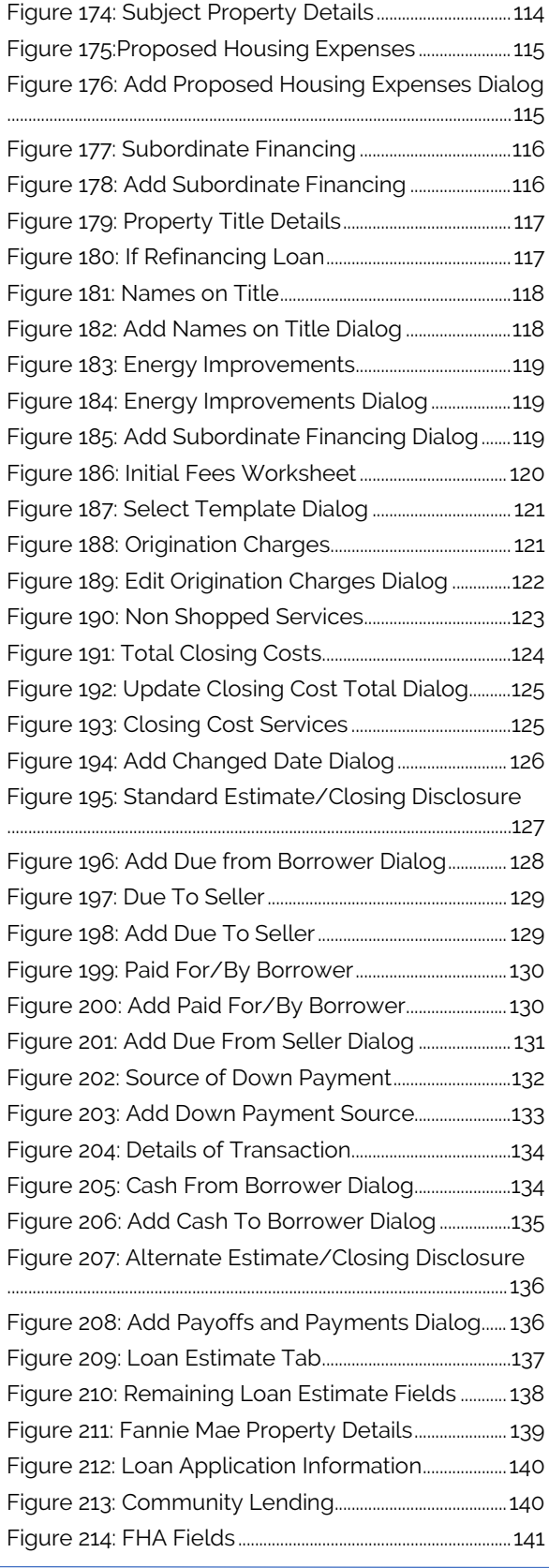

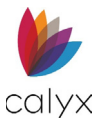

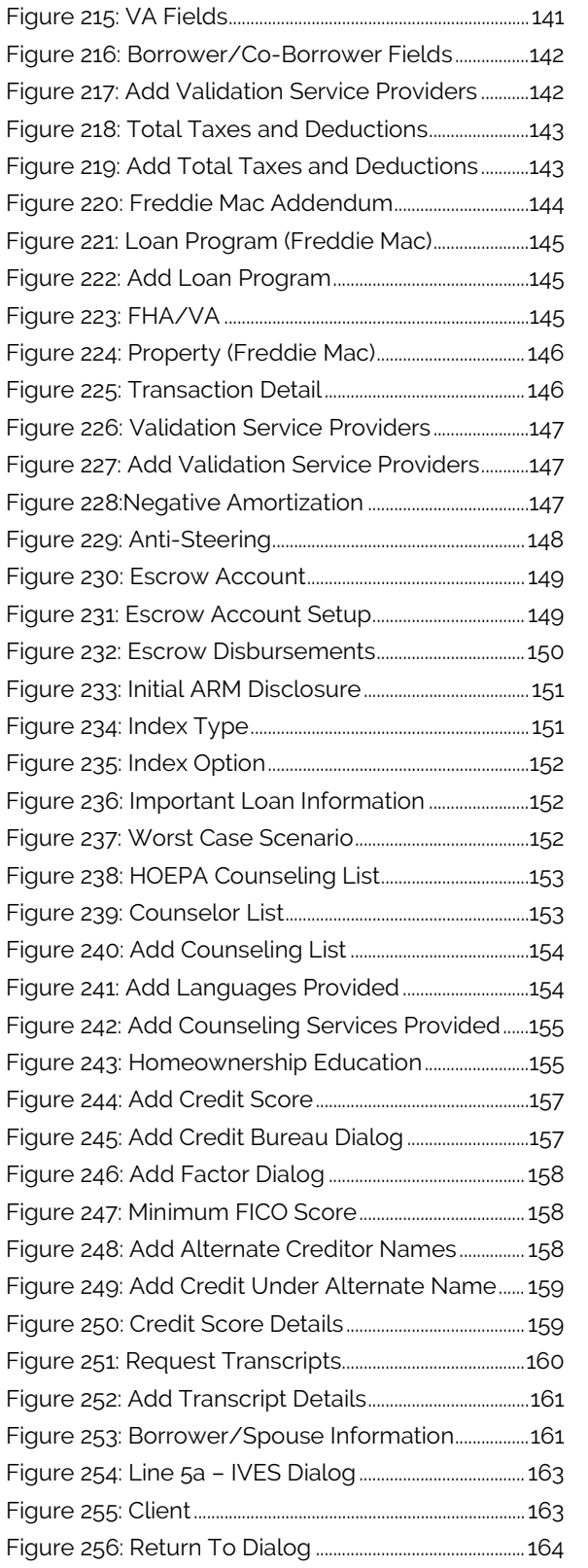

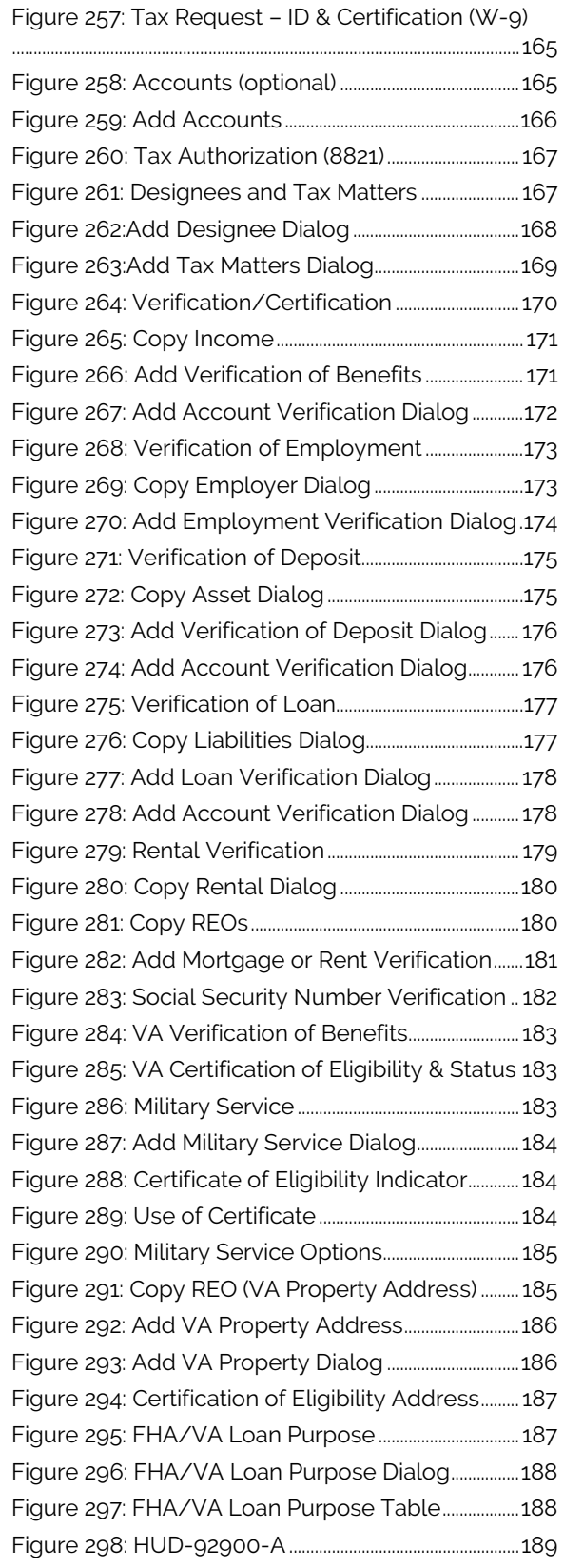

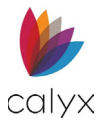

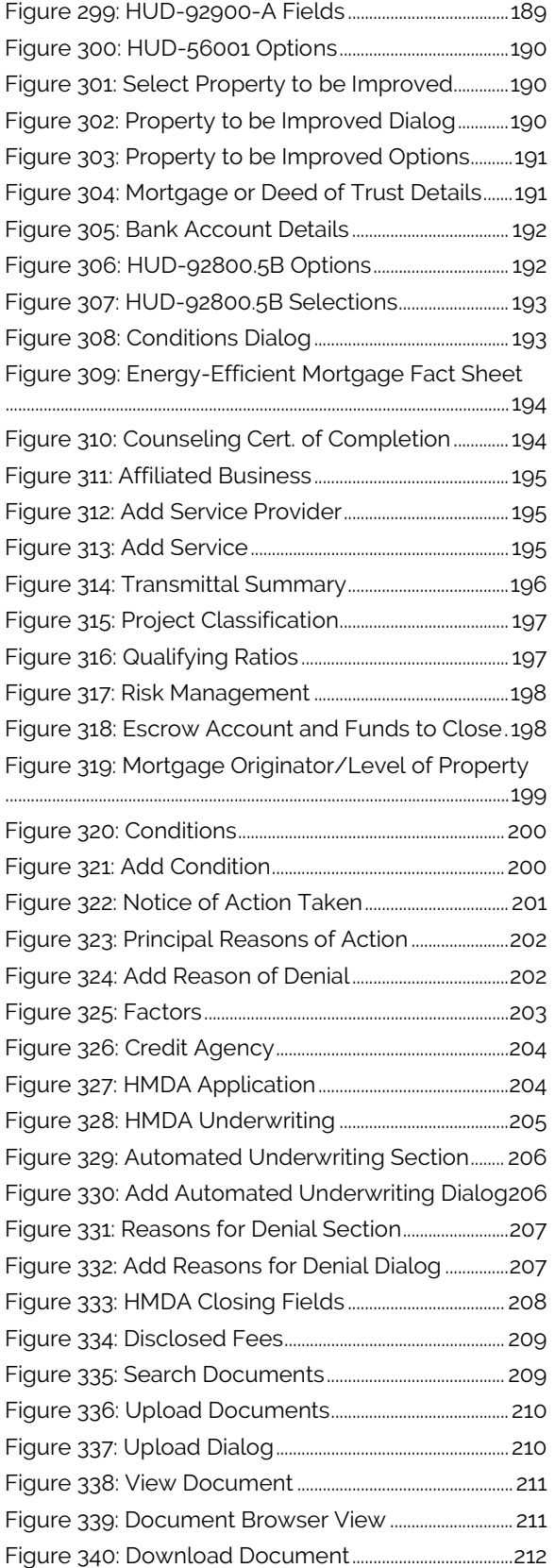

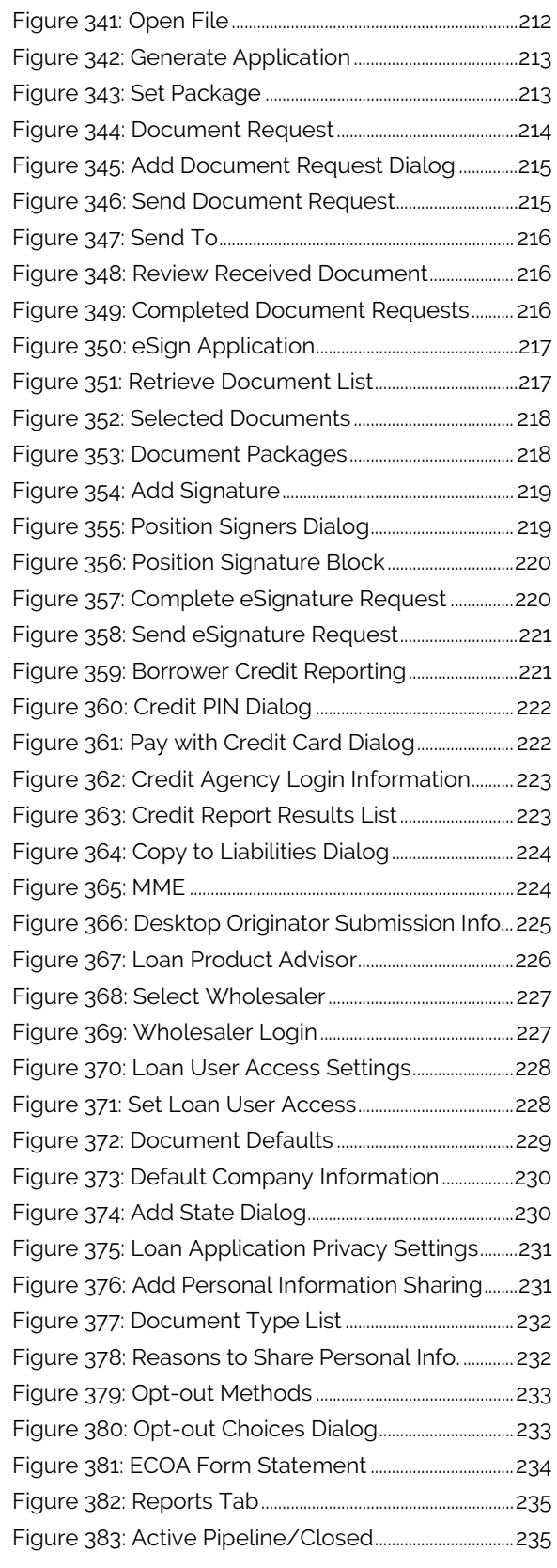

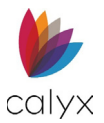

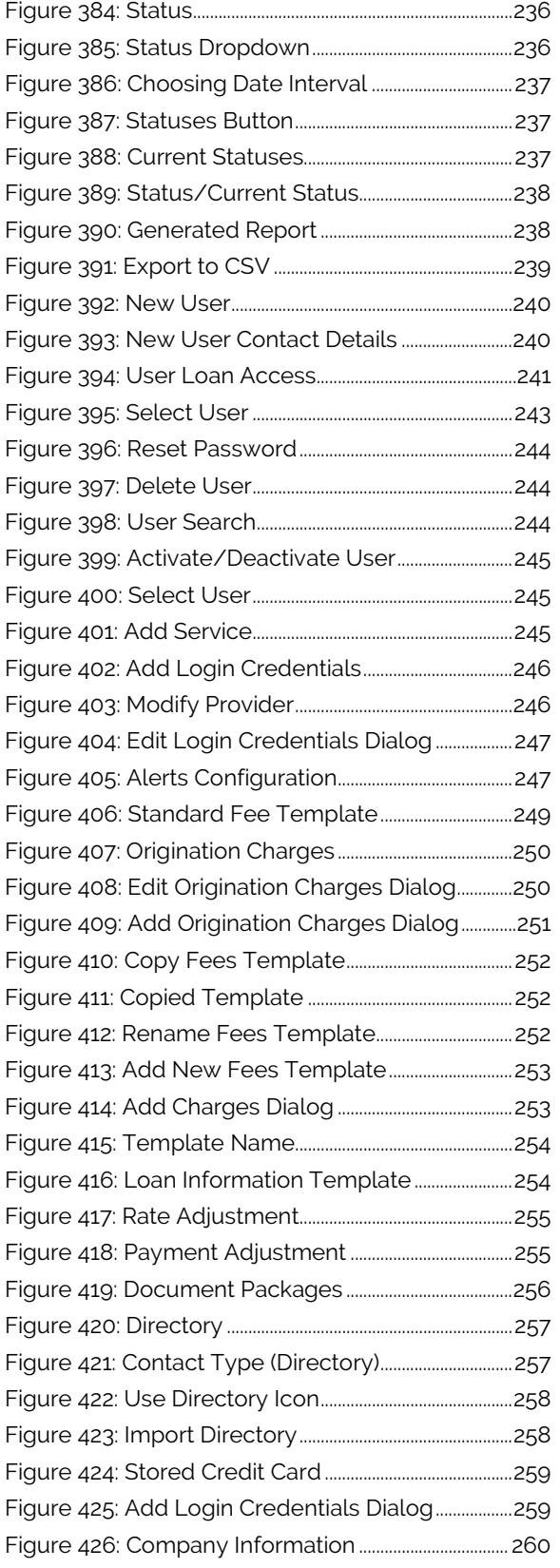

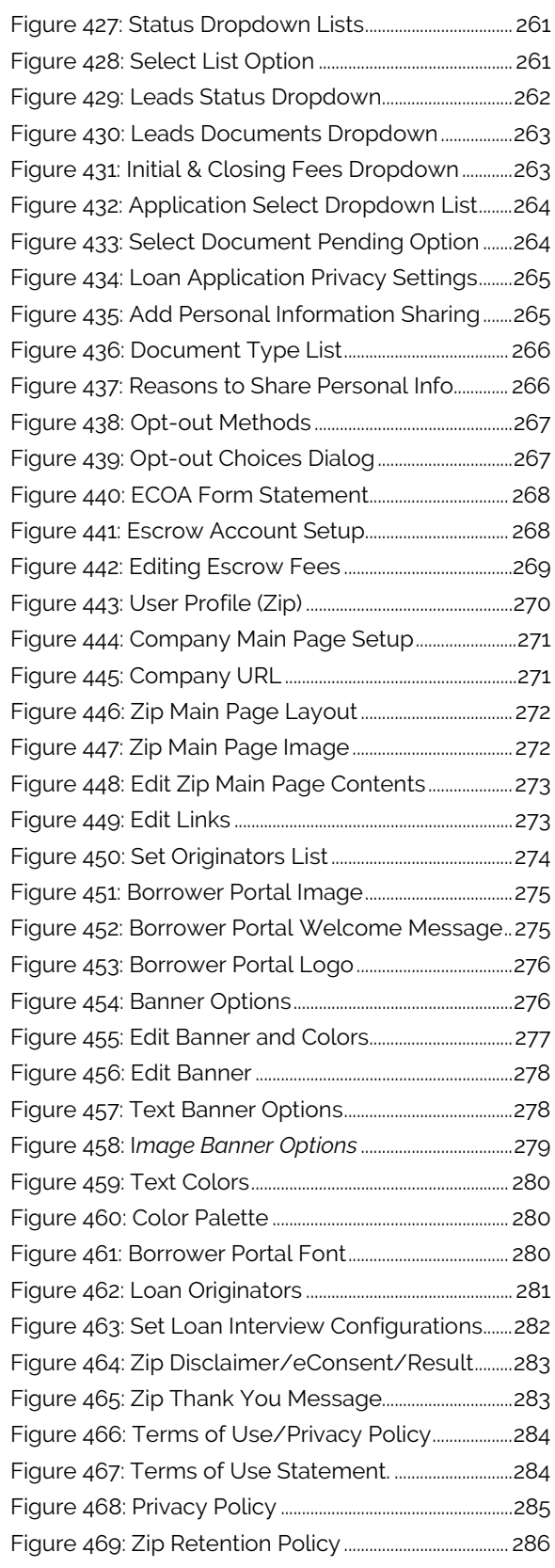

**Calyx Software: 6475 Camden Avenue, Suite 207 San Jose CA 95120 Interfaces: 3500 Maple Ave, Suite 500 Dallas, TX 7521[9 interfacesupport@calyxsoftware.com](mailto:interfacesupport@calyxsoftware.com) (214) 252-5610 [www.calyxsoftware.com](https://www.calyxsoftware.com/)**

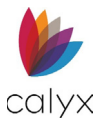

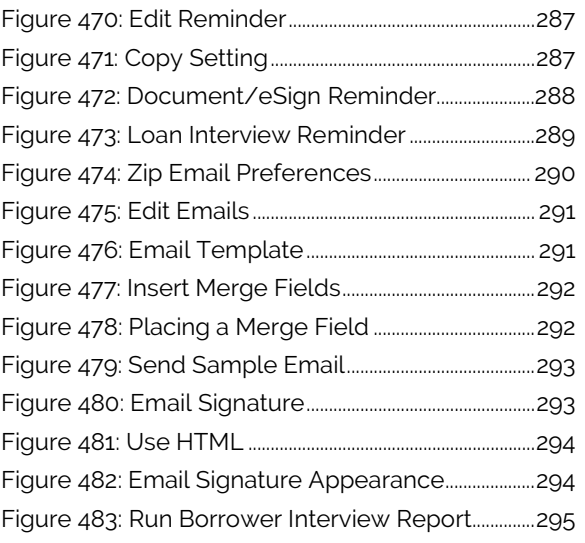

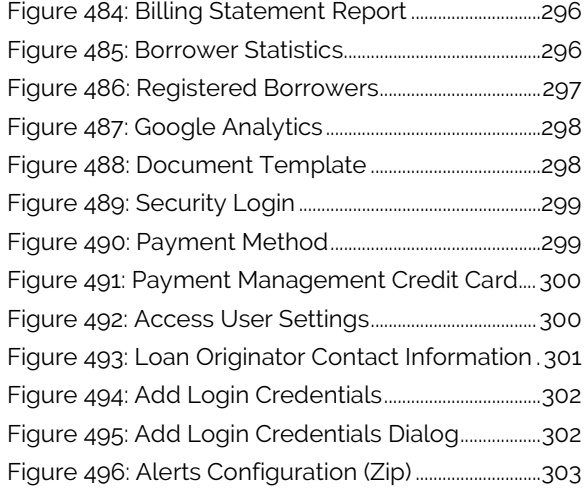

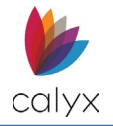

# <span id="page-14-0"></span>**Chapter 1: DOCUMENT OVERVIEW**

# <span id="page-14-1"></span>**Preface**

Zenly is a full web-based loan origination solution. Zenly requires no installs and is securely accessed from multiple platforms on any computer or mobile device.

See the following table for product assistance details.

<span id="page-14-3"></span>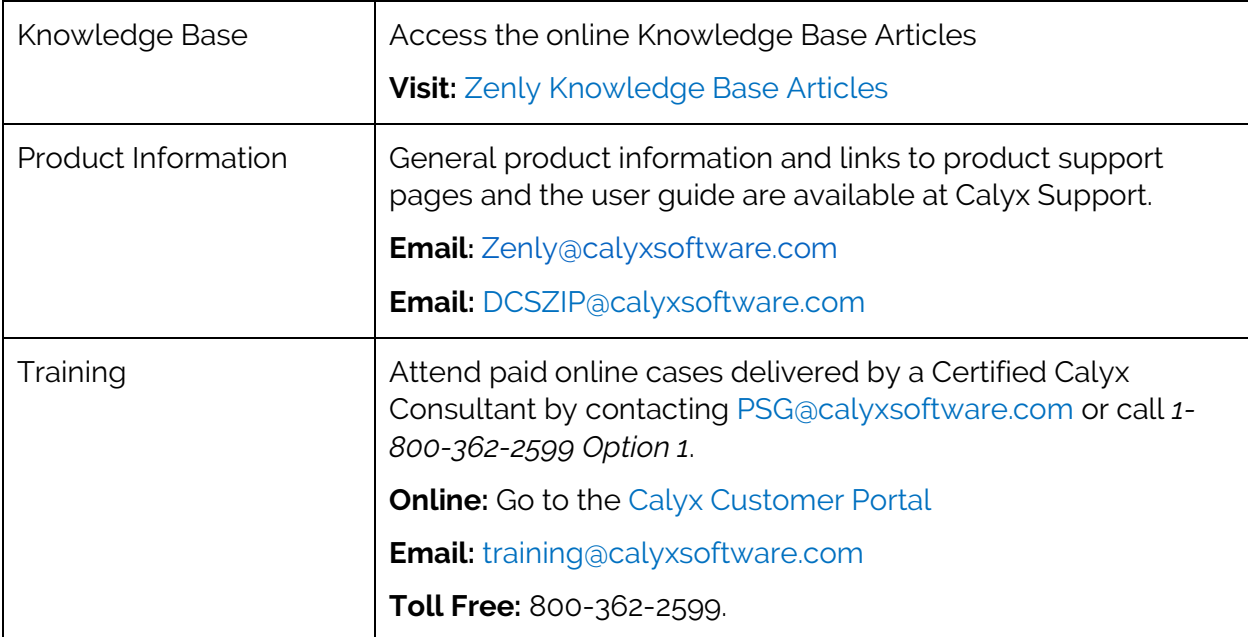

#### **Table 2: Product Assistance**

# <span id="page-14-2"></span>**Documentation Accessibility**

The goal is to make Calyx products, services, and supporting documentation accessible. This document focuses on usability for the disabled community. The documentation includes features that make information available to users of assistive technology and conforms with Americans with Disabilities Act (ADA) compliance standards. Documentation is available in HTML format and contains markup to facilitate access by the disabled community. Accessibility standards continue to evolve over time, and Calyx Software is actively engaged with other market-leading technology vendors to address technical obstacles so documentation can be accessible to all customers.

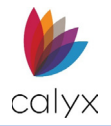

# <span id="page-15-1"></span>**Access Zenly**

Use<https://www.calyxzenly.com/> link to access Zenly.

- 1. Click the **Calyx Zenly** link.
- 2. Enter **User Email Address.**

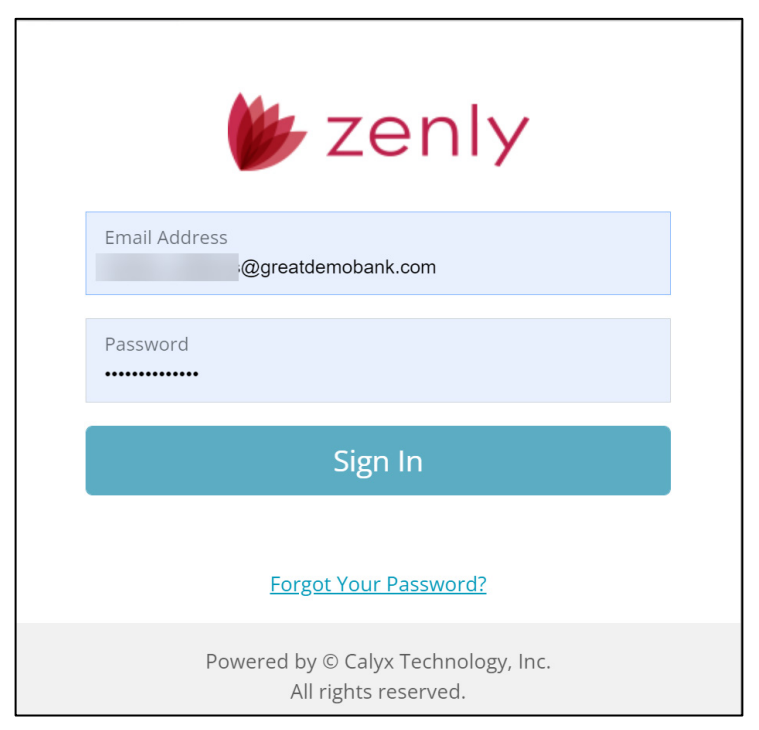

**Figure 1: Zenly Log In**

<span id="page-15-2"></span>3. Enter the 14-digit **Password**.

**Note:** Zenly requires a combination of alpha-numeric characters along with at least one special character. At least one alpha character must be capitalized.

## <span id="page-15-0"></span>**Forgot Password (Request Password Reset)**

Users needing to renew or to replace forgotten password can use the link to reset the password.

To change the password:

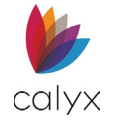

1. Click on the **Forgot Your Password?** link in the sign in screen.

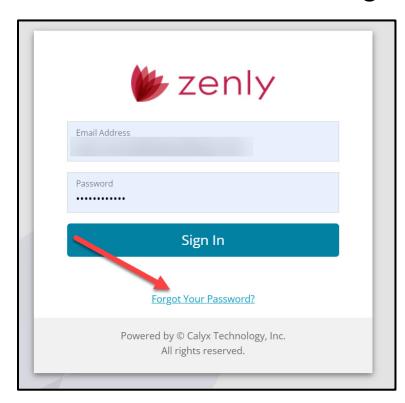

**Figure 2: Forgot Your Password?**

<span id="page-16-0"></span>2. Enter the **Login Name**.

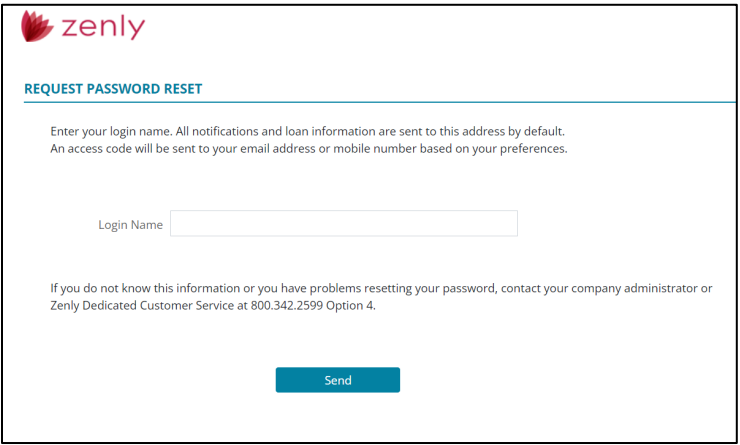

**Figure 3: Request Password Request**

- <span id="page-16-1"></span>3. Click the **Send** button to request the password change.
- 4. After receiving the code, type **Access Code** in the field.

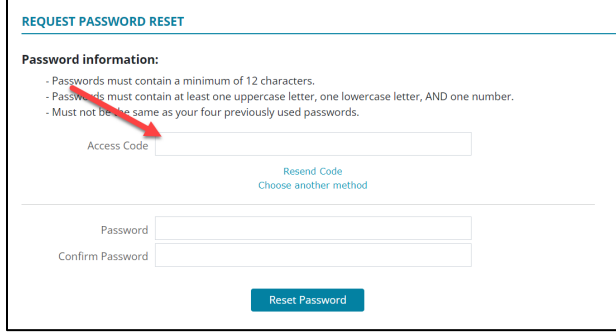

#### **Figure 4: Access Code**

<span id="page-16-2"></span>**Note:** The *Choose another method* allows the user to send the password request through a different method. See [User Information.](#page-239-0)

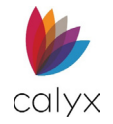

- 5. Enter a new **Password**.
- 6. Enter the same password again to confirm.

## <span id="page-17-0"></span>**Mobile Access**

The mobile view of Zenly functions identically to the desktop view. The standard menu items are available by expanding the Menu button: located at the top of the screen. For information about the buttons, See **[Zenly Mobile Icons.](#page-19-0)**

<span id="page-17-1"></span>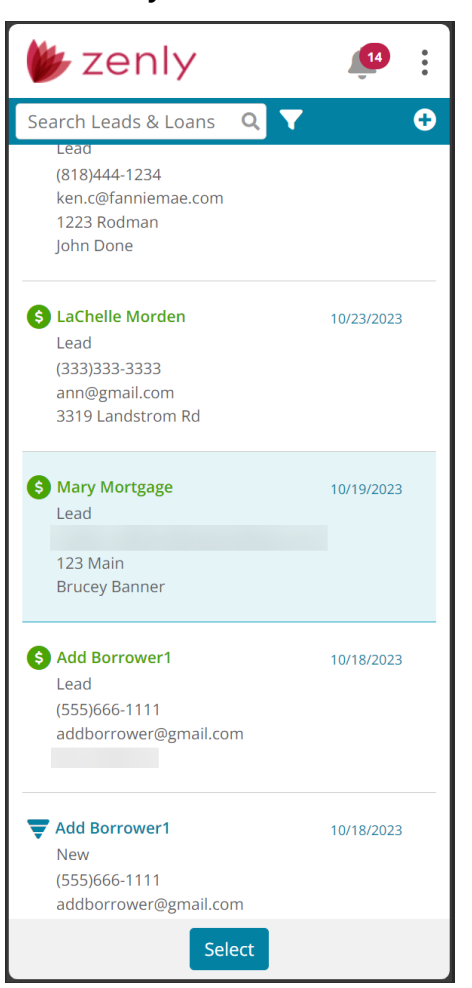

**Figure 5: Zenly Mobile View**

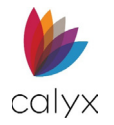

## <span id="page-18-0"></span>**Home Screen (Mobile)**

The user can return to the *Home* screen by tapping on the Zenly logo.

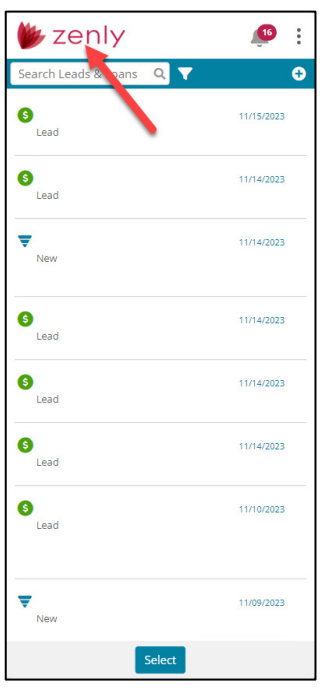

**Figure 6: Home Screen (Mobile)**

## <span id="page-18-2"></span><span id="page-18-1"></span>**User Profile for Mobile Users**

Selecting the *Menu* icon display's all Zenly features including the *User Profile, Interview Portal*, *Support*, *Help*, and the *Sign Out* functions.

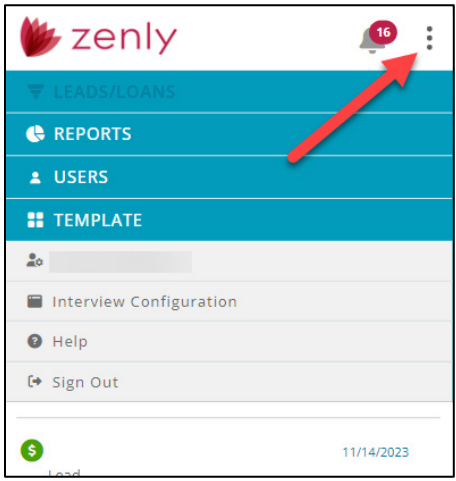

#### **Figure: User Profile (Mobile)**

The *Home* screen allows the user to search for both *Leads* or *Loan* files.

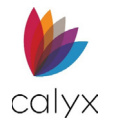

# <span id="page-19-0"></span>**Zenly Mobile Icons**

#### **Table 3: Zenly Home Screen Icons**

<span id="page-19-1"></span>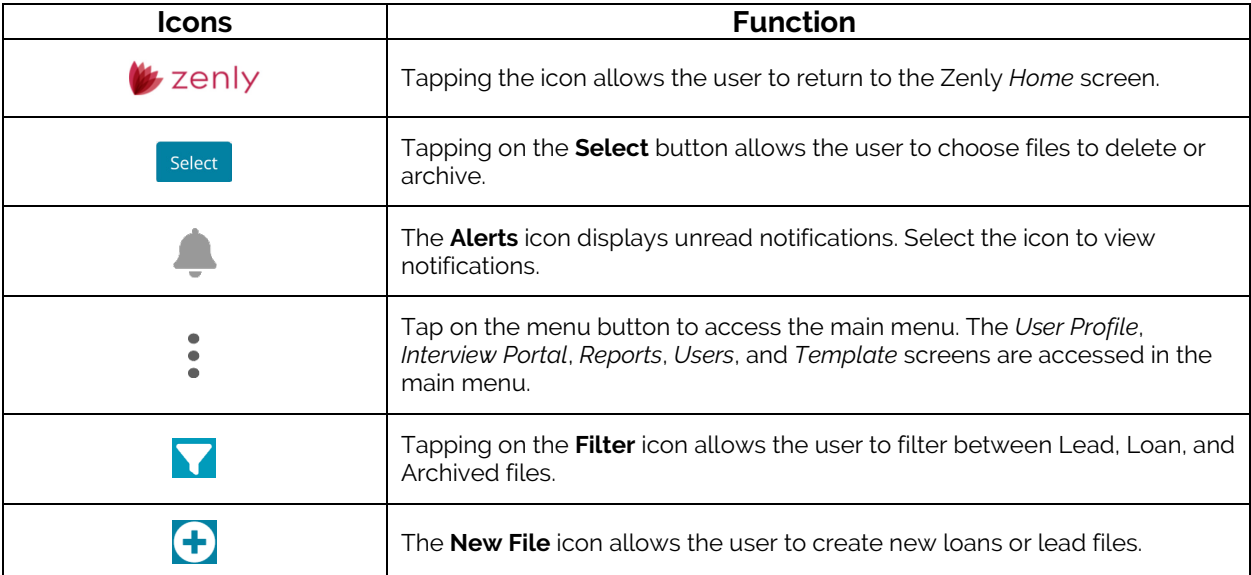

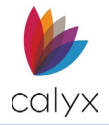

# <span id="page-20-0"></span>**Chapter 2: ZENLY HOME SCREEN**

Zenly opens to the *Home Screen* after successful login. This screen provides access to existing leads and loan options. Click on the **Zenly logo** to return to the *Home* screen.

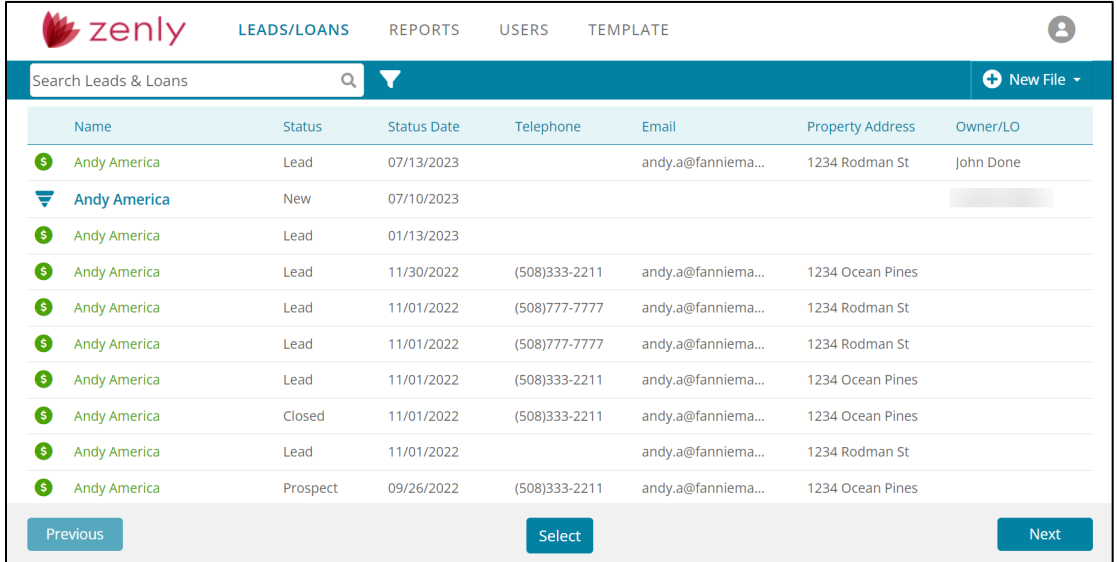

#### **Figure 7: Zenly Main Page**

<span id="page-20-1"></span>**Note:** The *User List* displays only the registered user when logging into Zenly the first time. Use the *New* button to add users or select a *Main* tab to add loans or set up the administration options (See [Add User](#page-239-2) for details).

Icons help distinguish a *Lead* from a *Loan*. See [Figure 7.](#page-20-2)

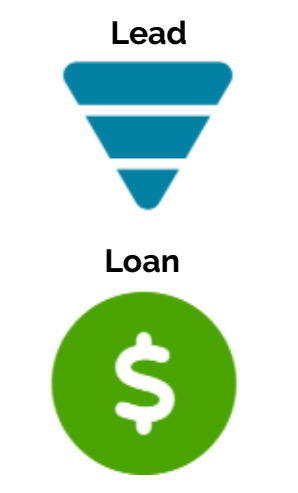

<span id="page-20-2"></span>**Figure 8: Home Table Icons**

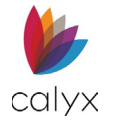

# <span id="page-21-0"></span>**Filtering**

The filtering  $\blacksquare$  icon allows the user to display the desired file type. The options include *Archived*, *Leads*, and *Loans*.

| $\blacktriangleright$ zenly | <b>LEADS/LOANS</b> | <b>REPORTS</b> | <b>USERS</b>              | <b>TEMPLATE</b> |                         | Œ.                         |
|-----------------------------|--------------------|----------------|---------------------------|-----------------|-------------------------|----------------------------|
| Search Leads & Loans        |                    |                |                           |                 |                         | <b>O</b> New File <b>v</b> |
| Name                        | Archived           | Leads -        | $\times$<br>hone<br>Loans | Email           | <b>Property Address</b> | Owner/LO                   |
| <b>Andy America</b>         | Leau               | $U/T$ $U/T$    |                           | andy.a@fanniema | 1234 Rodman St          | John Done                  |

**Figure 9: Filtering**

# <span id="page-21-2"></span><span id="page-21-1"></span>**Archiving Files**

Files located on the *Home* screen or in the *Leads/Loans* table are archivable.

To archive a file:

1. Click on the **Select** button.

|   | $\star$ zenly        | <b>LEADS/LOANS</b> | <b>REPORTS</b>     | <b>USERS</b>   | <b>TEMPLATE</b> |                         |                          |  |
|---|----------------------|--------------------|--------------------|----------------|-----------------|-------------------------|--------------------------|--|
|   | Search Leads & Loans | $\alpha$           |                    |                |                 |                         | <b>O</b> New File $\sim$ |  |
|   | Name                 | <b>Status</b>      | <b>Status Date</b> | Telephone      | Email           | <b>Property Address</b> | Owner/LO                 |  |
| € | <b>Andy America</b>  | Lead               | 07/13/2023         |                | andy.a@fanniema | 1234 Rodman St          | John Done                |  |
| ▼ | <b>Andy America</b>  | <b>New</b>         | 07/10/2023         |                |                 |                         |                          |  |
| € | <b>Andy America</b>  | Lead               | 01/13/2023         |                |                 |                         |                          |  |
| € | <b>Andy America</b>  | Lead               | 11/30/2022         | (508)333-2211  | andy.a@fanniema | 1234 Ocean Pines        |                          |  |
| € | <b>Andy America</b>  | Lead               | 11/01/2022         | (508) 777-7777 | andy.a@fanniema | 1234 Rodman St          |                          |  |
| ❸ | <b>Andy America</b>  | Lead               | 11/01/2022         | (508) 777-7777 | andy.a@fanniema | 1234 Rodman St          |                          |  |
| € | <b>Andy America</b>  | Lead               | 11/01/2022         | (508)333-2211  | andy.a@fanniema | 1234 Ocean Pines        |                          |  |
| € | <b>Andy America</b>  | Closed             | 11/01/2022         | (508)333-2211  | andy.a@fanniema | 1234 Ocean Pines        |                          |  |
| € | <b>Andy America</b>  | Lead               | 11/01/2022         |                | andy.a@fanniema | 1234 Rodman St          |                          |  |
| € | <b>Andy America</b>  | Prospect           | 09/26/2022         | (508)333-2211  | andy.a@fanniema | 1234 Ocean Pines        |                          |  |
|   | Previous             |                    |                    | Select         |                 |                         | <b>Next</b>              |  |

**Figure 10: Selecting Files (Archives)**

<span id="page-21-3"></span>2. Select the desired files.

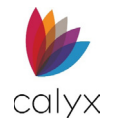

3. Select the **Archive** button.

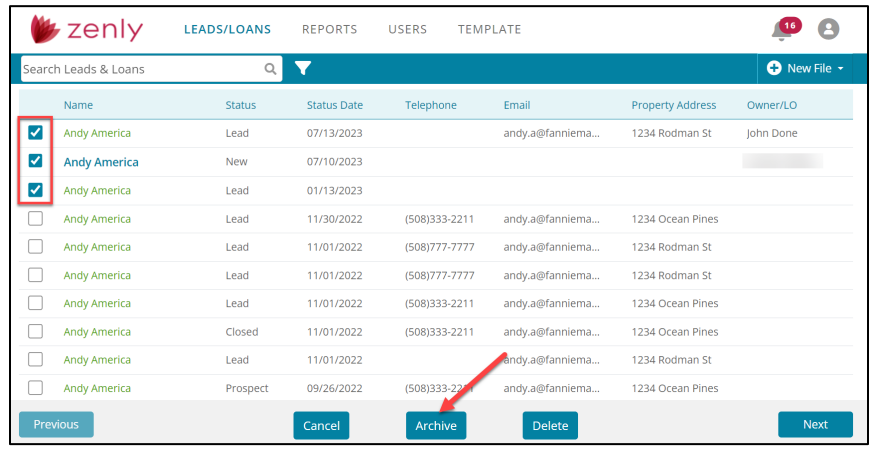

#### **Figure 11: Archiving Files**

<span id="page-22-2"></span>7. Click **Ok** on the *Confirm Archive* dialog.

## <span id="page-22-0"></span>**Viewing Archived Files**

Use the *Filter* function to view archived files.

**Note:** Viewing archived files while archived are read-only. Ensure that the file is reactivated before opening.

To view archived files:

1. Click on the **Filter d** icon.

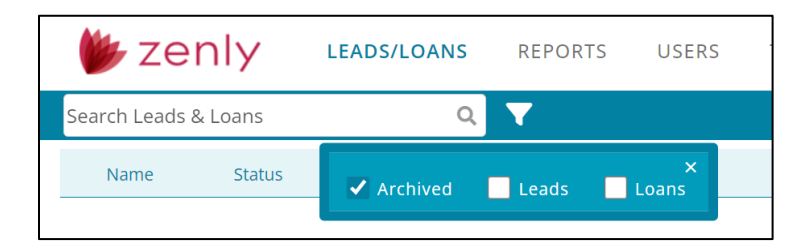

**Figure 12: Viewing Archived Files**

<span id="page-22-3"></span>2. Select **Archived**.

## <span id="page-22-1"></span>**Reactivating Archived Files**

Archived files required reactivation before adding additional information. Opening an archived file will function in read-only mode.

To reactivate an archived file:

- 1. Click on the **Filter** icon.
- 2. Select **Archived**.

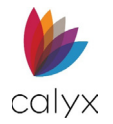

3. Click on the **Select** button.

|   | zenly                | <b>LEADS/LOANS</b> | <b>REPORTS</b>     | <b>USERS</b> | TEMPLATE        |                         | 16           | G |
|---|----------------------|--------------------|--------------------|--------------|-----------------|-------------------------|--------------|---|
|   | Search Leads & Loans | $\mathsf Q$        | ▼                  |              |                 |                         | O New File ~ |   |
|   | Name                 | <b>Status</b>      | <b>Status Date</b> | Telephone    | Email           | <b>Property Address</b> | Owner/LO     |   |
| ❸ | <b>Andy America</b>  | Lead               | 07/13/2023         |              | andy.a@fanniema | 1234 Rodman St          | John Done    |   |
| ▼ | <b>Andy America</b>  | <b>New</b>         | 07/10/2023         |              |                 |                         |              |   |
| € | Andy America         | Lead               | 01/13/2023         |              |                 |                         |              |   |
|   |                      |                    |                    |              |                 |                         |              |   |
|   |                      |                    |                    | Select       |                 |                         |              |   |

**Figure 13: Select Button**

- <span id="page-23-1"></span>4. Choose the desired files.
- 5. Select **Activate**.

|   | zenly                | <b>LEADS/LOANS</b> | <b>REPORTS</b>     | <b>USERS</b> | <b>TEMPLATE</b> |                         |              |
|---|----------------------|--------------------|--------------------|--------------|-----------------|-------------------------|--------------|
|   | Search Leads & Loans | $\alpha$           | ▼                  |              |                 |                         | O New File ~ |
|   | Name                 | <b>Status</b>      | <b>Status Date</b> | Telephone    | Email           | <b>Property Address</b> | Owner/LO     |
| ☑ | <b>Andy America</b>  | Lead               | 07/13/2023         |              | andy.a@fanniema | 1234 Rodman St          | John Done    |
| ☑ | <b>Andy America</b>  | <b>New</b>         | 07/10/2023         |              |                 |                         |              |
| ⊽ | <b>Andy America</b>  | Lead               | 01/13/2023         |              |                 |                         |              |
|   |                      |                    |                    |              |                 |                         |              |
|   |                      | Cancel             |                    | Activate     | <b>Delete</b>   |                         |              |

**Figure 14: Activate Button**

# <span id="page-23-2"></span><span id="page-23-0"></span>**Deleting Files**

Delete files through the *Home* and *Leads/Loan* tables.

To delete files:

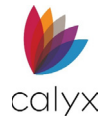

## 1. Click the **Select** button.

|   | zenly                | <b>LEADS/LOANS</b> | <b>REPORTS</b>     | <b>USERS</b>   | <b>TEMPLATE</b> |                         |                           |
|---|----------------------|--------------------|--------------------|----------------|-----------------|-------------------------|---------------------------|
|   | Search Leads & Loans | $\alpha$           |                    |                |                 |                         | $\bullet$ New File $\sim$ |
|   | Name                 | <b>Status</b>      | <b>Status Date</b> | Telephone      | Email           | <b>Property Address</b> | Owner/LO                  |
| 6 | <b>Andy America</b>  | Lead               | 07/13/2023         |                | andy.a@fanniema | 1234 Rodman St          | <b>Iohn Done</b>          |
| च | <b>Andy America</b>  | <b>New</b>         | 07/10/2023         |                |                 |                         |                           |
| 6 | <b>Andy America</b>  | Lead               | 01/13/2023         |                |                 |                         |                           |
| 6 | <b>Andy America</b>  | Lead               | 11/30/2022         | (508)333-2211  | andy.a@fanniema | 1234 Ocean Pines        |                           |
| 6 | <b>Andy America</b>  | Lead               | 11/01/2022         | (508) 777-7777 | andy.a@fanniema | 1234 Rodman St          |                           |
| G | <b>Andy America</b>  | Lead               | 11/01/2022         | (508) 777-7777 | andy.a@fanniema | 1234 Rodman St          |                           |
| G | <b>Andy America</b>  | Lead               | 11/01/2022         | (508)333-2211  | andv.a@fanniema | 1234 Ocean Pines        |                           |
| 6 | <b>Andy America</b>  | Closed             | 11/01/2022         | (508)333-2211  | andy.a@fanniema | 1234 Ocean Pines        |                           |
| G | <b>Andy America</b>  | Lead               | 11/01/2022         |                | andy.a@fanniema | 1234 Rodman St          |                           |
| G | Andy America         | Prospect           | 09/26/2022         | (508)333-2211  | andy.a@fanniema | 1234 Ocean Pines        |                           |
|   | Previous             |                    |                    | Select         |                 |                         | <b>Next</b>               |

**Figure 15: Selecting Files (Deleting)**

- <span id="page-24-0"></span>2. Choose the desired files.
- 3. Select the **Delete** button.

|   | $\star$ zenly        | <b>LEADS/LOANS</b> | <b>REPORTS</b>     | <b>USERS</b><br><b>TEMPLATE</b> |                 |                         |                  |
|---|----------------------|--------------------|--------------------|---------------------------------|-----------------|-------------------------|------------------|
|   | Search Leads & Loans | Q                  |                    |                                 |                 |                         | O New File -     |
|   | Name                 | <b>Status</b>      | <b>Status Date</b> | Telephone                       | Email           | <b>Property Address</b> | Owner/LO         |
| ☑ | <b>Andy America</b>  | Lead               | 07/13/2023         |                                 | andy.a@fanniema | 1234 Rodman St          | <b>Iohn Done</b> |
| ⊽ | <b>Andy America</b>  | <b>New</b>         | 07/10/2023         |                                 |                 |                         |                  |
| է | <b>Andy America</b>  | Lead               | 01/13/2023         |                                 |                 |                         |                  |
|   | <b>Andy America</b>  | Lead               | 11/30/2022         | (508)333-2211                   | andy.a@fanniema | 1234 Ocean Pines        |                  |
|   | <b>Andy America</b>  | Lead               | 11/01/2022         | (508) 777-7777                  | andy.a@fanniema | 1234 Rodman St          |                  |
|   | <b>Andy America</b>  | Lead               | 11/01/2022         | (508) 777-7777                  | andy.a@fanniema | 1234 Rodman St          |                  |
|   | <b>Andy America</b>  | Lead               | 11/01/2022         | (508)333-2211                   | andy.a@fanniema | 1234 Ocean Pines        |                  |
|   | <b>Andy America</b>  | Closed             | 11/01/2022         | (508)333-2211                   | andy.a@fanniema | 1234 Ocean Pines        |                  |
|   | <b>Andy America</b>  | Lead               | 11/01/2022         |                                 | andy.a@fanniema | 1234 Rodman St          |                  |
|   | <b>Andy America</b>  | Prospect           | 09/26/2022         | (508)333-2211                   | andy.a@fanniema | 1234 Ocean Pines        |                  |
|   | <b>Previous</b>      |                    | Cancel             | Archive                         | <b>Delete</b>   |                         | <b>Next</b>      |

**Figure 16: Deleting Files**

<span id="page-24-1"></span>4. Click **OK** in the *Confirm Delete* dialog.

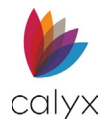

# <span id="page-25-0"></span>**User Profile**

The User Profile's location is at the top-right corner of the screen. Selecting the button allows the user to access the Interview Portal (*Interview Configuration*), *Help*, and *Sign Out* links.

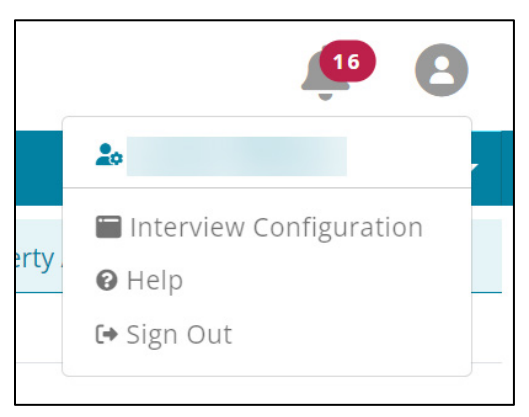

**Figure 17: User Profile**

## <span id="page-25-3"></span><span id="page-25-1"></span>**Accessing the Interview Portal**

Use the *User Profile* to access the *Interview Portal* and the *User Profile settings*. See Chapter 8: [Zip](#page-269-0) for more information.

# <span id="page-25-2"></span>**Alerts**

The *Alerts* feature displays notifications set by the user. Alerts appear in the bell icon at the top of the screen. Select the icon to view the queue. See [Alerts Configuration](#page-246-1) for information about managing alerts.

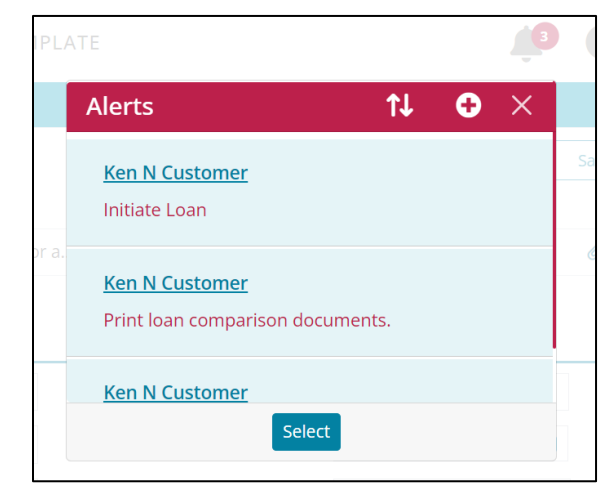

<span id="page-25-4"></span>**Figure 18: Alerts**

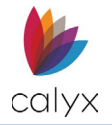

To clear an alert:

- 1. Click on the **Select** button.
- 2. Select the desired alert(s).
- 3. Select **Clear**.
- 4. Select **Delete** in the *Delete Confirmation* dialog.

**Note:** The *Mark as Unread* button allows read alerts to become re-highlighted and cause the alerts counter to increase.

## <span id="page-26-0"></span>**Creating an Alert**

The user can create alerts by selecting the bell icon in an open lead/loan file.

To create an alert:

- 1. Select the desired **Lead/Loan** file.
- 2. Select the **Alerts** icon.
- <span id="page-26-1"></span>3. Select the **Add** icon.

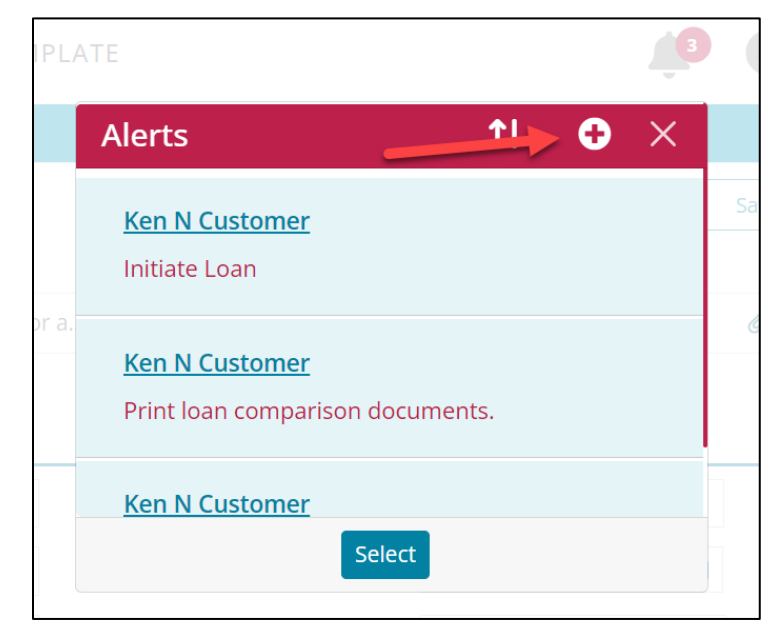

**Figure 19: Add Alerts**

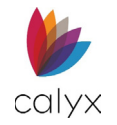

4. Add the notification information in the **Add Alerts** dialog.

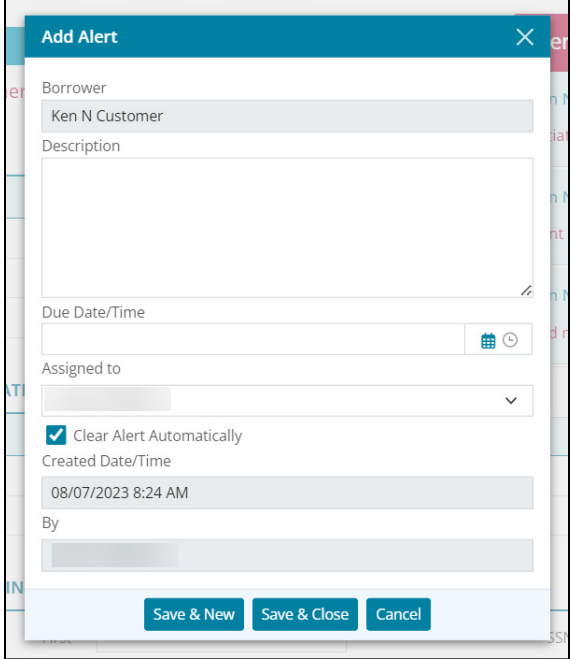

**Figure 20: Add Alert Dialog**

# <span id="page-27-1"></span><span id="page-27-0"></span>**Leads/Loan Search**

Use the *Search* field to locate existing leads or loans.

**Note:** Zenly allows partial text searches.

1. Enter the **Search** criteria.

| $\blacktriangleright$ zenly | <b>LEADS/LOANS</b> | <b>REPORTS</b>     | <b>USERS</b> | TEMPLATE |                         |                           |
|-----------------------------|--------------------|--------------------|--------------|----------|-------------------------|---------------------------|
| Search Leads & Loans        |                    |                    |              |          |                         | $\bullet$ New File $\sim$ |
| Name                        | <b>Status</b>      | <b>Status Date</b> | Telephone    | Email    | <b>Property Address</b> | Owner/LO                  |

**Figure 21: Loan Search**

<span id="page-27-2"></span>2. Press **Enter** to obtain search results.

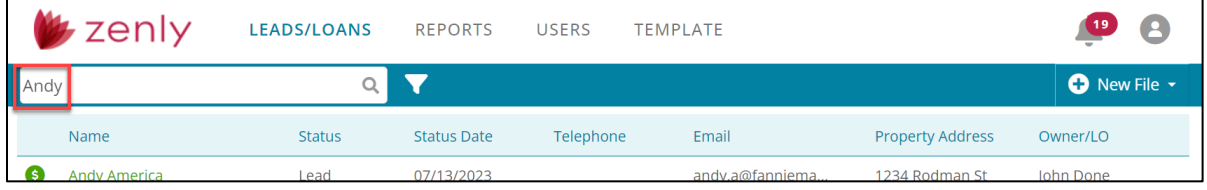

#### **Figure 22: Search Results**

<span id="page-27-3"></span>3. Clear the **Search** field and press **Enter** to return to the full list.

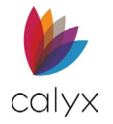

# <span id="page-28-0"></span>**New File**

The *New File* button allows the user to create a *New Lead* or a *New Loan* file. For more information on creating a Lead see [Creating a New Lead.](#page-29-1) For more information on creating a loan file see [Creating a New Loan File.](#page-64-2)

<span id="page-28-1"></span>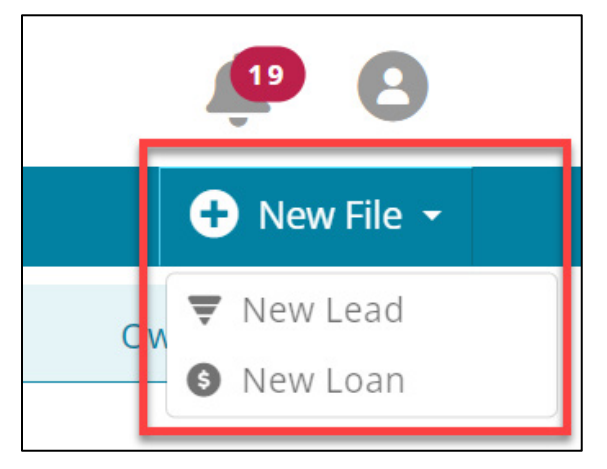

**Figure 23: New File**

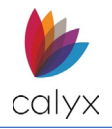

# <span id="page-29-0"></span>**Chapter 3: LEADS**

A *Lead* is a person interested in the products or services of a company in any way. The *Tracking* screen allows the user to insert information about the lead. Once the lead chooses to continue, the user can initiate the loan process through the *Status* screen.

# <span id="page-29-1"></span>**Creating a New Lead**

Use the *New Lead* button to create a new lead. Selecting the button opens the *Lead Status* screen, where the user can insert information about the lead. For information on archiving and deleting lead files, see [Archiving Files](#page-21-1) or [Deleting Files.](#page-23-0)

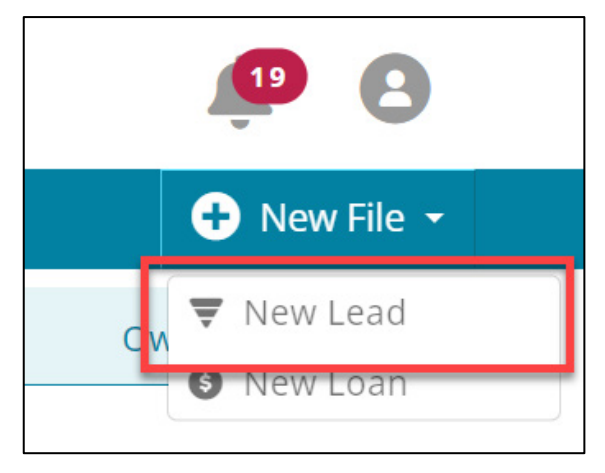

**Figure 24: Creating a New Lead**

# <span id="page-29-3"></span><span id="page-29-2"></span>**Creating a Lead Invite**

Use the *Lead Invite* option to send an existing or potential customer a link. The link provides customers with access to a personal Point of Sale (POS) website.

- 1. Open or create a new Lead. See [Creating a New Lead.](#page-29-1)
- <span id="page-29-4"></span>2. Click the **Lead Invite** button.

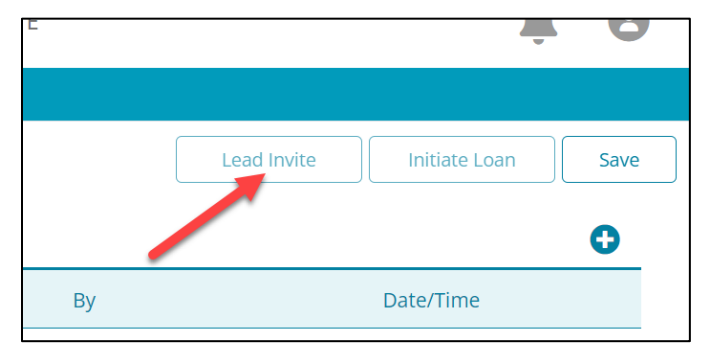

#### **Figure 25: Leads Invite**

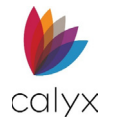

3. Select the invitation **Type** from the dropdown.

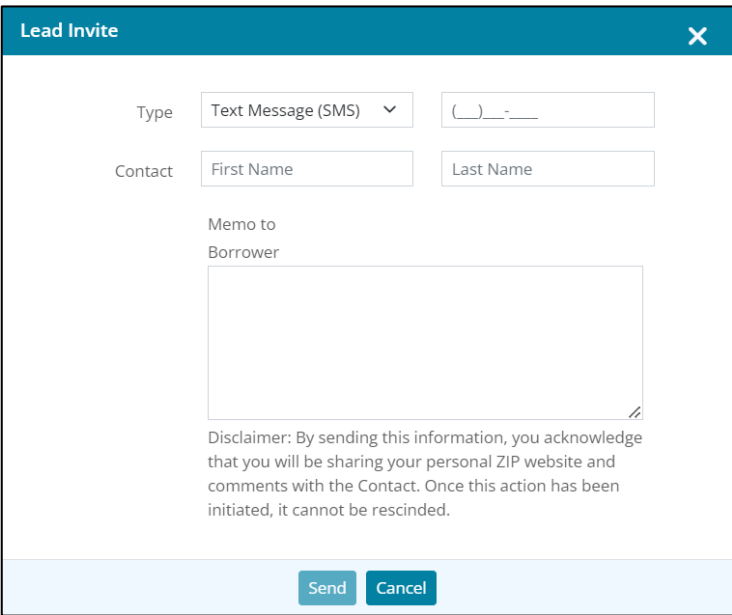

#### **Figure 26: Lead Invite Dialog**

- <span id="page-30-1"></span>4. Enter contact type details. (phone number or email address).
- 5. Enter the **Contact First** and **Last Names**.
- 6. Enter a memo to introduce the borrower to the link for the *Interview portal*.

## <span id="page-30-0"></span>**Lead Status**

The *Status* tab contains sections for the user to record information about the lead. Use the *Contact* screen to add desired contacts for the lead.

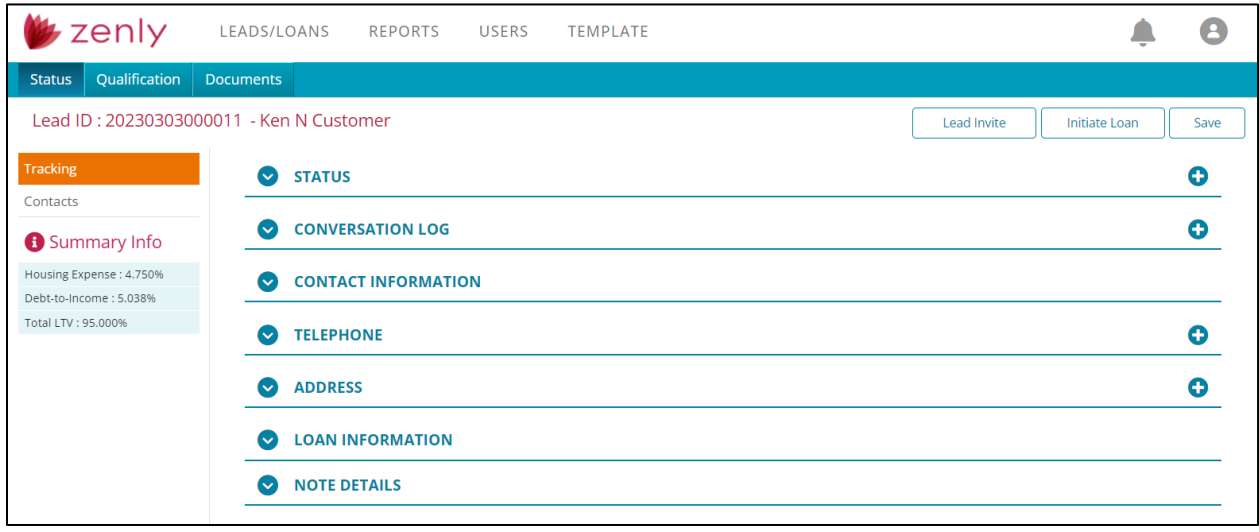

#### <span id="page-30-2"></span>**Figure 27: Lead Status**

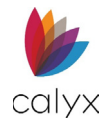

# <span id="page-31-0"></span>**Lead Tracking**

Lead information added to the *Tracking* screen is transferable to a loan file (See [Initiate](#page-62-0)  [Loan\)](#page-62-0). The user can also select the *Lead Invite* button to send an interview request to the lead (See [Creating a Lead Invite\)](#page-29-2).

## <span id="page-31-1"></span>**Summary Info**

The *Summary Info* allows the user to see *Housing Expense*, *Debt-to-Income*, and the *Total LTV* ratios on the *Tracking* screen. For mobile users, select the Information icon **i** to open the *Summary Info.*

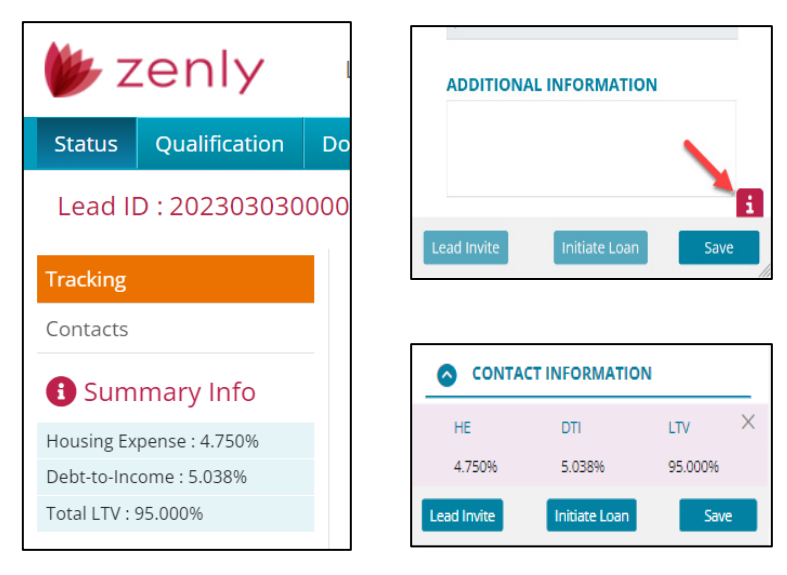

## **Figure 28: Summary Info (Desktop/Mobile)**

## <span id="page-31-3"></span><span id="page-31-2"></span>**Lead Tracking Status**

Use the *Status* options to track and update the status of the lead. The following statuses are provided by default:

- New
- **Prospect**
- Qualified
- Unqualified
- Not Interested
- Future Opportunity
- **Won Opportunity**
- **Lost Opportunity**
- Loan Created
- **Other**

The user can create additional statuses by using the *Template* > [Dropdown Lists](#page-260-0) screen.

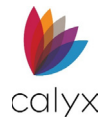

## *Adding a Lead Status*

Add a new status to show the progress of the lead. A new status will populate the table without overwriting an existing status.

To add a status to a lead:

- 1. Expand **the Status** table.
- 2. Click on the **Add** button.

| <b>STATUS</b> |                     |    | Œ                   |
|---------------|---------------------|----|---------------------|
| <b>Status</b> | <b>Description</b>  | By | Date/Time           |
| Qualified     |                     |    | 03/13/2023 10:21 AM |
| Unqualified   | Doesn't make enough |    | 03/06/2023 9:15 AM  |
| <b>New</b>    |                     |    | 03/03/2023 10:22 AM |
|               |                     |    |                     |

**Figure 29: Add Status**

<span id="page-32-1"></span>3. Choose an option from the **Status** dropdown menu.

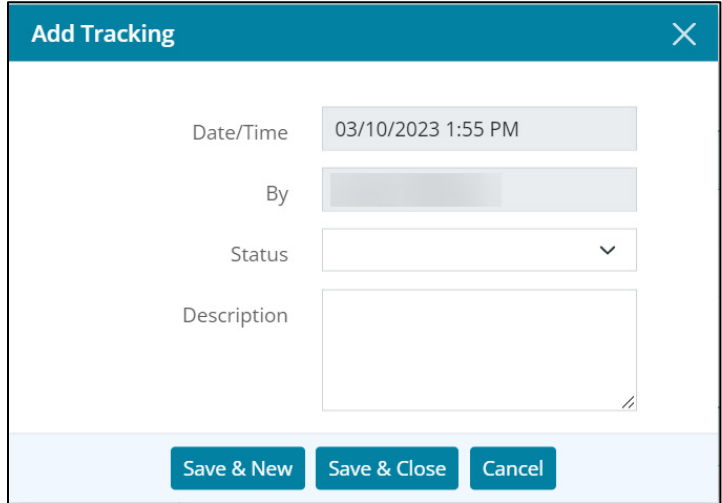

**Figure 30: Add Tracking**

- <span id="page-32-2"></span>4. If needed, add a **Description**.
- 5. Click **Save & Close** or **Save & New**.

## *Editing Lead Status*

The user cannot edit statuses. To change the condition of the lead, add a new status.

## <span id="page-32-0"></span>**Conversation Log (Leads)**

Use the *Conversation Log* to track communications with the lead.

**Note:** *Conversation Log* entries cannot be altered or deleted after saving, adding, or removing documents are the only modifications a user can make.

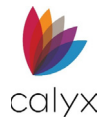

To add an entry:

- 1. Expand **the Conversation Log** table.
- 2. Select the **Add** button.

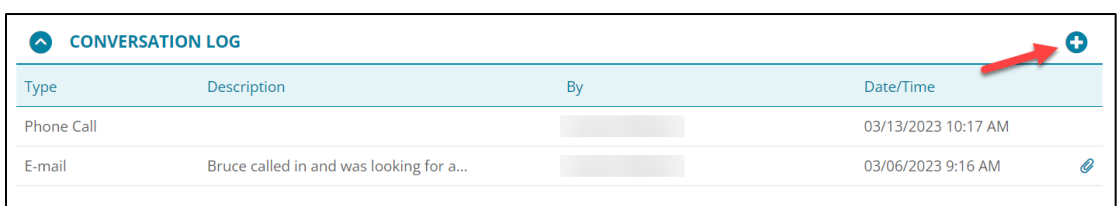

#### **Figure 31: Add Conversation Log**

<span id="page-33-1"></span>3. If needed, link a stored document by selecting the **Link** icon.

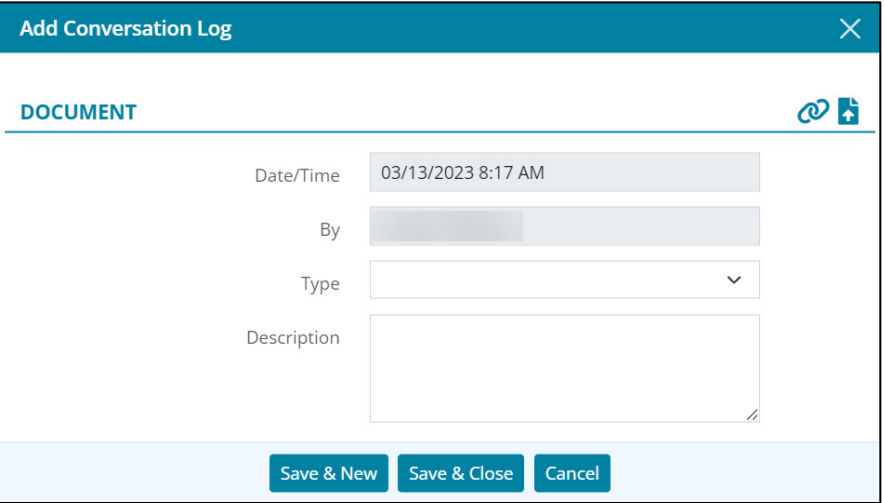

#### **Figure 32: Add Conversation Log Dialog**

- <span id="page-33-2"></span>4. If needed, select the **Upload PDF** icon to upload a pdf document into the *Conversation Log* entry.
- 5. Select an option from the **Type** dropdown menu.
- 6. If needed, add a **Description**.
- 7. Click **Save & Close** or **Save & New**.

## <span id="page-33-0"></span>**Contact Information**

*Contact Information* is a section to record personal information.

1. Expand **O** the **Contact Information** section.

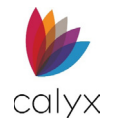

## 2. Enter the lead's **First** name and **Last** name.

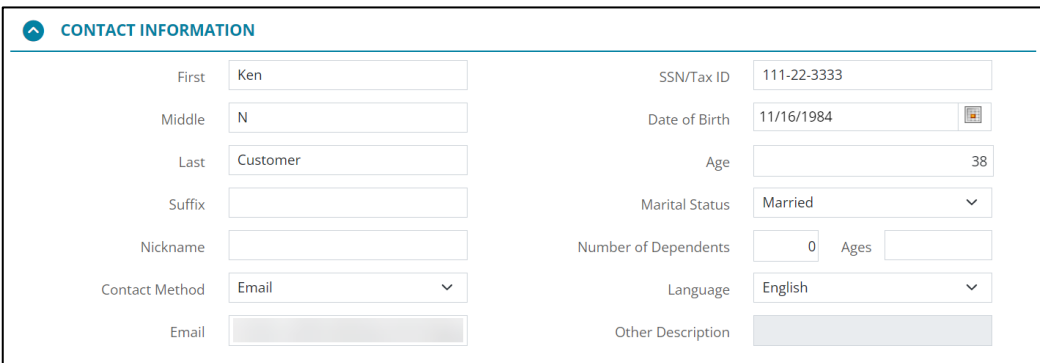

#### **Figure 33: Contact Information**

- <span id="page-34-1"></span>3. If needed, add the **Middle** name.
- 4. If needed, add a **Suffix**.
- 5. Add a **Nickname** if applicable.
- 6. Add the lead's **Email Address**.
- 7. Select the lead's preferred **Contact Method**.
- 8. Add **SSN/Tax ID** of the lead.
- 9. Enter **Date of Birth**. *Age* will populate automatically.
- 10. Enter **Martial Status**.
- 11. Enter the **Number of Dependents** and the **Ages** if applicable (**Ex.** 2,5).
- 12. Enter the Lead's desired **Language**.

**Note:** If Other was selected, enter the desired language in the *Other Description* field.

13. Select the **Save** button at the top of the screen.

## <span id="page-34-0"></span>**Telephone (Leads)**

Use this section to add any telephone numbers associated with the lead.

## *Adding a Telephone Number*

To add a *Telephone* number:

1. Expand **the Telephone** table.

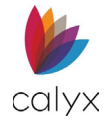

2. Click on the **Add** button.

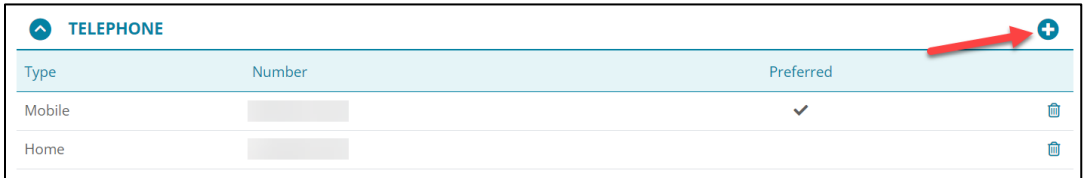

#### **Figure 34: Add Telephone**

<span id="page-35-0"></span>3. Click on the **Type** dropdown menu and select an option.

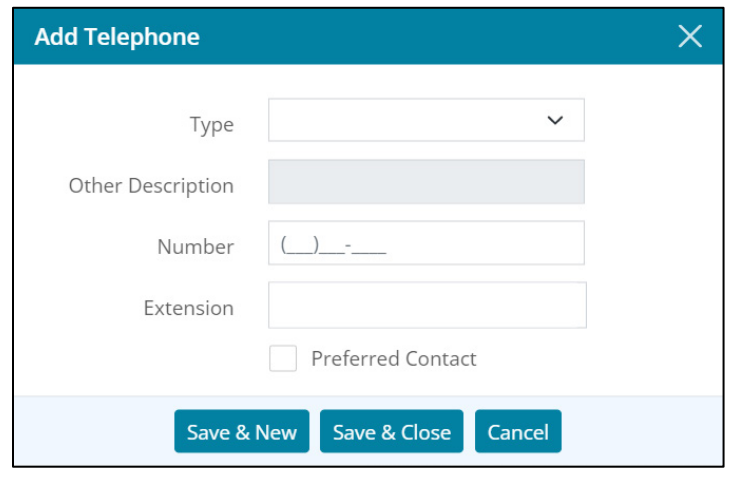

**Figure 35: Add Telephone Dialog**

- <span id="page-35-1"></span>4. Add a description if **Other** was selected in the *Type* dropdown menu.
- 5. Enter the phone **Number**.
- 6. Enter the **Extension** if applicable.
- 7. If the number entered is preferred by the lead, select the **Preferred Contact** checkbox.
- 8. Click on **Save & Close** or **Save & New**.

### *Editing a Telephone Number*

To edit a *Telephone* number:

- 1. Expand **t**he *Telephone* section.
- 2. Select the desired number from the table.

<span id="page-35-2"></span>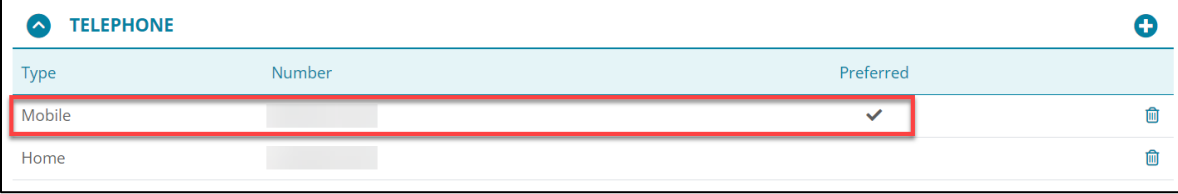

#### **Figure 36: Edit Telephone**
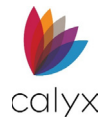

- 3. Update the desired fields.
- 4. Click **Save & Close**.

### *Delete a Telephone Number*

To delete a phone number:

- 1. Expand  $\bullet$  the Telephone section.
- 2. Click on the **Delete** icon associated with the undesired number.

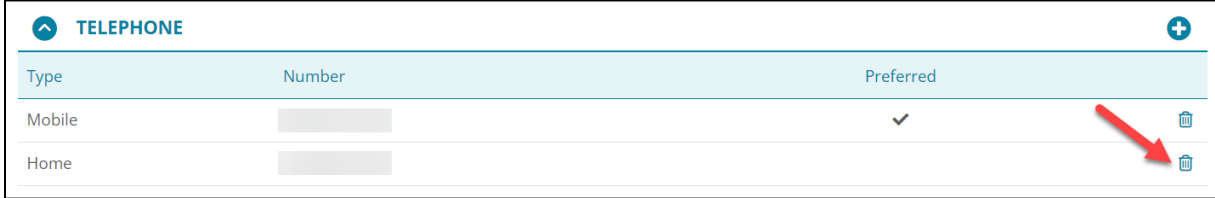

#### **Figure 37: Delete Telephone Number**

3. Select **Delete** on the *Delete Confirmation* dialog.

## **Address (Leads)**

The *Address* table displays addresses associated with the lead. The user can add, edit, or delete an address.

### *Adding an Address*

To add an *Address*:

- 1. Expand **the Address** table.
- 2. Select the **Add** button.

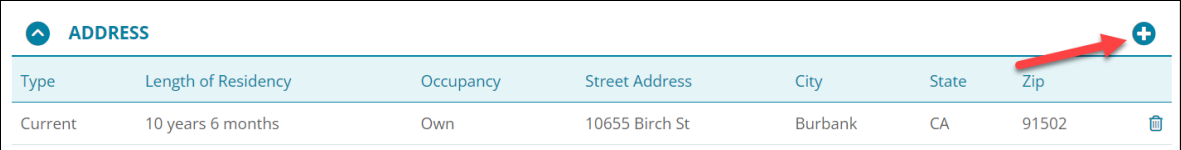

**Figure 38: Add Address**

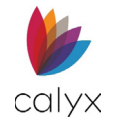

3. Select an option from the **Type** dropdown menu.

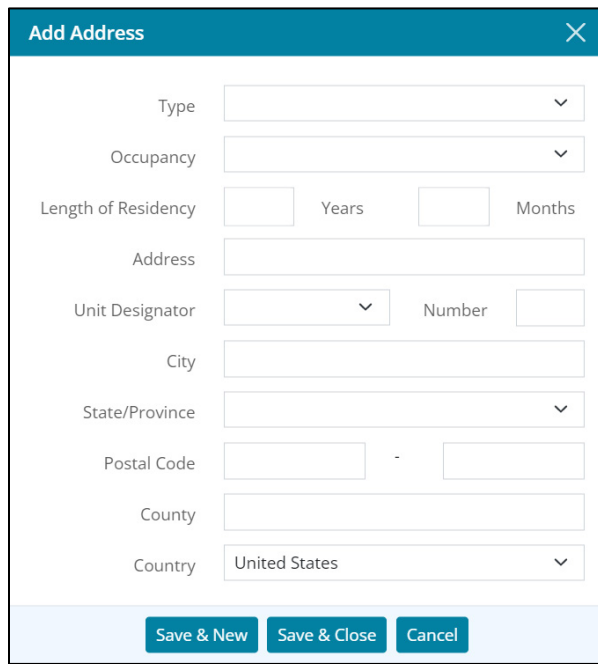

**Figure 39: Add Address Dialog**

- 4. Select an **Occupancy** option.
- 5. Enter the **Length of Residency**.
- 6. Enter the **Address**.
- 7. Select a **Unit Designator** if applicable.
- 8. Enter the **Number** of the unit if applicable.
- 9. Enter the **City** name.
- 10. Select the **State** the address resides in.
- 11. Enter the address' **Postal Code**.
- 12. Enter the **County**
- 13. Select the **Country**.
- 14. Click on **Save & Close** or **Save & New**.

### *Editing an Address*

To edit an *Address*:

- 1. Expand **the Address** section.
- 2. Click on the desired address in the table.
- 3. Update the desired fields.
- 4. Click **Save & Close**.

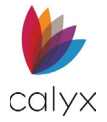

## *Delete an Address*

To delete an *Address*:

- 1. Expand  $\bullet$  the Address section.
- 2. Select the **Delete** icon associated with the undesired address.
- 3. Select **Delete** on the *Delete Confirmation* dialog.

## **Loan Information (Leads)**

The user can enter loan information of the lead in this section.

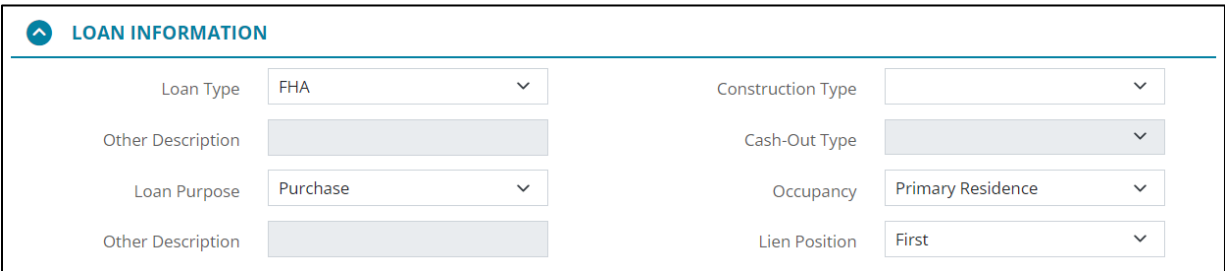

### **Figure 40: Loan Information**

- 1. Expand **the Loan Information** section.
- 2. Select the **Loan Type**.

**Note:** If *Other* is selected, enter a description in the *Other Description* field.

3. Choose a **Loan Purpose**.

**Note:** If *Other* is selected, enter a description in the *Other Description* field.

- 4. Select the **Construction Type** if applicable.
- 5. If *Refinance* was selected in the *Loan Purpose* dropdown menu, select a **Cash-Out Type**.
- 6. Select the type of **Occupancy**.
- 7. Select the **Lien Position**.

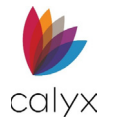

# **Note Details**

The user can enter *Note Details* in this section.

1. Expand **o** the **Note Details** section.

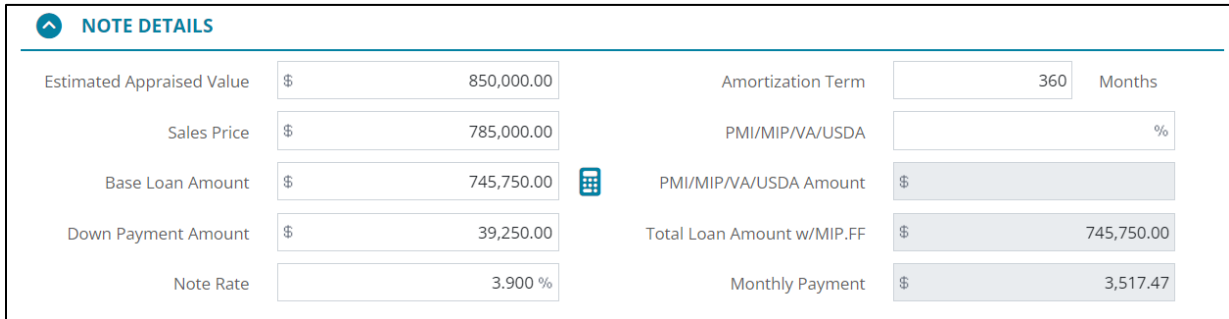

### **Figure 41: Note Details**

- 2. Enter the **Estimated Appraised Value**.
- 3. Enter the **Sales Price**.
- 4. Enter the **Base Loan Amount**.
- 5. Enter the **Down Payment Amount**.

**Note:** Selecting the *Calculator* icon opens the *Down Payment* dialog that allows the user to enter the down payment percentage.

- 6. Enter the **Note Rate**.
- 7. Enter the **Amortization Term** in **Months**.
- 8. Enter the **PMI/MIP/VA/USDA** percentage if applicable.

**Note:** The *PMI/MIP/VA/USDA Amount*, *Total Loan Amount w/MIP.FF*, and Monthly Payment fields are auto populated.

# **Proposed Housing (Leads)**

This section allows the user to enter proposed housing expenses. If the Loan Information and *Note Details* section were completed, the mortgage would populate in this section. If needed the user can add additional proposed housing expenses.

## *Adding Proposed Housing*

To add an expense:

1. Expand **the Proposed Housing** section.

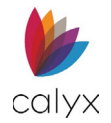

### 2. Click on the **Add O** button.

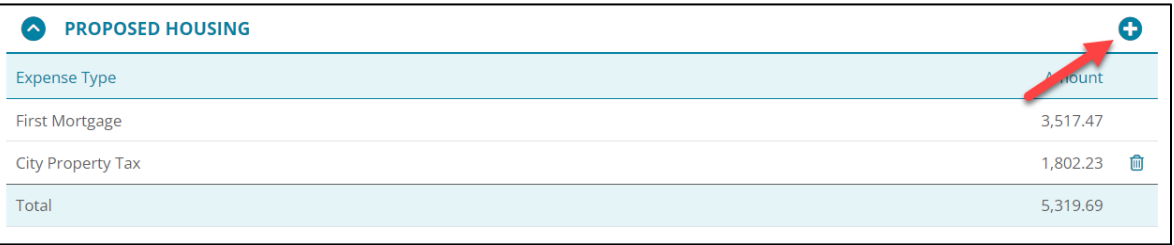

#### **Figure 42: Proposed Housing**

3. Select a **Housing Expense Type**.

**Note:** If *Other* was selected, enter the *Other Description*.

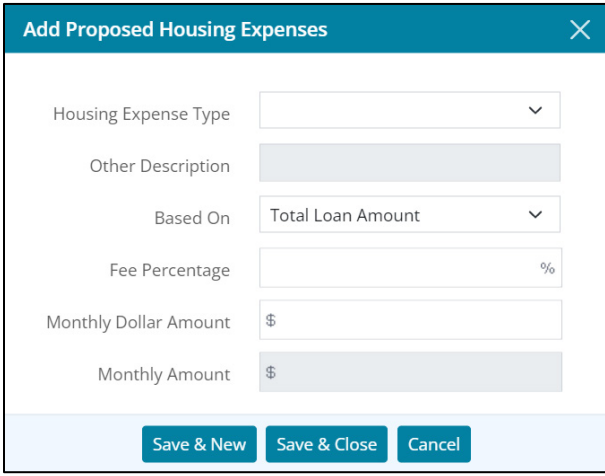

**Figure 43: Add Proposed Housing Expenses**

- 4. Select an option from **Based On** dropdown menu. The option determines how the expense is calculated.
- 5. Enter a **Fee Percentage** if applicable.
- 6. Enter a **Monthly Dollar Amount** if applicable.

The **Monthly Amount** fields will auto populate based on options entered and selected in this dialog.

7. Select **Save & New** or **Save & Close**.

### *Editing Proposed Housing Expenses*

To edit an expense:

- 1. Expand **the Proposed Housing** section.
- 2. Select the desired expense.
- 3. Update the desired fields.
- 4. Select **Save & Close**.

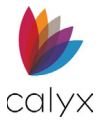

## *Deleting Proposed Housing Expenses*

To delete an expense:

- 1. Expand **the Proposed Housing** section.
- 2. Select the **Delete** icon associated with the undesired expense.
- 3. Select **Delete** in the *Delete Confirmation* dialog.

## **Primary Housing (LEADS)**

The *Primary Housing* expense section allows the user to enter the lead's current housing expenses.

### *Adding Primary Housing Expenses*

To add a *Primary Housing* expense:

- 1. Expand **the Primary Housing** section.
- 2. Select the **Add O** button.

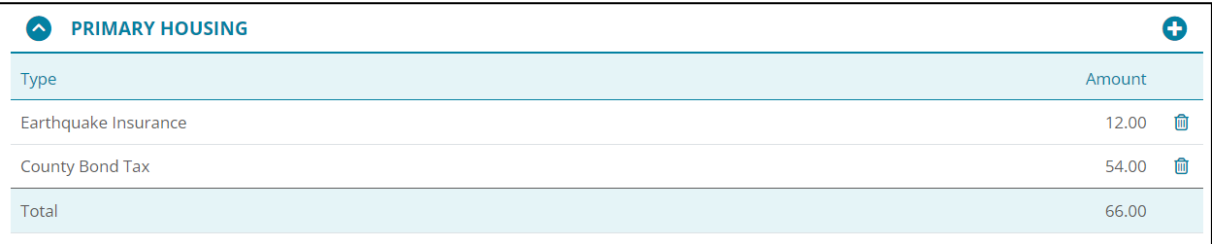

#### **Figure 44: Primary Housing**

#### 3. Select a **Type**.

**Note:** If the *Other* option was selected, enter *Other Description*.

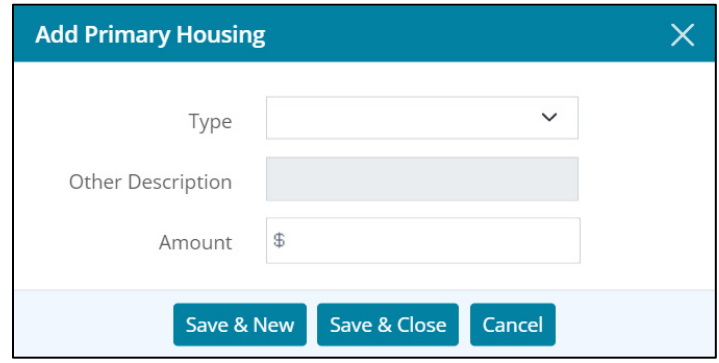

**Figure 45: Add Primary Housing Dialog**

- 4. Enter the **Amount**.
- 5. Click **Save & New** or **Save & Close**.

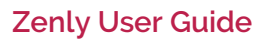

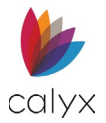

## *Editing Primary Housing Expenses*

To edit an expense:

- 1. Expand **the Primary Housing** section.
- 2. Select the desired expense.
- 3. Update the desired fields.
- 4. Click **Save & Close**.

## *Deleting a Primary Housing Expense*

To delete an expense:

- 1. Expand **the Primary Housing** section.
- 2. Select the **Delete** icon on the undesired expense.
- 3. Click **Delete** on the *Delete Confirmation* dialog.

## **Income (LEADS)**

The Income section allows the user to enter the lead's sources of income.

### *Adding a Source of Income*

To add a source of income:

- 1. Expand **the Income** section.
- 2. Select the **Add** button.

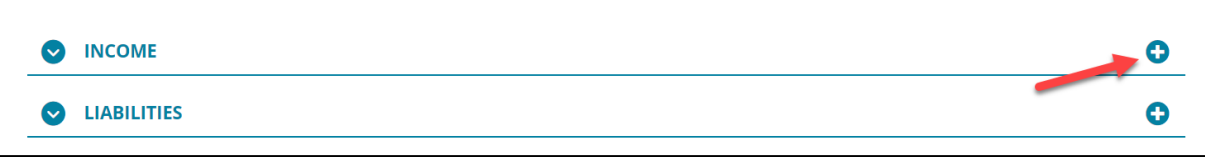

**Figure 46: Income**

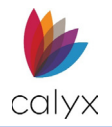

### 3. Select the **Source**.

**Note:** If *Other* was selected, enter an *Other Description*.

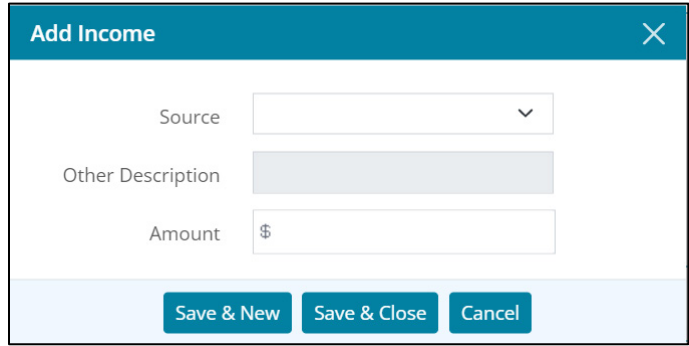

**Figure 47: Add Income Dialog**

- 4. Enter the **Amount**.
- 5. Click **Save & New** or **Save & Close**.

### *Editing a Source of Income*

To edit a source of income:

- 1. Expand  $\bullet$  the Income section.
- 2. Select the source of income.
- 3. Update the desired fields.
- 4. Select **Save & Close**.

### *Deleting a Source of Income*

To delete a source of income:

- 1. Expand  $\bullet$  the Income section.
- 2. Select the **Delete** icon associated with the undesired income source.
- 3. Select **Delete** in the *Delete Confirmation* dialog.

## **Liabilities (Leads)**

This section allows the user to pre-emptively add liabilities that the lead holds.

## *Adding a Liability*

To enter liabilities:

1. Expand **the Liabilities** section.

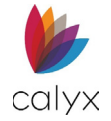

### 2. Select the **Add** button.

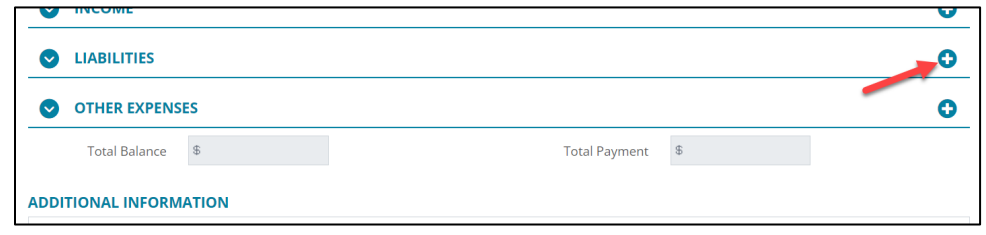

#### **Figure 48: Liabilities**

3. Add the **Company Name**.

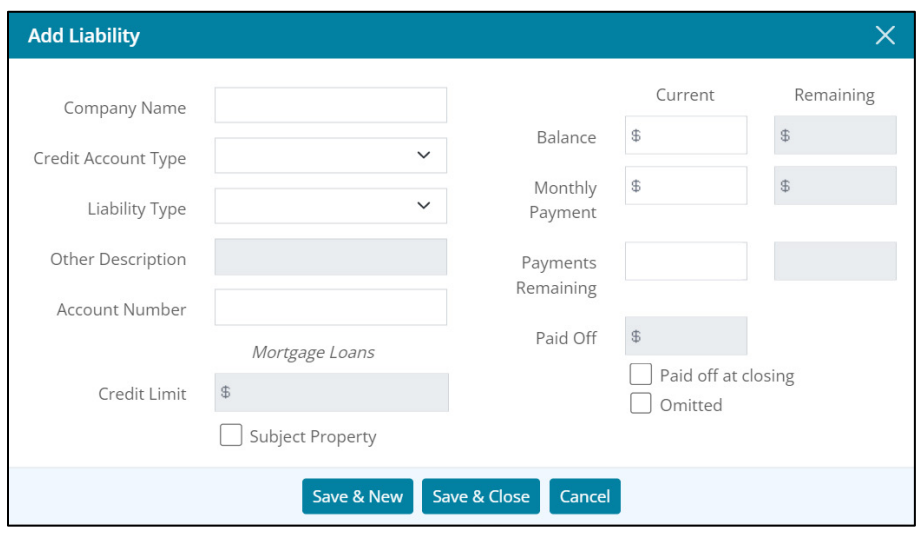

#### **Figure 49: Add Liability Dialog**

- 4. Select an option from the **Credit Account Type** dropdown.
- 5. Select a **Liability Type**.

**Note:** If *Other* was selected, enter an *Other Description*.

- 6. Enter the **Account Number**.
- 7. For *Mortgage Loans*, enter the **Credit Limit** if applicable.
- 8. Select the **Subject Property** checkbox if applicable.
- 9. Enter the **Current Balance**.
- 10. Enter the **Remaining Balance** if applicable.
- 11. Enter the **Payments Remaining**.
- 12. Select the **Paid off at closing** checkbox if applicable.
- 13. Select the **Omitted** checkbox if applicable.
- 14. Select **Save & New** or **Save & Close**.

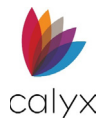

## *Editing a Liability*

To edit a liability:

- 1. Expand **o** the **Liabilities** section.
- 2. Select the desired liability.
- 3. Update the desired fields.
- 4. Select **Save & Close**.

## *Deleting Liabilities*

To delete a liability:

- 1. Expand **the Liabilities** section.
- 2. Select the **Delete** icon associated with the undesired liability.
- 3. Select **Delete** in the *Delete Confirmation* dialog.

## **Other Expenses**

All additional expenses that the lead wants to disclose are added to this section.

## *Adding Other Expenses*

To add an expense:

- 1. Expand **the Other Expenses** section.
- 2. Select the **Add** button.

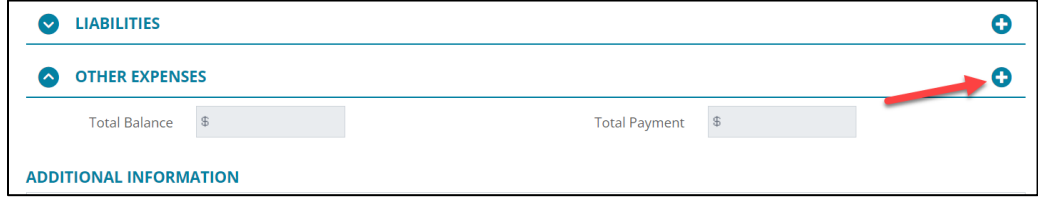

**Figure 50: Other Expenses**

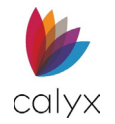

3. Select an option from the **Type** dropdown menu.

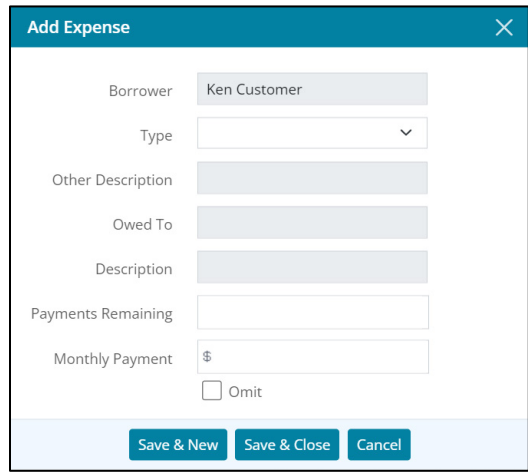

**Figure 51: Other Expenses Dialog**

**Note:** If *Other* was selected, enter an *Other Description*.

- 4. Enter who the expense is **Owed To** if applicable.
- 5. Enter a **Description** if applicable.
- 6. Enter the remaining payments (*Payments Remaining*).
- 7. Enter the **Monthly Payment**.
- 8. Select the **Omit** checkbox if applicable.
- 9. Select the **Save & New** or **Save & Close**.

### *Editing Other Expenses*

To edit an expense:

- 1. Expand **the Other Expenses** section.
- 2. Select the desired expense.
- 3. Update the desired fields.
- 4. Click **Save & Close**.

### *Deleting Other Expenses*

To delete an expense:

- 1. Expand **the Other Expenses** section.
- 2. Select the **Delete** icon associated with the undesired expense.
- 3. Select **Delete** in the *Delete Confirmation* dialog.

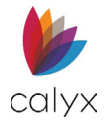

# **Alerts (Leads)**

The *Alerts* section allows the user to view active and cleared alerts for the Lead. Users can view the alert by selecting an item from the table.

| <b>ALERTS</b>                    |                     |                                  |                     |                    |  |  |
|----------------------------------|---------------------|----------------------------------|---------------------|--------------------|--|--|
| Description                      | Created <b>v</b>    | <b>Due</b>                       | Cleared             | <b>Assigned To</b> |  |  |
| Cleared                          |                     |                                  |                     |                    |  |  |
| Print loan comparison documents. | 08/03/2023 03:01 PM | 08/03/2023 03:01 PM              | 09/05/2023 08:48 AM |                    |  |  |
| Add new Contacts.                | 08/03/2023 02:59 PM | <b>Invalid Date Invalid Date</b> |                     |                    |  |  |
| Initiate Loan                    | 08/03/2023 02:59 PM | 08/03/2023 03:00 PM              |                     |                    |  |  |
|                                  |                     |                                  |                     |                    |  |  |

**Figure 52: Alerts (Leads)**

# **Additional Information (Leads)**

Use the *Additional Information* field to add any notes about the lead. The expansion icon at the bottom-right corner can increase or decrease the size of the text box.

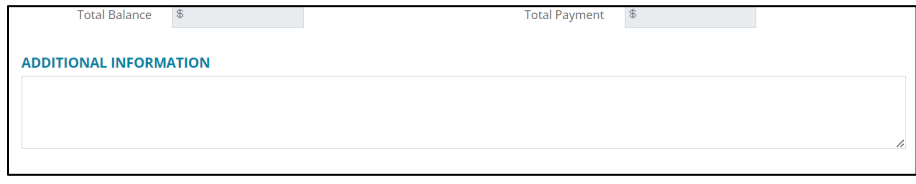

**Figure 53: Additional Information**

# **Contacts (Leads)**

The *Contacts* screen provides a location for entering information about people of interest (**Ex.:** *Appraiser*, *Broker*, *Doc Preparer*).

To add a contact:

1. Select the **Add <sup>O</sup>** icon.

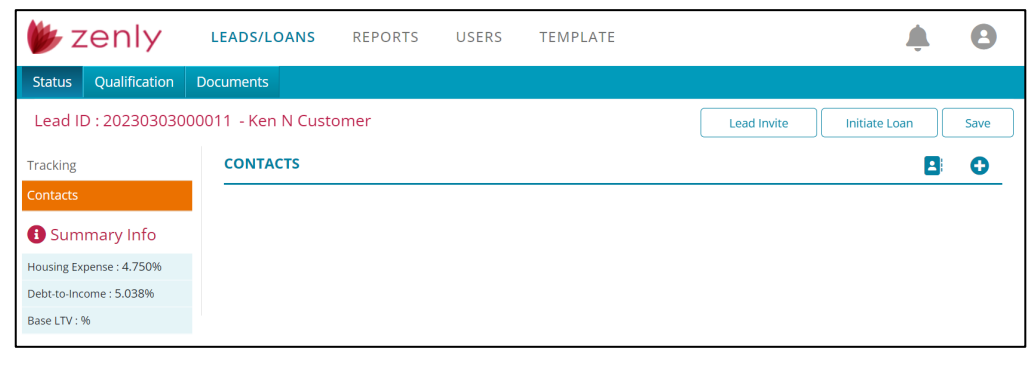

**Figure 54: Contacts (Leads)**

**Calyx Software: 6475 Camden Avenue, Suite 207 San Jose CA 95120 Interfaces: 3500 Maple Ave, Suite 500 Dallas, TX 7521[9 interfacesupport@calyxsoftware.com](mailto:interfacesupport@calyxsoftware.com) (214) 252-5610 [www.calyxsoftware.com](https://www.calyxsoftware.com/)** © **Calyx Technology, Inc. 1991-2023. All rights reserved.**

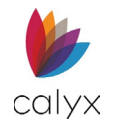

### 2. Select a **Contact Type.**

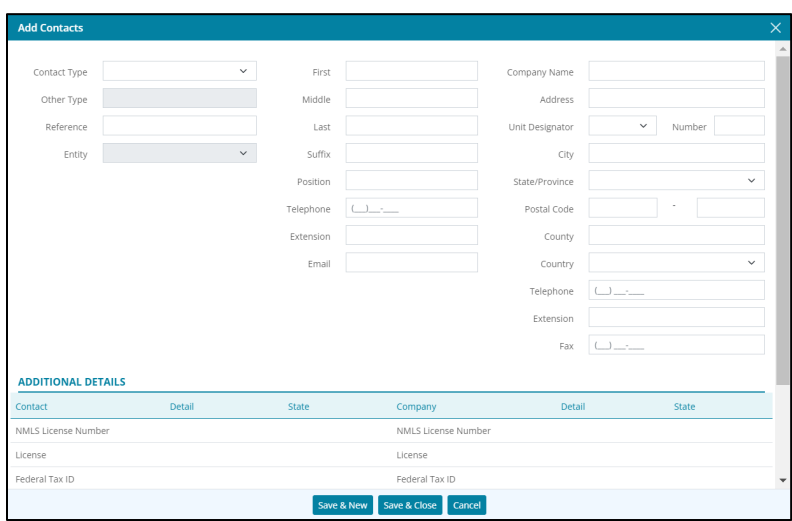

**Figure 55: Add Contacts Dialog (Leads)**

**Note:** If the *Other* was selected, enter a label for the *Other Type*.

- 3. If needed, enter a **Reference**.
- 4. If Seller #1, 2, 3, 4 are selected, ensure that an option was selected from the Entity dropdown menu.
- 5. Enter contact information of the individual or the entity.

# **Additional Details**

Add additional information about the contact's licenses or identification.

| Contact             | Detail | <b>State</b> | Company             | <b>Detail</b> | <b>State</b> |
|---------------------|--------|--------------|---------------------|---------------|--------------|
| NMLS License Number |        |              | NMLS License Number |               |              |
| License             |        |              | License             |               |              |
| Federal Tax ID      |        |              | Federal Tax ID      |               |              |

**Figure 56: Additional Details**

Select a license/identification in the list to add details.

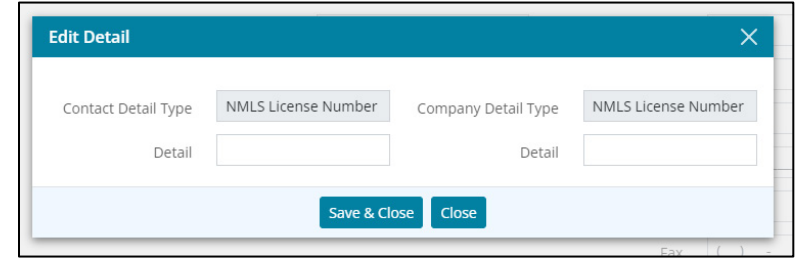

**Figure 57: Edit Detail Dialog**

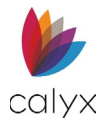

# **Adding Contacts Using the Directory**

Use the *Directory* **B** icon to added contacts from the *Directory*. For more information about the Directory see [Document Packages](#page-255-0) .

To add contacts:

- 1. On the **Status** screen.
- 2. Select the **Directory B**icon.
- 3. Choose the desired contact(s) or use the *Search* bar to enter a contact parameter.

**Note:** Only one of each *Contact Type* is allowed per *Lead* if multiple contacts are selected from the *Directory*.

**Note:** If a contact of the same type was selected, Zenly will prompt the user to overwrite the prior contact.

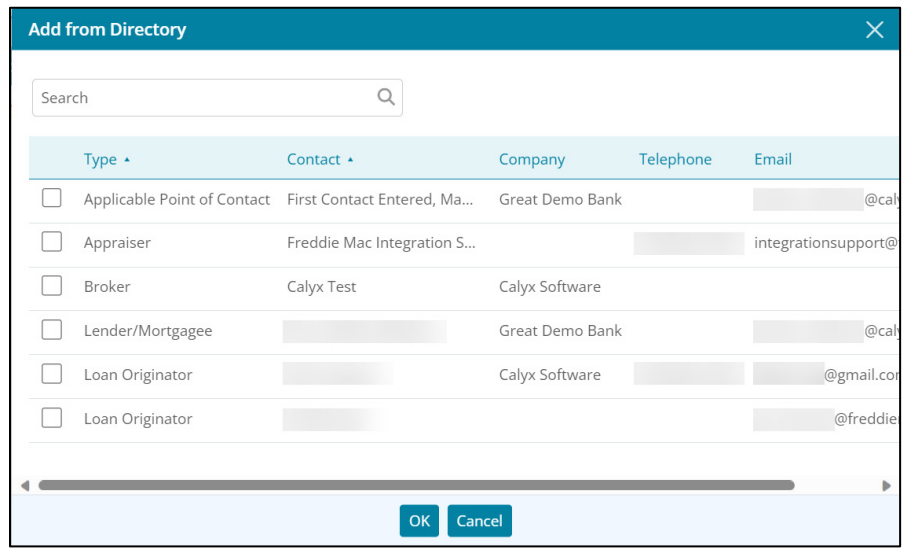

**Figure 58: Add from Directory**

### 4. Click **OK**.

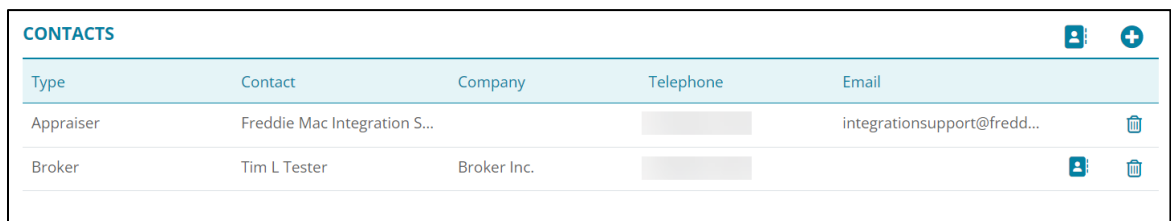

### **Figure 59: Contact Through Directory**

**Note:** Contacts that are added from the *Contacts* screens can be added to the Zenly *Directory* by selecting the icon displayed next to the *Delete*  $\mathbf{\hat{m}}$  icon.

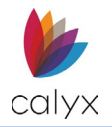

# **Qualification**

The *Qualification* screen allows the user to provide *Loan Comparisons* for the lead.

# **Loan Comparisons**

The *Loan Comparisons* screen allows the user to swiftly create loan scenarios and compare loan possibilities. Use the *Loan Comparisons* screen to create loan scenarios for more information.

**Note:** The user can select a *maximum* of three (3) loan scenarios to compare.

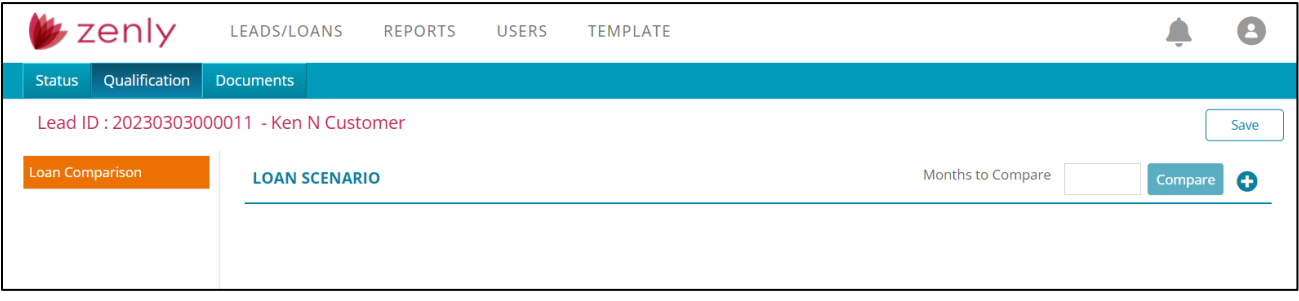

### **Figure 60: Loan Comparison**

To compare loan scenarios:

- 1. Select the desired 2 or 3 scenarios in the table.
- 2. Enter how many months to compare.

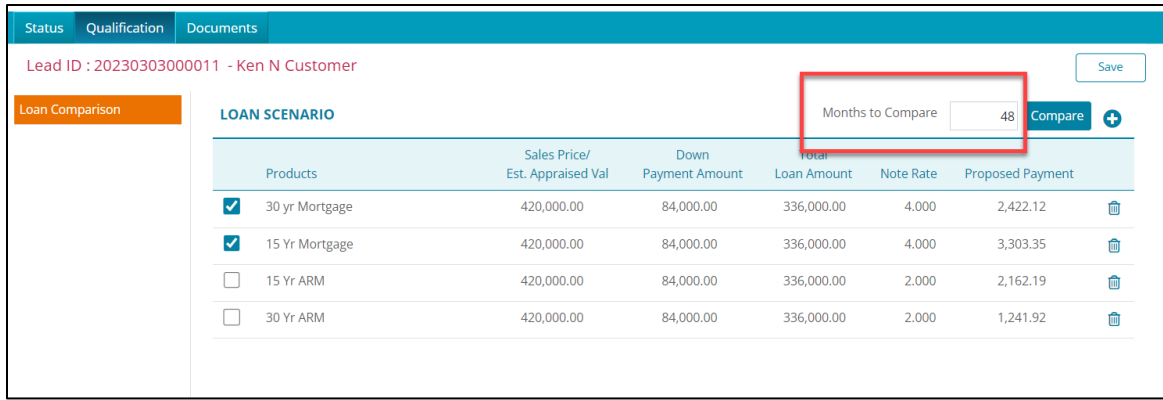

#### **Figure 61: Months to Compare**

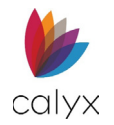

### 3. Click on the **Compare** button.

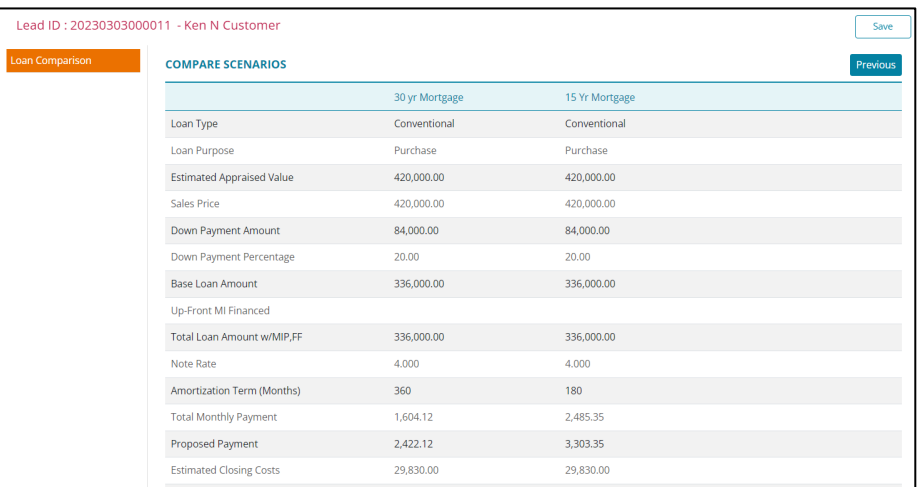

#### **Figure 62: Compare Scenarios**

**Note:** The scenarios are available in print form through the *Documents* tab.

## **Drag & Dropping Scenarios**

Users can arrange loan scenarios by dragging & dropping them in the desired order.

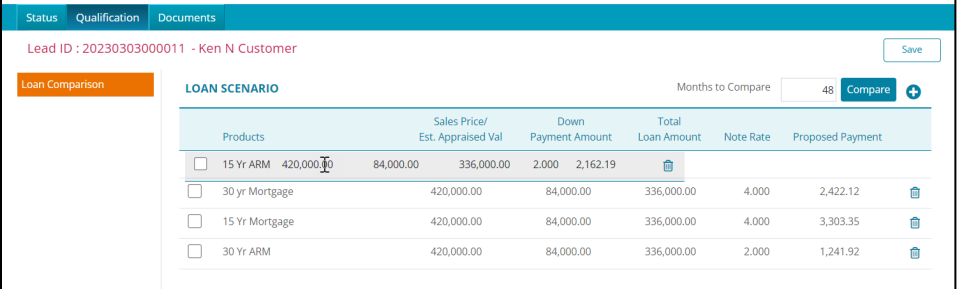

#### **Figure 63: Drag & Drop Scenario**

## <span id="page-51-0"></span>**Generated Loan Scenario Documents**

Generated loan scenario *Documents* display the top 3 scenarios in the table.

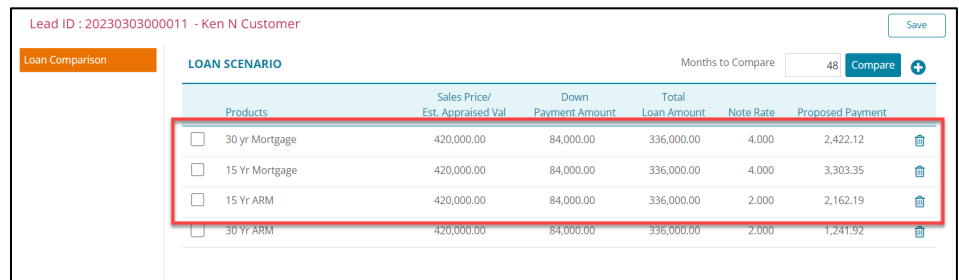

#### **Figure 64: Scenarios**

**Calyx Software: 6475 Camden Avenue, Suite 207 San Jose CA 95120 Interfaces: 3500 Maple Ave, Suite 500 Dallas, TX 7521[9 interfacesupport@calyxsoftware.com](mailto:interfacesupport@calyxsoftware.com) (214) 252-5610 [www.calyxsoftware.com](https://www.calyxsoftware.com/)** © **Calyx Technology, Inc. 1991-2023. All rights reserved.**

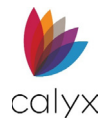

Use the drag & drop function to move the desired scenarios to the top of the table. Then select the *Documents* > *Generate* screen to generate a printable document with the top three scenarios. See [Documents Generate.](#page-58-0)

| Lead ID: 20230303000011 - Ken N Customer |  |                      |                                    |                               |                      |           |                         | Save         |
|------------------------------------------|--|----------------------|------------------------------------|-------------------------------|----------------------|-----------|-------------------------|--------------|
| <b>Loan Comparison</b>                   |  | <b>LOAN SCENARIO</b> |                                    |                               | Months to Compare    |           |                         | Compare<br>Q |
|                                          |  | Products             | Sales Price/<br>Est. Appraised Val | Down<br><b>Payment Amount</b> | Total<br>Loan Amount | Note Rate | <b>Proposed Payment</b> |              |
|                                          |  | 30 yr Mortgage       | 420,000,00                         | 84,000,00                     | 336,000,00           | 4.000     | 2,422.12                | 而            |
|                                          |  | 30 Yr ARM            | 420,000.00                         | 84,000.00                     | 336,000.00           | 2.000     | 1,241.92                | 血            |
|                                          |  | 15 Yr Mortgage       | 420,000,00                         | 84,000,00                     | 336,000,00           | 4.000     | 3,303.35                | û            |
|                                          |  | 15 Yr ARM            | 420,000,00                         | 84.000.00                     | 336,000,00           | 2.000     | 2.162.19                | 而            |
|                                          |  |                      |                                    |                               |                      |           |                         |              |

**Figure 65: Top Three Scenarios**

# **Creating Loan Scenarios**

Before loans can be compared, create, and add loan scenarios to the table.

To create a *Loan Scenario*:

1. Select the **Add** icon.

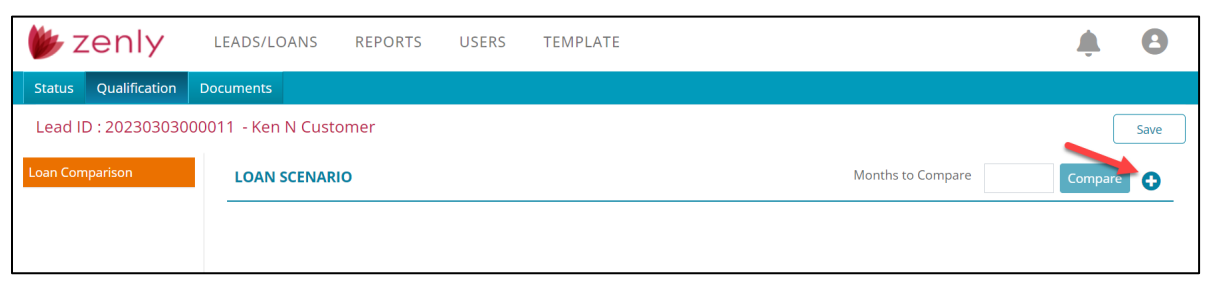

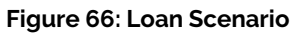

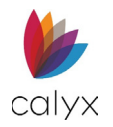

### 2. Enter a **Product** name.

**Note:** A *Product* name is required before saving and exiting.

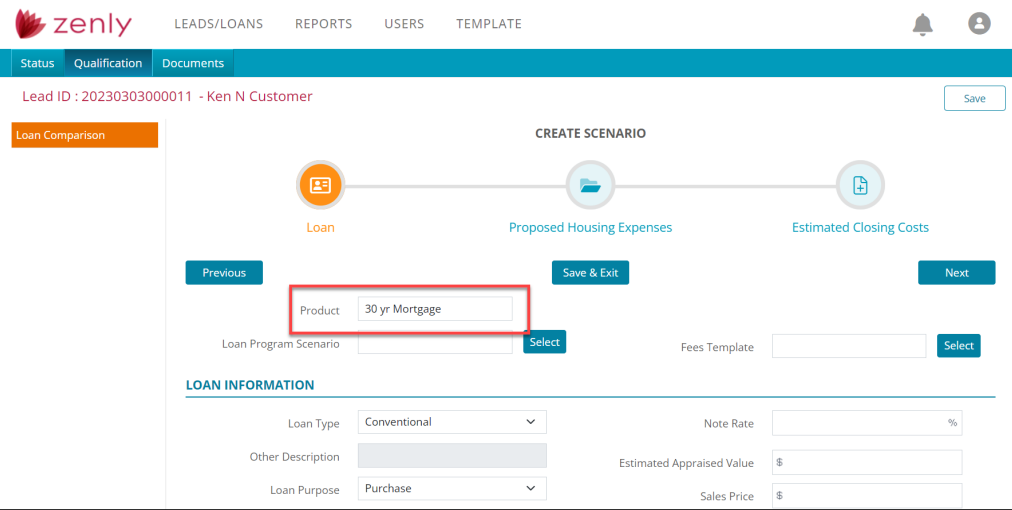

**Figure 67: Create Scenario**

3. If needed, click the **Select** button to choose a *Loan Program Scenario*.

**Note:** The tables will auto-populate based on the scenario selected.

4. If needed, click the **Select** button to choose a *Fees Template*.

**Note:** The tables will auto-populate based on the template selected.

5. Adjust the desired values in the *Loan Information* section.

## **Loan Information**

Use the Loan Information section to add or adjust the fields to the desired values. *Save* after adding or adjusting values before continuing to the next step.

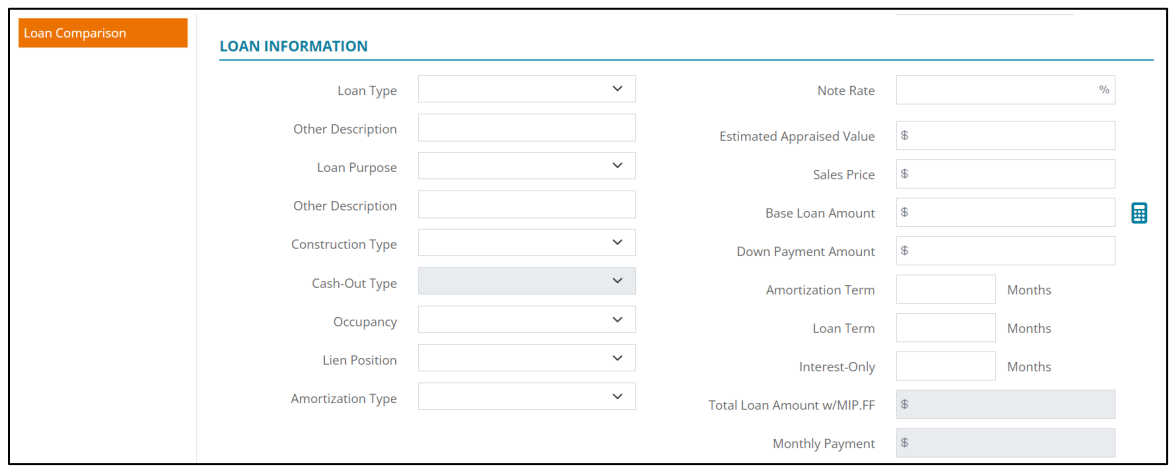

#### **Figure 68: Loan Information**

**Calyx Software: 6475 Camden Avenue, Suite 207 San Jose CA 95120 Interfaces: 3500 Maple Ave, Suite 500 Dallas, TX 7521[9 interfacesupport@calyxsoftware.com](mailto:interfacesupport@calyxsoftware.com) (214) 252-5610 [www.calyxsoftware.com](https://www.calyxsoftware.com/)** © **Calyx Technology, Inc. 1991-2023. All rights reserved.**

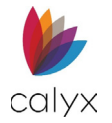

# **PMI/MIP/VA/USDA**

If needed, add information for mortgage insurance. Save after adding or adjusting values before continuing to the next step.

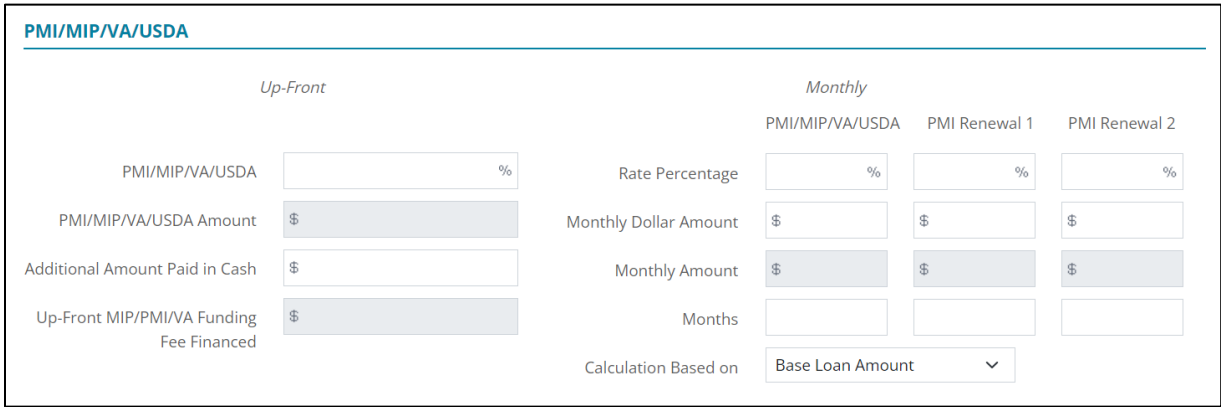

**Figure 69: PMI/MIP/VA/USDA**

## **Rate Adjustment**

If needed add any rate adjustment to the scenario. Save after adding or adjusting values before continuing to the next step.

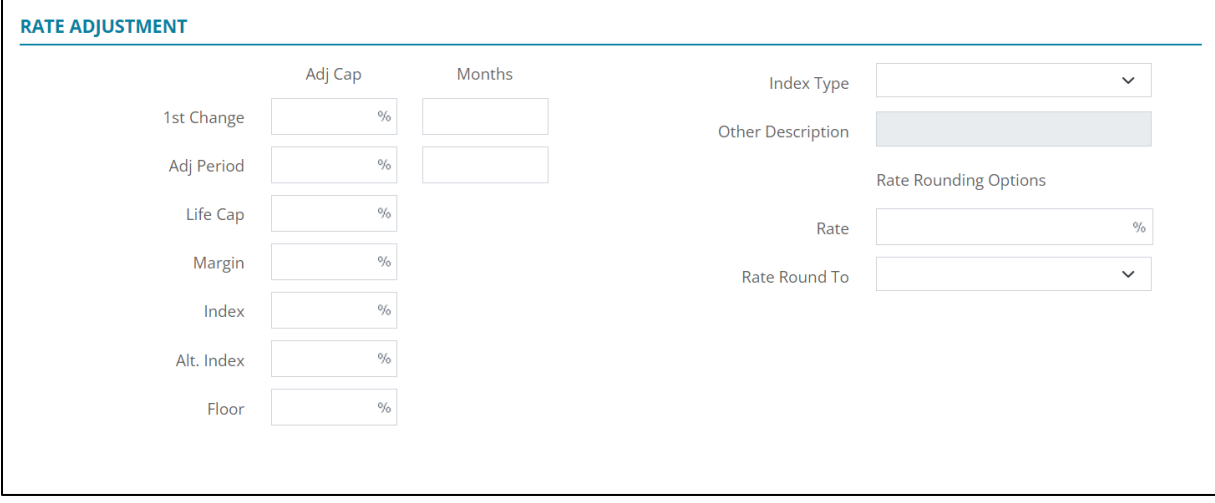

**Figure 70: Rate Adjustment Scenario**

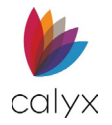

# **Proposed Housing Expenses**

Use this section to include any housing expenses to the loan scenario. Once satisfied with the added expenses, click *Next*.

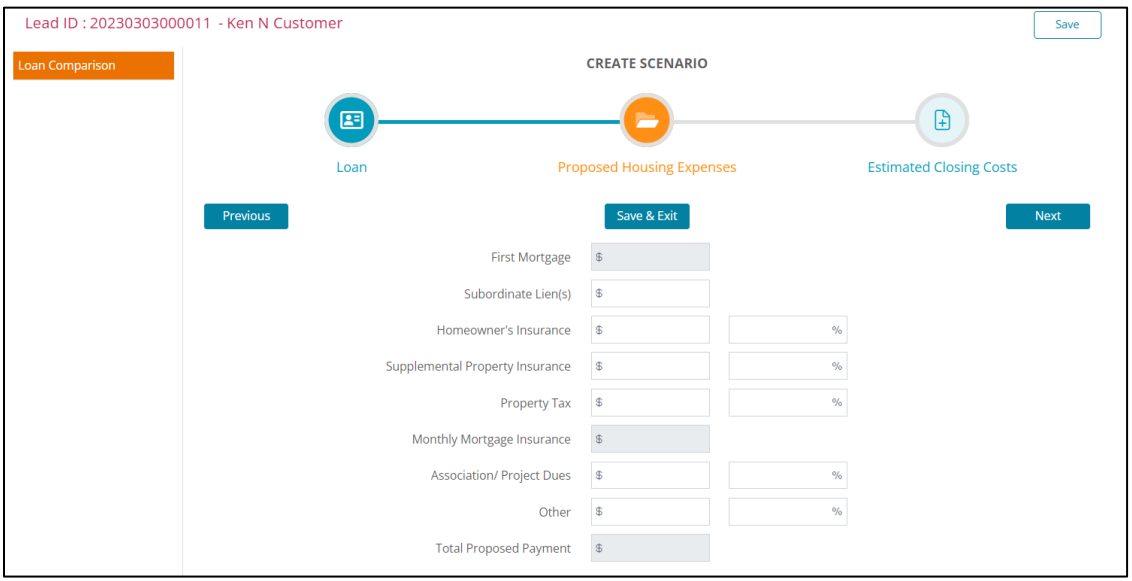

**Figure 71: Housing Expenses Scenario**

# **Estimated Closing Cost**

Use this section to include any closing costs to the scenario. Use the *Fee Template* dropdown menu to auto-populate the table. Adjust any desired value and select the *Save & Exit* button.

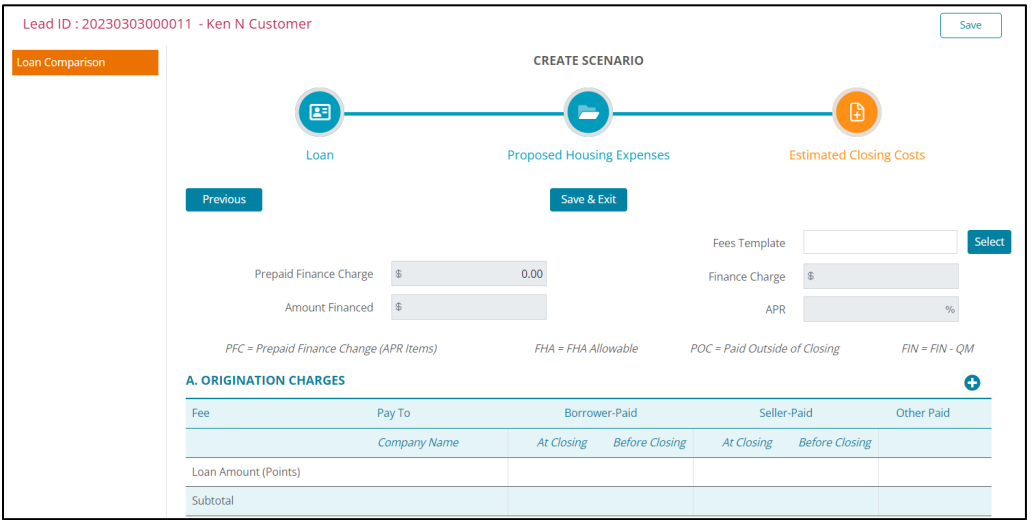

**Figure 72: Estimated Closing Costs**

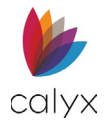

# **Deleting a Loan Scenario**

To delete a loan scenario, select the *Trash* icon.

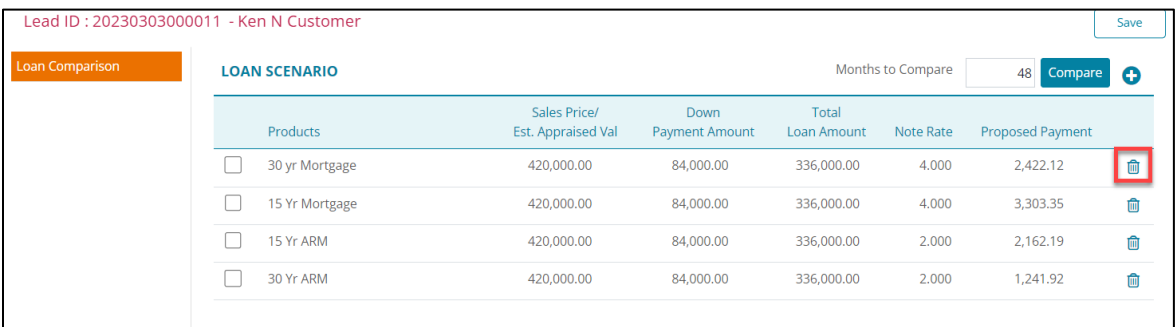

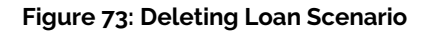

# **Documents Stored (Leads)**

The *Stored* screen allows the user to upload PDFs and store them. Use this screen to view any stored documents or delete unnecessary ones.

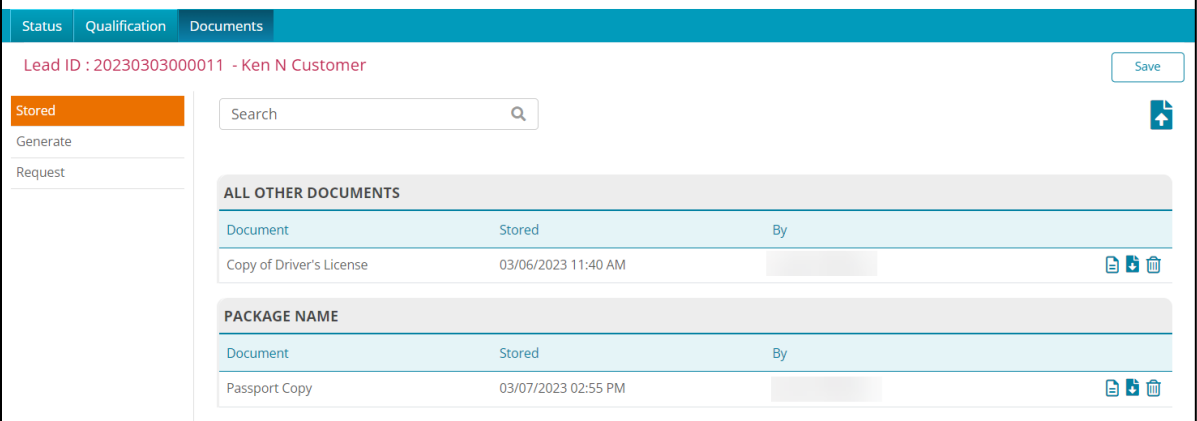

**Figure 74: Lead Documents**

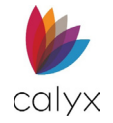

# **Uploading a PDF**

To upload a PDF:

File Types allowed:

- TXT
- MSG
- PDF
- PNG
- JPEG
- JPG
- GIF
- DOCX
- BMP
- RTF
- HTML
- TIFF
- XML

1. Select the **Upload** icon.

### 2. Enter a **Document Name**.

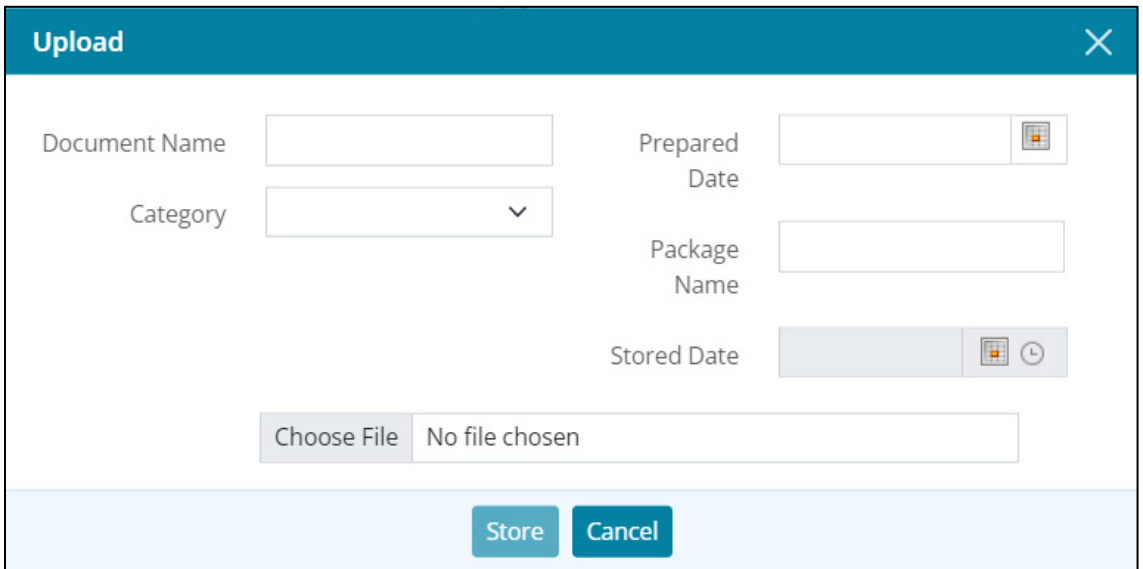

#### **Figure 75: Upload Dialog**

- 3. Choose a **Category** for the document.
- 4. Select a **Prepared Date**.
- 5. Enter a **Package Name**.
- 6. Click the **Choose File** button to browse for the desired PDF.
- 7. After the PDF is chosen, select **Open**.
- 8. Click on the **Store** button to complete the upload.

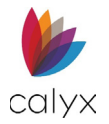

# **Searching for Lead Documents**

Use the *Search Bar* to locate a specific PDF.

To search for a PDF:

- 1. Click inside the text field.
- 2. Enter the name of the document.
- 3. Press **Enter** or click on the magnifying glass icon.

# **Previewing, Downloading, and Deleting**

The entries contain functions for each uploaded. The user can preview, download, or delete the desired PDF.

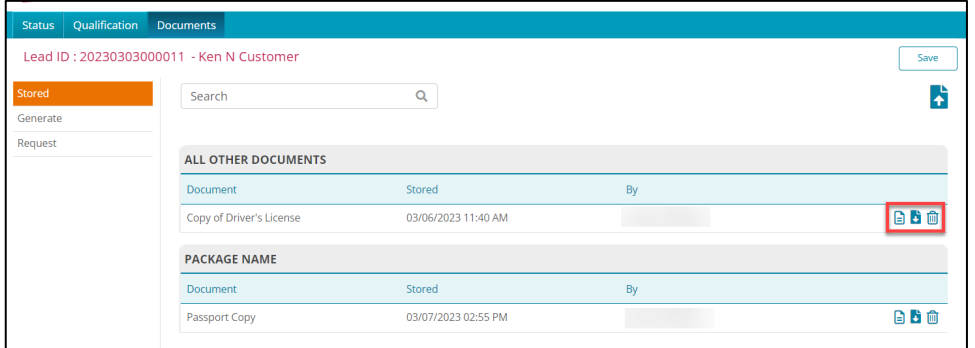

**Figure 76: Table Functions**

# <span id="page-58-0"></span>**Documents Generate (Leads)**

Generate printed loan comparisons. *Preview* the generated document by selecting the associated icon when selecting *Loan Comparison*.

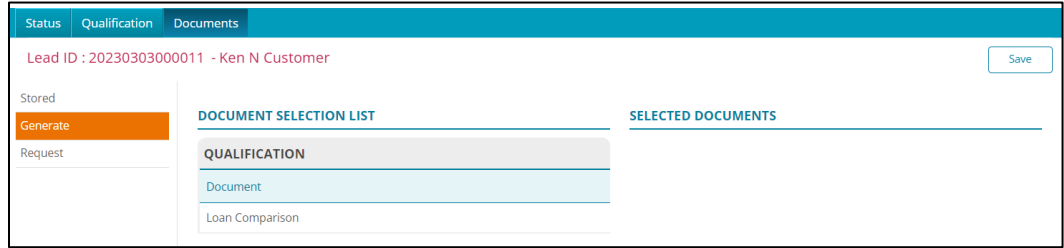

#### **Figure 77: Documents Generate**

To generate a printable loan comparison document:

- 1. Ensure that the desired loan scenarios are arranged at the top of the Loan Comparison table. See [Generated Loan Scenario Documents.](#page-51-0)
- 2. Select **Documents** > **Generate**.

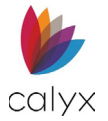

- 3. Select **Loan Comparison**.
- 4. Select **Store**.

**Note:** Stored loan comparisons are available in *Documents > Stored* for leads.

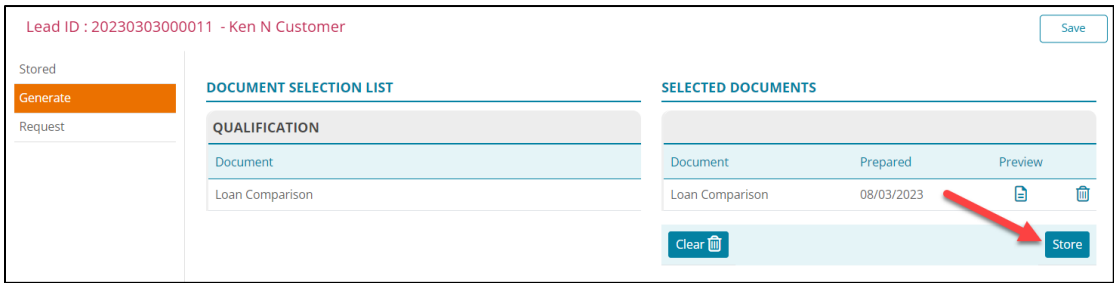

- **Figure 78: Store Document**
- 5. Enter **Package Name** or the **Skip** button.
- 6. Click **Set.**

# **Document Request (Leads)**

The *Document Request* screen allows the user to request documents from the lead.

**Note:** Document request recipients must have a valid email address on file.

- 1. Select **Documents**.
- 2. Select **Request**.

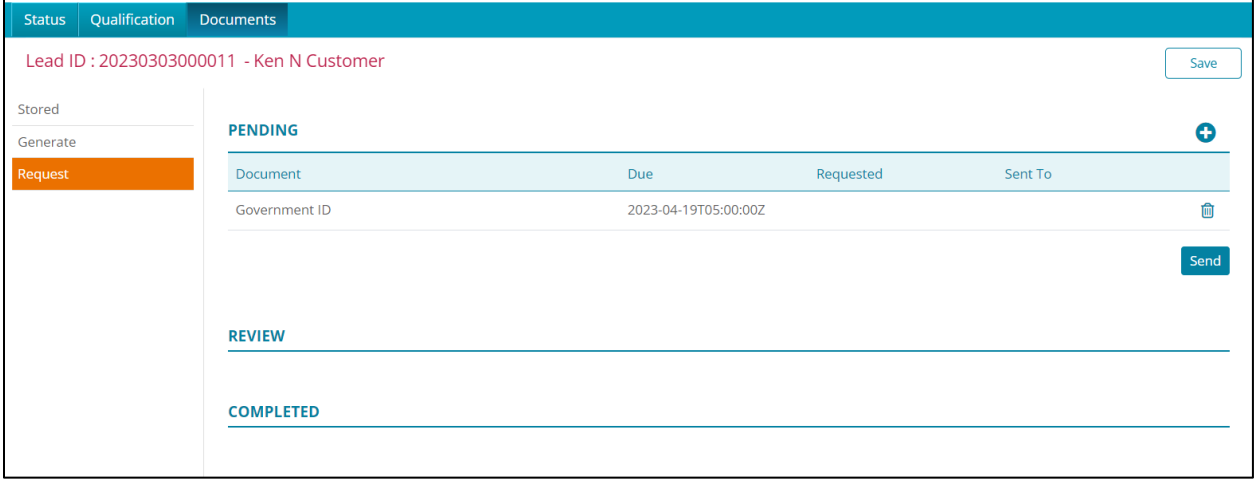

**Figure 79: Documents Request (Leads)**

# **Pending**

Use the *Pending* options to request missing documents from appropriate parties.

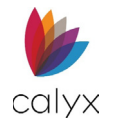

- 1. Click the **Add** button.
- 2. Select or enter the **Document Name**.

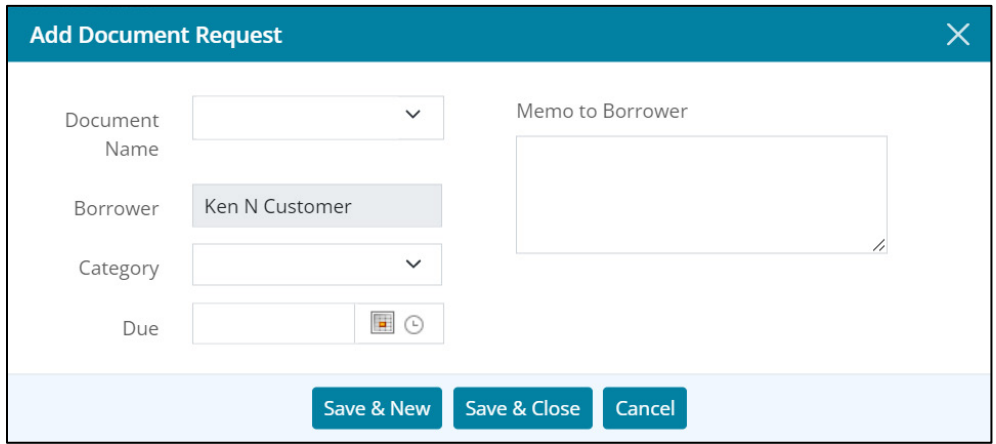

**Figure 80: Add Document Request Dialog (Leads)**

3. Select the document **Category** from the dropdown.

**Note:** Leave *Category* blank when the document category is not listed.

- 4. Use the *Calendar* to select the **Due** date and **Time**.
- 5. Enter a memo to the request recipient if **Memo to Borrower** does not auto populate.
- 6. Click **Save & Close** or **Save & New**.
- 7. Click **Send** when requested documents are listed.

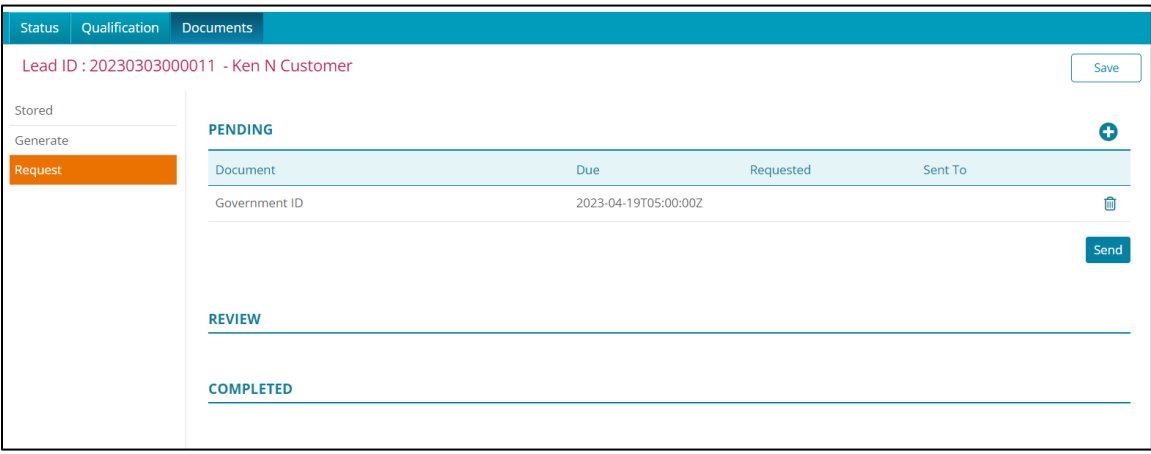

#### **Figure 81: Send Document Request (Leads)**

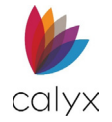

### 8. Click **Send To**.

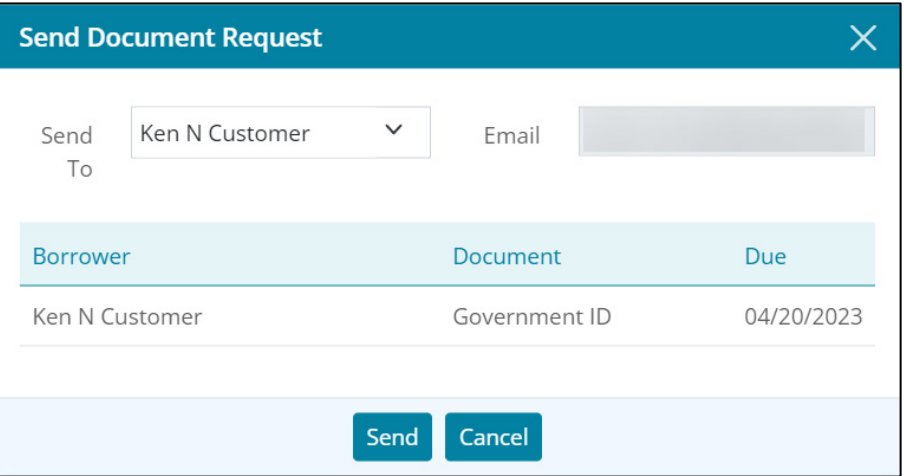

**Figure 82: Send Document Request**

# **Review**

Document requested appear in the *Review List* after return from requestor.

1. Click the **Preview** icon.

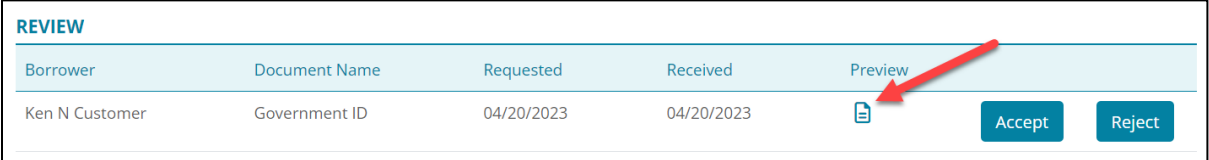

#### **Figure 83: Review Received Documents**

- 2. Click **Accept** to approve the received document.
- 3. Click **Reject** to reject the document.

**Note:** The rejected document moves back to the *Pending List* to return to the requestor.

# **Completed**

Accepted documents move to the *Completed List*.

| <b>KEVIEW</b>    |                      |            |            |         |            |  |
|------------------|----------------------|------------|------------|---------|------------|--|
| <b>COMPLETED</b> |                      |            |            |         |            |  |
| <b>Borrower</b>  | <b>Document Name</b> | Requested  | Received   | Preview | Accepted   |  |
| Ken N Customer   | Government ID        | 04/20/2023 | 04/20/2023 | G       | 04/20/2023 |  |
|                  |                      |            |            |         |            |  |

**Figure 84: Completed Document Requests**

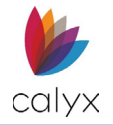

# **Initiate Loan**

The *Initiate Loan* button allows the user to start the loan process by creating a loan file from the lead. Zenly will use the available information in the lead.

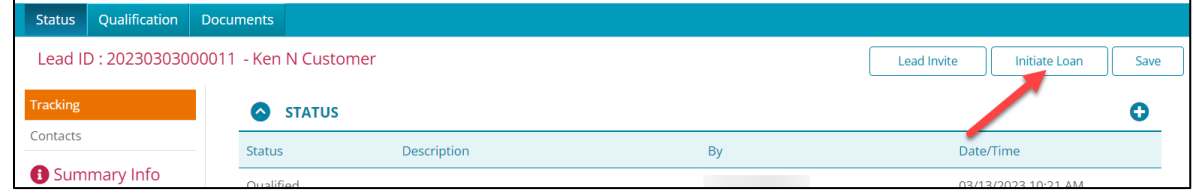

**Figure 85: Initiate Loan Button**

To initiate a loan:

- 1. Select the **Initiate Loan** button.
- 2. Select **Import Data from ZIP Interview** if applicable.
- 3. Click **Next**.

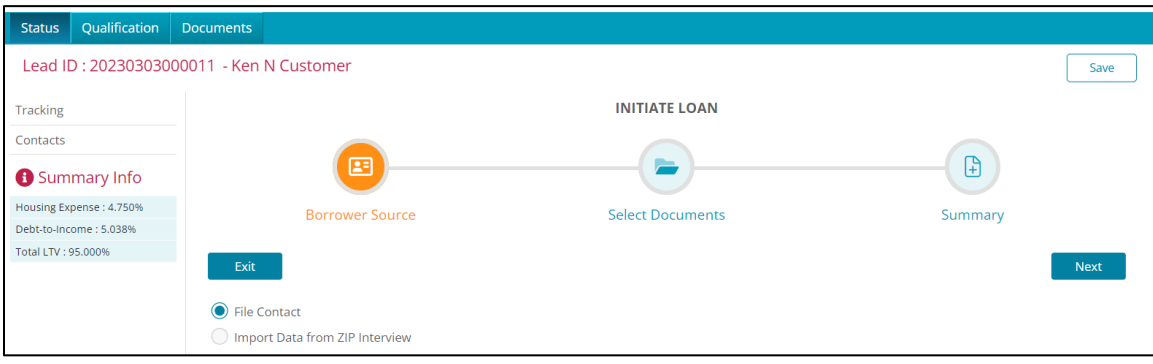

### **Figure 86: Initiate Loan Screen**

**Note:** If there are no documents uploaded for the lead, the *Select Document* step will not appear.

4. If documents are stored, select the desired PDFs to copy over to the loan file.

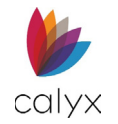

5. Use the icons associated with the documents to preview or delete the selected PDF.

|                         | Lead ID: 20230303000011 - Ken N Customer |                    |                           |              |         | Save        |
|-------------------------|------------------------------------------|--------------------|---------------------------|--------------|---------|-------------|
| Tracking                |                                          |                    | <b>INITIATE LOAN</b>      |              |         |             |
| Contacts                |                                          |                    |                           |              |         |             |
| Summary Info            | $\mathbf{E}$                             |                    |                           | $\mathbb{B}$ |         |             |
| Housing Expense: 4.750% | <b>Borrower Source</b>                   |                    | <b>Select Documents</b>   | Summary      |         |             |
| Debt-to-Income: 5.038%  |                                          |                    |                           |              |         |             |
| Total LTV: 95,000%      | Previous<br>Search                       | Q                  | Exit                      |              |         | <b>Next</b> |
|                         | <b>STORED DOCUMENTS</b>                  |                    | <b>SELECTED DOCUMENTS</b> |              |         |             |
|                         | <b>Document Name</b>                     | <b>Stored Date</b> | <b>Document Name</b>      |              | Preview |             |
|                         | Passport Copy                            | 03/07/2023         | Passport Copy             |              | ₿       | û           |
|                         | Copy of Driver's License                 | 03/06/2023         | Copy of Driver's License  |              | $\Box$  | 血           |

**Figure 87: Selected Documents**

- 6. Click **Next**.
- 7. Review the **Summary**.

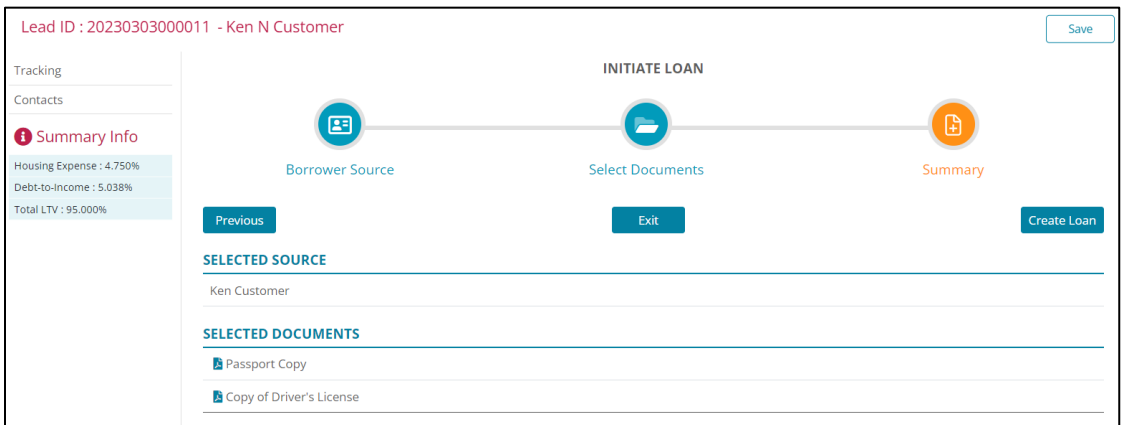

#### **Figure 88: Summary**

8. Click on the **Create Loan** button to complete the initialization.

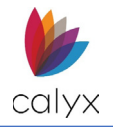

# **Chapter 4: LOANS**

The *Home* and the *Leads/Loans* contains the loan files the user has available. The user can identify a Loan file by the icon  $\bullet$ . Use either screens to create a new loan file or open an existing loan.

|           | zenly                  | <b>LEADS/LOANS</b> | <b>REPORTS</b> | <b>USERS</b>       | <b>TEMPLATE</b> |                 |                         | 13               | e                       |
|-----------|------------------------|--------------------|----------------|--------------------|-----------------|-----------------|-------------------------|------------------|-------------------------|
|           | Search Leads and Loans | $\alpha$           | v              |                    |                 |                 |                         | Lead Invite      | $2+$ New File $\sqrt{}$ |
|           | Name                   | <b>Status</b>      |                | <b>Status Date</b> | Telephone       | Email           | <b>Property Address</b> | Owner/LO         |                         |
| $\bullet$ | <b>Andy America</b>    | Lead               |                | 01/13/2023         |                 |                 |                         |                  |                         |
| $\bullet$ | <b>Andy America</b>    | Lead               |                | 11/30/2022         | (508)333-2211   | andy.a@fanniema | 1234 Ocean Pines        |                  |                         |
| $\bullet$ | <b>Andy America</b>    | Lead               |                | 11/01/2022         | (508)777-7777   | andy.a@fanniema | 1234 Rodman St          |                  |                         |
| $\bullet$ | <b>Andy America</b>    | Lead               |                | 11/01/2022         | (508) 777-7777  | andy.a@fanniema | 1234 Rodman St          |                  |                         |
| $\bullet$ | <b>Andy America</b>    | Lead               |                | 11/01/2022         | (508)333-2211   | andy.a@fanniema | 1234 Ocean Pines        |                  |                         |
| $\bullet$ | <b>Andy America</b>    | Closed             |                | 11/01/2022         | (508)333-2211   | andy.a@fanniema | 1234 Ocean Pines        |                  |                         |
| $\bullet$ | <b>Andy America</b>    | Lead               |                | 11/01/2022         |                 | andy.a@fanniema | 1234 Rodman St          |                  |                         |
| $\bullet$ | <b>Andy America</b>    | Prospect           |                | 09/26/2022         | (508)333-2211   | andy.a@fanniema | 1234 Ocean Pines        |                  |                         |
| $\bullet$ | <b>Andy America</b>    | Lead               |                | 07/18/2022         | (508)888-8888   | andy.a@fanniema | 1234 Ocean Pin          | <b>Iohn Done</b> |                         |
| $\bullet$ | <b>Andy America</b>    | Lead               |                | 06/02/2022         |                 |                 |                         |                  |                         |
| G         | <b>Andy America</b>    | Lead               |                | 06/01/2022         |                 |                 |                         |                  |                         |
| $\bullet$ | <b>Andy America</b>    | Lead               |                | 05/31/2022         |                 |                 |                         |                  |                         |
|           | <b>Previous</b>        |                    |                |                    | Select          |                 |                         |                  | <b>Next</b>             |

**Figure 89: Leads/Loans**

# **New Loans**

Create new loans by completing the Zenly screens during a borrower interview or using the import function. Users can import single or batch loan files.

# **Creating a New Loan File**

Use the *New File* button to create a new loan file during a borrower interview.

- 1. Click **New File**.
- 2. Select the **New Loan** option.

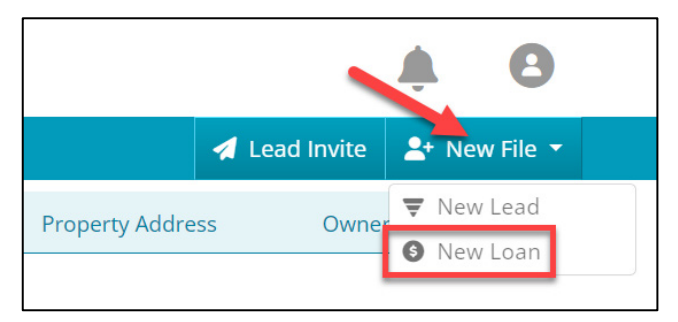

**Figure 90: Create New Loan**

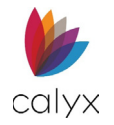

- 3. Select the **Blank Loan** option.
- 4. Click **Create**.

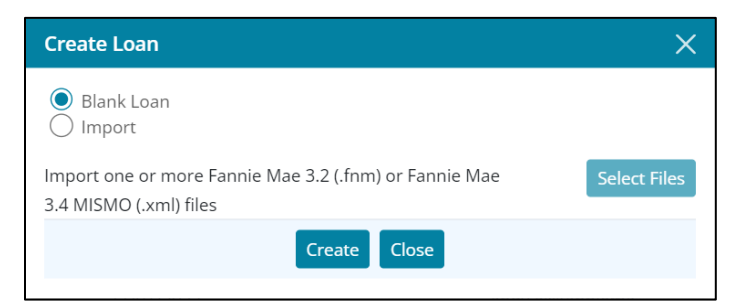

### **Figure 91: Create Loan Dialog**

5. Proceed to [Application Borrower.](#page-75-0)

# **Importing Loan Files**

Use the import function to import *Fannie Mae 3.2 (FNM)* and *Fannie Mae MISMO 3.4 (XML)* files.

To import loan files:

- 1. Select **New File**.
- 2. Select **New Loan**.

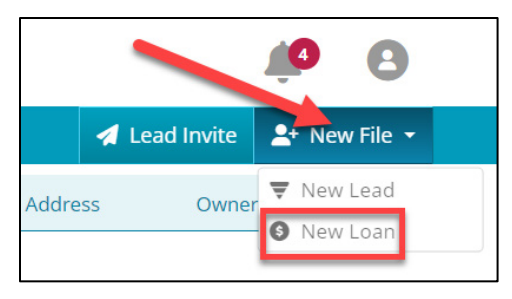

#### **Figure 92: Create New Loan**

- 3. Select the **Import** option.
- 4. Click **Select Files**.

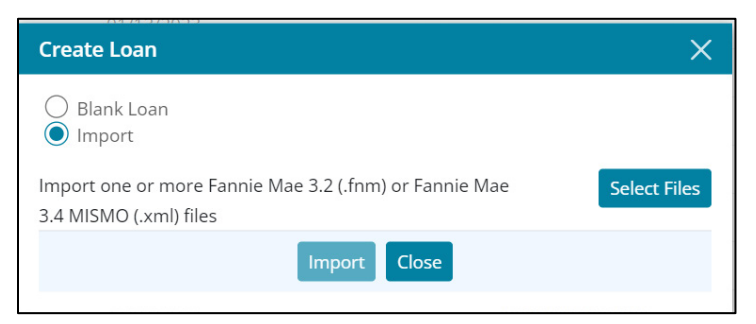

#### **Figure 93: Import Loans**

**Calyx Software: 6475 Camden Avenue, Suite 207 San Jose CA 95120 Interfaces: 3500 Maple Ave, Suite 500 Dallas, TX 7521[9 interfacesupport@calyxsoftware.com](mailto:interfacesupport@calyxsoftware.com) (214) 252-5610 [www.calyxsoftware.com](https://www.calyxsoftware.com/)** © **Calyx Technology, Inc. 1991-2023. All rights reserved.**

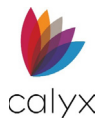

- 5. Browse to the stored **FNM/XML** files.
- 6. Highlight the file.
- 7. Click **Open**.

# **Drag & Drop Import**

Use the drag and drop import feature to drag FNM/XML files to Zenly instead of browsing to the file(s).

- 1. Access the **Zenly Loan List**. (See [Figure 6.](#page-20-0))
- 2. Browse to the stored **FNM** and/or **XML** files.
- 3. Select the files.
- 4. Drag the files to the loan list.
- 5. Click **Import**.
- 6. Click **Close** when import is complete.

# **Loan Status**

The **Status** tab enables loan progress tracking from prequalification to close. The *Loans Status* screens provide status information for the selected loan. The following options are available for loan status.

# **Loan Export**

Use the loan **Export** option to select and export files from Zenly to a designated location. Zenly exports the loan application as an XML file.

1. Select a file.

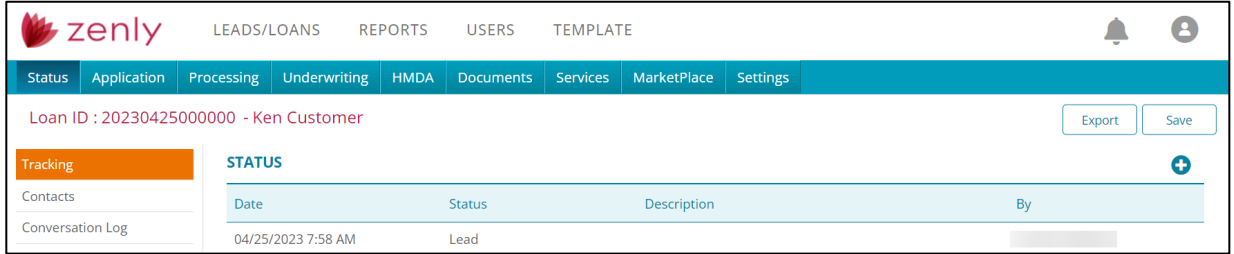

### **Figure 94: Export File**

- <span id="page-66-0"></span>2. Click **Export**
- 3. Click **Open File** to view the exported file.

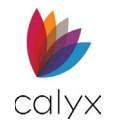

4. Click the **Ellipse** to view export options.

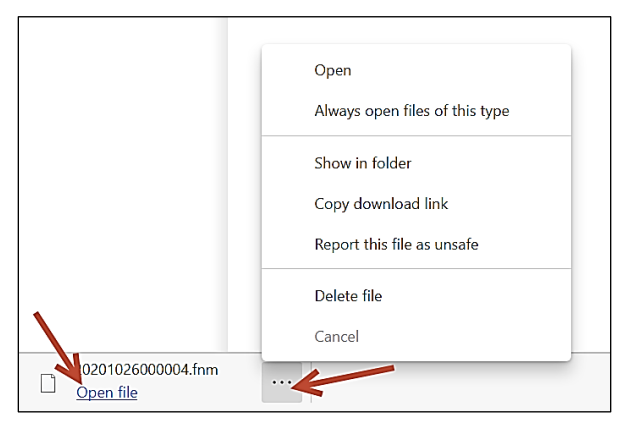

### **Figure 95: Export Options**

**Note:** The exported file is an XML file when exporting the *Loan Application.*

- 5. Select the appropriate **Export** option.
- 6. Browse to the appropriate folder and save the export.

**Note:** See [MarketPlace](#page-226-0) for sending exported files to third-party vendors.

# **Status Tracking**

The *Status Tracking* screen opens by default after selecting a loan. Use the **Tracking** options to track and update loan application/processing status.

# **Track Loan Status**

Review and update loan status information. Only the **Status Description** can be updated from the **Status List**.

**Note:** See [Add Status](#page-68-0) to enter a new loan status.

- 1. Select the **Status**.
- 2. Select **Tracking**. (See [Figure 93.](#page-66-0))
- 3. Click current **Status** to edit.

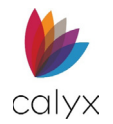

4. Update the **Description**.

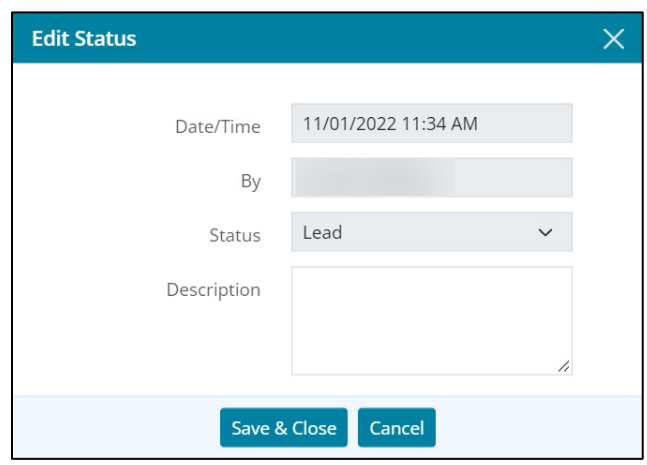

**Figure 96: Update Status**

5. Click **Save & Close**.

## <span id="page-68-0"></span>**Add Status**

Add new loan statuses as the application progresses. The new status populates in the Status list without overwriting existing statuses.

**Note:** Use *Add Status* to change a loan lead to a loan application.

1. Click **Add**.

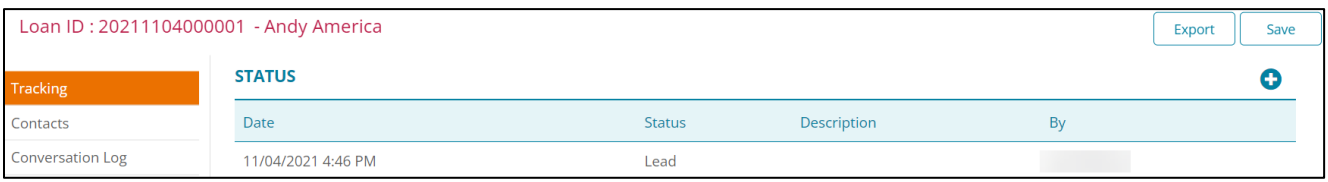

**Figure 97: Add Loan Status**

2. Select the appropriate status from the dropdown.

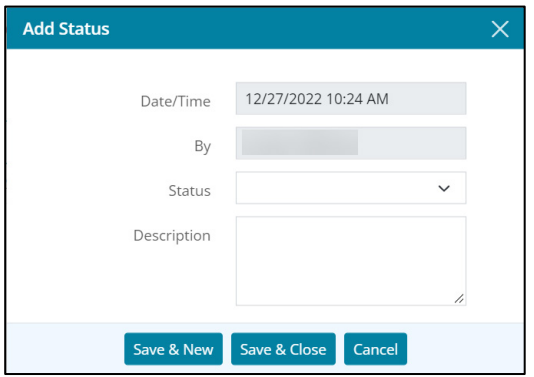

**Figure 98: Add Status Dialog**

3. Enter status **Description**.

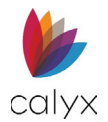

### 4. Click **Save & Close** to add the status to the **Status List**.

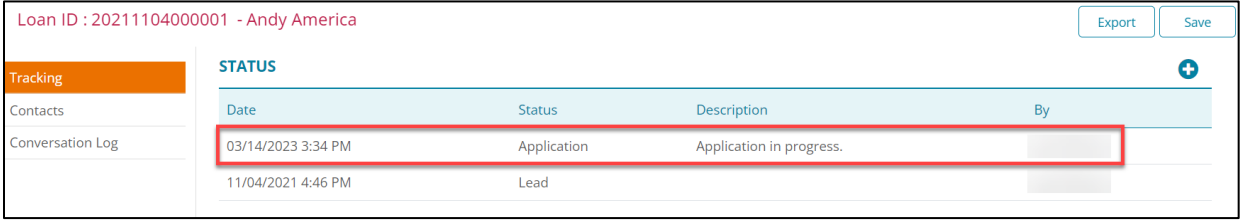

#### **Figure 99: New Application Status**

**Note:** Use *Save & New* to add another status.

## **Edit Status**

Listed statuses cannot be edited. Use the *Add* button to add a new status to the borrower.

## **Alerts**

The *Alerts* section allows the user to view active and cleared alerts for the loan. Users can view the alert by selecting an item from the table.

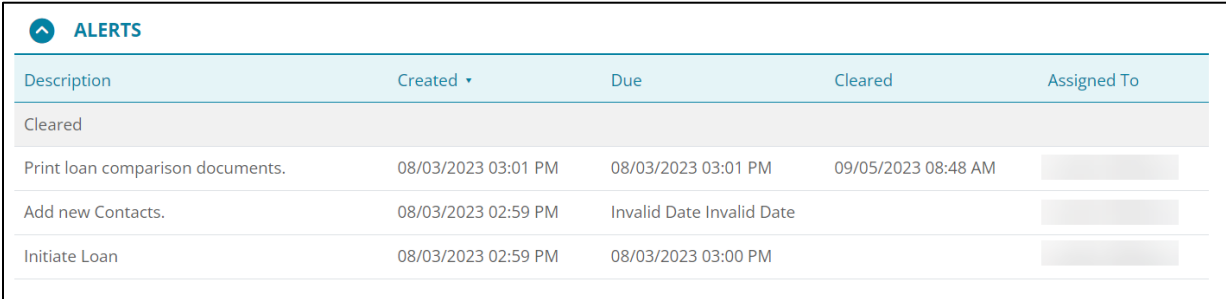

#### **Figure 100: Alerts (Loans)**

# **Status Contacts**

The **Status Contacts List** provides a location to save contact information for relevant loan contacts.

## **Add Contact**

Add additional loan *Contacts* to the *Contact List*.

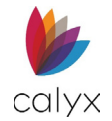

### 1. Select the **Add** button.

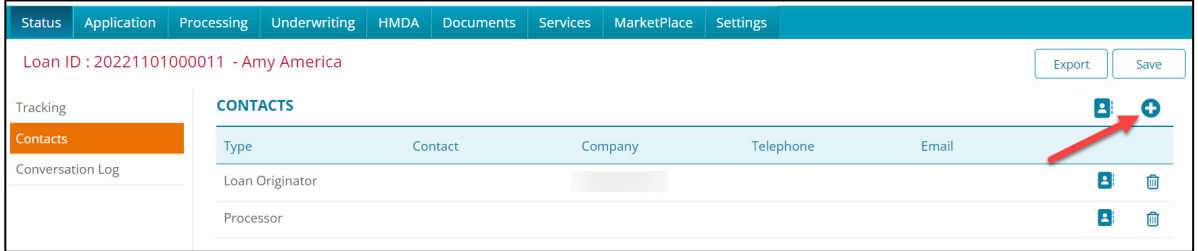

#### **Figure 101: Add Contact**

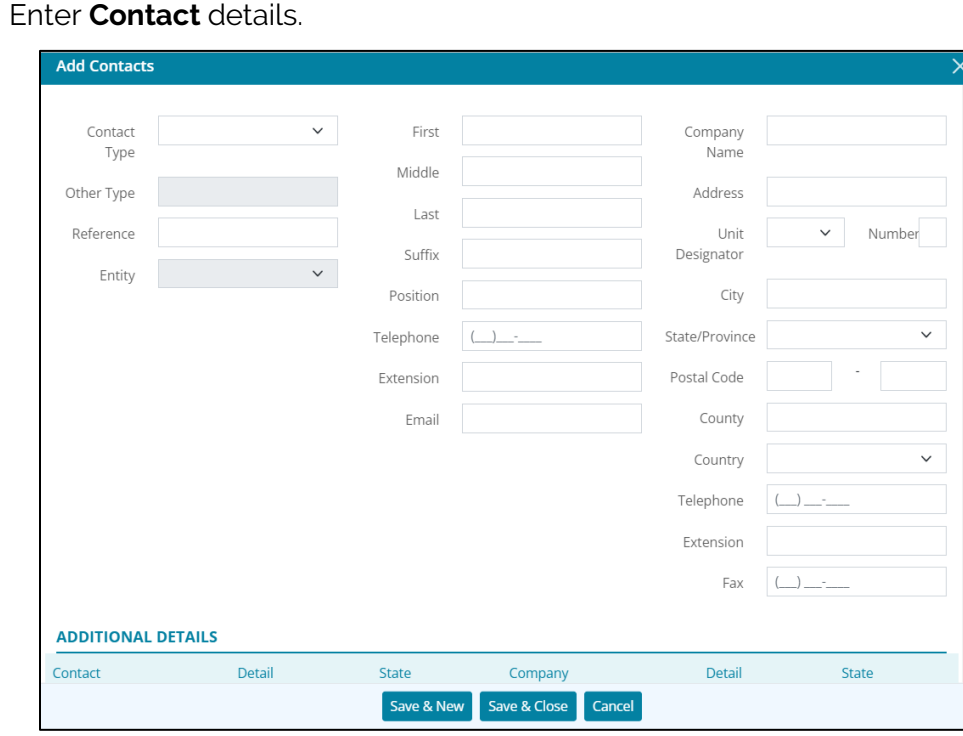

### 2. Enter **Contact** details.

**Figure 102: Add Contacts Dialog**

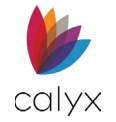

3. Select **Additional Details** fields to add information if required.

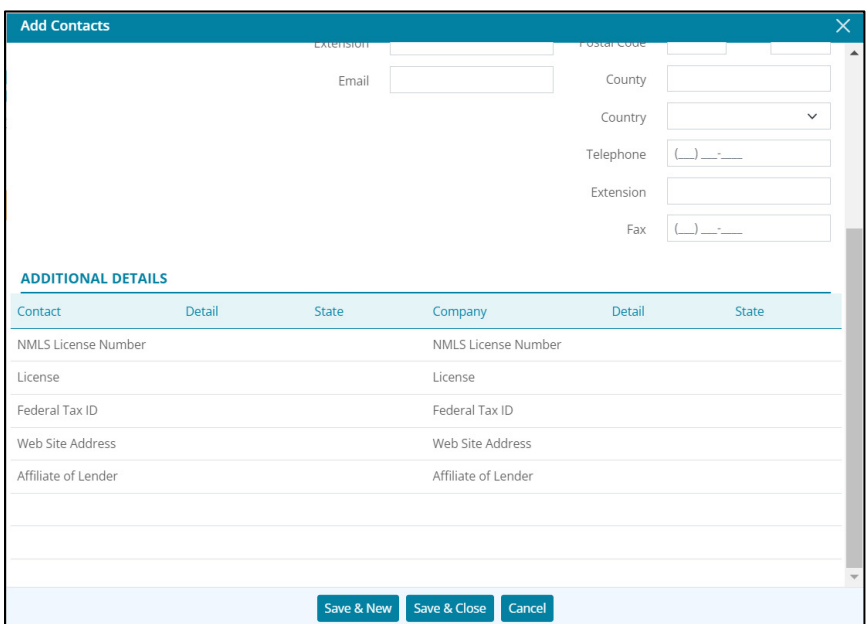

#### **Figure 103: Additional Contacts Details**

4. Click **Save & Close**.

**Note:** Click *Save & New* to add another contact.

## **Edit Contacts List**

Use the following steps to edit the loan **Contacts List**.

- 1. Select the **Status**.
- 2. Select the **Contacts** tab.
- 3. Click a **Contact** entry to edit.

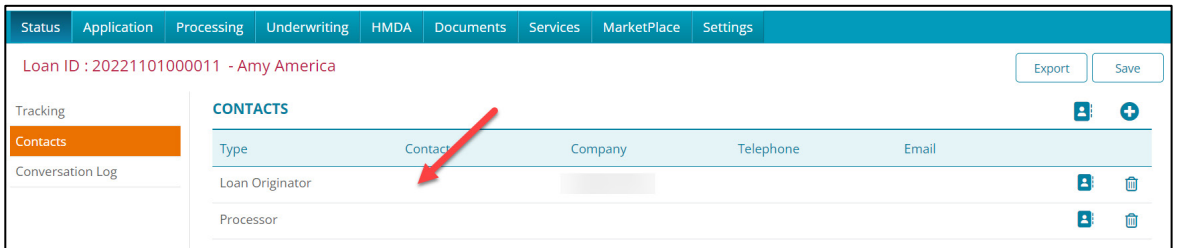

#### **Figure 104: Loan Contacts List**
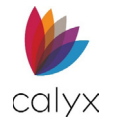

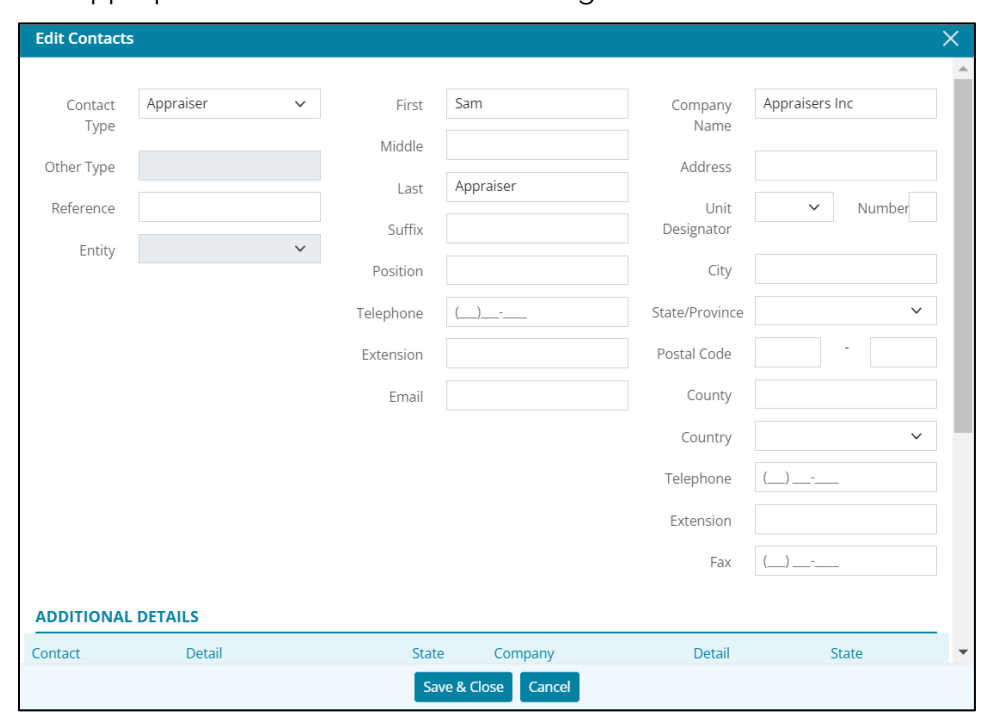

### 4. Make appropriate contact information changes.

#### **Figure 105: Edit Contacts Dialog**

- 5. Select **Additional Details** fields to edit information if required. (Se[e Figure 102.](#page-71-0))
- 6. Click **Save & Close**.

## **Delete Contact**

Delete contacts that are no longer required.

1. Click the **Delete** icon for the contact to delete.

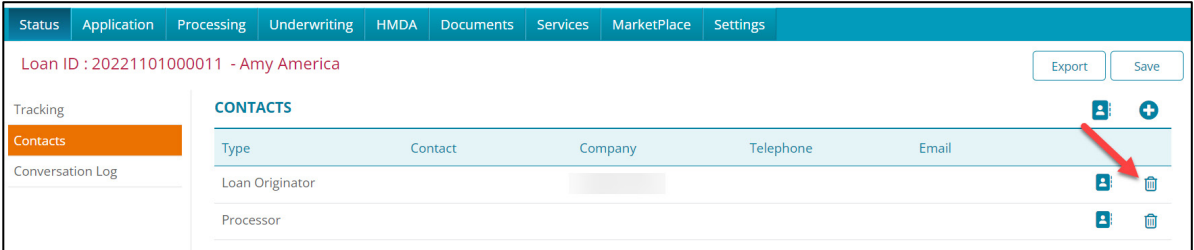

#### **Figure 106: Delete Contact**

2. Click **Delete** on the *Delete Confirmation* dialog.

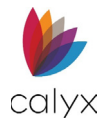

# **Adding Contact Using the Directory**

Use the *Directory* **B** icon to added contacts from the *Directory*. For more information about the Directory see [Document](#page-255-0) Packages

[Use this section to create templates for print documents. The](#page-255-0) *Document Package* will [appear when generating documents for a borrower. See Generate.](#page-255-0) 

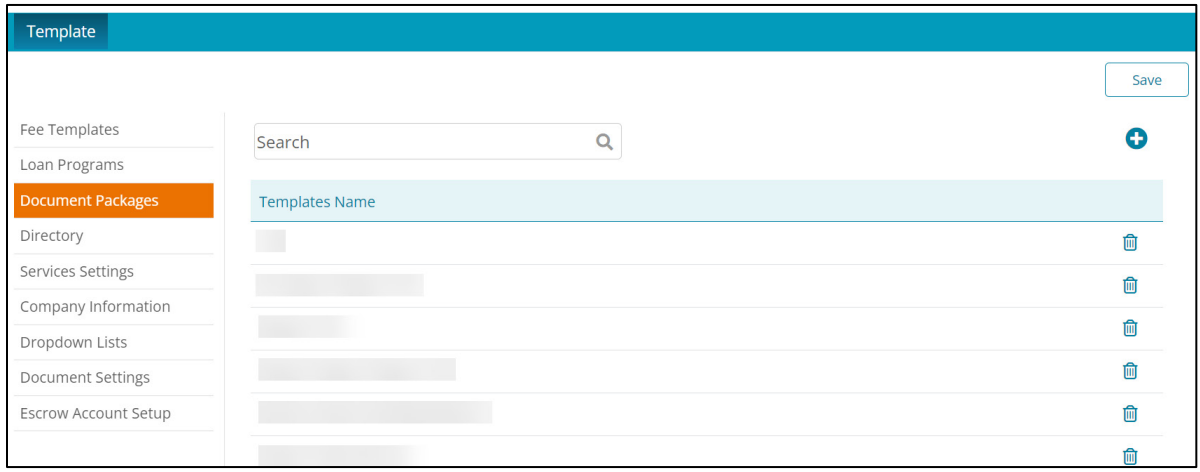

#### **[Figure 418: Document Packages](#page-255-0)**

To create a *[Document Package](#page-255-0)*:

- 1. Select the **[TEMPLATE](#page-255-0)** tab.
- 2. Select **[Document Packages.](#page-255-0)**
- 3. [Click on the](#page-255-0) **Add** icon.
- 4. [Create a name for the template using the](#page-255-0) **Template Name** field.
- 5. In the **Filtered by** [dropdown, select the desired document type.](#page-255-0)
- 6. [Choose the desired document\(s\).](#page-255-0)
- 7. [Select the](#page-255-0) **Save** button.

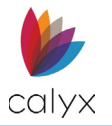

[Directory.](#page-255-0) 

To add contacts:

- 1. On the **Status** screen.
- 2. Select the **Directory B**icon.
- 3. Choose the desired contact(s) or use the *Search* bar to enter a contact parameter.

**Note:** Only one of each *Contact Type* is allowed per *Loan* if multiple contacts are selected from the *Directory*.

**Note:** If a contact of the same type was selected, Zenly will prompt the user to overwrite the prior contact.

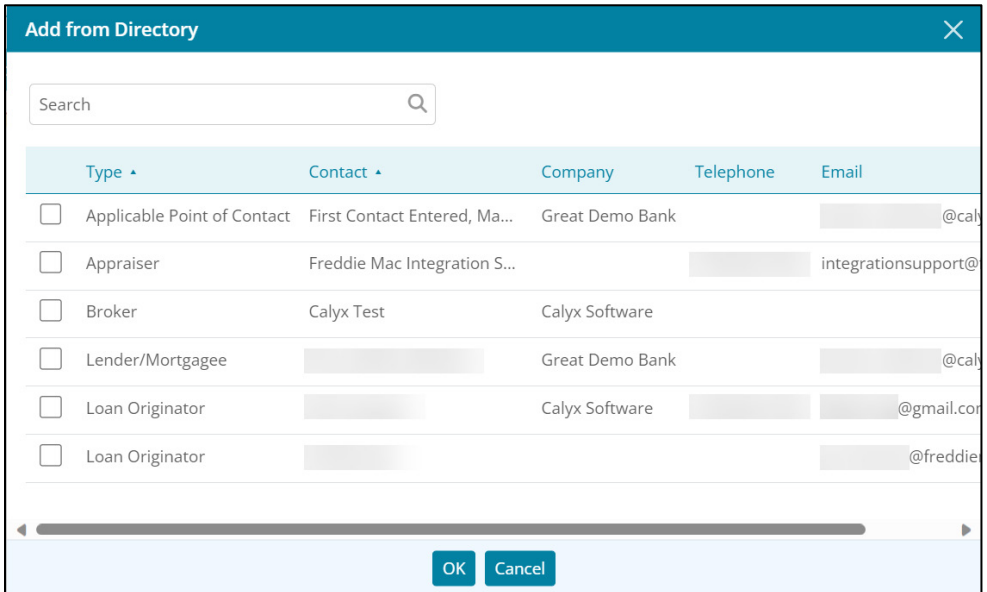

**Figure 107: Add from Directory**

4. Click **OK**.

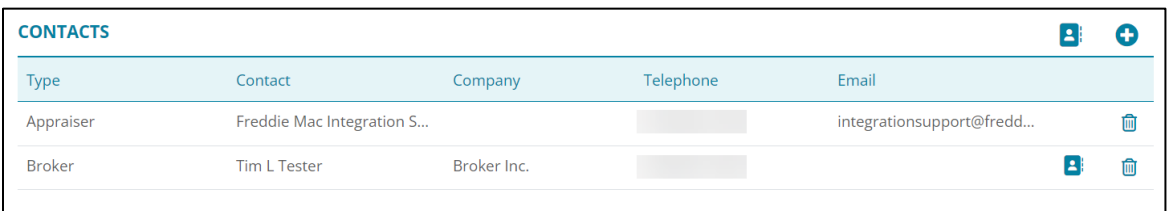

### **Figure 108: Contact Through Directory**

**Note:** Contacts that are added from the *Contacts* screens can be added to the Zenly *Directory* by selecting the icon displayed next to the *Delete*  $\mathbf{\hat{m}}$  icon.

# **Status Conversations**

Use *Status Conversations* to track communications with borrowers and loan contacts.

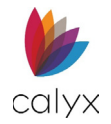

**Note:** *Conversation Log* entries cannot be altered or deleted after saving.

- 1. Select the **Status** tab.
- 2. Select **Conversation Log**.

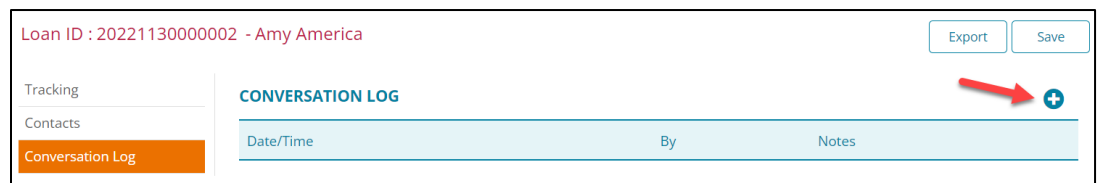

**Figure 109: Loan Conversations**

- 3. Click **Add**.
- 4. Enter conversation details.

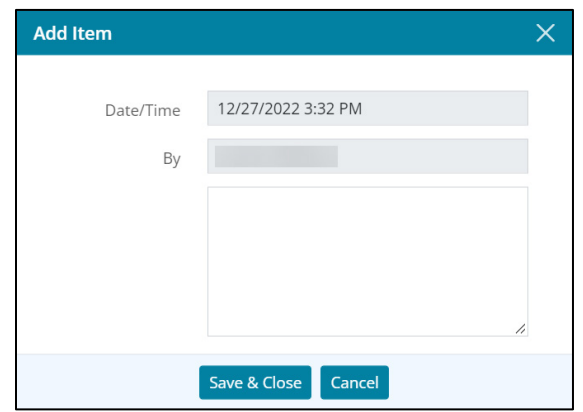

#### **Figure 110: Add Item Dialog**

5. Click **Save & Close** to add the item to the *Conversation Log*.

# **Loan Application**

Use the *Loan Application* screens to enter/update borrower and loan information details.

# **Application Borrower**

The *Application Borrower* screen contains options for capturing borrower details. Enter initial borrower information and return to update as additional information is provided.

1. Select the **Application** tab.

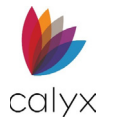

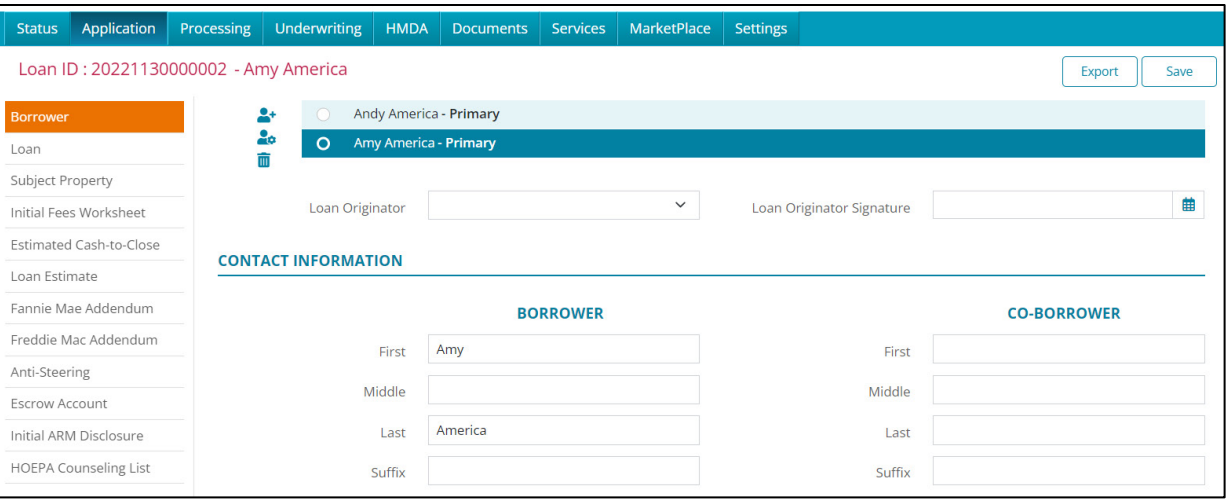

#### **Figure 111: Application Borrowers**

#### 2. Select **Borrower**.

**Note:** The *Borrower* radio button title populates with the primary borrower's name after completing the *Borrower Information*. (See [Borrowers](#page-76-0) for details.)

- 3. Select the radio button for a listed borrower to view an overview of the selected borrower.
- 4. Drag and drop the desired borrower to the top of the table to make them the Primary borrower.
- 5. Use the **Loan Originator** dropdown menu to select the desired contact.

**Note:** The selected loan originator will auto-populate in the *[Status Contacts](#page-69-0)* screen. Selecting a new loan originator from the dropdown menu will replace the existing one.

6. Select the **Loan Originator Signature Date**.

## <span id="page-76-0"></span>**Borrowers**

Borrowers may be added to the loan throughout the loan process.

### *Add Borrower*

Use the following steps to add a borrower other than co-borrower to the loan.

1. Click the **Add Borrower** icon.

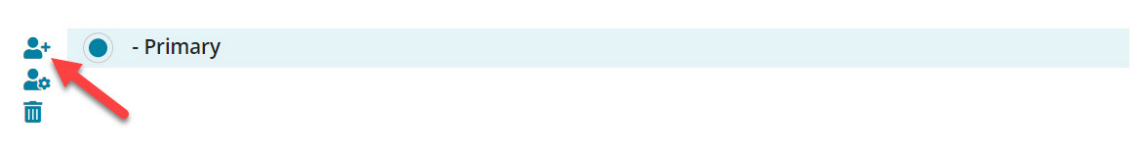

#### **Figure 112: Add Borrower**

2. Proceed to [Borrower/Co-Borrower Information](#page-81-0) to complete the borrower details.

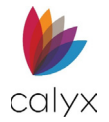

## *Import From Leads*

The user can import a borrower by using leads.

To Import from Leads:

1. Select the **Add Borrower** icon.

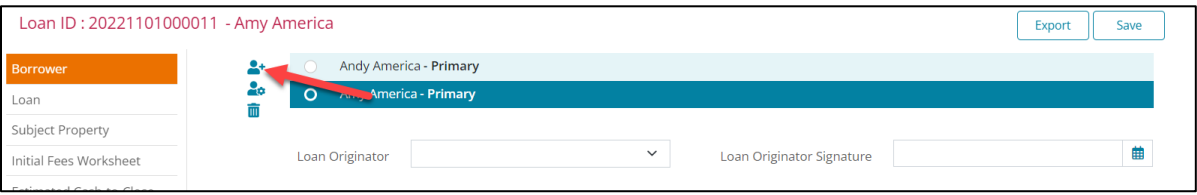

**Figure 113: Adding a Borrower**

2. Choose **Import from Leads**.

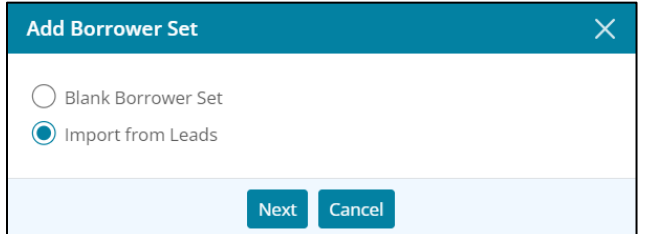

**Figure 114: Import from Leads**

- 3. Click **Next**.
- 4. Search for the desired **Lead Contact** using the search bar.

**Note:** If the Lead contains no stored documents, the screen will skip to the *Summary* step.

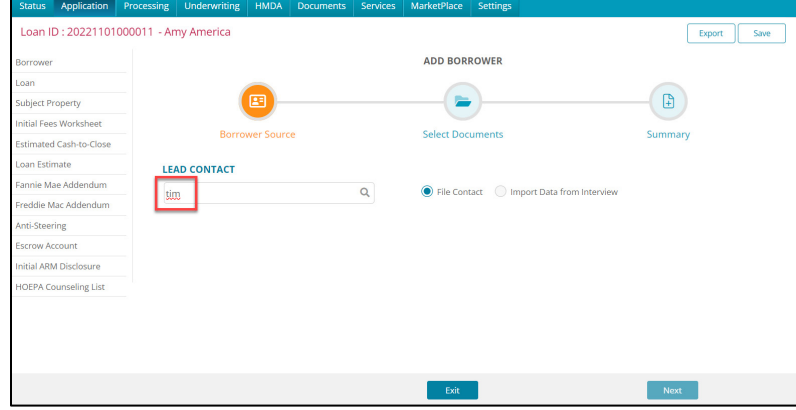

#### **Figure 115: Searching Leads**

- 5. Click on the magnifying glass icon or press Enter.
- 6. Select a lead from the results table.
- 7. Select either **File Contact** or **Import Data from Interview**.
- 8. Click **Next**.

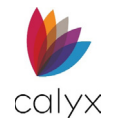

9. Select the desired stored documents to move the items to the **Selected Documents** table.

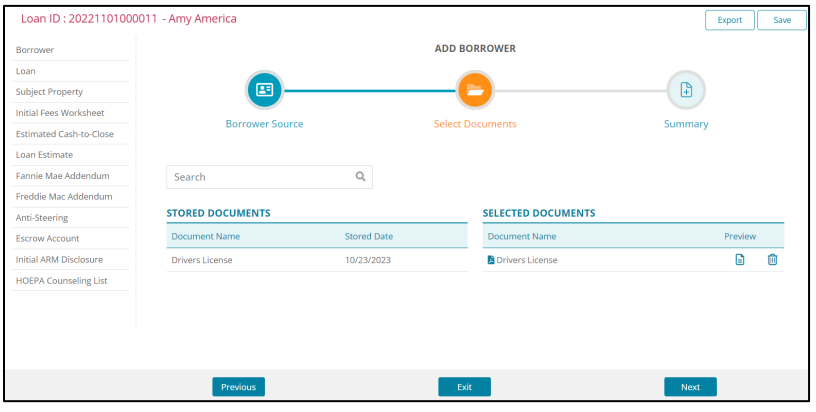

**Figure 116: Select Documents**

- 10. Click **Next**.
- 11. Review the **Summary**.

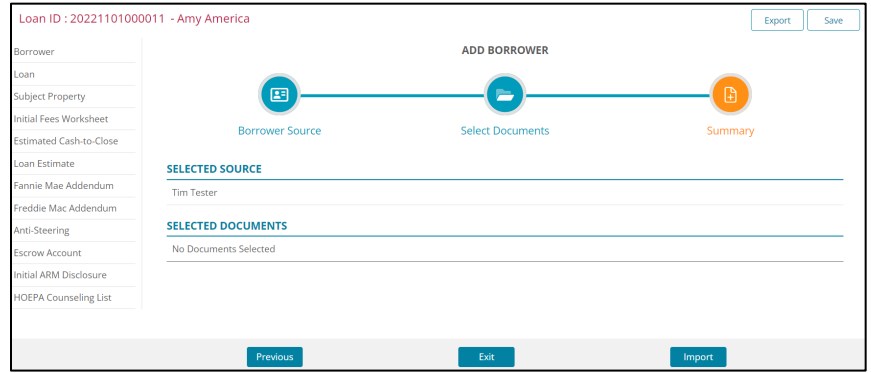

**Figure 117: Summary**

12. Click **Import**.

### *Delete Borrower*

Use the following steps to delete a borrower from the loan.

**Note:** The primary borrower cannot be deleted if other borrowers are not listed on the loan.

1. Select the borrower to delete.

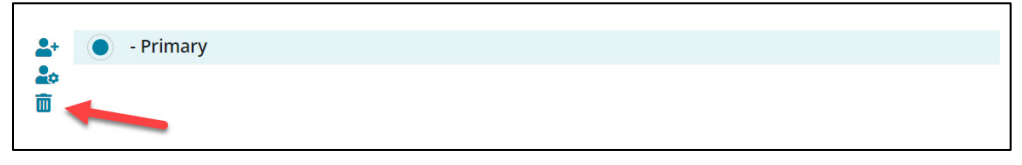

#### **Figure 118: Delete Borrower**

- 2. Click **Delete Borrower**.
- 3. Click **Delete** on the *Delete Confirmation* dialog.

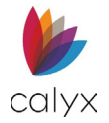

## *Swap Primary Borrower*

Use the following steps to swap the primary borrower and co-borrower. Information automatically updates to match the new primary borrower when the swap is complete.

1. Click the **Primary Borrower** set.

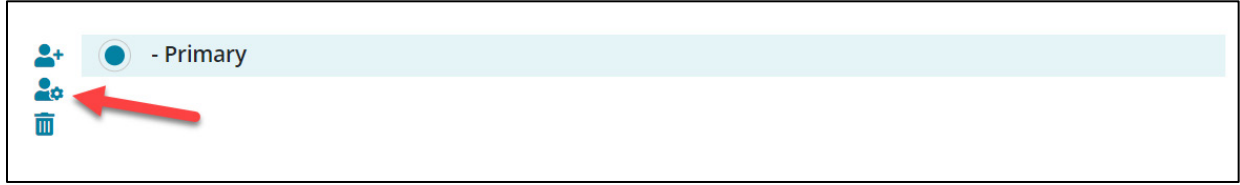

#### **Figure 119: Edit Borrower**

- <span id="page-79-0"></span>2. Click the **Edit Borrower** icon.
- 3. Select the **Swap** radio button.

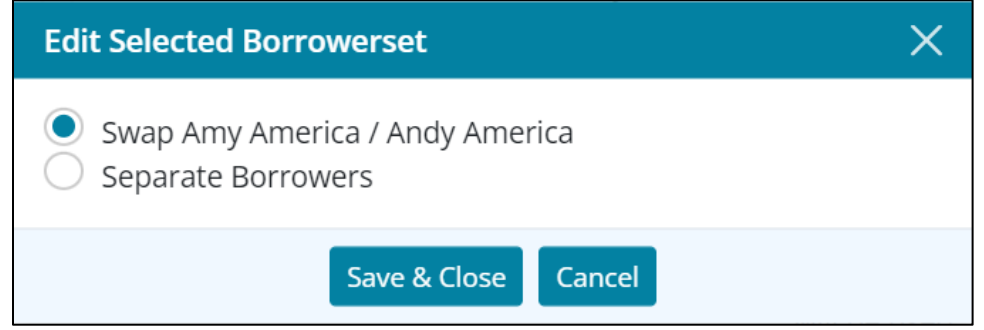

**Figure 120: Swap Primary Borrower**

- 4. Click **Save & Close**.
- 5. Proceed to [Borrower/Co-Borrower Information](#page-81-0) to complete the borrower details.

## *Separate Borrowers*

Use the following steps to separate borrowers in the same borrower set. The separated borrowers become single borrowers in the Borrower List.

**Note:** Separate a borrower set to enable deleting a borrower from the loan.

- 1. Select the **Borrower Set**. (See [Figure 118.\)](#page-79-0)
- 2. Click the **Edit Borrower** icon.

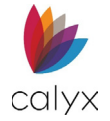

3. Select the **Separate Borrower** radio button.

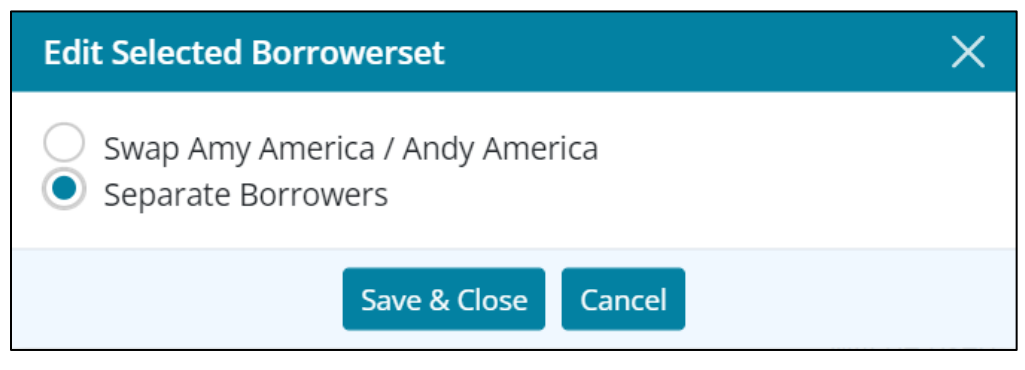

**Figure 121: Separate Borrowers**

4. Click **Save & Close**.

### *Merge Borrowers*

Use the following steps to merge borrowers.

- 1. Select one of the borrowers to **Merge**. (See [Figure 118.](#page-79-0))
- 2. Click **Edit Borrower**.
- 3. Select the appropriate **Merge As** option.

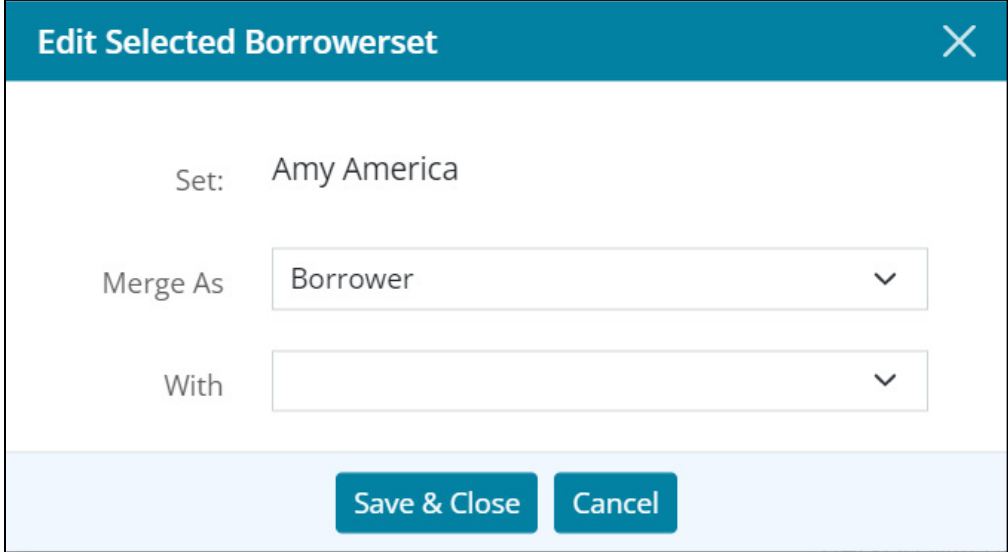

#### **Figure 122: Merge Borrowers**

- 4. Select the borrower to merge **With**.
- 5. Click **Save & Close**.

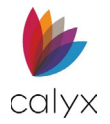

## <span id="page-81-0"></span>**Borrower/Co-Borrower Information**

Complete the screen details with as much information as possible. Return to the **Borrower** and **Co-Borrower** fields to update as additional information becomes available.

1. Select **Borrower** from the *Application* tab.

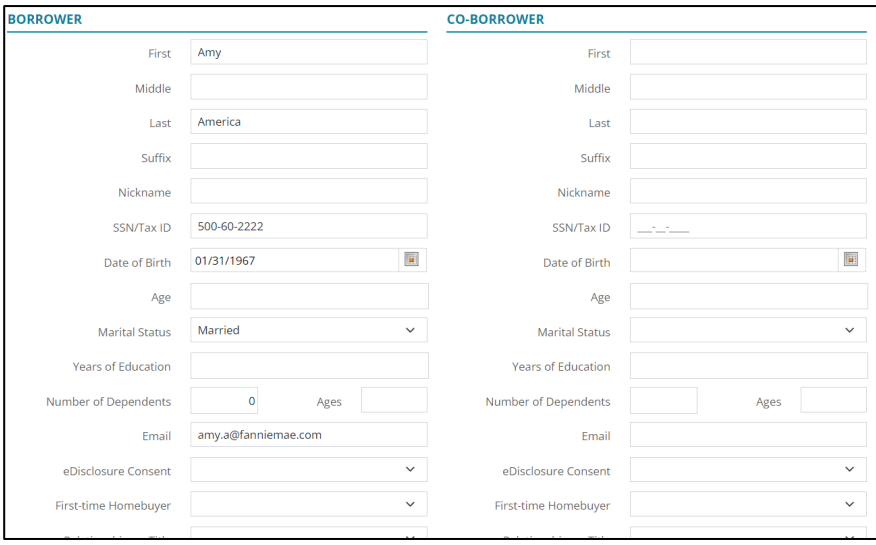

**Figure 123: Borrower/Co-Borrower Information**

**Note:** Select *Unmarried* from the *Marital Status* dropdown to enable the *Unmarried Addendum* fields.

2. Complete the **Borrower** and **Co-Borrower** fields with available information.

## **Unmarried Addendum**

Use the **Unmarried Addendum** when the borrower resides in a state that recognizes civil unions, domestic partnerships, or registered reciprocal beneficiary relationships.

1. Select the appropriate **Shared Property Rights** option.

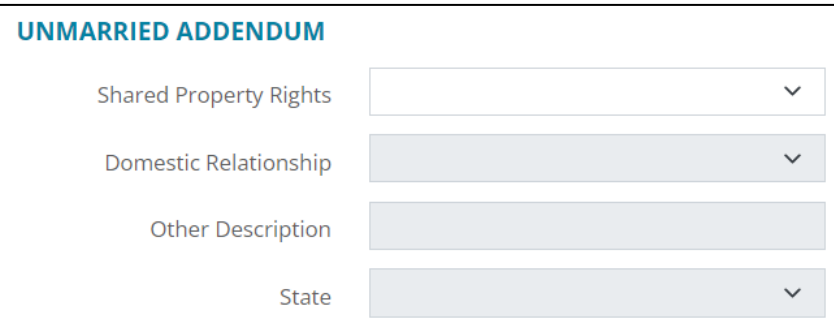

**Figure 124: Unmarried Addendum**

**Note:** Proceed to [Telephone](#page-82-0) if answering *No* in Step 1.

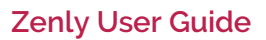

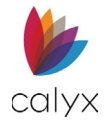

- 2. Select appropriate **Domestic Relationship** option.
- 3. Enter **Other Description** when selecting **Other** for **Domestic Relationship**.
- 4. Select the appropriate **State**.

## <span id="page-82-0"></span>**Telephone**

Contact telephone numbers are required for all borrowers.

## <span id="page-82-2"></span>*Add Telephone*

Use the following steps to complete the borrower/co-borrower *Telephone* fields.

1. Click the **Borrower Telephone Add** button.

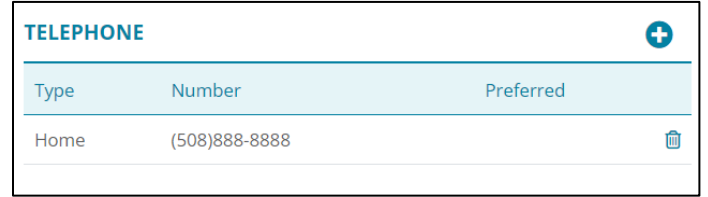

**Figure 125: Add/Edit Telephone Number**

<span id="page-82-1"></span>2. Select **Telephone Type**.

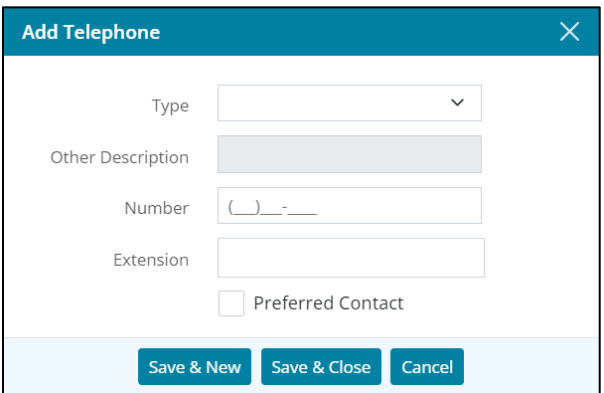

**Figure 126: Add Telephone Dialog**

- 3. Enter the **Other Description** when **Other** is selected from the **Type** dropdown.
- 4. Enter the **Telephone Number**.
- 5. Enter an **Extension** when appropriate.
- 6. Select the **Preferred Contact** checkbox if the entered number is the preferred contact type.
- 7. Click **Save & Close**.

**Note:** Click **Save & New** to add another telephone number.

8. Repeat Steps 1 – 7 for the **Co-Borrower**.

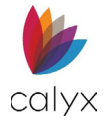

## *Edit Telephone*

Use the following steps to edit a listed telephone number.

- 1. Click the phone **Number** to edit. (See [Figure 124.\)](#page-82-1)
- 2. Update the **Telephone Information** on the *Edit Telephone* dialog. (Se[e Add](#page-82-2)  [Telephone](#page-82-2) for details.)
- 3. Click **Save & Close.**

## *Delete Telephone*

Use the following steps to delete a listed telephone number.

1. Click the **Delete** icon. (See [Figure 124.\)](#page-82-1)

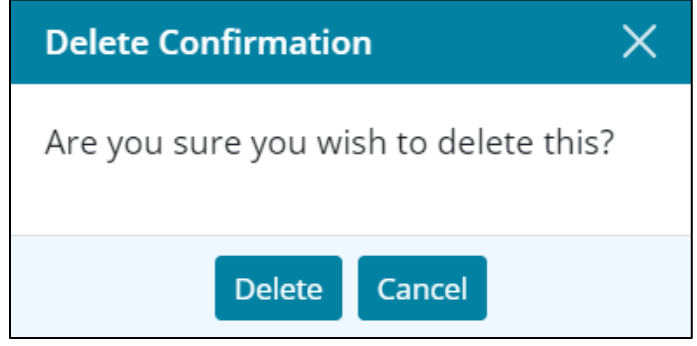

### **Figure 127: Delete Confirmation**

2. Click **Delete** on the *Delete Confirmation* dialog.

## **Addresses**

Enter borrower/co-borrower current address information. Important selections for the **Add Address** dialog entries include:

- Select **Previous** from the **Type** dropdown list and add addresses to cover the required timeframe.
- Select **Current** from the **Type** dropdown list where the address listed is also the mailing address.
- Enter the **Postal Code** to auto-populate the **City and State/Providence** fields.

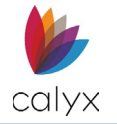

## <span id="page-84-1"></span>*Add Address*

Use the following steps to add borrower addresses.

1. Click the **Borrower Address Add** button.

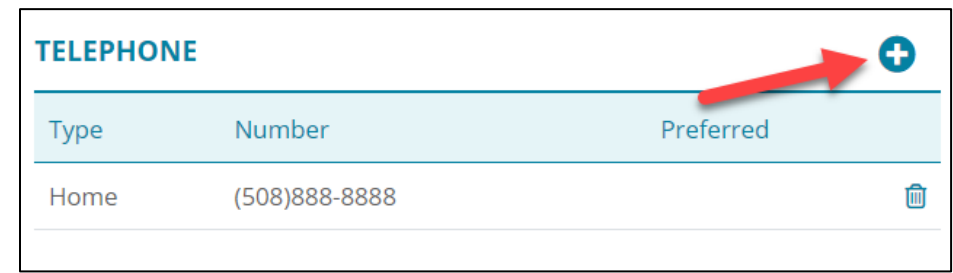

**Figure 128: Add/Edit Current Address**

<span id="page-84-0"></span>2. Select the appropriate **Type** from the dropdown.

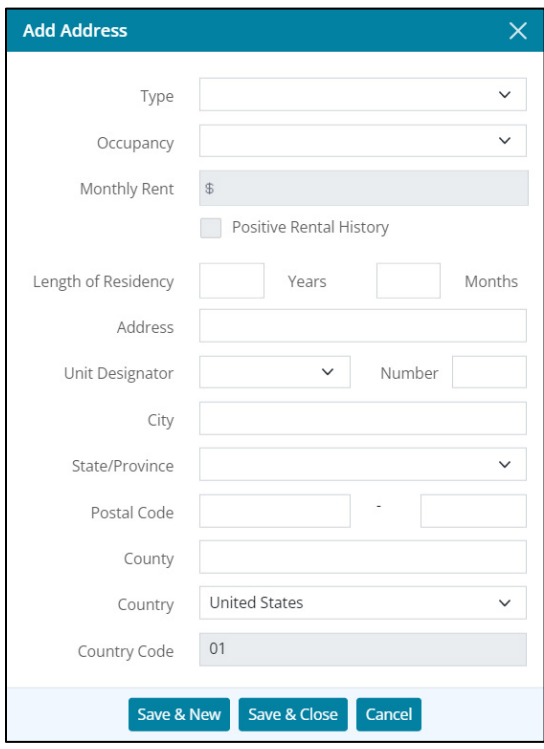

**Figure 129: Add Address Dialog**

3. Select the **Occupancy** from the dropdown.

**Note:** Monthly rent amount is added from the *Monthly Housing Expenses* section. If the borrower has a *Positive Rental History*, select the checkbox.

- 4. Enter **Length of Residency**.
- 5. Enter the **borrower Address Information**.

**Note:** The *Country Code* auto-populates based on the *Country* selected.

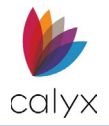

6. Click **Save & Close.**

**Note:** Click **Save & New** to add another address.

7. Repeat Steps 1 – 6 for the co-borrower when appropriate.

### *Edit Address*

Use the following steps to edit a listed address.

- 1. Click the **Borrower Address** to edit. (See [Figure 127.\)](#page-84-0)
- 2. Update the **Address Information** on the *Edit Address* dialog. (See [Add Address](#page-84-1) for details.)
- 3. Click **Save & Close**.

### *Delete Address*

Use the following steps to delete a listed address.

- 1. Click the **Delete** icon. (See [Figure 127.\)](#page-84-0)
- 2. Click **Delete** on the *Delete Confirmation* dialog.

# **Employment**

A minimum of two years' employment history is required.

## <span id="page-85-1"></span>*Add Employment*

Enter employment information for the borrower/co-borrower.

1. Click the **Borrower Add** button.

<span id="page-85-0"></span>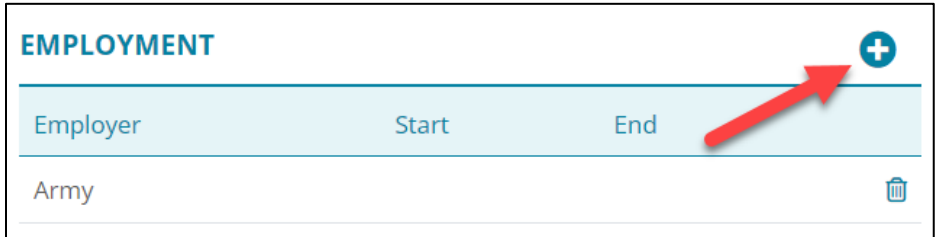

**Figure 130: Add/Edit Employment History**

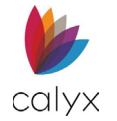

### 2. Enter **Employer** name.

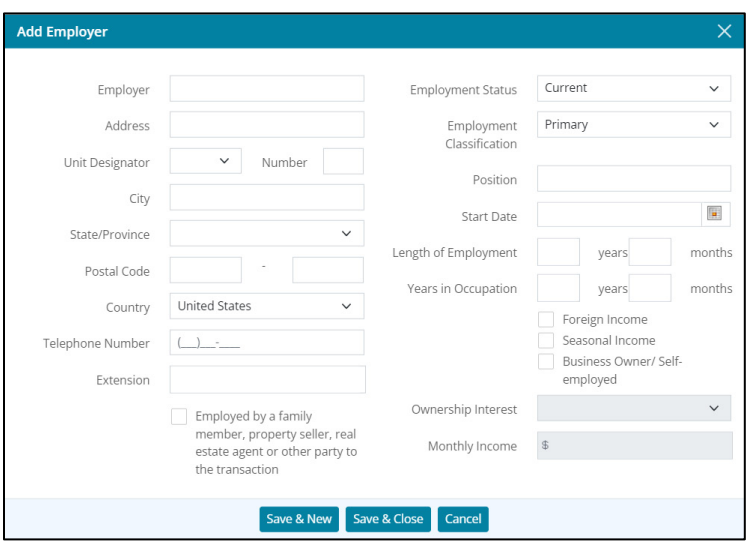

#### **Figure 131: Add Employer Dialog**

3. Complete the **Employer Address** fields.

**Note:** Enter the *Postal Code* to auto-populate the *City and State* fields.

- 4. Select the **Country**.
- 5. Enter employer contact **Telephone Number**.
- 6. Enter an **Extension** if appropriate.
- 7. Select the **Employed by family** checkbox when appropriate.
- 8. Select the appropriate **Employment Status**.
- 9. Select the **Employment Classification**.
- 10. Enter the **Employer Position**.
- 11. Use the **Calendar** to select the **Start Date**.
- 12. Complete the **Length of Employment** fields.
- 13. Complete the **Years in Occupation** fields.
- 14. Select the **Foreign Income** checkbox if applicable.
- 15. Select the **Seasonal Income** checkbox if applicable.
- 16. Select the **Business Owner/Self-employed** checkbox if appropriate.
- 17. Complete the **Ownership Interest** and **Monthly Income** fields when selecting the checkbox.
- 18. Click **Save & Close**.

**Note:** Click *Save & New* to add another employer.

19. Repeat Steps 1 – 13 for co-borrower **Employment History**.

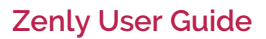

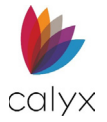

## *Edit Employment*

Use the following steps to edit a listed employer.

- 1. Click the **Employer** name. (See [Figure 129.](#page-85-0))
- 2. Update the **Employer Information** on the *Edit Employer* dialog. (See [Add](#page-85-1)  [Employment](#page-85-1) for details.)
- 3. Click **Save & Close.**

## *Delete Employment*

Use the following steps to delete a listed employer.

- 1. Click the **Delete** icon. (See [Figure 129.](#page-85-0))
- 2. Click **Delete** on the *Delete Confirmation* dialog.

## **Income**

Individual gross income details are required for the borrower/co-borrower.

## <span id="page-87-1"></span>*Add Income*

Use the following steps to add income.

1. Click the **Borrower Add** button.

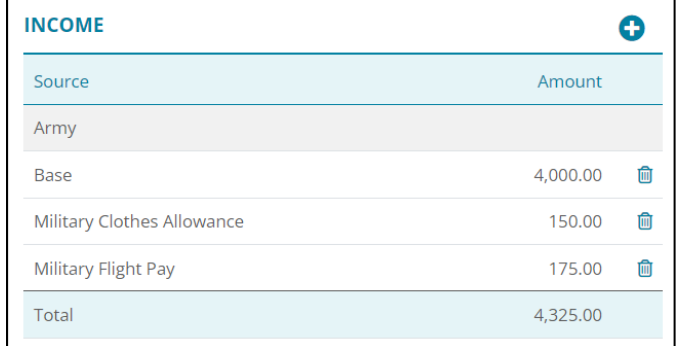

<span id="page-87-0"></span>**Figure 132: Gross Monthly Income**

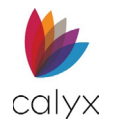

2. Select the appropriate **Section**.

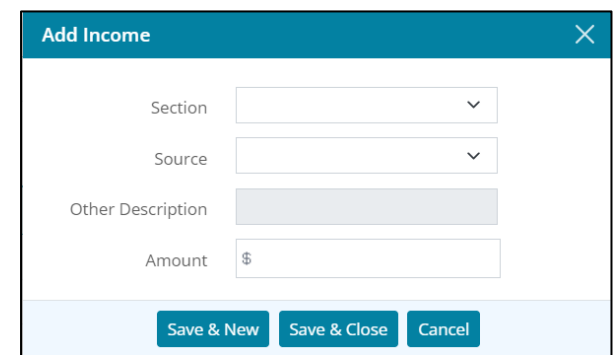

**Figure 133: Add Income Dialog**

- 3. Select the appropriate **Source**.
- 4. Enter **Other Description** when **Other** is selected from the **Source** dropdown.
- 5. Enter the **Amount**.
- 6. Click **Save & Close**.

**Note:** Click **Save & New** to add another income source.

7. Repeat Steps 1 – 6 for co-borrower.

## *Edit Income*

Use the following steps to edit a listed income.

- 1. Click the **income** to **edit**. (See [Figure 131.\)](#page-87-0)
- 2. Update the **Income Information** on the *Edit Income* dialog. (See [Add Income](#page-87-1) for details.)
- 3. Click **Save & Close**.

## *Delete Income*

Use the following steps to delete a listed income.

- 1. Click the income to delete. (See [Figure 131.\)](#page-87-0)
- 2. Click **Delete** on the *Delete Confirmation*.

## **Assets**

Borrower/co-borrower assets are combined.

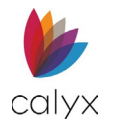

## <span id="page-89-1"></span>*Add Assets*

Use the following steps to add assets.

1. Click the **Assets Add** button.

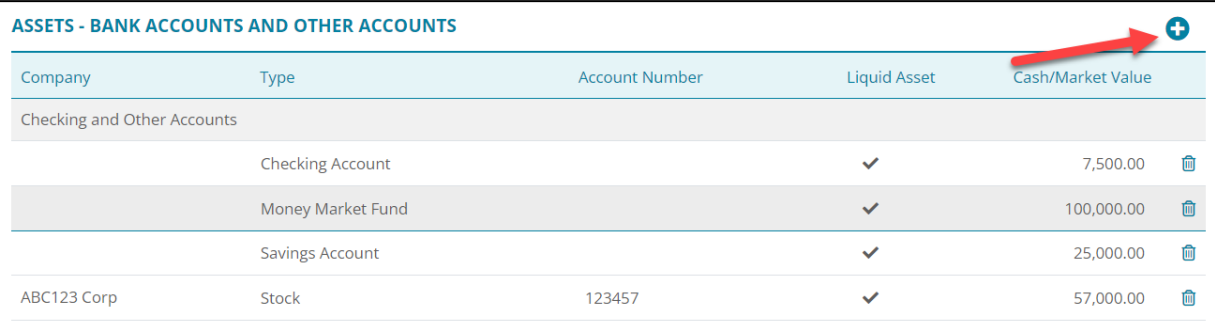

#### **Figure 134: Combined Borrower/Co-Borrower Assets**

<span id="page-89-0"></span>2. Enter **Company Name** for the asset.

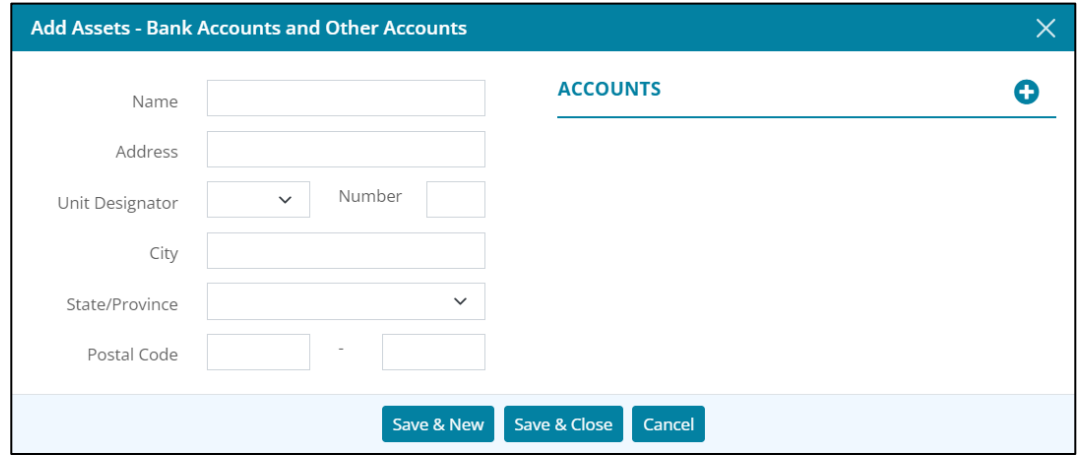

### **Figure 135: Add Asset Dialog**

- <span id="page-89-2"></span>3. Complete the remaining *Add Asset* dialog fields.
- 4. Click the **Add** button to add a new account on the *Add Account* dialog.

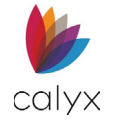

5. Select the **Account Type** from the dropdown.

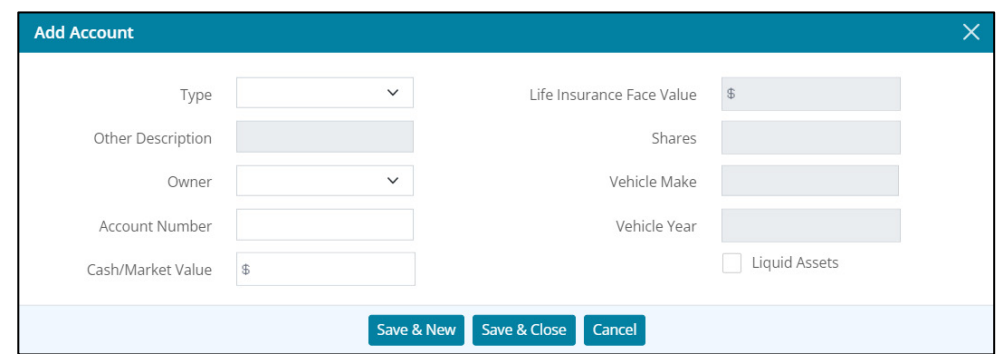

**Figure 136: Add New Account Dialog**

- 6. Enter **Other Description** if applicable.
- 7. Select **Owner** from the dropdown.
- 8. Enter **Account Number**.
- 9. Enter **Cash/Market Value**.
- 10. Complete the remaining *Add Account* dialog fields as applicable.
- 11. Click **Save & Close** on the *Add New Account* dialog to list the account on the *Add Asset* dialog.

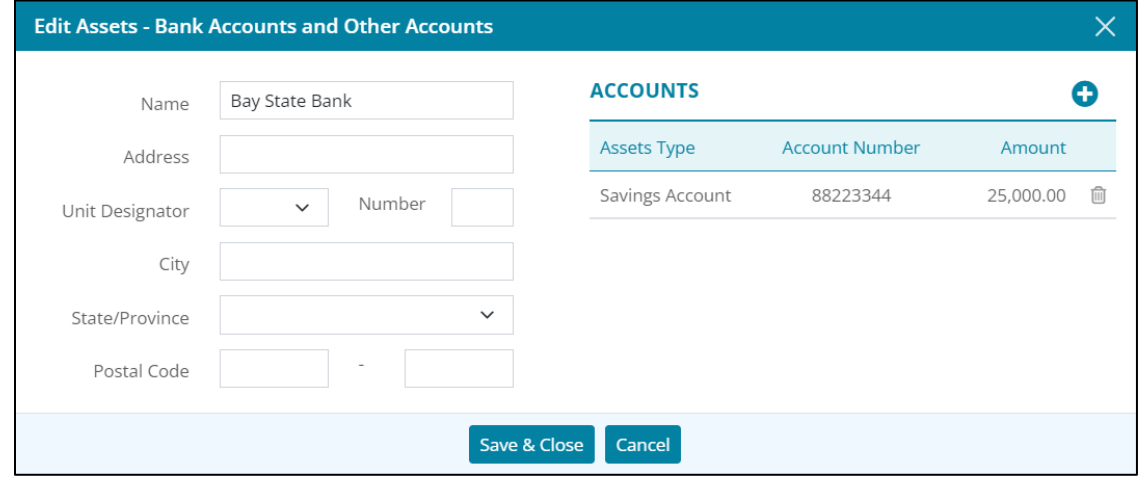

#### **Figure 137: Added Asset Account**

<span id="page-90-0"></span>**Note:** Click *Save & New* to add another new account.

12. Click **Save & Close** on the *Add Asset* dialog.

**Note:** Click *Save & New* to add another new account.

### *Edit Assets*

Use the following steps to edit a listed asset.

1. Select the **Asset** to edit. (See [Figure 133.](#page-89-0))

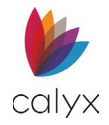

- 2. Update the **Assets Information** on the *Edit Assets* dialog. (See [Add Assets](#page-89-1) for details.)
- 3. Click **Save & Close.**

## *Edit Asset Account*

Use the following steps to edit a listed asset account.

- 1. Select the Asset with the account to edit. (See [Figure 133.\)](#page-89-0)
- 2. Select the Account to edit. (See [Figure 136.](#page-90-0))
- 3. Update the account information. (See [Figure 134.\)](#page-89-2)
- 4. Click **Save & Close** on the *Add New Account* dialog.
- 5. Click **Save & Close** on the *Add Asset* dialog.

## *Delete Assets*

Use the following steps to delete a listed asset.

- 1. Select the **Delete** icon next to the desired Asset. (See [Figure 133.](#page-89-0))
- 2. Click **Delete** on the *Delete Confirmation* dialog.

## *Delete Asset Account*

Use the following steps to delete a listed asset account.

- 1. Select the asset with the account to delete. (See [Figure 133.\)](#page-89-0)
- 2. Select the account to delete. (Se[e Figure 136.](#page-90-0))
- 3. Click **Delete** on the *Delete Confirmation* dialog.
- 4. Click **Save & Close** on the *Edit Asset* dialog.

## **Gifts or Grants**

Enter all gifts or grants being applied to the loan.

## <span id="page-91-0"></span>*Add Gifts or Grants*

Use the following steps to complete the **Gifts or Grants Received** fields.

1. Click the **Gifts or Grants Received Add** button.

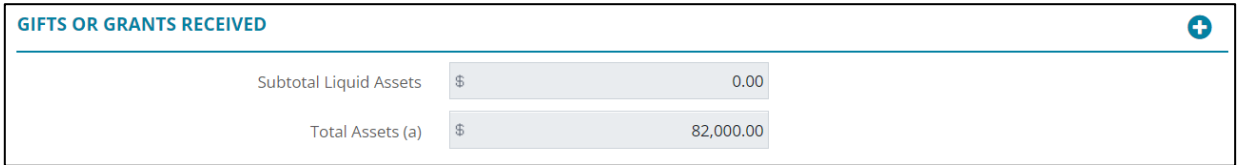

#### **Figure 138: Gifts or Grants Received**

2. Select the **Type**.

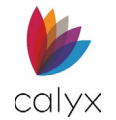

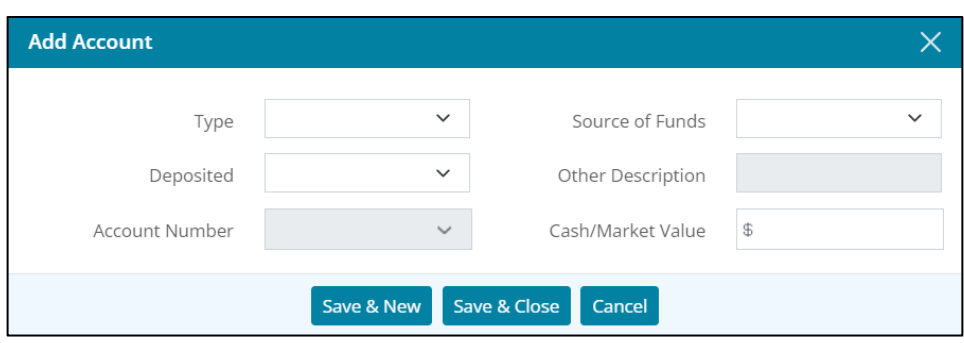

**Figure 139: Add Account**

3. Click **Yes** from the **Deposited** dropdown if the gift/grant is deposited.

**Note:** Click *No* if the gift/grant is not deposited.

- 4. Enter **Account Number** if deposited.
- 5. Select **Source of Funds**.
- 6. Enter **Other Description** when selecting **Other** from **Source of Funds** dropdown.
- 7. Enter **Cash/Market Value**.
- 8. Click **Save & Close**.

**Note:** Click *Save & New* to add another account.

## *Edit Gifts or Grants*

Use the following steps to edit a listed gift/grant.

1. Select the gift/grant to edit.

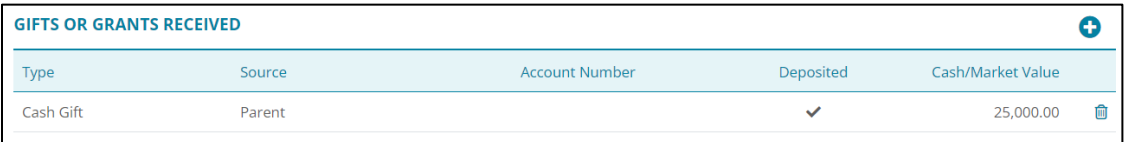

#### **Figure 140: Gifts or Grants Received**

- <span id="page-92-0"></span>2. Update the **Income Information** on the *Edit Account* dialog. (See [Add Gifts or](#page-91-0)  [Grants](#page-91-0) details.)
- 3. Click **Save & Close**.

## *Delete Gifts or Grants*

Use the following steps to delete a listed gift/grant.

- 1. Click the **Delete** icon. (See [Figure 139.](#page-92-0))
- 2. Click **Delete** on the *Delete Confirmation* dialog.

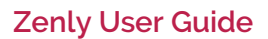

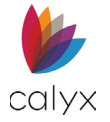

# <span id="page-93-2"></span>**Liabilities**

Enter the borrower/co-borrower combined liabilities. Entered mortgage liabilities populate the **Unmatched Mortgage Liabilities** table.

## <span id="page-93-1"></span>*Add Liabilities*

Use the following steps to add liabilities.

1. Click the **Liabilities Add** button.

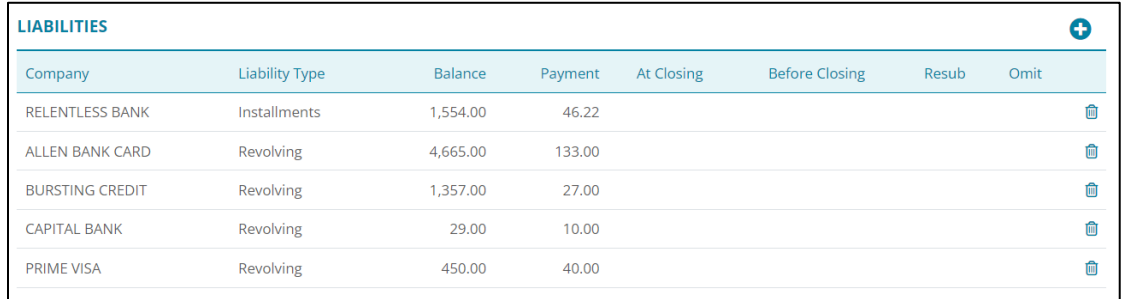

### **Figure 141: Liabilities List**

<span id="page-93-0"></span>**Note:** Click an existing liability and use the *Edit Liability* dialog to update.

2. Enter the **Company Name** and the company's *Address* information for the liability.

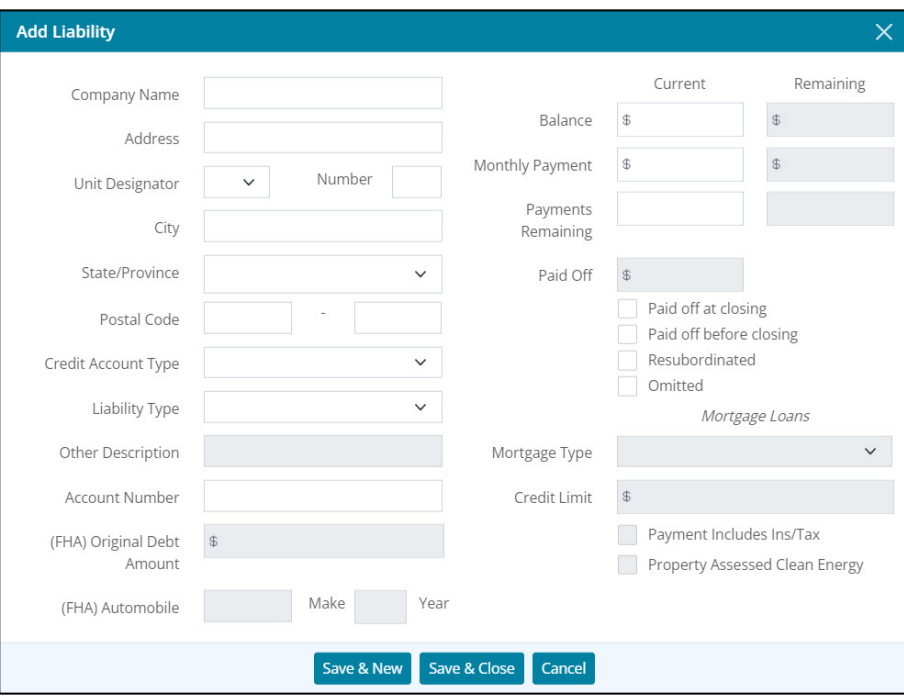

#### **Figure 142: Add Liability Dialog**

- 3. Select the **Credit Account Type** from the dropdown menu.
- 4. Select the **Liability Type** from the dropdown.

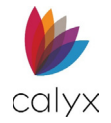

- 5. Enter **Other Description** when selecting **Other** from the **Liability Type** dropdown.
- 6. Enter the liability **Account Number**.
- 7. Enter **(FHA) Original Debt Amount** if appropriate.
- 8. Enter **(FHA) Automobile information** if appropriate.
- 9. Enter **Current Balance** and **Payment** details.
- 10. Enter **Remaining** amount if applicable.
- 11. Complete the **Paid Off** amount if applicable.
- 12. Check the appropriate checkbox.
- 13. Enter the **Mortgage Type** from the dropdown if applicable.
- 14. Enter the **Credit Limit** amount if applicable.
- 15. Check the appropriate checkbox if applicable.
- 16. Click **Save & Close**.

**Note:** Click *Save & New* to add another liability.

## *Edit Liabilities*

Use the following steps to edit liabilities in one of the liability tables.

- 1. Click the liability to edit. (See [Figure 140.\)](#page-93-0)
- 2. Update the information for the liability as applicable. (See [Add Liabilities](#page-93-1) for details.)
- 3. Click **Save & Close**.

**Note:** The *Real Estate* table updates automatically when changes are made to a real estate owned liability.

## *Delete Liabilities*

Use the following steps to delete liabilities in one of the liability tables.

- 1. Click on the **Delete** icon to remove the liability. (See [Figure 140.](#page-93-0))
- 2. Click **Delete** on the *Delete Confirmation* dialog.

## **Alimony, Child Support, Other Expenses**

Enter alimony, child support, and other expenses for borrower/co-borrower.

## *Add Expenses*

Use the following steps to *Add Alimony, Child Support, and Other Expenses*.

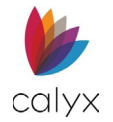

O

1. Click the **Add** button.

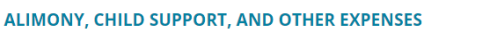

**Figure 143: Alimony, Child Support, Other Expenses**

<span id="page-95-0"></span>2. Select the expense **Type**.

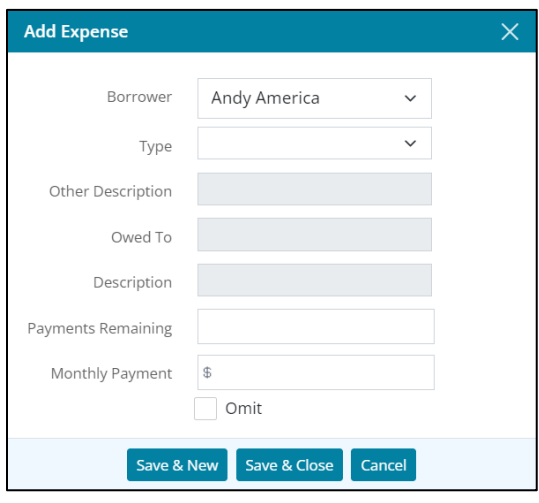

**Figure 144: Add Expense Type**

- 3. Enter **Other Description** when **Other** is selected from the **Type** dropdown.
- 4. Enter number of **Payments Remaining**.
- 5. Enter **Monthly Payment** amount.
- 6. Select the **Omit** checkbox if applicable.
- 7. Click **Save & Close**.

**Note:** Click *Save & New* to add another expense.

## *Edit Alimony, Child Support, and Other Expenses*

Use the following steps to Edit Alimony, Child Support, and Other Expenses.

- 1. Select the desired expense to **Edit**. (See [Figure 142.\)](#page-95-0)
- 2. In the *Edit Expense* dialog, update the desired information.
- 3. Click **Save & Close**.

## **Delete Alimony, Child Support, and Other Expenses**

Use the following steps to delete a listed expense.

- 1. Click the **Delete** icon on the desired expense. (See [Figure 142.\)](#page-95-0)
- 2. Click **Delete** on the *Delete Confirmation* dialog.

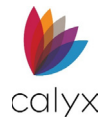

# **Real Estate**

Use the following sections to complete the **Real Estate** section.

## <span id="page-96-1"></span>*Add Real Estate*

Use the following steps to add real estate.

1. Click the **Real Estate Add** button.

| <b>REAL ESTATE</b> |                     |           |                     |                     |          |              |                   |                 |  |
|--------------------|---------------------|-----------|---------------------|---------------------|----------|--------------|-------------------|-----------------|--|
|                    | Address             | Occupancy | <b>Status</b>       | <b>Market Value</b> | Payment  | Ins/Tax/Misc | <b>Gross Rent</b> | <b>Net Rent</b> |  |
|                    | 4321 Cul de Sac Str |           | <b>Pending Sale</b> | 600,000.00          | 3.362.00 | 700.00       |                   |                 |  |
| Total              |                     |           |                     | 600,000.00          | 3,362.00 | 700.00       | 0.00              | 0.00            |  |

**Figure 145: Existing Real Estate**

<span id="page-96-0"></span>2. Select the **Subject Property** checkbox if applicable.

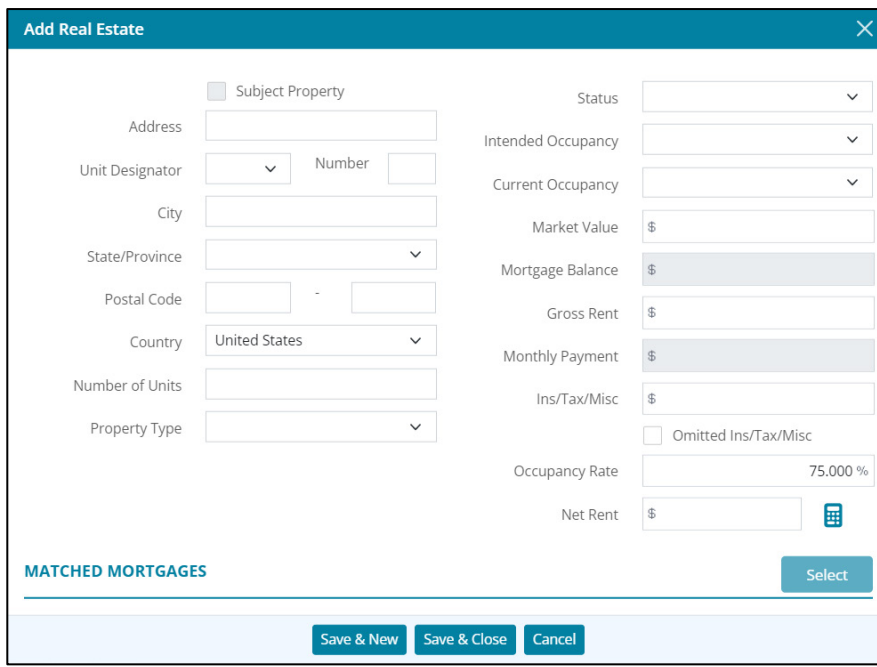

**Figure 146: Add Real Estate Dialog**

- 3. Complete the **Address** fields.
- 4. Enter the **Number of Units**.
- 5. Select the **Property Type**.
- 6. Select the appropriate **Status** from the dropdown.
- 7. Select I**ntended Occupancy** from the dropdown.
- 8. Select the **Current Occupancy** from the dropdown.

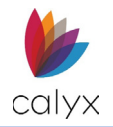

- 9. Enter the **Market Value**.
- 10. Enter the **Mortgage Balance** if applicable.
- 11. Enter the **Gross Rent**.
- 12. Enter **Monthly Payment** if applicable.
- 13. Enter **Insurance/Tax/Miscellaneous** expenses.
- 14. Select the **Omitted Ins/Tax/Misc** to omit the expense from the loan application.
- 15. Enter the **Occupancy Rate** percentage.
- 16. Click **Calculate** to calculate the *Net Rent*.
- 17. Click **Save & Close**.

**Note:** Click *Save & New* to add another real estate property.

### *Edit Real Estate*

Use the following steps to edit **Real Estate** section.

- 1. Click the **Real Estate** to edit**.** (See [Figure 144](#page-96-0)**.**)
- 2. Update the desired information on the *Edit Real Estate* dialog. (See [Add Real Estate](#page-96-1) for details.)
- 3. Click **Save & Close**.

## *Delete Real Estate*

Use the following steps to delete a listed real estate item.

- 1. Click the **Delete** icon. (See [Figure 144.\)](#page-96-0)
- 2. Click **Delete** on the *Delete Confirmation* dialog.

## **Unmatched Mortgage Liabilities**

Use the following steps to match the table items to the **Real Estate** table items. This table populates when a Liability is an unmatched mortgage. See [Liabilities.](#page-93-2)

1. Select the **Unmatched Mortgage Liability.**

| <b>REAL ESTATE</b><br>Œ               |                       |                       |                     |                     |          |            |              |                        |                 |   |
|---------------------------------------|-----------------------|-----------------------|---------------------|---------------------|----------|------------|--------------|------------------------|-----------------|---|
| <b>Address</b>                        |                       | Occupancy             | <b>Status</b>       | <b>Market Value</b> |          | Payment    | Ins/Tax/Misc | <b>Gross Rent</b>      | <b>Net Rent</b> |   |
|                                       | 4321 Cul de Sac Str   |                       | <b>Pending Sale</b> | 600,000.00          |          | 3,362.00   | 700.00       |                        |                 | 侕 |
| Total                                 |                       |                       |                     | 600,000,00          |          | 3,362,00   | 700.00       | 0.00                   | 0.00            |   |
| <b>UNMATCHED MORTGAGE LIABILITIES</b> |                       |                       |                     |                     |          |            |              |                        |                 |   |
| Company                               | <b>Liability Type</b> | <b>Account Number</b> |                     | Balance             | Payment  | At Closing |              | Before Closing Ins/Tax | Omit            |   |
| AAA                                   | Mortgage Loan         |                       |                     | 500,000,00          | 3,250,00 |            |              |                        |                 | ⋒ |

**Figure 147: Unmatched Mortgage Liabilities**

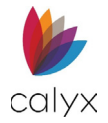

2. Drag and drop the liability to the matching item on the **Real Estate** table item.

**Note:** The selected item is removed from the **Unmatched Mortgage Liabilities** table. Matched liabilities can be updated on either the **Real Estate** table or the **Liabilities** table.

## **Primary Housing**

Complete the **Primary Housing** section with current housing expenses.

## <span id="page-98-1"></span>*Add Primary Housing*

Use the following steps to add primary housing expenses.

1. Click the **Primary Housing Add** button.

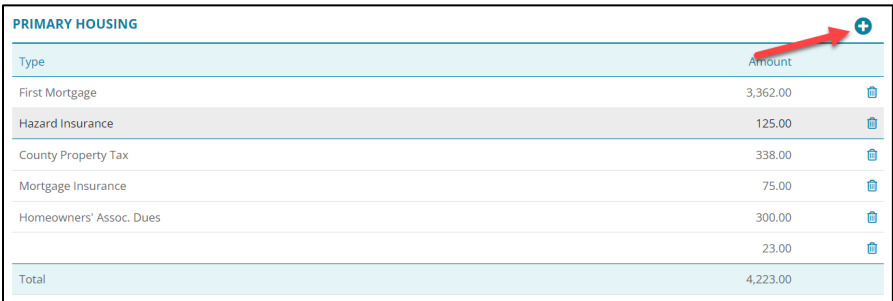

#### **Figure 148: Primary Housing**

<span id="page-98-0"></span>**Note:** Click an existing expense and use the *Edit Primary Housing* dialog to update.

2. Select the expense **Type**.

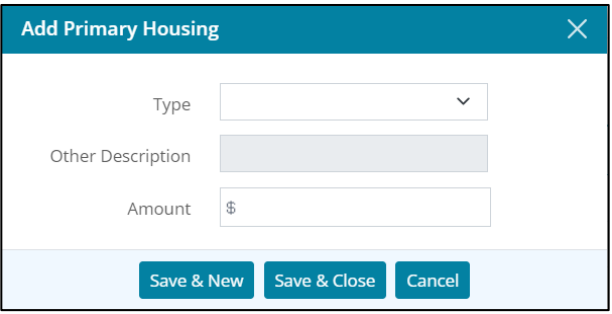

#### **Figure 149: Add Primary Housing Dialog**

- 3. Enter **Other Description** when **Other** is selected from the **Type** dropdown.
- 4. Enter expense **Amount.**
- 5. Click **Save & Close**.

**Note:** Click **Save & New** to add another expense.

6. Repeat Steps 8 – 12 for co-borrower.

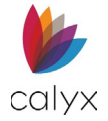

## *Edit Primary Housing Expenses*

Use the following steps to edit a listed primary housing expense.

- 1. Click the **Expense** to edit**.** (See [Figure 147.\)](#page-98-0)
- 2. Update the **Address Information** on the *Edit Address* dialog. (See [Add Primary](#page-98-1)  [Housing](#page-98-1) for details.)
- 3. Click **Save & Close**.

### *Delete Primary Housing Expenses*

- 1. Click the **Delete** icon. (See [Figure 147.\)](#page-98-0)
- 2. Click **Delete** on the *Delete Confirmation* dialog.

## **Declarations**

Complete the *Declarations* for the borrower/co-borrower as appropriate.

1. Select **Yes** or **No** appropriately for each borrower question.

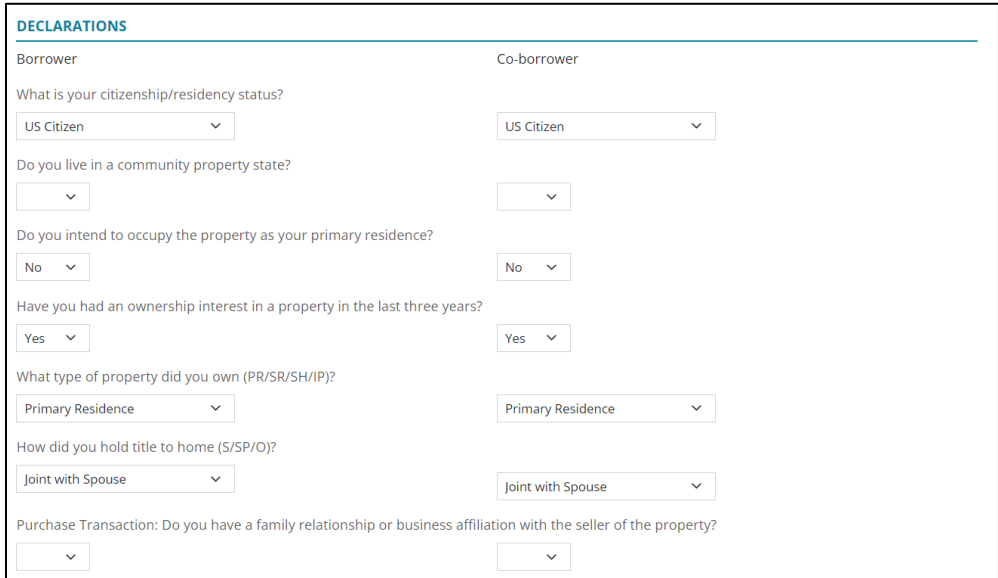

**Figure 150: Borrower/Co-Borrower Declarations**

- 2. Enter a **Description** when selecting **Yes**.
- 3. Click the **Bankruptcy Select** button when **Yes** is selected for the **Bankruptcy** question.

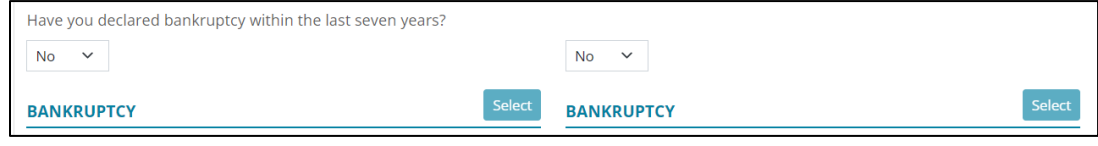

**Figure 151: Bankruptcy Details**

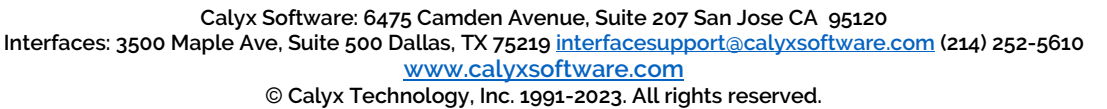

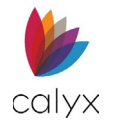

4. Select the appropriate **Bankruptcy** type.

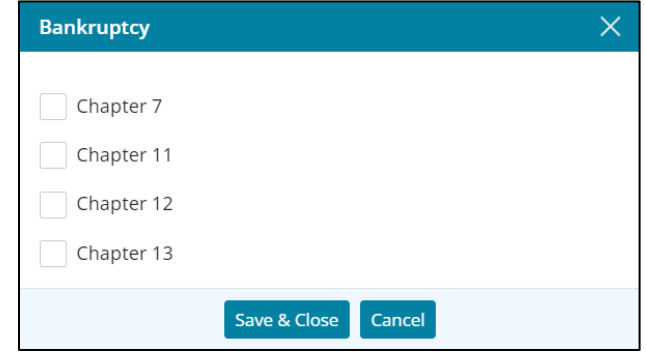

**Figure 152: Bankruptcy Dialog**

- 5. Click **Save & Close**.
- 6. Select **Yes** or **No** appropriately for **Military Service**.

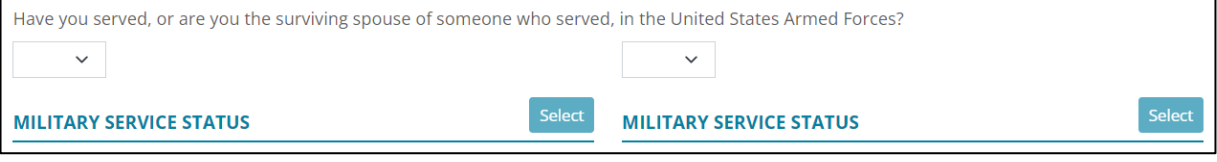

#### **Figure 153: Military Service**

- 7. Click **Select** when **Yes** is selected.
- 8. Select the appropriate **Military Service** checkbox.

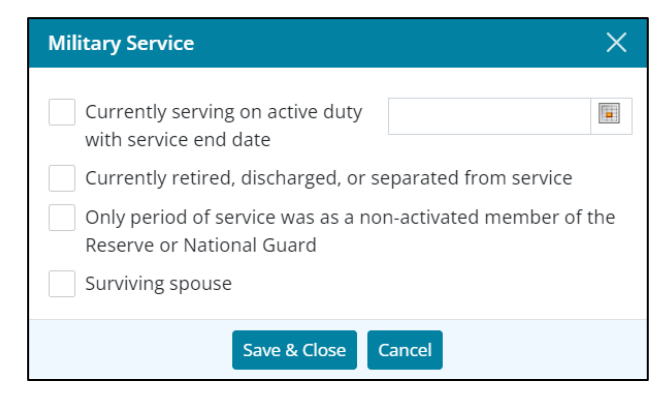

**Figure 154: Military Service Dialog**

- 9. Use the **Calendar** to select the **Active Duty Service End Date** when the checkbox is selected.
- 10. Repeat Steps 1 9 for the co-borrower.

## **Ethnicity and Gender**

Ethnicity and gender information is optional. Use the checkboxes when borrower/coborrower decline to provide the information.

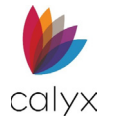

- 1. Select the **Ethnicity Borrower does not wish to furnish this information** checkbox when the borrower declines to provide information.
- 2. Select the **Borrower Ethnicity Add** button.

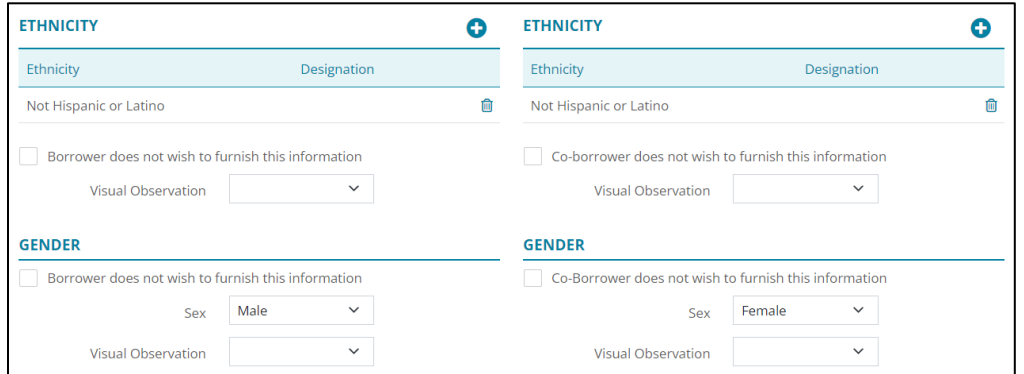

**Figure 155: Add/Edit Ethnicity**

**Note:** Click the displayed ethnicity and use the *Edit Ethnicity* dialog to update.

3. Select the borrower's **Ethnicity** from the dropdown.

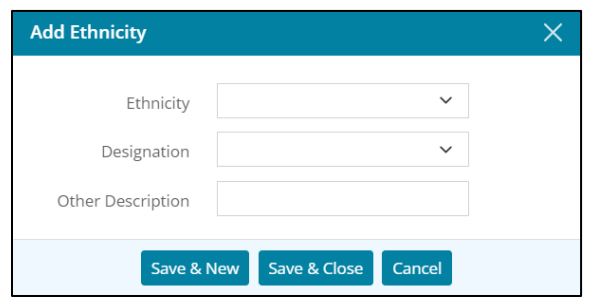

**Figure 156: Add Ethnicity Dialog**

- 4. Select the **Designation** when appropriate.
- 5. Enter **Other Description** when **Other** is selected from the *Designation* dropdown.
- 6. Click **Save & Close**.

**Note:** Click **Save & New** to add another ethnicity.

- 7. Select the appropriate **Gender Visual Observation** option.
- 8. Select the **Gender Borrower does not wish to furnish this information** checkbox when the borrower declines to provide information.
- 9. Select the appropriate **Sex** option.
- 10. Select the appropriate **Visual Observation** option.
- 11. Select the appropriate **Race Visual Observation** option.
- 12. Repeat Steps 1 11 for the co-borrower.

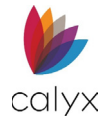

# **Identifying Documentation**

Enter details for identifying documentation provided by the borrower/co-borrower.

- 1. Click the **Borrower Identifying Documentation Add** button.
- 2. Select the documentation **Type** from the dropdown.

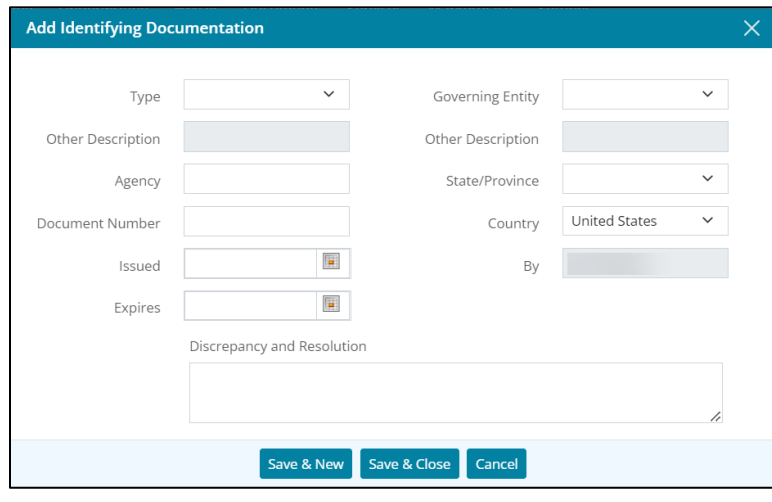

**Figure 157: Add Identifying Documentation Dialog**

- 3. Enter **Other Description** when **Other** is selected from the **Type** dropdown.
- 4. Select the **Governing Entity** for the documentation from the dropdown.
- 5. Enter **Other Description** when **Other** is selected from the **Governing Entity** dropdown.
- 6. Enter the identification issuing **Agency**.
- 7. Select the **State/Province**.
- 8. Enter the identifying **Document Number**.
- 9. Select the **Country** from which the document originated.
- 10. Use the **Calendar** to select the **Issued** date.
- 11. Enter the verifying party name in the **By** field.
- 12. Use the **Calendar** to select the **Expires** date.
- 13. Enter **Discrepancy and Resolution** details when the identification documentation contains discrepancies.
- 14. Click **Save & Close**.

**Note:** Click *Save & New* to add another identifying document.

15. Repeat Steps 1 – 14 for the co-borrower.

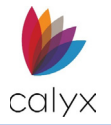

## **Nearest Relative**

Nearest relative details are required for *Federal Housing Administration (FHA)* or *Veteran Affairs (VA)* loans.

Note: **(FHA/VA) Nearest Relative** fields are required when FHA or VA is selected for **Loan Type** on the *Loan* screen.

## <span id="page-103-1"></span>*Add Nearest Relative*

1. Click the **Add** button.

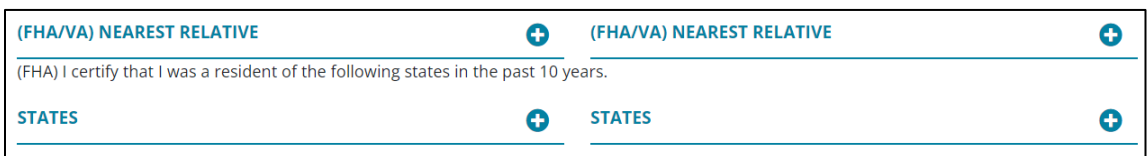

**Figure 158: FHA/VA Nearest Relative**

<span id="page-103-0"></span>2. Enter the **Relationship** status.

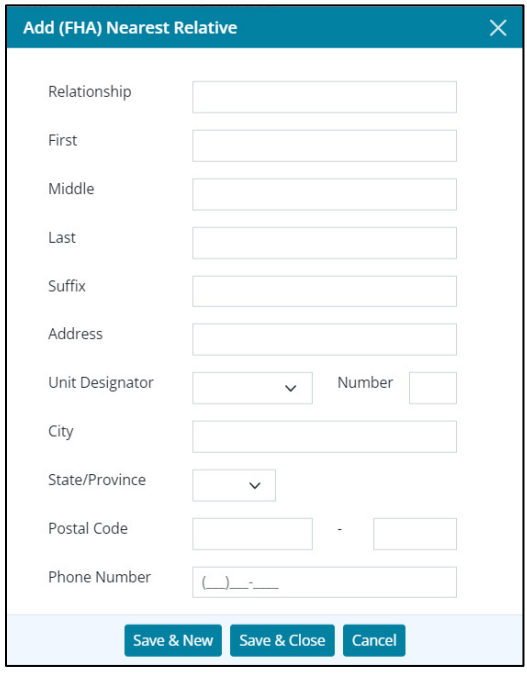

**Figure 159: Add (FHA) Nearest Relative**

3. Complete the **Name** and **Address** fields.

**Note:** Enter the **Postal Code** to auto-populate the **City** and **State** fields.

- 4. Enter the contact **Phone Number**.
- 5. Click **Save & Close**.

**Note:** Click *Save & New* to add another relative.

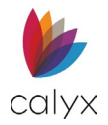

- 6. Click the **States Add** button.
- 7. Select the appropriate **State**.
- 8. Click **Save & Close**.

**Note:** Click *Save & New* to add another state.

9. Repeat Steps 1 – 8 for co-borrower.

## *Edit Nearest Relative*

Use the following steps to edit a listed nearest relative.

- 1. Click the **Expense** to edit**.** (See [Figure 157.\)](#page-103-0)
- 2. Update the **Address Information** on the *Edit Address* dialog. (See [Add Nearest](#page-103-1)  [Relative](#page-103-1) for details.)
- 3. Click **Save & Close**.

## *Delete Nearest Relative*

- 1. Click the **Delete** icon. (See [Figure 157.\)](#page-103-0)
- 2. Click **Delete** on the *Delete Confirmation* dialog.

## **Additional Information**

Complete the remaining information fields if applicable.

- 1. Enter additional relevant **Borrower Information**.
- 2. Enter additional relevant **Co-Borrower Information**.

# **Application Loan**

The *Application Loan* screen contains options for capturing the loan details.

## **Loan Overview**

Enter initial loan details or use **Select** to import a pre-defined template.

**Note:** Use *Loan Program* in the *Templates* tab to create loan templates. See [Loan Program](#page-253-0) for details.

Options on the *Application Loan* screen vary depending on the initial loan details selected.

- 1. Select **Application** tab.
- 2. Select **Loan**.

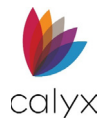

### 3. Use the *Calendar* to select **Application Date**.

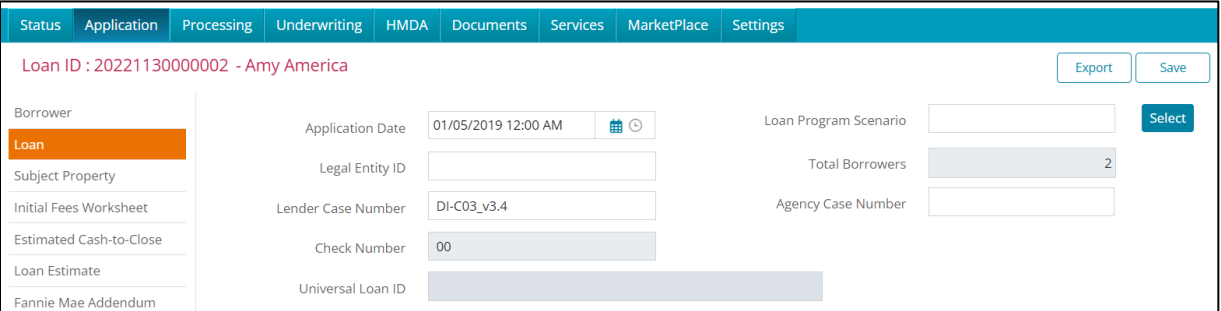

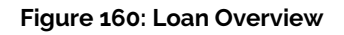

- 4. Enter the **Legal Entity ID**.
- 5. Click the **Loan Program Scenario Select** button.
- 6. Enter the number of **Total Borrowers**.
- 7. Enter **Agency Case Number**.

**Note:** The *Universal Loan Information* field is ungrayed for users that are operating as a Broker. This functions same for HMDA applications.

## **Loan Information**

Complete the *Loan Information* options as they pertain to the loan.

1. Select the **Loan Type**.

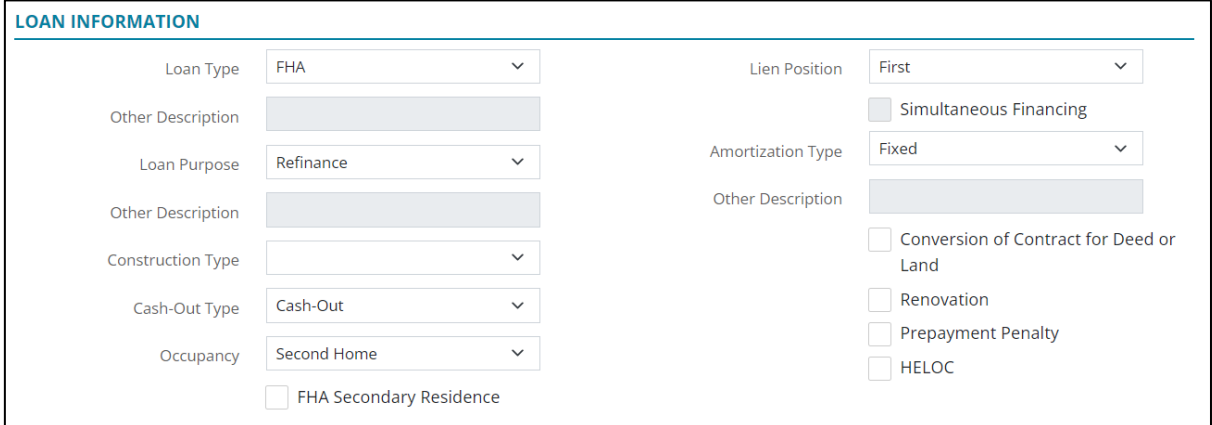

#### **Figure 161: Loan Information**

- 2. Enter **Other Description** when selecting **Other Loan Type**.
- 3. Select the **Loan Purpose**.
- 4. Enter **Other Description** when selecting **Other Loan Purpose.**
- 5. Select the **Construction Type** option if applicable.
- 6. Select the **Cash-Out Type** when *Refinance* is selected for **Loan Purpose**.

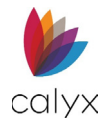

- 7. Select the **Occupancy**.
- 8. Select the **FHA Secondary Residents** checkbox if applicable.
- 9. Select the **Lien Position**.
- 10. Select the **Simultaneous Financing** checkbox if applicable.

**Note:** Checkbox is not available for **First Lien Position**.

11. Select the **Amortization Type**.

**Note:** Enter the **Other Amortization Description** if applicable.

12. Select the appropriate **Loan Information** checkboxes.

## **Note Details**

Use the following steps to complete the **Note Details** section.

1. Enter **Estimated Appraised Value a**mount.

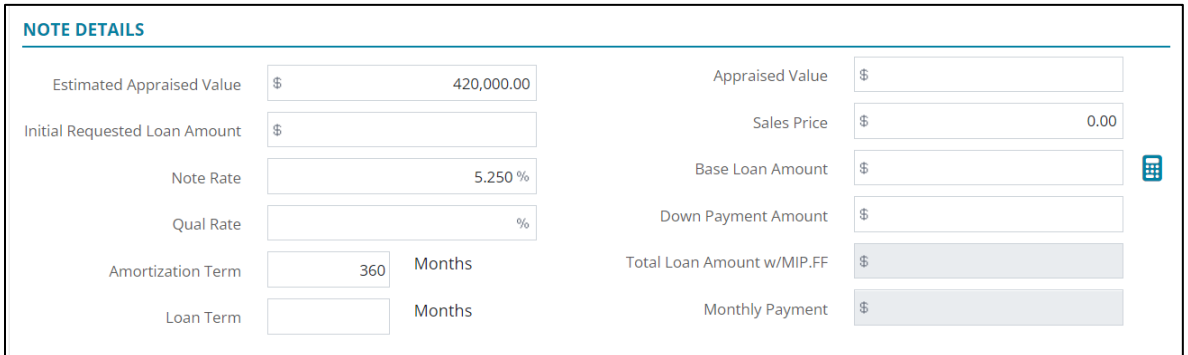

#### **Figure 162: Note Details**

- 2. Enter **Initial Requested Loan amount**.
- 3. Enter the **Note Rate** percentage.
- 4. Enter the **Qual Rate** percentage if different than **Note Rate**.
- 5. Enter the **Amortization Term**.
- 6. Enter **Loan Term** if different than **Amortization Term**.
- 7. Enter **Appraised Value** amount.
- 8. Enter **Sales Price** amount.
- 9. Enter **Base Loan Amount**.
- 10. Enter **Down Payment Amount**.

**Note:** Click *%Cal* to calculate a percentage down payment.

## **Rental Income on Subject Property**

Complete the Rental Income on *Subject Property* if the property is a rental.

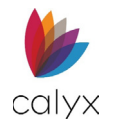

1. Enter **Gross Rent** amount.

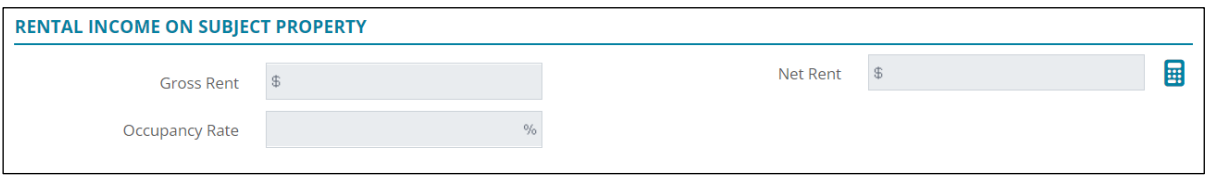

#### **Figure 163: Rental Income**

- 2. Enter **Occupancy Rate** percentage.
- 3. Click **Calculate** to calculate **Net Rent** amount.

**Note:** The *Ratios* fields auto populate.

## **If Construction Loan**

The *If Construction Loan* fields are required if a *Construction* option is selected from the **Construction Type** dropdown.

1. Enter the property **Original Cost**.

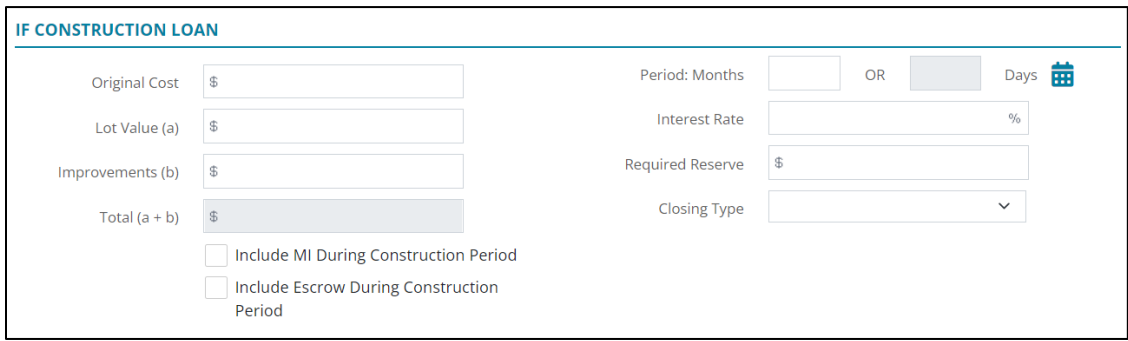

#### **Figure 164: If Construction Loan**

- 2. Enter the **Lot Value**.
- 3. Enter the **Improvements** estimate.

**Note:** *Lot Value + Improvements = Total***.**

- 4. Select the **Include MI During Construction Period** checkbox if applicable.
- 5. Select the **Include Escrow During Construction Period** checkbox if applicable.
- 6. Enter the construction loan **Period**.
- 7. Enter the loan **Interest Rate** percentage.
- 8. Enter **Required Reserve** if applicable.
- 9. Select the **Closing Type** from the dropdown.
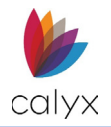

## **PMI/MIP/VA/USDA**

Complete the *PMI/MIP/VA/USDA* details for the loan when the following details are required:

- Private Mortgage Insurance (PMI)
- Mortgage Insurance Premium (MIP)
- Veterans Affairs (VA)
- United States Department of Agriculture (USDA)
- 1. Enter the **PMI/MIP/VA/USDA Up-Front** percentage requirements.

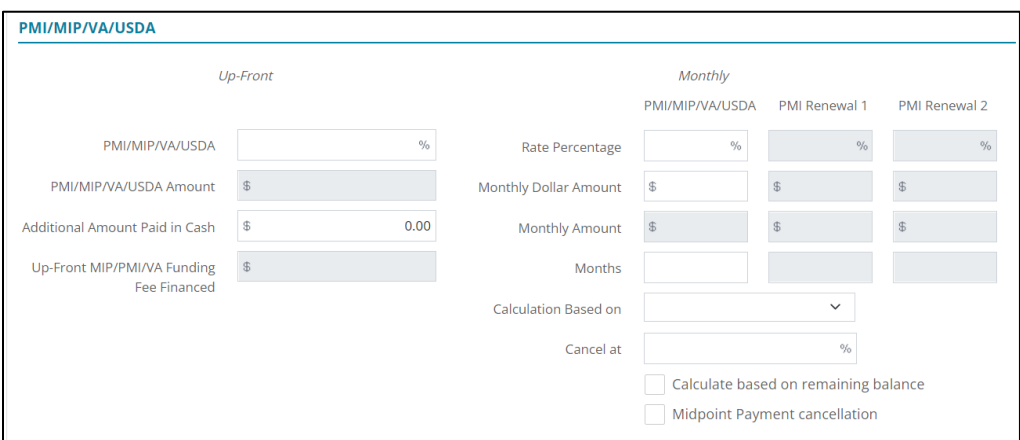

**Figure 165: PMI/MIP/VA/USDA Section**

- 2. Enter **Additional Amount Paid in Cash**.
- 3. Enter the **Monthly Percentage** rates.
- 4. Enter the **Monthly Dollar Amount**.
- 5. Enter the **Months** for the loan term.
- 6. Select the appropriate **Calculation Based on** option.
- 7. Enter the **Cancel at** percentage.
- 8. Select the **Calculate based on** remaining balance checkbox if applicable.
- 9. Select the **Midpoint Payment cancellation** checkbox if applicable.

## **Rate Adjustment**

Complete the **Rate Adjustment** fields when the **Amortization Type** is ARM.

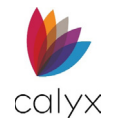

### 1. Enter the **1st Change Adjustable Cap** percentage.

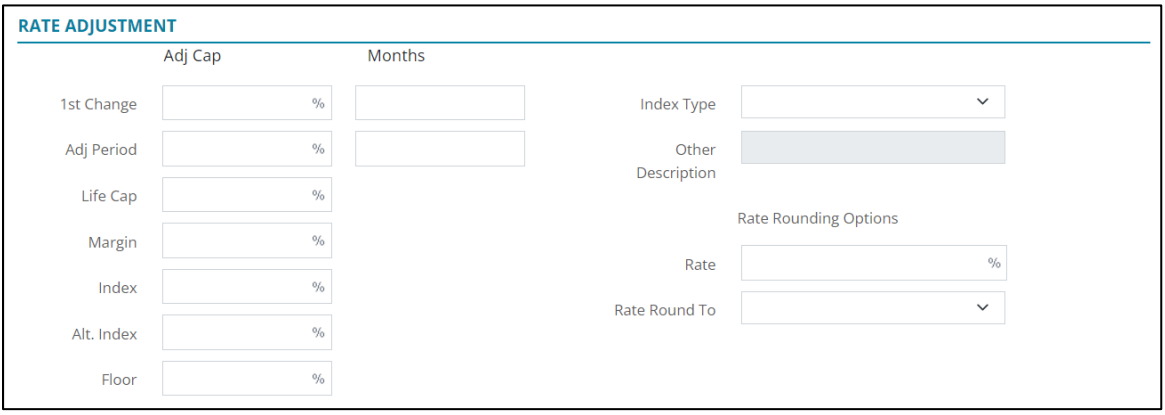

### **Figure 166: Rate Adjustment**

- 2. Enter the **1st Change Months** at which the percentage changes.
- 3. Enter the **Adjustment Period** percentage.
- 4. Enter the **Adjustment Period** months.
- 5. Complete the remaining percentages.
- 6. Select the appropriate **Index Type** from the dropdown.
- 7. Complete the **Other Description** when selecting **Other** for the **Index Type**.
- 8. Enter the **Rate Percentage Rounding Options** if appropriate.
- 9. Select the appropriate **Rate Round To** option.

### **Payment Adjustment**

Enter payment adjustment information for loans.

1. Enter **Interest-Only Months**.

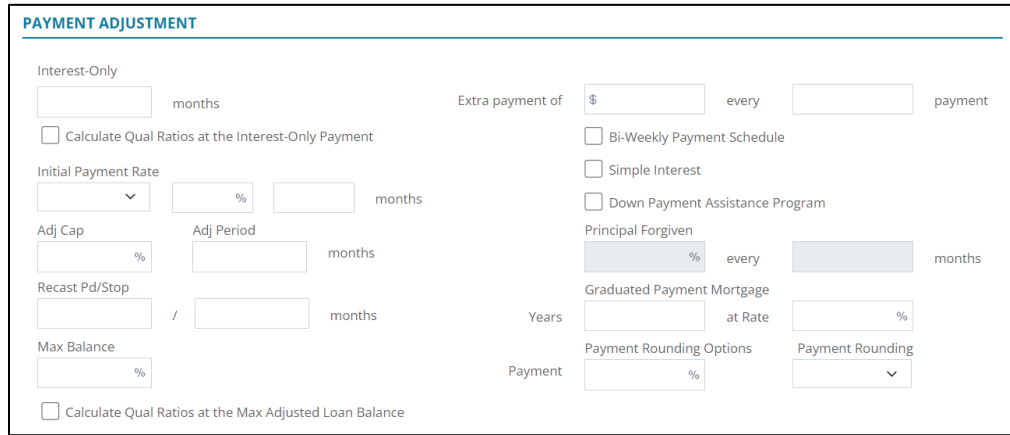

**Figure 167: Payment Adjustments**

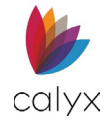

- 2. Select the **Calculate Qual Ratios at the Interest-Only Payment** checkbox if applicable.
- 3. Select the appropriate **Initial Payment Rate** option.
- 4. Enter the **Initial Payment Rate** percentage.
- 5. Enter the **Adj Cap** percentage.
- 6. Enter the **Adj Period** months.
- 7. Enter the **Recast Pd/Stop** values.
- 8. Enter the **Max Balance** percentage.
- 9. Select the **Calculate Qual Ratios at the Max Adjustment Loan Balance checkbox** if applicable.
- 10. Enter extra payment amount.
- 11. Enter payment frequency.
- 12. Select the **Bi-Weekly Payment Schedule** checkbox if applicable.
- 13. Select the **Simple Interest** checkbox if applicable.
- 14. Select the **Down Payment Assistance Program** checkbox if applicable.
- 15. Enter the **Principal Forgive** amount and complete the months field.
- 16. Enter the **Graduated Payment Mortgage** details.
- 17. Enter the appropriate **Payment Rounding %.**
- 18. Select the appropriate **Payment Rounding** option.

## **Buydown Mortgage**

Complete the *Buydown Mortgage* dialog when the buydown mortgage option is available.

- 1. Use the **Paid By** dropdown menu to select the responsible party for the *Buydown*.
- 2. Select the desired option from the **Disclose LE/CD Product**.
- 3. Click on the **Type** dropdown menu and select the desired option.
- 4. If needed, select the **Temporary Subsidy** checkbox.
- 5. Click **Add**.

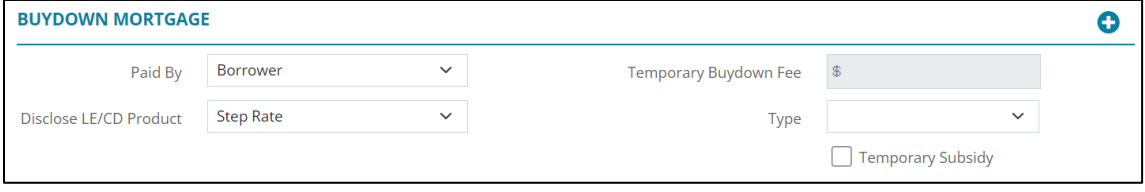

**Figure 168: Buydown Mortgage**

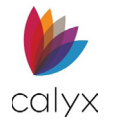

6. Enter the buydown mortgage **Rate** percentage.

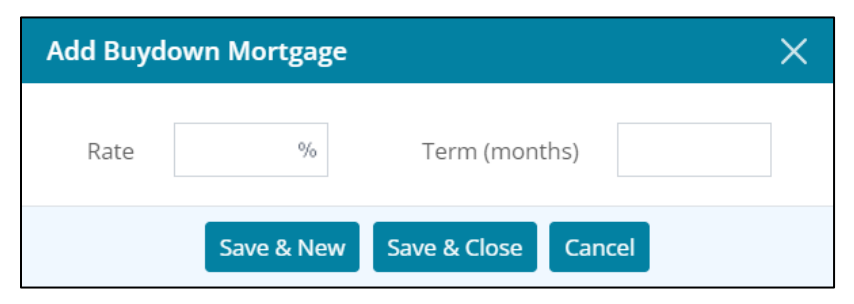

**Figure 169: Add Buydown Mortgage Dialog**

- 7. Enter the **Term** in months.
- 8. Click **Save & Close**.

**Note:** Click *Save & New* to add another buydown mortgage option.

### **Loan Features**

A balloon payment is required when the *Loan Term* is lower than *Amortization Term*.

1. Click **Add**.

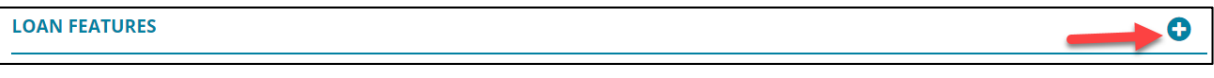

### **Figure 170: Loan Features**

- 2. Select the appropriate **Loan Feature**.
- 3. Complete **Other Description** field when selecting **Other** from the **Loan Feature**  dropdown.

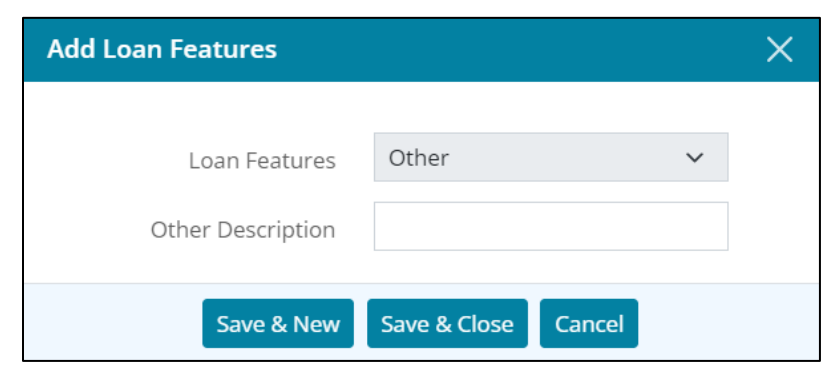

**Figure 171: Add Loan Features Dialog**

### 4. Click **Save & Close**.

**Note:** Click *Save & New* to add another loan feature.

## **Payment Schedule**

The **Payment Schedule** is automatically calculated.

`

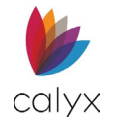

### 1. Click **Payment Schedule**.

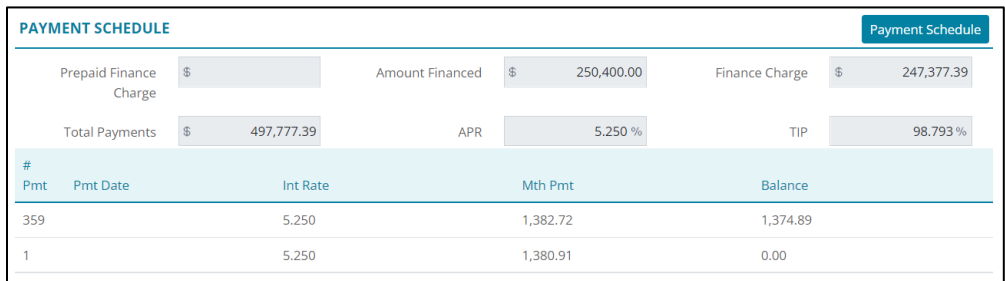

### **Figure 172: View Payment Schedule**

### 2. Review **Payment Schedule**.

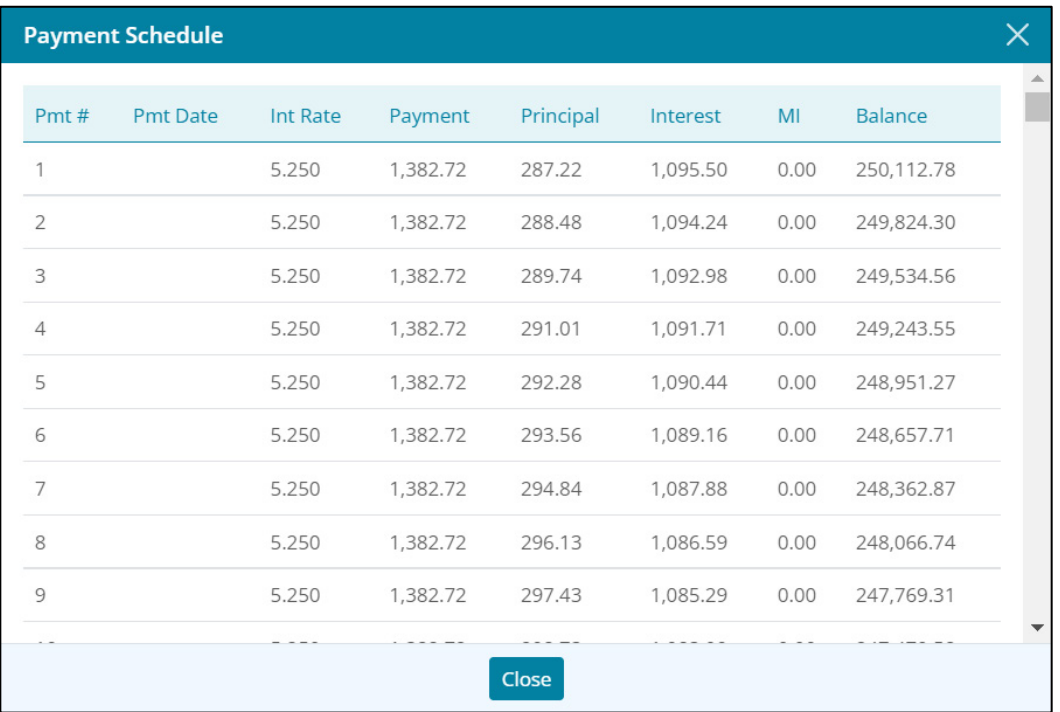

#### **Figure 173: Payment Schedule**

# **Subject Property**

Use the following sections to complete subject property details. Complete the *Subject Property* screen fields not auto populated from previous screens.

- 1. Select **Application** tab.
- 2. Select **Subject Property**.

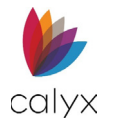

## **Subject Property Address**

1. Verify the auto populated fields.

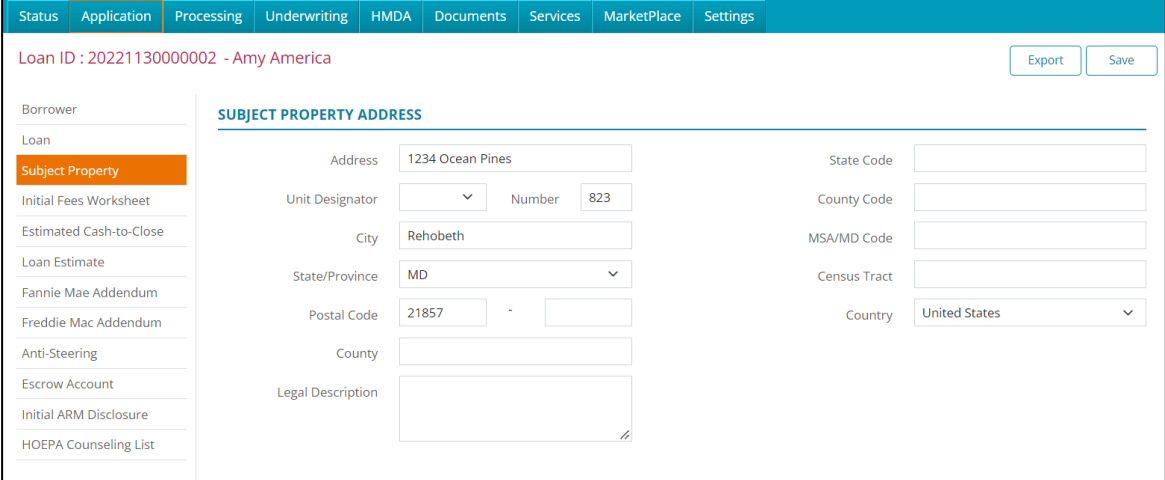

### **Figure 174: Subject Property Details**

- 2. Enter the **County** if applicable.
- 3. If needed, enter a **Legal Description**.
- 4. Enter the following codes:
	- State Code
	- County Code
	- MSA/MD Code
- 5. If applicable, enter the **Census Tact**.

## **Property information**

- 1. Enter the **Number of Units** and the **Year Built**.
- 2. Enter **Year Acquired** if refinancing.
- 3. Enter **Lot Acquired Date** if applicable.
- 4. Click on the **Mixed-Use Property** dropdown and select the appropriate option.
- 5. Click on the **Property in Project** dropdown and select the appropriate option.
- 6. Click on the **Community Property State** dropdown and select the appropriate option.
- 7. Select the **Planned Unit Development** checkbox if needed.
- 8. Select the **Attachment Type** from the dropdown.
- 9. Select **Structure Type** from the dropdown menu.
- 10. Select **Construction Method** if applicable.

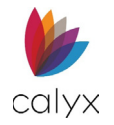

- 11. Complete **Other Description** field when selecting **Other** from **Construction Method** option.
- 12. Select the **Manufactured Home Width** option.
- 13. Select **Design Type** option.
- 14. Complete **Other Description** field when selecting **Other** from the **Design Type** option.

## **Proposed Housing Expenses**

Enter the borrower/co-borrower disclosed housing expenses.

1. Click **Add** in **Proposed Housing Expenses** section.

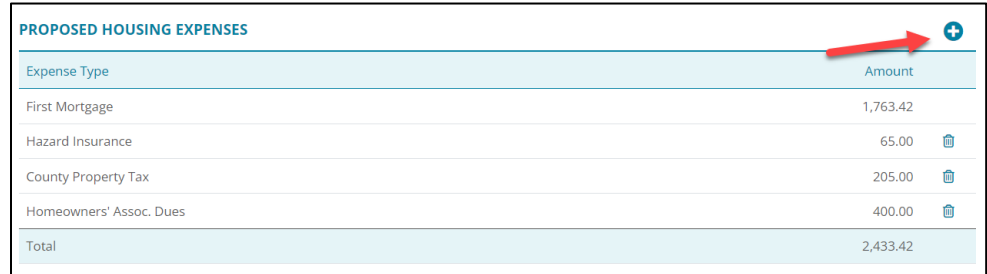

### **Figure 175:Proposed Housing Expenses**

2. Select **Housing Expense Type** option.

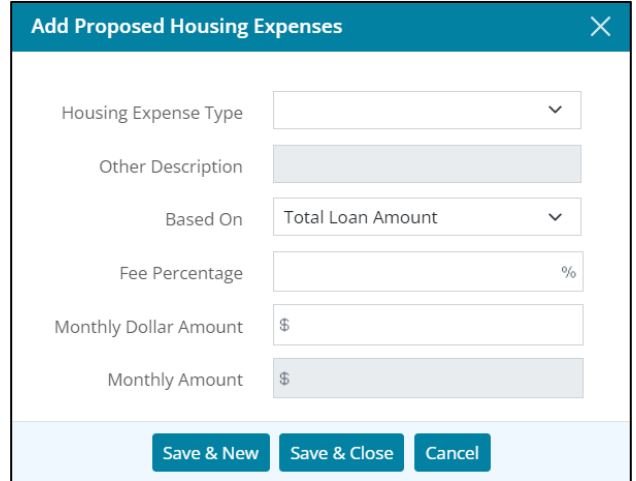

#### **Figure 176: Add Proposed Housing Expenses Dialog**

**Note:** Enter *Other Description* when selecting *Other* for *Housing Expense Type*.

- 3. Select appropriate **Based On** option.
- 4. Enter **Fee Percentage**.
- 5. Enter **Monthly Dollar Amount**.
- 6. Enter **Monthly Amount** if applicable.

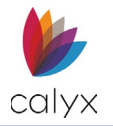

### 7. Click **Save & Close**.

**Note:** Click **Save & New** to add other expenses.

## **Subordinate Financing**

Enter subordinate financing when the borrower/co-borrower is receiving subordinate financing.

### 1. Click **Subordinate Financing Add** button.

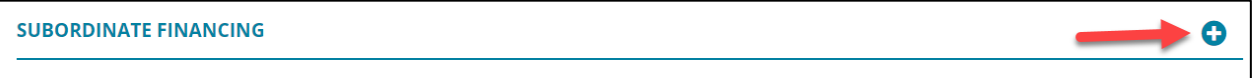

### **Figure 177: Subordinate Financing**

2. Enter the desired information in the *Add Subordinate Financing* dialog.

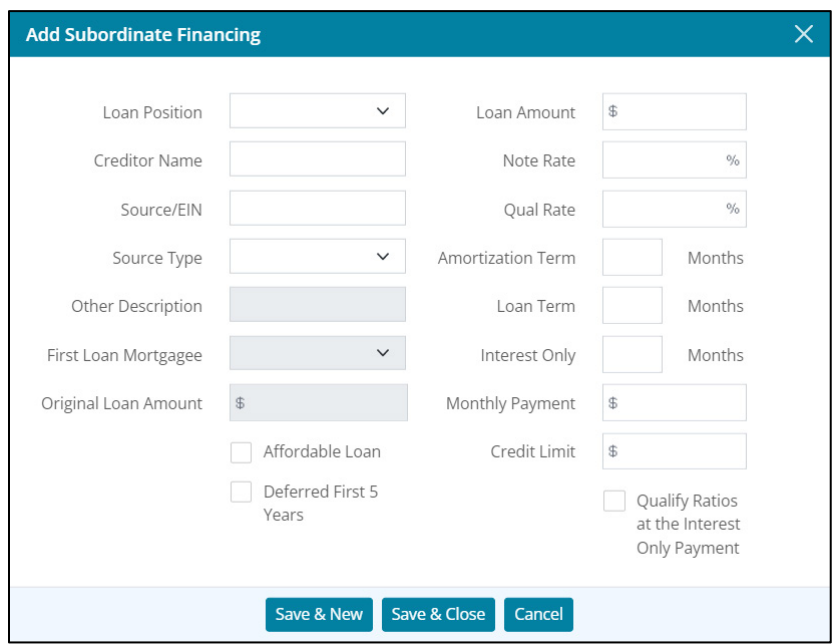

**Figure 178: Add Subordinate Financing**

## **Title**

Enter the information to include in the new title.

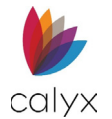

1. Select the appropriate **Title will be held as** option.

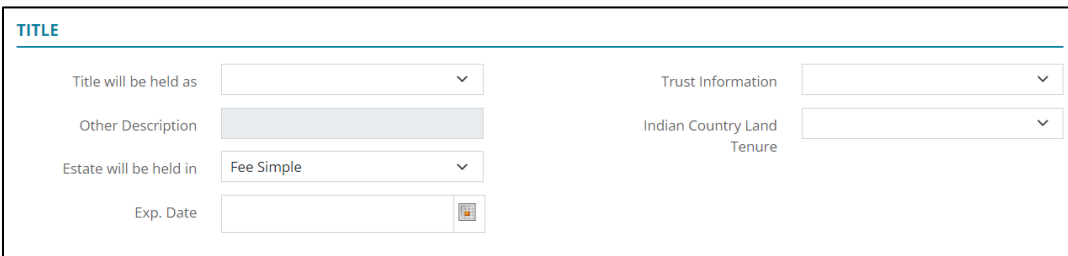

### **Figure 179: Property Title Details**

- 2. Select the **Other Description** if applicable.
- 3. Select the appropriate **Estate will be held in** option.
- 4. Use the **Calendar** to select the title **Expiration Date**.
- 5. Select the appropriate **Trust Information** option.
- 6. Select the appropriate **Indian Country Land Tenure** option.
- 7. Select the appropriate **(VA) Type of Ownership** option.

## **If Refinancing Loan**

Select the appropriate option if the loan is being refinanced. Some fields may auto populate.

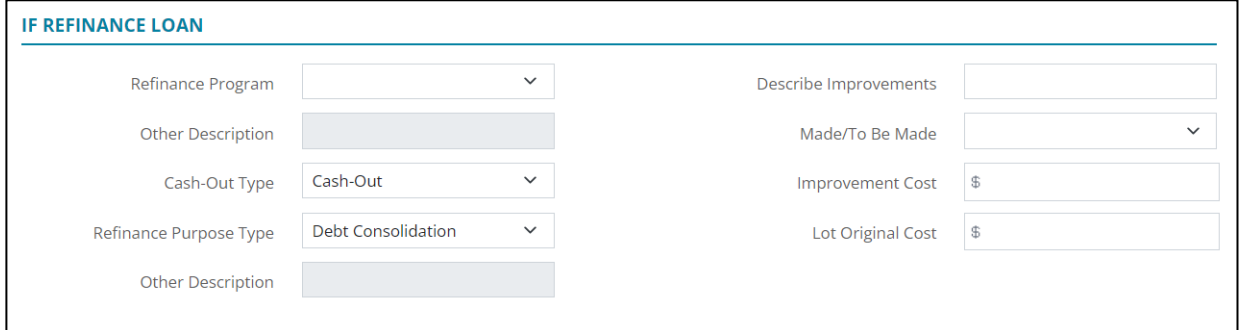

#### **Figure 180: If Refinancing Loan**

## **Names on Title**

Use the following sections to add the names on the title.

### *Copy Borrower*

Use the following to add borrower name to the title.

**Note:** Copy borrower overwrites existing names.

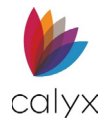

### 1. Click **Copy Borrower**.

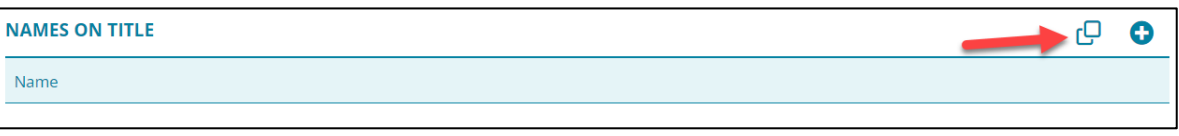

### **Figure 181: Names on Title**

<span id="page-117-0"></span>2. Click **Delete** on the *Delete Confirmation* dialog.

### <span id="page-117-1"></span>*Add Name*

1. Click the **Add** button. (See [Figure 180.\)](#page-117-0)

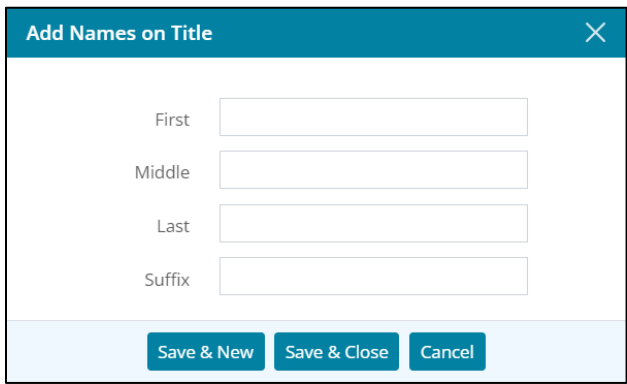

**Figure 182: Add Names on Title Dialog**

- 2. Complete the *Add Names on Title* dialog.
- 3. Click **Save & Close**.

**Note:** Click **Save & New** to add another name to the title.

### *Edit Name*

Use the following steps to edit a name.

- 1. Click the name to edit. (See [Figure 180.\)](#page-117-0)
- 2. Update the *Edit Names on Title* dialog as applicable. (See [Add Name](#page-117-1) for details.)
- 3. Click **Save & Close**.

### *Delete Name*

Use the following steps to delete a name.

- 1. Click the name to **Delete** icon. (See [Figure 180.](#page-117-0))
- 2. Click **Delete** on the *Delete Confirmation* dialog.

## **Energy Improvements**

Select the appropriate energy improvements.

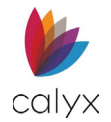

### 1. Click **Select**.

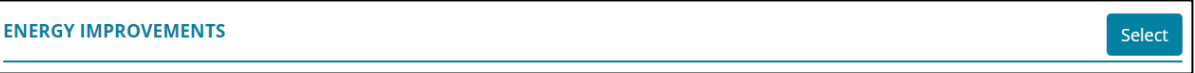

### **Figure 183: Energy Improvements**

2. Select the appropriate checkbox.

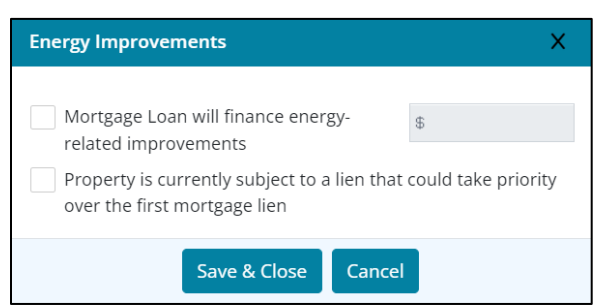

**Figure 184: Energy Improvements Dialog**

### 3. Click **Save & Close**.

**Note:** Checking *Mortgage Loan will finance energy-related improvements* requires an amount.

4. Select the **Loan Position** option.

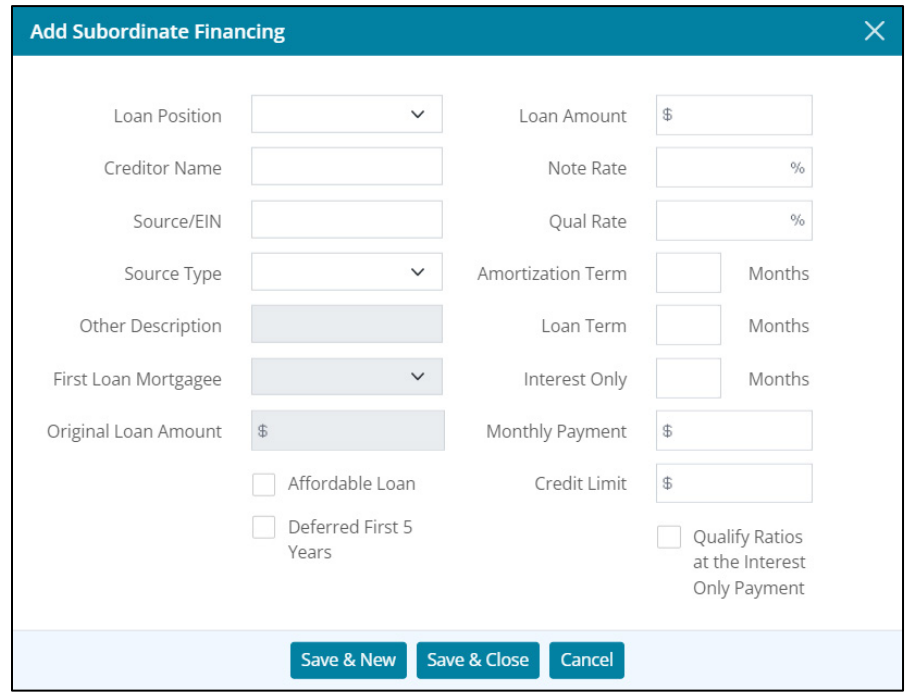

#### **Figure 185: Add Subordinate Financing Dialog**

- 5. Enter **Creditor Name.**
- 6. Enter **Source/EIN.**

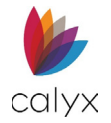

7. Select **Source Type** option**.**

**Note:** Enter **Other Description** when selecting **Other** for **Source Type.**

- 8. Enter **Loan Amount**.
- 9. Enter **Note Rate** percentage.
- 10. Enter **Qual Rate** percentage.
- 11. Enter **Amortization Term Months**.
- 12. Enter **Loan Term Months**.
- 13. Enter **Interest Only Months**.
- 14. Enter **Monthly Payment**.
- 15. Enter **Credit Limit**.
- 16. Select the **Quality Ratios** checkbox if appropriate.
- 17. Click **Save & Close**.

**Note:** Use *Save & New* to add other subordinate financing.

# **Initial Fees Worksheet**

Complete the *Initial Fees Worksheet* fields not auto populated from previous screens.

- 1. Select **Application** tab.
- 2. Select **Initial Fees Worksheet**.
- 3. Use the **Calendar** to select the **Estimated Close Date**.
- 4. Use the **Calendar** to select the **First Payment Date**.

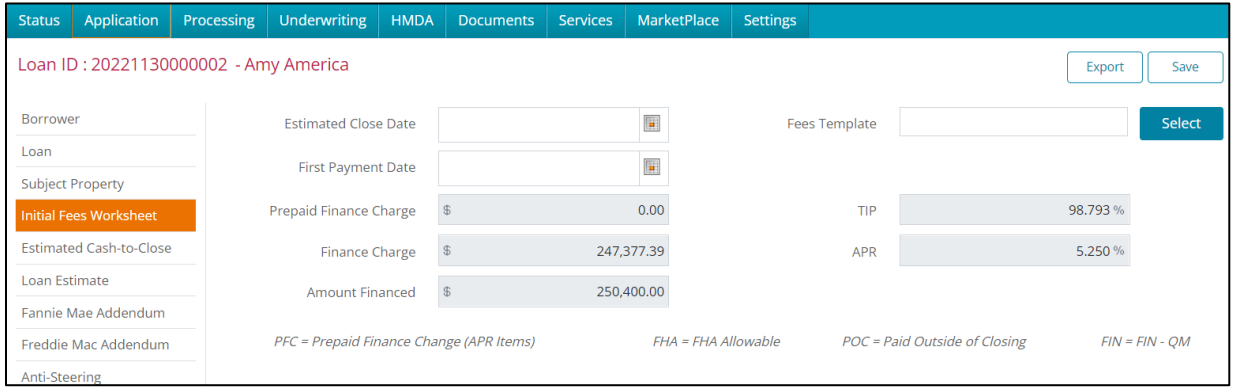

**Figure 186: Initial Fees Worksheet**

## **Fees Template**

. Use the *Fees Template* to populate the *Initial Fees Worksheet* screen or enter the values when not provided on the *Fees Template*. To import a Fees Template:

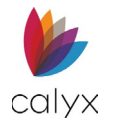

1. Click the **Select** button near the *Fees Template* field to browse templates.

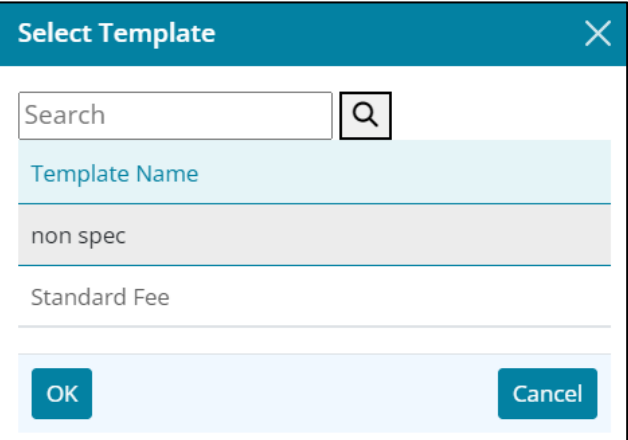

**Figure 187: Select Template Dialog**

2. Select the **Template Name**.

**Note:** Use *Search* to browse stored templates.

3. Click **OK** to import the **Template Fees**.

## <span id="page-120-2"></span>**Origination Charges**

Use the fees template created on the **TEMPLATE** tab to populate the **Fee** fields in the worksheet when a template was created.

### <span id="page-120-1"></span>*Add Origination Charges*

Use the following steps to add additional **Origination Charges** to the imported template or to manually build fees.

**Note:** See [Dropdown Lists](#page-260-0) to build the *Fees Template*.

1. Click **Origination Charges Add** button.

<span id="page-120-0"></span>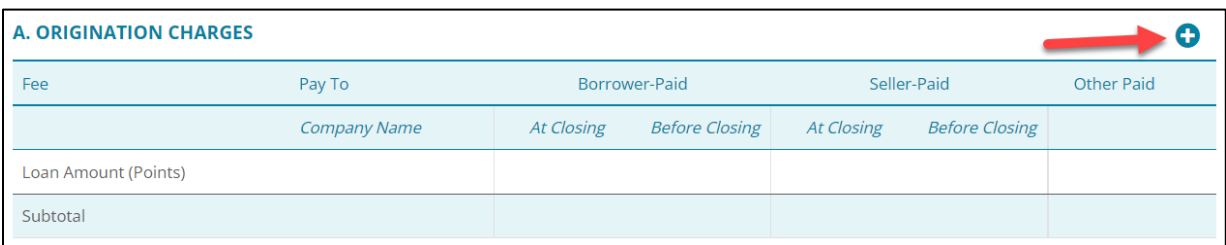

#### **Figure 188: Origination Charges**

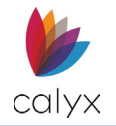

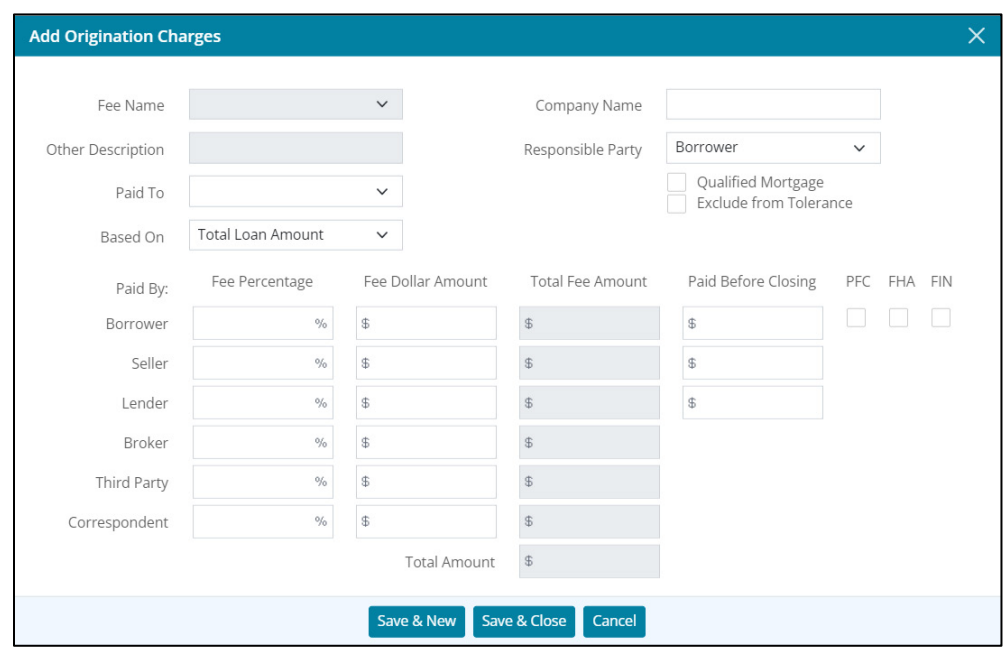

### 2. Select the **Fee Name** to add a new fee type option.

### **Figure 189: Edit Origination Charges Dialog**

- 3. Enter **Other Description** if selecting **Other Fee Name**.
- 4. Select the **Paid To** option.
- 5. Select the **Based On** option.
- 6. Enter **Company Name**.
- 7. Select **Responsible Party** option.

**Note:** Select *Blank* and enter the fee distribution on the *Fees Distribution* table.

- 8. Select the **Qualified Mortgage** checkbox if applicable.
- 9. Select the **Exclude from Tolerance** checkbox if applicable.
- 10. Complete the **Fees Distribution** table to distribute fees as applicable if **Blank** is selected for **Responsible Party**.
- 11. Click **Save & Close**.

**Note:** Use *Save & New* to add other origination fees.

12. Select the **Print additional fees on addendum** checkbox if applicable.

### <span id="page-121-0"></span>*Edit Origination Charges*

Use the following steps to complete the **Edit Origination** charges.

- 1. Select the charge to edit**.** (See [Figure 187.\)](#page-120-0)
- 2. Update the **Address Information** on the *Edit Address* dialog. (See [Add Origination](#page-120-1)  [Charges](#page-120-1) for details.)

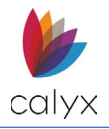

### 3. Click **Save & Close**.

### <span id="page-122-0"></span>*Delete Origination Charges*

Use the following steps to delete a listed real estate item.

- 1. Click the **Delete** icon. (See [Figure 187.](#page-120-0))
- 2. Click **Delete** on the *Delete Confirmation* dialog.

## <span id="page-122-1"></span>**Services Borrower Can't Shop For**

The **Origination Charges Services Borrower Can't Shop For** list contains the loan origination agents and services that are pre-selected and cannot be changed.

### *Add Services*

Use the following steps to create the list.

### 1. Click the **Service Providers Borrower Can't Shop for Add** button.

**B. SERVICES BORROWER CAN'T SHOP FOR** - 0

### **Figure 190: Non Shopped Services**

- 2. Complete the **Add Services Borrower Can't Shop** for dialog fields. (See [Add](#page-120-1)  [Origination Charges](#page-120-1) for details.)
- 3. Click **Save & Close**.

**Note:** Use **Save & New** to add other origination fees.

- 4. Select the **Print additional fees on addendum** checkbox if applicable.
- See [Edit Origination Charges](#page-121-0) for editing services.

See [Delete Origination Charges](#page-122-0) for deleting services.

## <span id="page-122-2"></span>**Services Borrower Can Shop For**

The **Origination Charges Services Borrower Can Shop For** list contains the loan origination services that have multiple providers from which the borrower can select. Use the following steps to create the list.

- 1. Use the steps in [Services Borrower Can't Shop For](#page-122-1) to build the **Services Borrower Can Shop For** list.
- 2. Select the **Print Confirm Receipt** checkbox to request a **Confirmation Receipt** when the Borrower receives the list.

See [Edit Origination Charges](#page-121-0) for editing services.

See [Delete Origination Charges](#page-122-0) for deleting services.

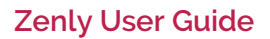

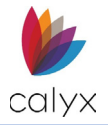

## **Total Loan Costs**

### **Total Loan Costs** fields populate from:

- [Origination Charges](#page-120-2)
- [Services Borrower Can't Shop For](#page-122-1)
- [Services Borrower Can Shop For](#page-122-2)

## <span id="page-123-0"></span>**Additional Fee Tables**

Use the steps provided in [Add Origination Charges](#page-120-1) for assistance with completing appropriate the sections under **Total Loan Costs**. Sections include:

- Taxes and Other Government Fees
- Prepaids
- Initial Escrow payment at Closing
- Other

## **Total Other Costs**

Total Other Costs fields populate from the [Additional Fee Tables.](#page-123-0) 

## **Total Closing Costs**

The **Total Closing Costs** table populates based upon the **Fees** selected while completing the above **Fees** tables. Use the following steps to add Lender Credits.

1. Click **Lender Credit**.

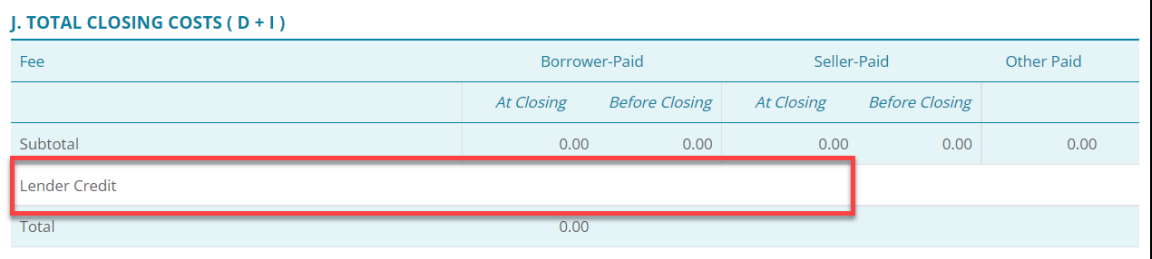

### **Figure 191: Total Closing Costs**

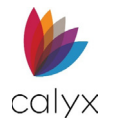

2. Update the fields as required.

| <b>Lender Credits</b> |                        |                        |                          | × |
|-----------------------|------------------------|------------------------|--------------------------|---|
| Fee<br>Name           | Lender Credit          |                        |                          |   |
|                       | Non-Specific<br>Amount | Fee Specific<br>Amount | <b>Total Fee Amount</b>  |   |
|                       | \$                     | $$\mathfrak{D}$$       | $$\mathfrak{S}$$<br>0.00 |   |
|                       |                        | Cancel<br>Save & Close |                          |   |

**Figure 192: Update Closing Cost Total Dialog**

3. Click **Save & Close**.

## **Closing Costs Service Providers Borrower Can't Shop For**

The **Closing Costs Service Providers Borrower Can't Shop For** list contains the closing costs agents and services that are pre-selected and cannot be changed. Use the following steps to create the list. See [Services Borrower Can't Shop For](#page-122-1) details about building the list.

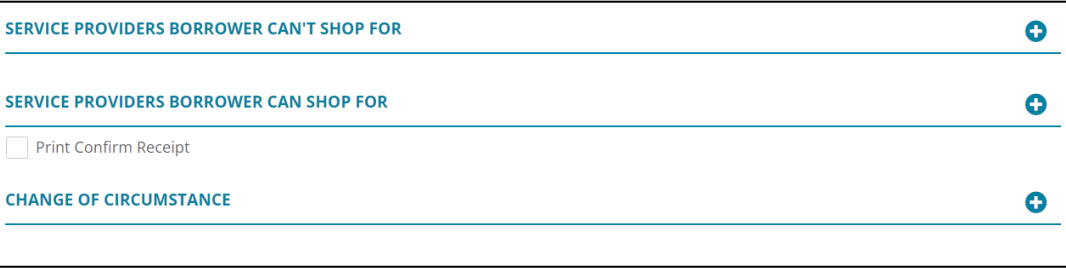

### **Figure 193: Closing Cost Services**

<span id="page-124-0"></span>**Note:** Se[e Edit Origination Charges](#page-121-0) for details on editing a listed fee.

## **Closing Costs Service Providers Borrower Can Shop For**

The **Closing Costs Services Providers Borrower Can Shop For** list contains the closing costs services that have multiple providers from which the Borrower can select. Use the following steps to create the list. See [Services Borrower Can Shop For](#page-122-2) details about building the list. (See [Figure 192.](#page-124-0))

**Note:** Se[e Edit Origination Charges](#page-121-0) for details on editing a listed fee.

Select the **Print Confirmation Receipt** checkbox to request confirmation when Borrower receives the information.

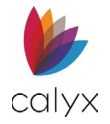

## **Change of Circumstance**

Complete the Change of Circumstance fields when the Borrower experiences a change of circumstance the impacts the loan process.

- 1. Click the **Change of Circumstance Add** button. See [Figure 192.](#page-124-0)
- 2. Select the **Changed Date**.

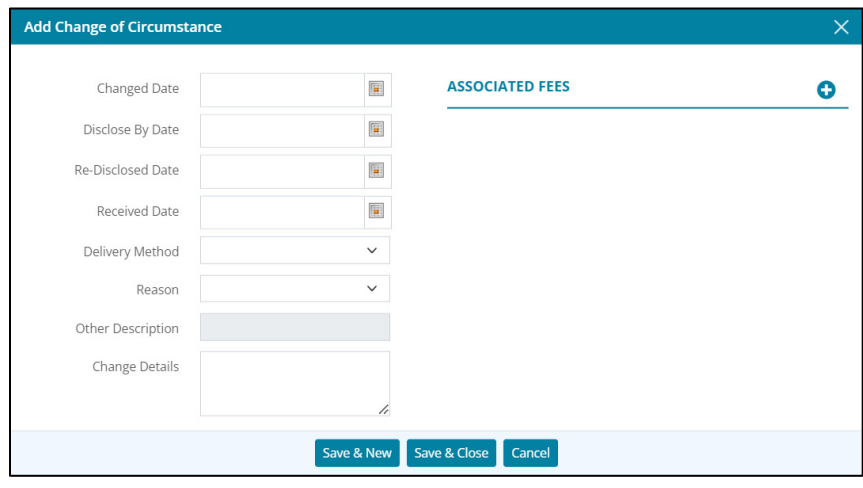

**Figure 194: Add Changed Date Dialog**

- 3. Enter the **Disclose By Date**.
- 4. Enter the **Re-Disclosed Date** if applicable.
- 5. Enter the **Received Date**.
- 6. Select the **Delivery Method**.
- 7. Select the **Reason**.
- 8. Enter the **Other Description** when selecting **Other Reason**.
- 9. Enter **Change Details**.
- 10. Click **Add**.
- 11. Select the associated loan section from the **Select Section** dropdown.
- 12. Select the **Fee Name**.
- 13. Enter the **Previous Fee Amount**.
- 14. Enter the **New Fee Amount**.
- 15. Click **Save & Close**.

**Note:** Click **Save & New** to add another associated fee.

16. Click **Save & Close** on the *Add Change of Circumstance* dialog.

**Note:** Click **Save & New** to add another change of circumstance.

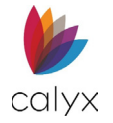

# **Estimated Cash-to-Close**

The *Loan Estimate/Closing Disclosure Form* dropdown allows the user to select the **Standard** or an **Alternate** form to allow selecting the printed form. The fields depend on the selected form.

## **Standard Form**

Use the following steps to select the *Standard* print form output and the loan application type.

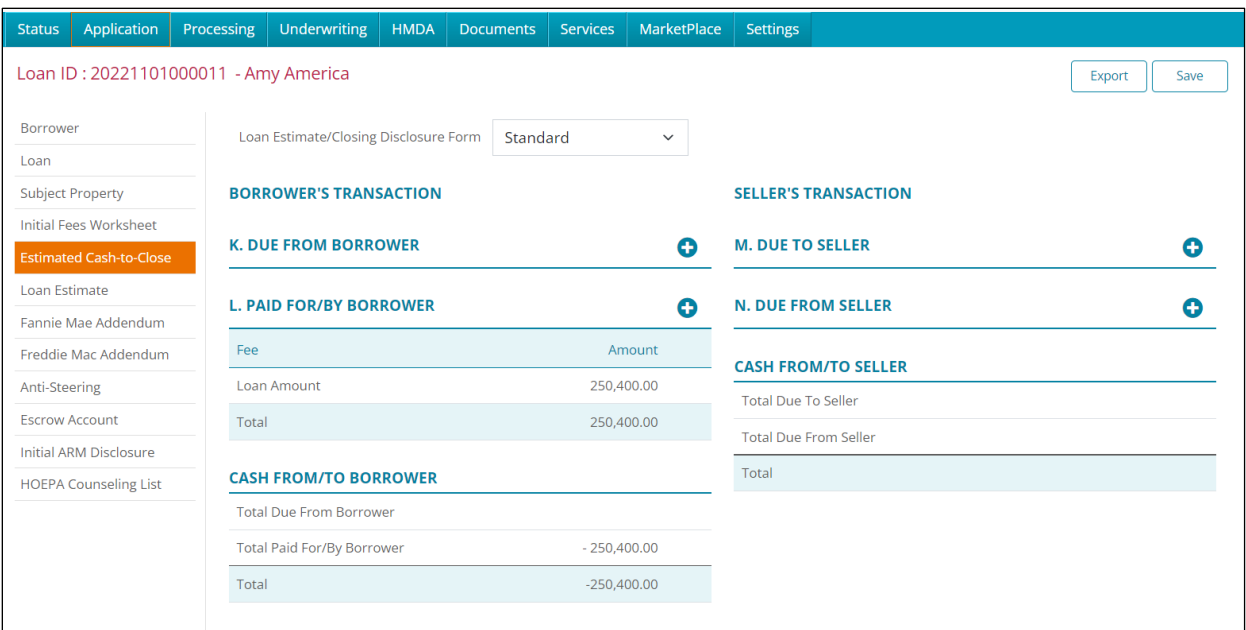

1. Select **Application** tab.

**Figure 195: Standard Estimate/Closing Disclosure**

- <span id="page-126-0"></span>2. Select **Estimated Cash-to-Close**.
- 3. Select the **Standard Loan Estimate/Closing Disclosure Form** from the dropdown**.**

## <span id="page-126-1"></span>*Add Due from Borrower*

Use the following steps to add due from borrower fees.

1. Click the **Due from Borrower Add** button to add additional fees. (See [Figure 194.\)](#page-126-0)

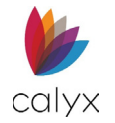

2. Select the appropriate **Section** from the dropdown.

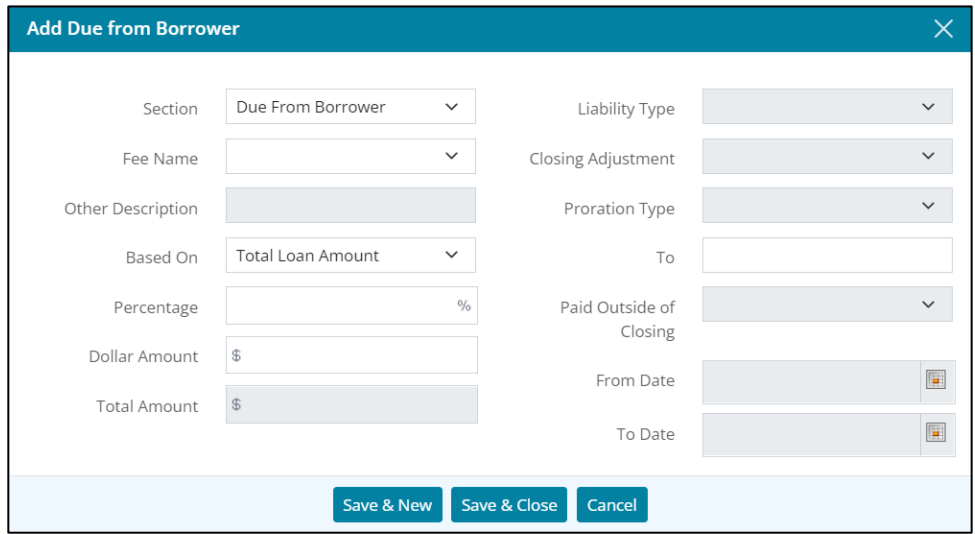

**Figure 196: Add Due from Borrower Dialog**

3. Select the appropriate **Fee Name** dropdown.

**Note:** Enter a description when selecting **Other** from **Fee Name**. The selected **Fee Name** populates the liability fields as required.

- 4. Select the appropriate **Based On** option.
- 5. Enter the **Percentage** or **Dollar Amount** as appropriate.
- 6. Complete the **To** field.

**Note:** The **To** field is not required when the **Adjustments for Items Paid by seller in Advance** is selected.

- 7. Select **Yes** from the **Paid Outside Closing** dropdown if applicable.
- 8. Enter the **From** and **To Dates** if applicable.
- 9. Click **Save & Close**.

**Note:** Select **Save & New** to add another fee.

### *Edit Due from Borrower*

Use the following steps to edit a listed due from borrower fee.

- 1. Click the fee to update. (See [Figure 194.\)](#page-126-0)
- 2. Complete the changes in the *Edit Due from Borrower* dialog. (See [Add Due from](#page-126-1)  [Borrower](#page-126-1) for details.)
- 3. Click **Save & Close**.

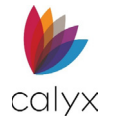

## <span id="page-128-0"></span>*Add Due To Seller*

Use the following steps to complete the **Due To Seller** section.

1. Click the **Due To Seller Add** button.

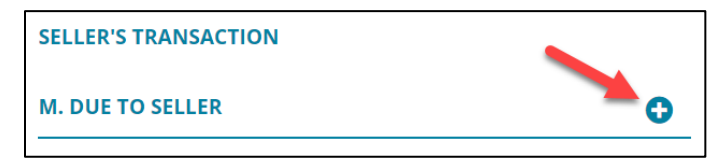

**Figure 197: Due To Seller**

<span id="page-128-1"></span>2. Select the **Fee Name**.

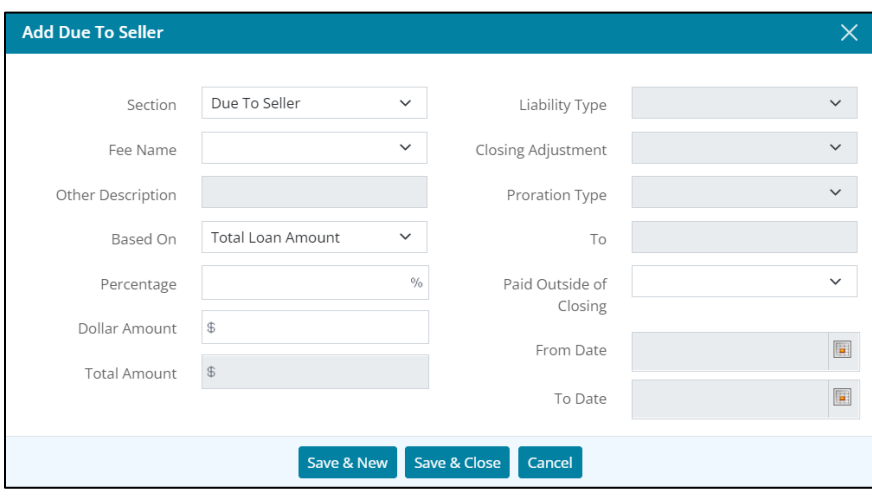

**Figure 198: Add Due To Seller**

- 3. Select **Other Description** when selecting **Other** for the **Fee Name**. See [Add Due To](#page-128-0)  [Seller](#page-128-0) for details.
- 4. Enter the **Percentage**.
- 5. Enter the **Dollar Amount**.
- 6. Complete the remaining fields if available.
- 7. Click **Save & Close**.

**Note:** Click **Save & New** to add another fee due to seller.

### *Edit Due To Seller*

Use the following steps to edit a listed due to seller fee.

- 1. Select the **Fee** to edit. (See [Figure 196.\)](#page-128-1)
- 2. Update the fee to edit on the *Edit Due To Seller* dialog. (See [Add Due To Seller](#page-128-0) for details.)

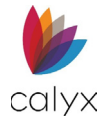

## *Delete Due to Seller*

Use the following steps to delete due to seller fee.

- 1. Click the **Delete** icon. (See [Figure 203.\)](#page-133-0)
- 2. Click **Delete** on the *Delete Confirmation* screen.

### <span id="page-129-1"></span>*Add Paid For/By Borrower*

Use the following steps to complete the **Paid For/By Borrower** section.

1. Click the **Paid For/By Borrower Add** button.

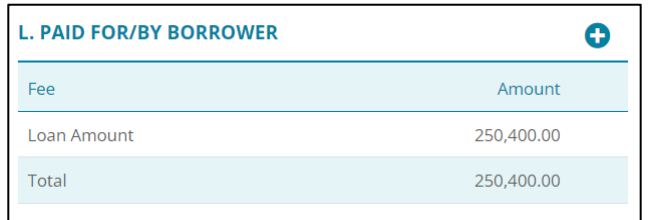

**Figure 199: Paid For/By Borrower**

<span id="page-129-0"></span>2. Select the appropriate **Section** from the dropdown.

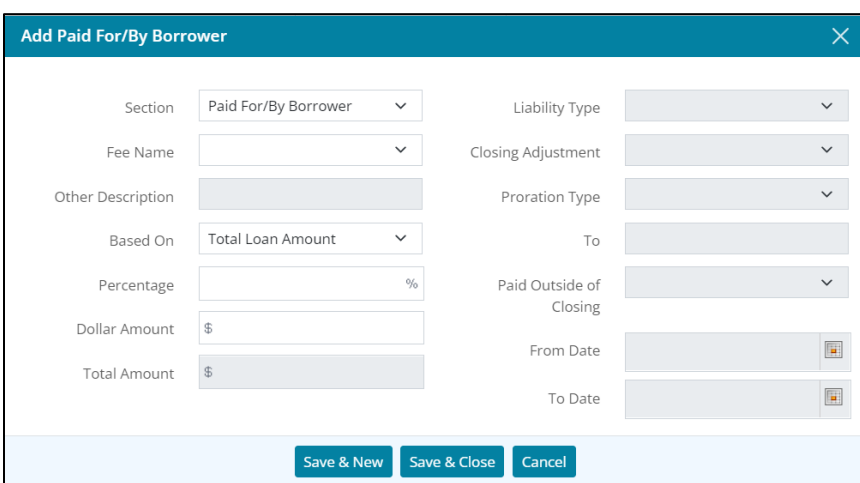

**Figure 200: Add Paid For/By Borrower**

3. Select the appropriate **Fee Name** from the dropdown.

**Note:** Enter a description when selecting *Other* from *Fee Name*. The selected *Fee Name* populates the liability fields as required.

- 4. Select the appropriate **Based On** option.
- 5. Enter the **Percentage** or **Dollar Amount** as appropriate.
- 6. Complete the **To** field.

**Note:** The *To* field is not required when the *Adjustments for Items Paid by seller in Advance* is selected.

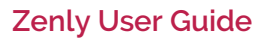

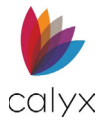

- 7. Select **Yes** from the **Paid Outside Closing** dropdown if applicable.
- 8. Enter the **From** and **To Dates** if applicable.
- 9. Click **Save & Close**.

**Note:** Select **Save & New** to add another fee.

### *Edit Paid For/By Borrower*

Use the following steps to edit a listed **Paid For/By Borrower** fee.

- 1. Click the fee to update. (See [Figure 198.](#page-129-0))
- 2. Complete the changes in the *Edit Paid For/By Borrower* dialog. (See [Add Paid](#page-129-1)  [For/By Borrower](#page-129-1) for details.)
- 3. Click **Save & Close**.

### <span id="page-130-0"></span>*Add Due From Seller*

Use the following steps to complete the **Due To Seller** section.

- 1. Click the **Due To Seller Add** button. (See [Figure 194.\)](#page-126-0)
- 2. Select the appropriate **Section** from the dropdown.

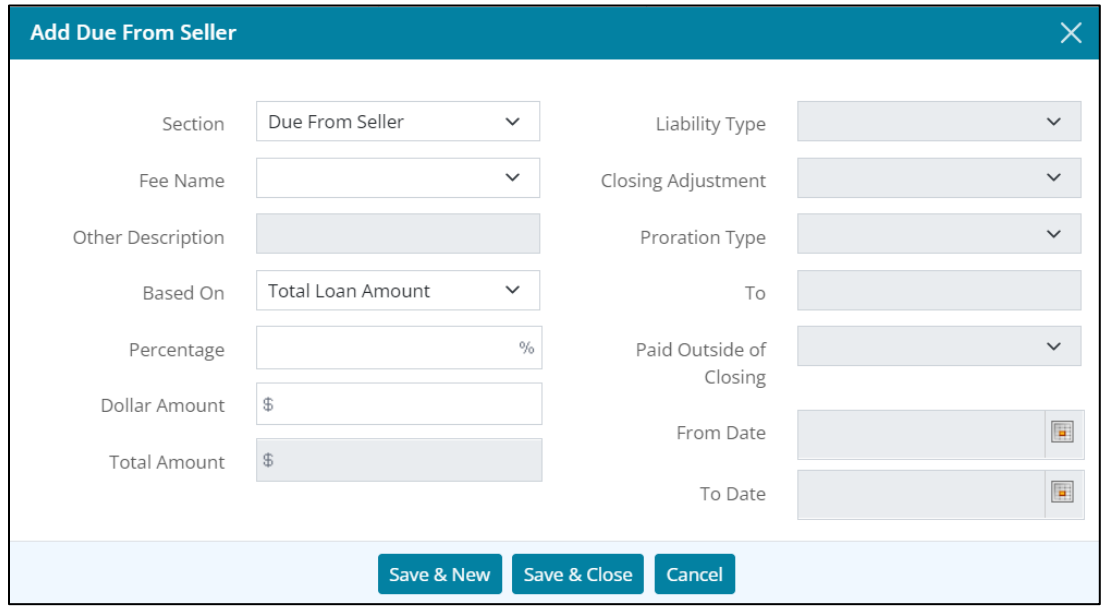

#### **Figure 201: Add Due From Seller Dialog**

3. Select the appropriate **Fee Name** from the dropdown.

**Note:** Enter a description when selecting *Other* from *Fee Name*. The selected *Fee Name* populates the liability fields as required.

- 4. Select the appropriate **Based On** option.
- 5. Enter the **Percentage** or **Dollar Amount** as appropriate.

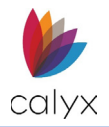

6. Complete the **To** field.

**Note:** The *To* field is not required when the *Adjustments for Items Paid by seller in Advance* is selected.

- 7. Select **Yes** from the **Paid Outside Closing** dropdown if applicable.
- 8. Enter the **From** and **To Dates** if applicable.
- 9. Click **Save & Close**.

**Note:** Select *Save & New* to add another fee.

### *Edit Due From Seller*

Use the following steps to edit a listed *Due from Seller* fee.

- 1. Click the fee to update. (See [Figure 194.\)](#page-126-0)
- 2. Complete the changes in the *Edit Due from Seller* dialog. (See [Add Due From Seller](#page-130-0) for details.)
- 3. Click **Save & Close**.

### *Delete Due From Seller*

Use the following steps to delete a listed due from seller fee.

- 1. Click the **Delete** icon. (See [Figure 203.\)](#page-133-0)
- 2. Click **Delete** on the *Delete Confirmation* screen.

### <span id="page-131-1"></span>*Add Source of Down Payment*

Use the following steps to update the *Source of Down Payment* section when required.

1. Click the **Source of Down Payment Add** button.

<span id="page-131-0"></span>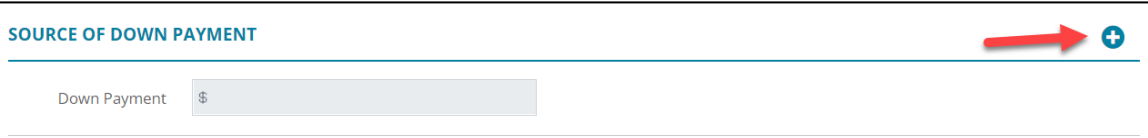

#### **Figure 202: Source of Down Payment**

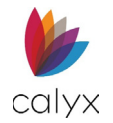

### 2. Select **Funds Type**.

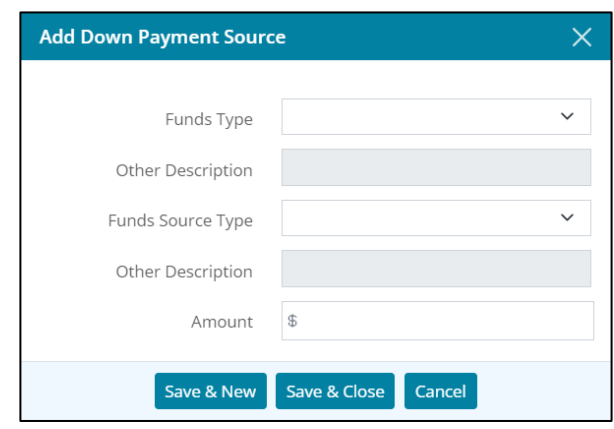

**Figure 203: Add Down Payment Source**

- 3. Enter **Other Description** when selecting **Other Funds Type**.
- 4. Select **Funds Source Type**.
- 5. Enter **Other Description** when selecting **Funds Source Type**.
- 6. Enter **Amount**.
- 7. Click **Save & Close**.

**Note:** Select *Save & New* to add another down payment source.

### *Edit Source of Down Payment*

Use the following steps to *Edit Source of Down Payment*.

- 1. Click the **Funds Type** to edit. (See [Figure 201.\)](#page-131-0)
- 2. Update the *Edit Down Payment Source* dialog. (See [Add Source of Down Payment](#page-131-1) for details.)
- 3. Click **Save & Close**.

### *Delete Source of Down Payment*

Use the following steps to *Delete Source of Down Payment*.

- 1. Click the **Delete** Icon. (See [Figure 201.\)](#page-131-0)
- 2. Click **Delete** on the *Delete Confirmation* dialog.

### <span id="page-132-0"></span>*Add Cash From Borrower*

Use the following steps to complete the **Details of Transaction (1003)** section.

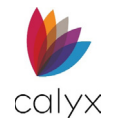

### 1. Click the **Cash From Borrower Add** button.

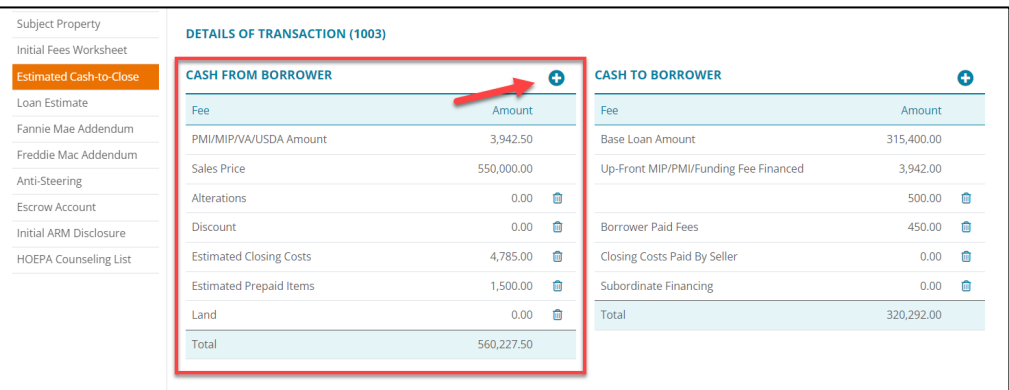

### **Figure 204: Details of Transaction**

<span id="page-133-0"></span>2. Select the **Cash From Borrower Type** option.

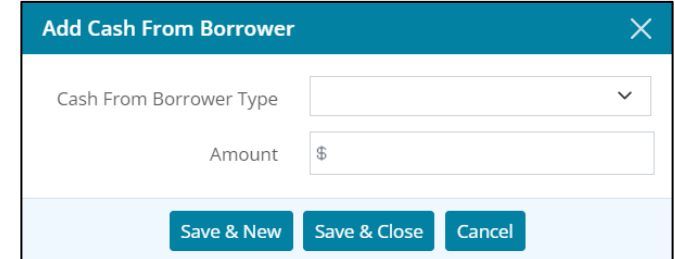

**Figure 205: Cash From Borrower Dialog**

- 3. Enter the **Amount**.
- 4. Click **Save & Close**.

**Note:** Select **Save & New** to add another down payment source.

### *Edit Cash From Borrower*

Use the following steps to edit cash from borrower.

- 1. Select the **Fee** to edit. (See [Figure 203.](#page-133-0))
- 2. Update the *Edit Cash From Borrower* dialog. (See [Add Cash To Borrower](#page-133-1) for details.)
- 3. Click **Save & Close.**

### *Delete Cash From Borrower*

Use the following steps to delete cash from borrower.

- 1. Click the **Delete** icon. (See [Figure 203.\)](#page-133-0)
- 2. Click the **Delete** on the *Delete Confirmation* dialog.

### <span id="page-133-1"></span>*Add Cash To Borrower*

1. Click the **Cash to Borrower Add** button. (See [Figure 203.](#page-133-0))

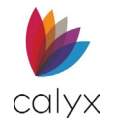

2. Select the **Cash To Borrower Type** from the dropdown.

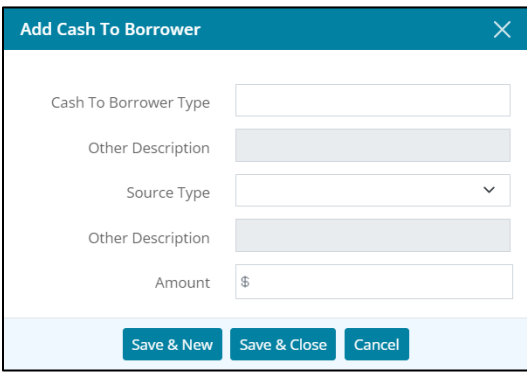

**Figure 206: Add Cash To Borrower Dialog**

- 3. Enter **Other Description** when selecting **Other Cash To Borrower Type**.
- 4. Enter the **Amount**.
- 5. Click **Save & Close**.

**Note:** Select *Save & New* to add another down payment source.

### *Edit Cash To Borrower*

Use the following steps to edit cash to borrower.

- 1. Select the **Fee** to edit. (See [Figure 203.](#page-133-0))
- 2. Complete the changes in the *Edit Cash To Borrower* dialog. (See [Add Cash To](#page-133-1)  [Borrower](#page-133-1) for details.)
- 3. Click **Save & Close**.

### *Delete Cash To Borrower*

Use the following steps to delete cash to borrower entries.

- 1. Click the **Delete** icon. (See [Figure 203.\)](#page-133-0)
- 2. Click **Delete** on the *Delete Confirmation* dialog.

## **Alternative Form**

Use the following steps when completing the alternative *Cash-to-Close* form fields.

**Note:** The *Alternative* form is typically used for refinanced loans.

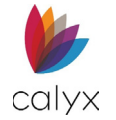

1. Select **Alternative** from the *Loan Estimate/Closing Disclosure Form* dropdown**.**

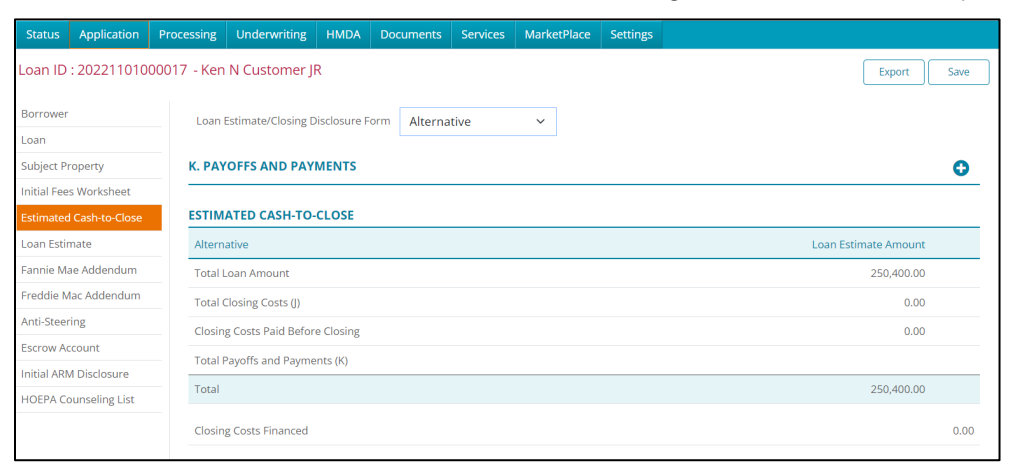

**Figure 207: Alternate Estimate/Closing Disclosure**

- 2. Click the **Payoffs and Payment Add** button.
- 3. Complete the **Add Payoffs and Payment** fields.

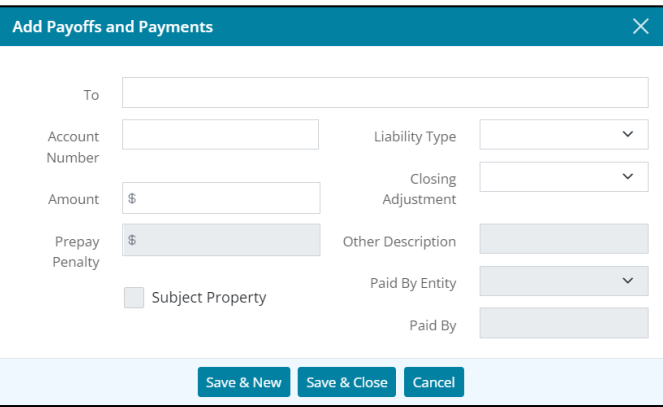

**Figure 208: Add Payoffs and Payments Dialog**

4. Click **Save & Close**.

**Note:** Select **Save & New** to add another down payment source.

- 5. Complete the **Source of Down Payment**. (See [Add Source of Down Payment](#page-131-1) for details.)
- 6. Complete the **Cash From Borrower** fields. (See [Add Cash From Borrower.\)](#page-132-0)
- 7. Complete the **Add Cash To Borrower** fields. (See [Add Cash To Borrower.\)](#page-133-1)

# **Loan Estimate**

The Loan Estimate screen discloses the TRID 2.0 compliance requirements for the following loan types:

• Purchase

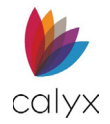

- Refinance
- **Construction**

Some screen fields are populated from the *Loan* screen and *Initial Fees Worksheet*. Use the following sections to complete the fields that are not populated.

**Note:** Make changes to populated fields on the *Loan* screen and *Initial Fees Worksheet.*

## **Initial Fields**

Use the following steps to complete the *Loan Estimate.* The initial fields are not auto populated.

- 1. Select the **Application** tab.
- 2. Select **Loan Estimate**.

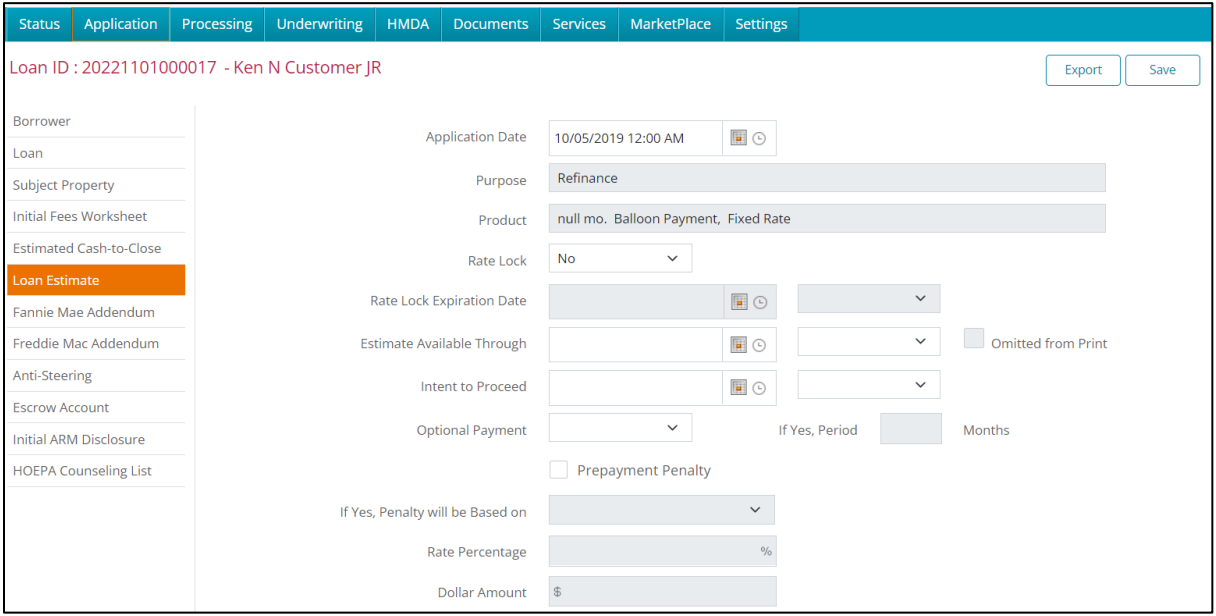

### **Figure 209: Loan Estimate Tab**

- 3. Select **Yes** from the **Rate Lock** dropdown to lock the interest rate.
- 4. Use the **Calendar** to select the **Rate Lock Expiration Date** if applicable.
- 5. Use the **Clock** and **Time Zone** dropdown to set the **Rate Lock** time.
- 6. Use the **Calendar** to select the **Estimate Available Through** date.
- 7. Use the **Clock** and **Time Zone** dropdown to set the **Estimate Available Through**  time.
- 8. Use the **Calendar** to select the **Intent to Proceed** date after receiving notification from the borrower to move forward with the loan.
- 9. Use the **Clock** and **Time Zone** dropdown to set the **Intent to Proceed** time.

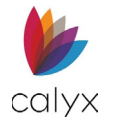

- 10. Select **Yes** from the **Optional Payment** dropdown if borrower elects to make optional payments.
- 11. Enter the **Months** value if selecting **Yes**.
- 12. Select the **Prepayment Penalty** checkbox if applicable.
- 13. Complete the **Prepayment Penalty** fields if applicable.

## **Remaining Fields**

Complete the remaining fields that are not populated from the *Loan Screen* and *Initial Fees Worksheet*.

1. Select the appropriate **Assumptions** radio button.

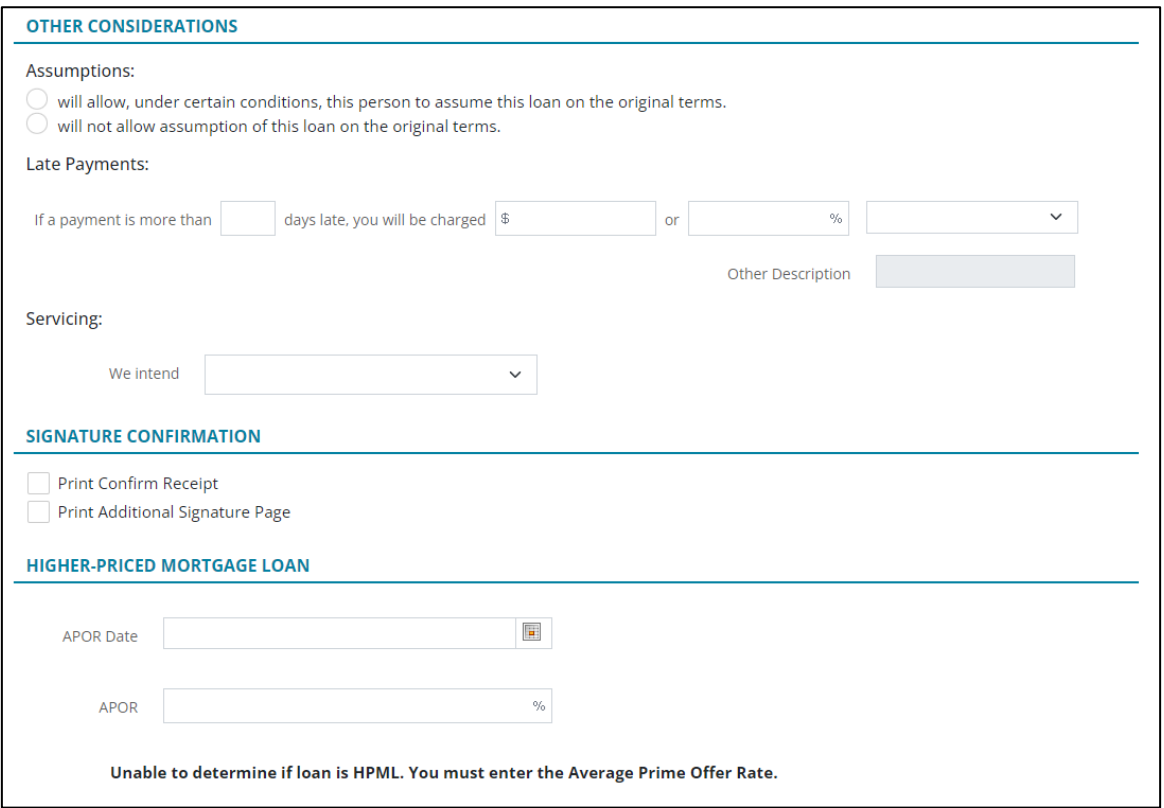

#### **Figure 210: Remaining Loan Estimate Fields**

- 2. Set the **Late Payments Days Late** value.
- 3. Enter the **Late Fee Charge** or **Percentage**.
- 4. Select the **Percentage Description** from the dropdown if applicable.
- 5. Enter **Other Description** if selecting **Other** from the **Percentage Description** dropdown.
- 6. Select the appropriate **Servicing** option.
- 7. Select the **Print Confirmation Receipt** checkbox to print the confirmation page.

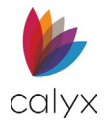

- 8. Select the **Print Additional Signature Page** checkbox for co-borrower if applicable.
- 9. Complete the **Higher-Priced Mortgage Loan** fields if applicable.
- 10. Click **Save**.

# **Fannie Mae Addendum**

Fannie Mae requires specific addendums for financing mortgages.

## **Property**

Complete the Fannie Mae **Property Addendum** information not auto populated from other screens.

1. Select **Application** tab.

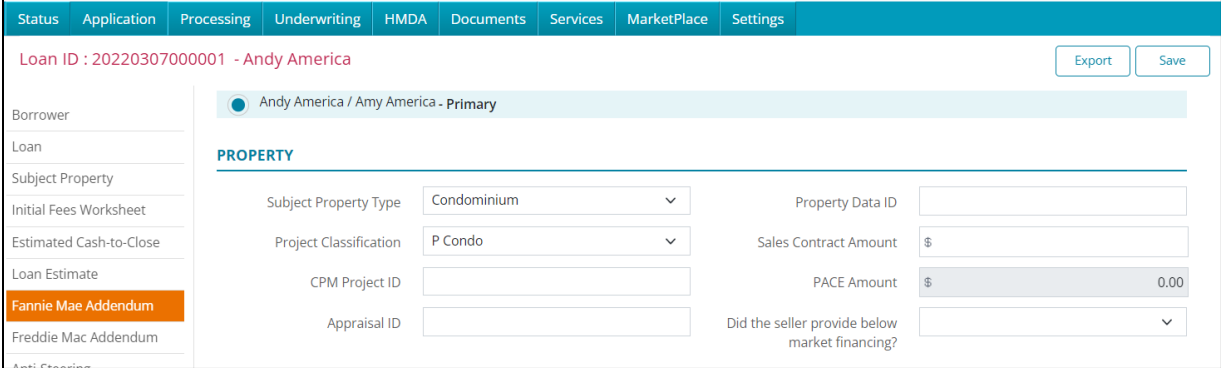

**Figure 211: Fannie Mae Property Details**

- 2. Select **Fannie Mae Addendum**.
- 3. Verify the **Subject Property Type** from the dropdown.
- 4. Select the **Project Classification** from the dropdown.
- 5. Enter the **CPM Project ID**.
- 6. Enter the **Appraisal ID**.
- 7. Enter **Property Data ID**.
- 8. Enter the **Sales Contract Amount**.
- 9. Select the **Did seller provide below market financing?** checkbox if applicable.

## **Loan Application Information**

The **Loan Application Information Addendum** information includes loan application details required by Fannie Mae.

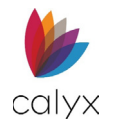

### 1. Verify the **Product Code** is correct.

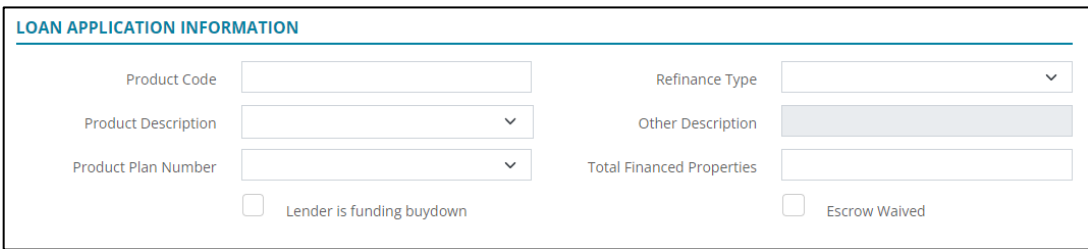

### **Figure 212: Loan Application Information**

- 2. Select the **Product Description** option.
- 3. Select the **Product Plan Number** option.
- 4. Select the **Lender is funding buydown** checkbox if applicable.
- 5. Select the **ARM Index Type** option.
- 6. Select the **Refinance Type** option.
- 7. Enter Other **Description** if applicable.
- 8. Enter the **Total Financed Properties**.
- 9. Select the **Escrow Waived** checkbox if appropriate.

## **Community Lending**

The **Community Lending Addendum** information includes community details in which the property resides.

1. Select the **Enable Community Lending Yes** option to access the remaining **Community Lending** fields if applicable.

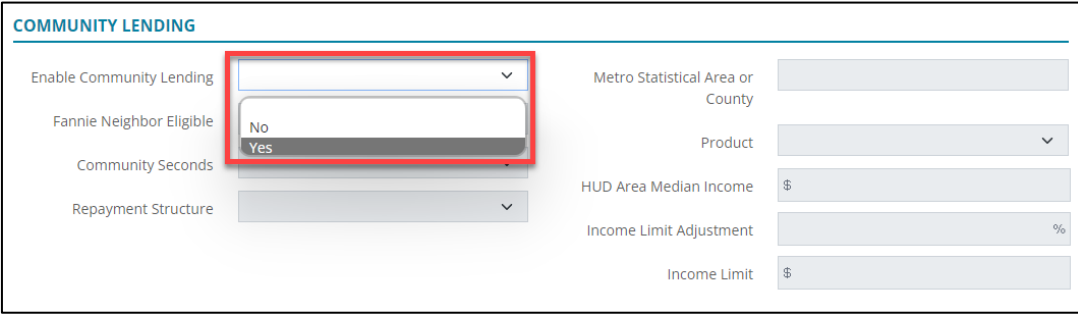

**Figure 213: Community Lending**

**Note:** Proceed to [FHA](#page-140-0) when selecting **No**.

- 2. Select the appropriate **Fannie Neighbor Eligibility** option.
- 3. Select the appropriate **Community Seconds** option.
- 4. Select the appropriate **Repayment Structure** option if *Yes* is selected for **Community Seconds.**

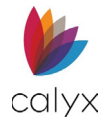

- 5. Enter **Metro Statistical Area or County** if applicable.
- 6. Select the appropriate **Product**.
- 7. Enter **Housing and Urban Development (HUD) Area Median Income** if applicable.
- 8. Enter **Income Limit Adjustment** percentage if applicable.
- 9. Enter **Income Limit** amount if applicable.

## <span id="page-140-0"></span>**FHA**

The **FHA Addendum** information includes information required for FHA loans through Fannie Mae.

1. Select the **Section of the Act** to which the loan pertains option.

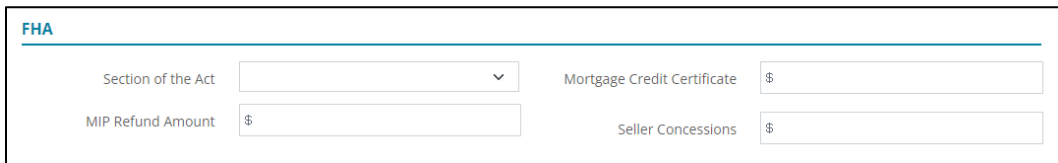

### **Figure 214: FHA Fields**

- 2. Enter **Mortgage Credit Certificate** amount.
- 3. Enter **Mortgage Insurance Premium (MIP) Refund Amount**.
- 4. Enter **Mortgage Credit Certificate** amount.
- 5. Enter **Sellers Concessions** amount.

## **VA**

The **VA Addendum** information includes information required for VA loans through Fannie Mae.

1. Enter **Monthly Maintenance** amount.

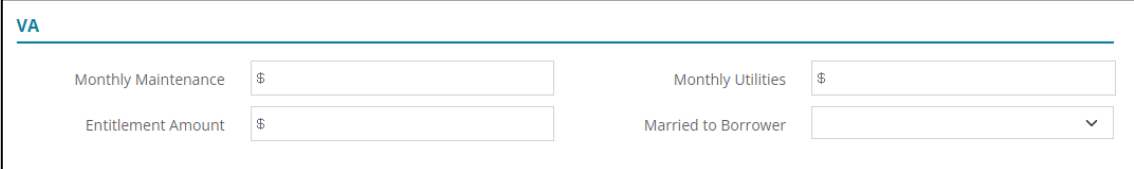

**Figure 215: VA Fields**

- 2. Enter **Entitlement Amount**.
- 3. Enter **Monthly Utilities** amount.
- 4. Select **Married to Borrower** option.

## **Validation Service Providers**

Use the following sections for validation service providers.

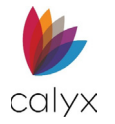

## <span id="page-141-1"></span>*Add Provider*

Use the following to add a service provider.

1. Click the **Borrower Validation Service Providers Add** button.

| <b>Borrower</b><br><b>VALIDATION SERVICE PROVIDERS</b> | Co-Borrower<br><b>VALIDATION SERVICE PROVIDERS</b> |  |
|--------------------------------------------------------|----------------------------------------------------|--|
| <b>TOTAL TAXES &amp; DEDUCTIONS</b>                    | <b>TOTAL TAXES &amp; DEDUCTIONS</b>                |  |

**Figure 216: Borrower/Co-Borrower Fields**

<span id="page-141-0"></span>2. Select the **Verification Type** option.

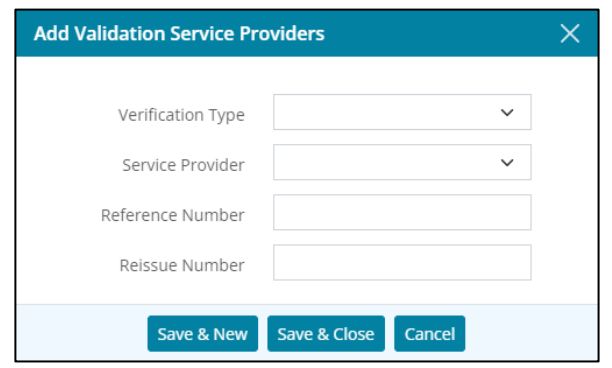

**Figure 217: Add Validation Service Providers**

- 3. Select the **Service Provider** option.
- 4. Enter **Reference Number**.
- 5. Enter **Reissue Number**.
- 6. Click **Save & Close**.

**Note:** Click **Save & New** to add another validation service provider.

7. Repeat Steps 1 – 6 to add **Co-Borrower Validation Service Providers**.

### *Edit Provider*

Use the following steps to edit provider.

- 1. Select the **Service Provider** to edit. (See [Figure 215.](#page-141-0))
- 2. Update the **Edit Validation Service Providers** dialog. (Se[e Add Provider](#page-141-1) for details.)
- 3. Click **Save & Close**.

### *Delete Provider*

Use the following steps to delete cash to borrower.

- 1. Click the **Delete** icon. (See [Figure 215.\)](#page-141-0)
- 2. Click the **Delete** on the *Delete Confirmation* dialog.

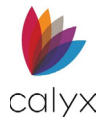

## **Total Taxes and Deductions**

Use the following sections for validation service providers.

**Note:** Use the VA Loan Type to enable this section. See [Loan Information.](#page-105-0)

### <span id="page-142-1"></span>*Add Deductions*

### 1. Click the **Total Taxes and Deductions Add** button.

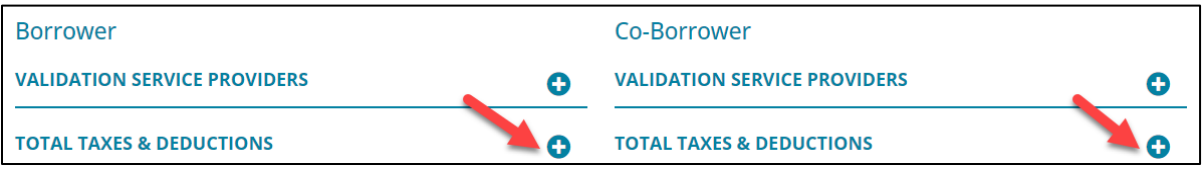

### **Figure 218: Total Taxes and Deductions**

<span id="page-142-0"></span>2. Select the **Deductions Type** option.

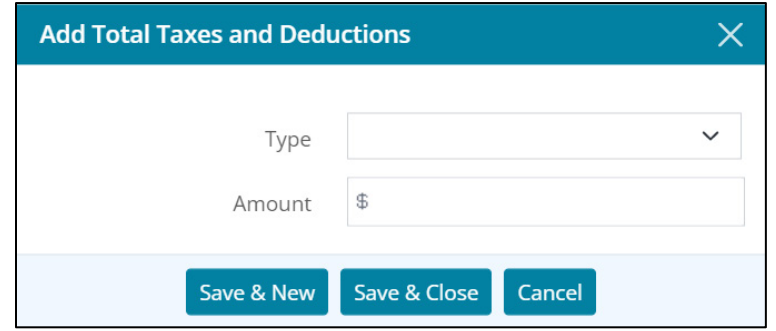

**Figure 219: Add Total Taxes and Deductions**

- 3. Select the **Amount**.
- 4. Click **Save & Close**.

**Note:** Click *Save & New* to add another total taxes and deductions.

5. Repeat Steps 1 – 4 for **Co-Borrower Total Taxes and Deductions**.

### *Edit Deductions*

Use the following steps to edit deductions.

- 1. Select the **Taxes and Deductions** to edit. (See [Figure 217.](#page-142-0))
- 2. Update the *Edit Total Taxes and Deductions* dialog. (See [Add Deductions](#page-142-1) for details.)
- 3. Click **Save & Close.**

### *Delete Deductions*

Use the following steps to delete deductions.

1. Click the **Delete** icon. (See [Figure 217.\)](#page-142-0)

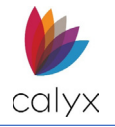

2. Click the **Delete** on the *Delete Confirmation* dialog.

# **Freddie Mac Addendum**

Freddie Mac requires specific addendums for financing mortgages.

1. Enter the **Lender Registration Number** if applicable.

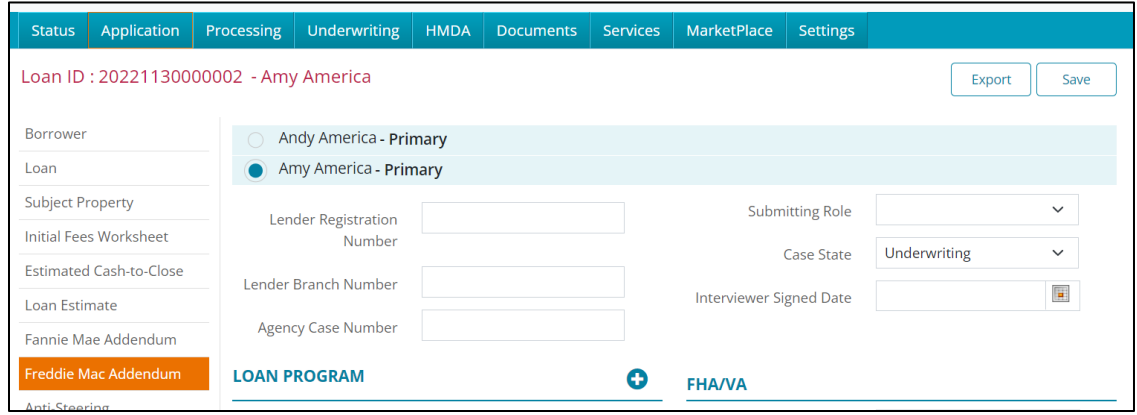

### **Figure 220: Freddie Mac Addendum**

- 2. Enter the **Lender Branch Number** if applicable.
- 3. Enter the **Agency Case Number** if applicable.
- 4. Select the appropriate **Submitting Role** option from the dropdown menu.
- 5. Select the **Interviewer Signed Date**.
- 6. Select the **Save** button at the top of the screen.
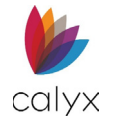

## **Loan Program**

Choose the desired **Loan Program** if applicable for *Freddie Mac*.

1. Click the **Add** button.

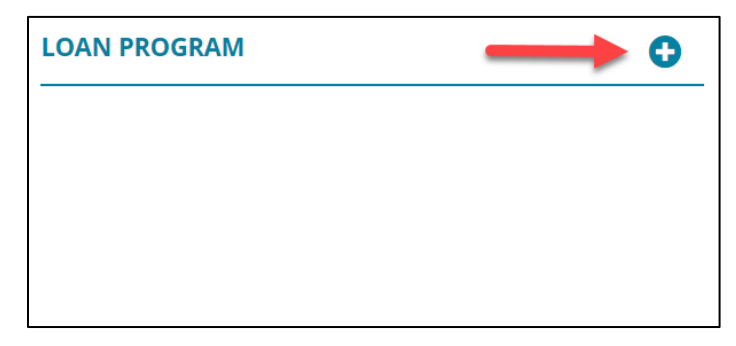

**Figure 221: Loan Program (Freddie Mac)**

2. Select the desired option from the **Loan Program** dropdown menu.

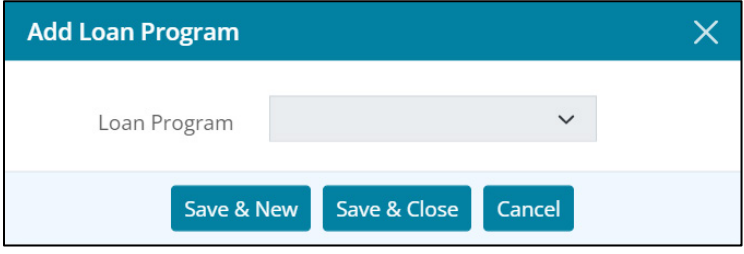

**Figure 222: Add Loan Program**

- 3. Select **Save & Close** or **Save & New** to add another *Loan Program*.
- 4. Select the **Save** button at the top of the screen.

## **FHA/VA**

1. Enter **Discount Points Financed** if applicable.

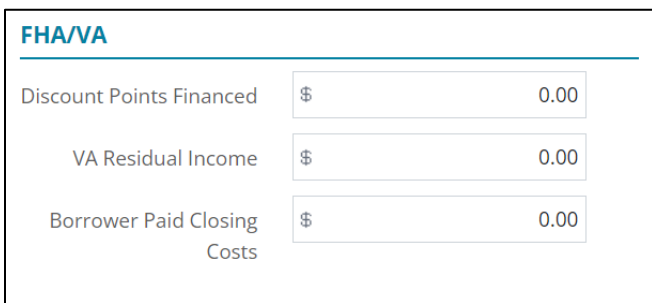

#### **Figure 223: FHA/VA**

- 2. Enter **VA Residual Income** if applicable.
- 3. Enter **Borrower Paid Closing Costs** if applicable.
- 4. Select the **Save** button at the top of the screen.

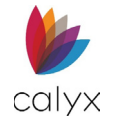

# **Property**

1. Select **Yes** or **No** whether the property is a *Manufactured Home*.

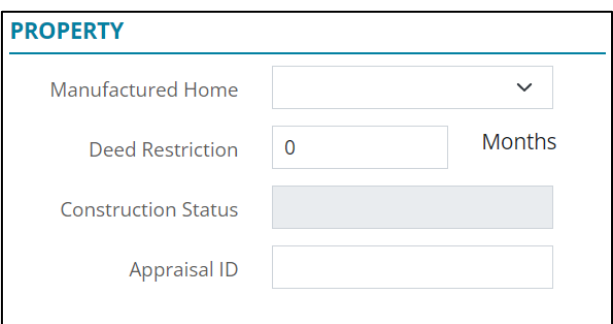

**Figure 224: Property (Freddie Mac)**

- 2. If needed, enter months of **Deed Restriction**.
- 3. Select a **Construction Status** option if applicable.
- 4. Enter **Appraisal ID**.
- 5. Select the **Save** button at the top of the screen.

## **Transaction Detail**

1. Enter **Sales Concessions** if applicable.

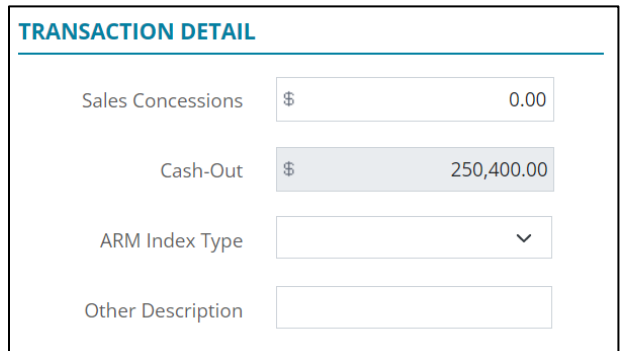

#### **Figure 225: Transaction Detail**

- 2. Enter a **Cash-Out** if applicable.
- 3. Select the **ARM Index Type** dropdown, choose the desired option.
- 4. If the **Other** option was selected for the *ARM Index Type*, enter an *Other Description*.
- 5. Select the **Save** button at the top of the screen.

## **Validation Service Providers**

Add *Validation Service Providers* for the Borrower/Co-Borrowers.

1. Click on the **Add** button.

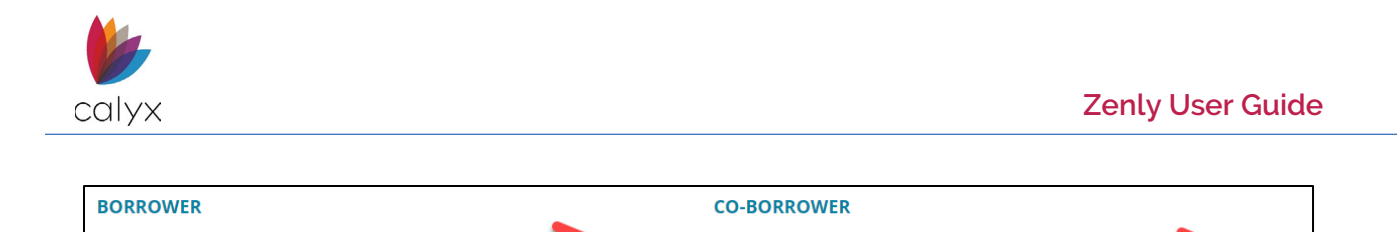

#### **Figure 226: Validation Service Providers**

**VALIDATION SERVICE PROVIDERS** 

2. Select the desired option for the **Verification Type** dropdown menu.

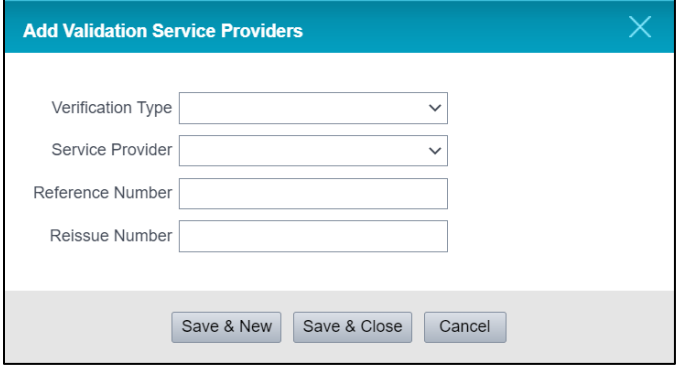

**Figure 227: Add Validation Service Providers**

- 3. Select the desired option for the **Service Provider** dropdown menu.
- 4. Enter the **Reference Number**.
- 5. Enter **Reissue Number**.
- 6. Select **Save & Close** or **Save & New** to another *Validation Service Provider*.

## **Negative Amortization**

**VALIDATION SERVICE PROVIDERS** 

These radio buttons are read only and will be automatically selected based on loan information that was entered on the loan file.

#### **NEGATIVE AMORTIZATION**

- $\bigcirc$  You are scheduled to make monthly payments that do not pay all of the interest due that month. As a result, your loan amount will increase.
- $\bigcirc$  You may have monthly payments that do not pay all of the interest due that month. If you do, your loan amount will increase.
- You do not have a negative amortization feature.

#### **Figure 228:Negative Amortization**

# **Anti-Steering Disclosure**

Loan originators are required to present an *Anti-Steering Disclosure* to borrowers to comply with the *Federal Truth-In-Lending Act (TILA)* and *Regulation Z (Reg Z)*. The disclosure includes the available options for each loan type in which the borrower has expressed an interest.

1. Select **Application** tab.

 $\bullet$ 

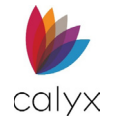

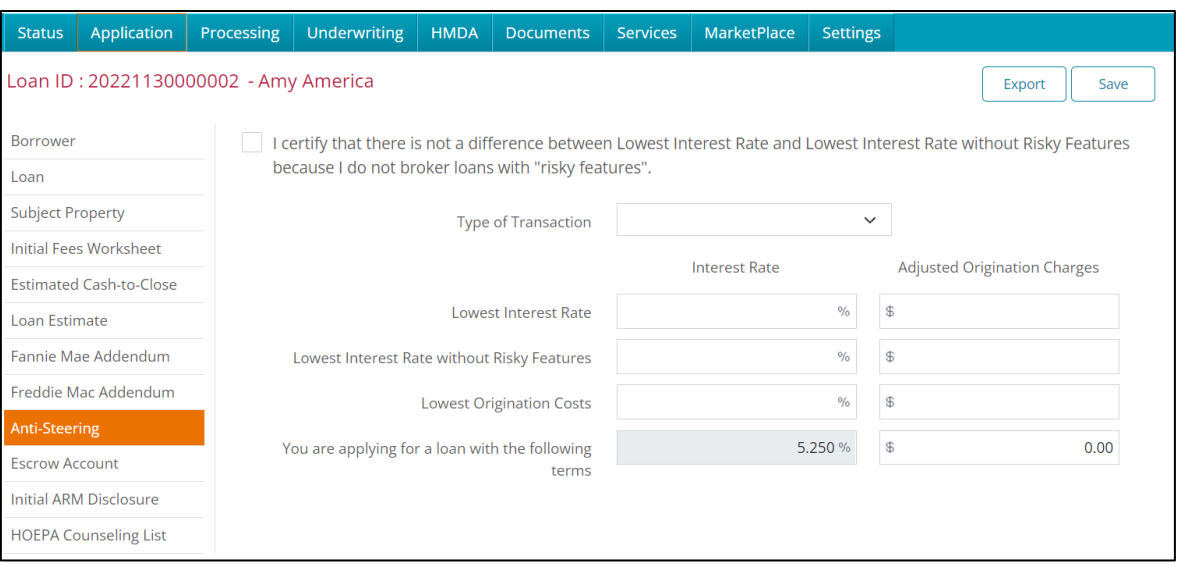

#### **Figure 229: Anti-Steering**

- 2. Select **Anti-Steering.**
- 3. Check the checkbox if applicable.
- 4. Select the **Type of Transaction** from the dropdown.
- 5. Enter the **Lowest Interest Rate** percentage available.
- 6. Enter the **Lowest Interest Rate without Risky Features** percentage available.
- 7. Enter the **Lowest Origination Costs** percentage available.
- 8. Enter **Adjusted Origination Charges** for each field as applicable.

## **Escrow Account**

Fees checked as Escrow in Section **G**. of the *Initial Fees Worksheet* will populate the *Escrow Account* section. The *Escrow Account* allows the user to calculate the disbursement for escrow fees.

To generate Escrow payments:

1. Enter a **First Payment Date**.

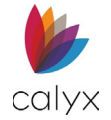

### 2. Select the **Calculate** button.

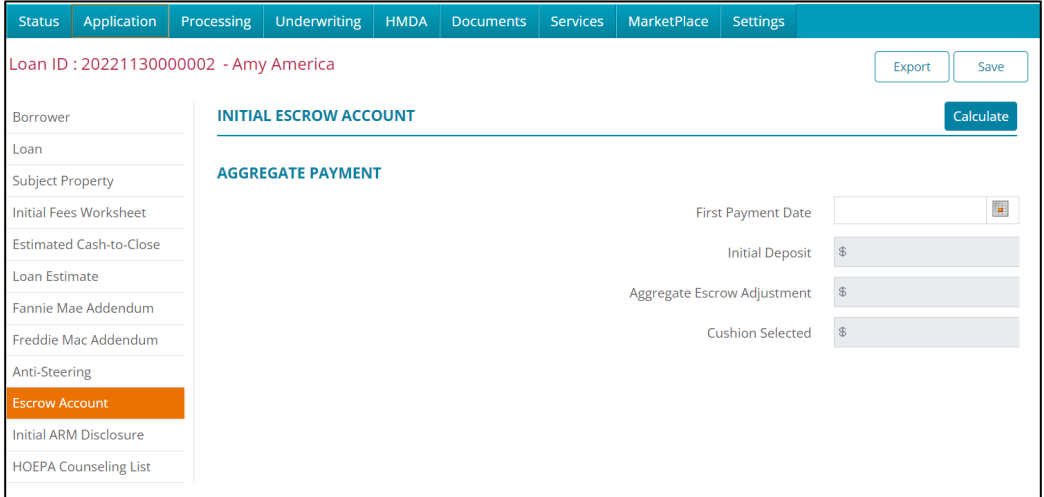

**Figure 230: Escrow Account**

3. Review the *Escrow Account Setup.*

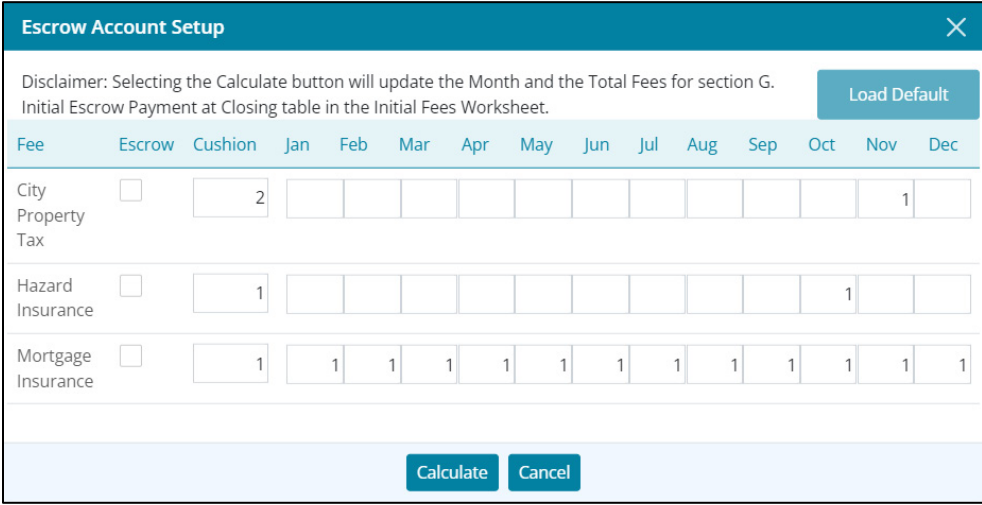

#### **Figure 231: Escrow Account Setup**

4. If needed, adjust the information.

**Note:** Selecting the *Calculate* button will update the Month, Escrow Indicator, and the Total Fees for section G. Initial Escrow Payment at Closing table in the Initial Fees Worksheets. The status of the Escrow indicator will determine whether a Fee is included in the calculation.

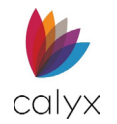

## 5. Select the **Calculate** button.

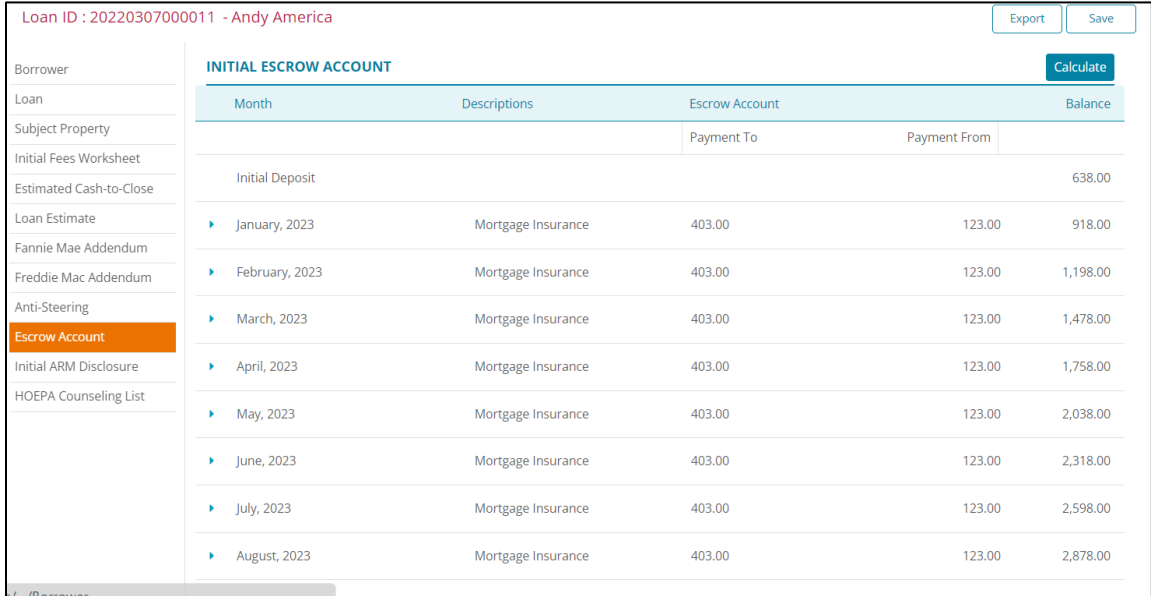

#### **Figure 232: Escrow Disbursements**

- 6. Review the disbursement and re-calculate if needed.
- 7. Click the **Save** button at the top of the screen after reviewing the generated information.

# **Initial ARM Disclosure**

Users may need to complete this screen to issue an initial Adjustable-Rate Mortgage Disclosure.

To navigate to this screen:

1. Click on the **Application** tab.

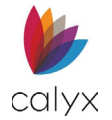

#### 2. Click on **Initial ARM Disclosure**.

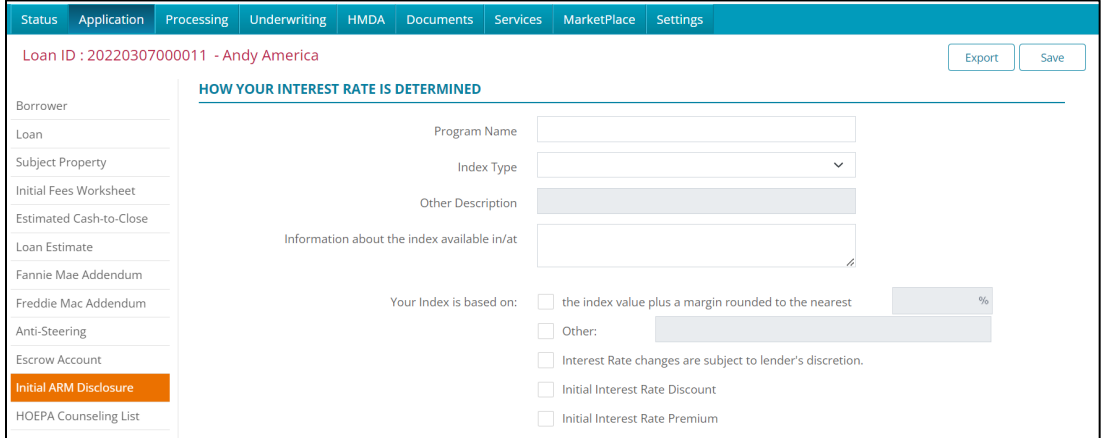

**Figure 233: Initial ARM Disclosure**

## **How Your Interest Rate is Determined**

- 1. Enter the **Program Name**.
- 2. Click on the **Index Type** dropdown menu and select an *Index*.

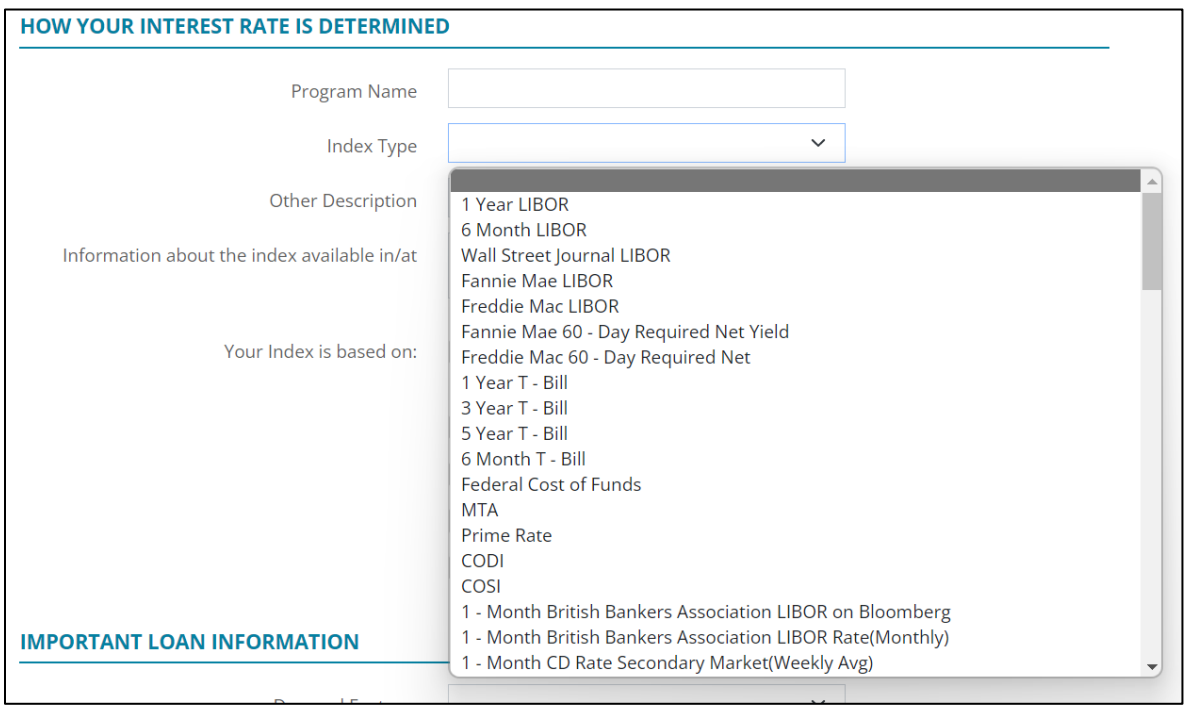

#### **Figure 234: Index Type**

- 3. If the user selects **Other**, enter the Index in the **Other Description** field.
- 4. If needed, enter information about the index availability.
- 5. Select an option that the *Index* is based on.

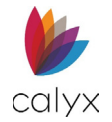

**Note:** Select all that apply.

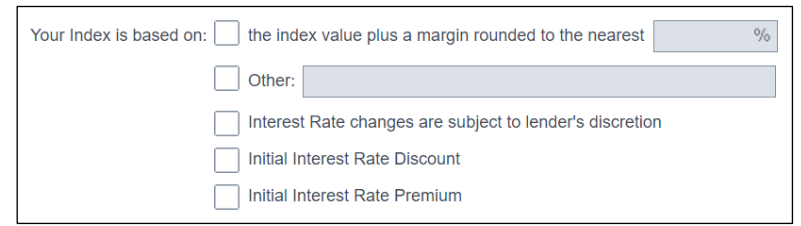

**Figure 235: Index Option**

## **Important Loan Information**

1. Click on the dropdown menu to select if the loan has a **Demand Feature**.

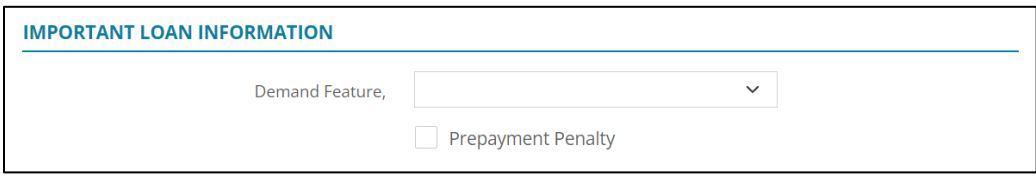

**Figure 236: Important Loan Information**

- 2. If needed, select the **Prepayment Penalty** checkbox.
- 3. Click on the button.

## **Worst Case Scenario**

This section explains how the ARM payments are calculated and the maximum payment the borrower might pay.

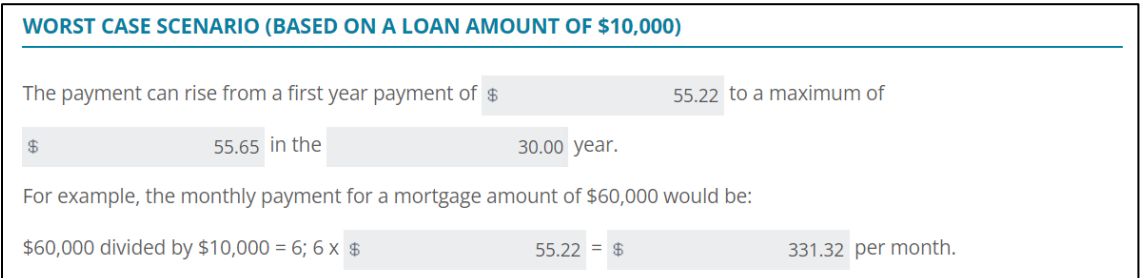

**Figure 237: Worst Case Scenario**

# **HOEPA Counseling List**

Complete *Homeownership and Equity Protection Act (HOEPA)* options when home ownership counseling is required.

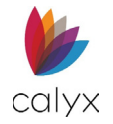

## **Generate Counseling List**

Generate a list of available homeownership counselors.

- 1. Select **Application** tab.
- 2. Select **HOEPA Counseling List**.

| Application<br><b>Status</b>          | Processing<br><b>Underwriting</b>                           | <b>HMDA</b><br><b>Documents</b> | <b>Services</b><br><b>MarketPlace</b> | <b>Settings</b>                |                         |
|---------------------------------------|-------------------------------------------------------------|---------------------------------|---------------------------------------|--------------------------------|-------------------------|
|                                       | Loan ID: 20220307000011 - Andy America                      |                                 |                                       |                                | Export<br>Save          |
| Borrower                              | Andy America / Amy America - Primary<br><b>Alex America</b> |                                 |                                       |                                |                         |
| Loan<br>Subject Property              | <b>BORROWER</b>                                             |                                 |                                       | <b>CO-BORROWER</b>             |                         |
| Initial Fees Worksheet                | <b>COUNSELORS LIST</b>                                      |                                 | Θ<br>n9n                              | <b>COUNSELORS LIST</b>         | 18<br>Œ                 |
| Estimated Cash-to-Close               |                                                             |                                 |                                       |                                |                         |
| Loan Estimate                         | <b>HOMEOWNERSHIP EDUCATION</b>                              |                                 |                                       | <b>HOMEOWNERSHIP EDUCATION</b> |                         |
| Fannie Mae Addendum                   | Completed                                                   |                                 | $\checkmark$                          | Completed                      | $\checkmark$            |
| Freddie Mac Addendum<br>Anti-Steering | <b>Completed Date</b>                                       |                                 | Œ.                                    | <b>Completed Date</b>          | $\overline{\mathbf{u}}$ |
| Escrow Account                        | <b>Training Format</b>                                      |                                 | $\check{~}$                           | <b>Training Format</b>         | $\checkmark$            |
| Initial ARM Disclosure                | Counselor Name                                              |                                 |                                       | Counselor Name                 |                         |
| <b>HOEPA Counseling List</b>          | <b>Company Name</b>                                         |                                 |                                       | Company Name                   |                         |
|                                       | Address <sub>1</sub>                                        |                                 |                                       | Address <sub>1</sub>           |                         |
|                                       | Address <sub>2</sub>                                        |                                 |                                       | Address 2                      |                         |

**Figure 238: HOEPA Counseling List**

### <span id="page-152-0"></span>3. Click **Generate List** to create the **Counselors List**.

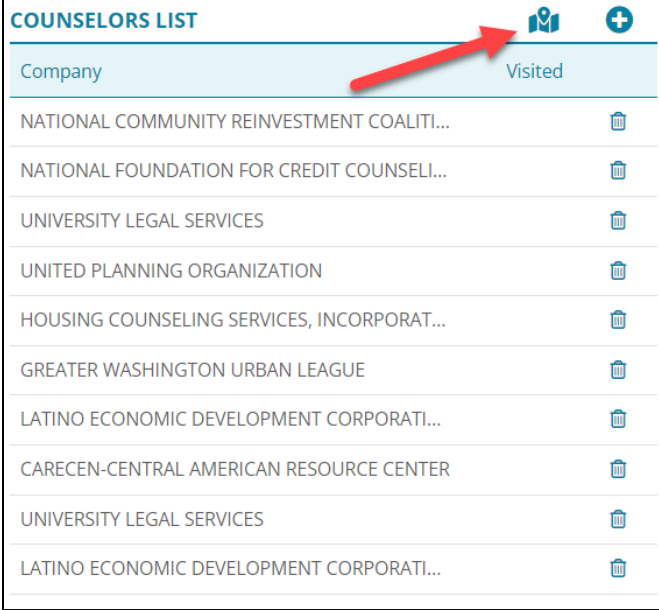

#### **Figure 239: Counselor List**

<span id="page-152-1"></span>4. Repeat Steps 1 – 13 for the co-borrower.

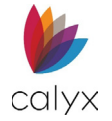

## <span id="page-153-0"></span>*Add HOEPA Counseling List*

Use the **Add** option to create a **HOEPA Counseling List** or add to the generated list.

- 1. Click the **Counselors List Add** button. (See [Figure 237.\)](#page-152-0)
- 2. Enter the **Company Name**.

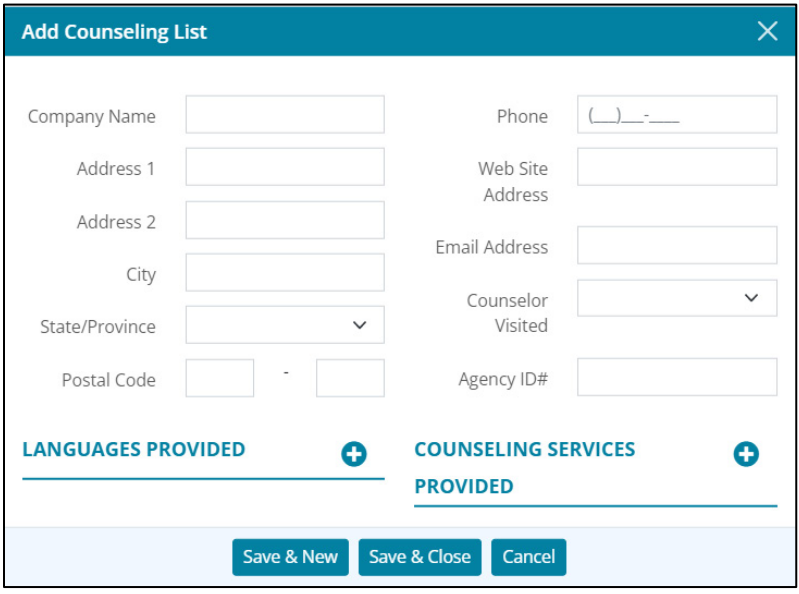

**Figure 240: Add Counseling List**

- 3. Enter **Address** information.
- 4. Enter **Phone number**.
- 5. Enter **Web Site Address**.
- 6. Enter **Email Address**.
- 7. Select **Counselor Visited** from the dropdown.
- 8. Enter **Agency ID#**.
- 9. Click the **Languages Provided Add** button to select the preferred language.

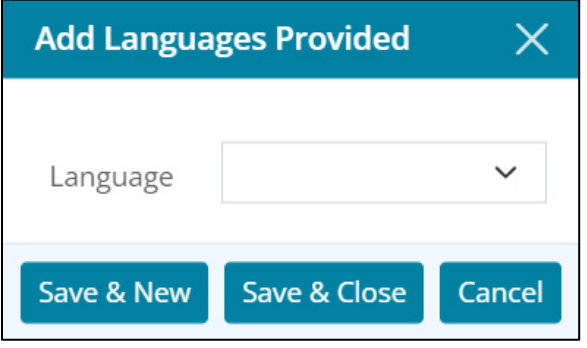

**Figure 241: Add Languages Provided**

10. Click the **Counseling Services Provided Add** button to select the service.

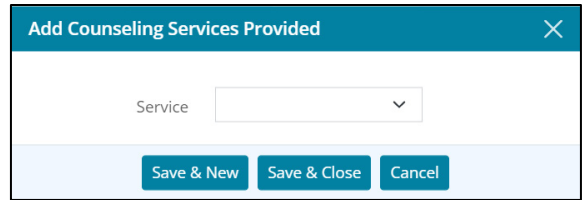

**Figure 242: Add Counseling Services Provided**

11. Click **Save & Close**.

### *Edit HOEPA Counseling List*

Use the following steps to edit a listed HOEPA counseling service provider.

- 1. Select the service provider to edit. (See [Figure 238.](#page-152-1))
- 2. Update the *Edit Counseling List* dialog. (See [Add HOEPA Counseling List](#page-153-0) for details.)
- 3. Click **Save & Close**.

### *Delete HOEPA Counseling List*

Use the following steps to delete a listed HOEPA counseling service provider.

- 1. Select the service provider to delete. (See [Figure 238.\)](#page-152-1)
- 2. Click **Delete** on the *Delete Confirmation* dialog.

## <span id="page-154-0"></span>**Homeownership Education**

Use the **Homeownership Education** section to track the completion status of the borrower/co-borrower homeownership education.

1. Select **Yes** from the *Completed* dropdown when borrower finishes the required education.

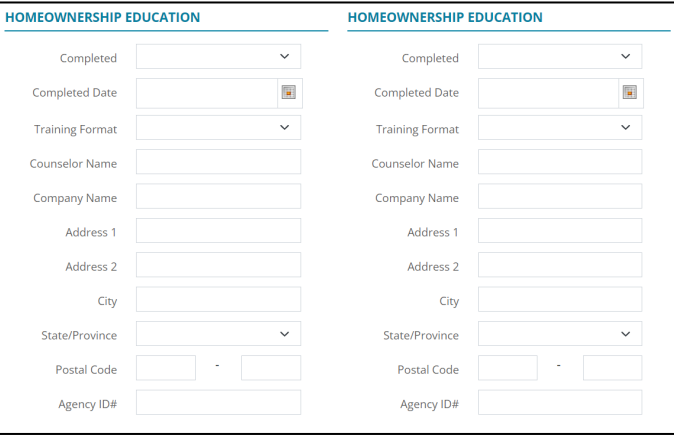

**Figure 243: Homeownership Education**

- 2. Select the **Completion Date**.
- 3. Select the **Training Format** option.

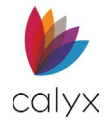

- 4. Enter **Counselor Name**.
- 5. Enter the **Company Name** and **Address**.

**Note:** Enter the **Postal Code** to auto-populate the **City** and **State**.

- 6. Enter **Agency ID#** the borrower received after education completion.
- 7. Repeat Steps 1 6 for the co-borrower.

## **Housing Counseling**

Use the **Housing Counseling** section to track the completion status of the borrower/coborrower housing counseling.

- 1. Select **Yes** from the **Completed** dropdown when borrower finishes the required housing counseling.
- 2. See [Homeownership Education](#page-154-0) for completion details.
- 3. Repeat Steps 1 2 for the co-borrower when appropriate.

# **Loan Processing**

Use the *Loan Processing* screens to prepare for form printing.

**Note:** Printing is performed from the *Documents* screen. (See [Documents](#page-208-0) for additional information.)

# **Credit Information**

Use the *Credit Information* screen to prepare for *Credit Report* requests.

## **Credit Scores**

Complete the following section to request *Credit Reports.*

- 1. Select the **Processing** tab.
- 2. Select **Credit Information**.

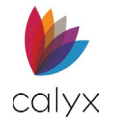

3. Click the Borrower Credit Scores **Add** button.

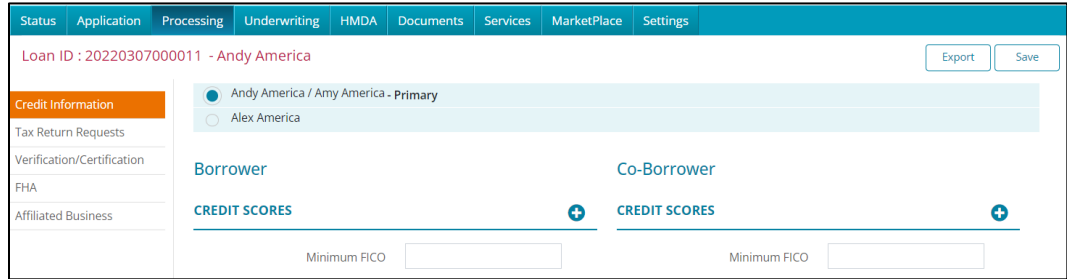

#### **Figure 244: Add Credit Score**

4. Select the **Credit Repository Type** from the dropdown menu.

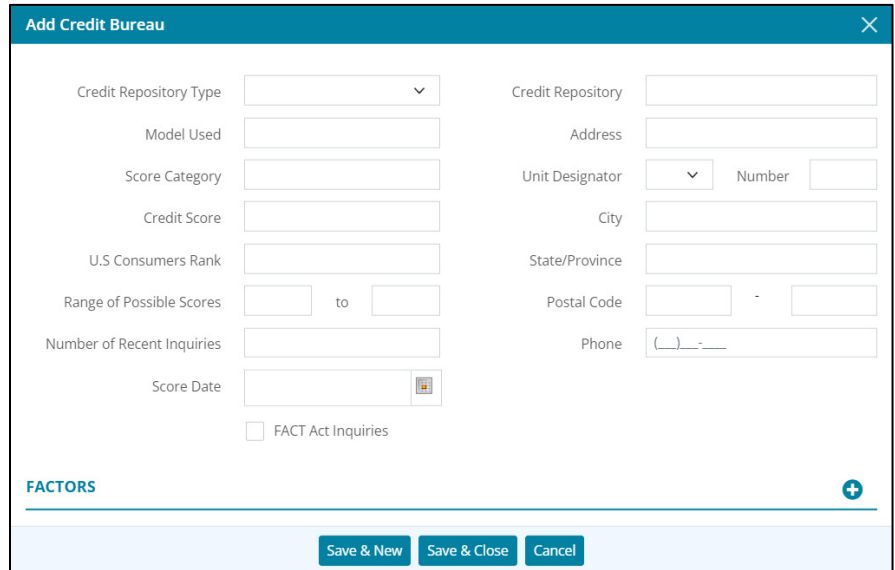

#### **Figure 245: Add Credit Bureau Dialog**

- 5. Enter the **Model Used**.
- 6. Enter the **Score Category**.
- 7. Enter the **U.S Consumers Rank**.
- 8. Enter the **Range of Possible Scores**.
- 9. Enter the **Number of Recent Inquiries**.
- 10. Use the **Calendar** to enter the **Score Date**.
- 11. Select the **FACT Act Inquiries** checkbox if appropriate.
- 12. Enter the **Credit Repository**.
- 13. Complete the **Address** fields.

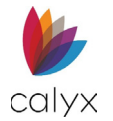

#### 14. Click **Add** if additional factors are required.

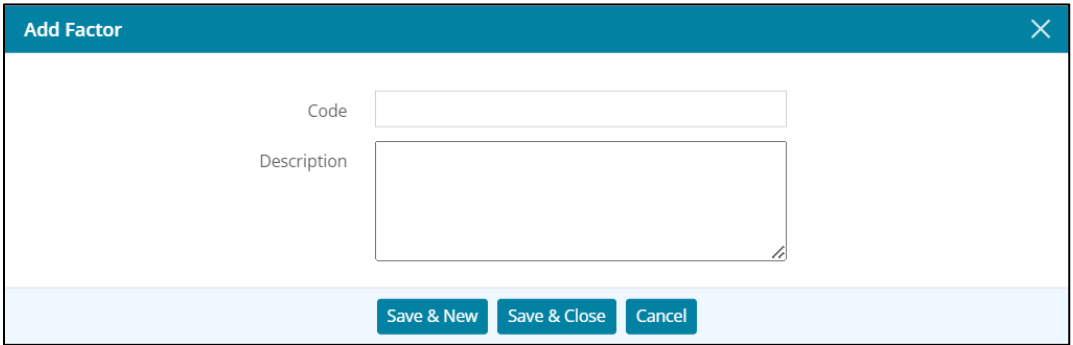

**Figure 246: Add Factor Dialog**

- 15. Enter the **Code**.
- 16. Enter code **Description**.
- 17. Click **Save & Close** on the *Add Factor* dialog.

**Note:** Click **Save & New** to add additional factors.

18. Click **Save & Close** on the *Add Credit Bureau* dialog.

**Note:** Click **Save & New** to add another credit bureau.

19. Enter **Minimum FICO** score.

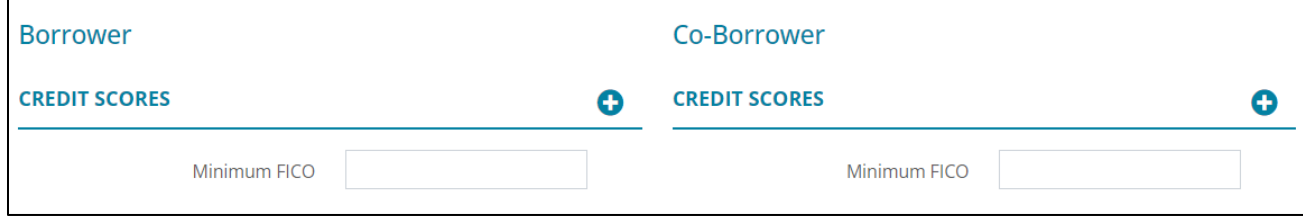

#### **Figure 247: Minimum FICO Score**

20. Repeat steps 1 – 19 for co-borrower.

## **Alternate Creditor Names**

Complete the following section when the borrower/co-borrower has obtained credit under a different name.

1. Click the **Borrower Alternate Creditor Names Add** button.

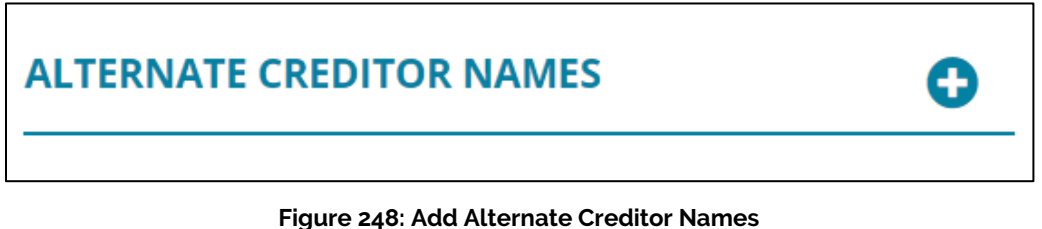

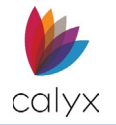

2. Enter the name the **Borrower Name** previously used for credit.

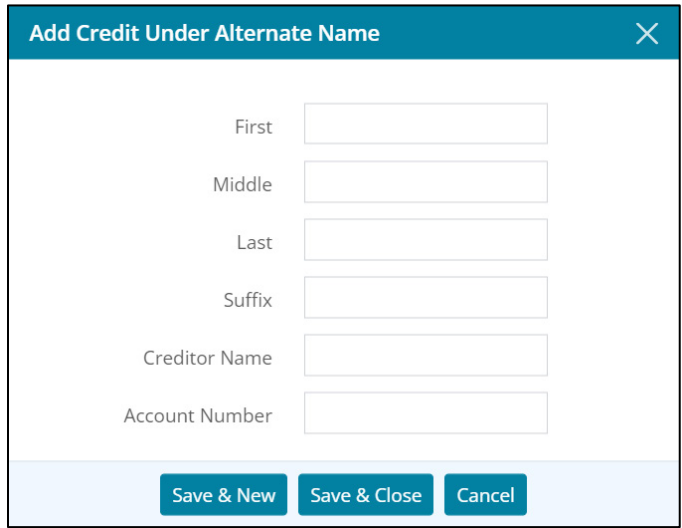

**Figure 249: Add Credit Under Alternate Name**

- 3. Enter **Creditor Name**.
- 4. Enter **Account Number** under which the credit was obtained.
- 5. Click **Save & Close**.

**Note:** Click **Save & New** to add another previous name.

6. Repeat Steps 1 – 5 for co-borrower.

## **Credit Score Details**

Enter the credit score details for the borrower and co-borrower.

1. Select the appropriate borrower **Provided on Behalf of Lender** option.

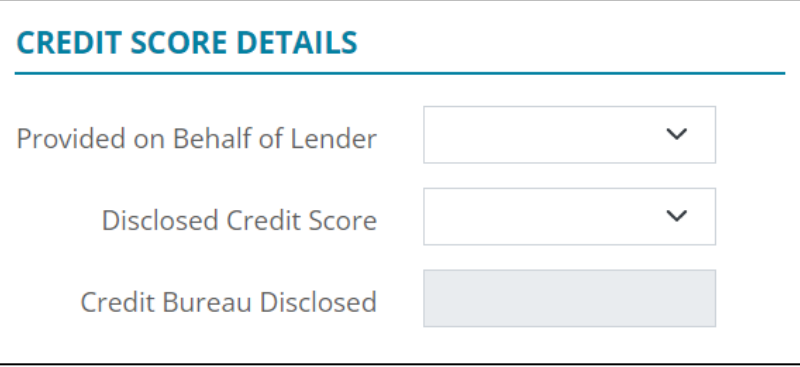

**Figure 250: Credit Score Details**

- 2. Select the appropriate borrower **Disclosed Credit Score** option.
- 3. Repeat Steps 1 2 for the co-borrower.

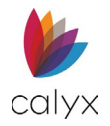

# **Tax Return Requests**

Use the **Tax Return Requests** tab to provide the borrower authorization to verify tax information with the Internal Revenue Service (IRS).

- Form 4506 orders copies of tax returns.
- Form 4506-T orders transcripts of tax returns.
- Form 4506-C enables Income Verification Express Service (IVES) participants to order tax transcript records electronically for a third-party.

**Note:** Zenly creates a clean version of Form 4506-C that is compatible with OCR (Optical Character Recognition) technology.

## **Request Transcript**

Use the following steps to request *Tax Return Transcripts*.

**Note:** Complete separate request for each borrower.

- 1. Select the **Processing** tab.
- 2. Select **Tax Return Requests**.
- 3. Click **Add**.

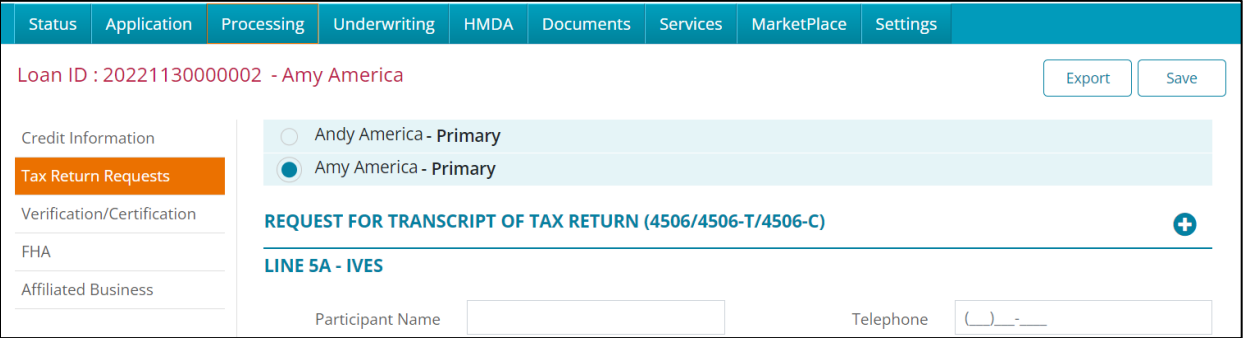

**Figure 251: Request Transcripts**

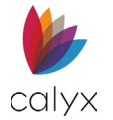

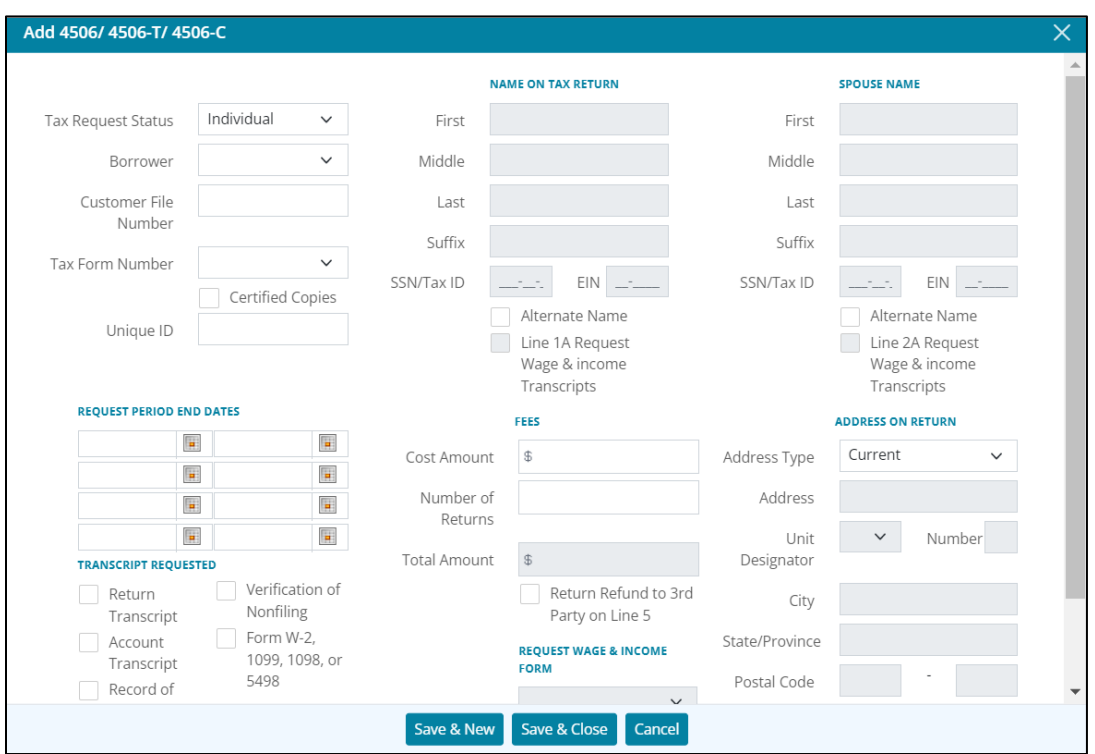

#### 4. Select the **Tax Request Status** option.

#### **Figure 252: Add Transcript Details**

5. Select the appropriate **Borrower** option.

**Note:** The **Borrower's** information auto-populates into the **Name on Tax Return** fields. The spouse's information auto-populates if the Borrower dropdown menu contains both the Borrower and Co-Borrower. See the figure below.

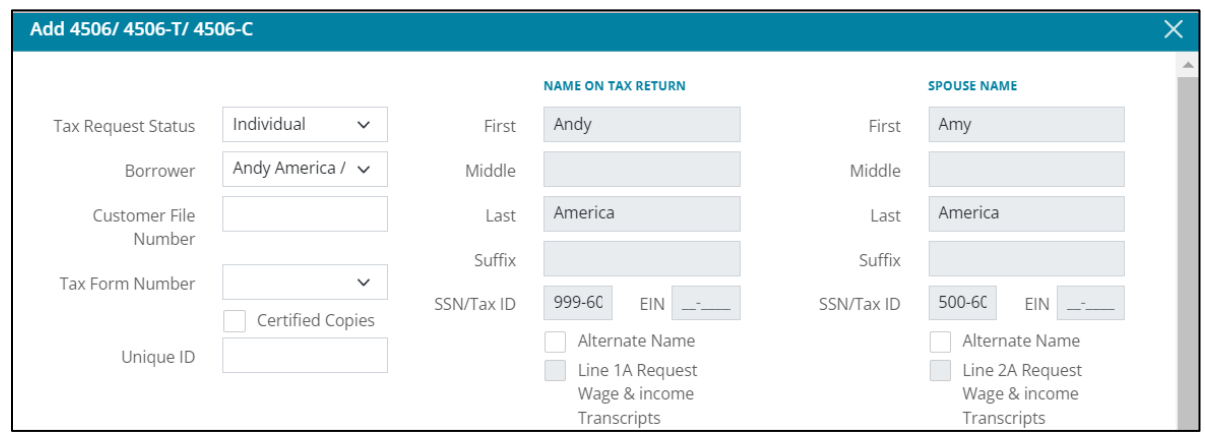

**Figure 253: Borrower/Spouse Information**

- 6. Enter the **Customer File Number**.
- 7. Select the **Tax Form Number** option.
- 8. If needed, select the **Certified Copies** checkbox.

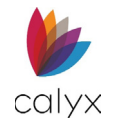

- 9. Enter a **Unique ID**.
- 10. Complete the **Request Period End Dates**.
- 11. Select the appropriate checkboxes for **Transcript Requested.**

Selecting the *Form W-2, 1099, 1098, or 5498* checkbox will enable the **Request Wage & Income Form**.

- 12. Select the **Alternate Name** checkbox if applicable.
- 13. Select the **Line 1A Request Wage & Income Transcripts** if applicable. This checkbox is unavailable by default.
- 14. Enter the **Cost Amount**.
- 15. Enter **Number of Returns**.
- 16. Select the **Return Refund to 3rd Party on Line 5** if applicable.
- 17. Use the dropdown menus to select which forms to request in the **Request Wage & Income Form** section.

This section is unavailable by default.

- 18. For the **Spouse Name** section, select the **Alternate Name/Joint Return** checkbox if applicable.
- 19. Select the **Line 2B Request Wage & Income Transcripts** if applicable.

This checkbox is unavailable by default. See step 11 of the **Request Transcript** section.

20. Select the **Address Type**.

**Note:** The *Address* fields populate for the selected address.

21. Click **Save & Close**.

**Note:** Click **Save & New** to request additional returns.

## **Line 5a – IVES**

Complete **IVES** fields to order tax transcript records for a third-party.

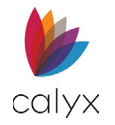

## 1. Enter **Participant Name**.

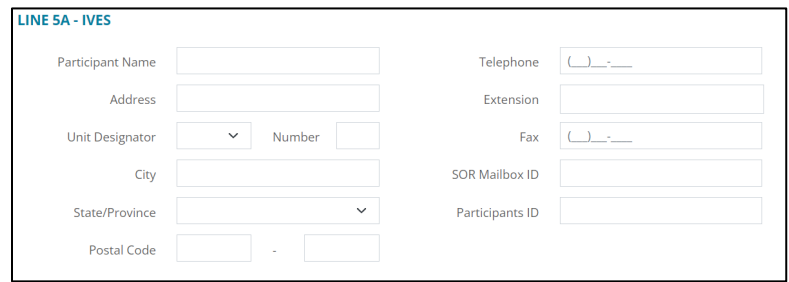

#### **Figure 254: Line 5a – IVES Dialog**

- 2. Complete the **Address** fields.
- 3. Enter **Telephone** number**.**
- 4. Enter **Extension** if applicable.
- 5. Enter **Fax** number.
- 6. Enter **SOR Mailbox ID**.
- 7. Enter **Participants ID.**

## **Line 5d – Client**

Use the fields in this section to enter the client's information.

1. If needed, select the **Same as IVES** checkbox.

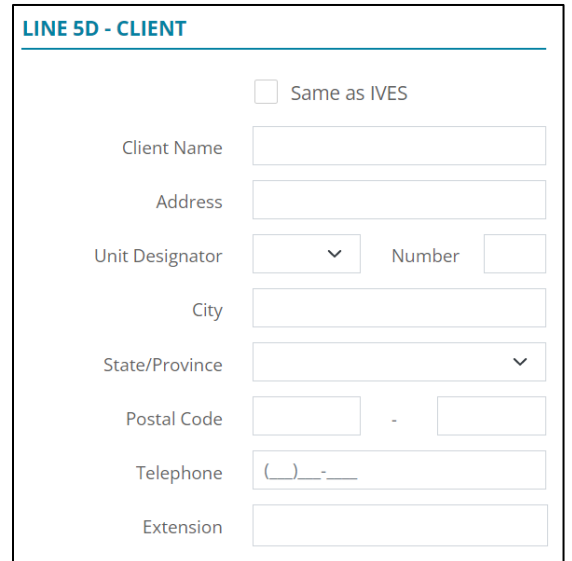

**Figure 255: Client**

- 2. Enter the Client's name.
- 3. Complete the **Address** fields.
- 4. Enter **Telephone** number.

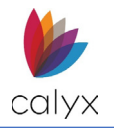

5. Enter telephone **Extension** if applicable.

## **Line 5 – Return To**

Use the **Return To** fields to indicate where the requested returns should be sent.

1. Enter the **Company Name**.

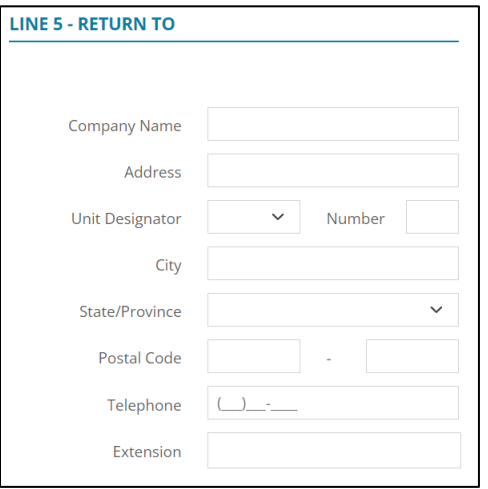

#### **Figure 256: Return To Dialog**

- 2. Complete the **Company Address** fields.
- 3. Enter **Company Telephone Number**.
- 4. Enter **Extension** if applicable.

## **Tax Request - ID & W-9**

Complete the **Tax Request - ID & W-9 Borrower** fields to verify company ID and W-9 certification if applicable.

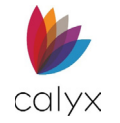

1. Select the **Borrower Alternate Name** checkbox if applicable.

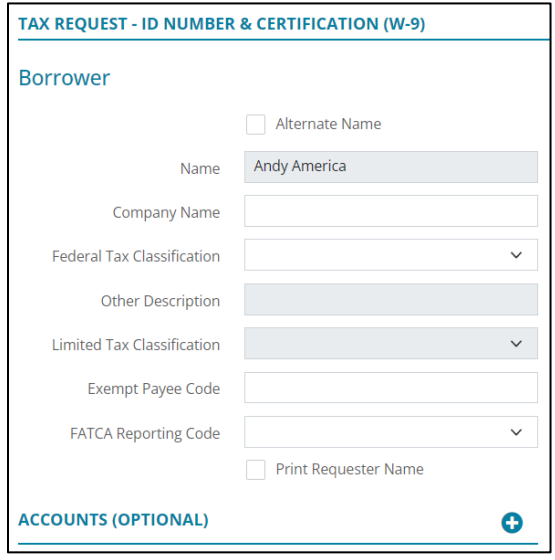

**Figure 257: Tax Request – ID & Certification (W-9)**

- 2. Enter **Borrower Name**.
- 3. Enter the **Company Name**.
- 4. Select the **Federal Tax Classification** option**.**

**Note:** Enter **Other Description** when selecting **Other Federal Tax Classification**.

- 5. Select the appropriate **Limited Tax Classification** option if applicable.
- 6. Enter the **Exempt Payee Code** if applicable.
- 7. Select the **FATCA Reporting Code** option.
- 8. Select the **Print Requester Name** to include the requester name.
- 9. Repeat Steps 1 8 for the co-borrower if applicable.

### <span id="page-164-1"></span>*Add Tax Account*

Use the following steps to add a tax account.

1. Click the **Accounts (optional) Add** button to enter an **Account Number**.

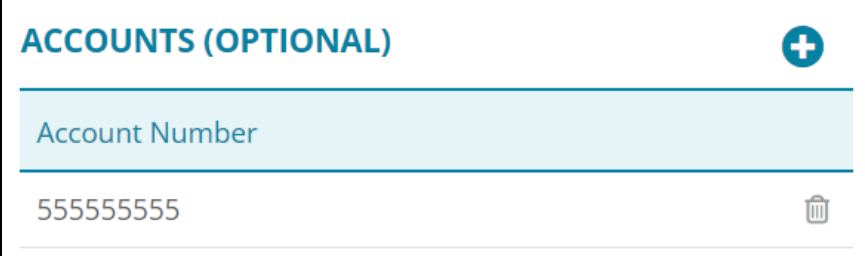

**Figure 258: Accounts (optional)**

<span id="page-164-0"></span>2. Enter **Account Number**.

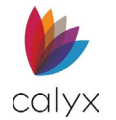

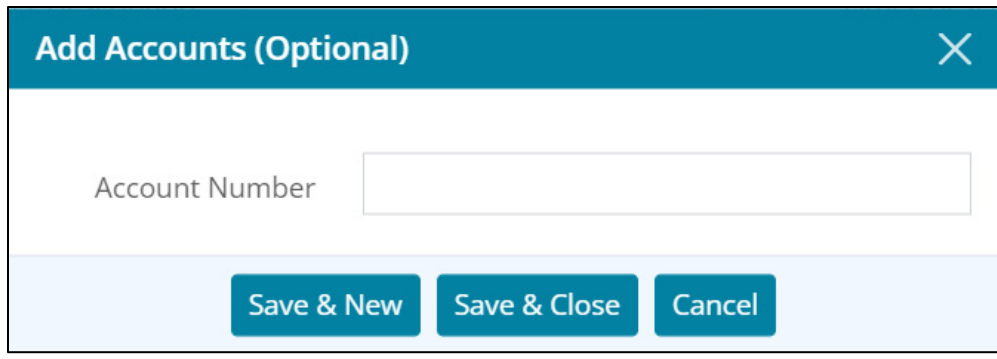

**Figure 259: Add Accounts**

### 3. Click **Save & Close**.

**Note:** Click *Save & New* to add another account.

### *Edit Tax Account*

Use the following steps to edit a tax account.

- 1. Click the **Account Number** to edit. (See [Figure 257.\)](#page-164-0)
- 2. Change the Account Number as applicable. (See [Add Tax Account](#page-164-1) for details.)
- 3. Click **Save & Close**.

### *Delete Tax Account*

Use the following steps to delete a tax account.

- 1. Click the **Delete** icon. (See [Figure 257.\)](#page-164-0)
- 2. Click **Delete** on the *Delete Confirmation* dialog.

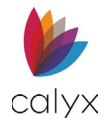

## **Tax Authorization 8821**

Complete the **Tax Authorization (8821)** fields to provide taxpayer authorization for personal taxes to be reviewed.

1. Enter the **Borrower SSN/Tax ID** if applicable.

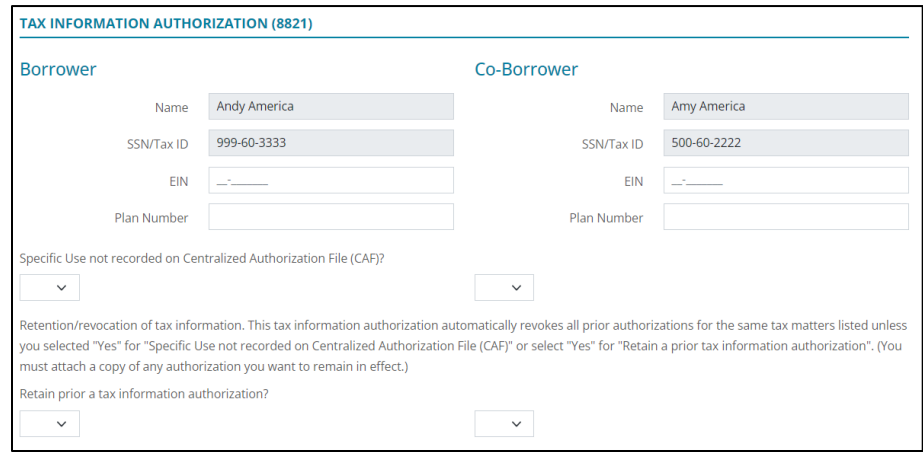

#### **Figure 260: Tax Authorization (8821)**

- 2. Enter the **Borrower EIN** if applicable.
- 3. Enter the **Borrower Plan Number**.
- 4. Select **Yes** or **No** appropriately for **Centralized Authorization File (CAF)** question.
- 5. Select **Yes** or **No** appropriately for prior tax information authorization question.
- 6. Repeat Steps 1 5 for co-borrower if applicable.

## **Designees**

Use the following sections to complete **Borrower/Co-Borrower Designees**.

### <span id="page-166-1"></span>*Add Designees*

1. Click the **Borrower Designees Add** button.

<span id="page-166-0"></span>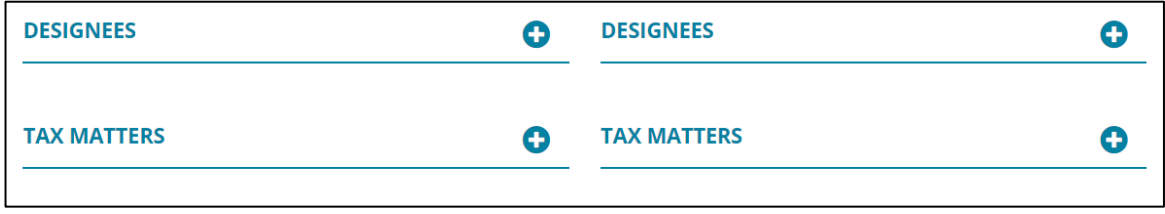

#### **Figure 261: Designees and Tax Matters**

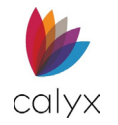

2. Complete the **Designee Name** fields.

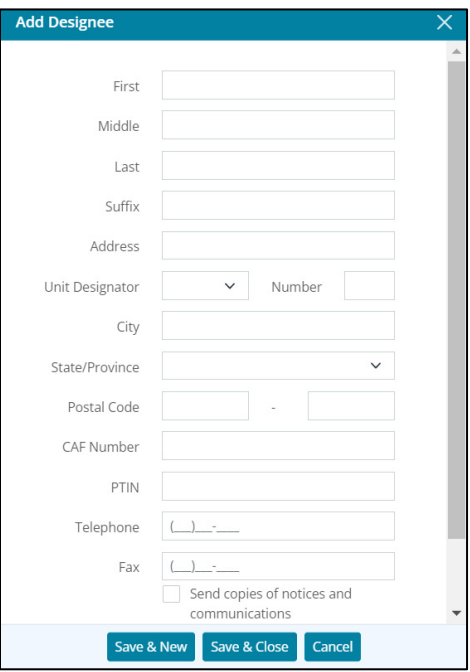

**Figure 262:Add Designee Dialog**

3. Complete the **Designee Address** fields.

**Note:** Entering **Postal Code** populates the **City & State/Province**.

- 4. Enter **Designee CAF Number**.
- 5. Enter **Designee PTIN**.
- 6. Enter **Designee Telephone**.
- 7. Enter **Designee Fax**.
- 8. Select the appropriate checkboxes.
- 9. Click **Save & Close**.

**Note:** Click **Save & New** to add another Designee.

10. Repeat Steps 1 - 9 for co-borrower if applicable.

### *Edit Designees*

Use the following steps to edit a designee.

- 1. Click the **Designee** to edit. (See [Figure 260.\)](#page-166-0)
- 2. Update the designee details on the *Edit Designee* dialog. (See Add [Designees](#page-166-1) for details.)
- 3. Click **Save & Close**.

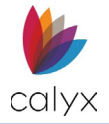

## *Delete Designees*

- 1. Click the **Delete** icon. (See [Figure 260.](#page-166-0))
- 2. Click **Delete** on the *Delete Confirmation* dialog.

## **Tax Matters**

Use the following steps for borrower/co-borrower **Tax Matters** information.

### <span id="page-168-0"></span>*Add Tax Matters*

Use the following steps to add additional tax information.

- 1. Click the **Borrower Tax Matters Add** button. (See [Figure 260.\)](#page-166-0)
- 2. Enter **Type of Tax**.

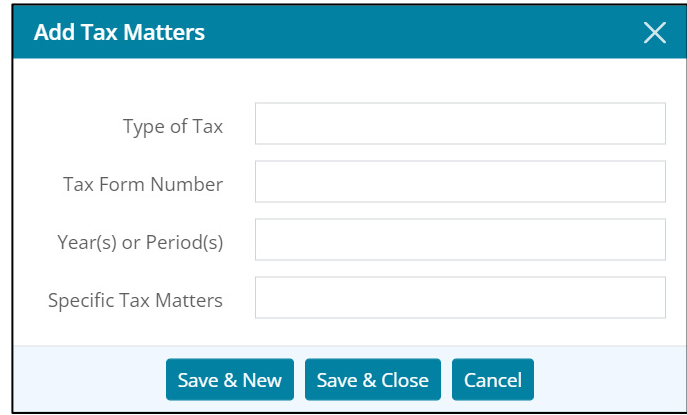

#### **Figure 263:Add Tax Matters Dialog**

- 3. Enter **Tax Form Number**.
- 4. Enter **Year(s) or Period(s)**.
- 5. Enter **Specific Tax Matters**.
- 6. Click **Save & Close**.

#### **Note:** Click **Save & New** to add other **Tax Matters**.

7. Repeat Steps 1 – 6 for co-borrower if applicable.

### *Edit Tax Matters*

Use the following steps to edit tax matters.

- 1. Click the **Tax Matters** to edit. (See [Figure 260.](#page-166-0))
- 2. Edit the **Designee** as applicable. (Se[e Add Tax Matters](#page-168-0) for details.)
- 3. Click **Save & Close**.

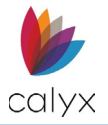

## *Delete Tax Matters*

- 4. Click the **Delete** icon. (See [Figure 260.](#page-166-0))
- 5. Click **Delete** on the *Delete Confirmation* dialog.

# **Verification Certification**

The **Verification Certification** options enable printing forms to verify borrower/co-borrower provided information. Verification must be completed for borrower and co-borrower.

## **Verification of Benefits**

Complete the **Verification of Benefits (VOB)** fields in preparation for printing.

### *Copy VOB*

Copy VOB before adding other income.

- 1. Select the **Processing** tab.
- 2. Select **Verification/Certification**.

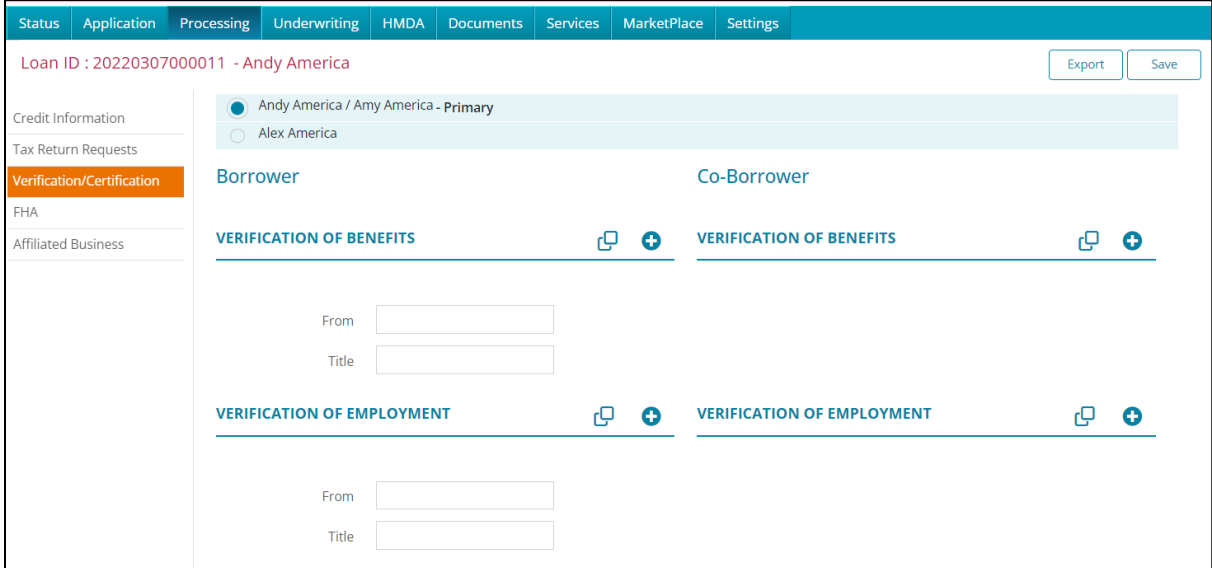

#### <span id="page-169-0"></span>**Figure 264: Verification/Certification**

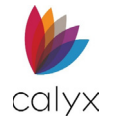

3. Click the **Borrower Copy Income** button to copy the income from the application.

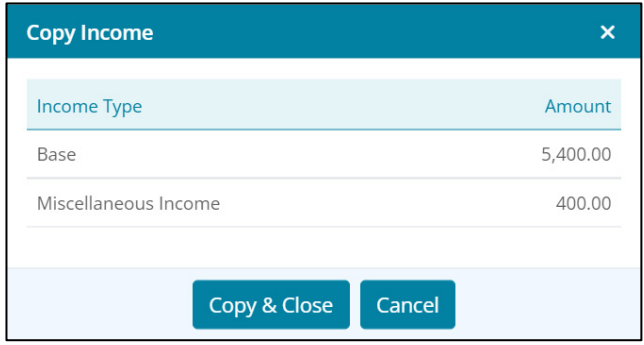

#### **Figure 265: Copy Income**

- 4. Select **Income Type** form(s) to print on the *Copy Income* dialog.
- 5. Click **Copy & Close**.
- 6. Enter the form requestor name in **From** field. (See [Figure 263.\)](#page-169-0)
- 7. Enter form requestor **Title**.

### <span id="page-170-0"></span>*Add VOB*

Use the following steps to add a VOB.

1. Click the **Add** button to add another income source. (See [Figure 263.](#page-169-0))

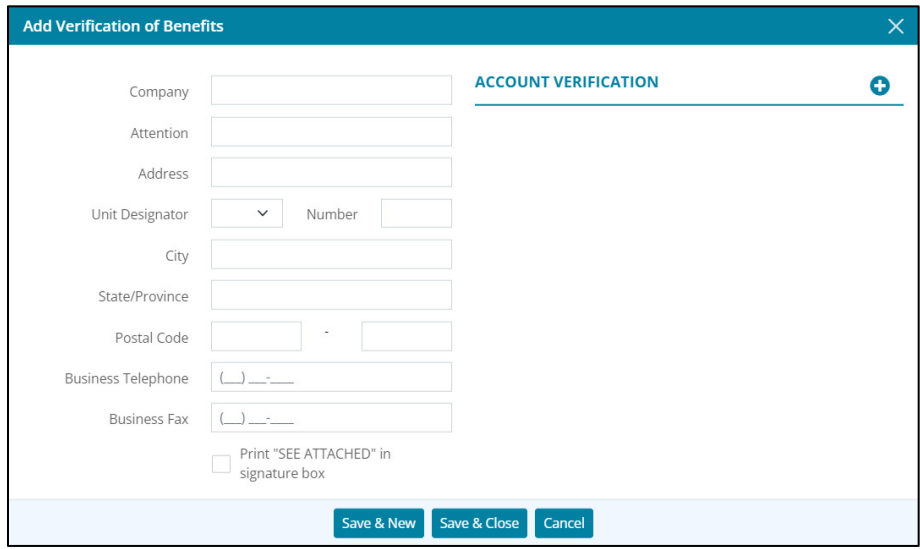

#### **Figure 266: Add Verification of Benefits**

2. Complete the *Add Verification of Benefits* dialog fields.

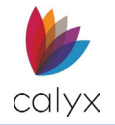

3. Click **Add** to add another account for new income source.

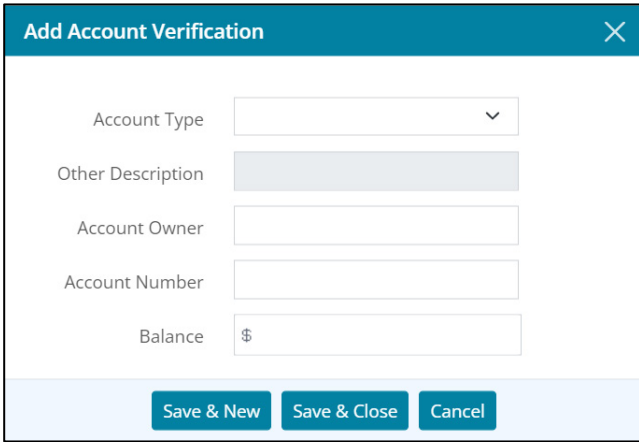

#### **Figure 267: Add Account Verification Dialog**

- 4. Complete the *Add Account Verification* dialog fields.
- 5. Click **Save & Close** on the *Add Account Verification* dialog.

**Note:** Click **Save & New** to add another account.

6. Click **Save & Close** on the *Add Verification of Benefits* dialog.

**Note:** Click **Save & New** to add another account.

- 7. Enter form requester name in **From** field.
- 8. Enter form requester **Title**.
- 9. Repeat Steps 1 8 for co-borrower.

### *Edit VOB*

Use the following steps to edit a VOB.

- 1. Select the **VOB** to **Edit**. (See [Figure 263.](#page-169-0))
- 2. Edit the **VOB** as applicable. (See [Add VOB](#page-170-0) for details.)
- 3. Click **Save & Close**.

### *Delete VOB*

Use the following steps to delete a VOB.

- 1. Select the **Delete** icon. (See [Figure 263.\)](#page-169-0)
- 2. Click **Delete** on the *Delete Confirmation* dialog**.**

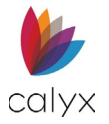

## **Verification of Employment**

Complete the **Verification of Employment** fields in preparation for printing.

## *Copy VOE*

Copy VOE before adding another employer.

1. Click **Copy Employer**.

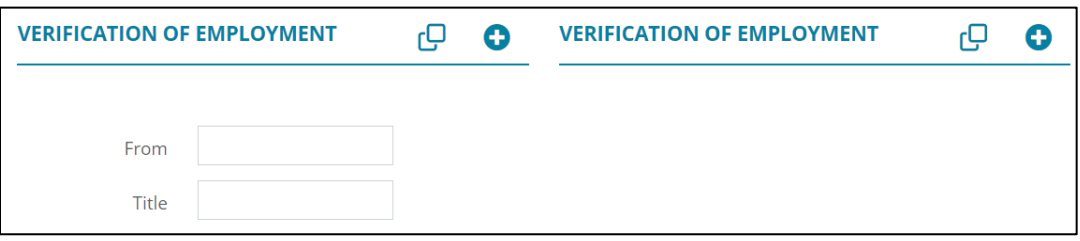

**Figure 268: Verification of Employment**

<span id="page-172-0"></span>2. Select **Employment Verification** form(s) to print.

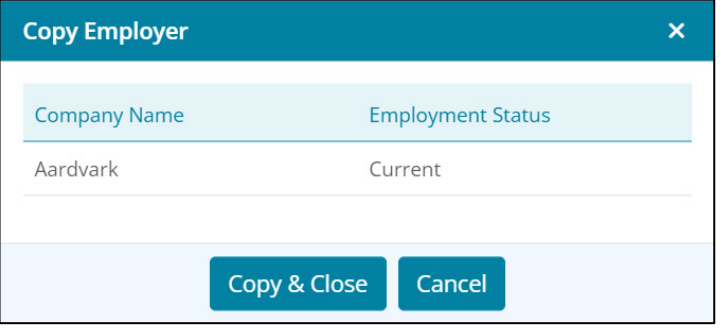

#### **Figure 269: Copy Employer Dialog**

- 3. Click **Copy & Close**.
- 4. Enter form requester name in **From** field. (See [Figure 267.](#page-172-0))
- 5. Enter form requester **Title**.

#### <span id="page-172-1"></span>*Add VOE*

Use the following steps to add employment.

1. Click the **Add** button to add another employer. (See [Figure 267.\)](#page-172-0)

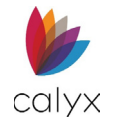

2. Complete the *Add Employment Verification* dialog fields.

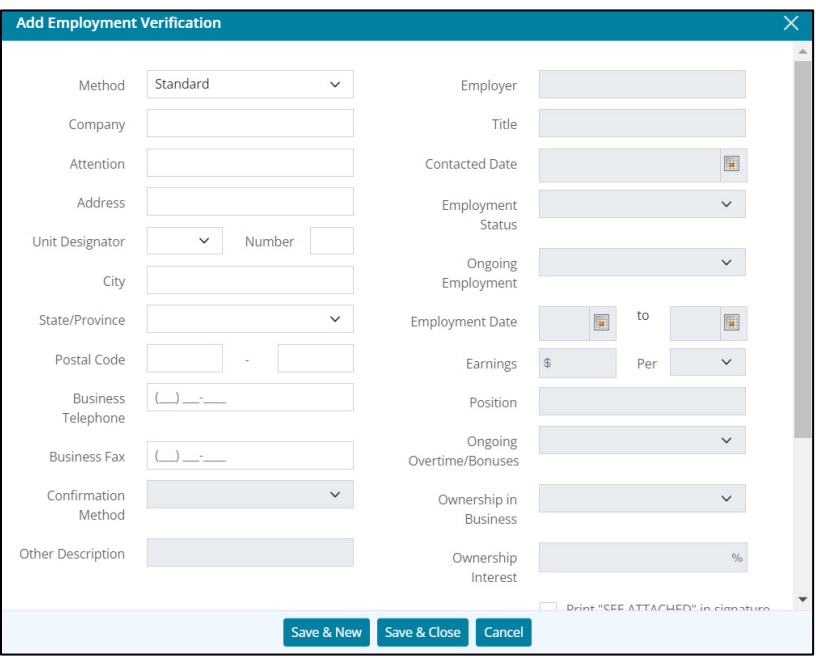

**Figure 270: Add Employment Verification Dialog**

- 3. Select the **Print "SEE ATTACHED" in signature box** checkbox to include the statement on the verification form.
- 4. Click **Save & Close** to add the employment verification information.

**Note:** Click *Save & New* to add another employment verification.

## *Edit VOE*

Use the following steps to edit employment.

- 1. Select the **VOE** to edit. (See [Figure 267.](#page-172-0))
- 2. Edit the **VOE** as applicable. (See [Add VOE](#page-172-1) for details.)
- 3. Click **Save & Close**.

### *Delete VOE*

Use the following steps to delete employment.

- 1. Select the **VOE** to **Delete**. (See [Figure 267.\)](#page-172-0)
- 2. Click **Delete** on the *Delete Confirmation* dialog.

## **Verification of Deposit**

Complete the **Verification of Deposit** fields in preparation for printing.

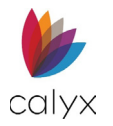

## *Copy VOD*

Copy VOD before adding other deposits.

### 1. Click **Copy Assets**.

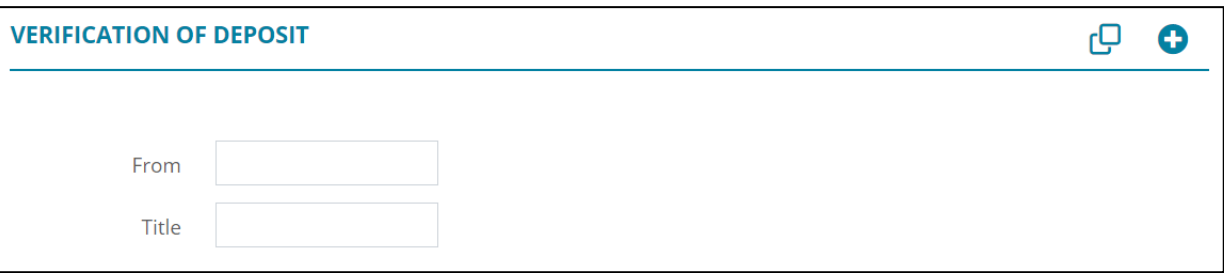

#### **Figure 271: Verification of Deposit**

<span id="page-174-0"></span>2. Select the **Asset** to copy.

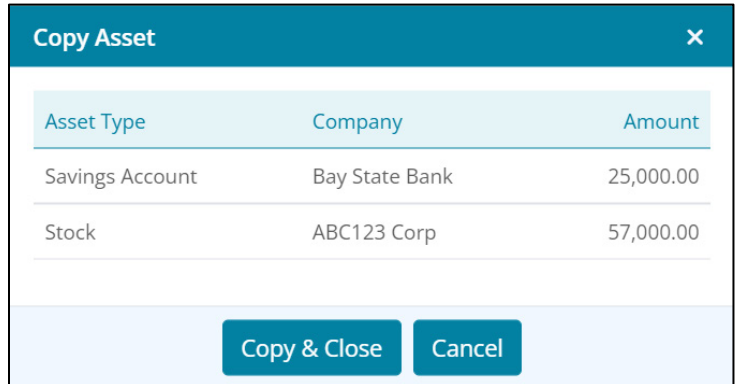

#### **Figure 272: Copy Asset Dialog**

- 3. Click **Copy & Close**.
- 4. Enter form requester name in **From** field. (See [Figure 270.](#page-174-0))
- 5. Enter form requester **Title.**

### <span id="page-174-1"></span>*Add VOD*

Use the following steps to add deposits.

1. Click the **Add** button to add another deposit. (See [Figure 270.\)](#page-174-0)

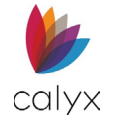

2. Complete the **Add Verification Deposit** dialog fields.

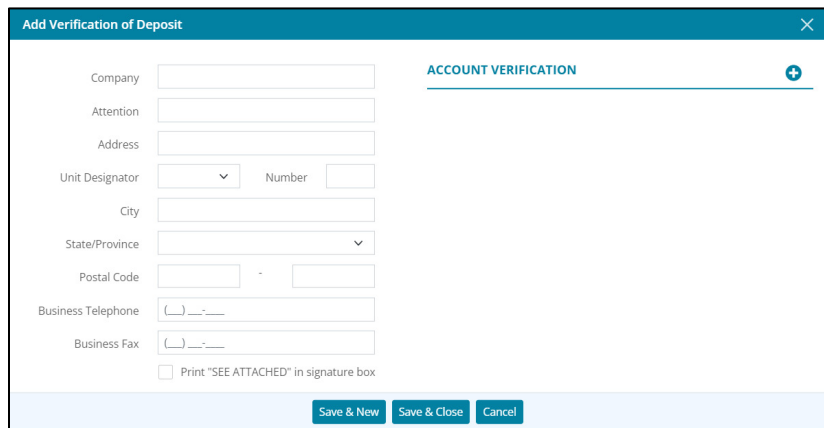

**Figure 273: Add Verification of Deposit Dialog**

- 3. Select the **Print "SEE ATTACHED" in signature box** checkbox to include the statement on the verification form.
- 4. Click **Add** to complete another account for the new deposit company.

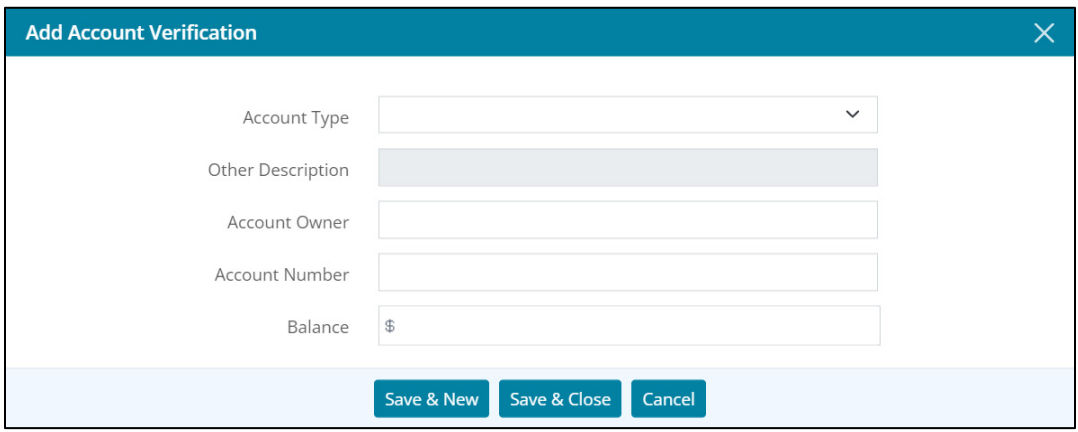

**Figure 274: Add Account Verification Dialog**

- 5. Complete the fields.
- 6. Click **Save & Close** on the *Add Account Verification* dialog.

**Note:** Click *Save & New* to add another deposit account.

7. Click **Save & Close** on the *Add Verification of Deposit* dialog.

**Note:** Click **Save & New** to add another deposit account.

- 8. Enter form requester name in **From** field. (See [Figure 270.](#page-174-0))
- 9. Enter form requester **Title**.

#### *Edit VOD*

Use the following steps to edit deposits.

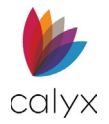

- 1. Select the **VOD** to edit. (See [Figure 270.](#page-174-0))
- 2. Edit the **VOD** as applicable. (See [Add VOD](#page-174-1) for details.)
- 3. Click **Save & Close**.

### *Delete VOD*

Use the following steps to delete a deposit.

- 1. Select the **Delete** icon. (See [Figure 270.](#page-174-0))
- 2. Click **Delete** on the *Delete Confirmation* dialog.

## **Verification of Loan**

Complete the **Verification of Loan** (VOL) fields in preparation for printing.

### <span id="page-176-1"></span>*Copy Liabilities*

1. Click **Copy Liabilities**.

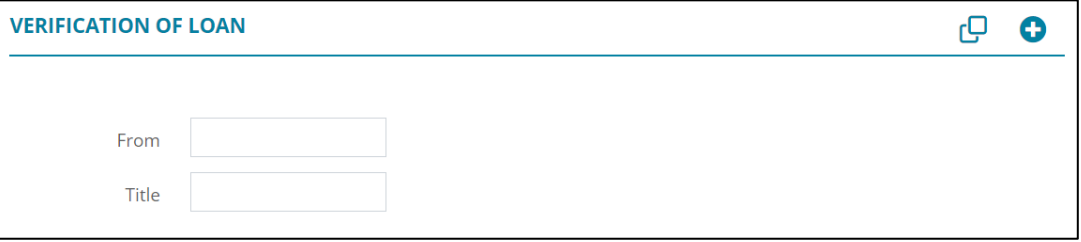

#### **Figure 275: Verification of Loan**

<span id="page-176-0"></span>2. Select **Liability** form(s) to print.

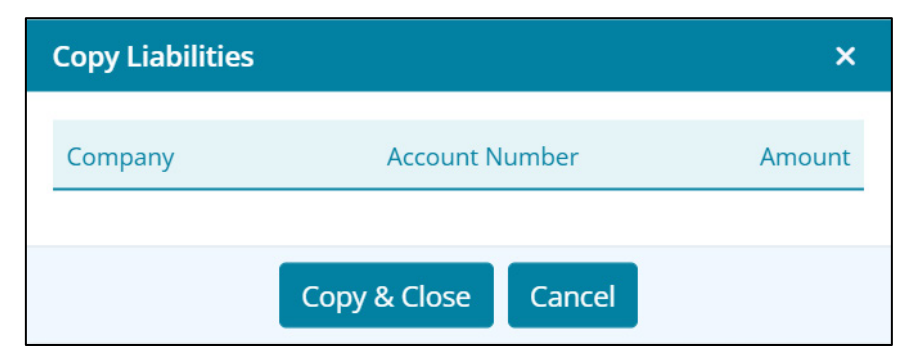

#### **Figure 276: Copy Liabilities Dialog**

- 3. Click **Copy & Close**.
- 4. Enter form requester name in **From field**. (See [Figure 274.](#page-176-0))
- 5. Enter form requester **Title**.

#### *Add VOL*

Use the following steps to add VOL.

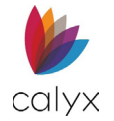

- 1. Click **Add** to add another liability account. (See [Figure 274.\)](#page-176-0)
- 2. Complete the *Add Loan Verification* dialog fields.

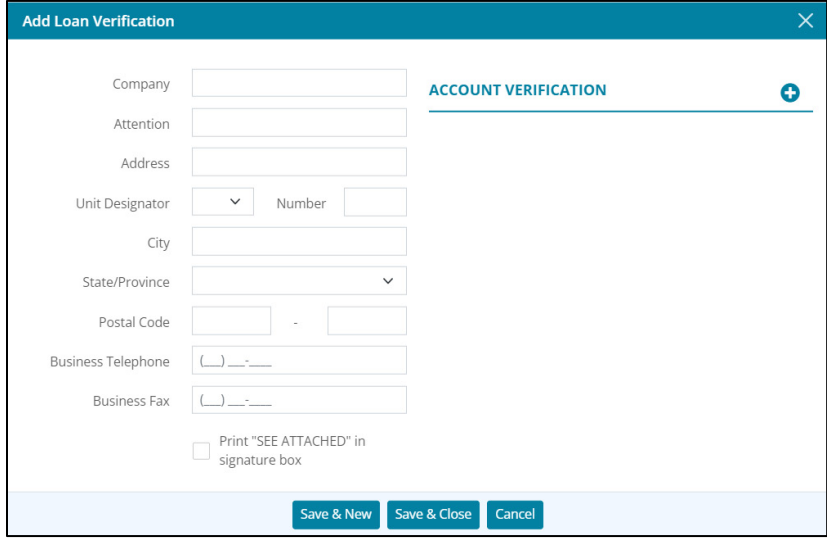

**Figure 277: Add Loan Verification Dialog**

- 3. Select the **Print "SEE ATTACHED" in signature box** checkbox to include the statement on the verification form.
- 4. Click **Add** to add another account to the new liability company.
- 5. Complete the *Add Account Verification* dialog fields.

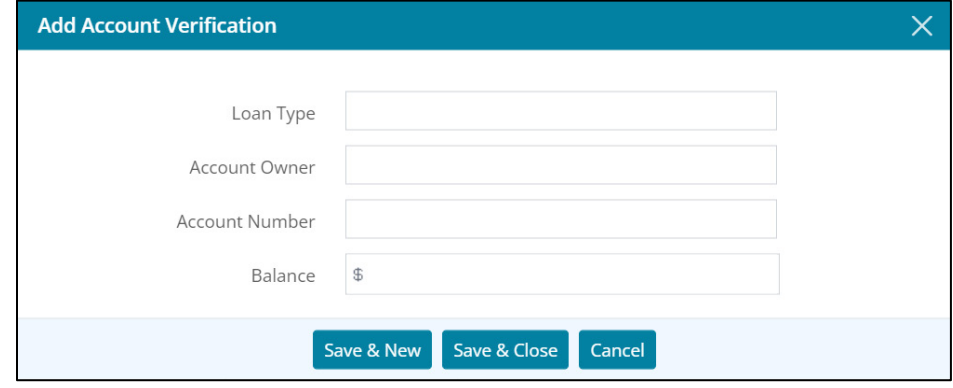

#### **Figure 278: Add Account Verification Dialog**

6. Click **Save & Close** on the *Add Account Verification* dialog.

**Note:** Click **Save & New** to add another liability account to the new liability company.

7. Click **Save & Close** on the *Add Loan Verification* dialog.

**Note:** Click **Save & New** to add another loan account.

- 8. Enter form requester name in **From** field. (See [Figure 274.\)](#page-176-0)
- 9. Enter form requester **Title**.

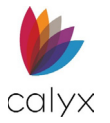

## *Edit VOL*

Use the following steps to edit a loan.

- 1. Select the **VOL** to edit. (See [Figure 274.](#page-176-0))
- 2. Edit the **VOL** as applicable. (See [Copy Liabilities](#page-176-1) for details.)
- 3. Click **Save & Close**.

## *Delete VOL*

Use the following steps to delete a loan.

- 1. Select the **Delete** icon. (See [Figure 274.](#page-176-0))
- 2. Click **Delete** on the *Delete Confirmation* dialog.

## **Verification of Mortgage and Rent**

Complete the appropriate **Verification of Mortgage and Rent (VOM/R)** fields in preparation for printing.

### *Rental Verification*

Complete the **Rental Verification** fields if borrower/co-borrower currently rents.

1. Click **Copy Rentals**.

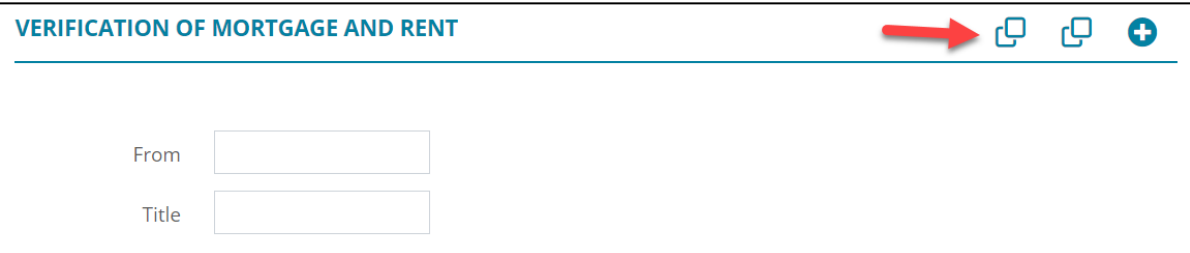

#### **Figure 279: Rental Verification**

<span id="page-178-0"></span>**Note:** Proceed to Step 4 if borrower/co-borrower currently owns property.

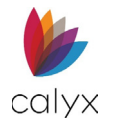

2. Select the **Address** checkbox.

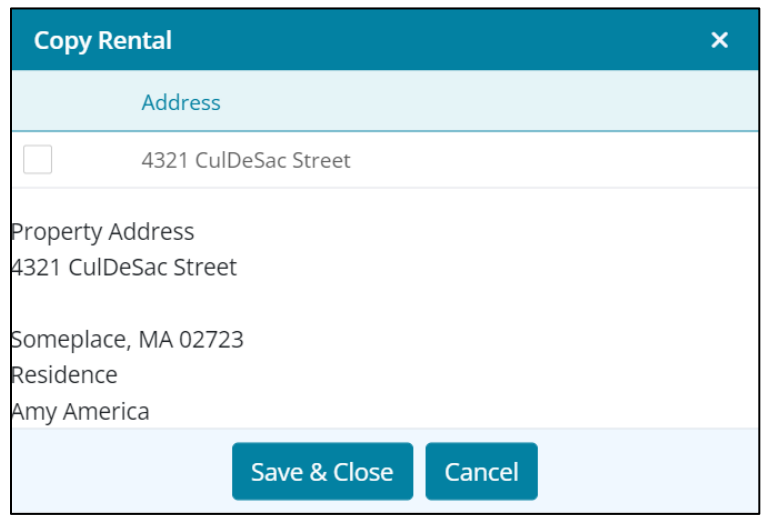

**Figure 280: Copy Rental Dialog**

- 3. Click **Save & Close**.
- 4. Click **Copy REOs** when borrower/co-borrower currently owns property.
- 5. Select the **Address** checkbox.

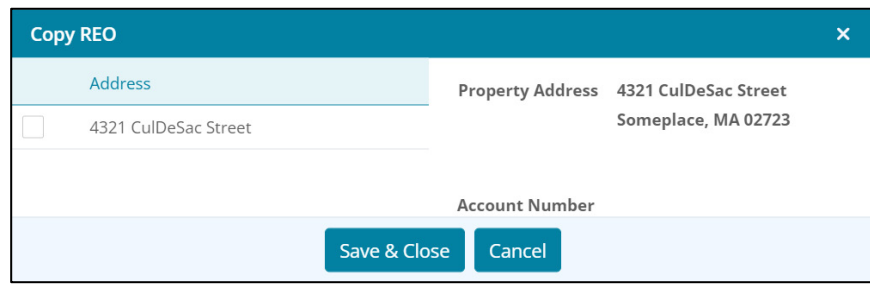

**Figure 281: Copy REOs**

- 6. Click **Save & Close**.
- 7. Enter requestor name in **From** field. (See [Figure 278.\)](#page-178-0)
- 8. Enter requestor **Title**.

**Note:** Use the *Delete* icon to remove table items.

### *Mortgage Verification*

Complete the **Mortgage Verification** fields if borrower/co-borrower currently falls into the Real Estate Owned (REO) category.

- 1. Click **Copy REOs**. (See [Figure 278.](#page-178-0))
- 2. Select the **Address** checkbox.
- 3. Click **Save & Close**.
- 4. Complete the **From** and **Title** fields. (See [Figure 278.](#page-178-0))
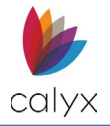

**Note:** Use the *Delete* icon to remove table items.

### <span id="page-180-0"></span>*Add Mortgage or Rent Account*

Use the **Add** button to add the mortgage or rent details to the *Property List* if not present.

- 1. Click the **Add** button. (See [Figure 278.\)](#page-178-0)
- 2. Complete the *Add Mortgage* or *Rent Verification* dialog fields to verify landlord or mortgage holder details.

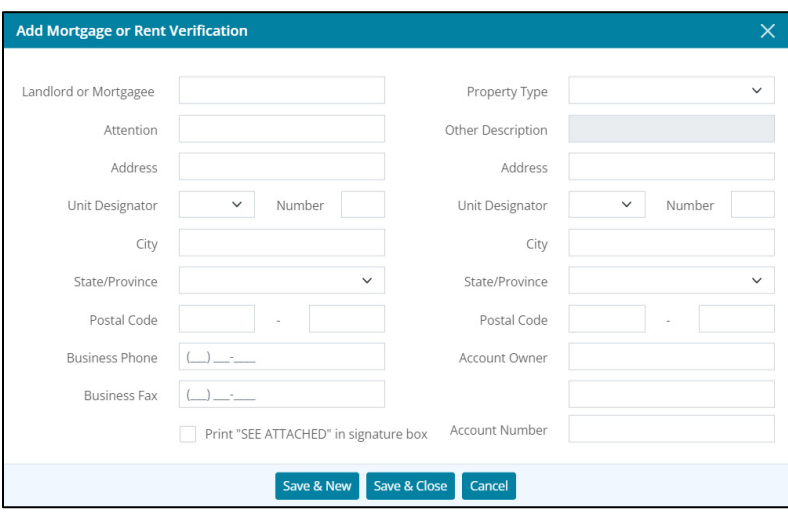

**Figure 282: Add Mortgage or Rent Verification**

### 3. Click **Save & Close**.

**Note:** Click *Save & New* to add another mortgage or rent verification.

4. Complete the **From** and **Title** fields. (See [Figure 278.](#page-178-0))

### *Edit VOM/R*

Use the following steps to edit mortgage/rent.

- 1. Select the **VOM/R** to edit. (See [Figure 278.\)](#page-178-0)
- 2. Edit the **VOM/R** as applicable. (See [Add Mortgage or Rent Account](#page-180-0) for details.)
- 3. Click **Save & Close**.

### *Delete VOM/R*

Use the following steps to delete a mortgage/rent.

- 1. Select the **Delete** icon. (See [Figure 278.\)](#page-178-0)
- 2. Click **Delete** on the *Delete Confirmation* dialog.

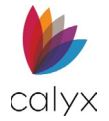

# **Social Security Number Verification (SSA-89)**

Complete the **Social Security Number Verification (SSA-89)** fields to verify the social security number matches the borrower/co-borrower providing the documentation.

1. Enter **Information Released for the Business Transaction** details.

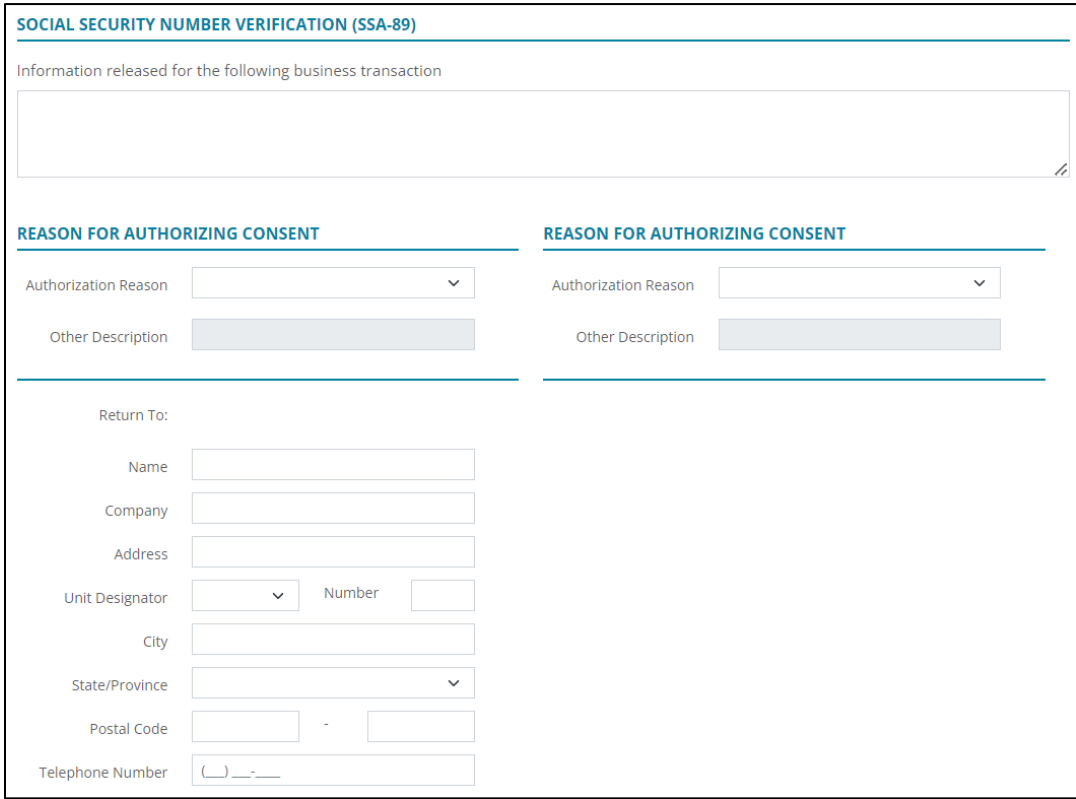

### **Figure 283: Social Security Number Verification**

- 2. Select the **Borrower Reason for Authorizing Consent**.
- 3. Enter **Other Description** when selecting **Other** as the reason.
- 4. Repeat Steps 2 3 if applicable.
- 5. Enter the recipient **Name** for the returned SSA-89.
- 6. Enter the recipient **Address Information**.
- 7. Enter recipient **Telephone Number**.

### **VA Verification and Certification**

Complete the **VA Verification and Certification** details to verify the borrower/co-borrower VA benefits.

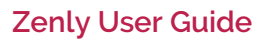

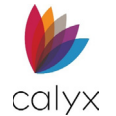

1. Enter the borrower **VA Claim Number**.

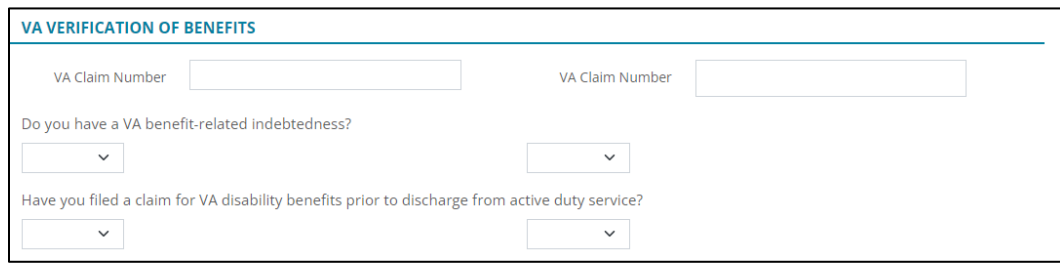

**Figure 284: VA Verification of Benefits**

- 2. Select the appropriate **VA benefit-related indebtedness** option.
- 3. Select the appropriate **VA disability benefits prior to discharge from active duty service** option.
- 4. Complete the **Certification of Eligibility and Status** options.

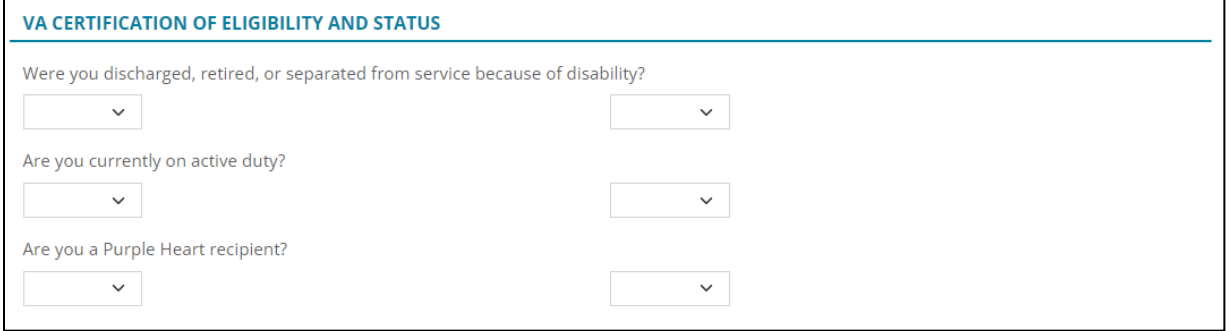

**Figure 285: VA Certification of Eligibility & Status**

5. Repeat Steps 1 - 4 for co-borrower.

### **Military Service**

Complete the **Military Verification and Certification** details to verify the borrower/coborrower military benefits.

1. Click the borrower **Add** button.

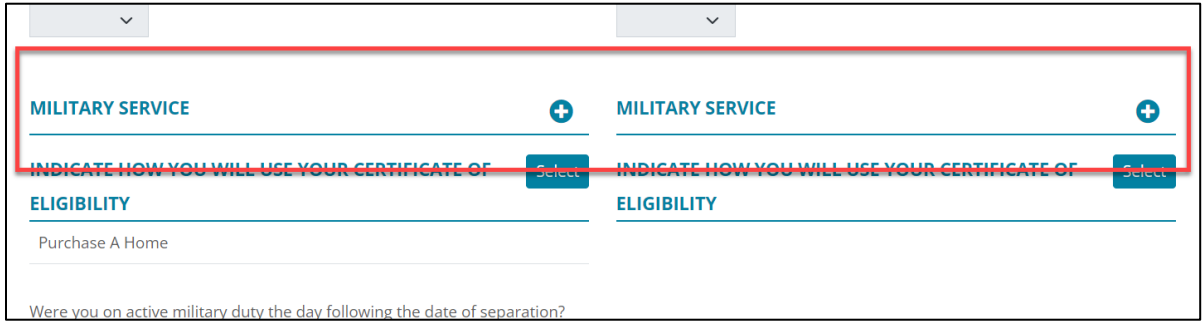

#### **Figure 286: Military Service**

2. Complete the **Add Military** *Service* dialog fields.

**Calyx Software: 6475 Camden Avenue, Suite 207 San Jose CA 95120 Interfaces: 3500 Maple Ave, Suite 500 Dallas, TX 7521[9 interfacesupport@calyxsoftware.com](mailto:interfacesupport@calyxsoftware.com) (214) 252-5610 [www.calyxsoftware.com](https://www.calyxsoftware.com/)** © **Calyx Technology, Inc. 1991-2023. All rights reserved.**

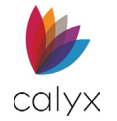

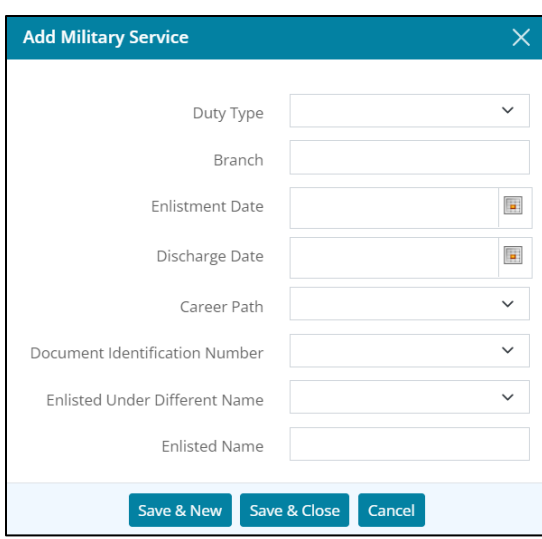

**Figure 287: Add Military Service Dialog**

3. Click **Save & Close**.

**Note:** Click **Save & New** to add additional military service.

## **Indicate How You Will Use Your Certificate of Eligibility**

Use this section to indicate how the Certificate of Eligibility will be used for either the borrower or the co-borrower.

1. Click on the **Select** button.

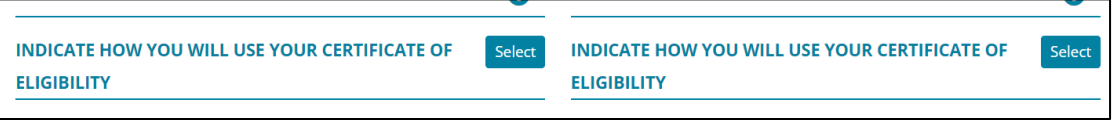

**Figure 288: Certificate of Eligibility Indicator**

2. Select the desired options.

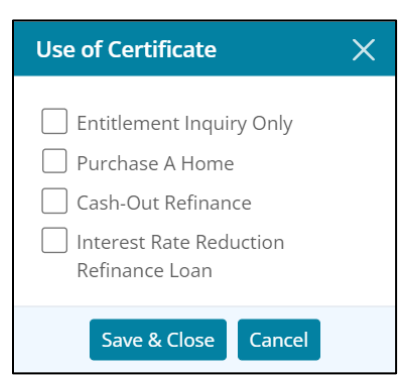

**Figure 289: Use of Certificate**

3. Click **Save & Close**.

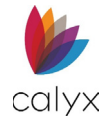

4. Complete the **Military Service** options.

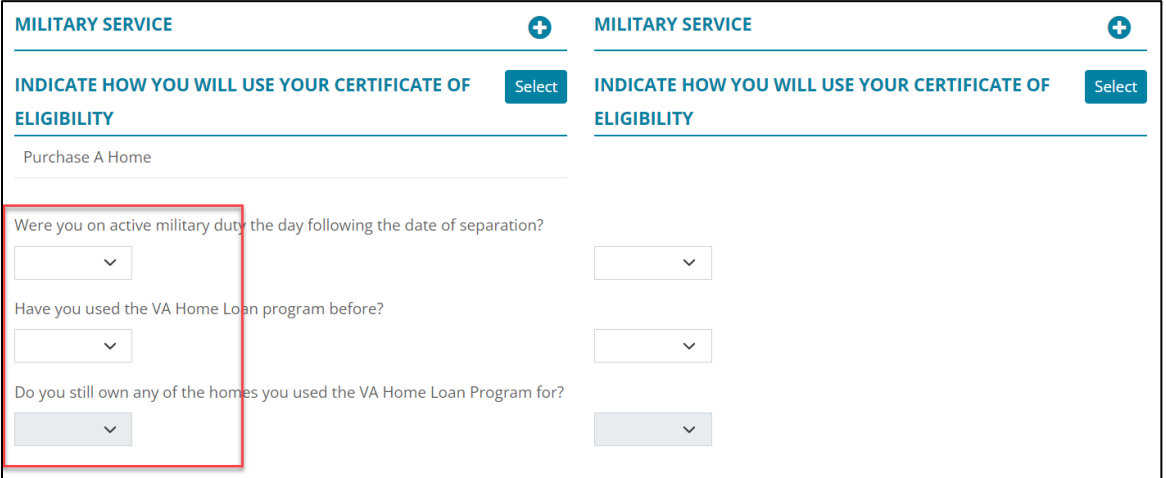

**Figure 290: Military Service Options**

<span id="page-184-0"></span>4. Repeat Steps 1 – 4 for co-borrower.

### **VA Property Address**

The *VA Property Address* options are available when *Yes* is selected for the borrower or coborrower questions: *Have you used the VA Home Loan program before?*, *Do you still own any of the homes you used the VA Home Loan Program for?*. See [Figure 289.](#page-184-0) 

- 1. If applicable, use the **Copy REO D** button to auto-populate property information.
- 2. Select the desired **Address**.

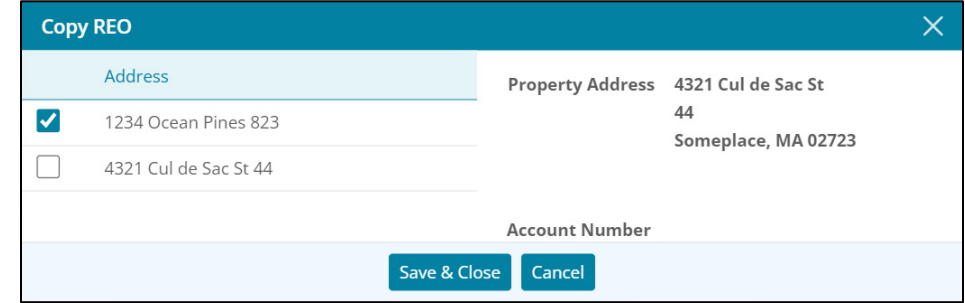

**Figure 291: Copy REO (VA Property Address)**

3. Click **Save & Close**.

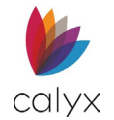

### 4. Click the *VA Property Address* **Add** button.

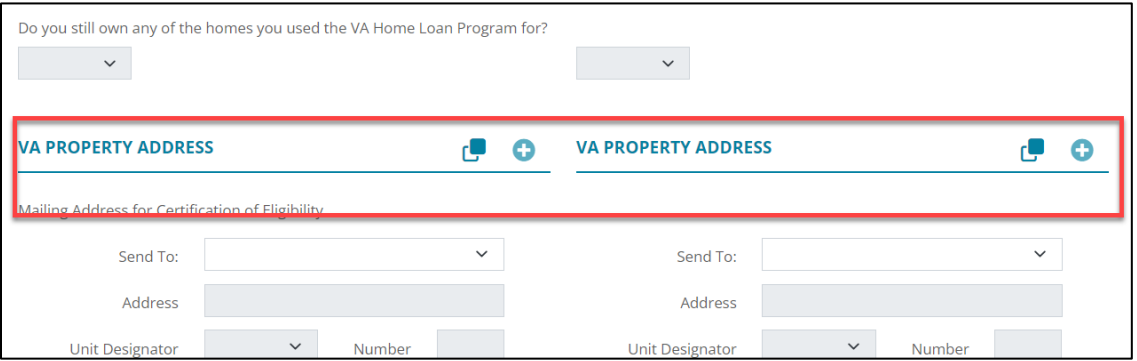

**Figure 292: Add VA Property Address**

5. Complete the **Add VA Property** dialog fields.

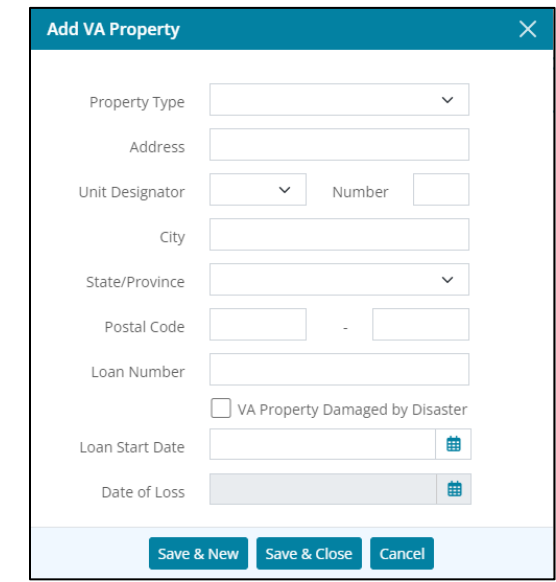

**Figure 293: Add VA Property Dialog**

6. Click **Save & Close**.

**Note:** Click *Save & New* to add another property.

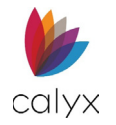

7. Enter the **Mailing Address** details for the returned *Certification of Eligibility*.

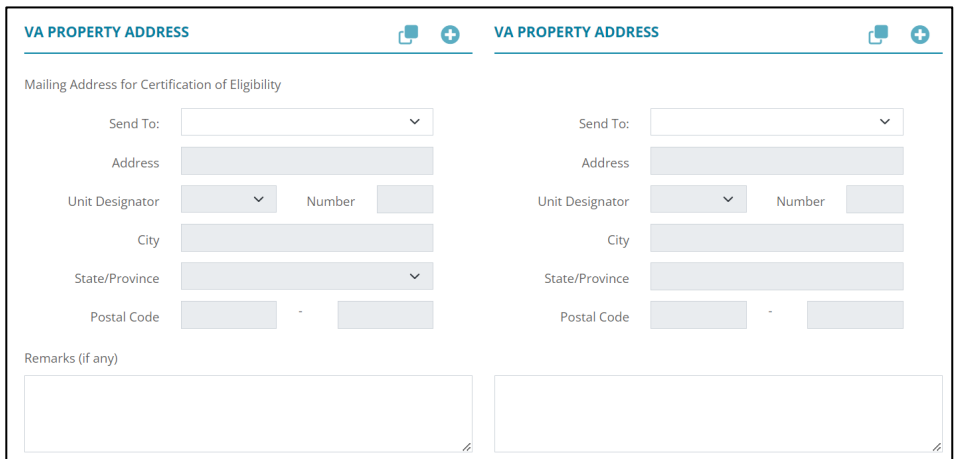

**Figure 294: Certification of Eligibility Address**

- 8. If needed, add any **Remarks**.
- 9. Repeat Steps 1 4 for Co-borrower.

# **FHA**

Complete the **FHA** options for FHA loans.

### **FHA/VA Loan Purpose**

Complete the **FHA/VA Loan Purpose** section for an FHA or VA loan.

- 1. Select the **Processing** tab.
- 2. Select **FHA**.

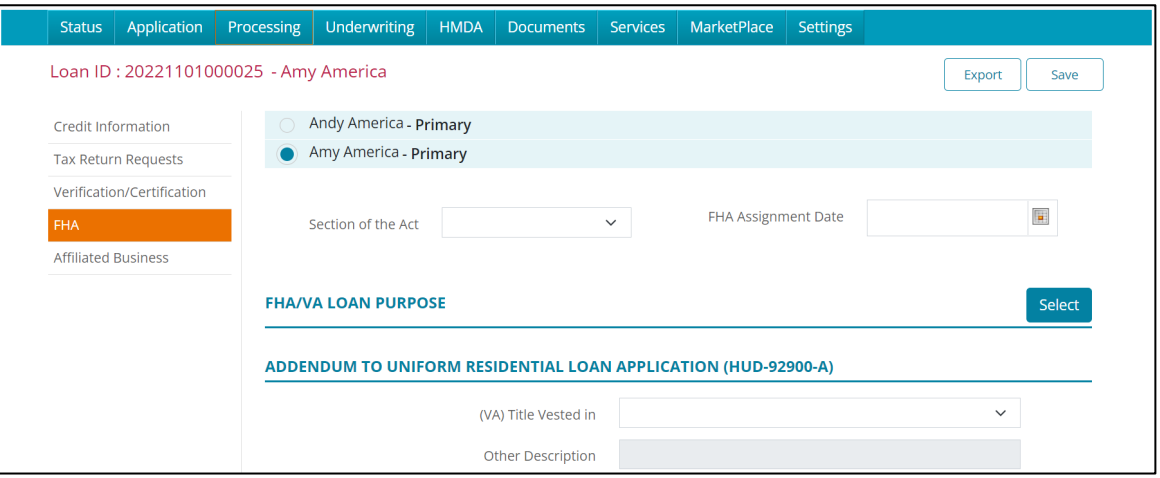

**Figure 295: FHA/VA Loan Purpose**

3. Select the appropriate **Section of the Act** option.

**Calyx Software: 6475 Camden Avenue, Suite 207 San Jose CA 95120 Interfaces: 3500 Maple Ave, Suite 500 Dallas, TX 7521[9 interfacesupport@calyxsoftware.com](mailto:interfacesupport@calyxsoftware.com) (214) 252-5610 [www.calyxsoftware.com](https://www.calyxsoftware.com/)** © **Calyx Technology, Inc. 1991-2023. All rights reserved.**

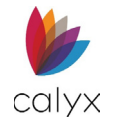

- 4. Use the **Calendar** to select the **FHA Assignment Date**.
- 5. Click the **Select** button.
- 6. Select the **FHA/VA Loan Purpose** from the dropdown.

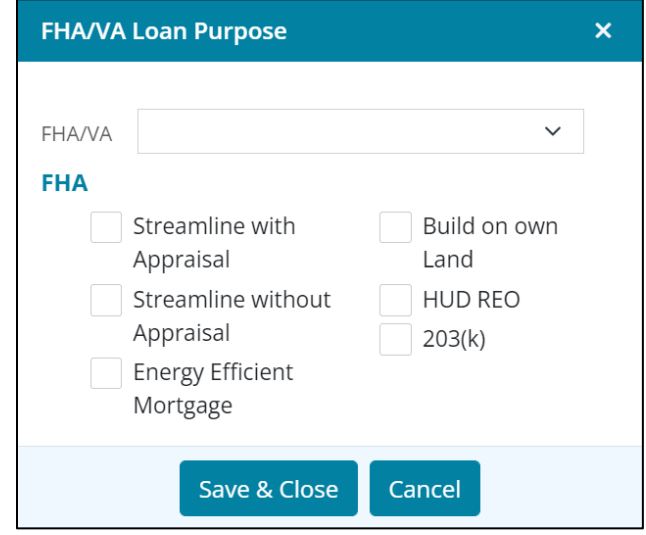

**Figure 296: FHA/VA Loan Purpose Dialog**

- 7. Select applicable checkboxes.
- 8. Click **Save & Close** to add to the **FHA/VA Loan Purpose** table.

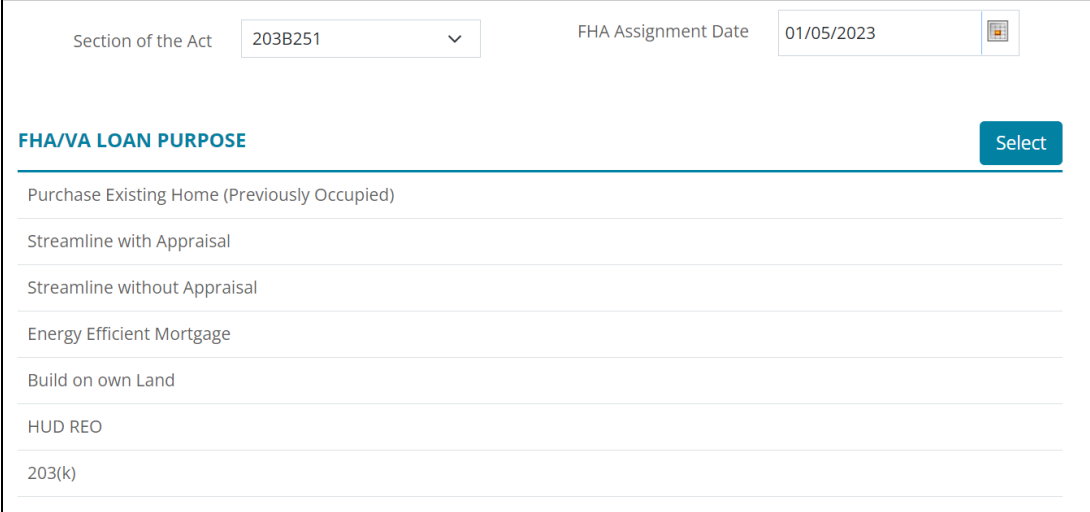

#### **Figure 297: FHA/VA Loan Purpose Table**

## **Addendum to Uniform Residential Loan Application**

Complete the **HUD-92900-A** fields for an FHA or VA loan.

1. Select the appropriate **(VA) Title Vested in** option.

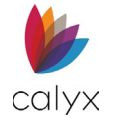

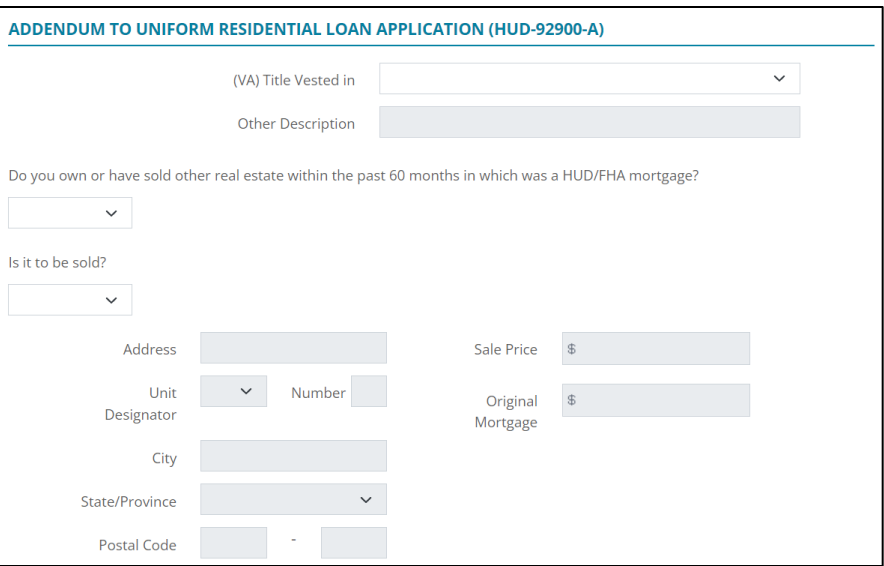

**Figure 298: HUD-92900-A**

- 2. Enter **Other Description** when selecting other as the **(VA) Title Vested in** option.
- 3. Select the appropriate **HUD/FHA mortgage** option.
- 4. Select the appropriate **To be sold** option.
- 5. Complete the **To Be Sold** fields when selecting **Yes**.
- 6. Complete the remaining **HUD-92900-A** fields appropriately.

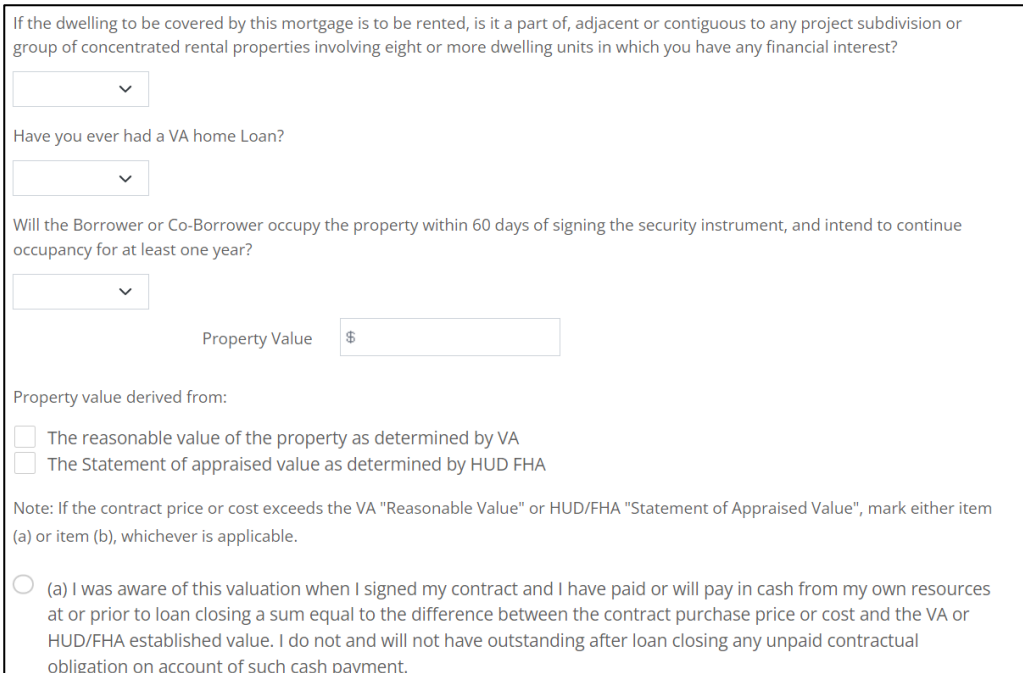

**Figure 299: HUD-92900-A Fields**

**Calyx Software: 6475 Camden Avenue, Suite 207 San Jose CA 95120 Interfaces: 3500 Maple Ave, Suite 500 Dallas, TX 7521[9 interfacesupport@calyxsoftware.com](mailto:interfacesupport@calyxsoftware.com) (214) 252-5610 [www.calyxsoftware.com](https://www.calyxsoftware.com/)** © **Calyx Technology, Inc. 1991-2023. All rights reserved.**

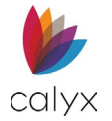

## **Property Improvements (HUD-56001)**

Complete the **Property Improvements** sections if appropriate.

1. Select the appropriate answers for **HUD-56001** options.

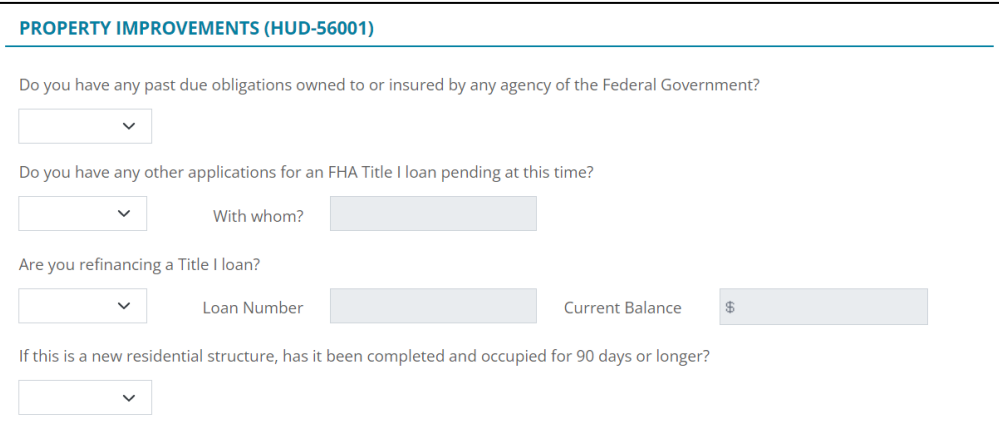

**Figure 300: HUD-56001 Options**

#### 2. Click the **Property to be Improved Select** button.

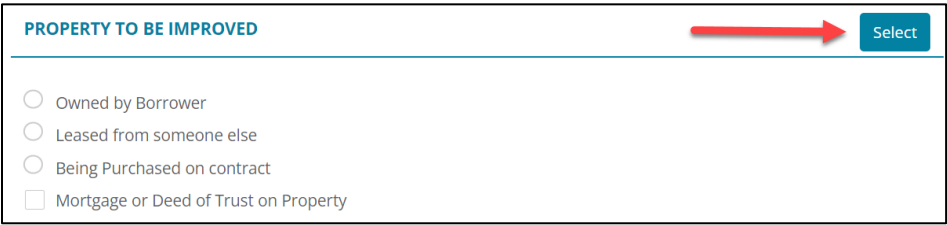

#### **Figure 301: Select Property to be Improved**

3. Select the appropriate checkboxes on the *Property to be Improved* dialog.

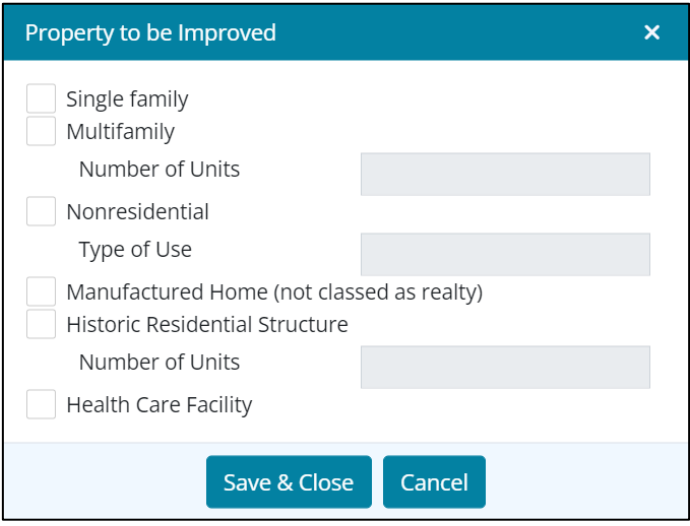

**Figure 302: Property to be Improved Dialog**

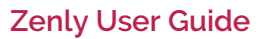

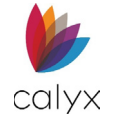

- 4. Click **Save & Close**.
- 5. Select the applicable radio button.

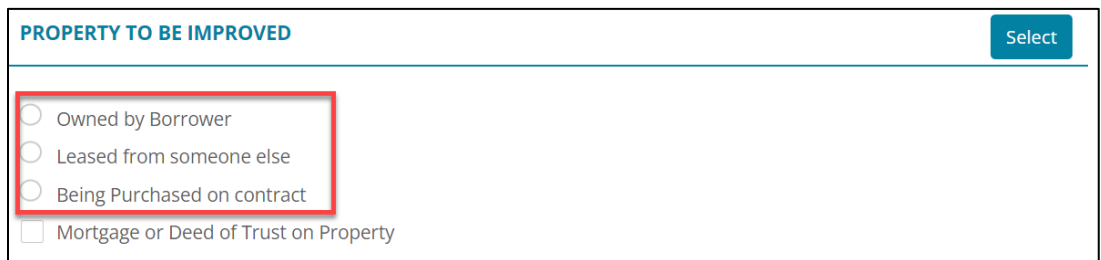

#### **Figure 303: Property to be Improved Options**

### 6. Select the **Mortgage or Deed of Trust on Property** checkbox if appropriate.

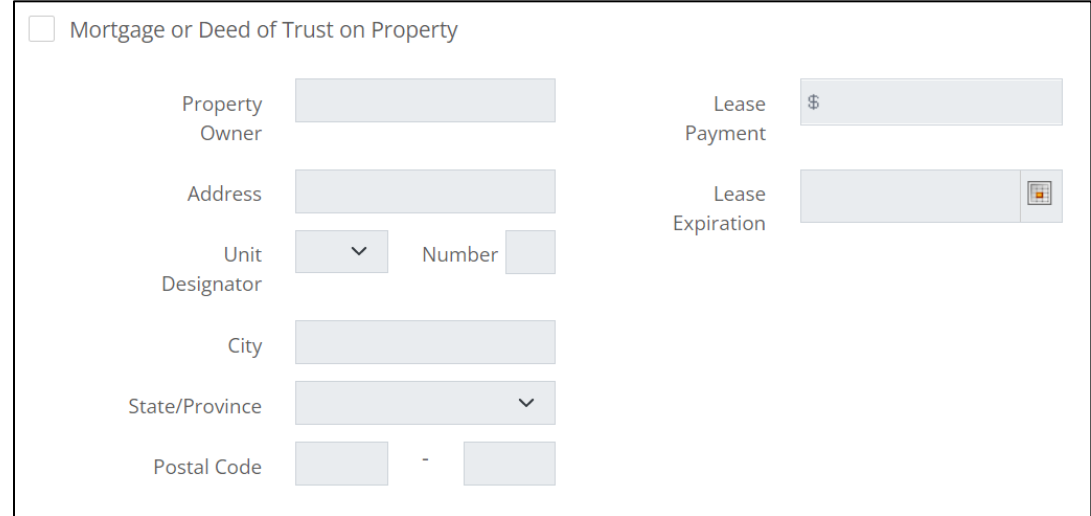

#### **Figure 304: Mortgage or Deed of Trust Details**

7. Complete the **Mortgage or Deed of Trust** details.

### **Bank Accounts**

The displayed borrower/co-borrower Bank Account information is transferred from **Assets List** on the *Application Borrower* screen.

**Note:** Separate processing forms are required for each account.

1. Select the **Account Type** to process for printing.

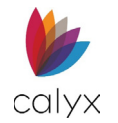

2. Enter missing borrower **Bank Account** details.

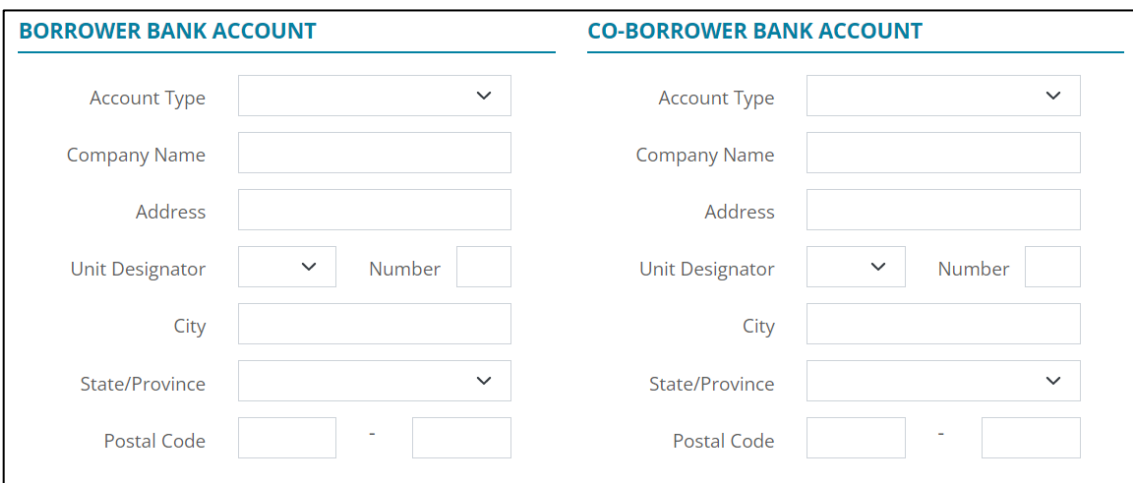

**Figure 305: Bank Account Details**

3. Enter the co-borrower **Bank Account** details.

## **DE Statement of Appraised Value (HUD-92800.5B)**

Complete the **HUD-92800.5B** fields to process the *Direct Endorsement (DE) Statement of Appraised Value* form for printing.

1. Select the **Conditional Commitment to Mortgage Insurance** checkbox when appropriate.

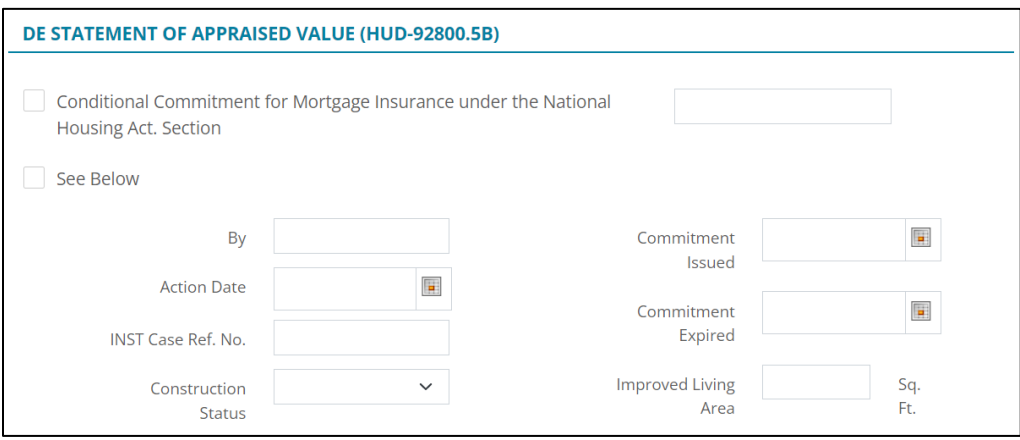

**Figure 306: HUD-92800.5B Options**

2. Select the **See Below** checkbox to mark the **See Below** checkbox on the printed *HUD-92800.5B* form.

**Note:** The *See Below* form checkbox indicates additional form fields to complete.

- 3. Enter the appraiser's name in the **By** field.
- 4. Use the **Calendars** to enter the appropriate appraisal dates.

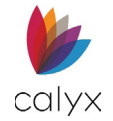

- 5. Enter the assigned lender case number in the **INST Case Ref. No.** field.
- 6. Enter the home square footage value in the **Improved Living Area** field.
- 7. Select the appropriate **Construction Status**.
- 8. Complete the remaining selections.

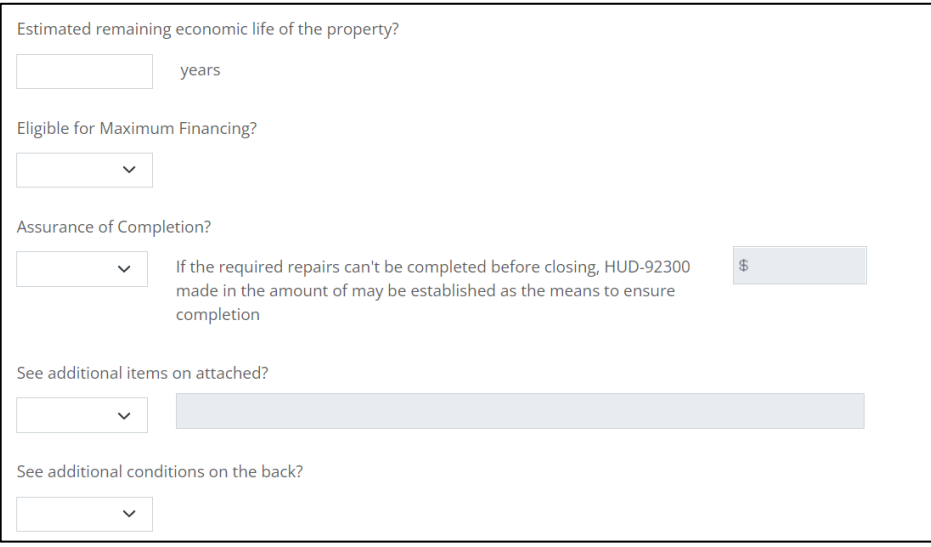

#### **Figure 307: HUD-92800.5B Selections**

- 9. Click **Select** to review the **Condition Statements** entered on the *Underwriting Conditions* screen. (Se[e Underwriting](#page-195-0) for details.)
- 10. Select the **Conditions** to include on the form.

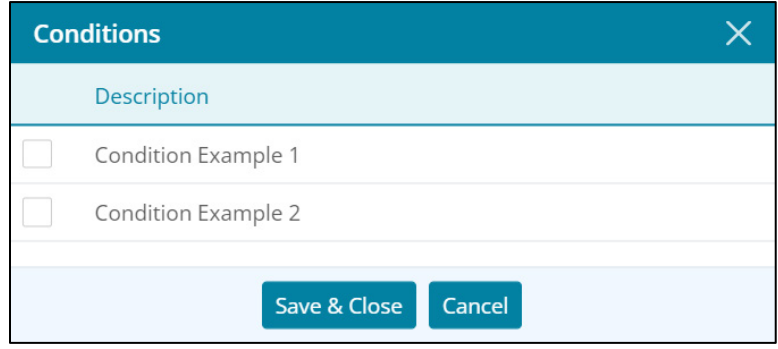

**Figure 308: Conditions Dialog**

11. Click **Save & Close**.

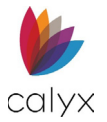

## **Energy-Efficient Mortgage Fact Sheet**

Enter the Maximum Mortgage Amount value in preparation for printing the *FHA Energy Efficient Mortgage Fact Sheet*.

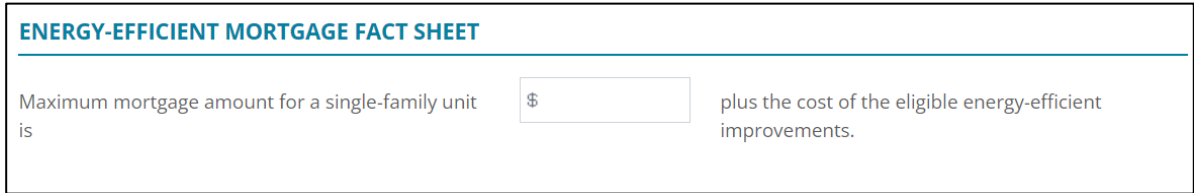

**Figure 309: Energy-Efficient Mortgage Fact Sheet**

### **Housing Counseling Lender Certification of Completion**

Complete the fields in preparation for printing the verification of *Housing Counseling* form.

1. Select the appropriate **Delivery Method** party.

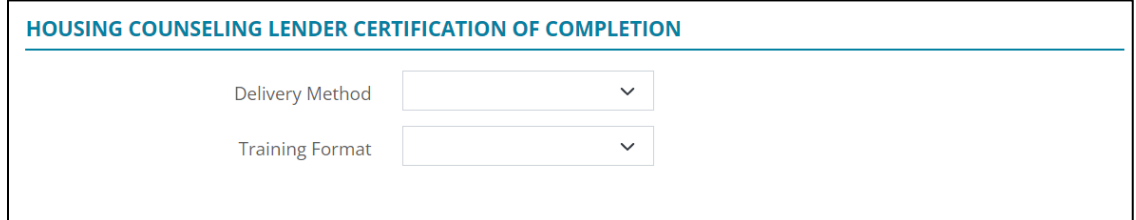

#### **Figure 310: Counseling Cert. of Completion**

2. Select the appropriate **Training Format**.

# **Affiliated Business**

Complete this screen if there are any business relationships with service provider(s) that offer services for the loan.

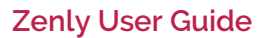

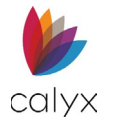

# **Option A**

1. Select option **A** if services are NOT required to be used.

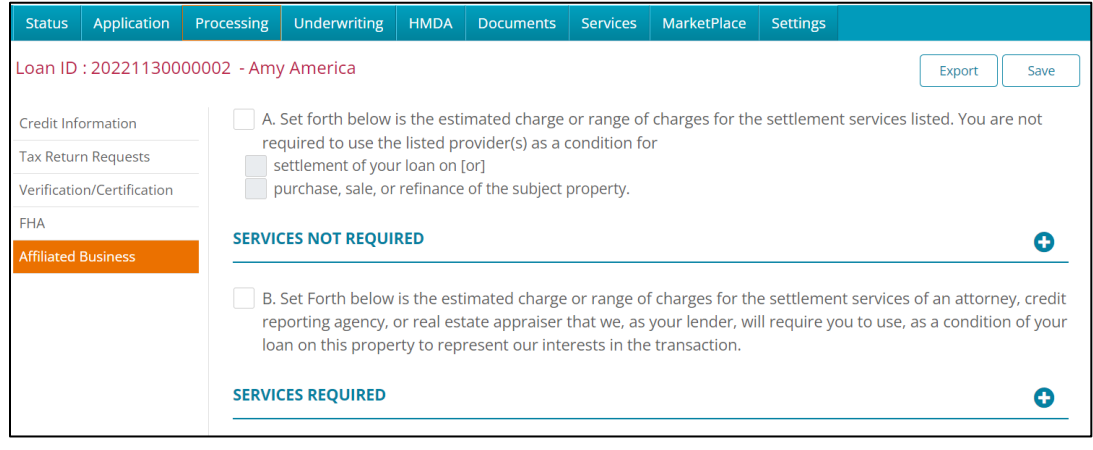

**Figure 311: Affiliated Business**

- 2. Select the appropriate condition.
- 3. Click on the **Add** button to list any affiliated business.

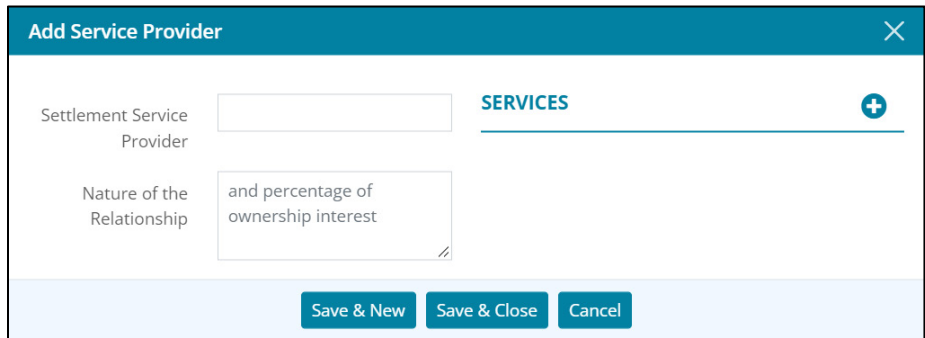

**Figure 312: Add Service Provider**

- 4. Enter the **Settlement Service Provider**.
- 5. Enter the **Nature of the Relationship**.
- 6. Click the **Add** button to list the service(s).

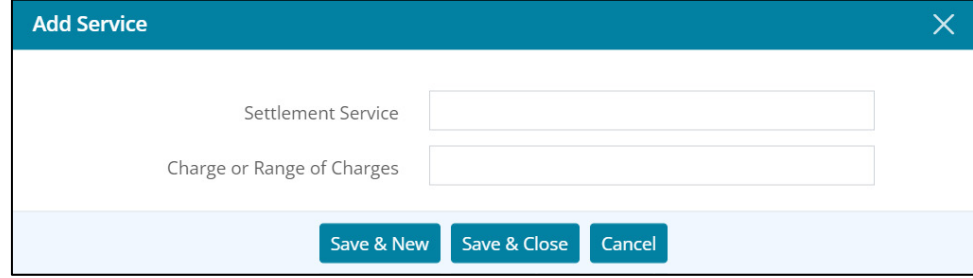

**Figure 313: Add Service**

7. Enter the **Settlement Service**.

**Calyx Software: 6475 Camden Avenue, Suite 207 San Jose CA 95120 Interfaces: 3500 Maple Ave, Suite 500 Dallas, TX 7521[9 interfacesupport@calyxsoftware.com](mailto:interfacesupport@calyxsoftware.com) (214) 252-5610 [www.calyxsoftware.com](https://www.calyxsoftware.com/)** © **Calyx Technology, Inc. 1991-2023. All rights reserved.**

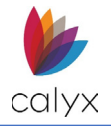

- 8. Enter the **Charge or Range of Charges**.
- 9. Select **Save & Close** or **Save & New** for both the Service and the provider screens.

## **Option B**

- 1. Select option **B** if a service is required to be used.
- 2. Click the **Add** button to list any affiliated businesses.
- 3. Repeat *Option A* steps 4-10 to list any affiliated businesses.

# <span id="page-195-0"></span>**Underwriting**

Complete the required fields in preparation for printing the *Uniform Underwriting and Transmittal Summary* form and *Property Conditions* form.

# **Transmittal Summary**

Many of the *Underwriting Transmittal* screen fields are auto populated and non-editable.

| <b>Status</b> | Application                                             | Processing    | <b>Underwriting</b>             | <b>HMDA</b> | <b>Documents</b> | <b>Services</b> | MarketPlace                    | <b>Settings</b>   |                  |          |  |
|---------------|---------------------------------------------------------|---------------|---------------------------------|-------------|------------------|-----------------|--------------------------------|-------------------|------------------|----------|--|
|               | Loan ID: 20221130000002 - Amy America<br>Export<br>Save |               |                                 |             |                  |                 |                                |                   |                  |          |  |
|               | <b>Transmittal Summary</b>                              | <b>RATIOS</b> |                                 |             |                  |                 |                                |                   |                  | save     |  |
| Conditions    |                                                         |               | <b>Base LTV</b>                 |             |                  | 59.619%         | <b>Total LTV</b>               |                   |                  | 59.619%  |  |
|               | Notice of Action Taken                                  |               | <b>Base CLTV</b>                |             |                  | 59.619%         |                                | <b>Total CLTV</b> |                  | 59.619%  |  |
|               |                                                         |               | <b>Base HCLTV</b>               |             |                  | 59.619%         | <b>Total HCLTV</b>             |                   | 59.619%          |          |  |
|               |                                                         |               | <b>Housing Expense</b>          |             |                  | 0.000%          | Debt-to-Housing Gap            |                   | 44.690 %         |          |  |
|               |                                                         |               | Debt-to-Income                  |             |                  | 44.690 %        | <b>Present Housing Payment</b> |                   | $\oplus$<br>0.00 |          |  |
|               |                                                         |               | <b>STABLE MONTHLY INCOME</b>    |             |                  |                 |                                |                   |                  |          |  |
|               |                                                         | Description   |                                 |             |                  |                 |                                |                   |                  | Total    |  |
|               | Andy America<br>Total                                   |               |                                 |             |                  |                 | 6,800.00                       |                   |                  |          |  |
|               |                                                         |               |                                 |             |                  |                 |                                |                   |                  | 6,800.00 |  |
|               |                                                         |               | <b>TOTAL MONITURY BAVMENITE</b> |             |                  |                 |                                |                   |                  |          |  |

**Figure 314: Transmittal Summary**

**Note**: The *Ratios, Stable Monthly Income*, and *Total Monthly Payments* tables are auto populated.

### **Project Classification**

The *Project Classification* fields are displayed on the *Project Classification* section of the *Uniform Underwriting and Transmittal Summary* form for Freddie Mac or Fannie Mae submittals.

1. Select the **Freddie Mac** option if appropriate.

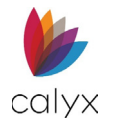

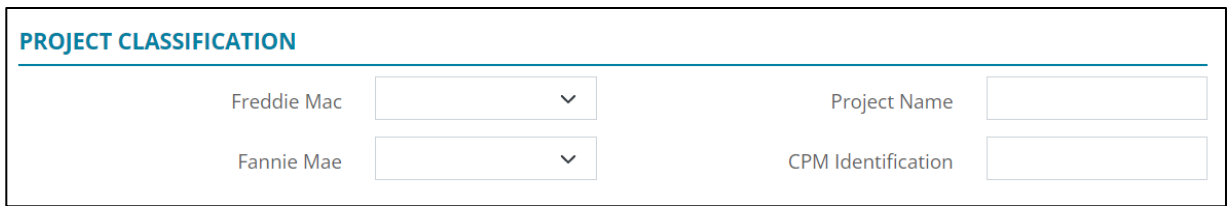

#### **Figure 315: Project Classification**

- 2. Select **Fannie Mae** option if appropriate.
- 3. Enter the assigned **Project Name**.
- 4. Enter the **Constant Payment Mortgage (CPM) Identification** number.

### **Qualifying Ratios**

Complete the fields for the *Uniform Underwriting and Transmittal Summary* form **Qualifying Ratios** fields.

1. Enter the **Qualifying Interest Rate**.

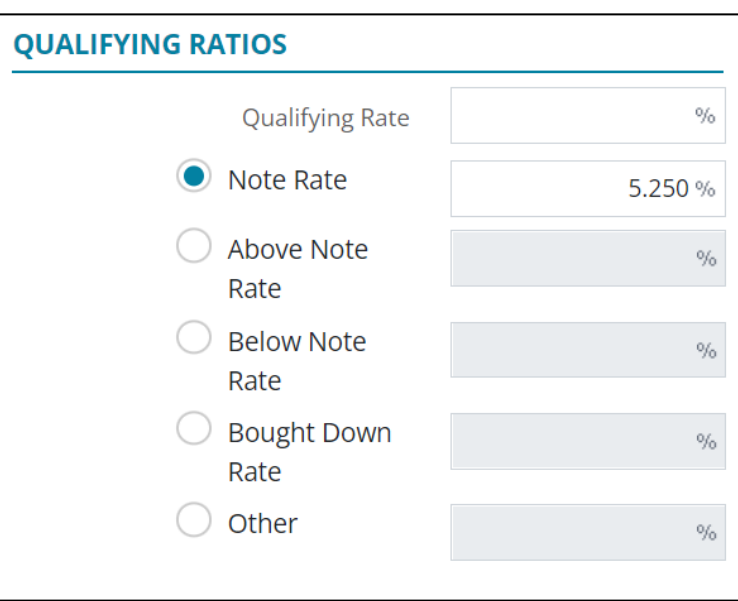

#### **Figure 316: Qualifying Ratios**

- 2. Select the **Note Rate** radio button if appropriate.
- 3. Enter the **Note Rate**.

### **Risk Management**

Complete the fields for the *Uniform Underwriting and Transmittal Summary* form **Risk Assessment** fields.

1. Select the **Underwriting Method** option.

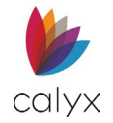

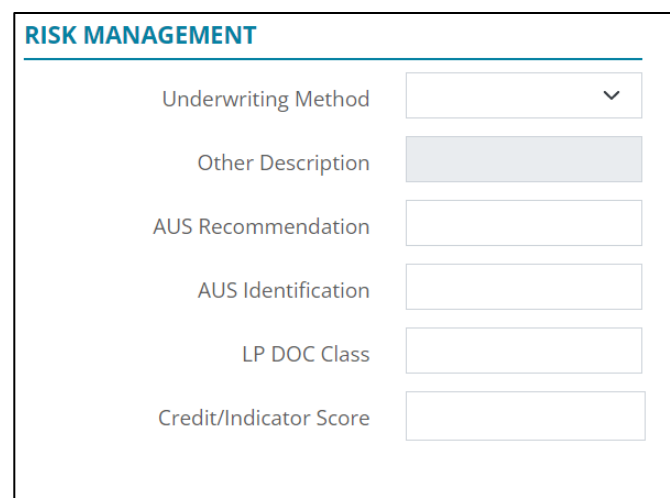

**Figure 317: Risk Management**

- 2. Enter **Other Description** when selecting **Other** from the **Underwriting Method** dropdown.
- 3. Enter the **Automated Underwriting System (AUS) Recommendation**.
- 4. Enter the AUS identifier in the **AUS Identification** field.
- 5. Enter the Loan Prospector (LP) document class in the **LP DOC Class** field.
- 6. Enter the **Credit/Indicator Score**.

### **Escrow Account and Funds to Close**

Complete the fields for the *Uniform Underwriting and Transmittal Summary* form **Escrow** and **Borrower Funds to Close** fields.

1. Select the appropriate **Escrow Account** radio button.

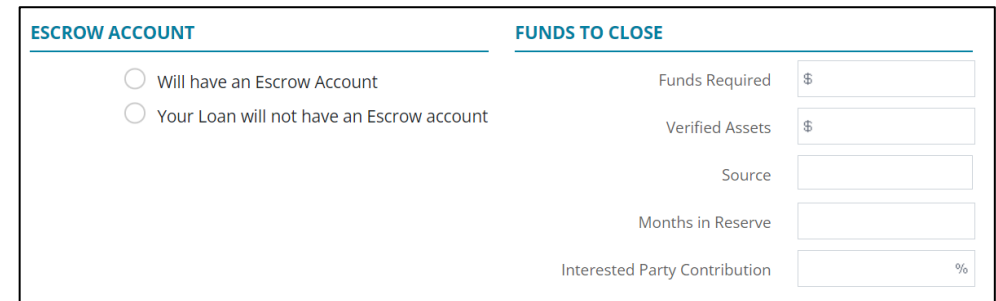

#### **Figure 318: Escrow Account and Funds to Close**

- 2. Enter the **Funds Required** amount.
- 3. Enter the **Verified Assets** amount.
- 4. Enter the verified assets **Source**.
- 5. Enter the total **Months in Reserve**.

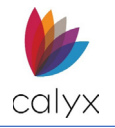

6. Enter the **Interested Party Contribution** percentage.

# **Mortgage Originator and Level of Property**

Use the following steps to complete the *Mortgage Originator/Level of Property* sections.

1. Select the **Mortgage Originator** from the dropdown.

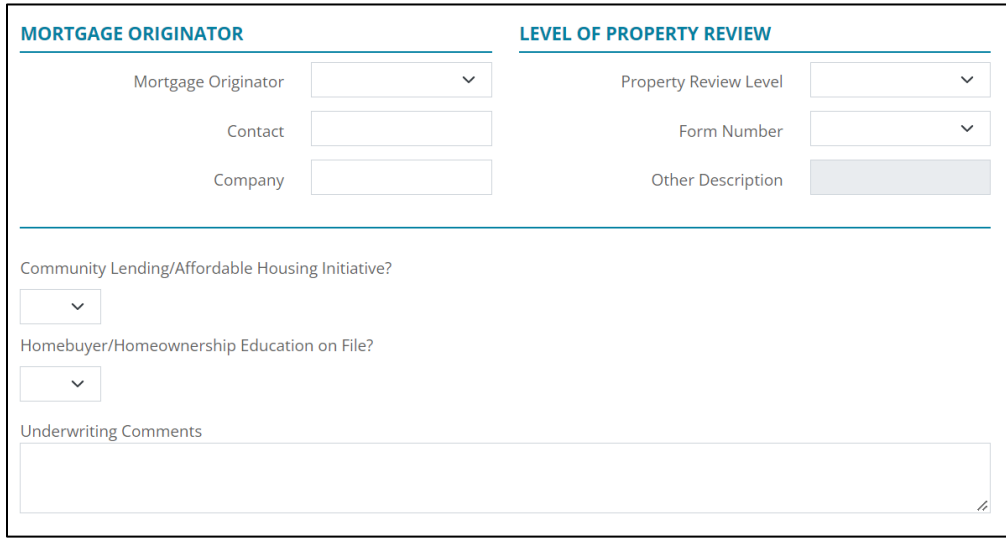

**Figure 319: Mortgage Originator/Level of Property**

- 2. Enter the **Mortgage Contact** name.
- 3. Enter the **Mortgage Company** name.
- 4. Select the **Property Review Level** from the dropdown.
- 5. Enter the **Form Number** from the dropdown.
- 6. Enter **Other Description** if selecting **Other** from **Form Number** option.
- 7. Select **Yes** or **No** for **Community Lending/Affordable Housing Initiative?**
- 8. Select **Yes** or **No** for **Homebuyer/Homeownership Education on File?**
- 9. Enter **Underwriting Comments if applicable.**
- 10. Click **Save.**

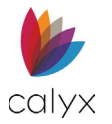

# **Conditions**

Add an *Underwriting* condition by selecting the *Add* button.

| <b>Status</b>     | Application                           | Processing | <b>Underwriting</b> | <b>HMDA</b> | <b>Documents</b> | <b>Services</b> | <b>MarketPlace</b> | <b>Settings</b> |        |      |
|-------------------|---------------------------------------|------------|---------------------|-------------|------------------|-----------------|--------------------|-----------------|--------|------|
|                   | Loan ID: 20221130000002 - Amy America |            |                     |             |                  |                 |                    |                 | Export | Save |
| <b>Conditions</b> | <b>Transmittal Summary</b>            |            | <b>CONDITIONS</b>   |             |                  |                 |                    |                 |        | Œ    |
|                   | Notice of Action Taken                |            |                     |             |                  |                 |                    |                 |        |      |

**Figure 320: Conditions**

# **Adding Conditions**

To add an *Underwriting* condition:

- 1. Select the **Add** button.
- 2. Add a **Description** to the *Condition*.

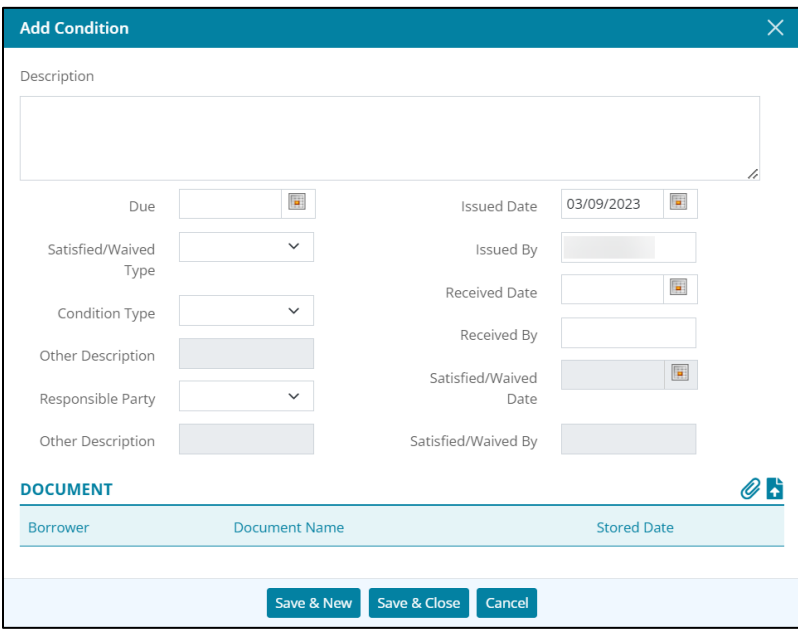

#### **Figure 321: Add Condition**

- 3. Enter the desired information in the fields on the *Add Condition* dialog.
- 4. If needed, select the paper clip icon to link stored documents.
- 5. If needed, select the upload icon to upload a PDF.
- 6. Select the **Save & Close** button to complete the Condition.

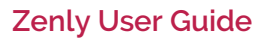

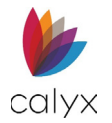

# **Notice of Action Taken**

The *Notice of Action Taken* allows the user to generate an action notice.

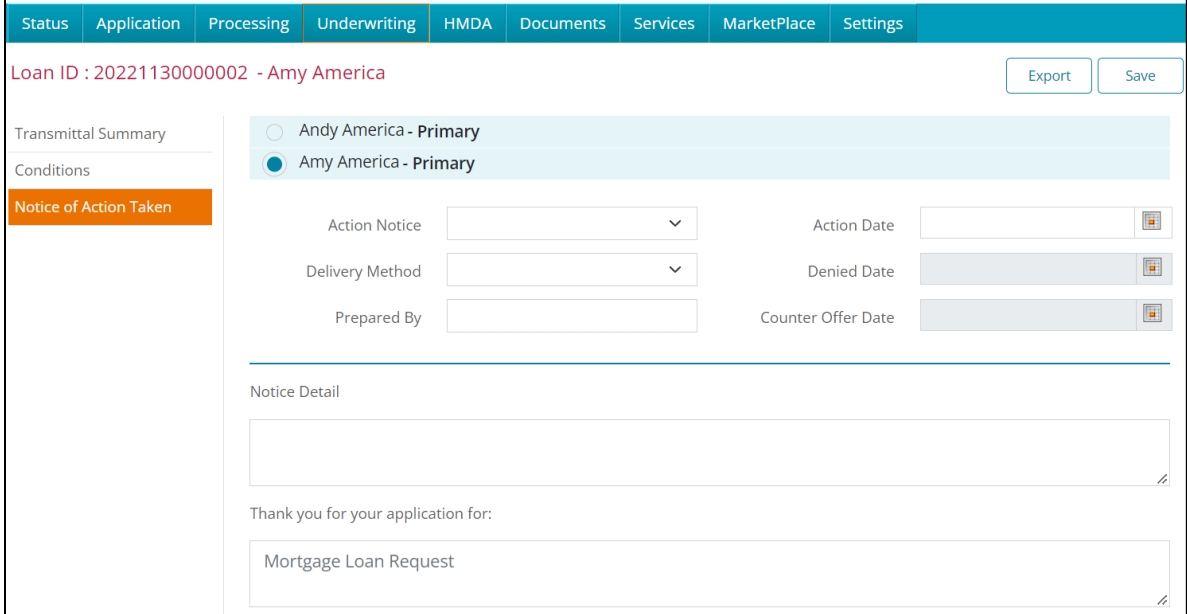

#### **Figure 322: Notice of Action Taken**

To fill out the notice:

- 1. Select the **Action Notice** dropdown and select an appropriate option.
- 2. Select a **Delivery Method** for the dropdown menu.
- 3. Enter who the notice was **Prepared By.**
- 4. Select an **Action Date**.
- 5. If the *Credit Denial* action was selected, add a **Denied Date**.
- 6. If the *Counter Offer* action was selected, add the **Counter Offer Date**.
- 7. If the Incomplete Application was selected, add **Provide Missing Information By** date.
- 8. Type a **Notice Detail** to explain in-depth the reason for the notice.

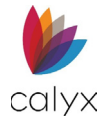

9. If needed, select the **If checked…** checkbox.

**Note:** The **If checked…** checkbox only applies to the Counter Offer Action.

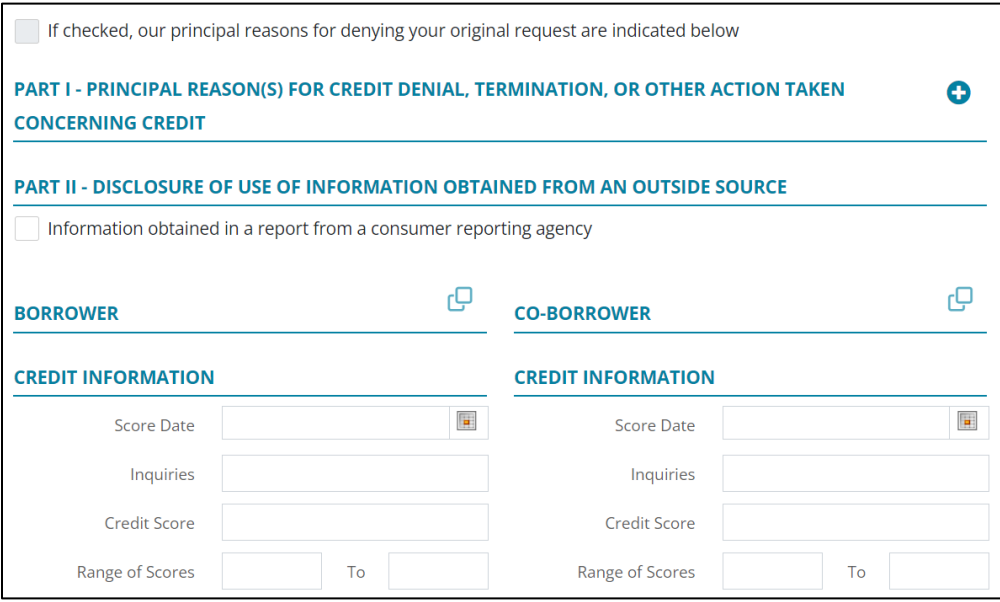

**Figure 323: Principal Reasons of Action**

### **Add Reasons of Denial**

For *Part 1 – Principal Reason(s) for Credit Denial, Termination, or Other Action Taken*, to add a reason:

1. Click on the **Add** button.

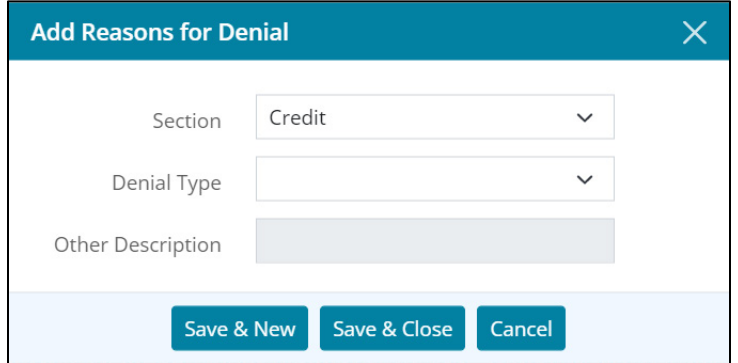

#### **Figure 324: Add Reason of Denial**

- 2. Click on the **Section** dropdown menu and select the desired option.
- 3. Click on the **Denial Type** dropdown menu and select the desired option.
- 4. If *Other* was selected, enter a description in the **Other Description** field.
- 5. Select **Save & Close.**

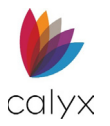

## **Part II**

Select the check box if the information was obtained in a report from a consumer *Reporting* agency.

## **Credit Information**

1. If needed, click the **Copy Credit Information** button for *Borrower* and/or *Co-Borrower*.

OR

2. Enter the *Borrower's* and, or *Co-Borrower's Credit Information* manually.

### **Factors**

To add Factors:

1. Click on the **Add** button.

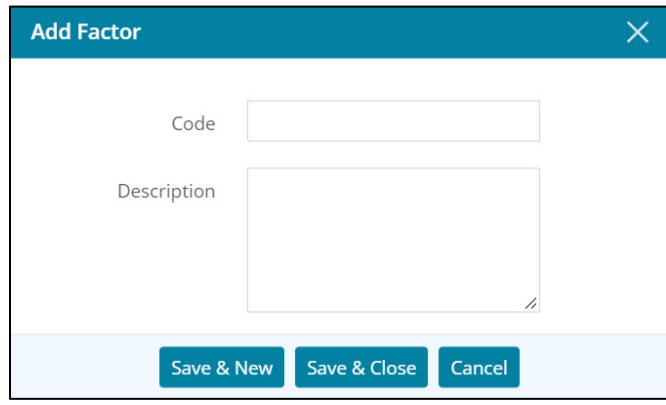

**Figure 325: Factors**

- 2. Enter a **Code** and a *Description*.
- 3. Click the **Save & Close** or the **Save & New** button.

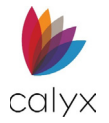

## **Credit Agency**

Enter the *Credit Agency* information and select the checkboxes if the credit information was obtained externally and/or if adding additional information. Click *Save* when this section is complete.

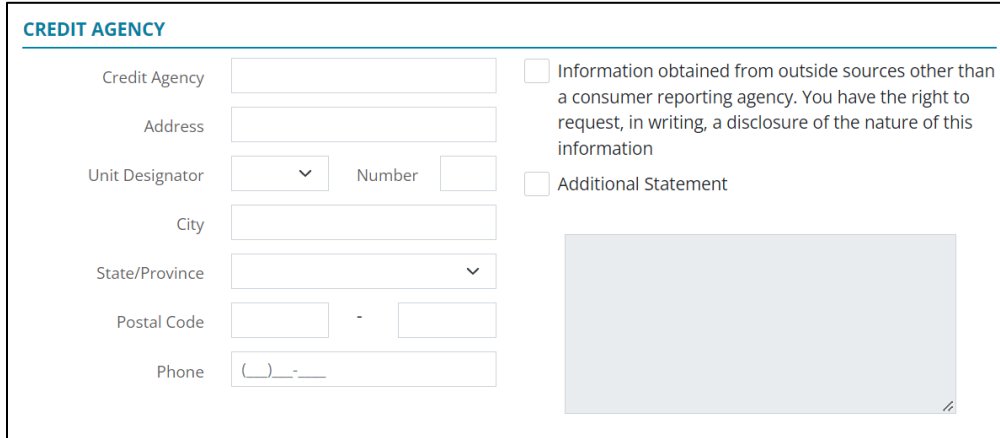

**Figure 326: Credit Agency**

# **HMDA**

Use the *HMDA* screens for setting the information that will appear on the yearly *Home Mortgage Disclosure Act (HMDA) Report*.

# **Application**

The *Application* screen contains the HMDA information for the selected loan. Most screen fields are pre-populated with data entered on other Zenly screens.

Select the **Exclude Loan from HMDA Report** checkbox to exclude the loan from the *HMDA Report*.

1. Select **HMDA**.

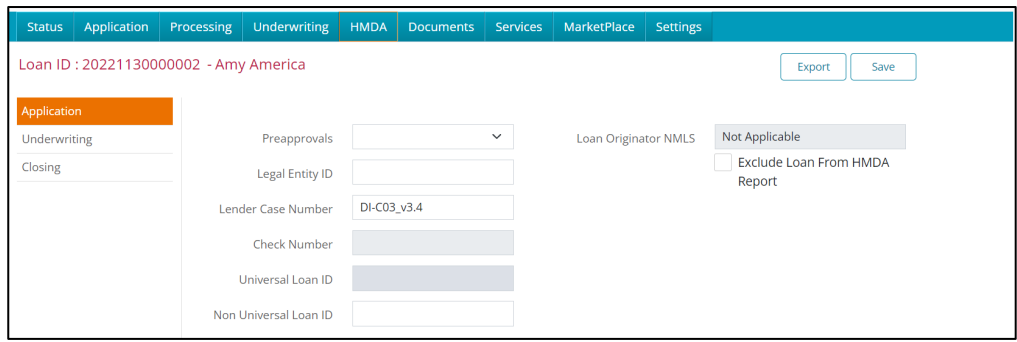

**Figure 327: HMDA Application**

**Calyx Software: 6475 Camden Avenue, Suite 207 San Jose CA 95120 Interfaces: 3500 Maple Ave, Suite 500 Dallas, TX 7521[9 interfacesupport@calyxsoftware.com](mailto:interfacesupport@calyxsoftware.com) (214) 252-5610 [www.calyxsoftware.com](https://www.calyxsoftware.com/)** © **Calyx Technology, Inc. 1991-2023. All rights reserved.**

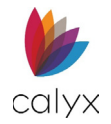

- 2. Select **Application**.
- 3. Select the **Preapprovals** option from the dropdown.
- 4. Enter the **Legal Entity ID**.
- 5. Enter the **Non Universal Loan ID.**
- 6. Select the **Exclude Loan From HMDA Report** checkbox to exclude the selected loan from the yearly *HMDA Report*.

**Note:** The *Universal Loan Information* field is ungrayed for users that are operating as a Broker. This functions the same for Loan Application screen.

- 7. Verify the following information:
	- Subject Property
	- Applicant
	- Co-Applicant
	- Applicant & Co-Applicant Ethnicity
	- Applicant & Co-Gender
	- Race
- 8. Click **Save**.

# **Underwriting (HMDA)**

The *Underwriting* screen contains the HMDA underwriting settings for the selected loan. Most screen fields are pre-populated with data entered on other Zenly screens.

Select the **Exclude Loan from HMDA Report** checkbox to exclude the loan from the *HMDA Report*.

1. Select **HMDA**.

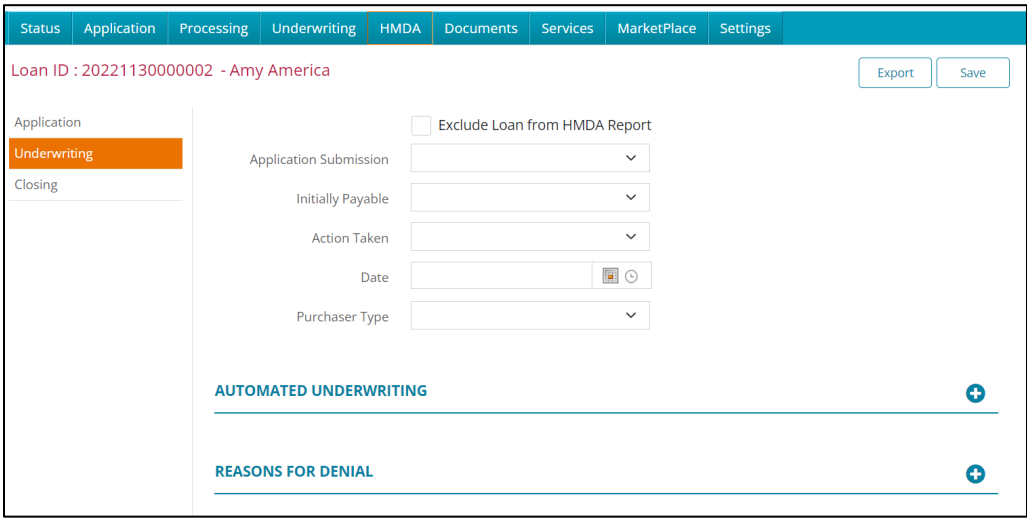

#### **Figure 328: HMDA Underwriting**

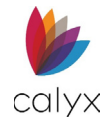

- 2. Select **Underwriting.**
- 3. Check the **Exclude Loan from HMDA Report** checkbox if applicable**.**
- 4. Select the **Application Submission** from the dropdown**.**
- 5. Select an **Initially Payable** option from the dropdown.
- 6. Select the **Action Taken** from the dropdown.
- 7. Select the **Date**.
- 8. Select the **Purchaser Type** from the dropdown.

### **Automated Underwriting**

Use the automated underwriting options to select the *Automated Underwriting Service (AUS)* details.

### <span id="page-205-1"></span>*Add AUS*

1. Click the **Automated Underwriting Add** button to select the AUS options.

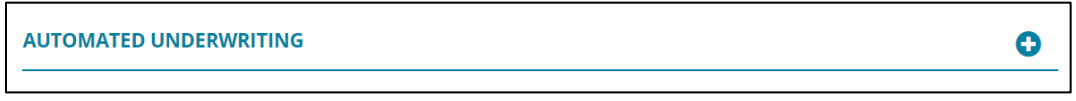

**Figure 329: Automated Underwriting Section**

<span id="page-205-0"></span>2. Select the **Add Automated Underwriting** system from the **Type** dropdown.

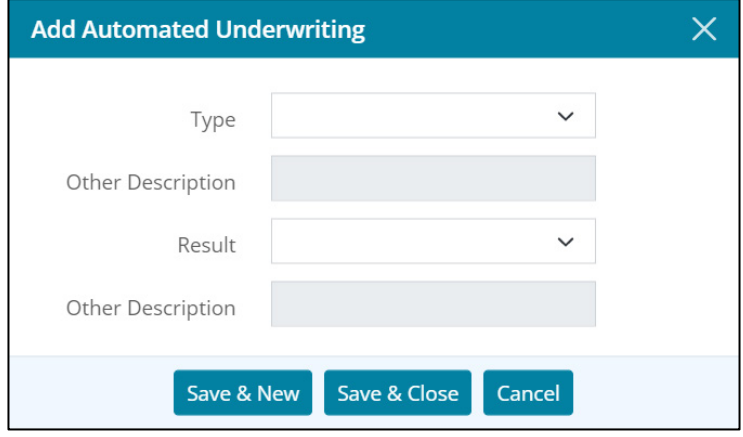

**Figure 330: Add Automated Underwriting Dialog**

**Note:** Enter *Other Description* when selecting *Other* from *Type* dropdown.

3. Select the appropriate **Result**.

**Note:** Enter *Other Description* when selecting *Other* from *Result* dropdown.

4. Click **Save & Close**.

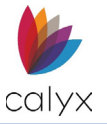

### *Edit AUS*

Use the following steps to edit an AUS.

- 1. Select the **AUS** to edit. (See [Figure 328.\)](#page-205-0)
- 2. Edit the **AUS** as applicable. (See [Add AUS](#page-205-1) for details.)
- 3. Click **Save & Close**.

### *Delete AUS*

Use the following steps to delete an AUS.

- 1. Select the **Delete** icon. (See [Figure 328.\)](#page-205-0)
- 2. Click **Delete** on the *Delete Confirmation* dialog.

### **Reason for Denial**

Use the reason for denial to select the Reason for Denial Service (US) details.

### <span id="page-206-1"></span>*Add Denial Reason*

1. Click **Reasons for Denial Add** button to enter loan denial information.

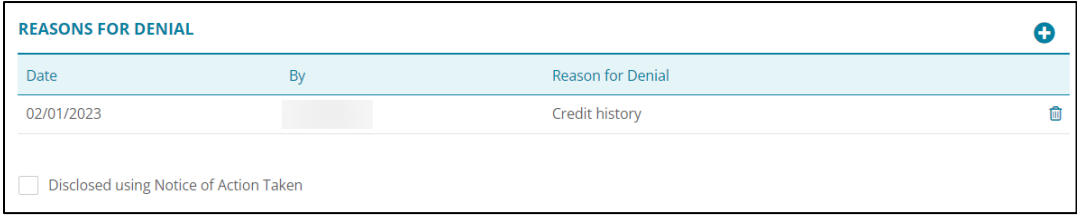

#### **Figure 331: Reasons for Denial Section**

<span id="page-206-0"></span>2. Select the **Denial Type** option from the dropdown**.**

**Note:** The *Date* field auto populates.

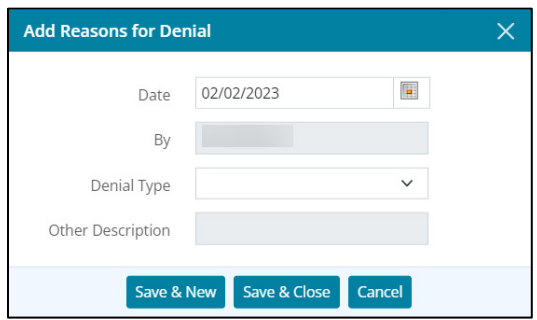

**Figure 332: Add Reasons for Denial Dialog**

**Note:** Enter *Other Description* when selecting *Other* from *Denial Type* dropdown.

3. Click **Save & Close**.

**Note:** Click *Save & New* to add another reason for denial.

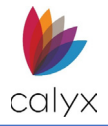

4. Select the **Disclosed using Notice of Action Taken** checkbox if appropriate.

### *Edit Denial Reason*

Use the following steps to edit denial reason.

- 1. Select the **Denial Reason** to edit. (See [Figure 330.](#page-206-0))
- 2. Edit the **Denial Reason** as applicable. (See [Add Denial Reason](#page-206-1) for details.)
- 3. Click **Save & Close**.

### *Delete Denial Reason*

Use the following steps to delete a denial reason.

- 1. Select the **Delete** icon. (See [Figure 330.](#page-206-0))
- 2. Click **Delete** on the *Delete Confirmation* dialog.

# **Closing**

The *Closing* screen contains the HMDA closing settings for the selected loan if the loan was closed. Most screen fields are pre-populated with data entered on other Zenly screens.

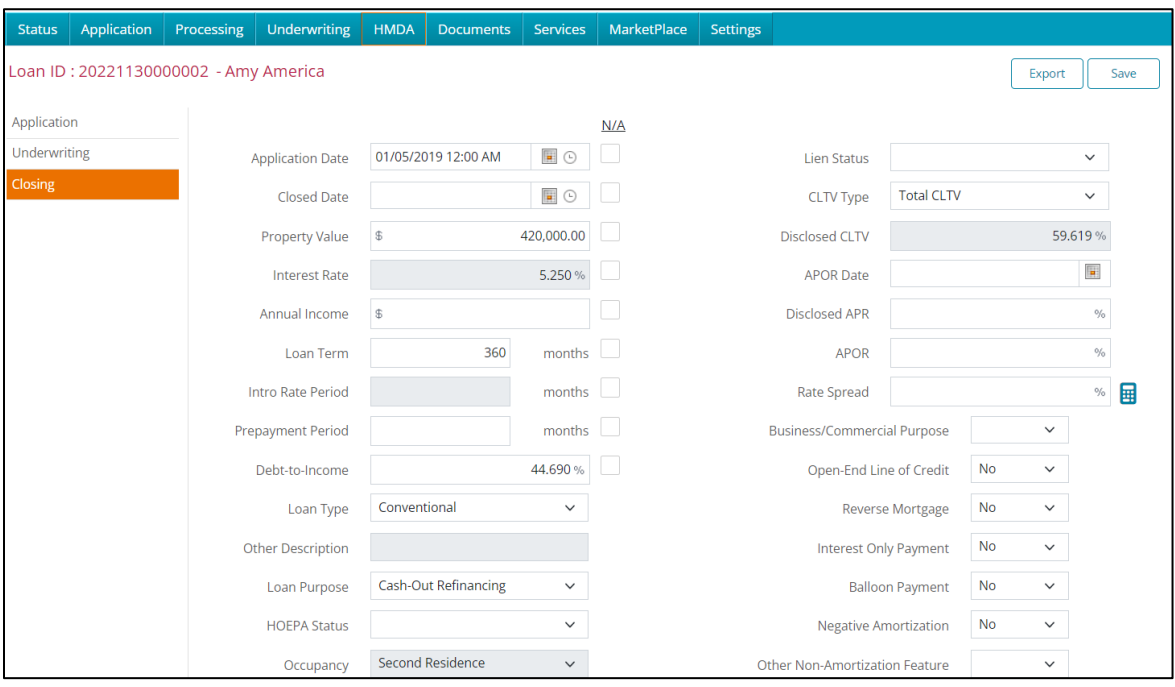

1. Review the screen fields and add missing information.

- **Figure 333: HMDA Closing Fields**
- 2. Enter the **Origination Charges** in the **Disclosed Fees** section.

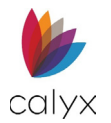

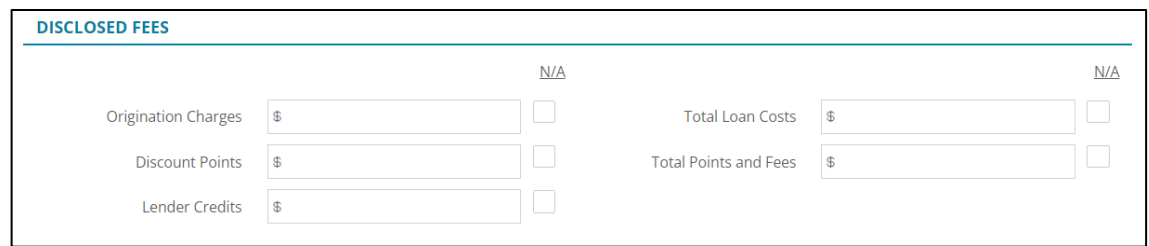

#### **Figure 334: Disclosed Fees**

- 3. Enter the **Discount Points**.
- 4. Enter the **Lender Credits**.
- 5. Enter the **Total Loan Cost**.
- 6. Enter the **Total Points and Fees**.
- 7. Check **NA** checkbox when applicable.

# **Documents**

The *Documents* screens provide management options for loan associated documents.

# **Stored**

Generated documents are moved to the *Stored* page after clicking the **Generate Store** button.

### **Document Search**

Use the Document Search feature to quickly locate stored documents in a long list.

- 1. Select **Documents**.
- 2. Select **Stored**.

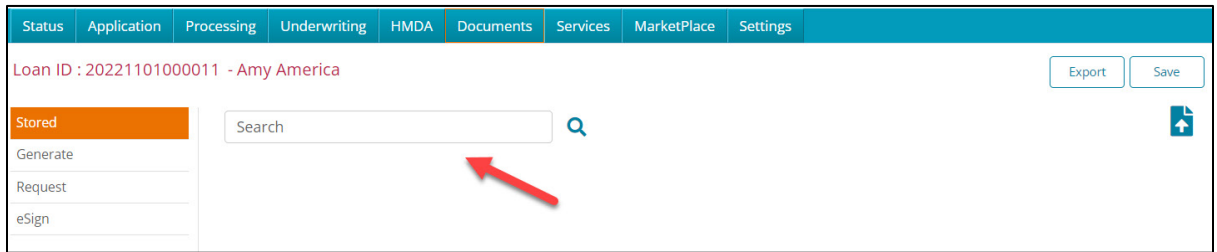

#### **Figure 335: Search Documents**

- 3. Enter the **Search** criteria.
- 4. Press **Enter**.

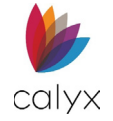

## **Upload Documents**

Upload locally saved documents.

File Types allowed:

- TXT
- MSG
- PDF
- PNG
- JPEG
- JPG
- GIF
- DOCX
- BMP
- RTF
- HTML
- TIFF
- XML

1. Click the **Upload** icon.

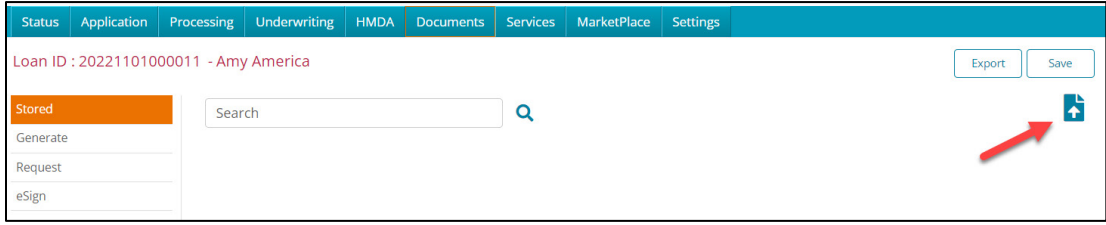

**Figure 336: Upload Documents**

2. Enter the **Document Name**.

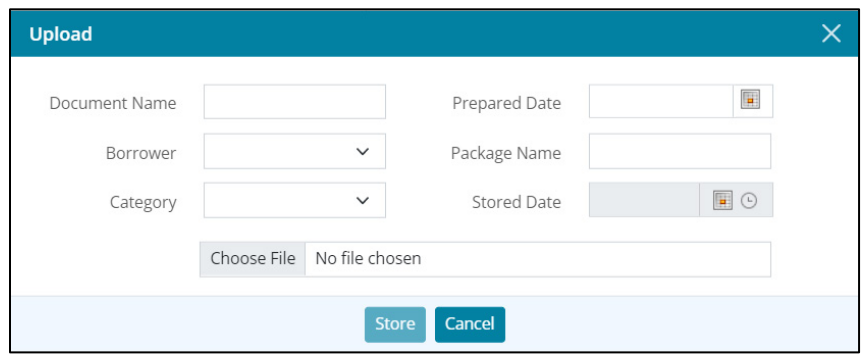

#### **Figure 337: Upload Dialog**

- 3. Select the appropriate **Borrower** when the document is received from a borrower.
- 4. Select the appropriate document type from the **Category** dropdown.
- 5. Click **Choose File**.
- 6. Use the **Calendar** to select the **Prepared Date**.
- 7. Enter the **Package Name** if the document is part of a package.
- 8. Use the *Calendar* to select the **Stored Date** if applicable.
- 9. Browse to the file location and upload.

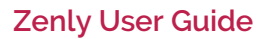

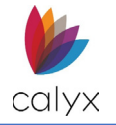

10. Click **Store**.

### **View Documents**

View stored documents for accuracy and details in the Zenly application prior to download. The document opens in PDF when PDF is installed on the computer.

1. Select the **View** icon for the document to view.

| Loan ID: 20220307000011 - Andy America |                            |                         |                     |           | Save<br>Export |
|----------------------------------------|----------------------------|-------------------------|---------------------|-----------|----------------|
| <b>Stored</b>                          | Search                     |                         |                     |           | save           |
| Generate                               |                            |                         |                     |           |                |
| Request                                | <b>ALL OTHER DOCUMENTS</b> |                         |                     |           |                |
| eSign                                  | Borrower                   | <b>Document Name</b>    | <b>Stored Date</b>  | Stored By |                |
|                                        | <b>Andy America</b>        | Borrower Signature Auth | 02/01/2023 11:18 AM |           | 自分向            |

**Figure 338: View Document**

**Note:** The document opens in a *Browser* window.

2. Perform one of the following for the open document.

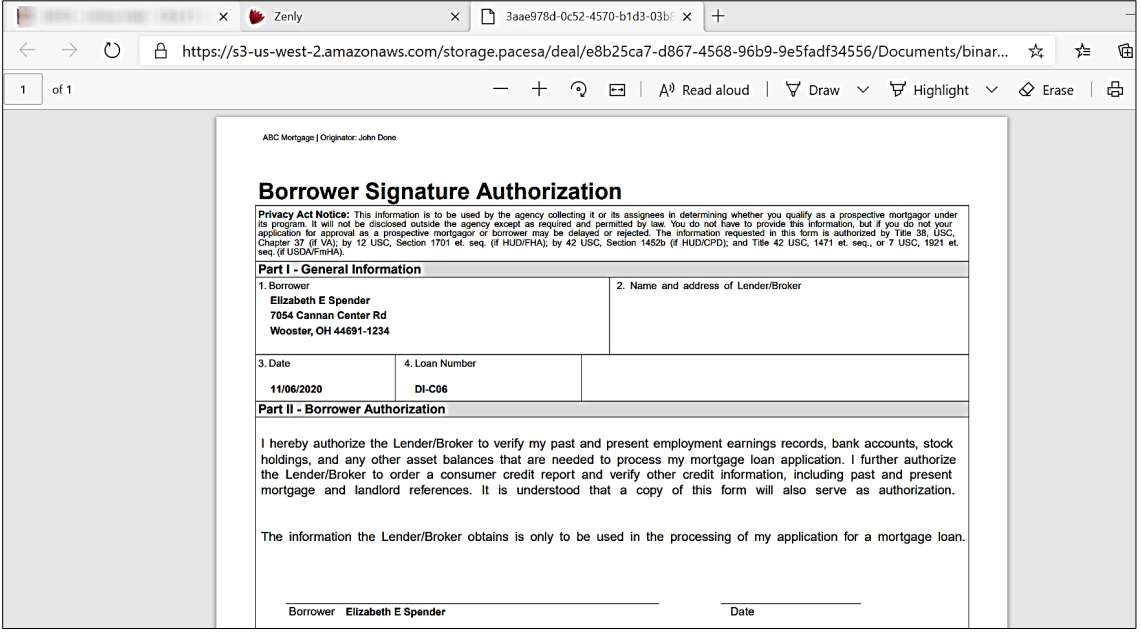

**Figure 339: Document Browser View**

- 3. Click **Save** to save the document locally.
- 4. Click **Print** to print the document.

### **Download Documents**

Download multiple documents to perform batch printing.

1. Click the **Download** icon.

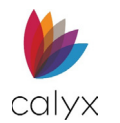

| Loan ID: 20220307000011 - Andy America |                            |                         |                     |           | Export<br>Save |
|----------------------------------------|----------------------------|-------------------------|---------------------|-----------|----------------|
| Stored                                 | Search                     | Q                       |                     |           |                |
| Generate                               |                            |                         |                     |           |                |
| Request<br>eSign                       | <b>ALL OTHER DOCUMENTS</b> |                         |                     |           |                |
|                                        | <b>Borrower</b>            | <b>Document Name</b>    | <b>Stored Date</b>  | Stored By |                |
|                                        | Andy America               | Borrower Signature Auth | 02/01/2023 11:18 AM |           | A<br>片向        |
|                                        | Andy America               | <b>Bank Statements</b>  | 02/01/2023 12:52 PM |           | A              |
|                                        |                            |                         |                     |           |                |

**Figure 340: Download Document**

2. Click **Open File** to view the document.

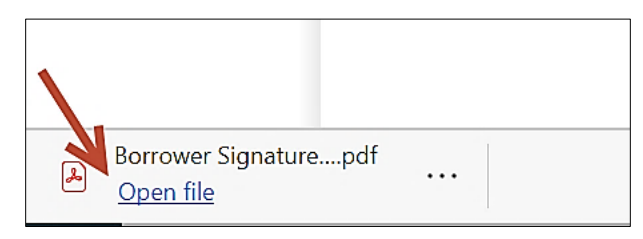

#### **Figure 341: Open File**

# **Generate**

Generate the files created on the following screens:

- Application
- Processing
- Underwriting

Generated documents display with a **DRAFT** watermark. Save them to **Storage** to remove the watermark in preparation for printing.

### **Generate Application**

Use the following steps to generate the Loan Application.

1. Select **Document**.

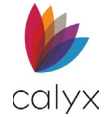

### 2. Select **Generate**.

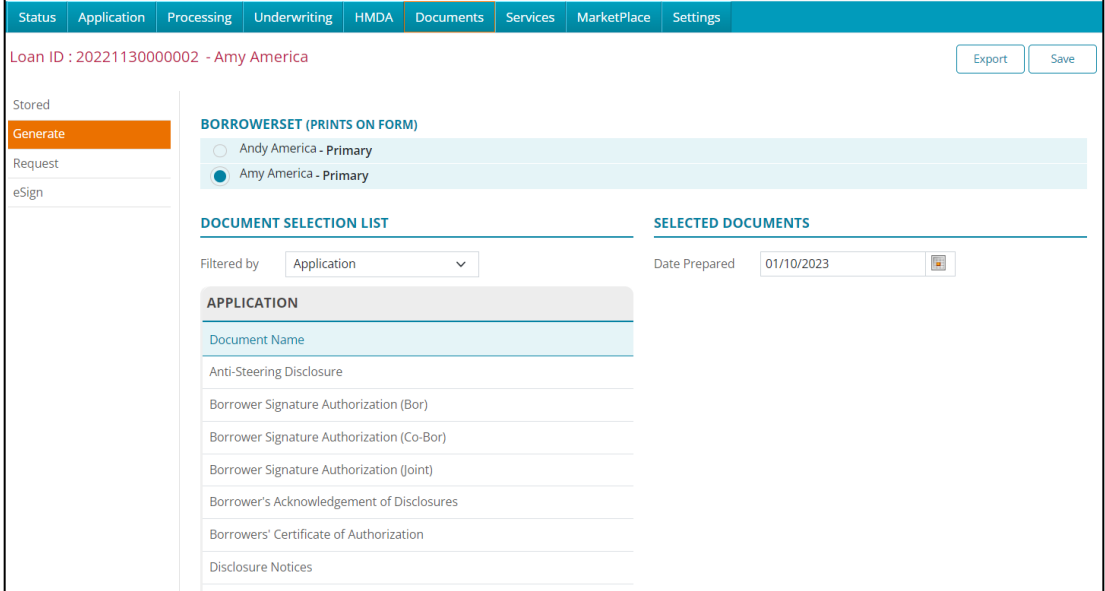

#### **Figure 342: Generate Application**

- <span id="page-212-0"></span>3. Select the **Borrower** radio button.
- 4. Select **Application** from the dropdown.
- 5. Enter **Date Prepared**.
- 6. Select the documents from the **Application List** to store for loan application submittal.
- 7. Click **Store**.

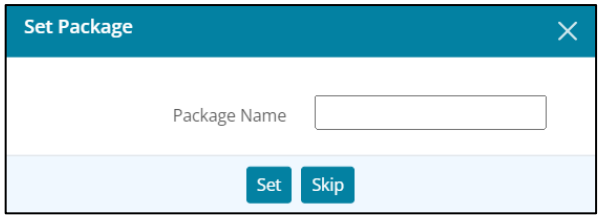

#### **Figure 343: Set Package**

- 8. Enter the **Package Name** when prompted.
- 9. Click **Set**.

### **Generate Processing Document List**

Use the following steps to generate the processing document list.

- 1. Select the appropriate borrower radio button. (See [Figure 341.\)](#page-212-0)
- 2. Select the **Processing** from the dropdown.
- 3. Enter **Date Prepared**.

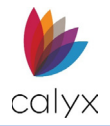

- 4. Select the processing documents to generate.
- 5. Click **Store**.

### **Generate Underwriting Documents**

Use the following steps to generate the processing document list.

- 1. Select the appropriate borrower radio button. (See [Figure 341.\)](#page-212-0)
- 2. Select the **Underwriting** from the dropdown.
- 3. Enter **Date Prepared**.
- 4. Select the processing documents to generate.
- 5. Click **Store**.

# **Request**

The *Request* screen has options to request and track requested documents.

**Note:** Document request recipients must have a valid email address on file.

- 1. Select **Document**.
- 2. Select **Request.**

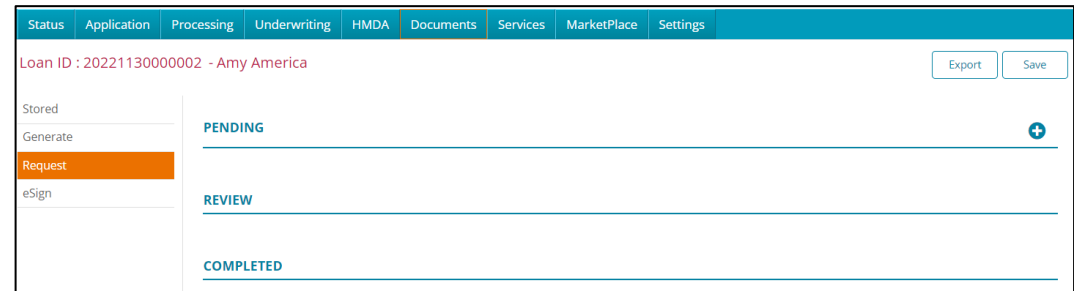

#### **Figure 344: Document Request**

### <span id="page-213-0"></span>**Pending**

Use the **Pending** options to request missing documents from appropriate parties.

1. Click the **Add** button. (See [Figure 343.](#page-213-0))

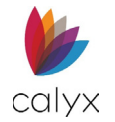

### 2. Select or enter the **Document Name**.

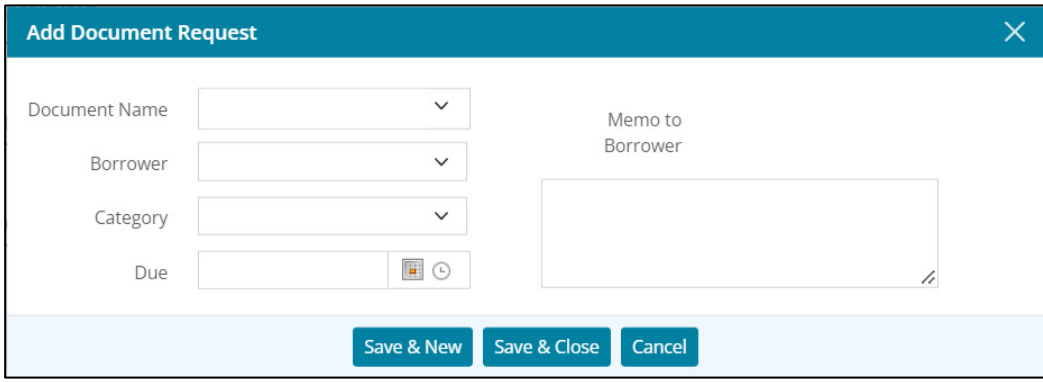

**Figure 345: Add Document Request Dialog**

- 3. Select the request recipient from the **Borrower** dropdown.
- 4. Select the document **Category** from the dropdown.

**Note:** Leave **Category** blank when the document category is not listed.

- 5. Use the **Calendar** to select the **Due Date** and **Time**.
- 6. Enter a memo to the request recipient if **Memo to Borrower** does not auto populate.
- 7. Click **Save & Close**.

**Note:** Click **Save & New** to add another document request.

8. Click **Send** when requested documents are listed.

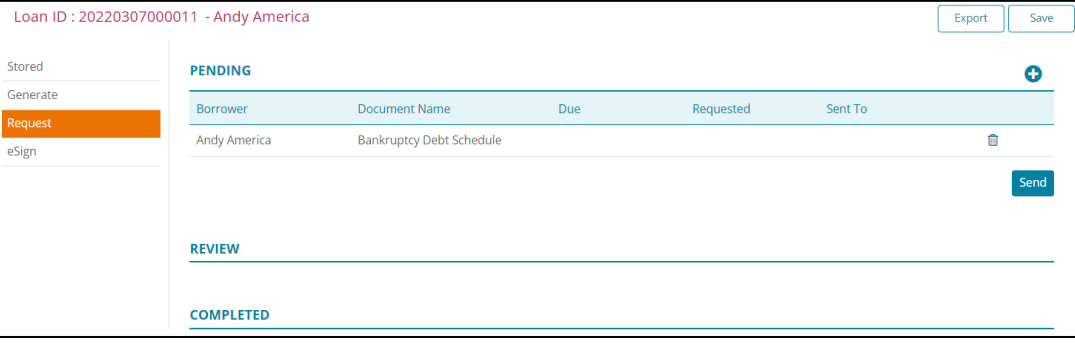

#### **Figure 346: Send Document Request**

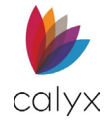

### 9. Click **Send To**.

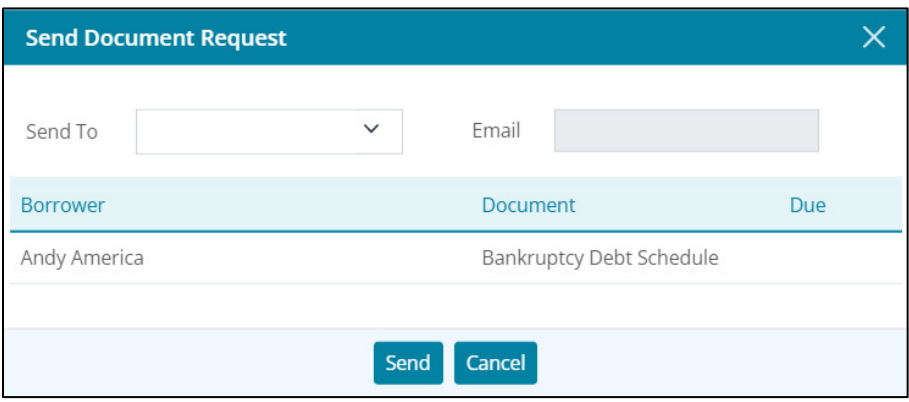

**Figure 347: Send To**

### **Review**

Documents requested appear in the **Review List** after return from requestor.

1. Click the **Preview** icon.

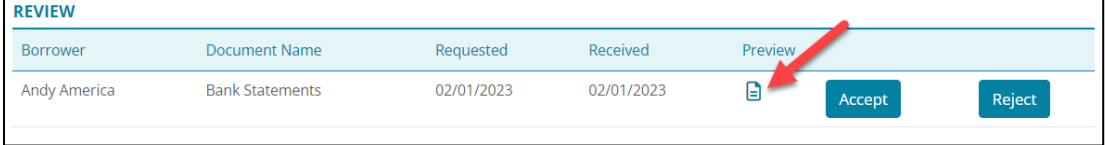

#### **Figure 348: Review Received Document**

- 2. Click **Accept** to approve the received document.
- 3. Click **Reject** to reject the document.

**Note:** The rejected document moves back to the **Pending List** to return to the requestor.

### **Completed**

Accepted documents move to the **Completed List**.

| <b>REVIEW</b>    |                        |            |            |         |            |
|------------------|------------------------|------------|------------|---------|------------|
| <b>COMPLETED</b> |                        |            |            |         |            |
| <b>Borrower</b>  | <b>Document Name</b>   | Requested  | Received   | Preview | Accepted   |
| Andy America     | <b>Bank Statements</b> | 02/01/2023 | 02/01/2023 | G       | 02/01/2023 |

**Figure 349: Completed Document Requests**
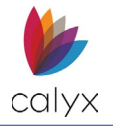

# **eSign**

eSign documents are available from the **Stored Documents List**. Upload documents not auto generated and save to the **Stored Documents List** that require eSignatures.

Use the *eSign* screen to request electronic signatures.

- 1. Select **Documents**.
- 2. Select **eSign.**
- 3. Click **Request eSignatures.**

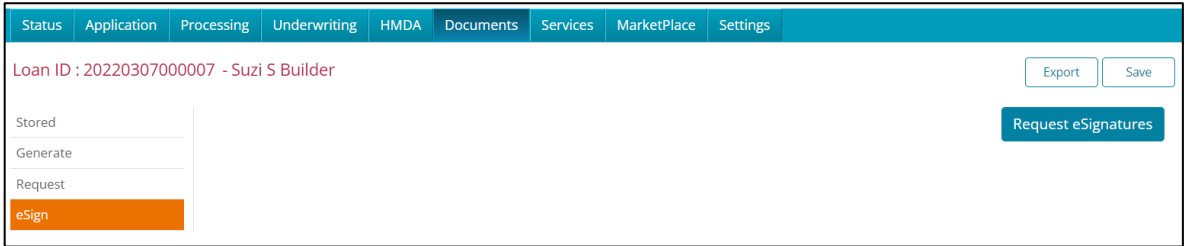

### **Figure 350: eSign Application**

4. Select the appropriate signee radio button.

### 5. Click **Next**.

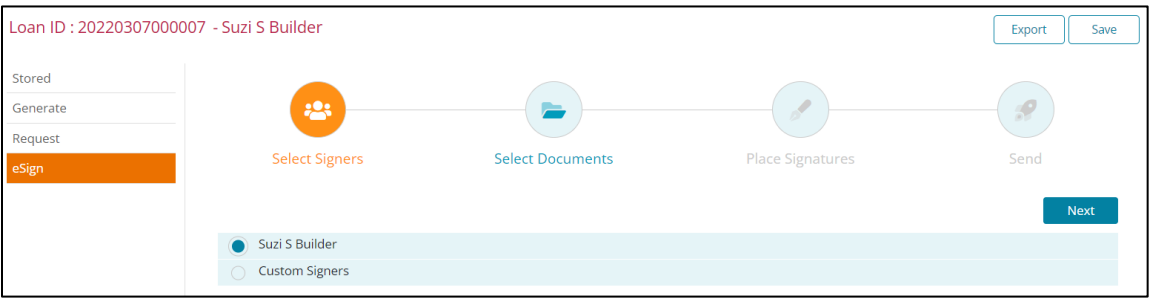

### **Figure 351: Retrieve Document List**

6. Select the appropriate **Filtered by** option to return the appropriate **Stored Documents List**.

**Note:** Select the *Uploaded PDF* icon to display uploaded documents.

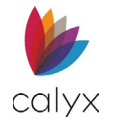

7. Select the document from the **Document Name List** to place in the **Selected Documents List**.

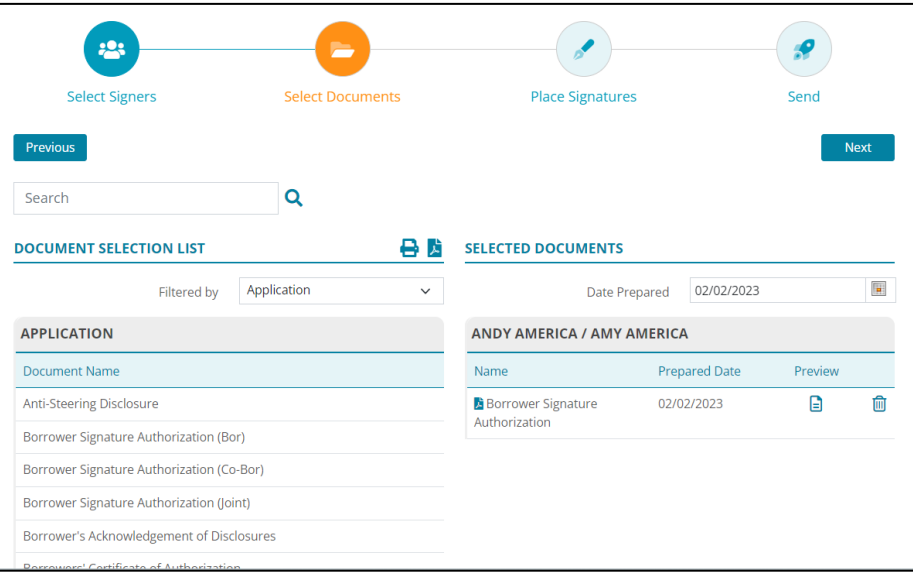

#### **Figure 352: Selected Documents**

- 8. Repeat Steps 7 8 until all documents requiring eSignatures are in the **Selected Documents List**.
- 9. If *Document Packages* is selected, choose the desired package.

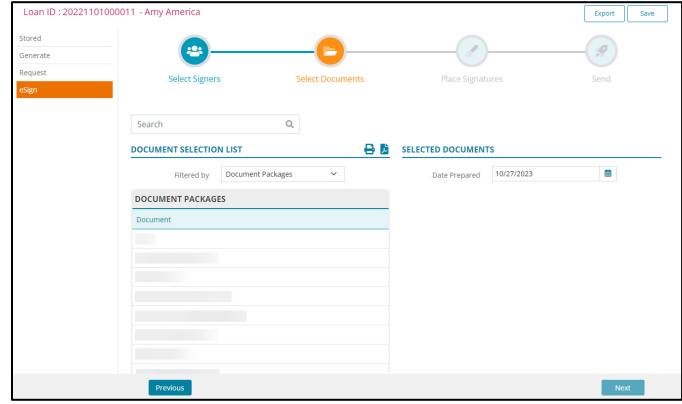

#### **Figure 353: Document Packages**

- 10. Click **Next**.
- 11. Select the appropriate link to continue:
	- [Add Signature Fields](#page-217-0)
	- [Request Signatures](#page-219-0)

### <span id="page-217-0"></span>**Add Signature Fields**

Use the **Add Signature** option to add signature fields to uploaded documents.

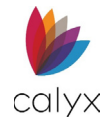

1. Select the **Read Receipt** checkbox to receive an email when the document is delivered.

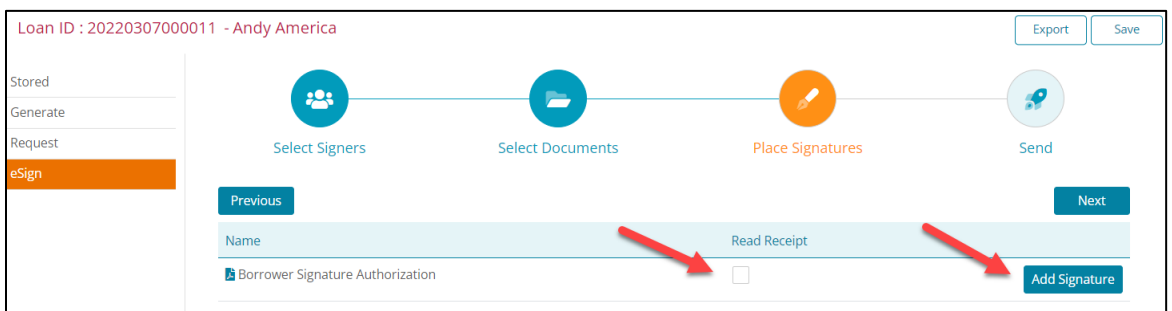

- **Figure 354: Add Signature**
- 2. Click **Add Signature**.
- 3. Click the **Add Signature Block** icon.

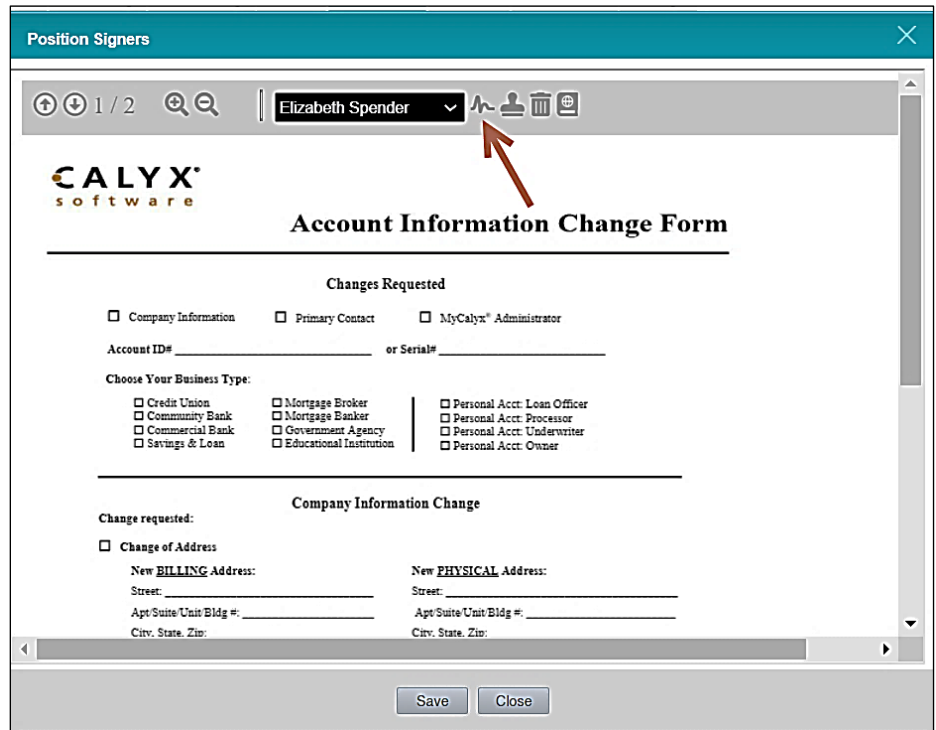

**Figure 355: Position Signers Dialog**

4. Drag the **Signature Block** to the appropriate location.

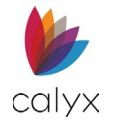

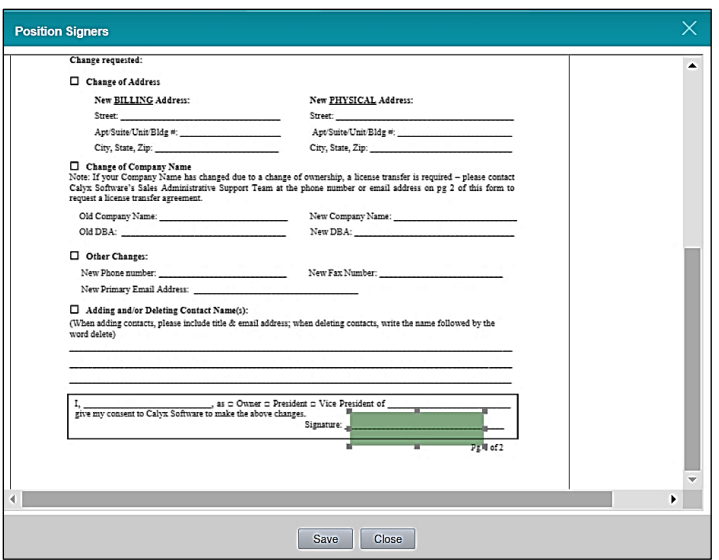

**Figure 356: Position Signature Block**

- 5. Resize the **Signature Block**.
- 6. Click **Save**.
- 7. Proceed to [Request Signatures.](#page-219-0)

### <span id="page-219-0"></span>**Request Signatures**

Use the following steps to complete the eSignature request.

1. Click **Next**.

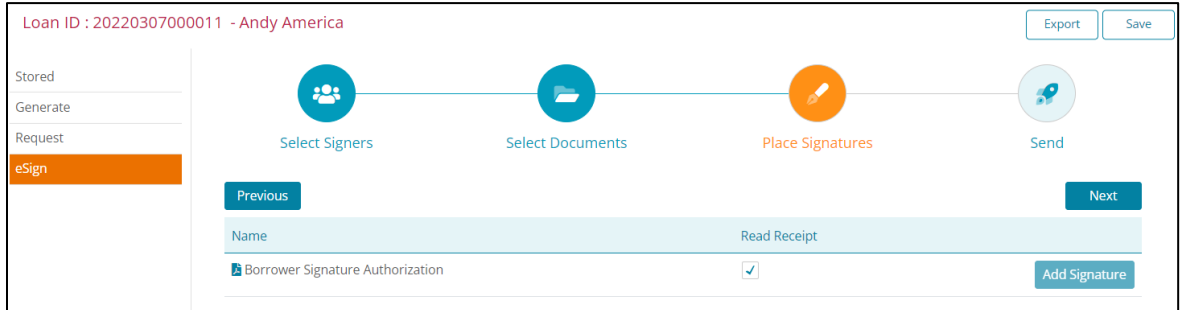

**Figure 357: Complete eSignature Request**

2. Enter a **Package Name**.

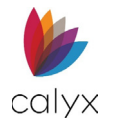

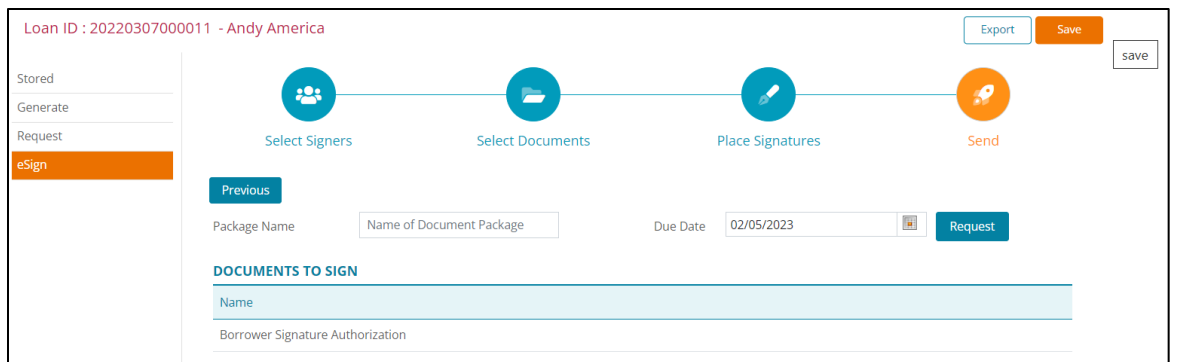

### **Figure 358: Send eSignature Request**

- 3. Use the **Calendar** to select the **Due Date**.
- 4. Click **Request** to submit.
- 5. Use the **Resend Email** option on the **eSign Pending List** to resend documents.

## **Services**

Use **Services** options order credit reports and Automated Underwriting Services (AUS).

## **Credit Reporting**

Use the *Credit Reporting* screen to order borrower/co-borrower credit reports.

### **Credit Order**

Complete the individual credit report request for borrower and co-borrower.

- 1. Select **Services**.
- 2. Select **Credit Reporting.**

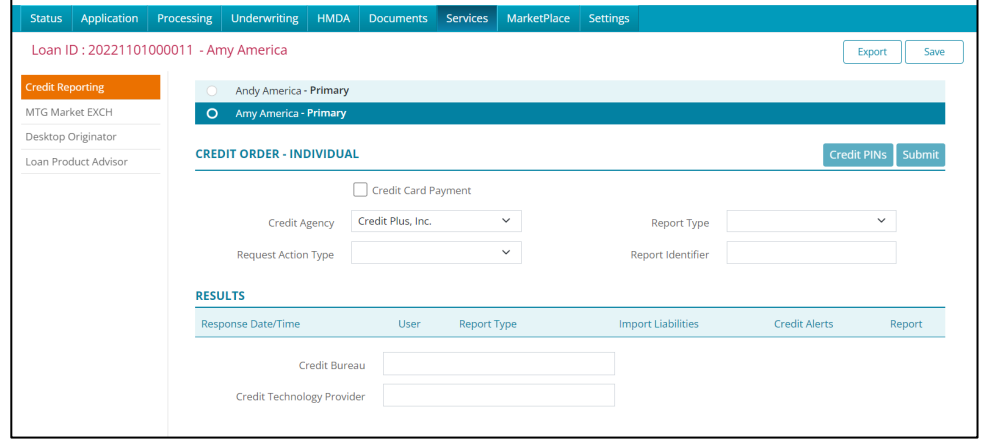

#### **Figure 359: Borrower Credit Reporting**

**Calyx Software: 6475 Camden Avenue, Suite 207 San Jose CA 95120 Interfaces: 3500 Maple Ave, Suite 500 Dallas, TX 7521[9 interfacesupport@calyxsoftware.com](mailto:interfacesupport@calyxsoftware.com) (214) 252-5610 [www.calyxsoftware.com](https://www.calyxsoftware.com/)** © **Calyx Technology, Inc. 1991-2023. All rights reserved.**

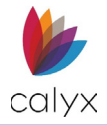

3. Check the **Credit Card Payment** checkbox if appropriate.

**Note:** Leave the **Credit Card Payment** checkbox blank to use credit card information stored on the *Services Settings* screen. (Se[e Services Settings.](#page-253-0))

- 4. Enter the **Credit Agency** from the dropdown.
- 5. Enter the **Request Action Type** from the dropdown.
- 6. Enter the **Report Type** from the dropdown.
- 7. Enter the **Report Identifier** if applicable.
- 8. Click **Credit PINs** to enter the borrower-provided credit report **PIN** number.
- 9. Enter the appropriate **Credit PIN**.

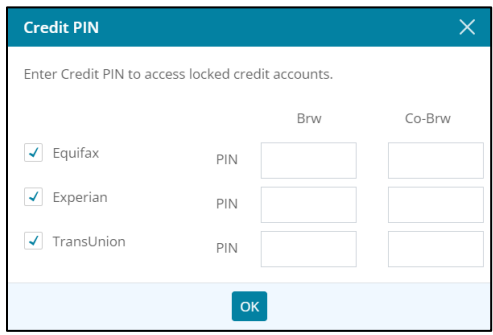

**Figure 360: Credit PIN Dialog**

- 10. Click **OK** on the *Credit PIN* dialog.
- 11. Click **Submit** to submit the *Credit Report Request*.

If the *Credit Card Payment* checkbox is selected the image below displays.

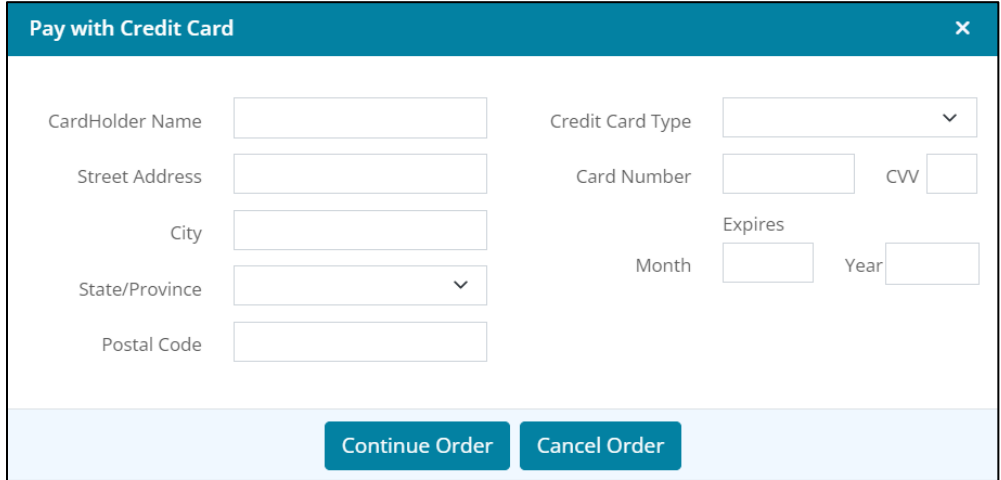

### **Figure 361: Pay with Credit Card Dialog**

- 12. Enter credit card information in the *Pay with Credit Card* dialog.
- 13. Click **Continue Order** on the *Pay with Credit Card* dialog.
- 14. Enter credit agency **Login Information** in the *Login Information* dialog.

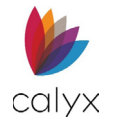

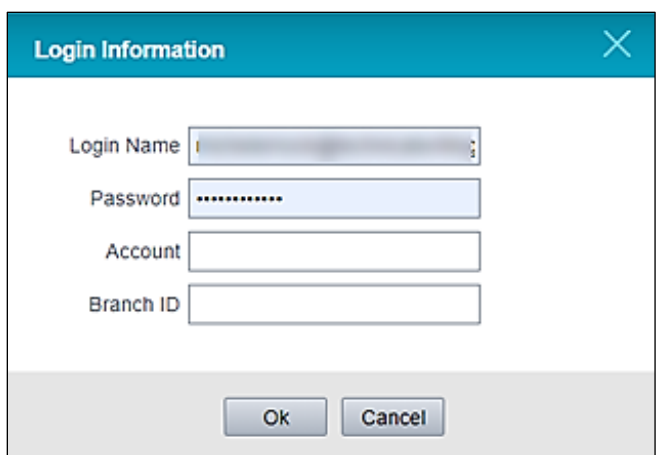

### **Figure 362: Credit Agency Login Information**

- 15. Click **OK** on the *Login Information* dialog.
- 16. Repeat Steps 1 13 for co-borrower.

### **Results**

The **Results List** auto populates when the requested credit report is returned.

1. Click **Credit Alerts** to review credit report alerts.

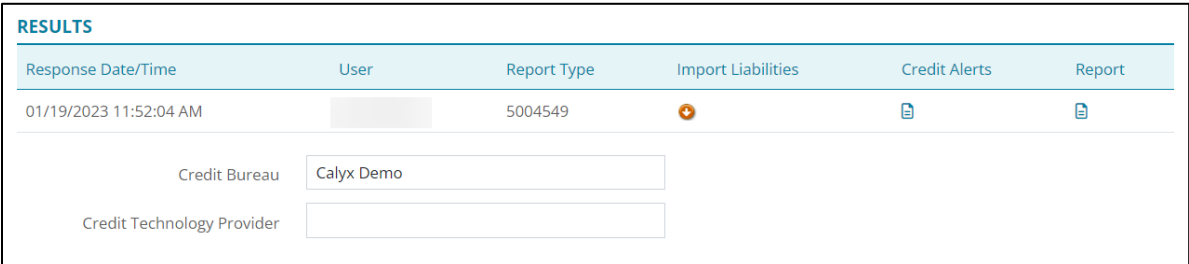

### **Figure 363: Credit Report Results List**

2. Click **Report** to review the full credit report.

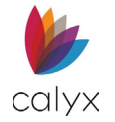

3. Click the **Import Liabilities** icon to copy credit liabilities to Zenly.

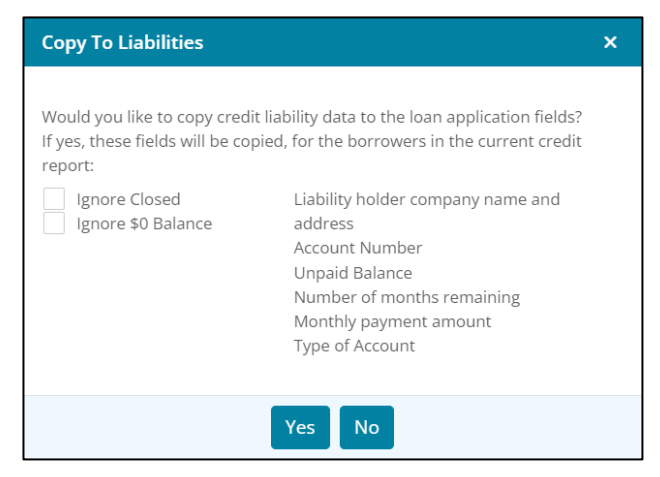

**Figure 364: Copy to Liabilities Dialog**

- 4. Select the appropriate checkboxes.
- 5. Click **Yes** to import the liabilities to the *Application Borrower* screen.

## **MTG Market EXCH**

The *Mortgage Market Exchange (MME)* allows the user to run the daily market pricing and the ability to submit the loan to multiple available wholesalers.

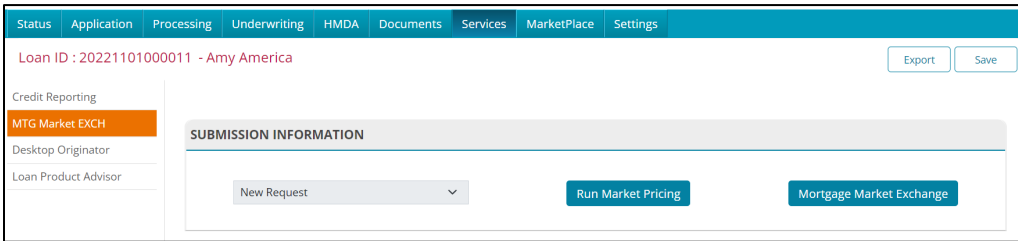

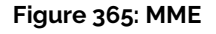

To run pricing options:

- 1. Select the **Services** tab.
- 2. Select **MTG Market EXCH**.
- 3. Select the **Run Market Pricing** button.
- 4. Choose the desired parameters to run pricing.

Use the *Mortgage Market Exchange* button if price searching is not required and you're ready to submit the loan to a wholesaler.

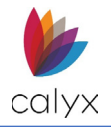

# **Desktop Originator**

The **Desktop Originator** settings determine how Zenly interacts with Fannie Mae Desktop Originator.

Fannie Mae *DO* and *Credit Logins* must be set up to submit to *Underwriting*.

**Note:** Proceed to [Services Settings](#page-244-0) to set up Fannie Mae credentials.

1. Select **Desktop Originator**.

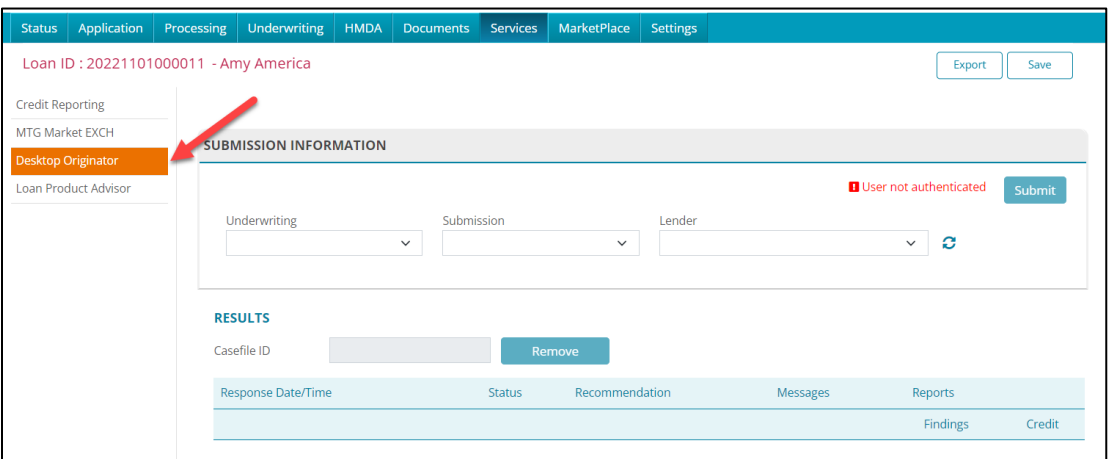

**Figure 366: Desktop Originator Submission Info**

2. Select **Credit & Underwriting** from the **Underwriting** dropdown.

**Note:** Select *Underwriting* from the *Underwriting* dropdown when re-submitting to *Desktop Originator*.

- 3. Select the appropriate **Submission** option.
- 4. Select the appropriate **Lender** option.

**Note:** Selecting a *Lender* is not required when the *Preliminary Submission* option is selected.

- 5. Click the **Lender Refresh** icon to refresh the **Lender** dropdown.
- 6. Click **Submit**.

**Note:** A red warning displays by **Submit** when a **Credit Reissue** is not attached.

7. Click the **Remove** button to remove the Fannie Mae assigned **Casefile ID** and the **Results List** information to resubmit and receive a new **Casefile ID**.

**Note:** The **Results List** populates after submittal.

## **Loan Product Advisor**

Freddie Mac's *Loan Product Advisor* (LPA) allows the user to access Freddie Mac credit requirements and view credit risks as well as the loan's overall underwriting risk.

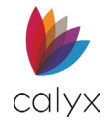

Before submitting an LPA request. Ensure that the following is completed:

- LPA credentials are added to Zenly.
- The borrower's credit is pulled through Zenly.
- The loan application is reviewed.

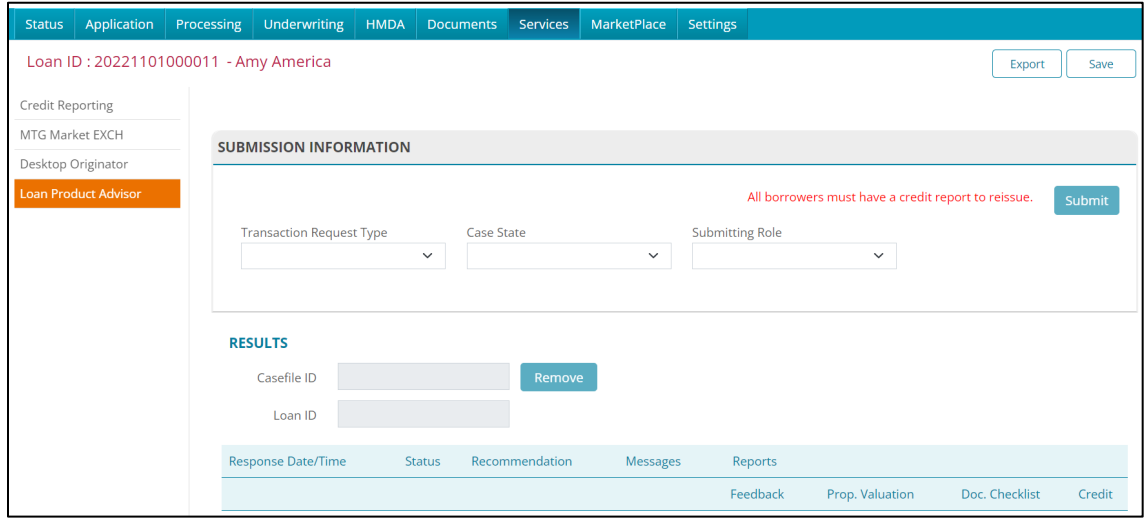

**Figure 367: Loan Product Advisor**

To submit an LPA request:

- 1. For the **Transaction Request Type** dropdown menu, select the desired option.
- 2. Enter the desired **Case State** option.
- 3. Enter the desired **Submitting Role**.
- 4. Click the **Submit** button.

The *Submit* button will change to a *Refresh* button after an *LPA is Processing* message appears.

5. To retrieve a result, select the **Refresh** button.

**Note:** Allow the screen a few seconds to process before selecting the *Refresh* button.

### **Results Table**

The *Results* table contains LPA information for submitted requests. Errors messages are views by selecting the icon in the *Messages* column. The LPA report is viewed by selecting the icon in the *Reports* column.

### **Error Messages Table**

The *Error Messages* table is a hidden table below the *Results* table and becomes visible if the LPA submission contains errors.

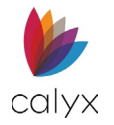

# **MarketPlace**

Use the **MarketPlace** tab to submit loans directly to preferred wholesalers.

1. Select **Wholesalers** from the **MarketPlace** tab.

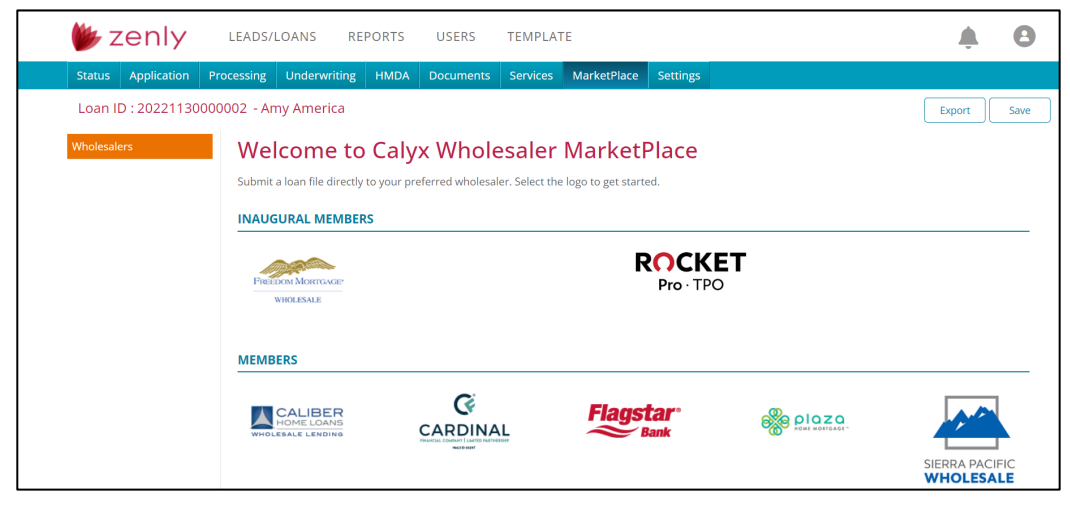

**Figure 368: Select Wholesaler**

- 2. Click the preferred **Wholesaler** icon.
- 3. Log into **Wholesaler** website and submit the loan.

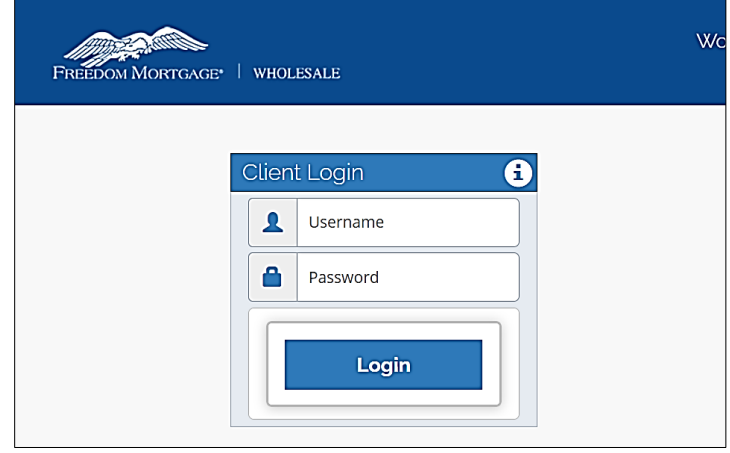

**Figure 369: Wholesaler Login**

**Note:** Login and loan submittal varies by **Wholesaler**.

# **Settings**

Use the *Settings* tab to apply conditions for the selected loan. The *Settings* tab options override the *USER* tab selections.

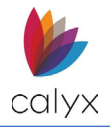

## **User Access**

Apply **User Access** settings to the selected loan.

### <span id="page-227-1"></span>**Add User Access**

Use the following steps to add user access to the loan.

1. Select **User Access** from the *Settings* tab.

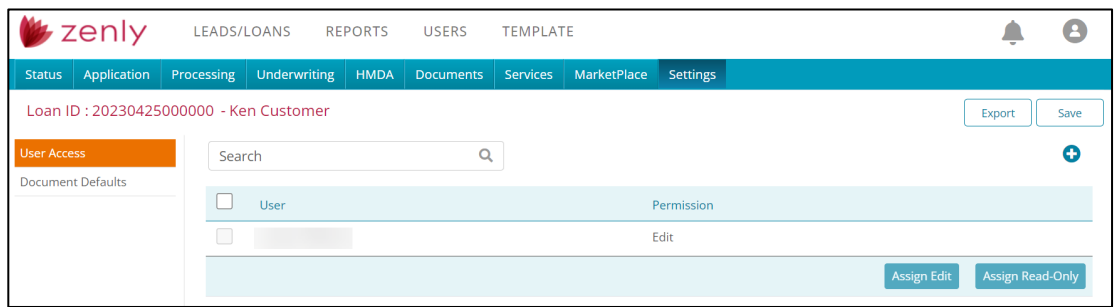

### **Figure 370: Loan User Access Settings**

- <span id="page-227-0"></span>2. Click **Add** to add another user to the loan.
- 3. Enter the user in the **Search** field.

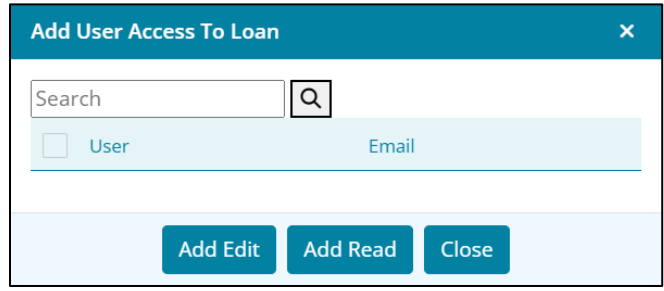

**Figure 371: Set Loan User Access**

- 4. Click the **Search** icon.
- 5. Click **Add Edit** to enable edit functionality.

**Note:** Click **Add Read** to enable read functionality.

6. Click **Close**.

### **Edit User Access**

Use the following steps to edit loan user access.

- 1. Select **User Access** from the *Settings* tab. (See [Figure 369.](#page-227-0))
- 2. Update the *Edit User Access To Loan* dialog. (See [Add User Access](#page-227-1) for details.)
- 3. Click **Save & Close**.

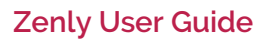

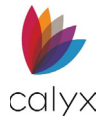

### **Delete User Access**

Use the following steps to delete loan user access.

- 1. Select the **Delete** icon. (See [Figure 369.\)](#page-227-0)
- 2. Click **Delete** on the *Delete Confirmation* dialog.

## **Document Defaults**

Use *Document Defaults* settings to set up the default information for specific documents.

### <span id="page-228-0"></span>**Status Defaults**

Use the Status Defaults to set the company defaults to automatically print on forms.

1. Select **Document Defaults** from the *Settings* tab.

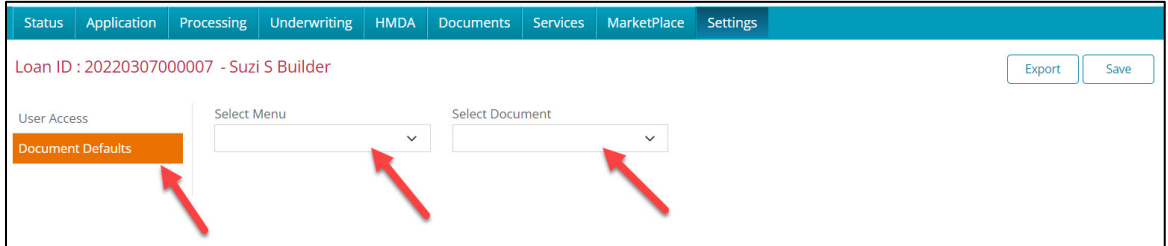

### **Figure 372: Document Defaults**

- 2. Select **Status** from the *Select Menu* dropdown.
- 3. Select **Company Information** from the *Select Document* dropdown.

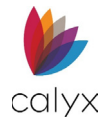

### 4. Enter **Company Information**.

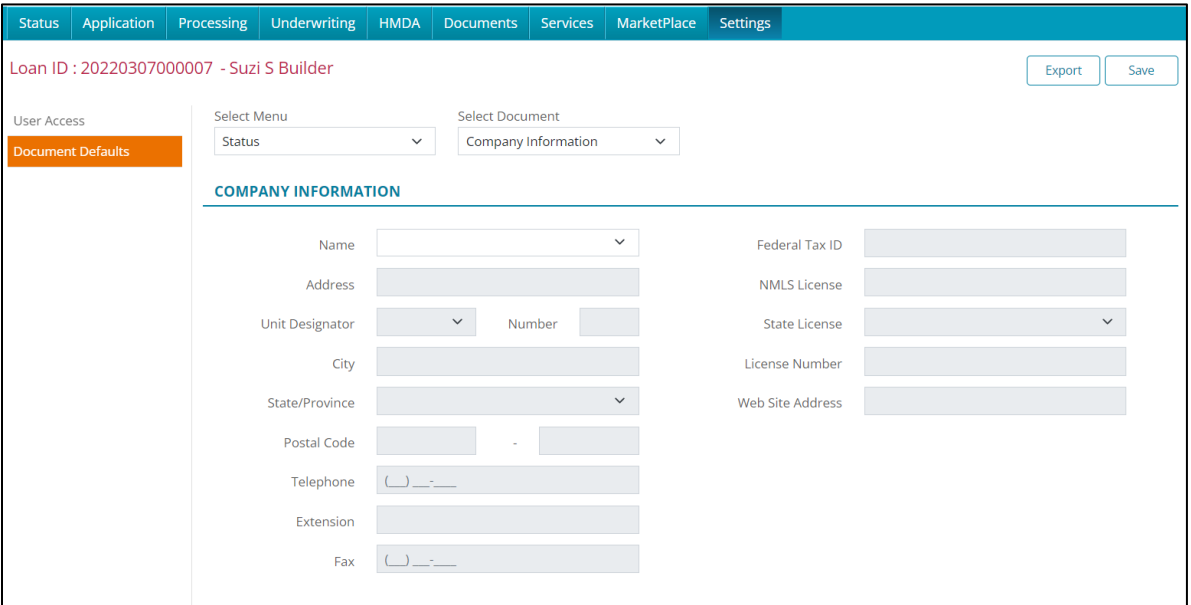

**Figure 373: Default Company Information**

- 5. Click the **State License Add** button to automatically add state license information to documents.
- 6. Enter the licensed **State** from the dropdown menu.

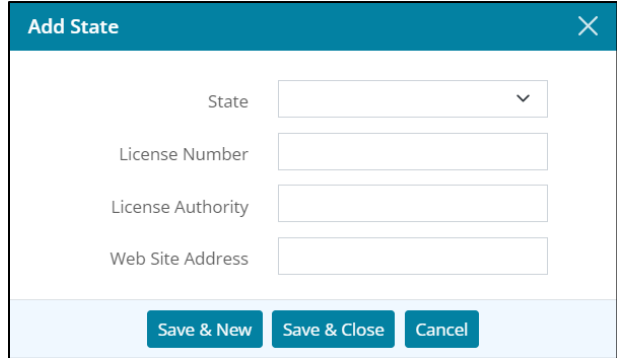

**Figure 374: Add State Dialog**

- 7. Enter **License number**.
- 8. Enter **License Authority**.
- 9. Enter **Web Site Address**.
- 10. Click **Save & Close**.

**Note:** Click *Save & New* to add additional licenses.

### **Application Privacy Settings**

Select the information to appear on the *Privacy Statement Form*.

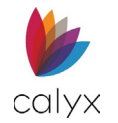

1. Select **Application** from *Select Menu*.

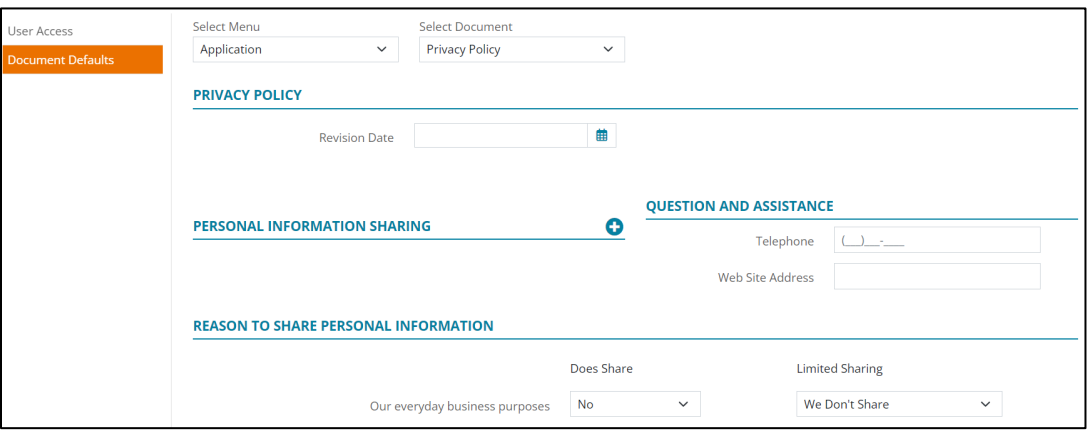

**Figure 375: Loan Application Privacy Settings**

- 2. Select **Privacy Policy** from *Select Document*.
- 3. Select the **Calendar** to set *Privacy Policy Revision Date*.
- 4. Click the **Personal Information Sharing Add** button to select document types impacted by personal sharing.

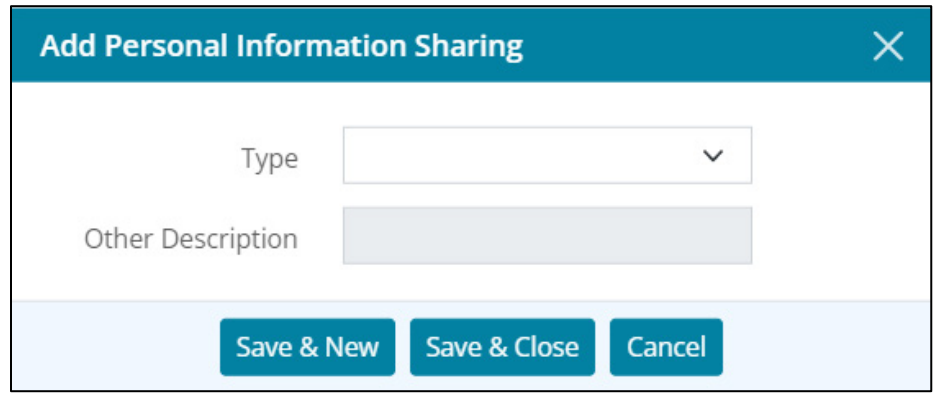

**Figure 376: Add Personal Information Sharing**

5. Select the appropriate **Type**.

**Note:** Enter *Other Description* when selecting *Other* from the *Type* dropdown.

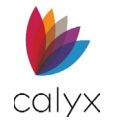

6. Select **Save & Close** to add the document type to the **Personal Information List**.

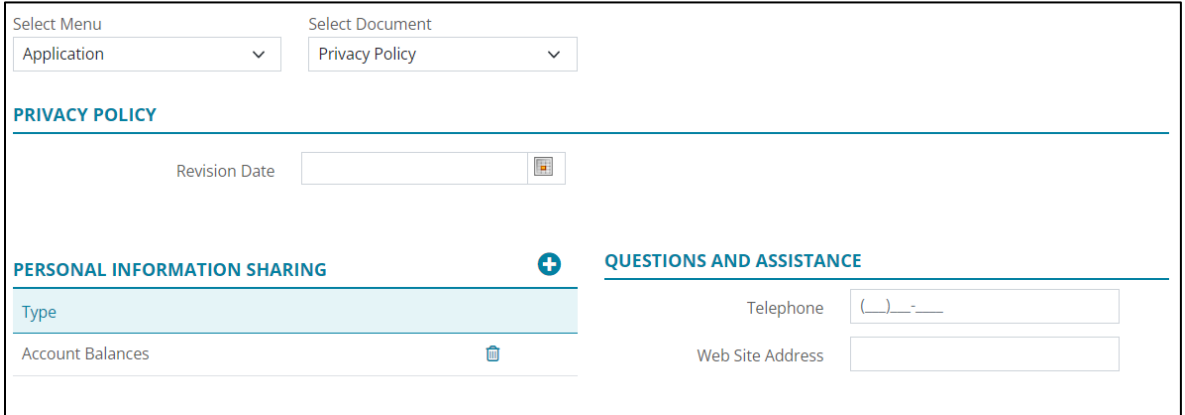

#### **Figure 377: Document Type List**

**Note:** Select *Save & New* to add another document type.

- 7. Enter **Questions** and **Assistance Telephone** and **Web Site Address** to which the borrower/co-borrower can refer when questions arise.
- 8. Select **Yes** for the **Reason to Share Personal Information** statements to appear on the form.

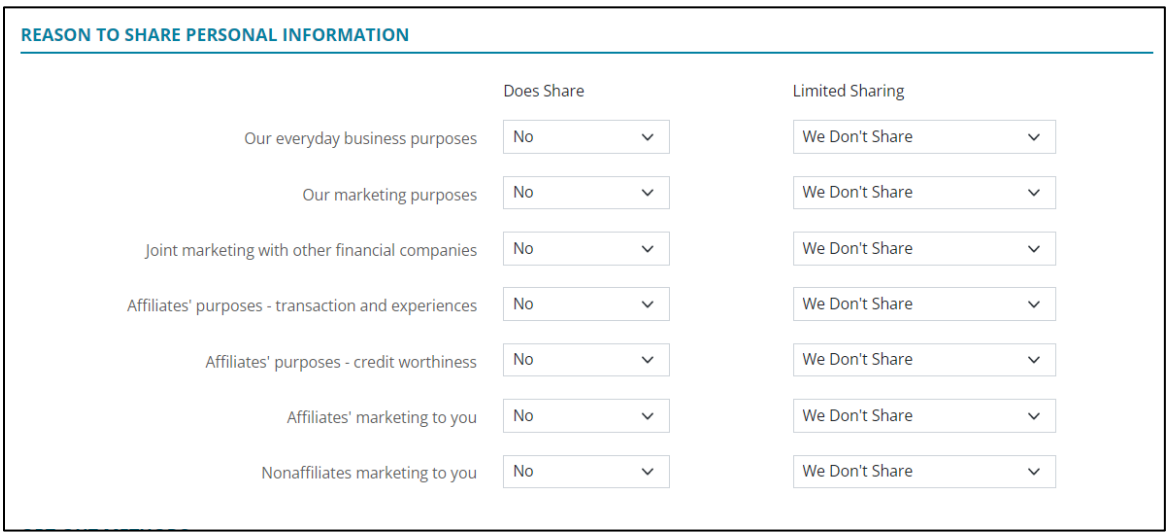

**Figure 378: Reasons to Share Personal Info.**

9. Select the appropriate corresponding **Limited Sharing** option.

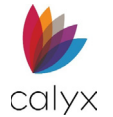

10. Select the appropriate **Opt-out Methods** details.

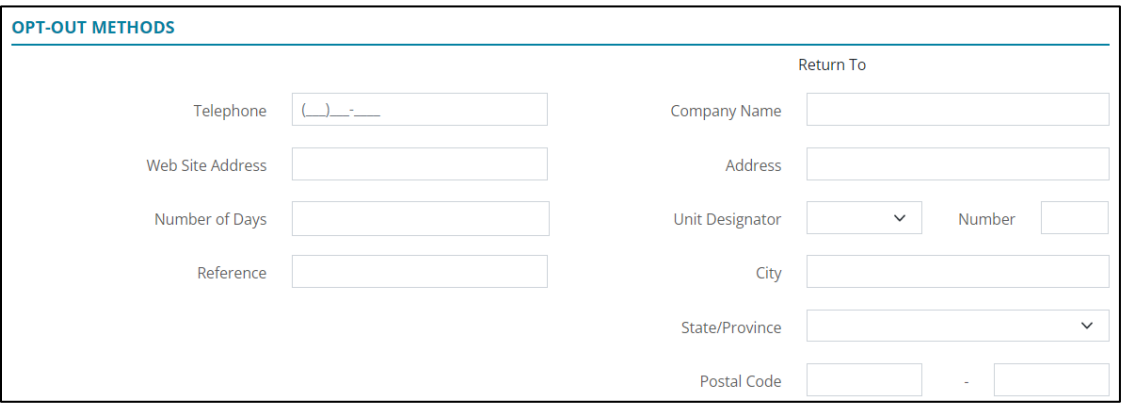

**Figure 379: Opt-out Methods**

- 11. Click **Select** to add **Opt-out Choices**.
- 12. Select the checkboxes to include the information on the form.

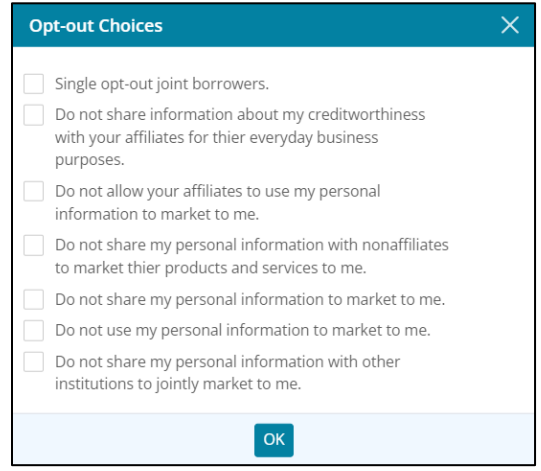

### **Figure 380: Opt-out Choices Dialog**

- 13. Complete the remaining form fields.
- 14. Click **Save** to save the selections.

### **ECOA Processing Settings**

Select the statement to include on the *Equal Credit Opportunity Act (ECOA) Form*.

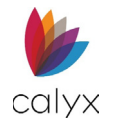

### 1. Select **Processing** from the *Select Menu* dropdown.

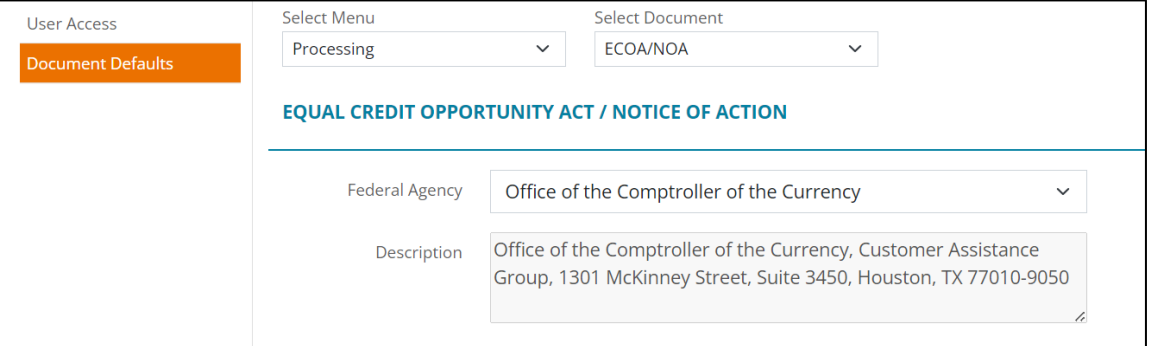

**Figure 381: ECOA Form Statement**

- 2. Select **ECOA** from the **Select Document** dropdown.
- 3. Select the appropriate **Federal Agency** from the dropdown.
- 4. Review the **Description** to ensure the correct one is selected.

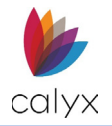

# **Chapter 5: REPORTS TAB**

The *Reports* tab allows users to generate reports with loan data from loan files in Zenly. Each *Report* has the export function to let the user download a CSV file of the loan data.

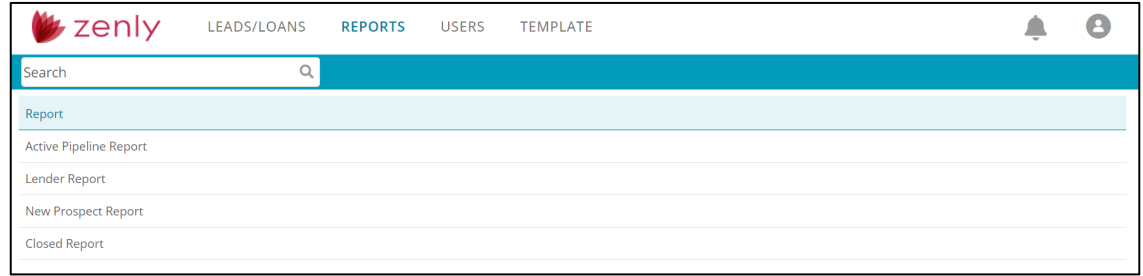

#### **Figure 382: Reports Tab**

<span id="page-234-0"></span>The reporting options available in this tab function similarly to each other. The difference is the data generated in the report. See the figure below.

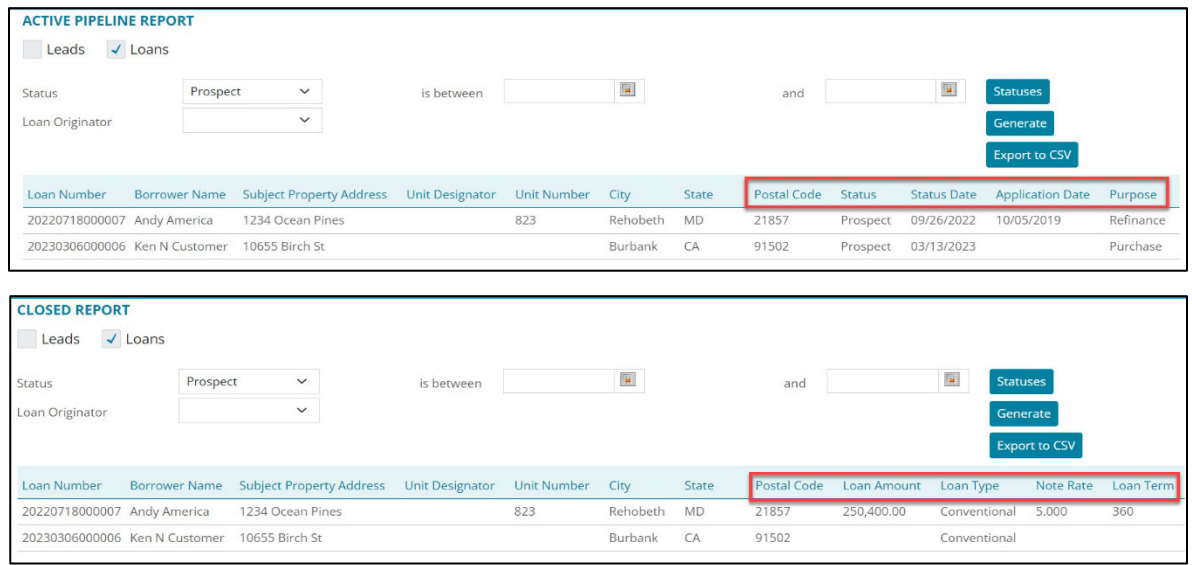

**Figure 383: Active Pipeline/Closed**

# **Generating a Report**

Follow the steps below to generate a report. Use one or all the functions to specify which loans appear in the table.

To generate a report:

- 1. Select the **Reports** tab.
- 2. Select the desired report (**Example:** *Active Pipeline Report*). See [Figure 381.](#page-234-0)

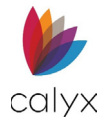

## **Status Dropdown Menu**

The user can use the *Status* dropdown menu to generate a report based on the *Status* of the loan files. Any loans labeled with the selected *Status* at any point will populate the table/report.

**Example:** The figure below shows that the loans are either currently leads or were leads.

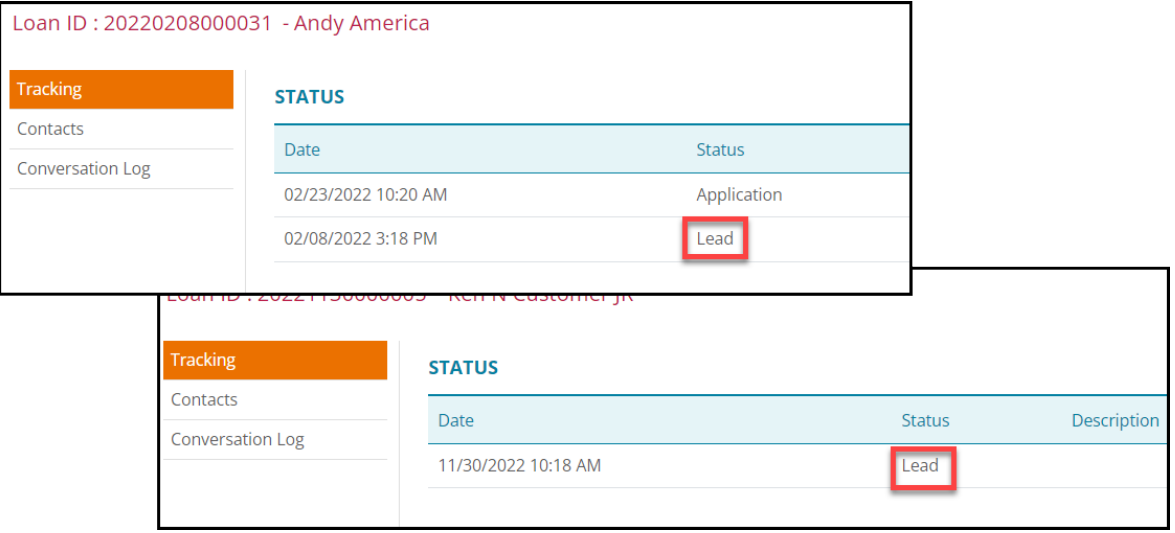

**Figure 384: Status**

- 3. Select **Leads** or **Loans**.
- 4. For the **Status** dropdown menu, select the desired option.

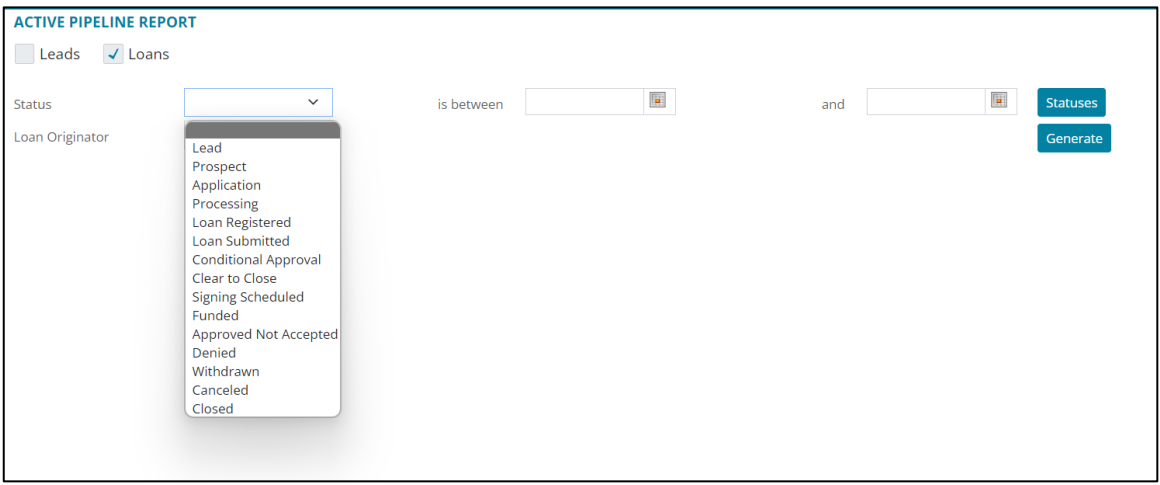

### **Figure 385: Status Dropdown**

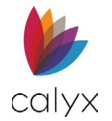

# **Filtering Loans Using Specified Dates**

This function allows the user to filter loans between two specified dates.

1. Click on the **Calendar** icons to select the desired dates.

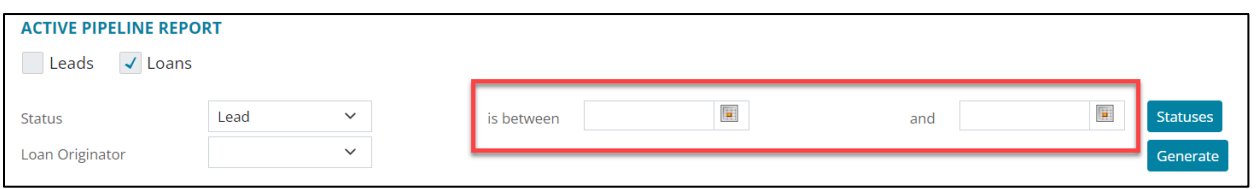

### **Figure 386: Choosing Date Interval**

2. If needed, select the **Loan Originator** dropdown menu, and select the desired option.

## **Statuses**

The *Statuses* button allows the user to filter loans based on the current *Status* of the loan.

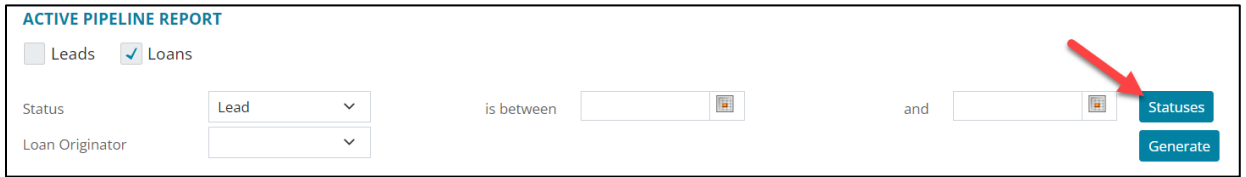

**Figure 387: Statuses Button**

- 1. Click on the **Statuses** button.
- 2. Select or unselect desired **Statuses**. Click on the **All** checkbox to unselect the other checkboxes.

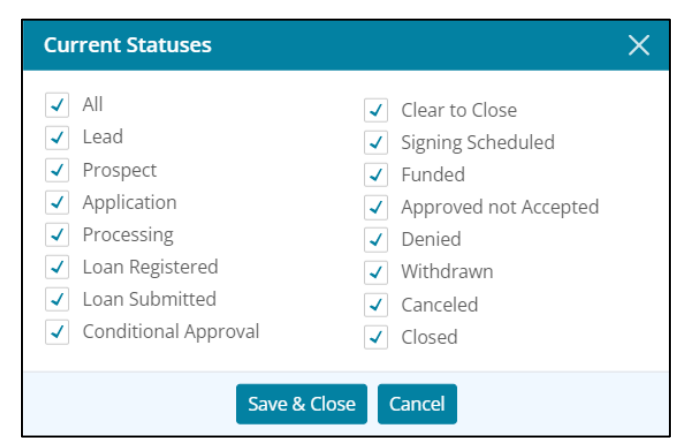

**Figure 388: Current Statuses**

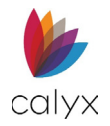

### 3. Select **Save & Close**.

**Note:** Using both the *Status* dropdown menu and the *Statuses* button allows the user to pull loans that have had the same status and are at the same current *Status*. See the example below.

**Example:** Both loan files previously had the *Lead* status assigned, and both are currently *Closed*.

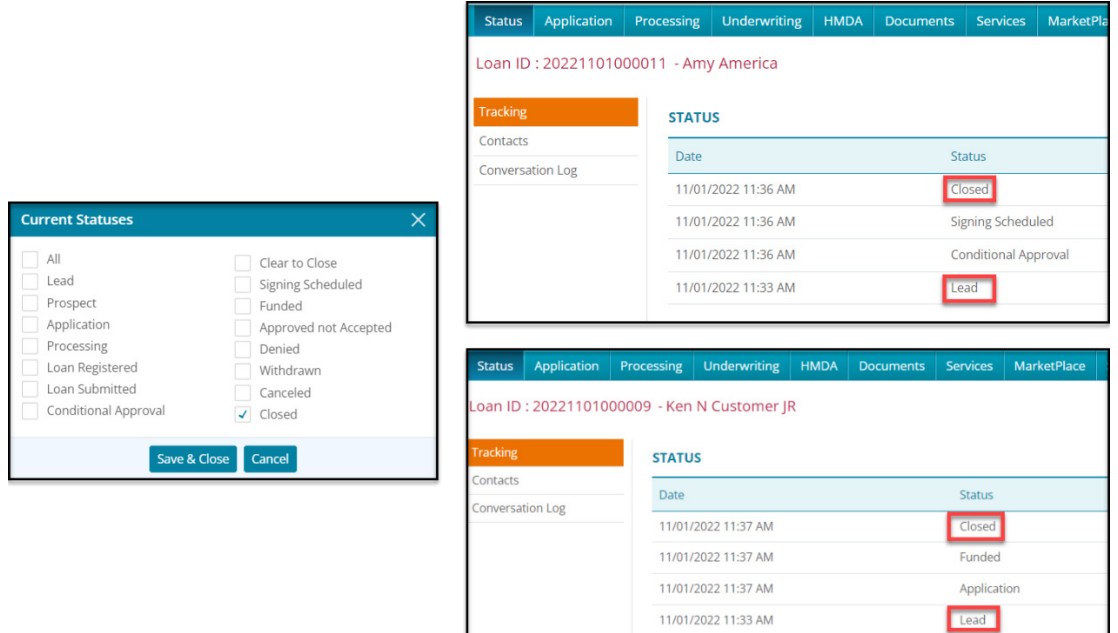

**Figure 389: Status/Current Status**

4. Click the **Generate** button to populate the table.

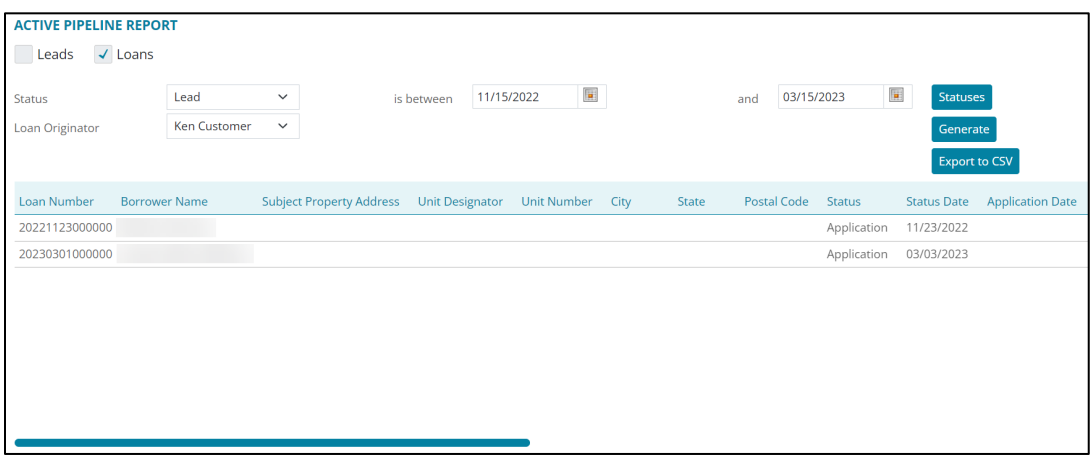

### **Figure 390: Generated Report**

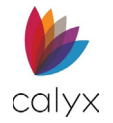

# **Exporting Generated Report**

Once generated, the user can export and download the report as a .csv file.

To export the report:

1. Select the **Export to CSV** button.

| <b>ACTIVE PIPELINE REPORT</b> |                      |                                 |                        |                                      |  |       |                    |                           |                      |                         |  |  |
|-------------------------------|----------------------|---------------------------------|------------------------|--------------------------------------|--|-------|--------------------|---------------------------|----------------------|-------------------------|--|--|
| $\checkmark$ Loans<br>Leads   |                      |                                 |                        |                                      |  |       |                    |                           |                      |                         |  |  |
| <b>Status</b>                 | Lead                 | $\checkmark$                    | is between             | $\boxed{\blacksquare}$<br>11/15/2022 |  |       | 03/15/2023<br>and  | $\overline{\blacksquare}$ | <b>Statuses</b>      |                         |  |  |
| Loan Originator               | <b>Ken Customer</b>  | $\checkmark$                    |                        |                                      |  |       |                    |                           | Generate             |                         |  |  |
|                               |                      |                                 |                        |                                      |  |       |                    |                           | <b>Export to CSV</b> |                         |  |  |
| Loan Number                   | <b>Borrower Name</b> | <b>Subject Property Address</b> | <b>Unit Designator</b> | Unit Number City                     |  | State | <b>Postal Code</b> | <b>Status</b>             | <b>Status Date</b>   | <b>Application Date</b> |  |  |
| 20221123000000                |                      |                                 |                        |                                      |  |       |                    | Application               | 11/23/2022           |                         |  |  |
| 20230301000000                | <b>Iliams</b>        |                                 |                        |                                      |  |       |                    | Application               | 03/03/2023           |                         |  |  |

**Figure 391: Export to CSV**

- 2. Once the file is downloaded, click on **Open File**.
- 3. Save the report to the desired location.

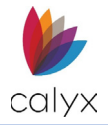

# **Chapter 6: USERS**

The **USERS** tab contains administrative options for Zenly user setup and maintenance.

# **User Information**

Access the *User Information* screen to view and update current user statuses.

## **Add User**

Use the following sections to create a new Zenly user.

### **User Status and Contact**

Setup the user status and contact information.

- 1. Select the **USERS** tab.
- 2. Click **New**.

| $\blacktriangleright$ zenly | LEADS/LOANS REPORTS USERS |                                            |              | TEMPLATE |                                                                                                    |          |
|-----------------------------|---------------------------|--------------------------------------------|--------------|----------|----------------------------------------------------------------------------------------------------|----------|
| I<br>Search                 |                           | <b>Active Users</b>                        | $\checkmark$ |          |                                                                                                    | New User |
| First                       | Middle                    | Last                                       |              | Suffix   | Email                                                                                                    |          |
| <b>Contractor</b>           |                           | <b>Contract Contract Contract Contract</b> |              |          | the contract of the contract of the contract of the contract of the contract of the contract of the contract of | $\sim$   |

**Figure 392: New User**

3. Select the **Active** radio button to activate the new user.

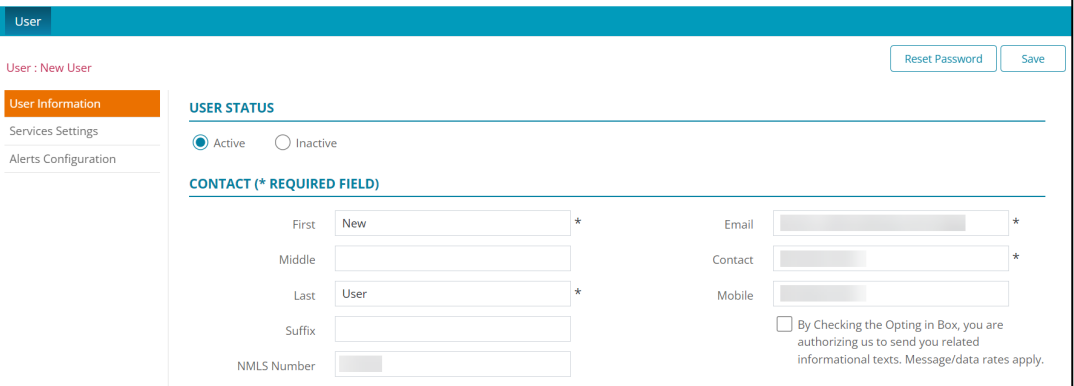

**Figure 393: New User Contact Details**

**Note:** Select Inactive to establish the user without activating user ability to access Zenly.

- 4. Enter **Contact First** name.
- 5. Enter **Contact Last** name.
- 6. Enter **Contact Email**.

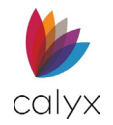

- 7. Enter **Contact Phone** number.
- 8. Enter **Contact Mobile** number.
- 9. Enter **Contact NMLS Number** if applicable.
- 10. If needed, select the **By Checking the Opting in Box…**.

**Note:** By opting into the informational texts, the user is provided with an additional method for sending password change requests.

### **Loan Access**

Set the options for determining which loans to which the user has access and the type of access granted.

1. Select the appropriate **Loan Access View** option.

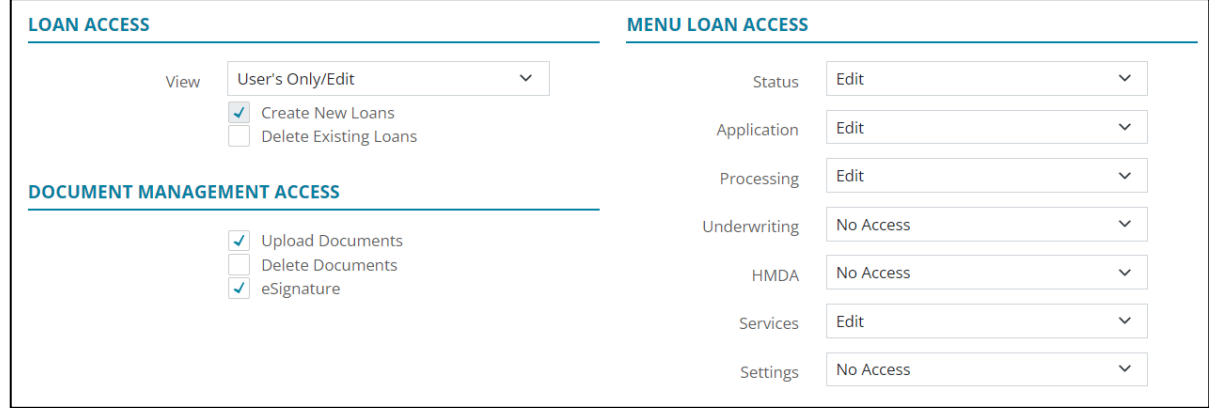

#### **Figure 394: User Loan Access**

- <span id="page-240-0"></span>• **All/Edit:** Select to enable user to view and edit all loans.
- **All/Read Only:** Select to enable user to view all loans.
- **User's Only/Edit:** Select to enable user to view and edit assigned loans.
- 2. Select the **Create New Loans** checkbox to enable the user to create new loans.
- 3. Select the **Delete Existing Loans** checkbox to enable user to delete loans from Zenly.

### **Document Management Access**

Set the user document management options.

- 1. Select the **Upload Documents** checkbox to enable the user to upload documents to Zenly.
- 2. Select the **Delete Uploaded Documents** to enable user to delete documents from Zenly.
- 3. Select the **eSignature** checkbox to enable user to capture borrower/co-borrower electronic signatures.

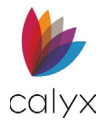

### **Menu Loan Access**

The options selected for **Menu Loan Access** determine the Zenly tabs to which the user has access and the level of assigned access. Different access options may be set for different tabs. Options include:

**No Access:** Removes the tab from user view and prevents the user from performing the action.

**Read Only:** Enables information viewing without editing capabilities.

**Edit:** Enables user to make changes to tab information

- 1. Select the appropriate **Status** option. (See [Figure 393.](#page-240-0))
- 2. Select the appropriate **Application** option.
- 3. Select the appropriate **Processing** option.
- 4. Select the appropriate **Underwriting** option.
- 5. Select the appropriate **HMDA** option.
- 6. Select the appropriate **Services** option.
- 7. Select the appropriate **Settings** option.

### **User Profile**

Admins can configure User Profiles to allow or disallow functions in the menu and for the *Interview Portal*.

For the *User* dropdown menu:

- **No Access:** Users will not have access to the user profile.
- **Read Only:** Users can view the User Profile, but not the ability to edit.
- **Edit:** Users have full access to the User Profile.

For the *Interview Portal* dropdown menu:

- **Disable Site:** This option prevents the user from accessing the *Interview Portal*.
- **Company Managed:** This option disables the site for the user.
- **Read Only/Limited Access:** This option allows the user to only view the *Interview Portal*, but not have any editing access.
- **Edit/User Configurable:** This option allows the user to have full access to the site.

### **Administrator Access**

**Administrator Access** options determine the administrative actions the user may access. Template options determine how the user interacts with the **TEMPLATE** tab.

Administrator User options include:

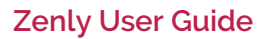

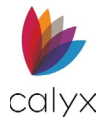

- **No Access:** Prevents user from seeing or interacting with administrative options.
- **Read Only:** Enables the user to see administrative options.
- **Edit:** Enables the user to modify administrative options

Template options include:

- **No Access:** Prevents user from using templates.
- **Read Only:** Enables the user to access and use templates as-is.
- **Edit:** Enables the user to modify and use templates
	- 1. Select the appropriate **Administrator Users** option.
	- 2. Select the appropriate **Templates** option.

### **State Licenses**

Use the **State License Add** option to upload and add state licenses by the user.

- 1. Click **Add**.
- 2. See [Status Defaults](#page-228-0) for details.
- 3. Repeat Steps 1 2 for additional user state licenses.

## **Modify User**

Modify access levels for existing Zenly users.

1. Select a user from the **User** table.

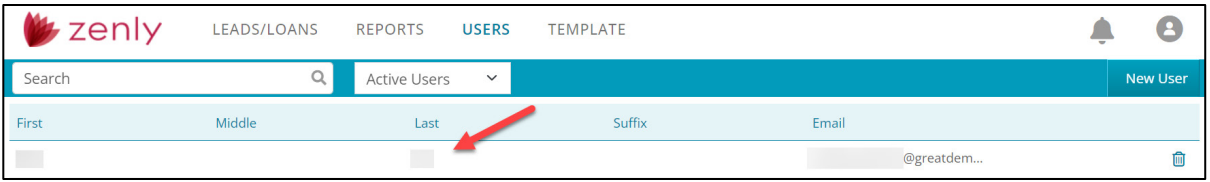

### **Figure 395: Select User**

- <span id="page-242-0"></span>2. Update **User** fields as required.
- 3. Click **Save**.

## **Reset User Password**

Use the following steps to reset a user password.

1. Select a user from the **User** table. (See [Figure 394.](#page-242-0))

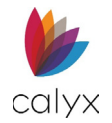

### 2. Click **Reset Password**.

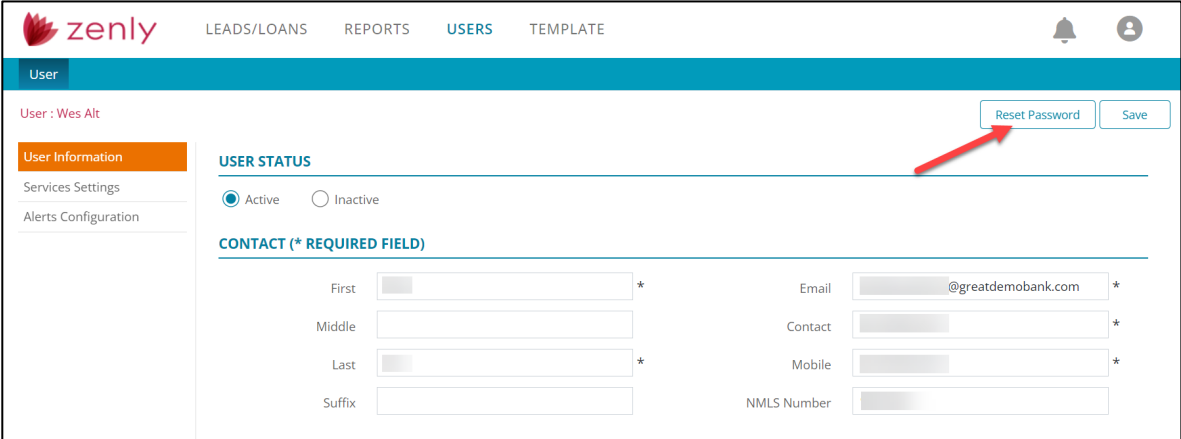

#### **Figure 396: Reset Password**

## **Delete User**

Delete users that no longer require Zenly access.

1. Select the user to delete.

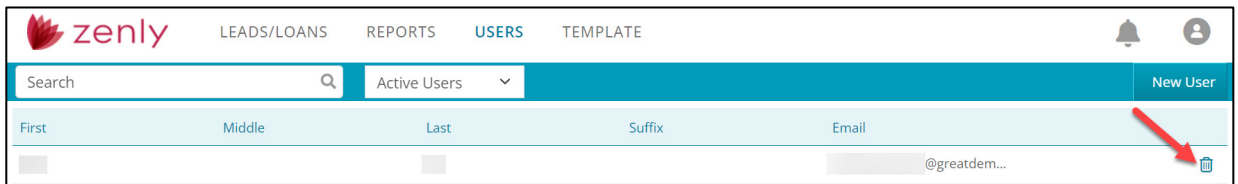

#### **Figure 397: Delete User**

2. Click the **Delete** icon.

### **User Search**

Enter search criteria to locate a Zenly user.

1. Enter the **Search** criteria.

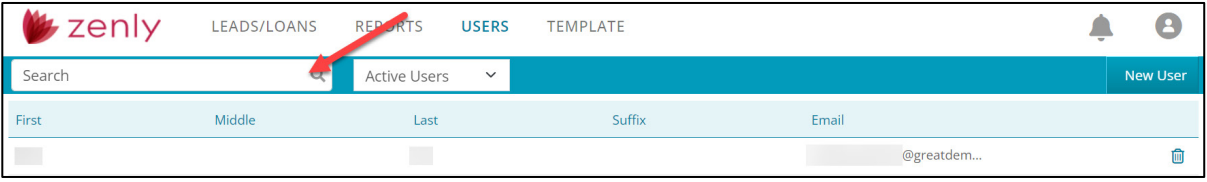

#### **Figure 398: User Search**

2. Press **Enter** to search.

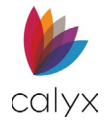

# **Activate/Inactivate User**

Activate or deactivate users without removing them from Zenly.

1. Select the appropriate user from the **User List**.

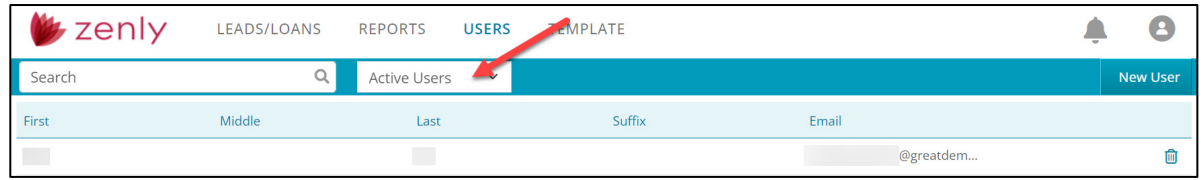

### **Figure 399: Activate/Deactivate User**

- 2. Select **Active** User to enable *Zenly* access.
- 3. Select **Inactive** to remove *Zenly* access.

# <span id="page-244-0"></span>**Services Settings**

Use the *Services Settings* screen to setup user credentials for selected service providers.

## **Add User Services Credentials**

Use the following steps to add user credentials to selected services.

- 1. Select the **USERS** tab.
- 2. Select the **User**.

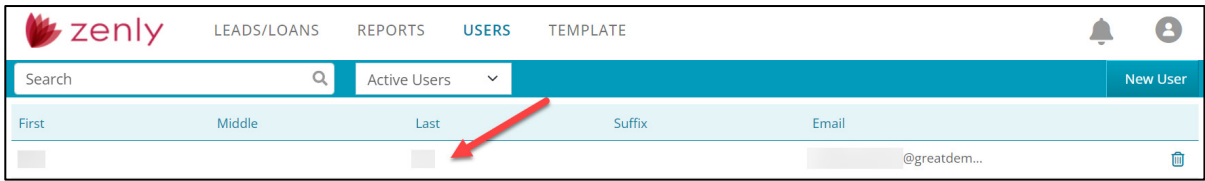

#### **Figure 400: Select User**

- 3. Select **Service Settings**.
- 4. Click **Add**.

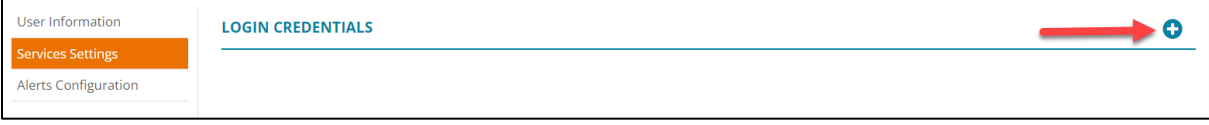

#### **Figure 401: Add Service**

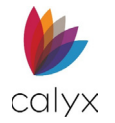

5. Select the desired **Service** from the dropdown.

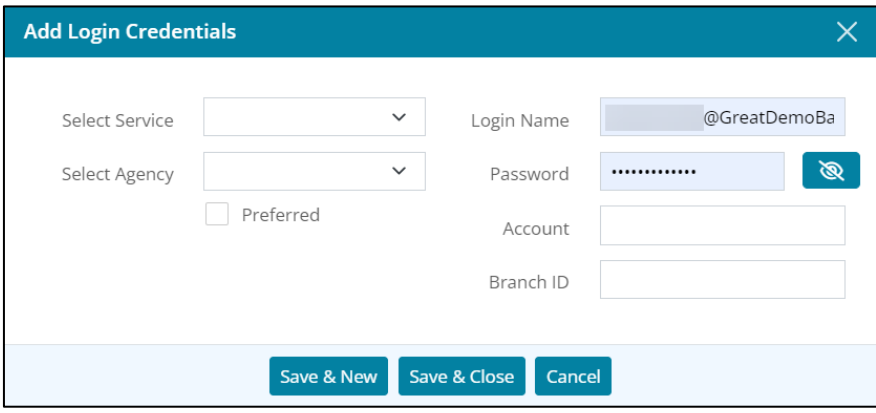

**Figure 402: Add Login Credentials**

- 6. Select the desired **Agency** from the dropdown.
- 7. Select the **Preferred** checkbox to set the agency as a preferred provider.
- 8. Enter the **Login Name**.
- 9. Enter the **Password**.
- 10. Enter the **Account Number**.
- 11. Enter the user **Branch ID**.
- 12. Enter the **Fannie Mae Account Number**.
- 13. Enter the **Fannie Mae Password**.

**Note:** The *Fannie Mae* fields only appear for credit vendors that require different authentication credentials for Fannie Mae vendors.

### 14. Click **Save & Close**.

**Note:** Click *Save & New* to add another provider.

## **Edit Provider**

Use the following steps to edit a provider.

- 1. Access **Service Settings**.
- 2. Click the provider to edit.

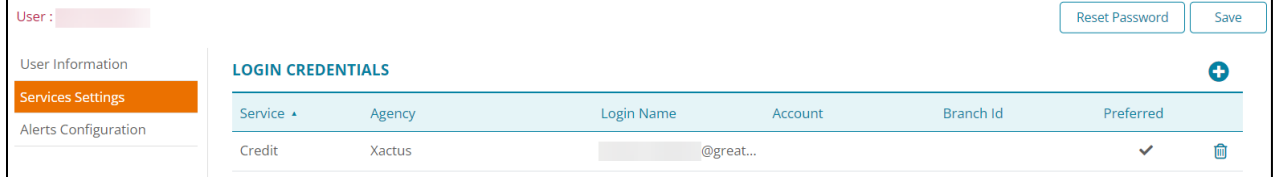

#### **Figure 403: Modify Provider**

<span id="page-245-0"></span>3. Update the *Edit Login Credentials* dialog as appropriate.

**Calyx Software: 6475 Camden Avenue, Suite 207 San Jose CA 95120 Interfaces: 3500 Maple Ave, Suite 500 Dallas, TX 7521[9 interfacesupport@calyxsoftware.com](mailto:interfacesupport@calyxsoftware.com) (214) 252-5610 [www.calyxsoftware.com](https://www.calyxsoftware.com/)** © **Calyx Technology, Inc. 1991-2023. All rights reserved.**

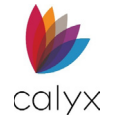

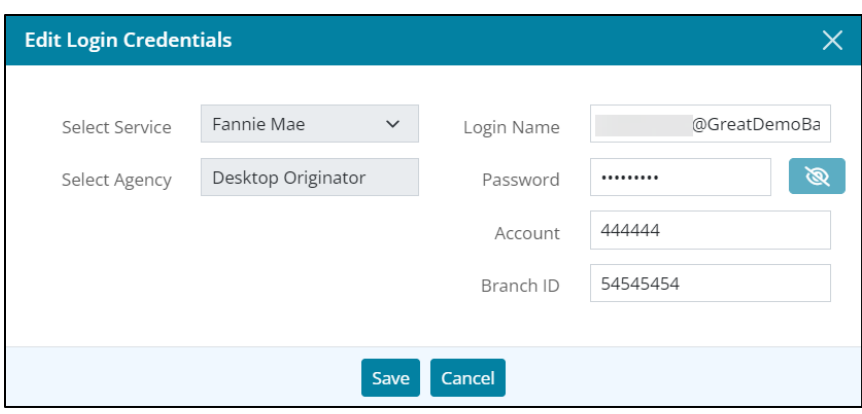

**Figure 404: Edit Login Credentials Dialog**

4. Click **Save & Close**.

## **Delete Provider**

Use the following steps to delete a provider.

- 1. Access **Service Settings**.
- 2. Click the **Delete** icon. (See [Figure 402.\)](#page-245-0)
- 3. Click **Delete** on the *Delete Confirmation* dialog.

# **Alerts Configuration**

The *Alerts Configuration* screen allows the user to adjust the notifications that appear in Zenly. Use the toggles to select the notification types and access.

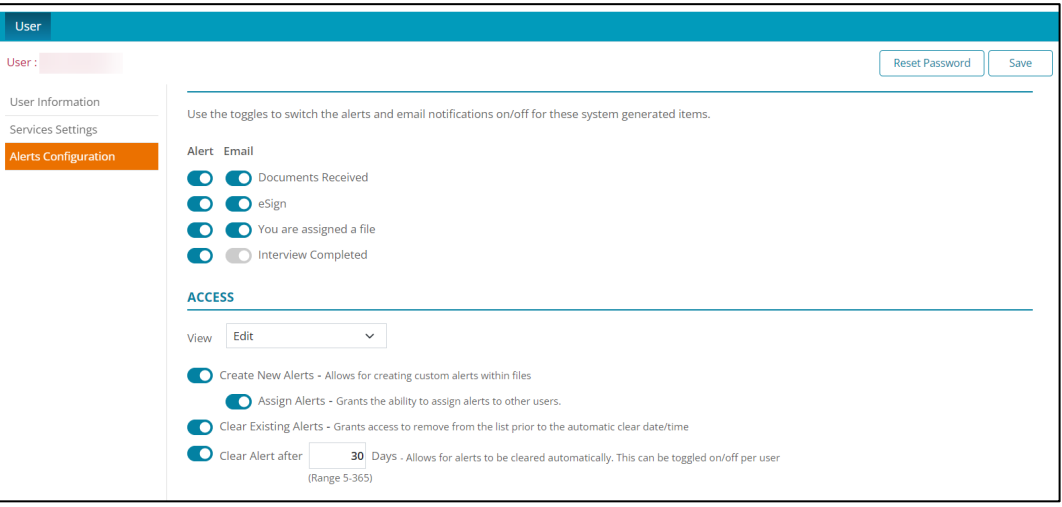

<span id="page-246-0"></span>**Figure 405: Alerts Configuration**

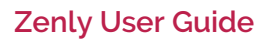

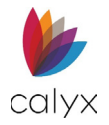

## **Alerts & Notifications**

Two types of notifications are available: *Alerts* and *Email* (See [Figure 404\)](#page-246-0). Alerts appear in the bell icon  $\triangle$  at the top of the screen. The three criteria for triggering a notification are:

- Document Received
- eSign Package Received
- Being assigned a file.
- New Lead from Interview

## **Access**

In the *Access* section, adjust the user's level of access by selecting an option from the *View* dropdown menu. Grant the user the ability to Edit alert configurations. The admin can remove that ability by choosing the *No Access* option.

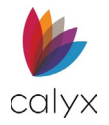

# **Chapter 7: TEMPLATE TAB**

Use the **TEMPLATE** tab options to customize and manage templates.

# **Fee Templates**

Set up the *Fee Templates* used to populate loan fees. The set fees auto populate the Zenly corresponding fields.

## <span id="page-248-0"></span>**Update Standard Fee Template**

The *Standard Fee Template* is a canned template used to populate the *Initial Fees Worksheet*.

**Note:** Use the *Add* button to create a new template. See [Create New Fees Template](#page-250-0) for details.

1. Click **Fee Template** on the *Template* tab.

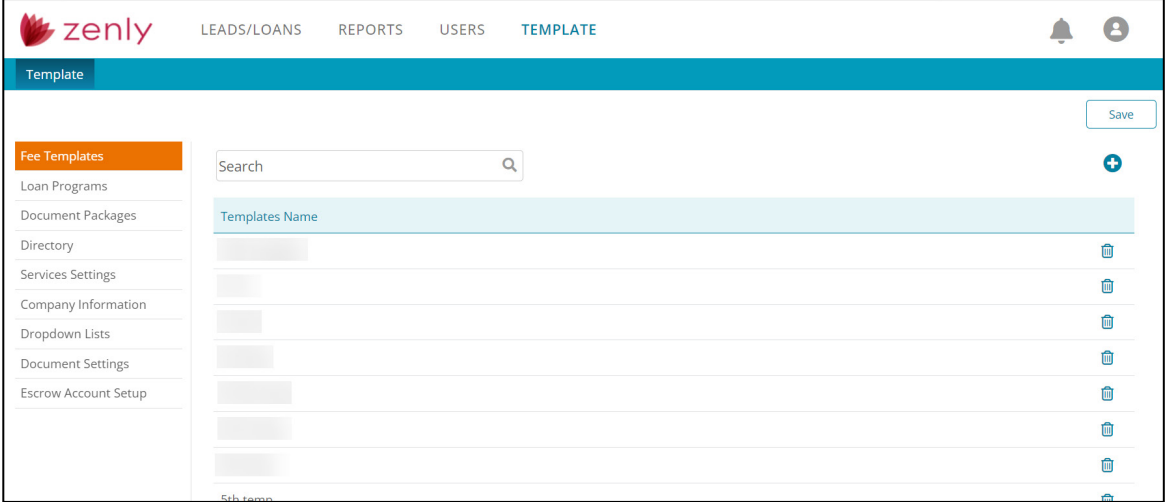

### **Figure 406: Standard Fee Template**

2. Select the **Add O** button.

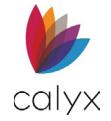

### 3. Enter the **Template Name**.

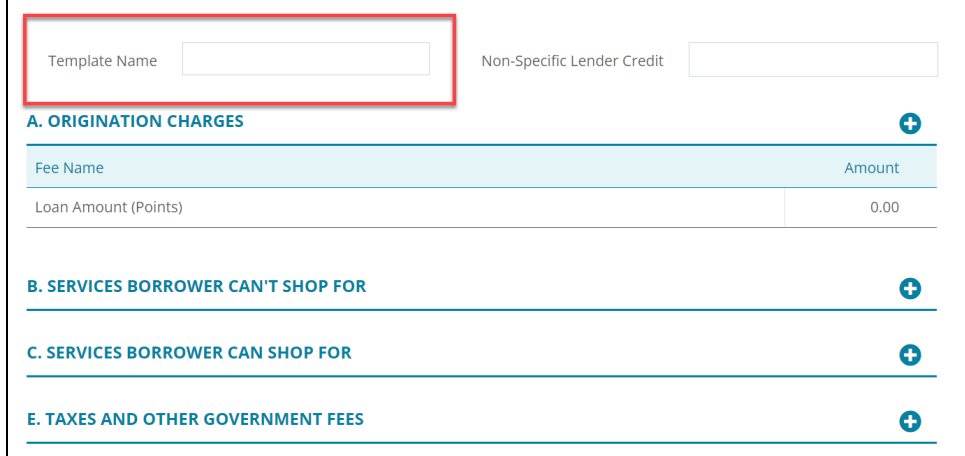

#### **Figure 407: Origination Charges**

- <span id="page-249-0"></span>4. Enter the **Non-Specific Lender Credit** code if applicable.
- 5. Click the **Amount** field.

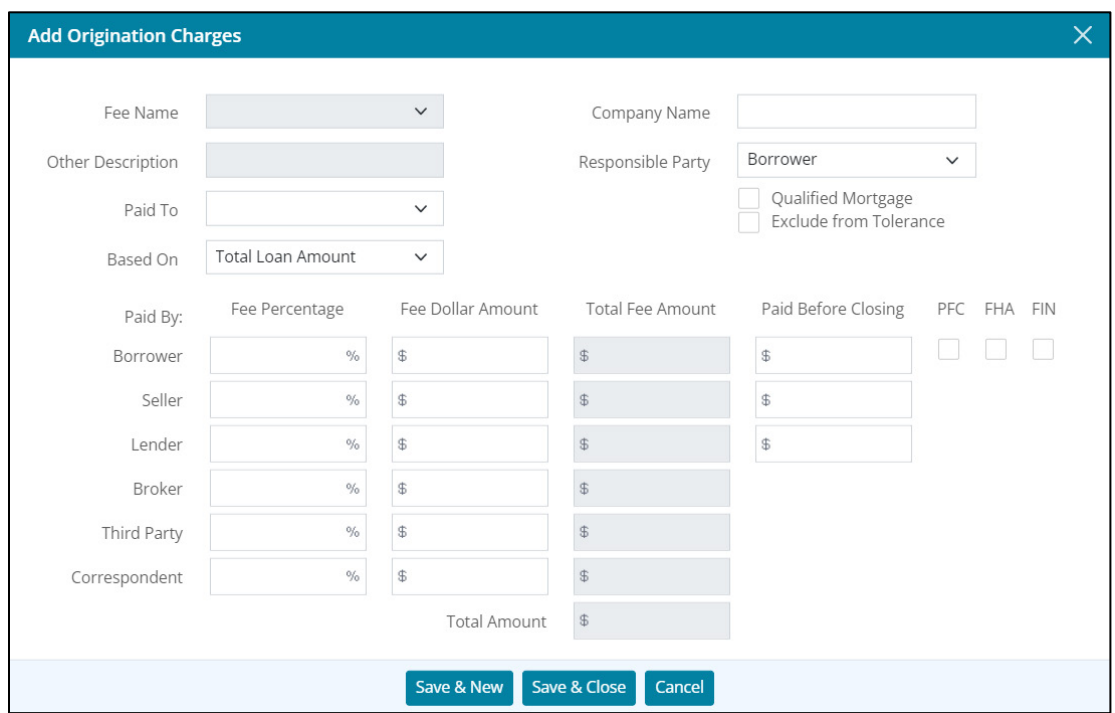

### **Figure 408: Edit Origination Charges Dialog**

- 6. Enter the **Origination Charges** details in the *Edit Origination Charges* dialog.
- 7. Click **Save & Close**.
- 8. Repeat Steps 3 4 for remaining **Origination Charge** additions.

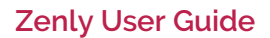

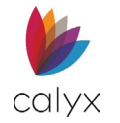

- 9. Click **Origination Charges Add** to add additional origination charges. (See [Figure](#page-249-0)  [406.\)](#page-249-0)
- 10. Enter the new **Origination Charge** details in the *Add Origination Charges* dialog.

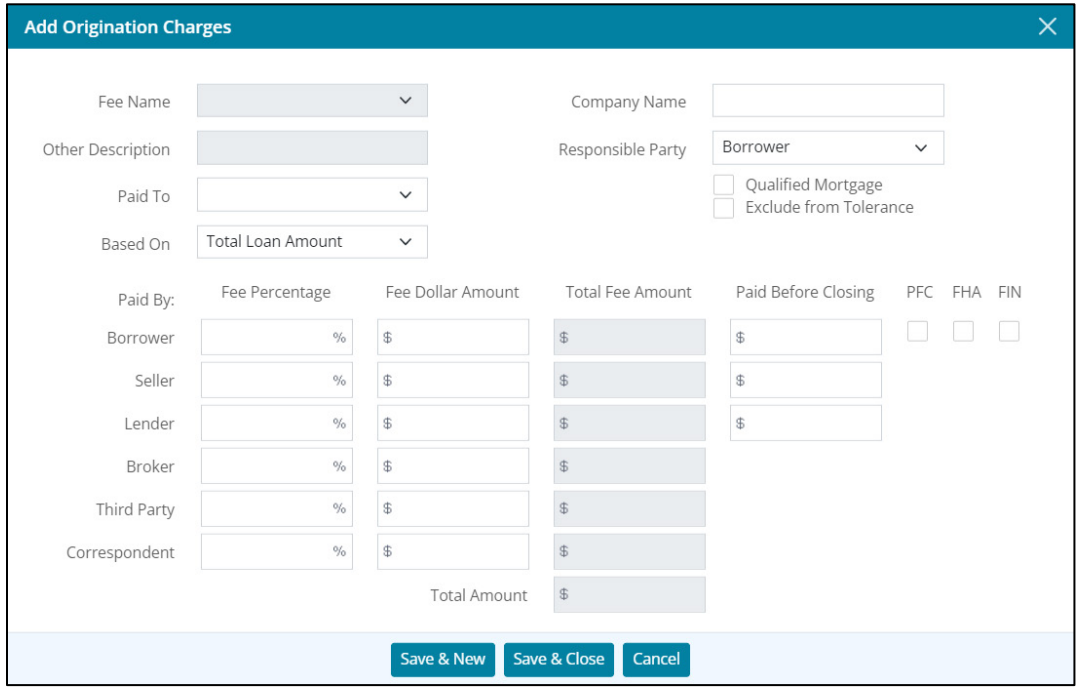

**Figure 409: Add Origination Charges Dialog**

### 11. Click **Save & Close**.

**Note:** Click *Save & New* to add another new *Origination Charge*.

- 12. Repeat Steps 1 10 for the following Standard Fees:
	- Services Borrower Can't Shop For
	- Services Borrower Can Shop For
	- Taxes and Other Government Fees
	- Prepaids
	- Initial Escrow Payment at Closing
	- Other

## <span id="page-250-0"></span>**Create New Fees Template**

Create a new Fees Template by copying the *Standard Fee Template* or by using specific **Add** buttons.

### **Create from Copy**

Create a new *Fees Template* with different names to enable different fees for different loans and loan types.

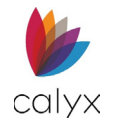

1. Click and hold the **Template Name** to copy until the **Add** button changes to **Drag & Drop** here to Copy.

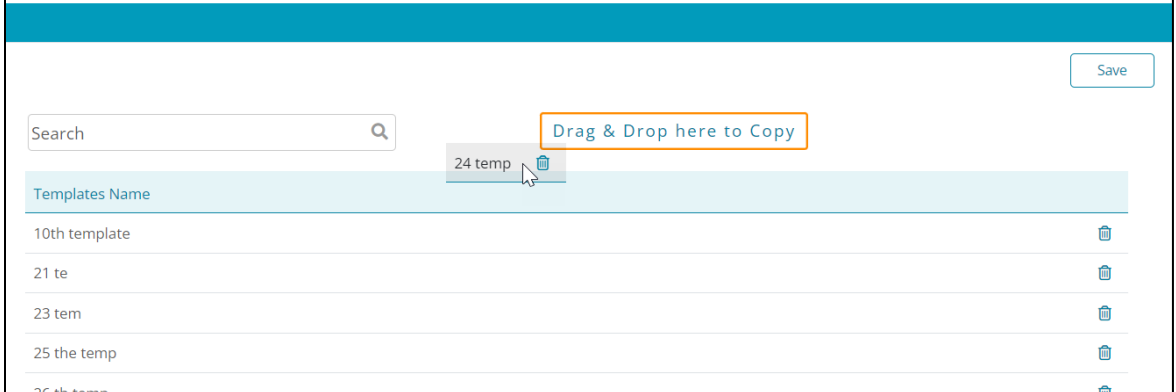

### **Figure 410: Copy Fees Template**

2. Drag the selected template to the **Drag & Drop here to Copy** button to create a copy.

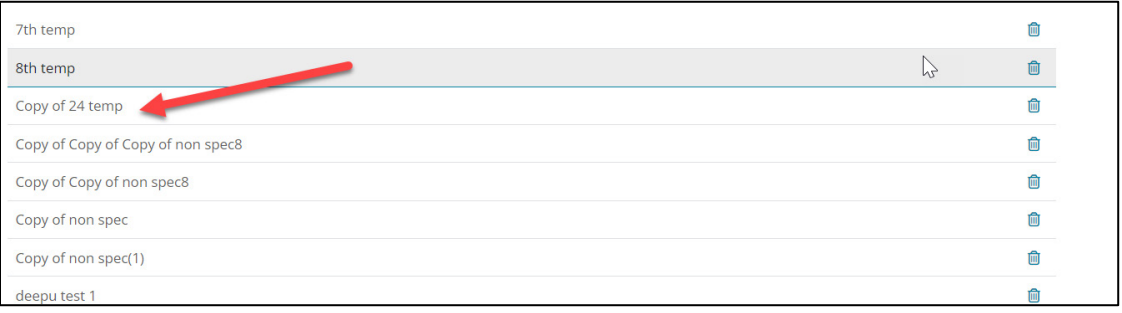

### **Figure 411: Copied Template**

3. Rename the template appropriately.

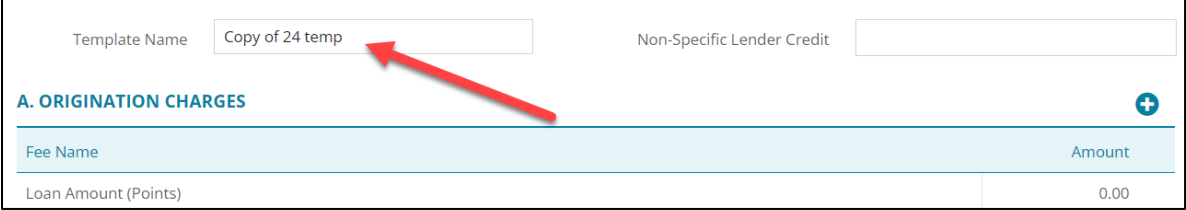

### **Figure 412: Rename Fees Template**

- 4. Enter the **Non-Specific Lender Credit Identifier** if appropriate.
- 5. Use Steps 3 10 in [Update Standard Fee Template](#page-248-0) to update the appropriate charges.

### **Create a New Template**

Use the appropriate **Add** buttons to create a new template.

1. Click the **Add** button.
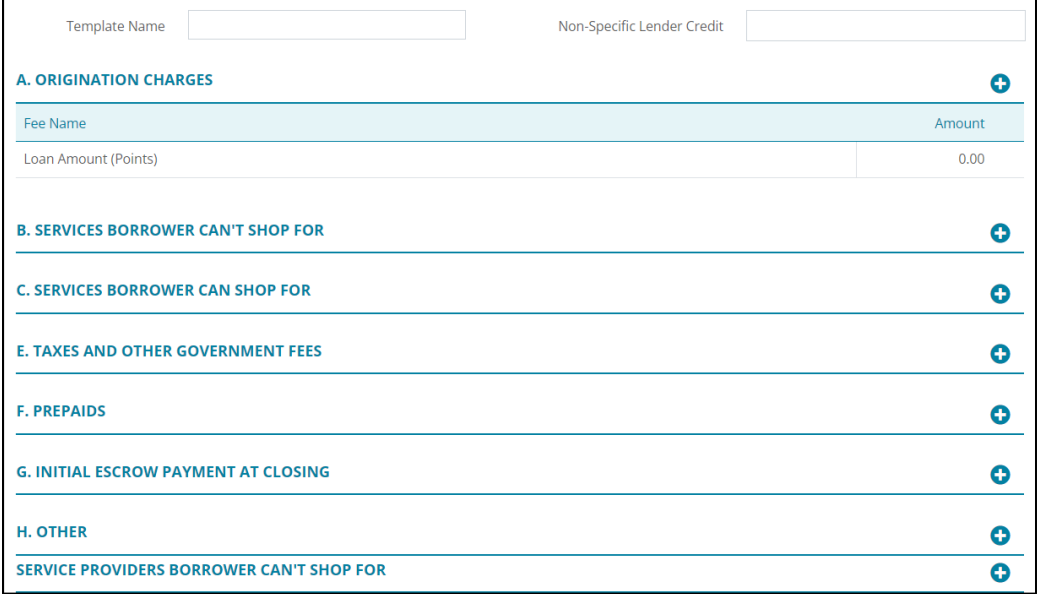

### **Figure 413: Add New Fees Template**

- 2. Enter the **Template Name**.
- 3. Enter the **Non-Specific Lender Credit Identifier** if appropriate.
- 4. Click **Add** for the first type of charge to enter in the template.
- 5. Complete the appropriate **Add Charges** dialog fields.

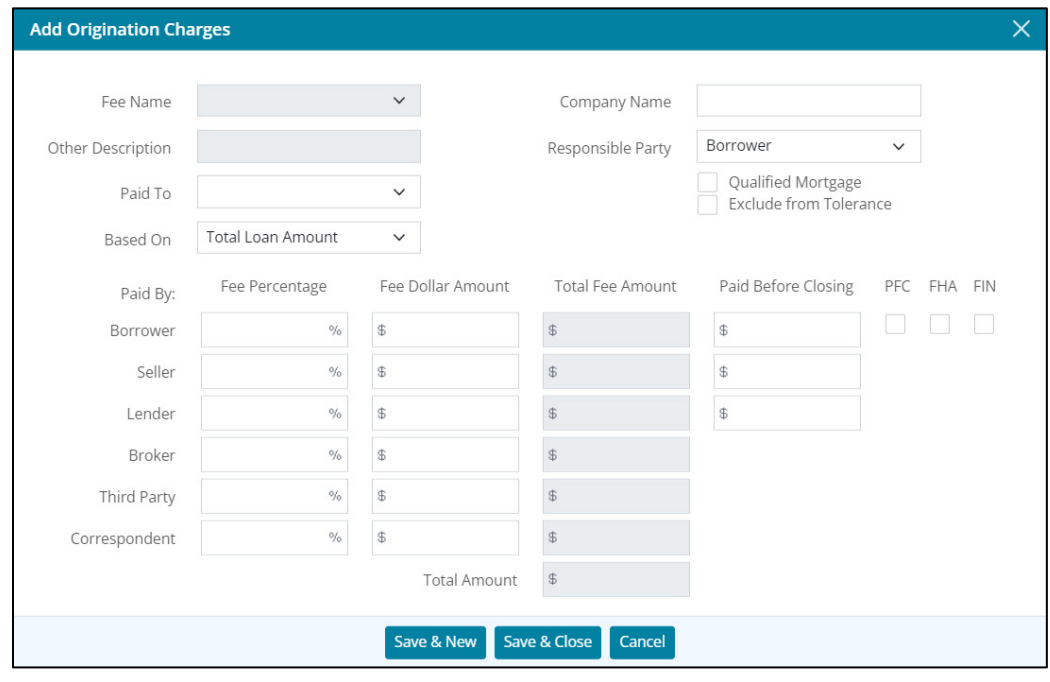

**Figure 414: Add Charges Dialog**

6. Click **Save & Close**.

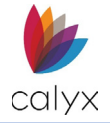

**Note:** Click *Save & New* to add another new charge for the selected list.

- 7. Repeat Steps 4 6 for each charge type to add to the new template.
- 8. Click **Save** when complete.

## **Loan Program**

This section allows the user to create, edit, or delete templates for loan programs that will auto-populate to a loan file. See [Application Loan.](#page-104-0)

## **Creating a Loan Program Template**

To create a new template:

- 1. Select the **Add <sup>o</sup>** icon to add a template.
- 2. Enter the **Template Name**.

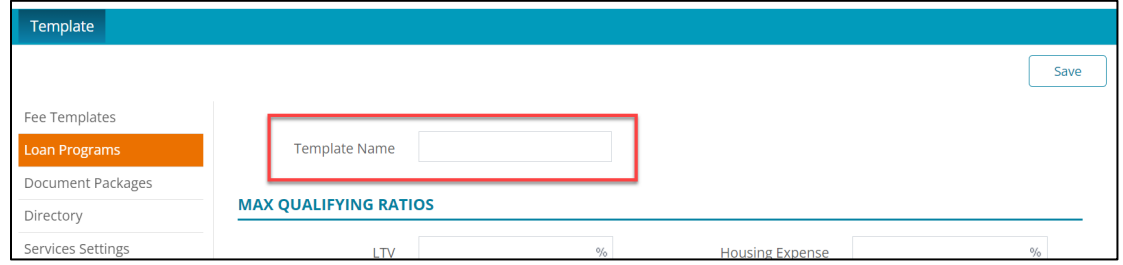

**Figure 415: Template Name**

3. Adjust the desired fields in the **Loan Information** section.

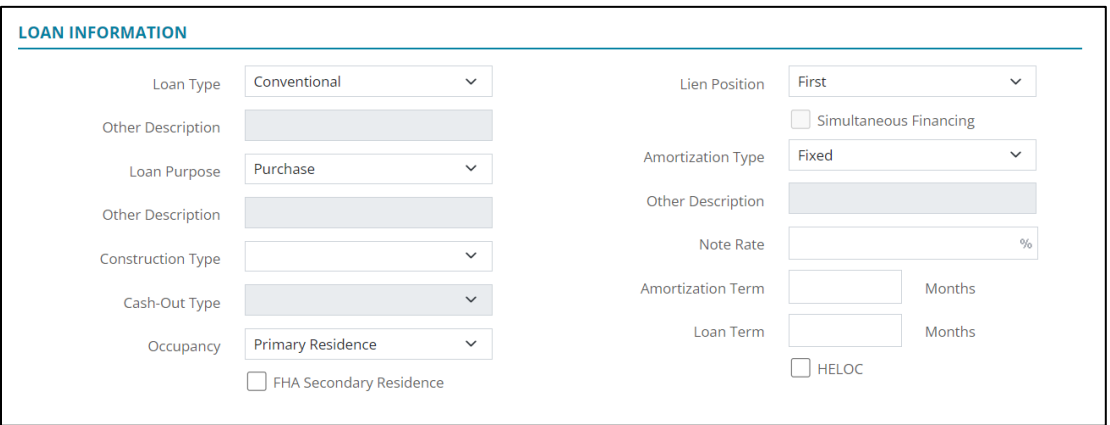

### **Figure 416: Loan Information Template**

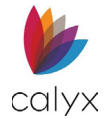

### 4. If needed, enter **Rate Adjustments**.

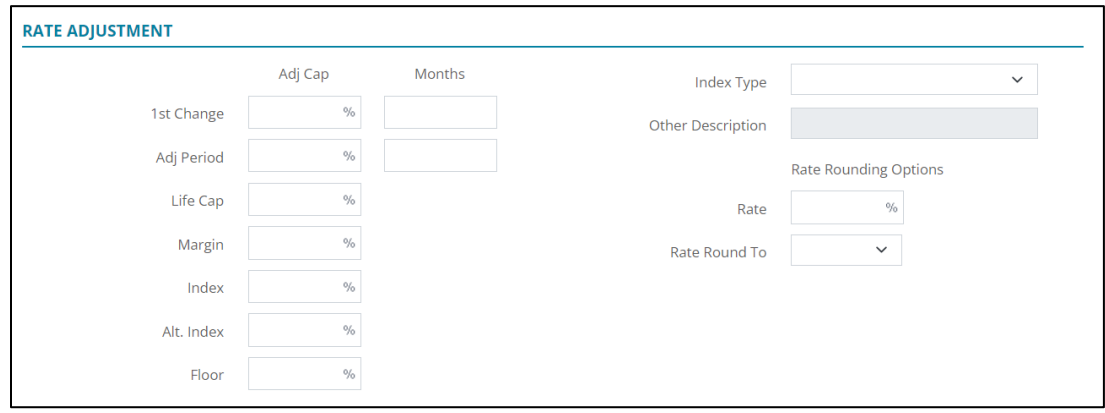

**Figure 417: Rate Adjustment**

- 5. If needed, enter **Payment Adjustments**.
- 6. If needed, enter the **Buydown Mortgage**.

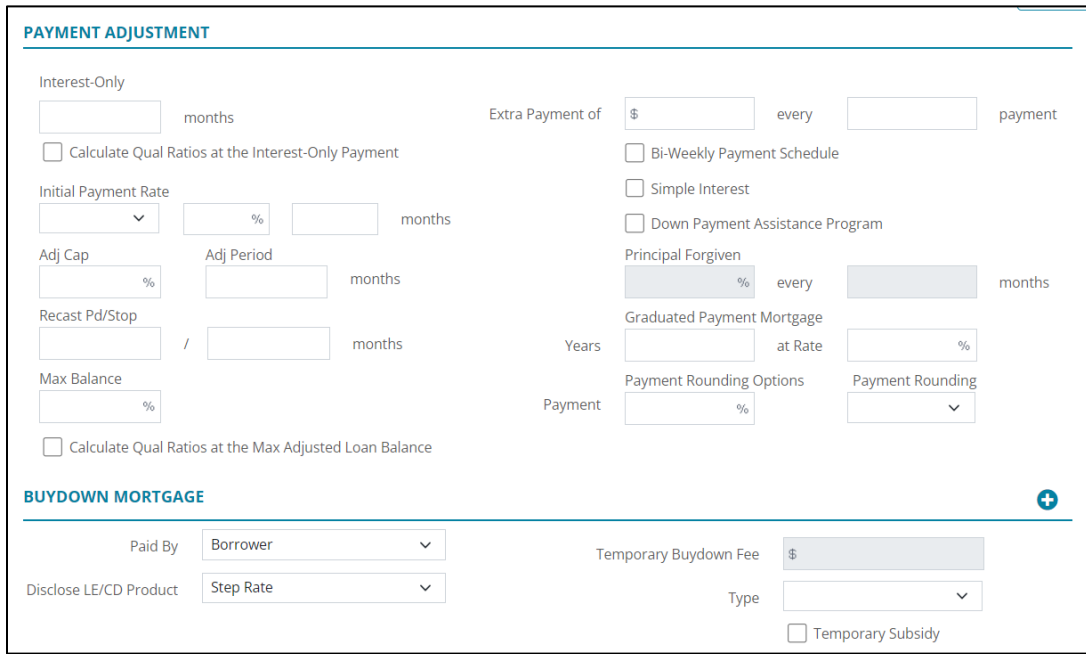

**Figure 418: Payment Adjustment**

7. Click on **Save**.

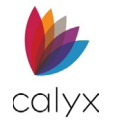

# **Document Packages**

Use this section to create templates for print documents. The *Document Package* will appear when generating documents for a borrower. See [Generate.](#page-211-0)

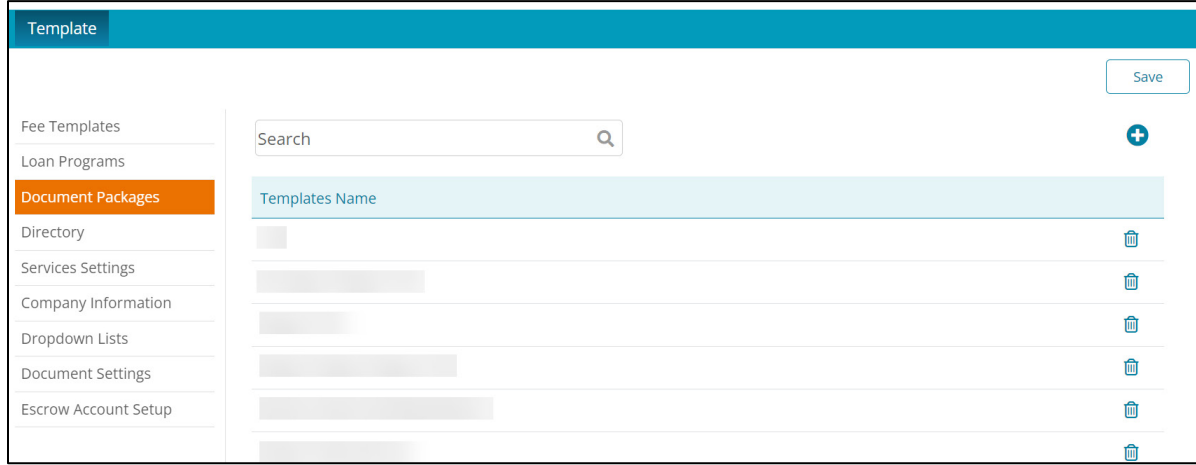

### **Figure 419: Document Packages**

To create a *Document Package*:

- 9. Select the **TEMPLATE** tab.
- 10. Select **Document Packages.**
- 11. Click on the **Add** icon.
- 12. Create a name for the template using the **Template Name** field.
- 13. In the **Filtered by** dropdown, select the desired document type.
- 14. Choose the desired document(s).
- 15. Select the **Save** button.

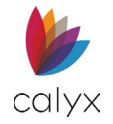

# **Directory**

The *Directory* allows the user to add or import contact information to Zenly.

To a contact:

1. Select the **Add** button.

| Template                 |                                    |                                            |                        |           |       |      |
|--------------------------|------------------------------------|--------------------------------------------|------------------------|-----------|-------|------|
|                          |                                    |                                            |                        |           |       | Save |
| Fee Templates            | Search                             | Q                                          |                        |           |       |      |
| Loan Programs            |                                    |                                            |                        |           |       |      |
| Document Packages        | <b>CONTACTS</b>                    |                                            |                        |           |       |      |
| <b>Directory</b>         | Type $\triangle$                   | Contact                                    | Company                | Telephone | Email |      |
| Services Settings        | <b>Applicable Point of Contact</b> | First Contact Entered, Man Great Demo Bank |                        |           |       | 偷    |
| Company Information      | Appraiser                          | Freddie Mac Integration S                  |                        |           |       | 俞    |
| Dropdown Lists           |                                    |                                            |                        |           |       |      |
| <b>Document Settings</b> | Broker                             | Calyx Test                                 | Calyx Software         |           |       | 而    |
| Escrow Account Setup     | Lender/Mortgagee                   |                                            |                        |           |       | 而    |
|                          | Lender/Mortgagee                   |                                            | <b>Great Demo Bank</b> |           |       | 而    |

**Figure 420: Directory**

2. Select a **Contact Type**.

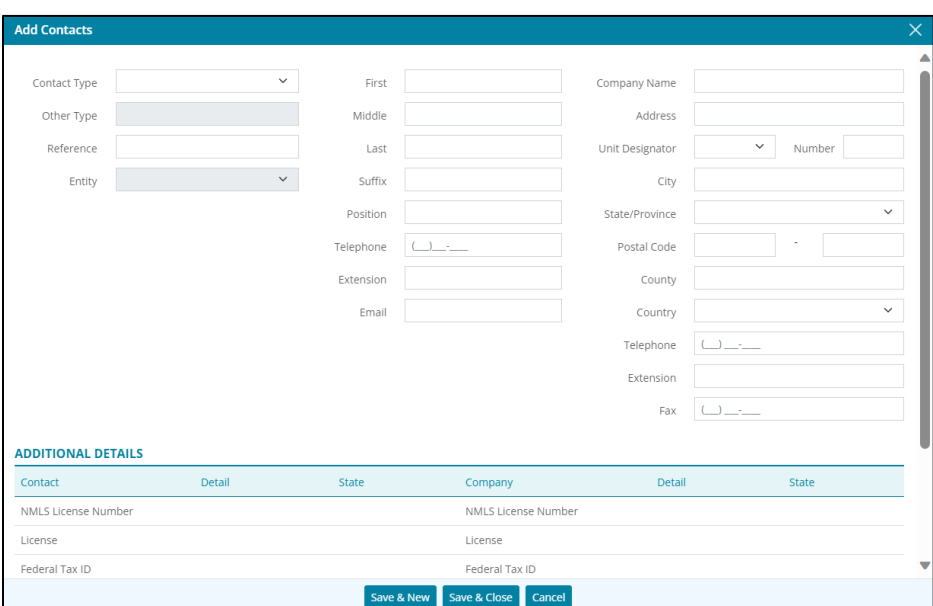

**Figure 421: Contact Type (Directory)**

- 3. Enter the desired contact information.
- 4. Select **Save & Close**.

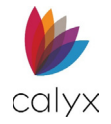

# **Importing Contacts**

Import contacts using the import icon. A Sample CSV file is provided to assist with the importation of a directory.

**Note:** Use the headers from the Sample CSV file to format the desired directory CSV file before importing.

To import contacts:

1. Select the **Import** icon.

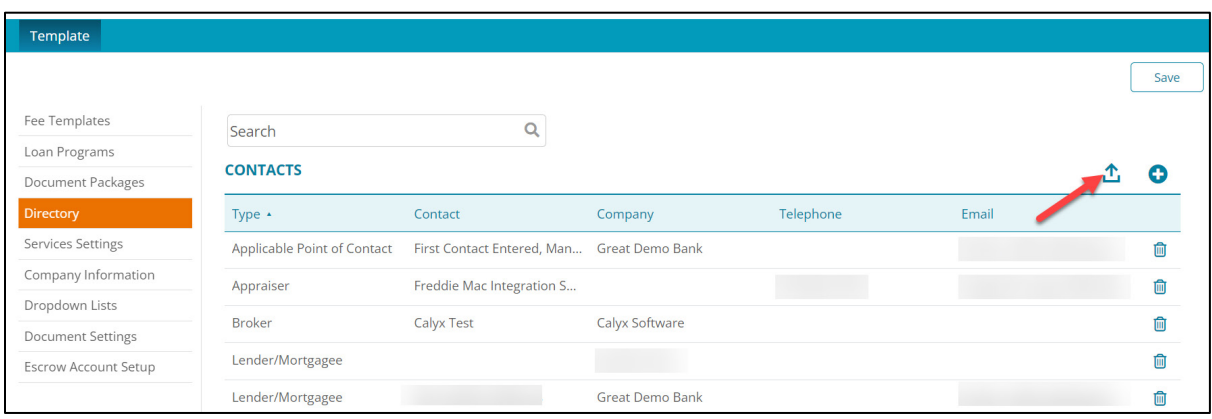

**Figure 422: Use Directory Icon**

### 2. Select **Choose File**.

**Note:** Click on the Sample .csv file link to open the CSV sample file.

3. Select the desired CSV file.

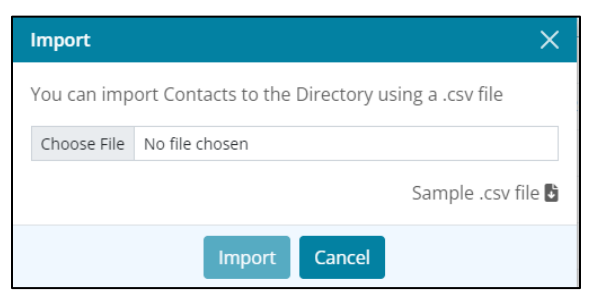

### **Figure 423: Import Directory**

- 4. Ensure the format is correct.
- 5. Select **Open**.
- 6. Select **Import**.

# **Global Services Settings**

Use the *Services Settings* screen to set global service credentials for users.

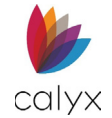

### 1. Select the **TEMPLATES** tab.

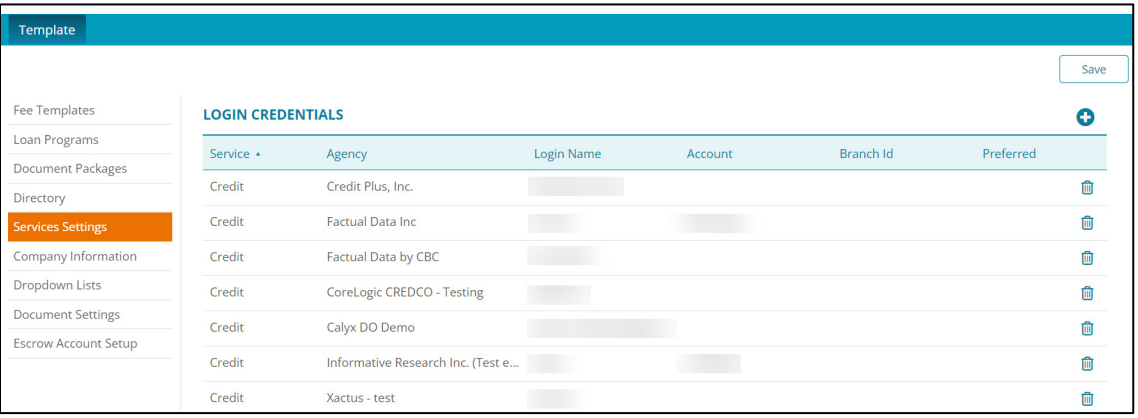

- **Figure 424: Stored Credit Card**
- 2. Select **Services Settings**.
- 3. Click **Add**.
- 4. Select the appropriate **Service**.

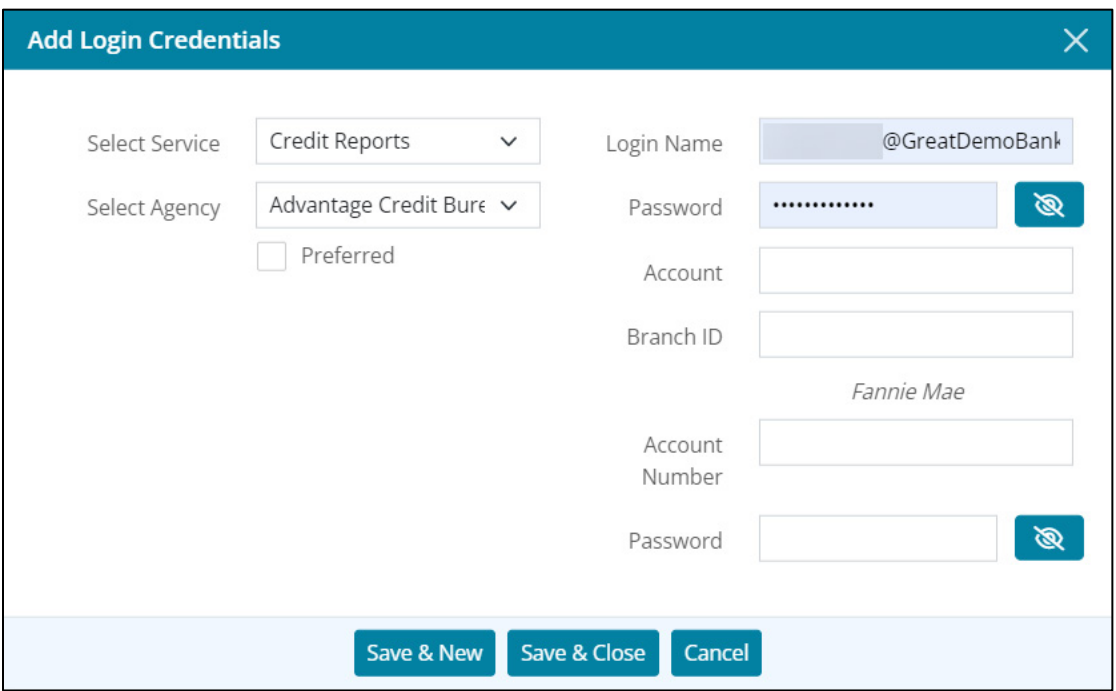

#### **Figure 425: Add Login Credentials Dialog**

- 5. Select the appropriate **Agency**.
- 6. Select the **Preferred** checkbox to save settings as preferred.
- 7. Enter **Login Name**.

**Note:** The *Login Name* for the *Loan Product Advisor Agency* is given by Freddie Mac.

8. Enter the login **Password**.

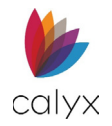

- 9. Enter the **Account number**.
- 10. Enter the company **Branch ID** if appropriate.
- 11. Enter the **Fannie Mae Account Number**.
- 12. Enter the **Fannie Mae Password**.

**Note:** The *Fannie Mae* fields only appear for credit vendors that require different authentication credentials for Fannie Mae vendors.

- 13. If needed, enter **TPO/NOTP** (*Freddie Mac*).
- 14. If needed, enter **Seller Servicer** number (*Freddie Mac*).
- 15. Click **Save & Close**.

**Note:** Click *Save & New* to add another service setting.

## **Company Information**

Set company information defaults that will appear on all printed documents.

1. Select **Company Information**.

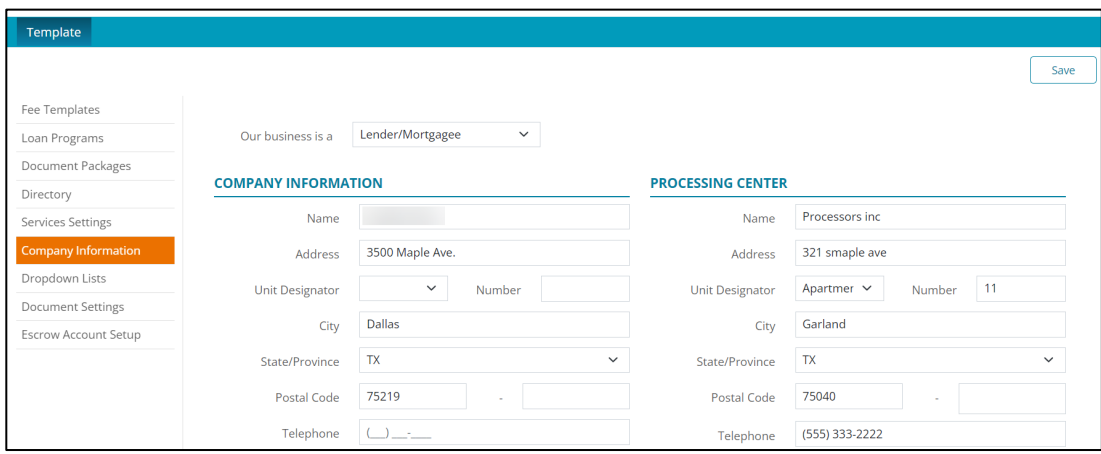

**Figure 426: Company Information**

- 2. Select the business type from the **Our business is a** dropdown.
- 3. Enter **Company Information**.
- 4. Enter **Processing Center** information if required.
- 5. Click the **Company Information State License Add** button.
- 6. Complete the *Add State* dialog fields.
- 7. Click the **Processing Center State License Add** button.
- 8. Complete the *Add State* dialog fields.

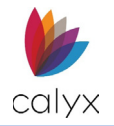

# <span id="page-260-0"></span>**Dropdown Lists**

Use the **Dropdown List** options to customize dropdown lists on some Zenly screens. Choose either *Leads* or the *Loans* option to add list items to the selected location.

# **Select List Items**

Use the following steps to select a listed item not included in a dropdown.

1. Select **Dropdown Lists**.

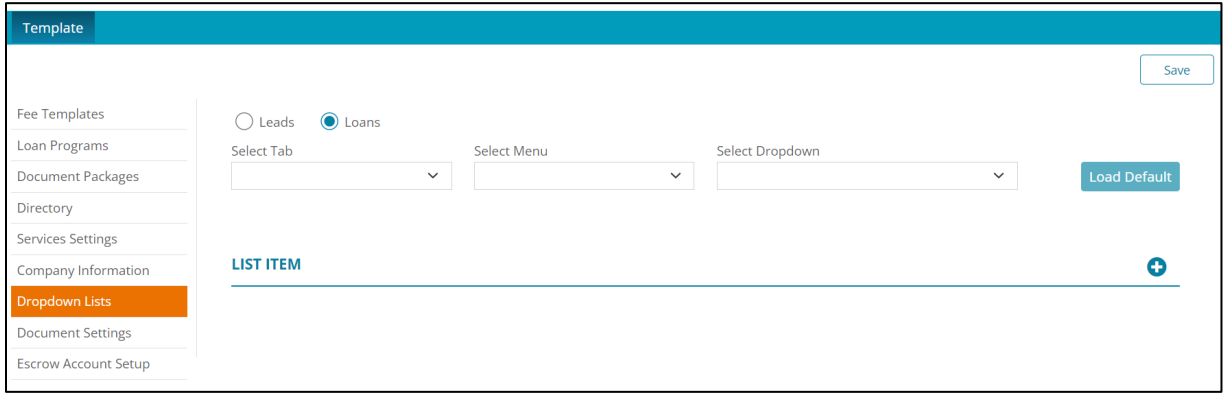

### **Figure 427: Status Dropdown Lists**

- 2. Select either the **Leads** or the **Loans** option.
- 3. Select the **Tab** option.
- 4. Select the **Menu** option.
- 5. Select the **Dropdown** option.
- 6. Select the required option.

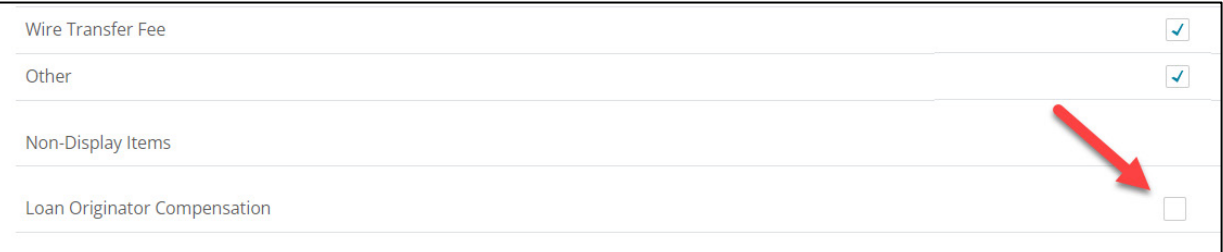

### **Figure 428: Select List Option**

- 7. Click **Add**.
- 8. Click **Load Default** to add the option to the **Default List**.
- 9. Click **Log Out** to save the change.

**Note:** *Log Out* is required to save the default selection.

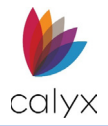

# **Add List Items**

Use the following sections to add custom items to dropdown lists.

# **Leads Status Dropdown**

Use the following steps to add list items to the Leads *Tracking* screen.

- 1. Select **Dropdown Lists**.
- 2. Select **Leads**.
- 3. Select the **Status** option in the *Select Tab* menu.
- 4. Select the **Tracking** option from the *Select Menu*.
- 5. Select the **Status** option from the *Select Dropdown* menu.

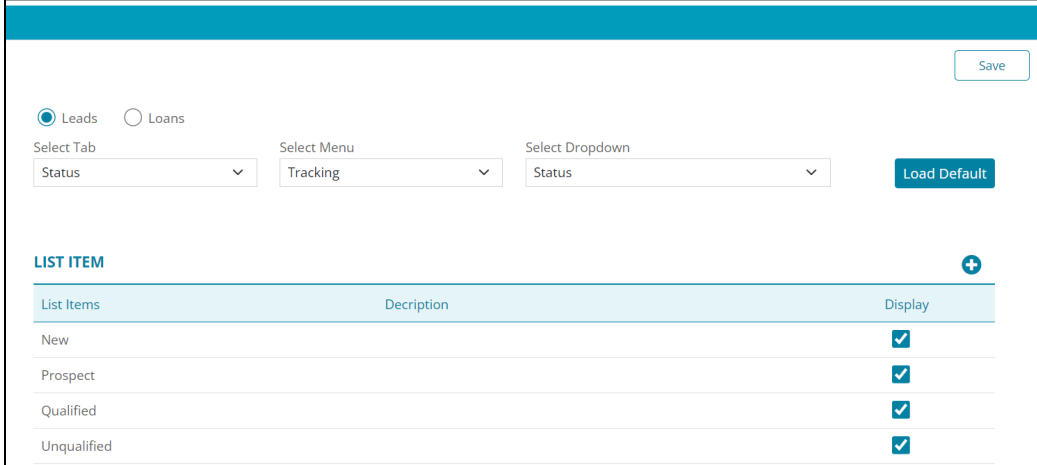

### **Figure 429: Leads Status Dropdown**

6. Click on the **Add** icon to create a *Status* for a lead.

## **Leads Documents Dropdown**

Use the following steps to add list items to the *Documents Request* screen *Pending* options.

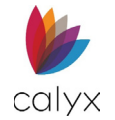

1. Select **Documents** from the *Select Tab* dropdown menu.

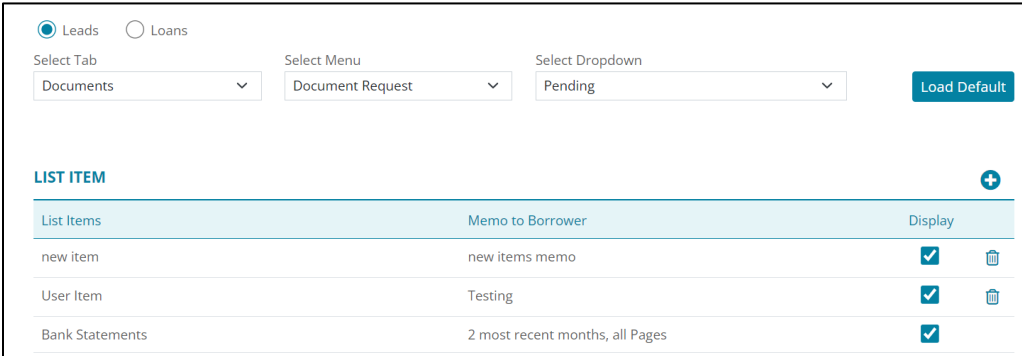

### **Figure 430: Leads Documents Dropdown**

- 2. Select **Document Request** from *Select Menu*.
- 3. Select **Pending** from *Select Dropdown*.
- 4. Click **Add** to and a new dropdown menu item.
- 5. Repeat steps for additional **Select Dropdown** options as required.

## **Application Dropdown**

New *Fees* must be added to the *Application* dropdown before the *Fees* are available on the *Application* screens.

Use the following steps to add list items to the *Application* screen *Initial* and *Closing fees* options.

1. Select **Application** from *Select Tab* menu.

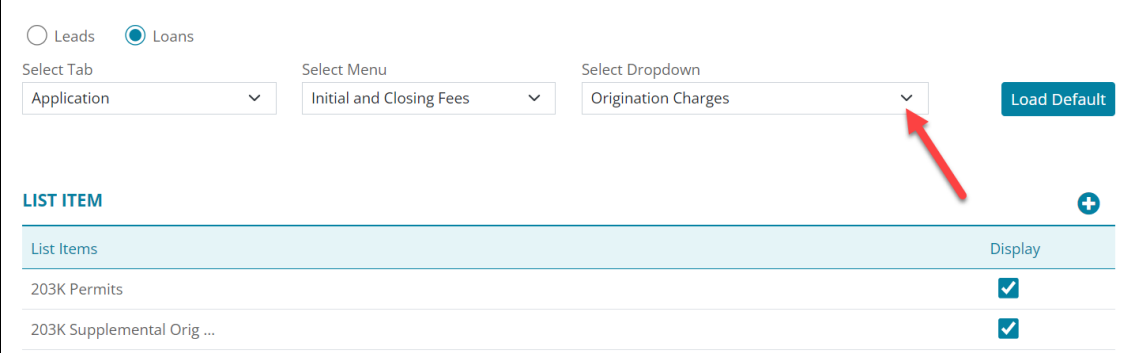

### **Figure 431: Initial & Closing Fees Dropdown**

2. Select **Initial and Closing Fees** from *Select Menu*.

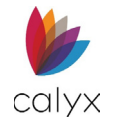

3. Select the appropriate **Select Dropdown** option.

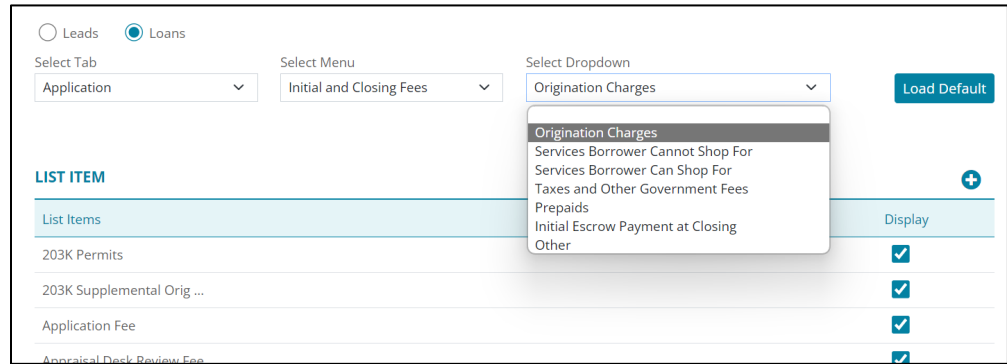

### **Figure 432: Application Select Dropdown List**

4. Click **Add** to and a new dropdown menu item.

**Note:** See steps 5 -8 in Leads Documents Dropdown.

5. Repeat these steps to add additional Dropdown options.

## **Documents Dropdown**

Use the following steps to add list items to the *Documents Request* screen **Pending** options.

1. Select **Documents** from *Select Tab*.

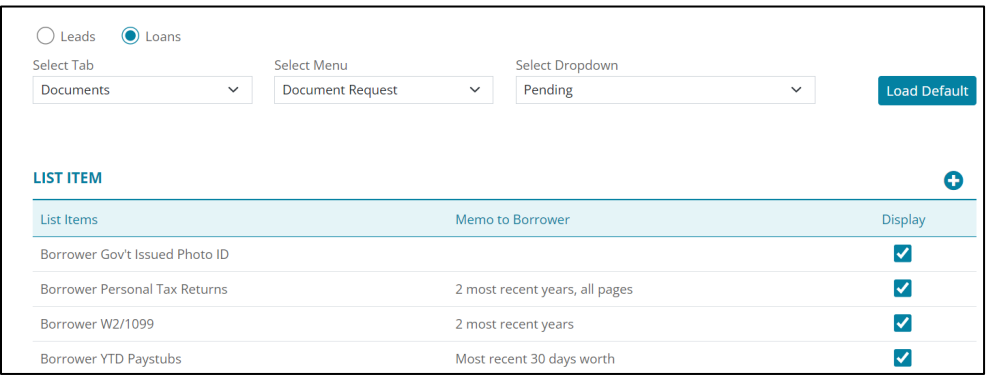

#### **Figure 433: Select Document Pending Option**

- 2. Select **Document Request** from *Select Menu*.
- 3. Select **Pending** from *Select Dropdown*.
- 4. Click **Add** to and a new dropdown menu item.

**Note:** See steps 5-8 in the Leads *Documents Dropdown*.

5. Repeat these steps for additional dropdown options.

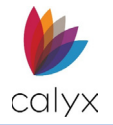

# **Document Settings**

Use the following sections to set *Application* and *Processing* document settings.

# **Application Privacy Settings**

Select the information to appear on the *Privacy Statement Form*.

1. Select **Application** from *Select Menu*.

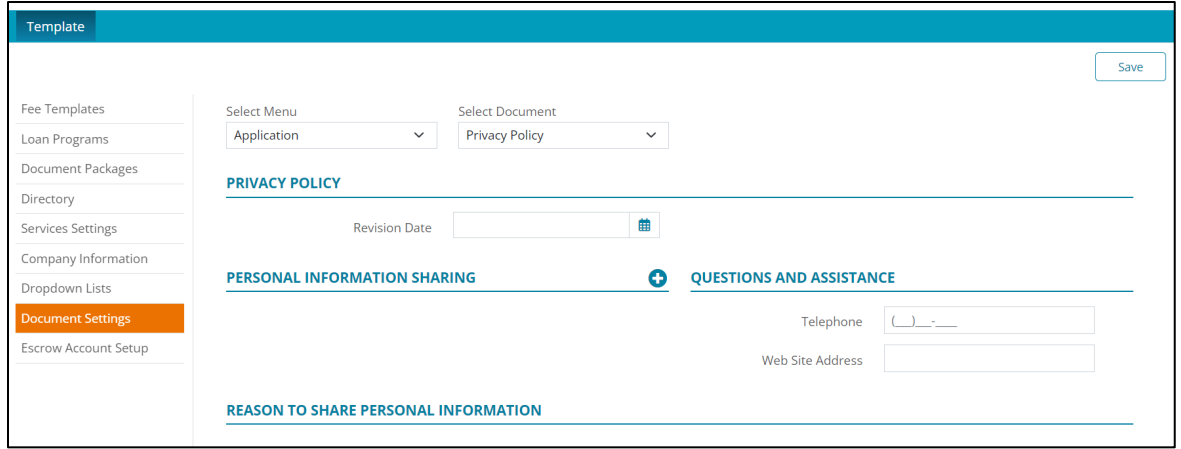

### **Figure 434: Loan Application Privacy Settings**

- 2. Select **Privacy Policy** from *Select Document*.
- 3. Select the **Calendar** to set *Privacy Policy Revision Date*.
- 4. Click the **Personal Information Sharing Add** button to select document types impacted by personal sharing.

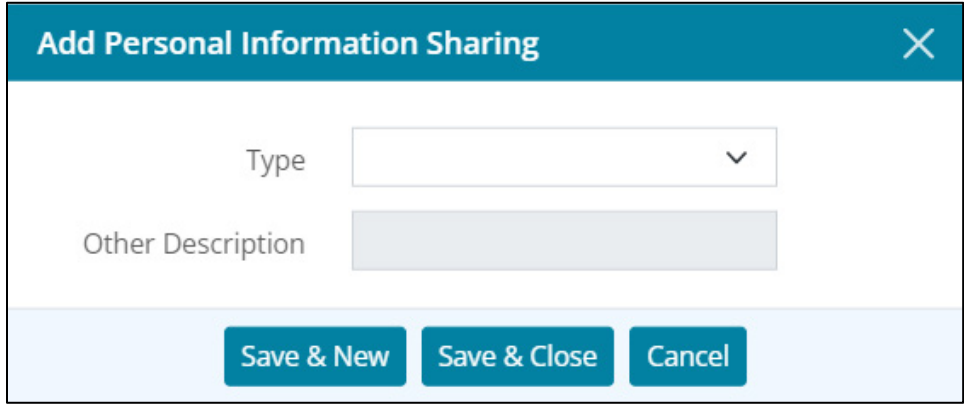

### **Figure 435: Add Personal Information Sharing**

5. Select the appropriate **Type**.

**Note:** Enter **Other Description** when selecting **Other** from the **Type** dropdown.

6. Select **Save & Close** to add the document type to the **Personal Information List**.

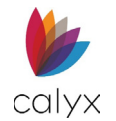

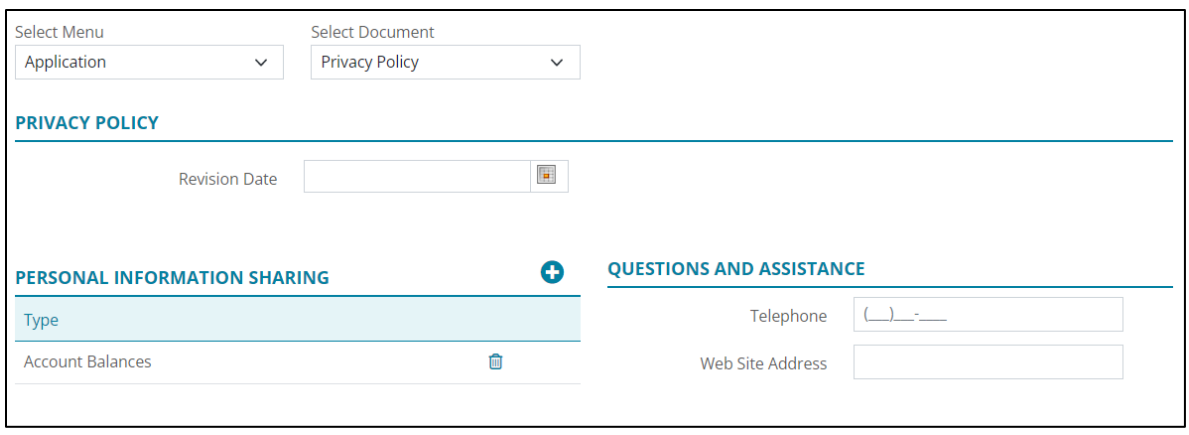

### **Figure 436: Document Type List**

**Note:** Select *Save & New* to add another document type.

- 7. Enter **Questions** and **Assistance Telephone** and **Web Site Address** to which the borrower/co-borrower can refer when questions arise.
- 8. Select **Yes** for the **Reason to Share Personal Information** statements to appear on the form.

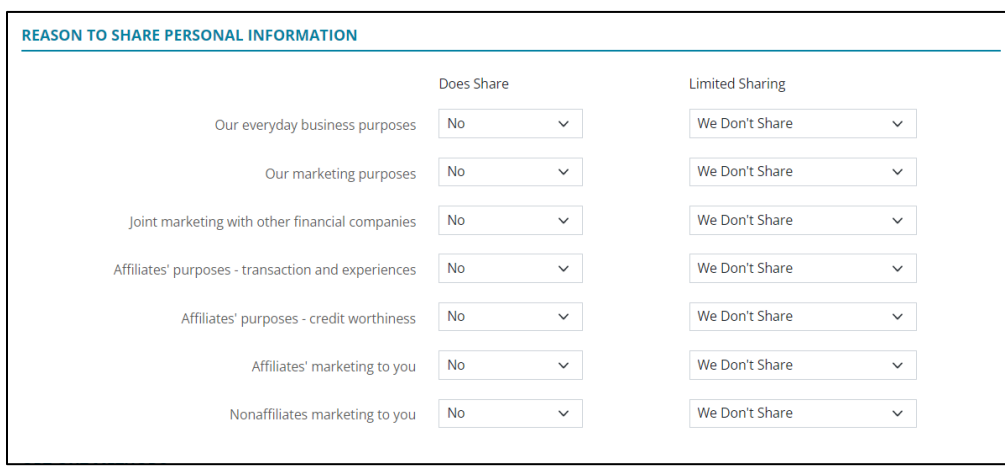

**Figure 437: Reasons to Share Personal Info.**

9. Select the appropriate corresponding **Limited Sharing** option.

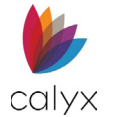

10. Select the appropriate **Opt-out Methods** details.

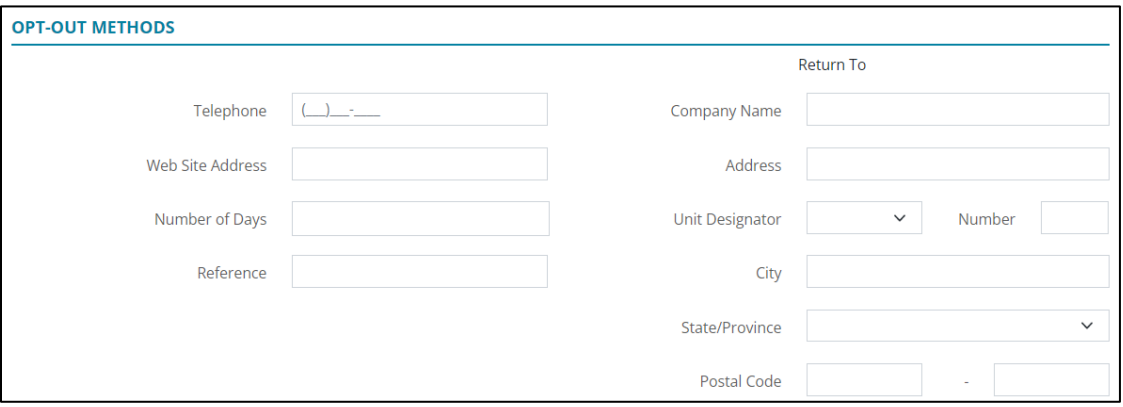

### **Figure 438: Opt-out Methods**

- 11. Click **Select** to add **Opt-out Choices**.
- 12. Select the checkboxes to include the information on the form.

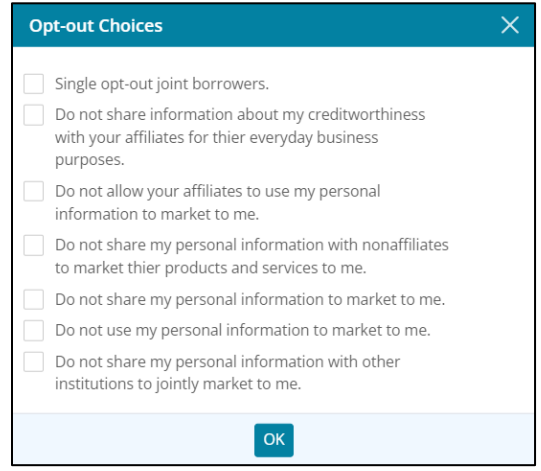

### **Figure 439: Opt-out Choices Dialog**

- 13. Complete the remaining form fields.
- 14. Click **Save** to save the selections.

### **ECOA Processing Settings**

Select the statement to include on the *Equal Credit Opportunity Act (ECOA) Form*.

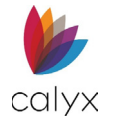

1. Select **Processing** from the *Select Menu* dropdown.

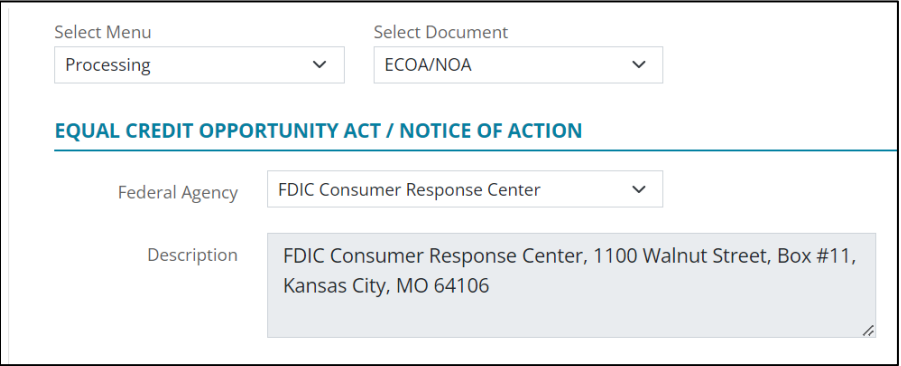

### **Figure 440: ECOA Form Statement**

- 2. Select **ECOA** from the **Select Document** dropdown.
- 3. Select the appropriate **Federal Agency** from the dropdown.
- 4. Review the **Description** to ensure the correct one is selected.

## **Escrow Account Setup**

Use this section to set up Escrow account fees.

**Note:** The user can customize what fees/items are shown on *Escrow Account Setup* screen by using the [Dropdown Lists](#page-260-0) screen.

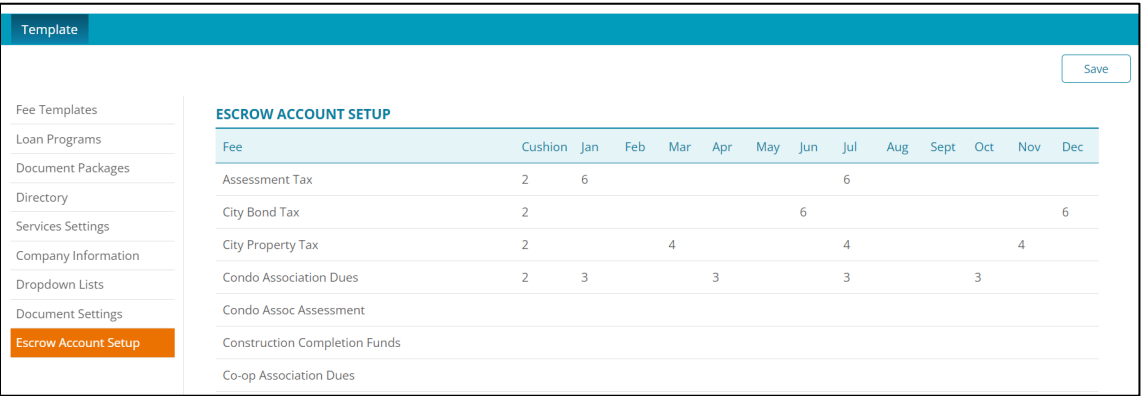

#### **Figure 441: Escrow Account Setup**

To edit a fee:

- 1. Locate the desired fee.
- 2. Click on the fee.

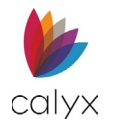

3. If needed, enter a **Cushion**.

| Edit      | X                          |
|-----------|----------------------------|
| List Item | Assessment Tax<br>Cushion  |
|           | <b>DISBURSEMENT MONTHS</b> |
| January   | July                       |
| February  | August                     |
| March     | September                  |
| April     | October                    |
| May       | November                   |
| June      | December                   |
|           | Cancel<br>Save & Close     |

**Figure 442: Editing Escrow Fees**

- 4. Enter the desired value for each month.
- 5. Enter **Save & Close**.

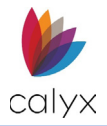

# **Chapter 8: ZIP**

The **Interview Portal** provides options for setting up Zip users. To access the Zip user settings, select on the Users name in the User Profile.

# **Interview Portal**

Use the *Interview Portal* to customize and manage Zip information. The options enable design and message configuration for the company *Zip* website used to introduce the borrower to organizations and loan officers. Borrowers may apply for loans and select specific loan officers via the company *Zip* website.

**Note:** Not all described options are available to all Zenly users.

To access the *Interview Portal*:

- 1. Open the **User Profile**.
- 2. Select **Interview Configuration**.

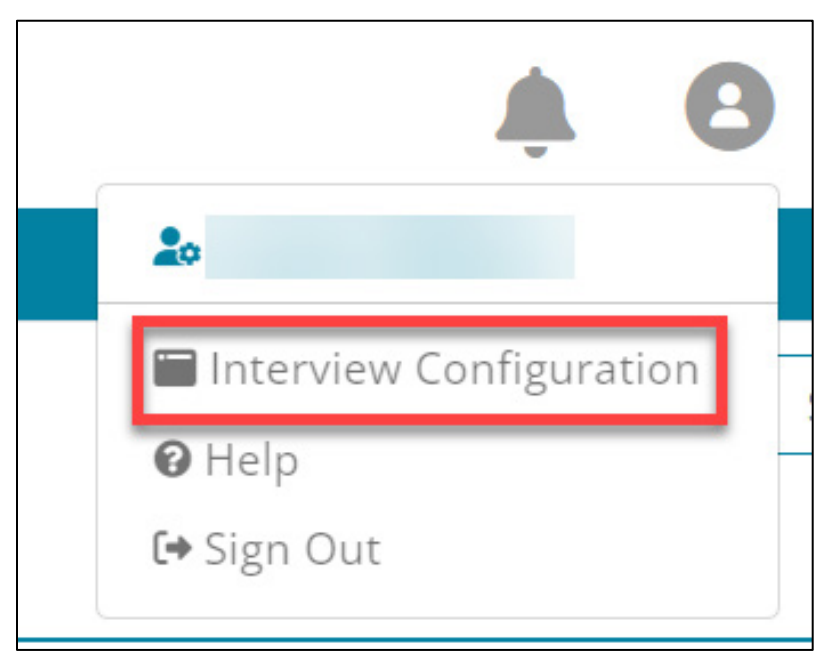

**Figure 443: User Profile (Zip)**

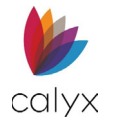

# **Company Site Options**

The **Company Site** options enables selecting what appears on the company *Zip Main* page.

1. Select **Company Main** from the sidebar.

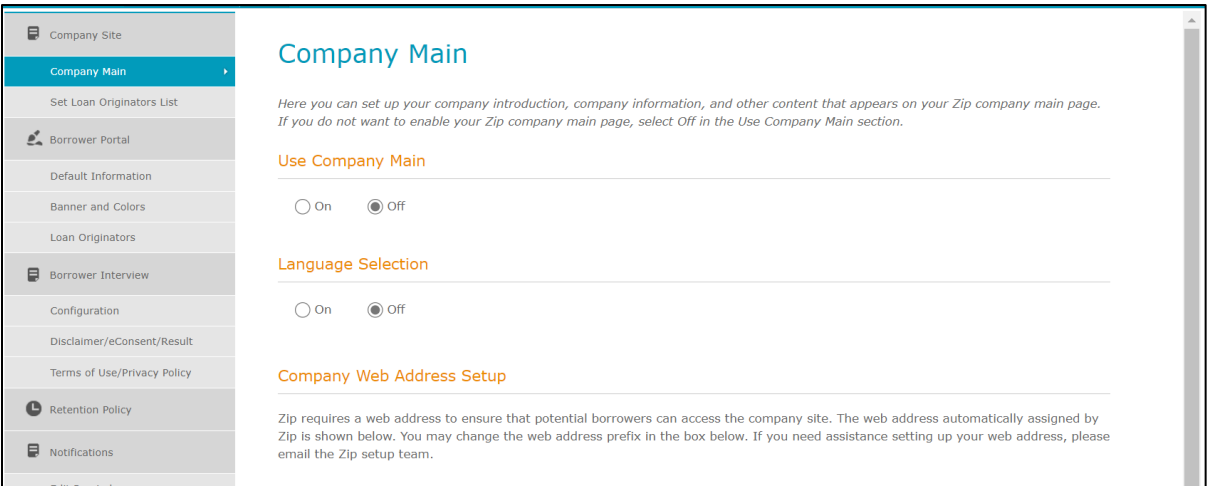

### **Figure 444: Company Main Page Setup**

- 2. Select the **Use Company Main On** radio button to enable the company *Zip Main* page.
- 3. Select the **Language Selection On** radio button to enable language selection on the company *Zip Main* page.
- 4. Enter the company website **URL** in the field to enable access to the company site.

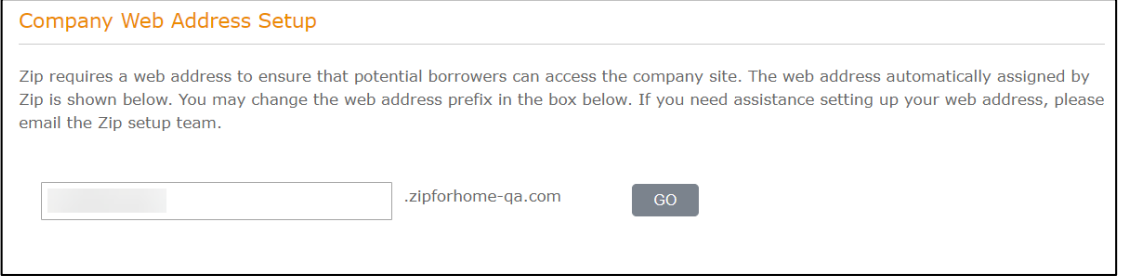

**Figure 445: Company URL**

5. Select **GO** to test the **URL**.

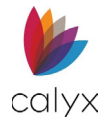

6. Select the *Zip Main* page layout design.

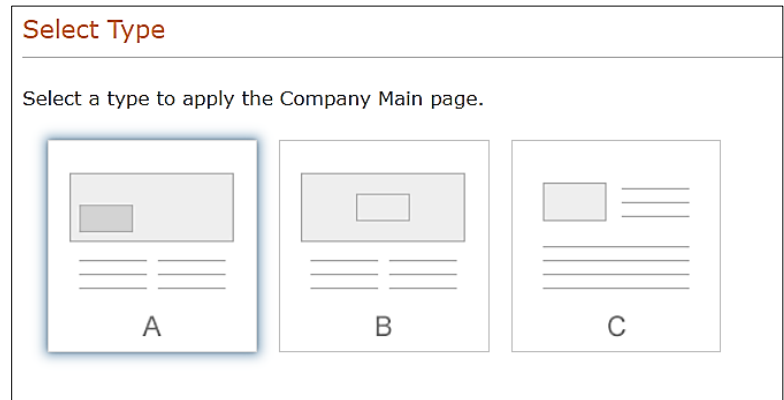

**Figure 446: Zip Main Page Layout**

7. Click the **Blank** image to browse to the stored **Company** image to use on the *Zip Main* page.

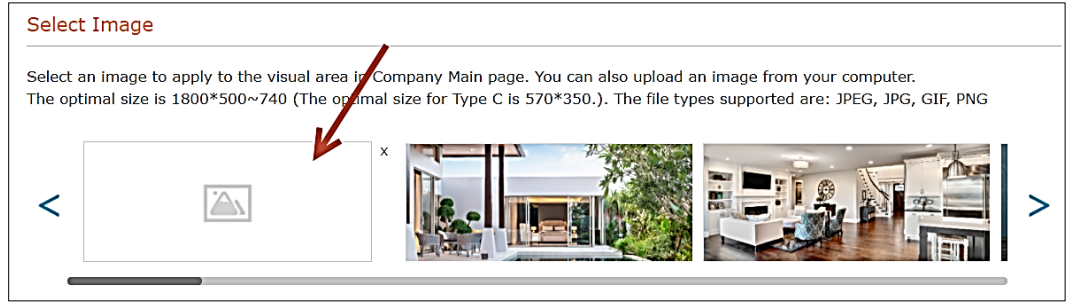

**Figure 447: Zip Main Page Image**

**Note:** Select a provided image when electing to not use a stored image. Use the **Arrows** to browse all available provided images.

8. Browse to and upload the image.

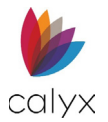

### 9. Make changes to the **Edit Contents** section as appropriate.

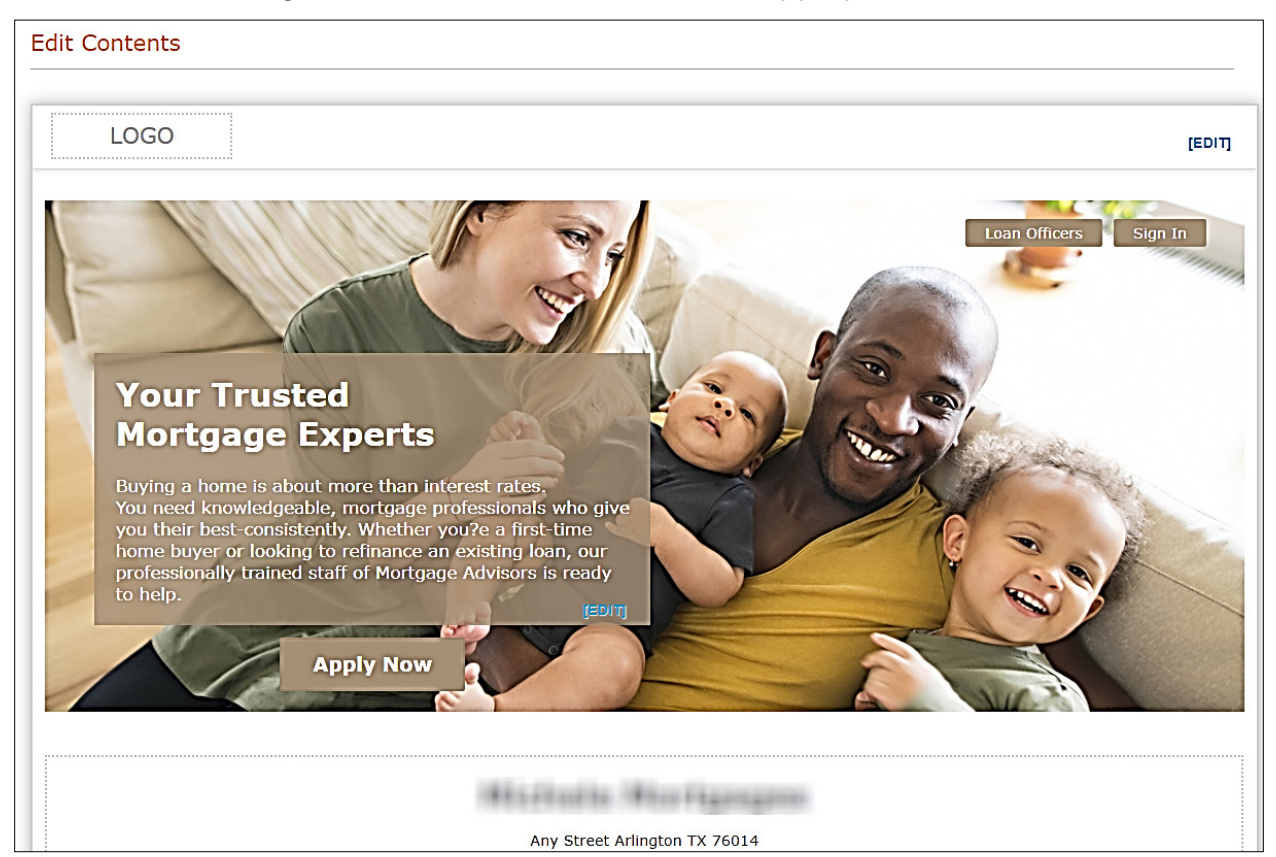

#### **Figure 448: Edit Zip Main Page Contents**

### 10. Click the **EDIT** links to change the text.

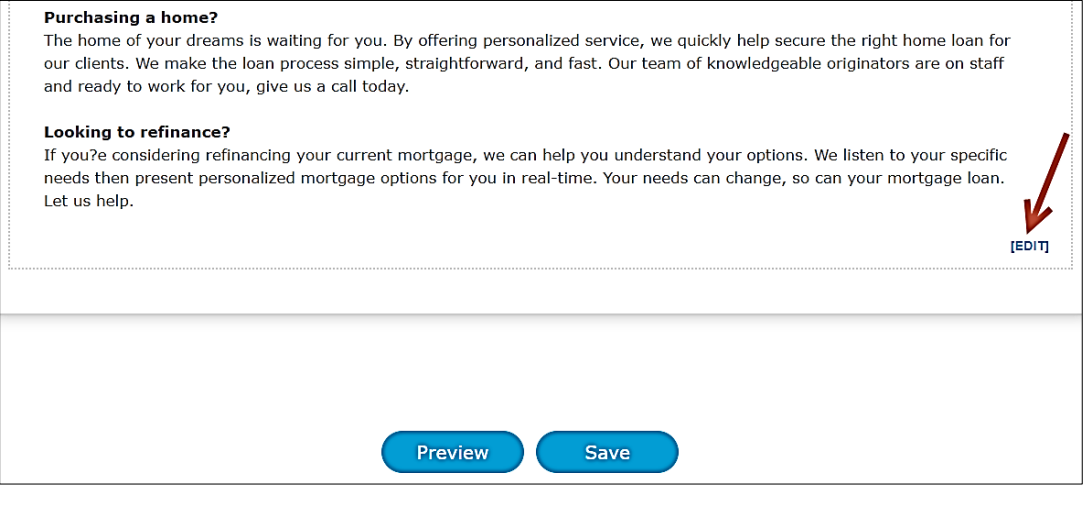

#### **Figure 449: Edit Links**

- 11. Click **Preview** to view the updates.
- 12. Click **Save**.

**Calyx Software: 6475 Camden Avenue, Suite 207 San Jose CA 95120 Interfaces: 3500 Maple Ave, Suite 500 Dallas, TX 7521[9 interfacesupport@calyxsoftware.com](mailto:interfacesupport@calyxsoftware.com) (214) 252-5610 [www.calyxsoftware.com](https://www.calyxsoftware.com/)** © **Calyx Technology, Inc. 1991-2023. All rights reserved.**

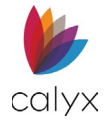

## **Set Loan Originators List**

Select the Loan Originators to list on the company *Zip Main* page.

1. Select **Set Loan Originators List** from the sidebar.

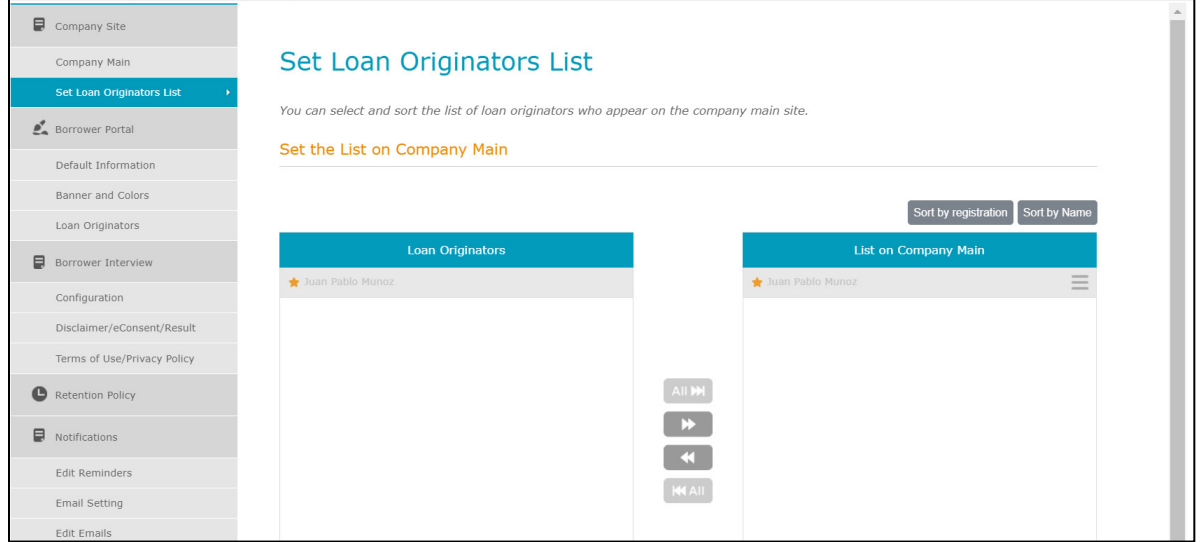

### **Figure 450: Set Originators List**

- 2. Select the appropriate *Originators* from **Loan Originators** list.
- 3. Click the **>>** to move the selected Originators to the **List on Company Main** list.

**Note:** Select Originators from the *List on Company Main* list and us the **<<** to move to the Loan Originators list.

- 4. Click **Sort by Registration** to sort Originators by registration number.
- 5. Click **Sort by Name** to sort Originators by name.
- 6. Click **Save** to save changes.

## **Borrower Portal Options**

Use the **Borrower Portal** options to set up *Borrower Portal* page.

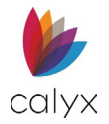

## **Default Information**

Use the following options to set the *Borrower Portal* images and comments the borrower will see.

1. Click **Default Information** from the sidebar.

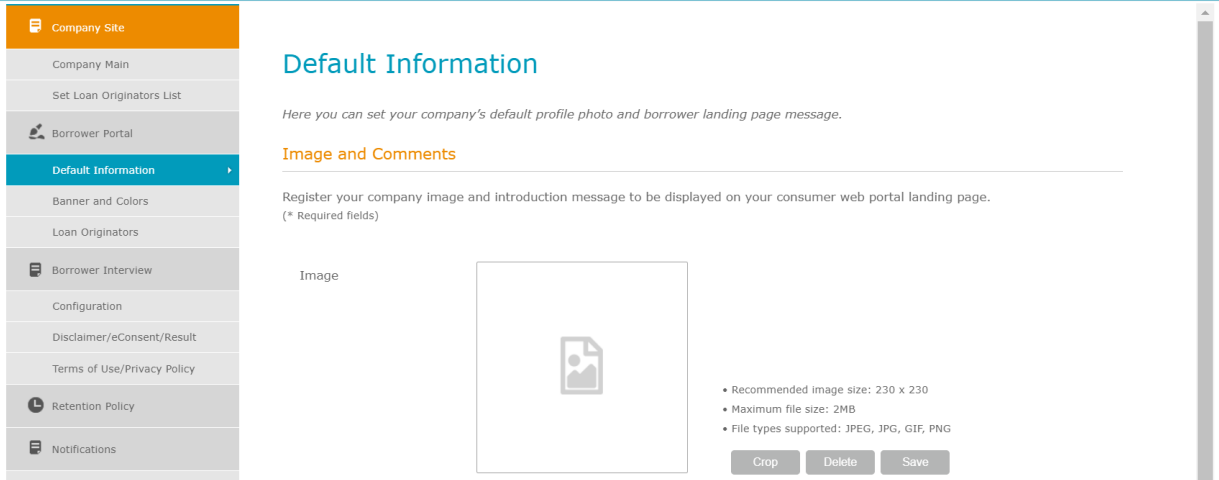

### **Figure 451: Borrower Portal Image**

- 2. Click the **Image** field to browse to and upload a stored image.
- 3. Below the company image registry, enter the company's information.
- 4. Enter a *Borrower Portal* **Welcome** message.

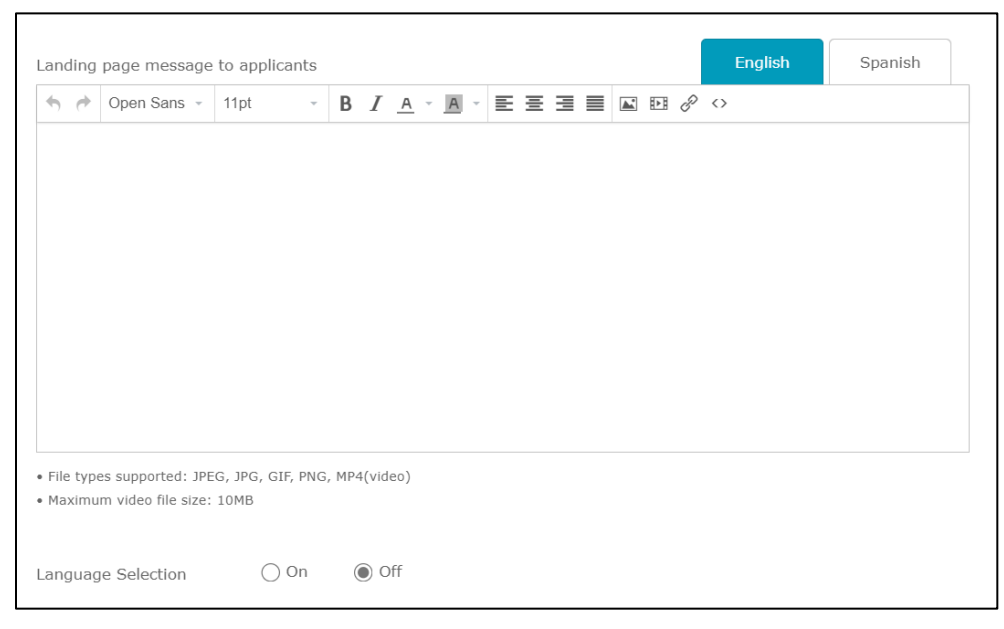

#### **Figure 452: Borrower Portal Welcome Message**

5. Enter the message in **Spanish** if appropriate.

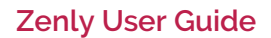

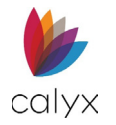

- 6. Select the **Language Select On** radio button when using the Spanish message option, if not selected.
- 7. Select the provided **Logo** to display on the *Borrower Portal*.

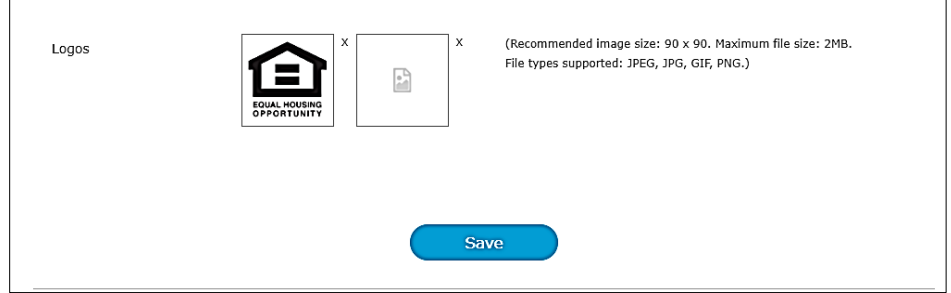

### **Figure 453: Borrower Portal Logo**

**Note:** Select the *Blank Logo* to browse to and upload a stored logo image.

8. Click **Save** to save the **Default Information**.

### **Banner and Colors**

Set the banner and colors options to display on the **Borrower Portal**.

### *Banner Types*

Two banner type configurations are available for the user.

- 1. Select **Banner and Colors**.
- 2. Select the **A Type** or the **B Type** configuration.

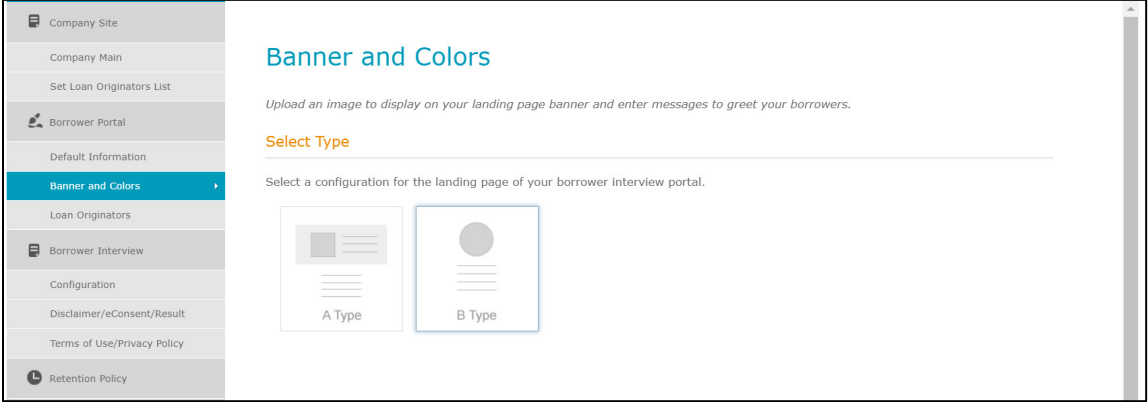

#### **Figure 454: Banner Options**

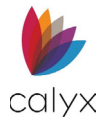

### *Edit Banner and Colors*

Set Back to Default **Edit Banner and Colors Edit Banner** Main Color<sup>2</sup> #c7b055 Background Color #68a3cf Verdana  $\checkmark$ Font **Create Account** LO image NMLS 321654 € 123-456-7890 @GreatDemoBank.com  $\overline{\smile}$ 

This section of *Banners and Colors* allows the user to customize the banner.

### **Figure 455: Edit Banner and Colors**

To edit the banner:

- 3. Select the **Edit Banner** button to open the *Edit Banner* dialog. See [Figure 455.](#page-277-0)
- 4. Select the appropriate options. See [Figure 455.](#page-277-0)

### *Banner Options*

The *Edit Banner* dialog displays additional banner options that include:

- Displaying no banner.
- Displaying a text banner.
- Displaying an image banner.

Use the radio buttons to choose the desired option.

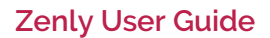

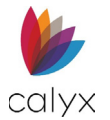

### **Do Not Display Banner**

If no banner will be displayed, use the *Banner Navigation Options* to enter the URL.

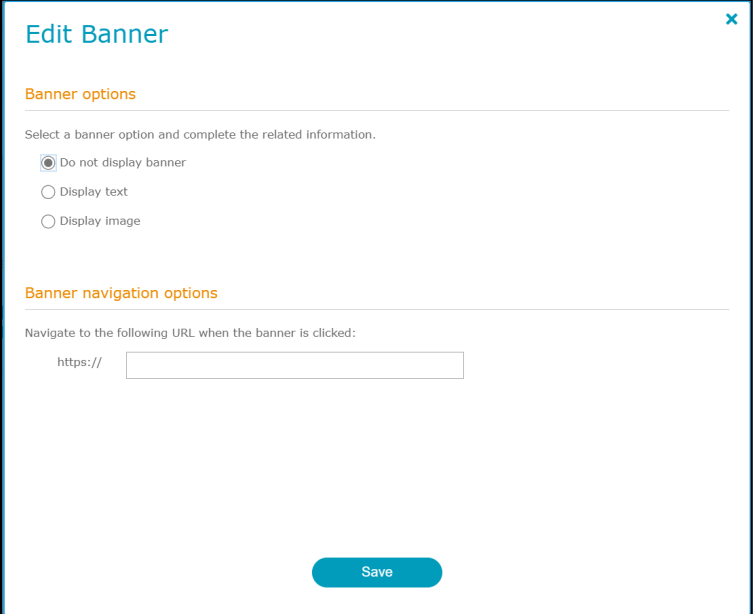

**Figure 456: Edit Banner**

### <span id="page-277-0"></span>**Display Text**

Complete the following text options.

1. Enter the text to display on the banner.

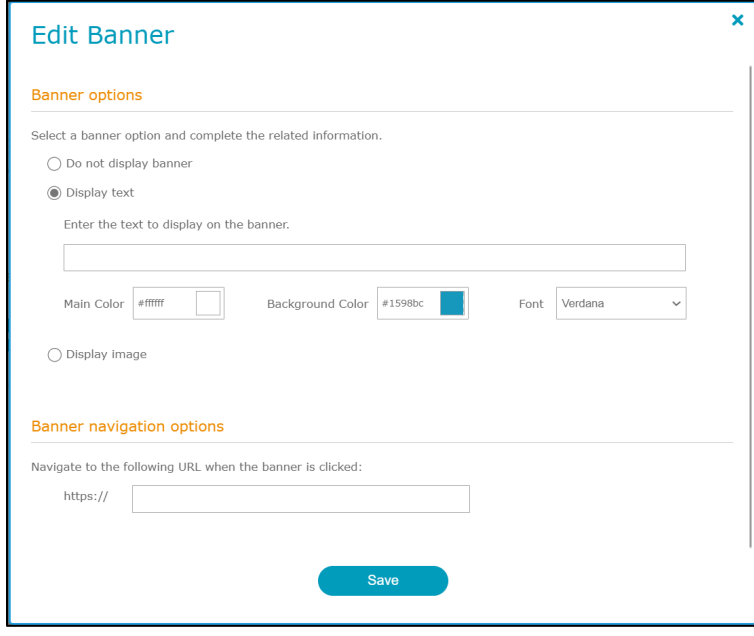

**Figure 457: Text Banner Options**

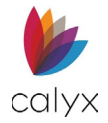

- 2. Select the **Text Color**.
- 3. Select the banner **Background Color**.
- 4. Select the text **Font**.
- 5. Proceed to **Color Settings** and **Font** to select the *Borrower Portal* color options.

### **Display Image**

Complete the following image options.

1. Click **Browse** to browse to and upload the stored **Banner Image**.

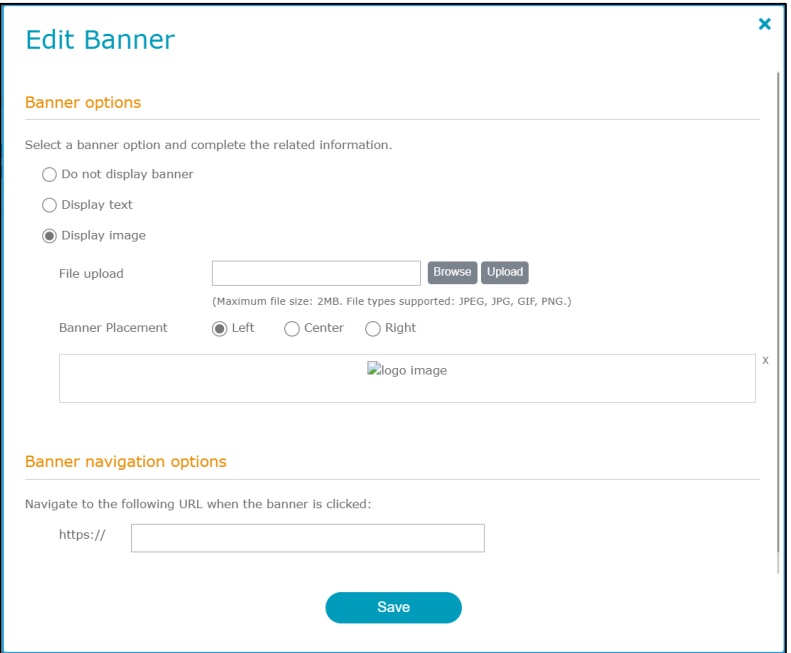

### **Figure 458: I***mage Banner Options*

- 2. Select the appropriate **Banner Placement** radio button.
- 3. Enter the **URL** the banner opens when clicked on the *Borrower Portal*.
- 4. Proceed to **Color Settings and Font** to select the *Borrower Portal* color options.

### *Color Settings and Font*

Two *Borrower Portal* colors are allowed. The selected *Font* overrides the **Display Text**  selected above.

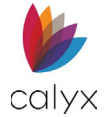

1. Click the **Hex Color Code** for page titles and buttons on the active page.

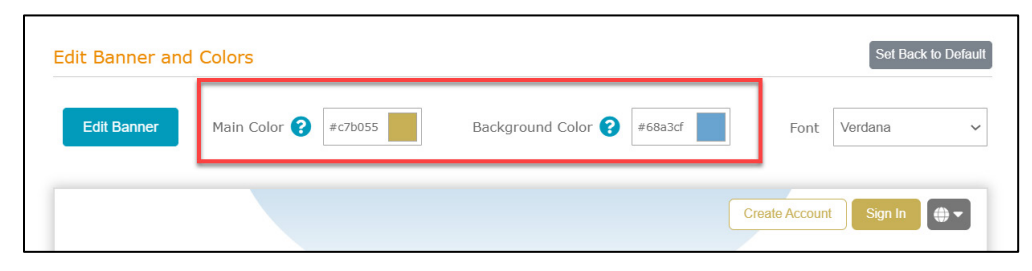

### **Figure 459: Text Colors**

2. Select the appropriate color from the **Color Palette**.

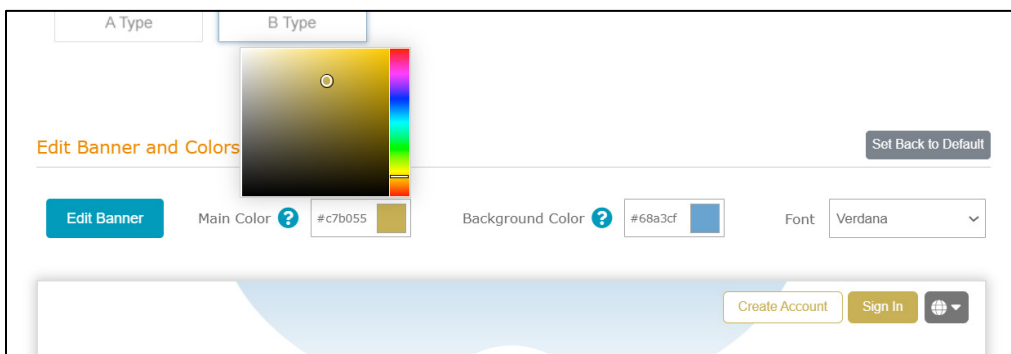

### **Figure 460: Color Palette**

- 3. Click the **Hex Color Code** for completed pages, background text, tooltip buttons, etc.
- 4. Select the appropriate color from the **Color Palette**.
- 5. Select the appropriate **Font** from the dropdown.

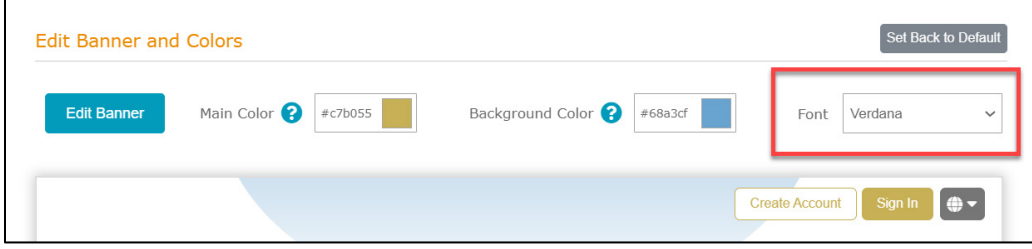

#### **Figure 461: Borrower Portal Font**

**Note:** Font selection supersedes font selected in *Display Text* section.

- 6. Click **Preview** to view selections.
- 7. Click **Save** to save **Borrower Portal** selections.

## **Loan Originators**

The Loan Originators search for and change the image, borrower landing page message and web address of a loan originator.

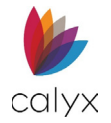

# **Add Loan Originators**

### 1. Select **Loan Originators**.

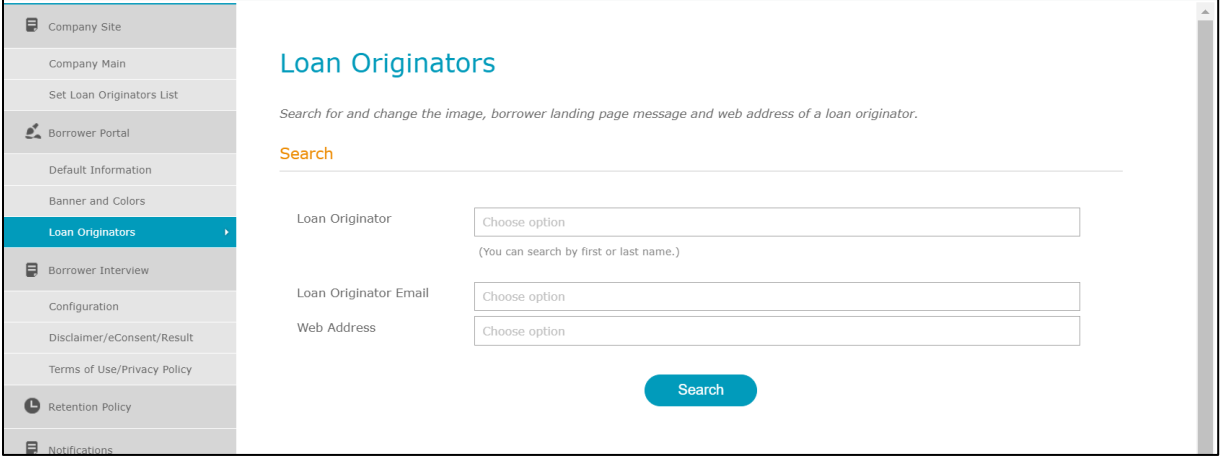

### **Figure 462: Loan Originators**

- 2. Choose the **Loan Originator** option.
- 3. Choose the **Loan Originator Email**.
- 4. Choose the **Loan Originator Web Address**.
- 5. Click **Search**.
- 6. Verify the search **Results**.

### **Edit Loan Originators**

Use the following steps to edit a user.

- 1. Select **Edit User** from the *Results* table.
- 2. Enter the user **Email Address**.
- 3. Enter the user **Password**.
- 4. Enter the user **Website Number**.
- 5. Select the **Checkbox** if appropriate.
- 6. Click **Login**.

## **Borrower Interview**

Use the **Borrower Interview** options to customize the information collected from Zip users.

### **Configuration**

Select the interview questions.

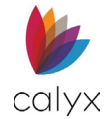

### 1. Select **Configuration**.

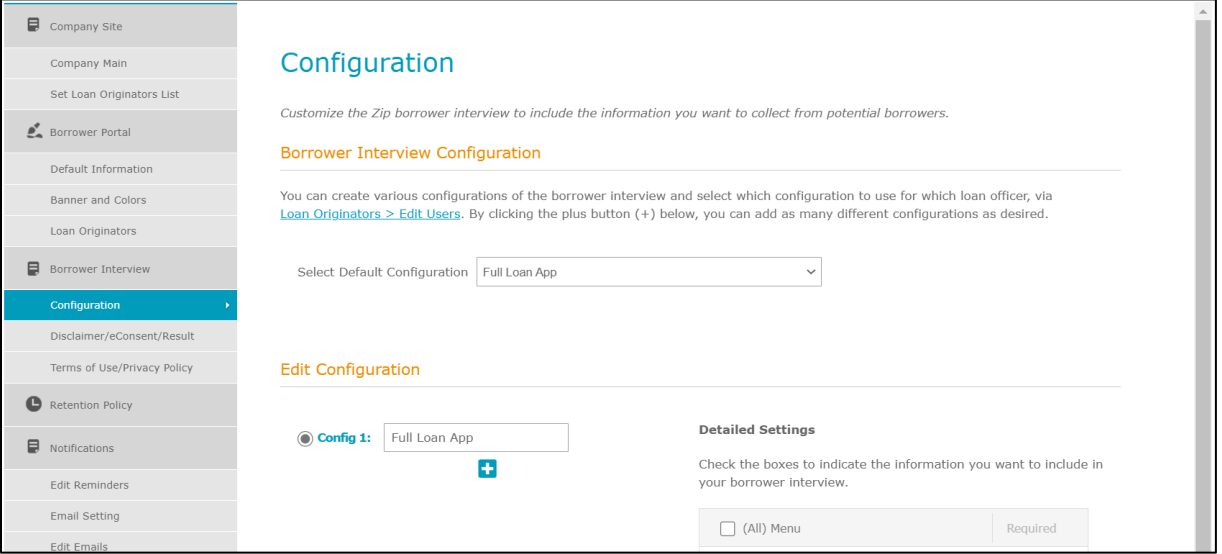

**Figure 463: Set Loan Interview Configurations**

- 2. Select the **Default Configuration** from the dropdown when more than one configuration is available.
- 3. Select the appropriate **Config** radio button when more than one is available.
- 4. Select the appropriate **Detailed Settings**.
- 5. Select the **Classic** or **New** radio button.
- 6. Click **Save**.

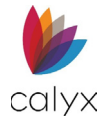

## **Disclaimer/eConsent/Result**

Set the **Disclaimer** and **Thank you** statements.

1. Select **Disclaimer/eConsent/Result** from the sidebar.

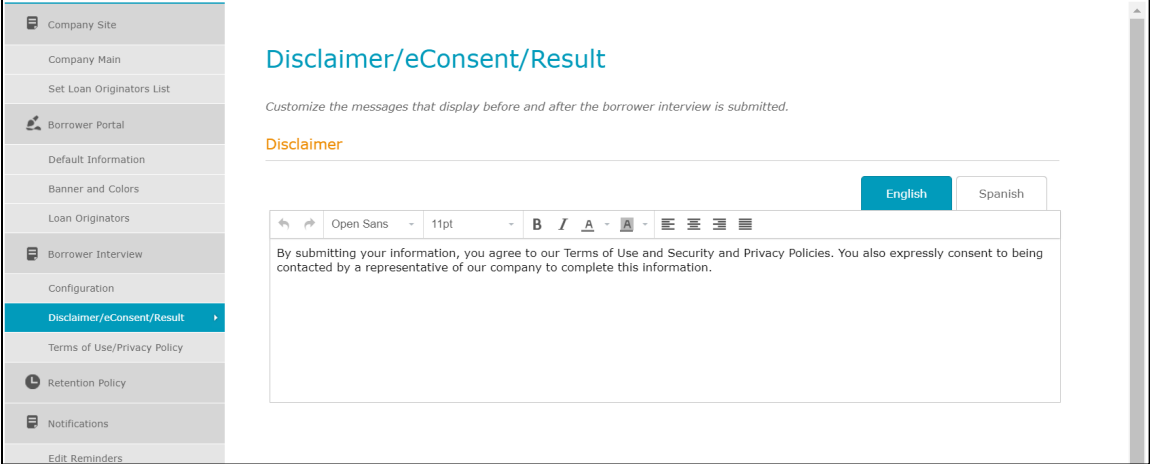

### **Figure 464: Zip Disclaimer/eConsent/Result**

- 2. Enter the Zip **Disclaimer** in English.
- 3. Enter the Zip **Disclaimer** in Spanish if required.
- 4. Enter the Zip **eConsent** if required.
- 5. Enter the Zip **Thank You Message** in English.

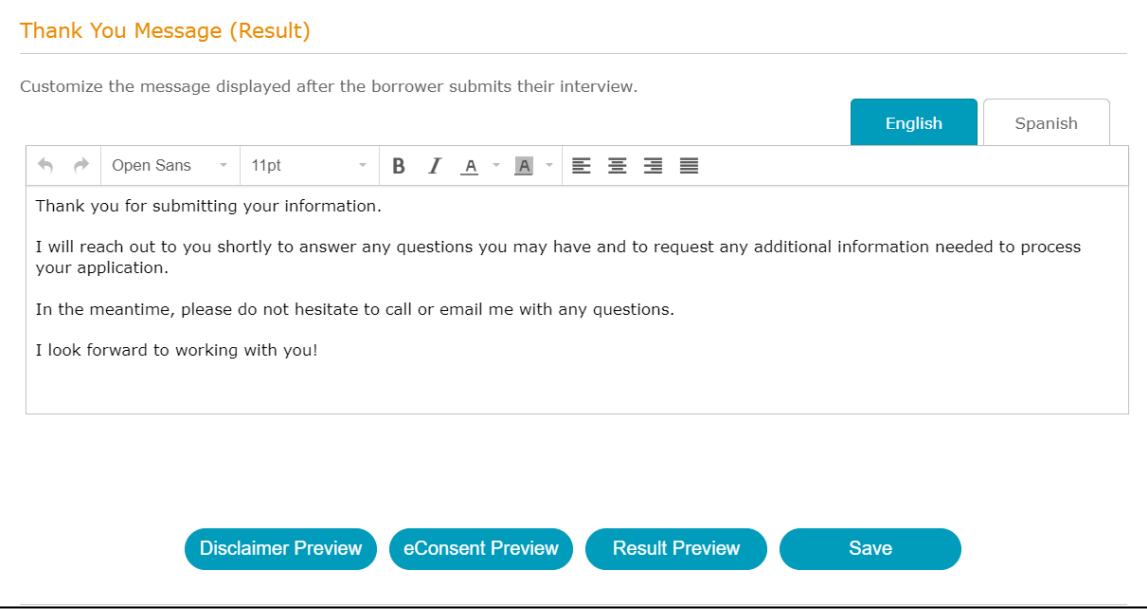

#### **Figure 465: Zip Thank You Message**

6. Enter the **Zip Thank You Message** in Spanish if required.

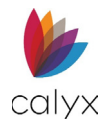

- 7. Click **Disclaimer Preview** to review.
- 8. Click **eConsent** Preview to review.
- 9. Click **Result Preview** to review.
- 10. Click **Save** to save the Zip messages.

### **Terms of Use/Privacy Policy**

Set the **Terms of Use** and **Privacy Policy** statements.

1. Select **Terms of Use/Privacy Policy** from the sidebar.

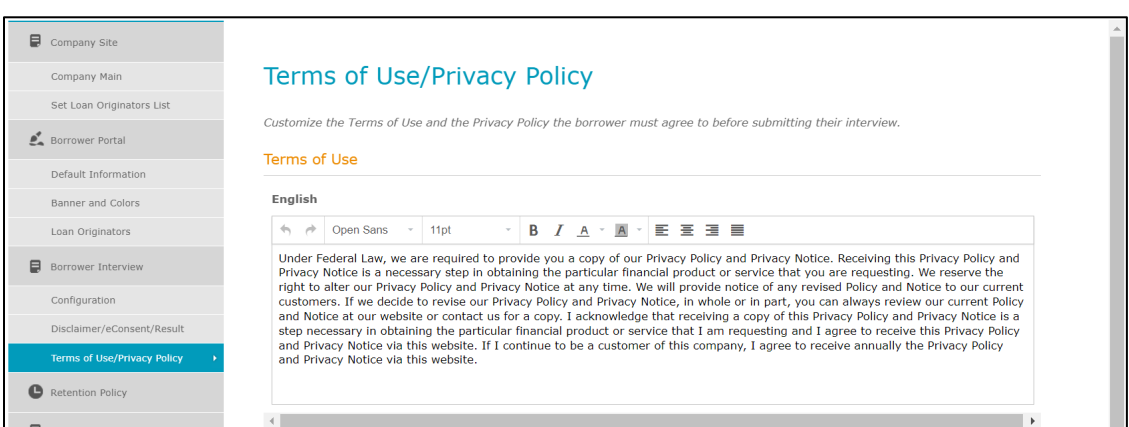

**Figure 466: Terms of Use/Privacy Policy**

### 2. Enter the **Terms of Use** in **English.**

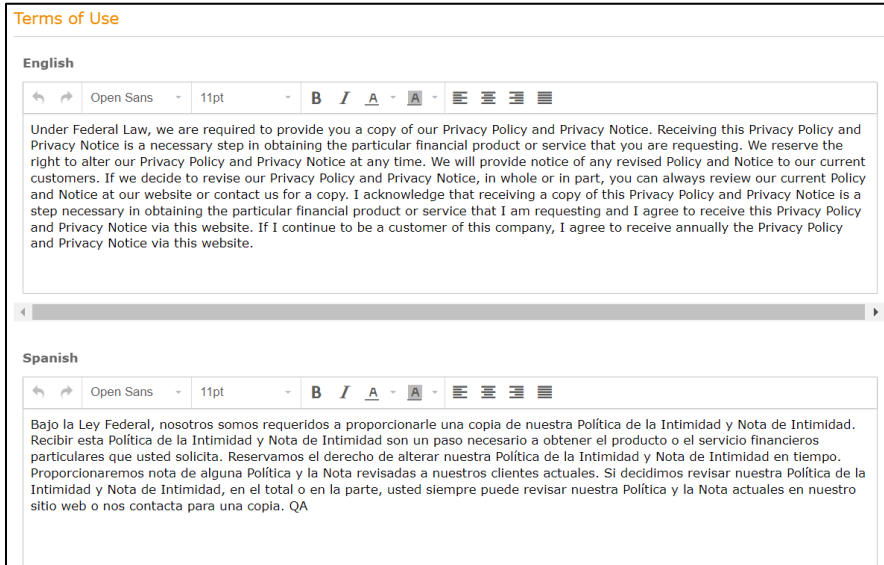

**Figure 467: Terms of Use Statement.**

3. Enter the **Terms of Use** in **Spanish** if required.

**Calyx Software: 6475 Camden Avenue, Suite 207 San Jose CA 95120 Interfaces: 3500 Maple Ave, Suite 500 Dallas, TX 7521[9 interfacesupport@calyxsoftware.com](mailto:interfacesupport@calyxsoftware.com) (214) 252-5610 [www.calyxsoftware.com](https://www.calyxsoftware.com/)** © **Calyx Technology, Inc. 1991-2023. All rights reserved.**

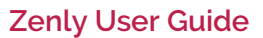

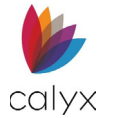

4. Enter the **Privacy Policy** in **English**.

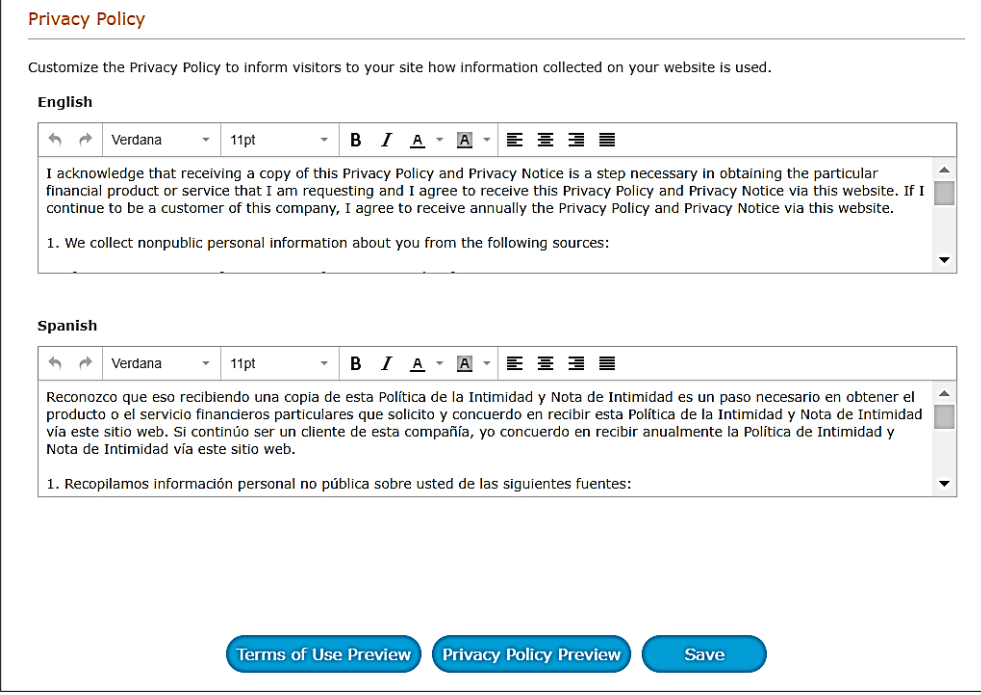

### **Figure 468: Privacy Policy**

- 5. Enter the **Privacy Policy** in **Spanish** if required.
- 6. Click **Terms of Use Preview** to review.
- 7. Click **Privacy Policy Preview** to review.
- 8. Click **Save** to save the Zip statements.

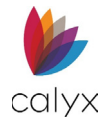

# **Retention Policy**

Use the **Retention Policy** options to change the default Zip loan document and eSignature retention settings.

1. Select **Retention Policy** from the sidebar.

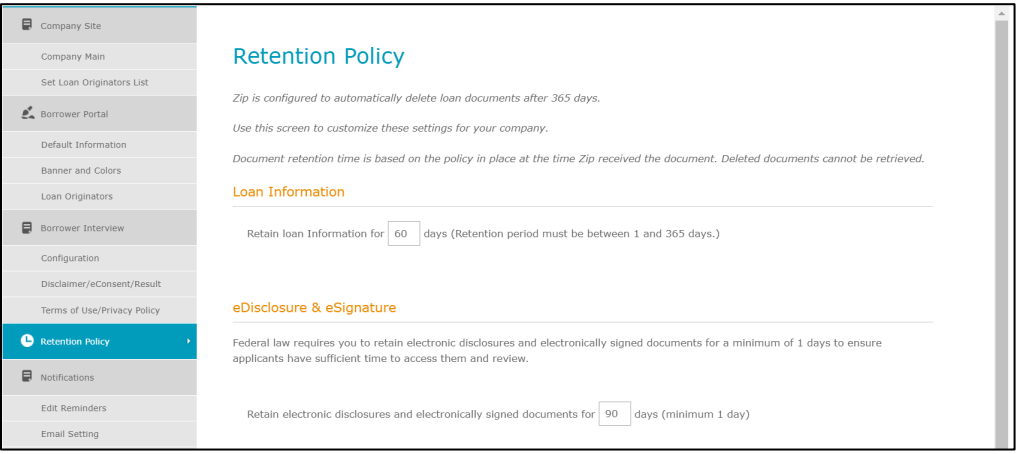

### **Figure 469: Zip Retention Policy**

- 2. Change the **Loan Information** retention setting to modify the retention length.
- 3. Change the **eDisclosure & eSignature** retention setting to modify the retention length.
- 4. Click **Save**.

## **Edit Reminders**

Use the following section to set up reminders.

1. Select **Edit Reminders**.

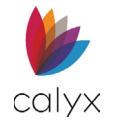

### 2. Choose a **Loan Originator**.

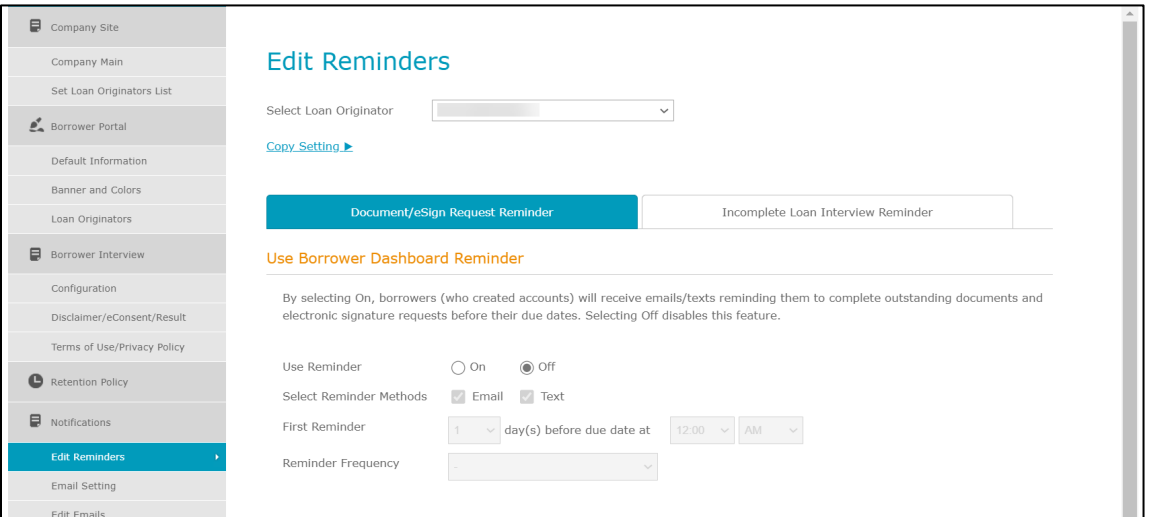

**Figure 470: Edit Reminder**

### **Copy Setting**

Use the Copy Setting > link to copy the settings from a chosen loan originator and apply them to other loan originators.

After selecting the link:

1. Select the **Copy from** dropdown menu and chose whose settings to copy.

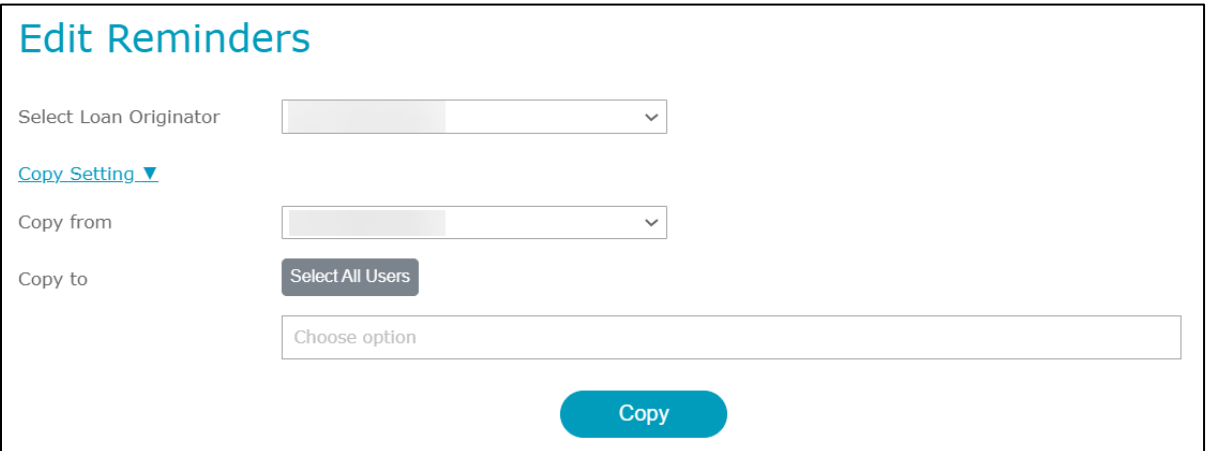

#### **Figure 471: Copy Setting**

- 2. If needed, click on the **Select All Users** button.
- 3. Or enter which originators to apply the settings to.
- 4. Click on the **Copy** button.

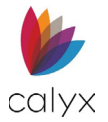

## **Document/eSign Dashboard Reminder**

Selecting *On* will alert borrowers (with accounts created) with emails/text messages about completing any outstanding documents or electronic signature requests before their due dates. The *Off* option disables this feature.

To set a reminder:

1. Select either **On** or **Off**.

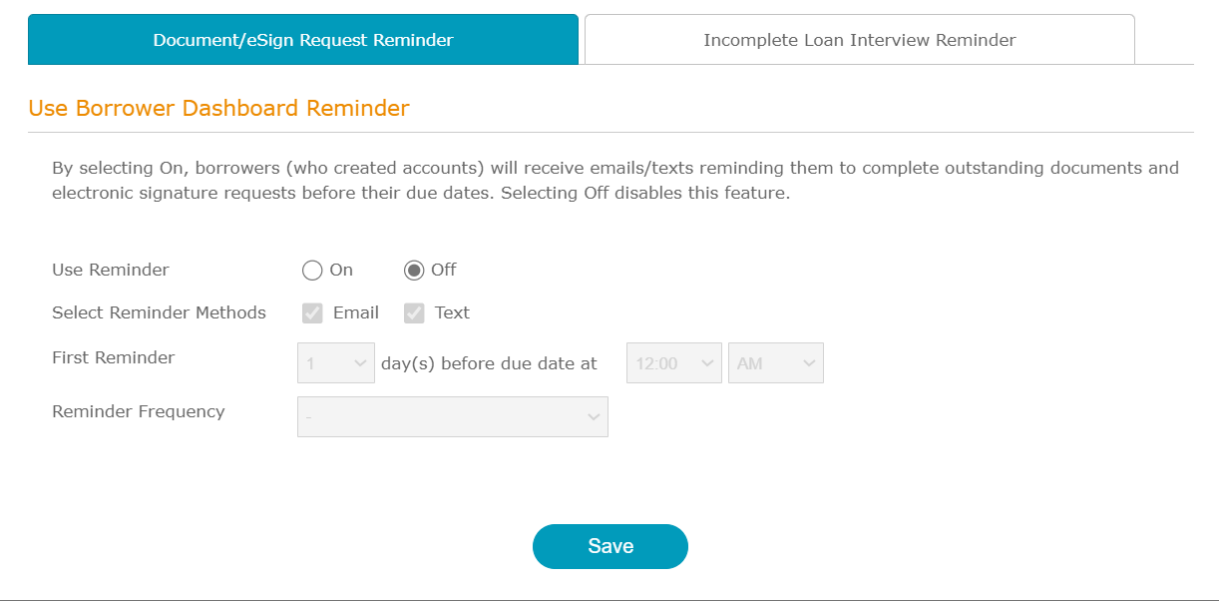

### **Figure 472: Document/eSign Reminder**

- 2. Chose **Email**, **Text**, or select both options.
- 3. Select the number of days before the due date to remind the borrower.
- 4. Select the time of day.
- 5. Click on the **Reminder Frequency** dropdown menu and select an option.
- 6. Click **Save**.
- 7. If selected, customize the email reminder.
- 8. If selected, customize the text reminder.

### **Loan Interview Reminder**

Selecting *On* will alert borrowers (with accounts created) with emails/text messages about completing loan interviews. The *Off* option disables this feature.
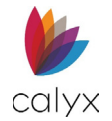

### To set a reminder:

### 1. Select either **On** or **Off**.

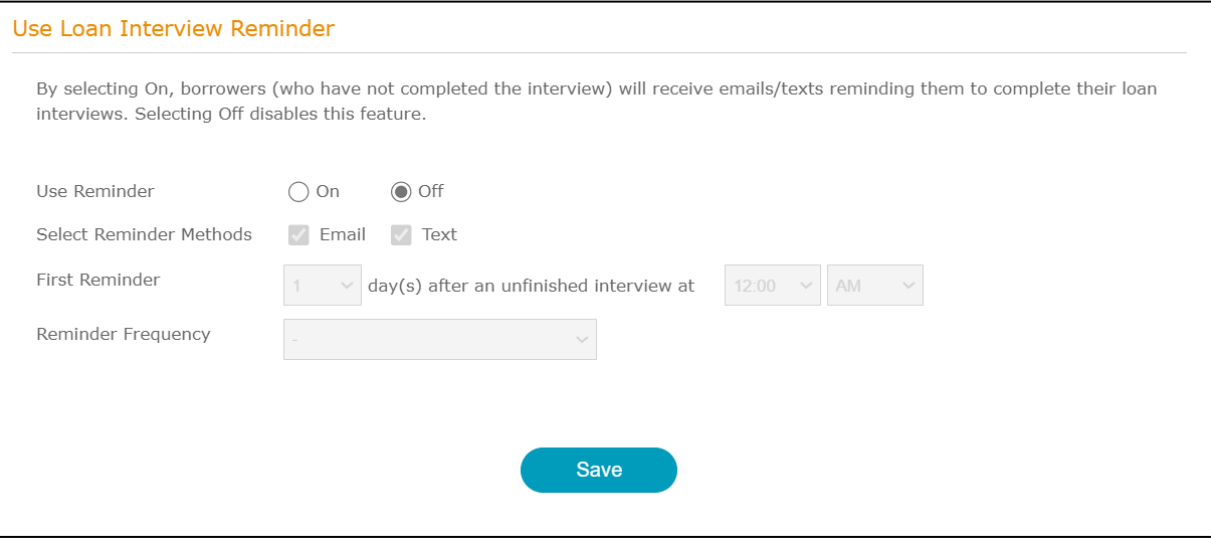

#### **Figure 473: Loan Interview Reminder**

- 2. Chose **Email**, **Text**, or select both options.
- 3. Select the number of days after an unfinished interview before notifying the borrower.
- 4. Select the time of day.
- 5. Click on the **Reminder Frequency** dropdown menu and select an option.
- 6. Click **Save**.
- 7. If selected, customize the email reminder.
- 8. If selected, customize the text reminder.

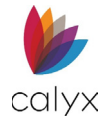

# **Emails**

Use the following sections to set up email addresses and email preferences.

## **Set Email Address**

Use the *Set Email Address* to set email preferences.

1. Select **Set Email Address** from the sidebar.

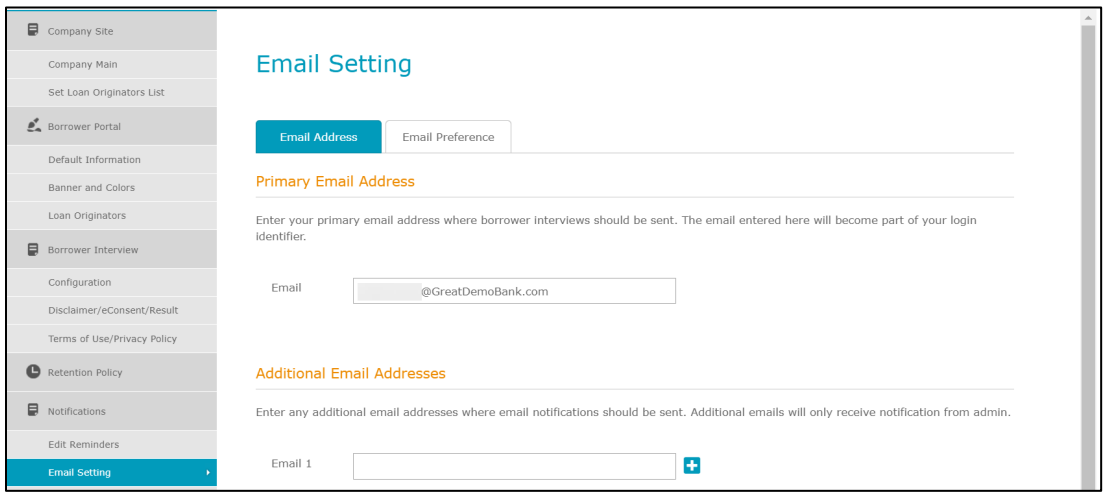

**Figure 474: Zip Email Preferences**

- 2. Enter the **Primary Email** address.
- 3. Use the **+** to add **Additional Email Addresses**.
- 4. Click **Save**.
- 5. Select the **On** radio button to receive the **Loan Officer (LO) Notifications Emails** when borrowers interact with **Zip**.
- 6. Enter the email to **Receive Notification Email with Borrower Contact Information**.
- 7. Click **Save**.

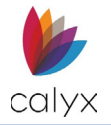

## **Edit Emails**

Use *Edit Emails* screen to customize email notifications sent to the borrowers after submitting a loan.

Use the following steps to customize email notifications.

1. Select **Edit Emails** from the sidebar.

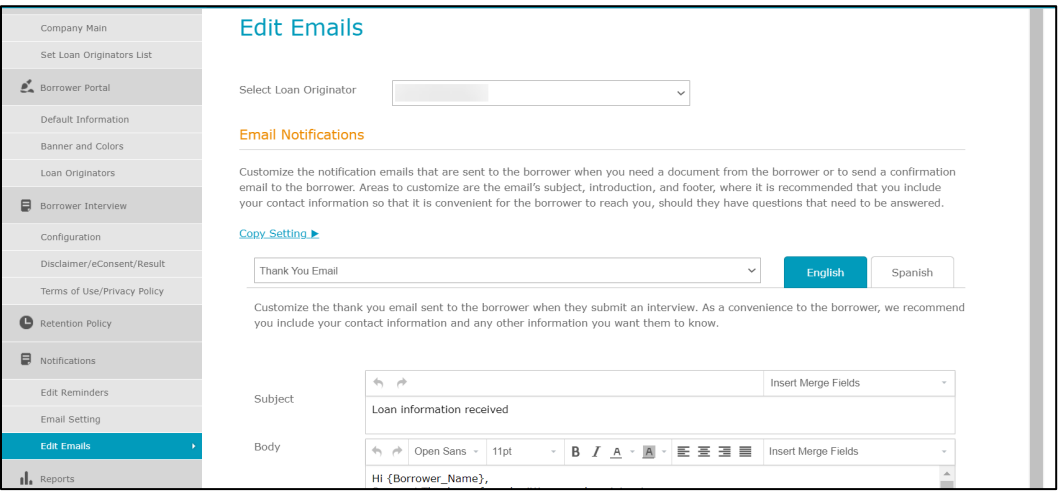

**Figure 475: Edit Emails**

2. Click the **Select Loan Originator** dropdown and select an originator.

## *Email Notifications*

- 1. Select the **Copy Setting >** link if applicable.
- 2. Select an email template from the dropdown menu.

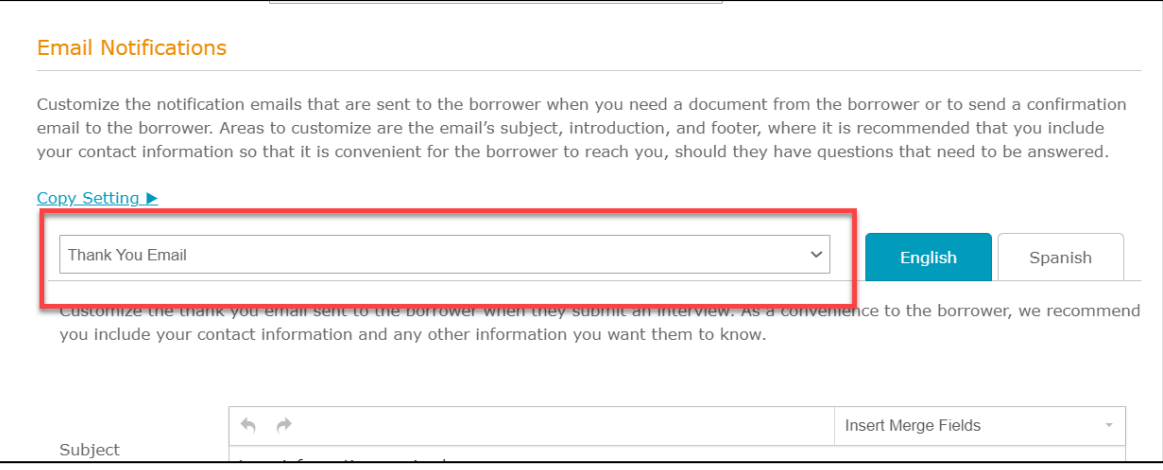

### **Figure 476: Email Template**

- 3. Select either **English** or **Spanish** tab.
- 4. Use the **Insert Merge Fields** dropdown to add automation to the email.

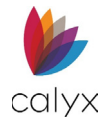

**Note:** The default email template contains bracketed tags (merged fields) that autofill common elements within the email (Ex. **{Sender\_Name}**).

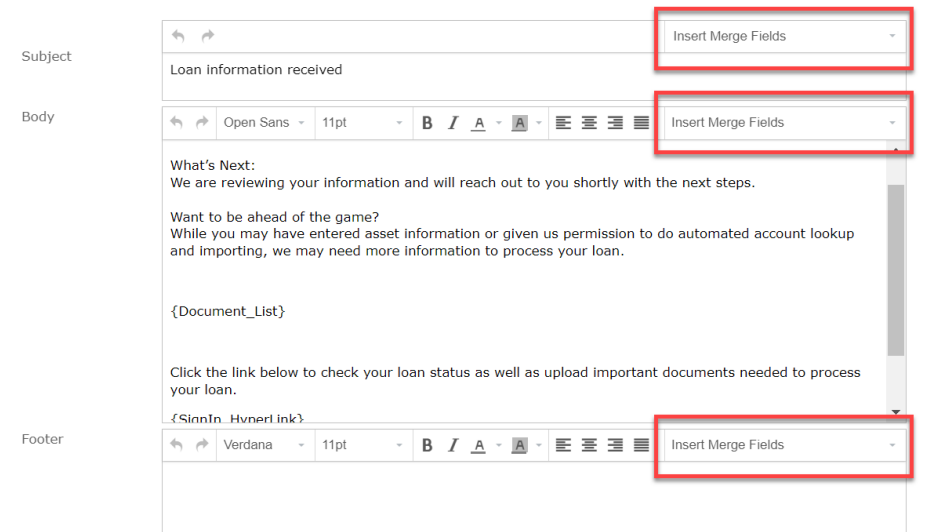

**Figure 477: Insert Merge Fields**

5. Customize the **Subject** content.

**Note:** Before entering a *Merge Field*, place the insertion mark at the desired location. The Merge Field will appear wherever the user places the insertion mark. See the image below.

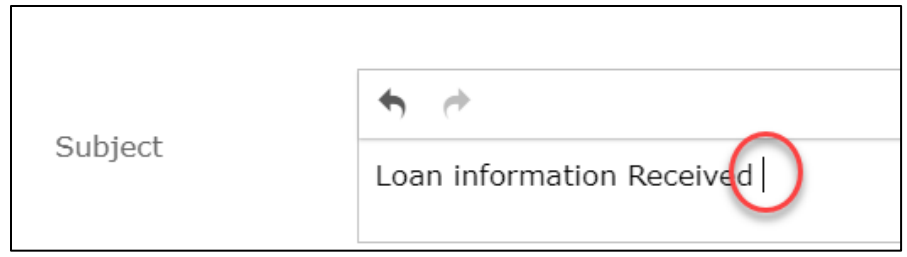

### **Figure 478: Placing a Merge Field**

- 6. Customize the **Body** content.
- 7. Customize the **Footer** content.
- 8. Select the **Save** button.

### **Set Back to Default**

Use the *Set Back to Default* button to reset the *Subject*, *Body*, and *Footer* to the email's original format.

- 1. Select the **Set Back to Default** button.
- 2. Click on **Yes** to reset the email.

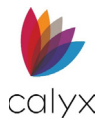

### **Send Sample**

Use the *Send Sample* button to send a sample of the modified email to the desired email address.

- 1. Click the **Send Sample** button.
- 2. Enter an email address in the **Send To** field.

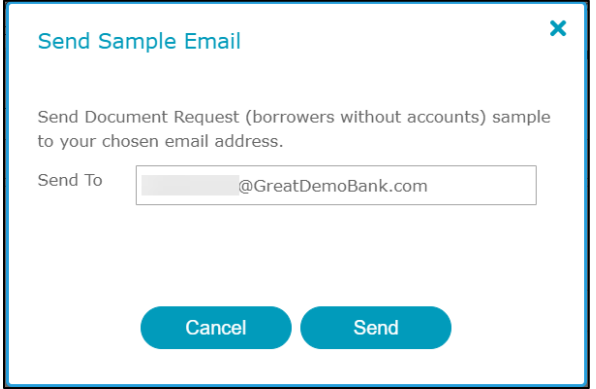

**Figure 479: Send Sample Email**

3. Click **Send**.

### *Email Signature*

Use this section to create an *Email Signature.* Choose between *Default*, *Use HTML*, or *None*.

1. Select a signature option.

The *Default* option will apply a signature with the loan originators information set in Loan Originators.

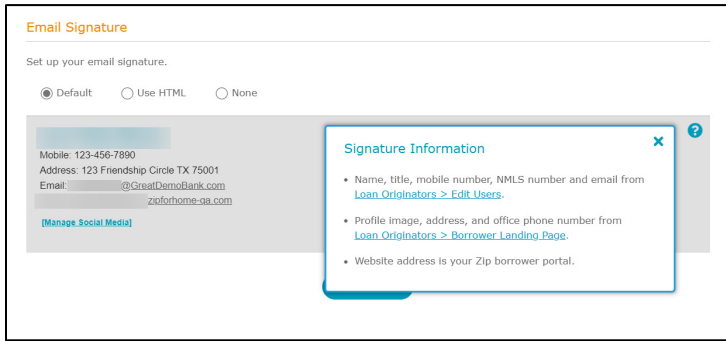

**Figure 480: Email Signature**

- 2. Select the **Manage Social Media** link.
- 3. In the **Manage Social Media** dialog, add the desired social media URLs.
- 4. Click **Save**.
- 5. After adding social media accounts, click the **Save** button to complete the signature setup.

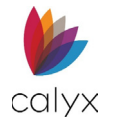

## **Use HTML**

The user can design their own signature by selecting the *Use HTML* option. If the user prefers not assigning a signature, the *None* option is available.

If the *Use HTML* option is selected:

1. Click on the blank image field to add an image to the signature.

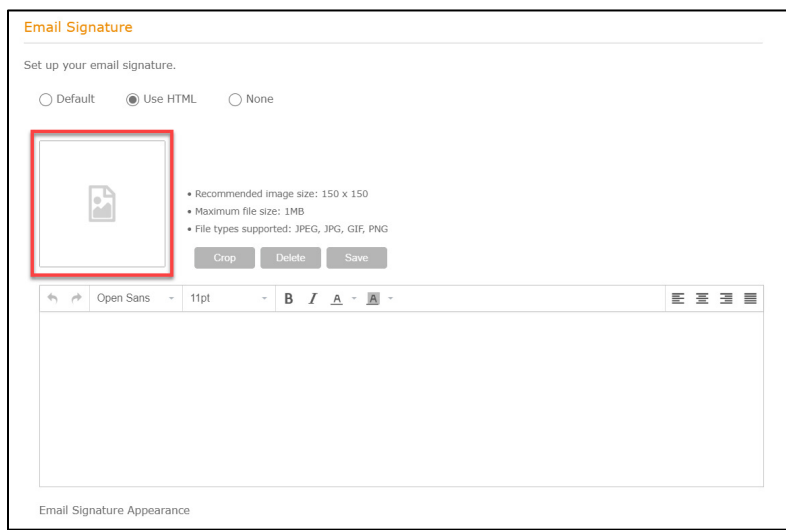

### **Figure 481: Use HTML**

- 2. Browse to the desired image.
- 3. Select **Open** to upload the image.
- 4. Click on the **Crop** button to edit the image.
- 5. Click **Save** to keep the crop.

Use the **Delete** button to remove the uploaded image.

6. Enter the signature information in the text box.

Use the functions for the text box to design the signature.

7. Select an appearance for the signature.

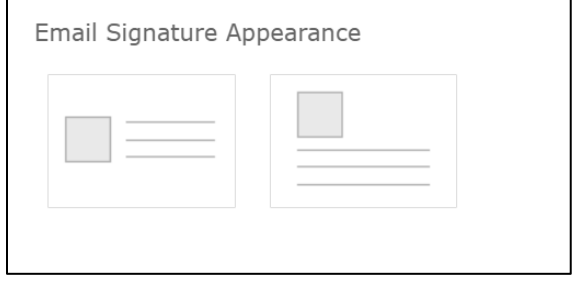

### **Figure 482: Email Signature Appearance**

8. Click the **Save** button to save the email signature.

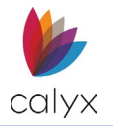

# **Reports**

Use the **Reports** options to run *Zip Reports*.

## **Borrower Interview Report**

Set the *Borrower Interview Report* options to retrieve the list of borrower interviews for a specified timeframe.

1. Select **Borrow Interview Report** from the sidebar.

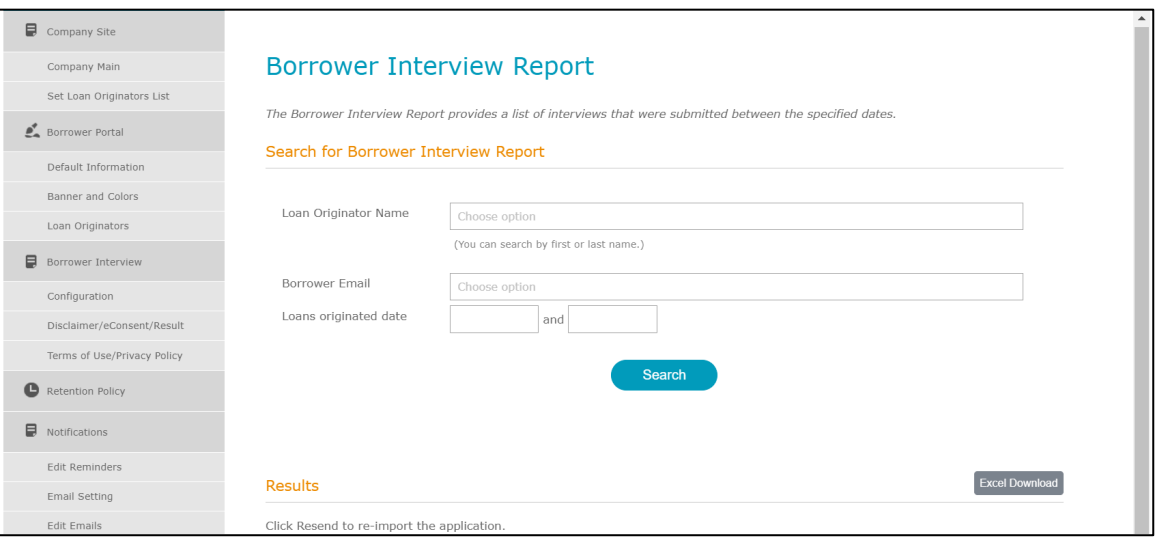

**Figure 483: Run Borrower Interview Report**

- 2. Enter **Loan Originator Name**.
- 3. Enter **Borrower Email**.
- 4. Set **Loans originated dates**.
- 5. Click **Search**.
- 6. Click **Excel Download** to download the results in an Excel spreadsheet.

## **Billing Statement Report**

Use the **Billing Statement Report** options to run billing reports for a selected month.

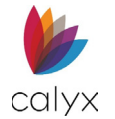

1. Select **Billing Statement Report** from the *ZIP* tab.

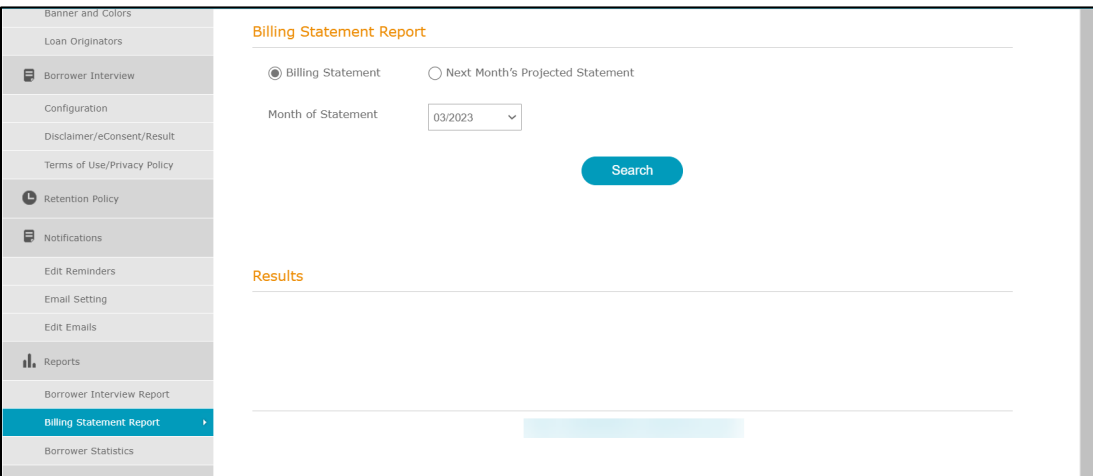

**Figure 484: Billing Statement Report**

- 2. Enter the **Loan Originator Name**.
- 3. Select the **Month** for the report.
- 4. Click **Search**.

**Note:** Results display in the **Results List**.

## **Borrower Statistics**

Use the **Borrower Statistics** options to review Zip borrower activity.

### *Registered Borrowers*

Review the Zip registered borrowers.

1. Select **Borrower Statistics** from the sidebar.

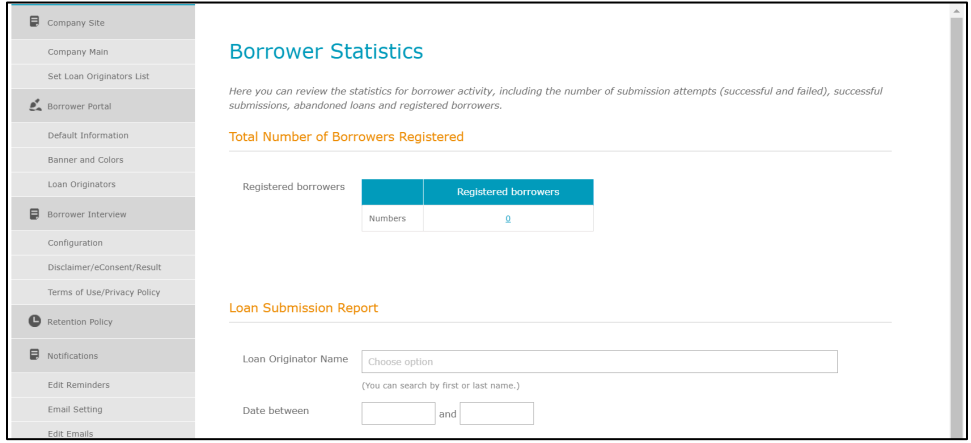

#### **Figure 485: Borrower Statistics**

2. Click the **Registered Borrowers** link to review the registered borrowers.

**Calyx Software: 6475 Camden Avenue, Suite 207 San Jose CA 95120 Interfaces: 3500 Maple Ave, Suite 500 Dallas, TX 7521[9 interfacesupport@calyxsoftware.com](mailto:interfacesupport@calyxsoftware.com) (214) 252-5610 [www.calyxsoftware.com](https://www.calyxsoftware.com/)** © **Calyx Technology, Inc. 1991-2023. All rights reserved.**

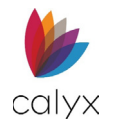

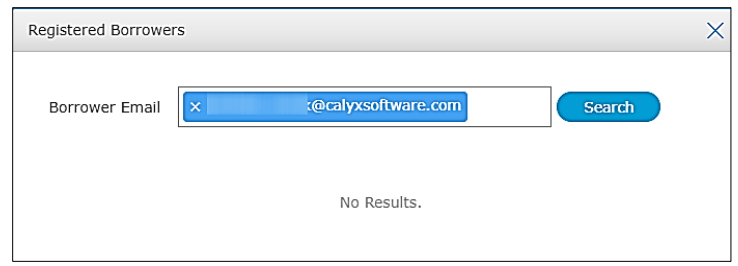

### **Figure 486: Registered Borrowers**

3. Click **Search** to locate a borrower when the registered borrowers appear in a list.

### *Loan Submission Report*

Use the **Loan Submission Report** options to return a report containing the Zip submitted loans.

- 1. Select **Borrower Statistics**.
- 2. Enter the **Loan Originator Name**.
- 3. Enter the **Date Between** range to include in the report.
- 4. Click **Search**.

**Note:** The results display in a **Results List**.

## **Settings**

As the administrator, configure the settings for document collection and VOA (verification of asset) via the *Settings* menu.

## **Google Analytics**

From the *Google Analytics* screen, the user can register *Google Analytics ID* to track the pattern on how borrowers use the Zip borrower portal.

To register *Google Analytics ID*:

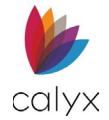

### 1. Choose the **On** option.

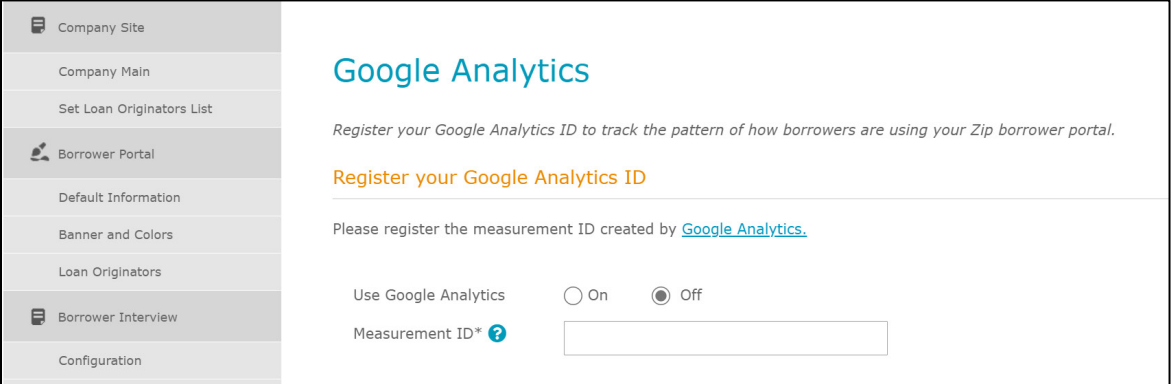

**Figure 487: Google Analytics**

2. Enter the **Google Analytics ID** into *Measurement ID* field.

## **Document Template**

Use the *Document Template* screen to Set the document collection that you want to receive from borrower during Loan Interview.

1. Select **Document Template** from the sidebar.

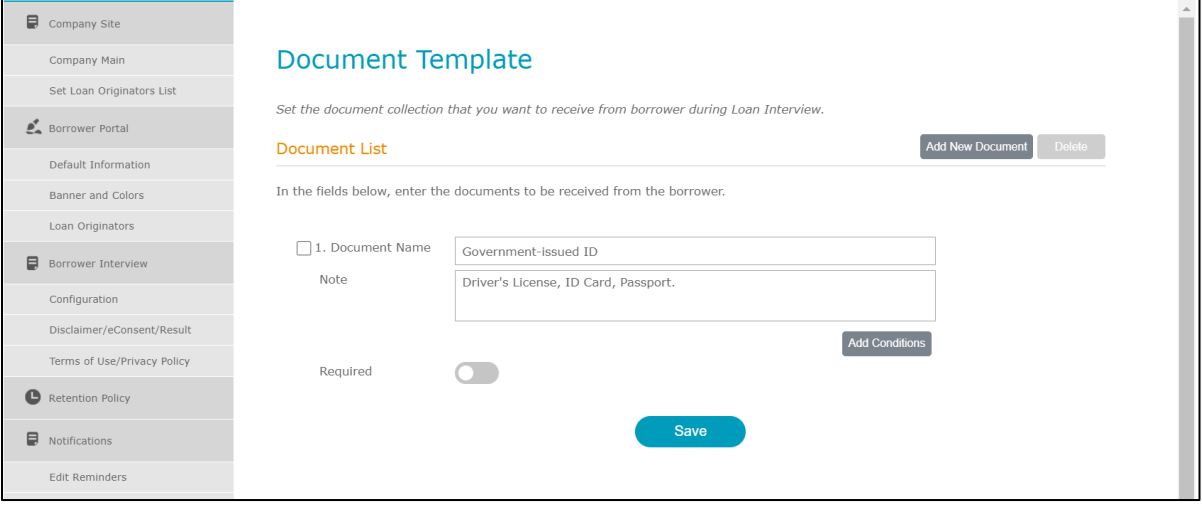

#### **Figure 488: Document Template**

- 2. Enter **Document 1** name.
- 3. Enter description in the **Note** field.
- 4. Click **+** to add additional documents.
- 5. Click **Save**.

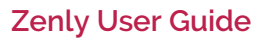

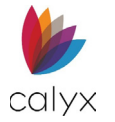

# **Security**

1. Select the **2-factor Login Authentication** option.

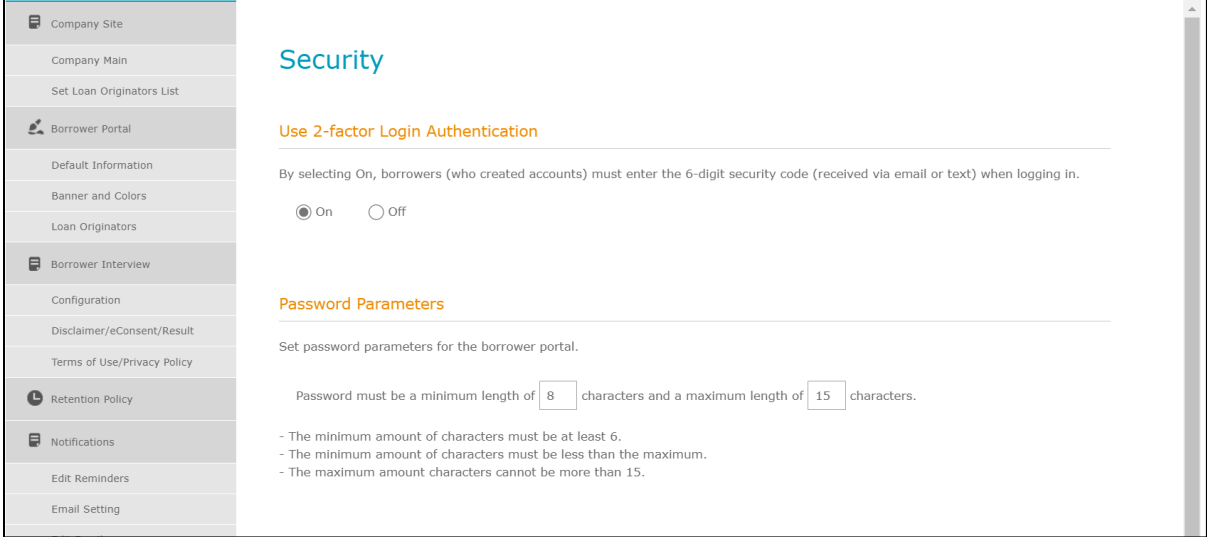

### **Figure 489: Security Login**

- 2. If needed, set **Password Parameters**.
- 3. Click **Save**.

## **Payment Management**

Use the *Payment Management* screen to update the credit card information used for Zip and eSignature transactions.

1. Select **Payment Method** from the sidebar.

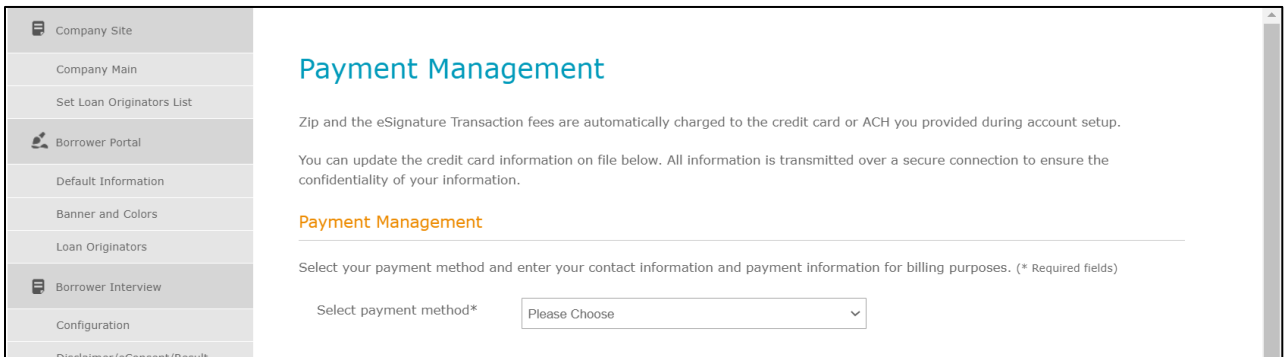

**Figure 490: Payment Method**

2. Select the appropriate **Payment Method**.

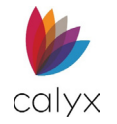

3. Enter **Credit Card** or **Automatic Clearing House (ACH)** information.

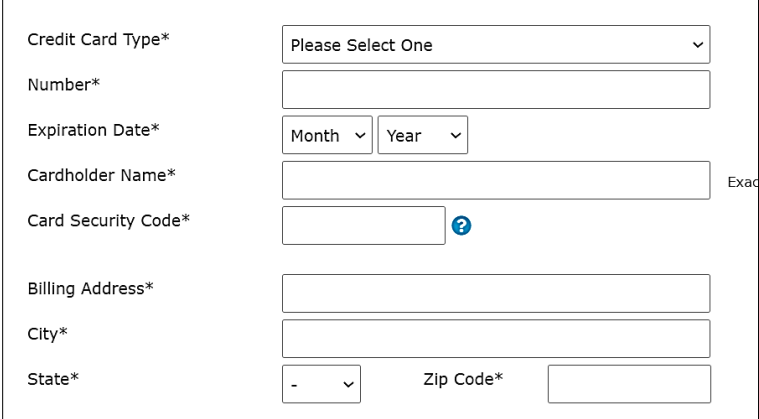

**Figure 491: Payment Management Credit Card**

4. Click **Save**.

# **User Profile**

User Settings determine the *Loan Originator* information to display on the Zip *Borrower Dashboard*.

To access the *User Profile Settings*:

- 1. Open the **User Profile**.
- 2. Select the username.

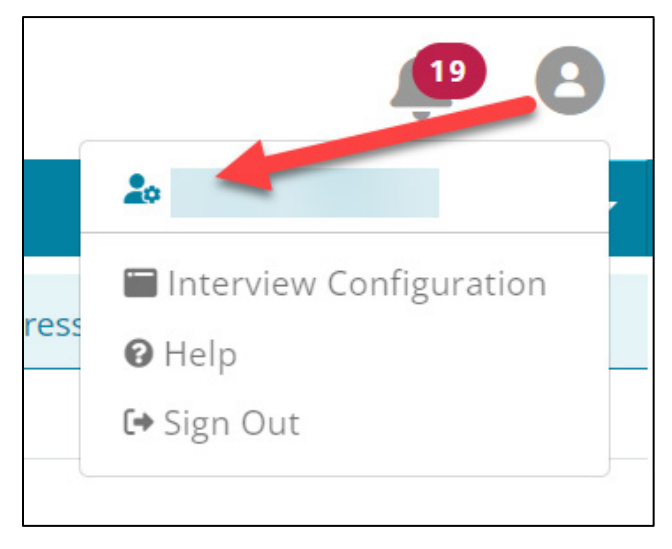

**Figure 492: Access User Settings**

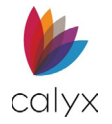

# **Contact Information**

Set the user contact information and state licensing options.

- 1. Select the **User Profile.**
- 2. Enter **Loan Originator First** name.

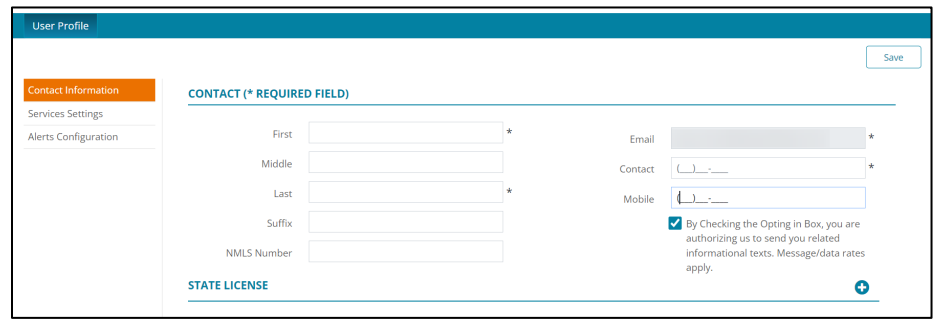

**Figure 493: Loan Originator Contact Information**

**Note:** Asterisks indicate required fields.

- 3. Enter Loan Originator **First** and **Last** name.
- 4. Enter Middle name if applicable.
- 5. Enter Loan Originator **Email**.
- 6. Enter Loan Originator **Contact** number.
- 7. Enter Loan Originator **Mobile** number.
- 8. If needed, select the **By Checking the Opting in Box…**.

**Note:** By opting into the informational texts, the user is provided with an additional method for sending password change requests.

- 9. Click the *State License* **Add** button.
- 10. Enter **State License** information.
- 11. Click **Save & Close**.

**Note:** Click *Save & New* to add additional licenses.

## **Services Settings**

Use the *Services Settings* to create *Loan Originator Login* credentials.

1. Select **Services Settings**.

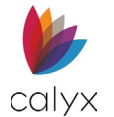

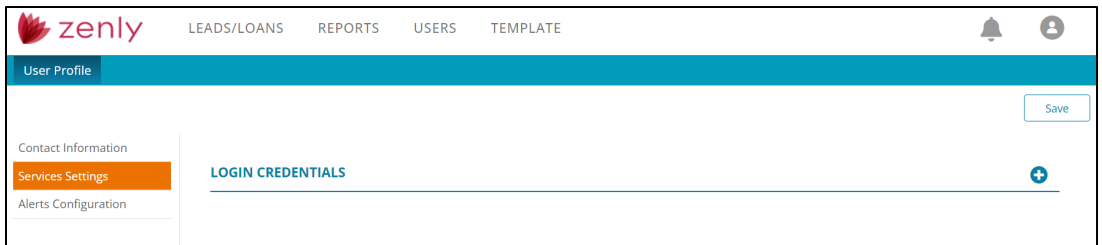

**Figure 494: Add Login Credentials**

- 2. Click on the **Add O** icon.
- 3. Select the appropriate **Service**.

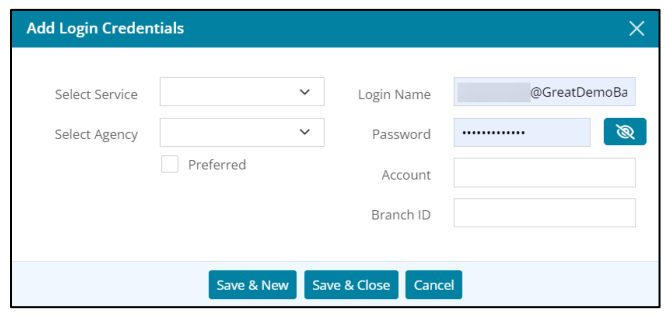

**Figure 495: Add Login Credentials Dialog**

- 4. Select the appropriate **Agency**.
- 5. Select the **Preferred** checkbox to save settings as preferred.
- 6. Enter **Login Name**.
- 7. Enter the login **Password**.
- 8. Enter the **Account number**.
- 9. Enter the company **Branch ID** if appropriate.
- 10. Enter the **Fannie Mae Account Number**.
- 11. Enter the **Fannie Mae Password**.

**Note:** The *Fannie Mae* fields only appear for credit vendors that require different authentication credentials for Fannie Mae vendors.

12. Click **Save & Close**.

**Note:** Click *Save & New* to add another service setting.

# **Alerts Configuration (User Profile)**

Use the *Alerts Configuration* to set notifications. Toggle the switches for the desired alerts.

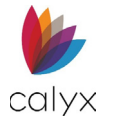

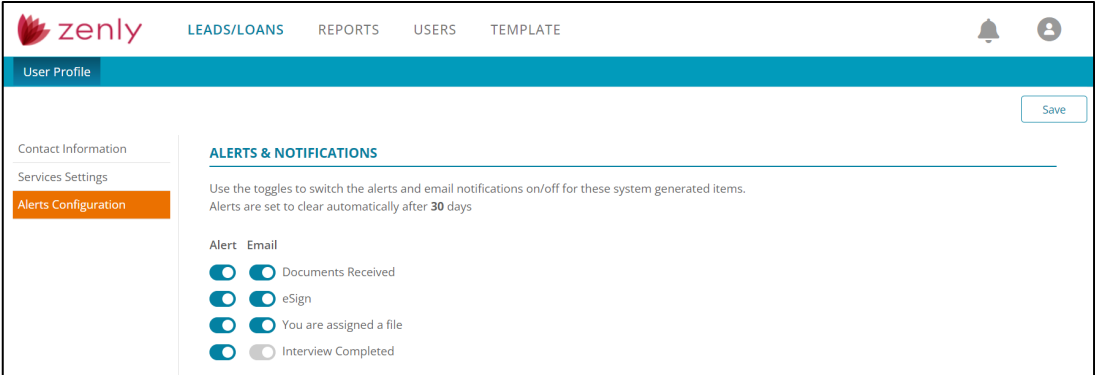

### **Figure 496: Alerts Configuration (Zip)**

# **Chapter 9: ACRONYMS**

The following tables contain acronym definitions used in this document.

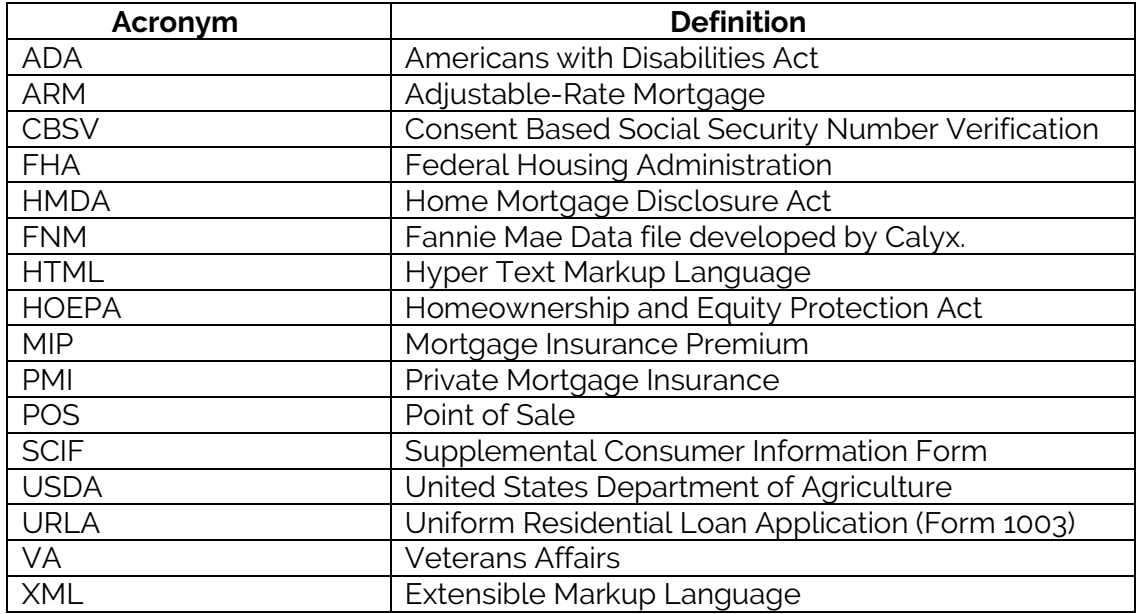

### **Table 4: Acronyms**

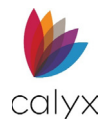

# **APPENDIX A: LOAN ESTIMATE MAPPING TABLES**

See [Loan Estimate.](#page-135-0)

# **Loan Terms**

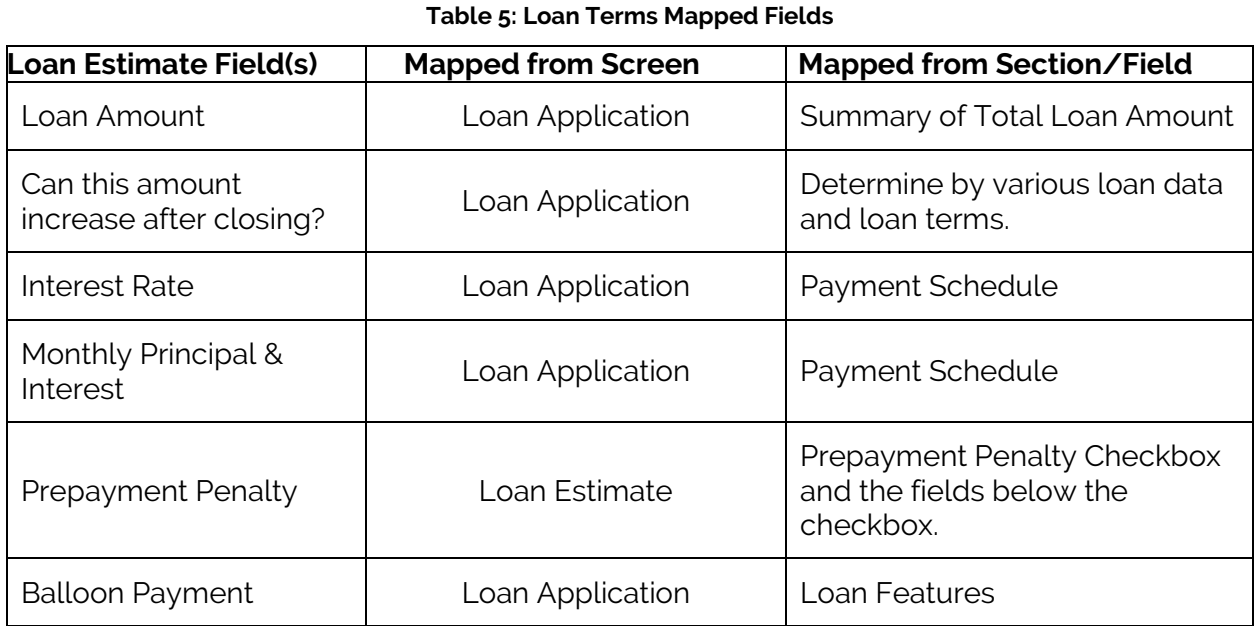

# **Projected Payments**

### **Table 6: Project Payments Mapped Fields**

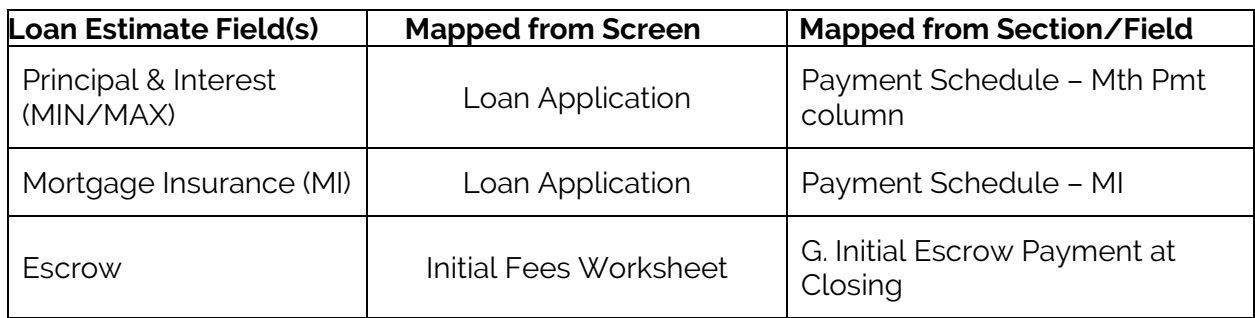